**BECKHOFF** New Automation Technology

# Dokumentation | DE

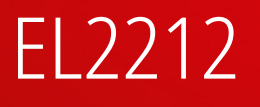

2-Kanal-Digital-Ausgangsklemme 24…72 V DC mit Übererregung, Multi-Timestamp

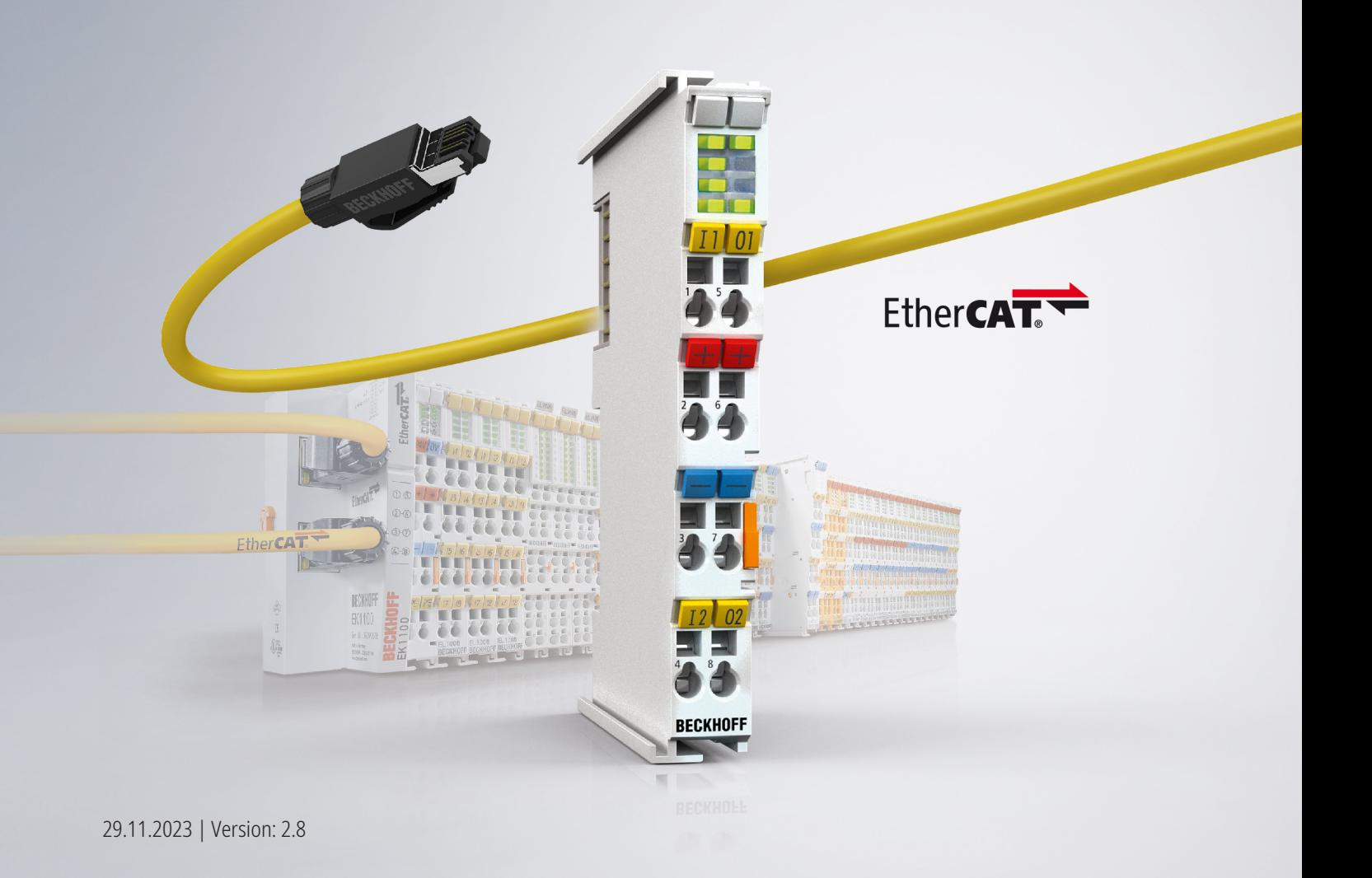

# Inhaltsverzeichnis

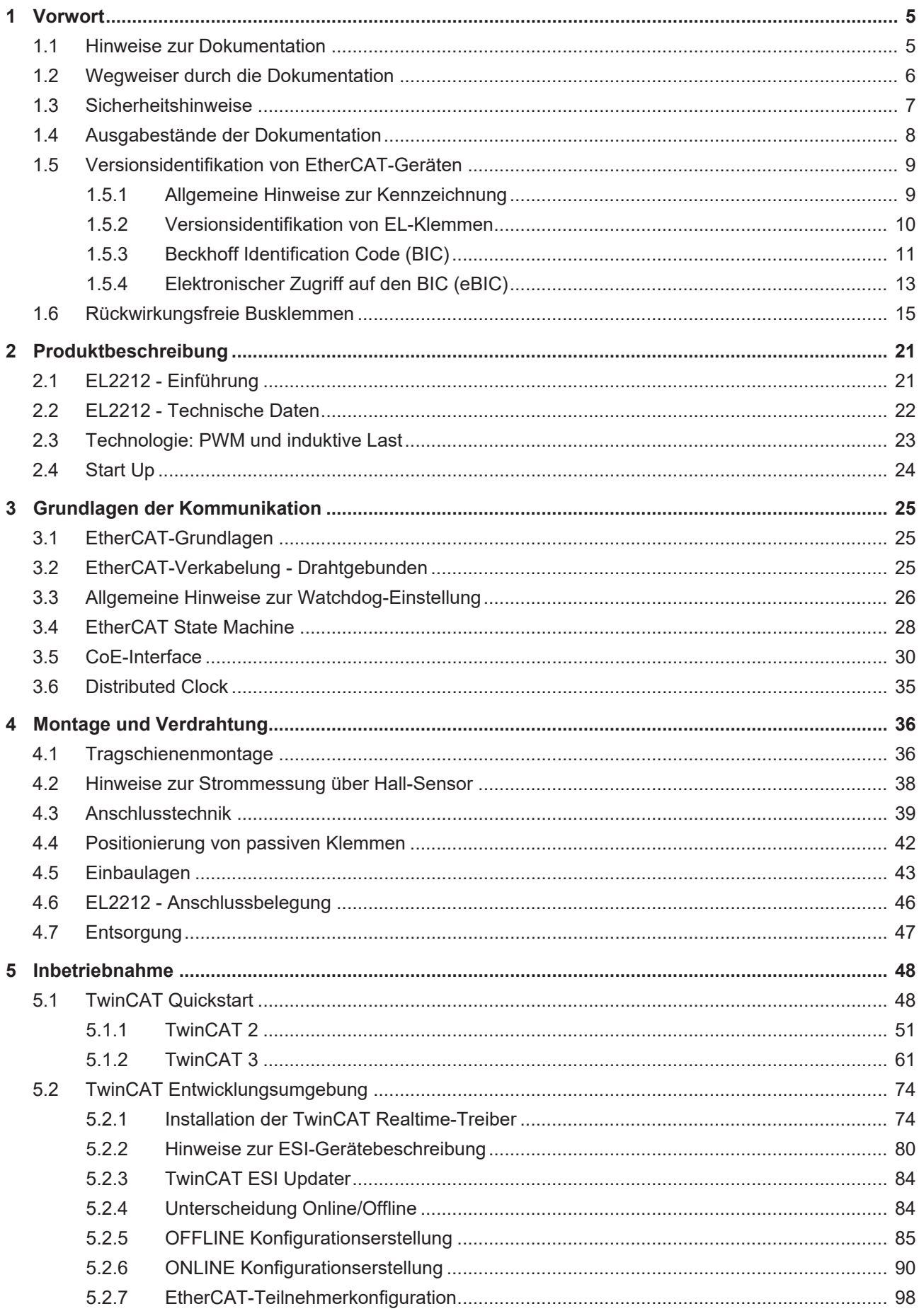

# **BECKHOFF**

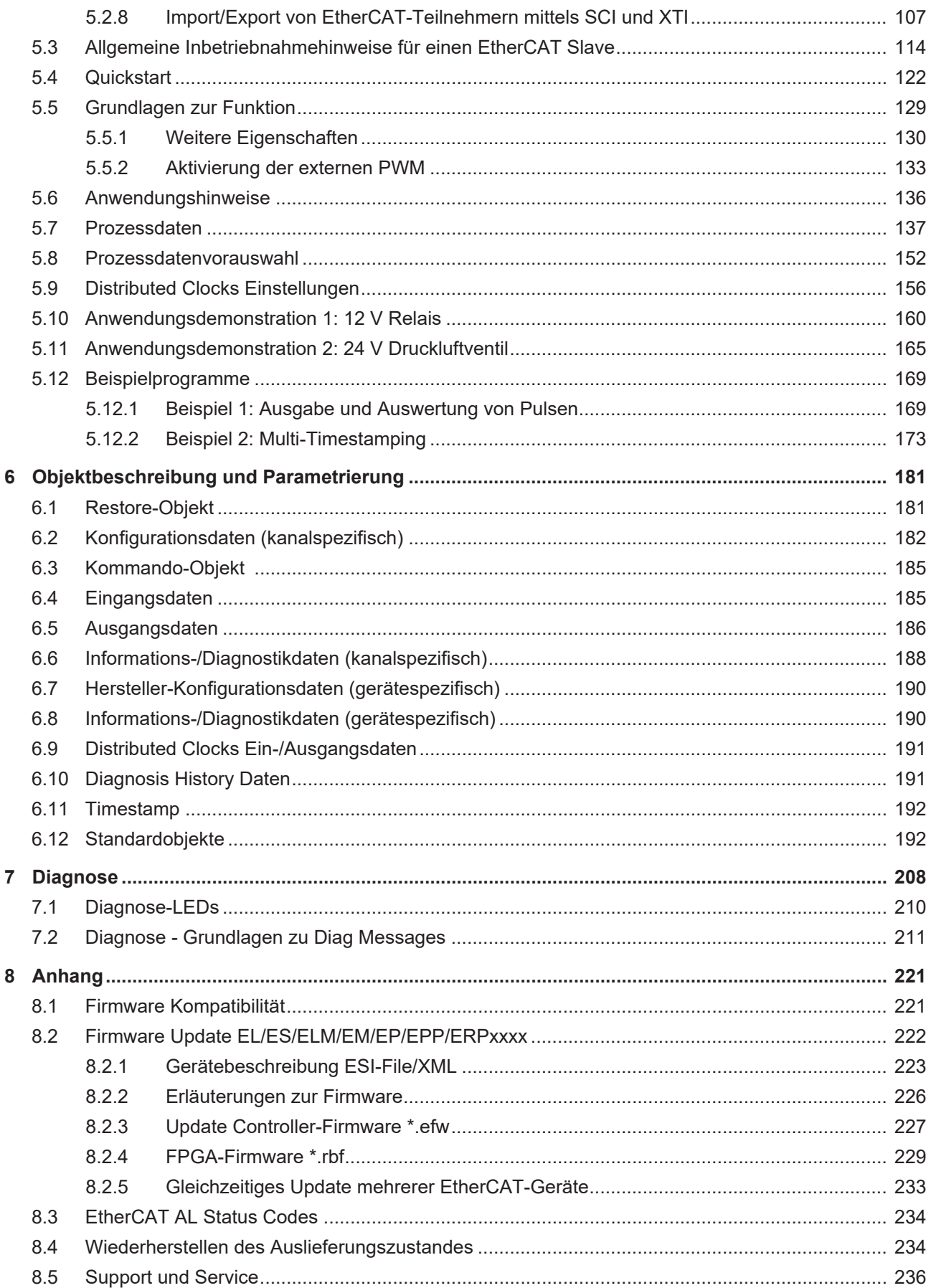

# <span id="page-4-0"></span>**1 Vorwort**

### <span id="page-4-1"></span>**1.1 Hinweise zur Dokumentation**

#### **Zielgruppe**

Diese Beschreibung wendet sich ausschließlich an ausgebildetes Fachpersonal der Steuerungs- und Automatisierungstechnik, das mit den geltenden nationalen Normen vertraut ist. Zur Installation und Inbetriebnahme der Komponenten ist die Beachtung der Dokumentation und der

nachfolgenden Hinweise und Erklärungen unbedingt notwendig.

Das Fachpersonal ist verpflichtet, stets die aktuell gültige Dokumentation zu verwenden.

Das Fachpersonal hat sicherzustellen, dass die Anwendung bzw. der Einsatz der beschriebenen Produkte alle Sicherheitsanforderungen, einschließlich sämtlicher anwendbaren Gesetze, Vorschriften, Bestimmungen und Normen erfüllt.

#### **Disclaimer**

Diese Dokumentation wurde sorgfältig erstellt. Die beschriebenen Produkte werden jedoch ständig weiterentwickelt.

Wir behalten uns das Recht vor, die Dokumentation jederzeit und ohne Ankündigung zu überarbeiten und zu ändern.

Aus den Angaben, Abbildungen und Beschreibungen in dieser Dokumentation können keine Ansprüche auf Änderung bereits gelieferter Produkte geltend gemacht werden.

#### **Marken**

Beckhoff®, TwinCAT®, TwinCAT/BSD®, TC/BSD®, EtherCAT®, EtherCAT G®, EtherCAT G10®, EtherCAT P®, Safety over EtherCAT®, TwinSAFE®, XFC®, XTS® und XPlanar® sind eingetragene und lizenzierte Marken der Beckhoff Automation GmbH. Die Verwendung anderer in dieser Dokumentation enthaltenen Marken oder Kennzeichen durch Dritte kann zu einer Verletzung von Rechten der Inhaber der entsprechenden Bezeichnungen führen.

#### **Patente**

Die EtherCAT-Technologie ist patentrechtlich geschützt, insbesondere durch folgende Anmeldungen und Patente: EP1590927, EP1789857, EP1456722, EP2137893, DE102015105702 mit den entsprechenden Anmeldungen und Eintragungen in verschiedenen anderen Ländern.

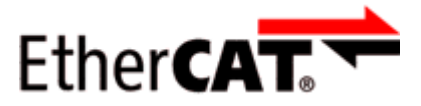

EtherCAT® ist eine eingetragene Marke und patentierte Technologie lizenziert durch die Beckhoff Automation GmbH, Deutschland.

#### **Copyright**

© Beckhoff Automation GmbH & Co. KG, Deutschland.

Weitergabe sowie Vervielfältigung dieses Dokuments, Verwertung und Mitteilung seines Inhalts sind verboten, soweit nicht ausdrücklich gestattet.

Zuwiderhandlungen verpflichten zu Schadenersatz. Alle Rechte für den Fall der Patent-, Gebrauchsmusteroder Geschmacksmustereintragung vorbehalten.

## <span id="page-5-0"></span>**1.2 Wegweiser durch die Dokumentation**

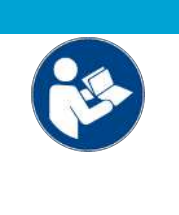

#### **Weitere Bestandteile der Dokumentation**

Diese Dokumentation beschreibt gerätespezifische Inhalte. Sie ist Bestandteil des modular aufgebauten Dokumentationskonzepts für Beckhoff I/O-Komponenten. Für den Einsatz und sicheren Betrieb des in dieser Dokumentation beschriebenen Gerätes / der in dieser Dokumentation beschriebenen Geräte werden zusätzliche, produktübergreifende Beschreibungen benötigt, die der folgenden Tabelle zu entnehmen sind.

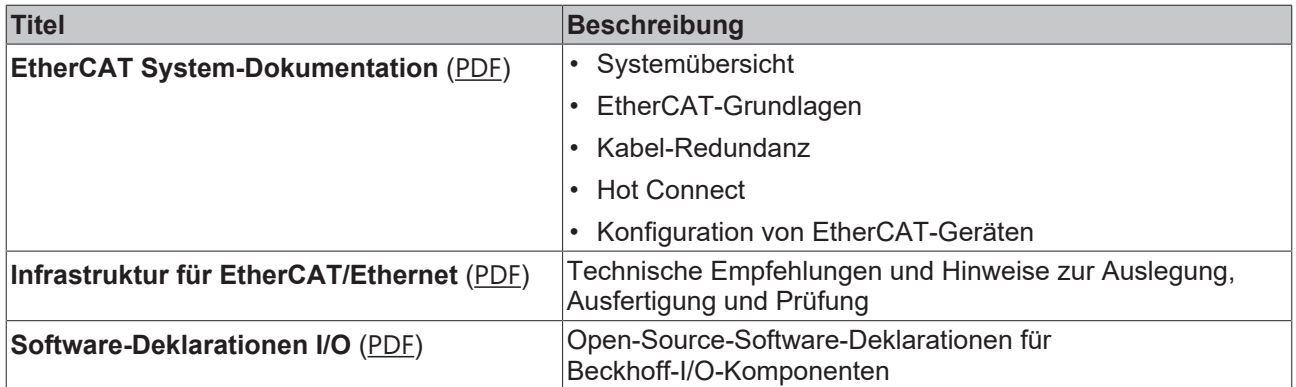

*HINWEIS*

Die Dokumentationen können auf der Beckhoff-Homepage ([www.beckhoff.com](http://www.beckhoff.com)) eingesehen und heruntergeladen werden über:

- den Bereich "Dokumentation und Downloads" der jeweiligen Produktseite,
- den [Downloadfinder](https://www.beckhoff.com/de-de/support/downloadfinder/technische-dokumentationen/),
- das [Beckhoff Information System](https://infosys.beckhoff.com/content/1031/fieldbusinfosys/index.html).

### <span id="page-6-0"></span>**1.3 Sicherheitshinweise**

#### **Sicherheitsbestimmungen**

Beachten Sie die folgenden Sicherheitshinweise und Erklärungen! Produktspezifische Sicherheitshinweise finden Sie auf den folgenden Seiten oder in den Bereichen Montage, Verdrahtung, Inbetriebnahme usw.

#### **Haftungsausschluss**

Die gesamten Komponenten werden je nach Anwendungsbestimmungen in bestimmten Hard- und Software-Konfigurationen ausgeliefert. Änderungen der Hard- oder Software-Konfiguration, die über die dokumentierten Möglichkeiten hinausgehen, sind unzulässig und bewirken den Haftungsausschluss der Beckhoff Automation GmbH & Co. KG.

#### **Qualifikation des Personals**

Diese Beschreibung wendet sich ausschließlich an ausgebildetes Fachpersonal der Steuerungs-, Automatisierungs- und Antriebstechnik, das mit den geltenden Normen vertraut ist.

#### **Signalwörter**

lm Folgenden werden die Signalwörter eingeordnet, die in der Dokumentation verwendet werden. Um Personen- und Sachschäden zu vermeiden, lesen und befolgen Sie die Sicherheits- und Warnhinweise.

#### **Warnungen vor Personenschäden**

#### **GEFAHR**

Es besteht eine Gefährdung mit hohem Risikograd, die den Tod oder eine schwere Verletzung zur Folge hat.

#### **WARNUNG**

Es besteht eine Gefährdung mit mittlerem Risikograd, die den Tod oder eine schwere Verletzung zur Folge haben kann.

#### **VORSICHT**

Es besteht eine Gefährdung mit geringem Risikograd, die eine mittelschwere oder leichte Verletzung zur Folge haben kann.

#### **Warnung vor Umwelt- oder Sachschäden**

*HINWEIS*

Es besteht eine mögliche Schädigung für Umwelt, Geräte oder Daten.

#### **Information zum Umgang mit dem Produkt**

Diese Information beinhaltet z. B.: Handlungsempfehlungen, Hilfestellungen oder weiterführende Informationen zum Produkt.

# <span id="page-7-0"></span>**1.4 Ausgabestände der Dokumentation**

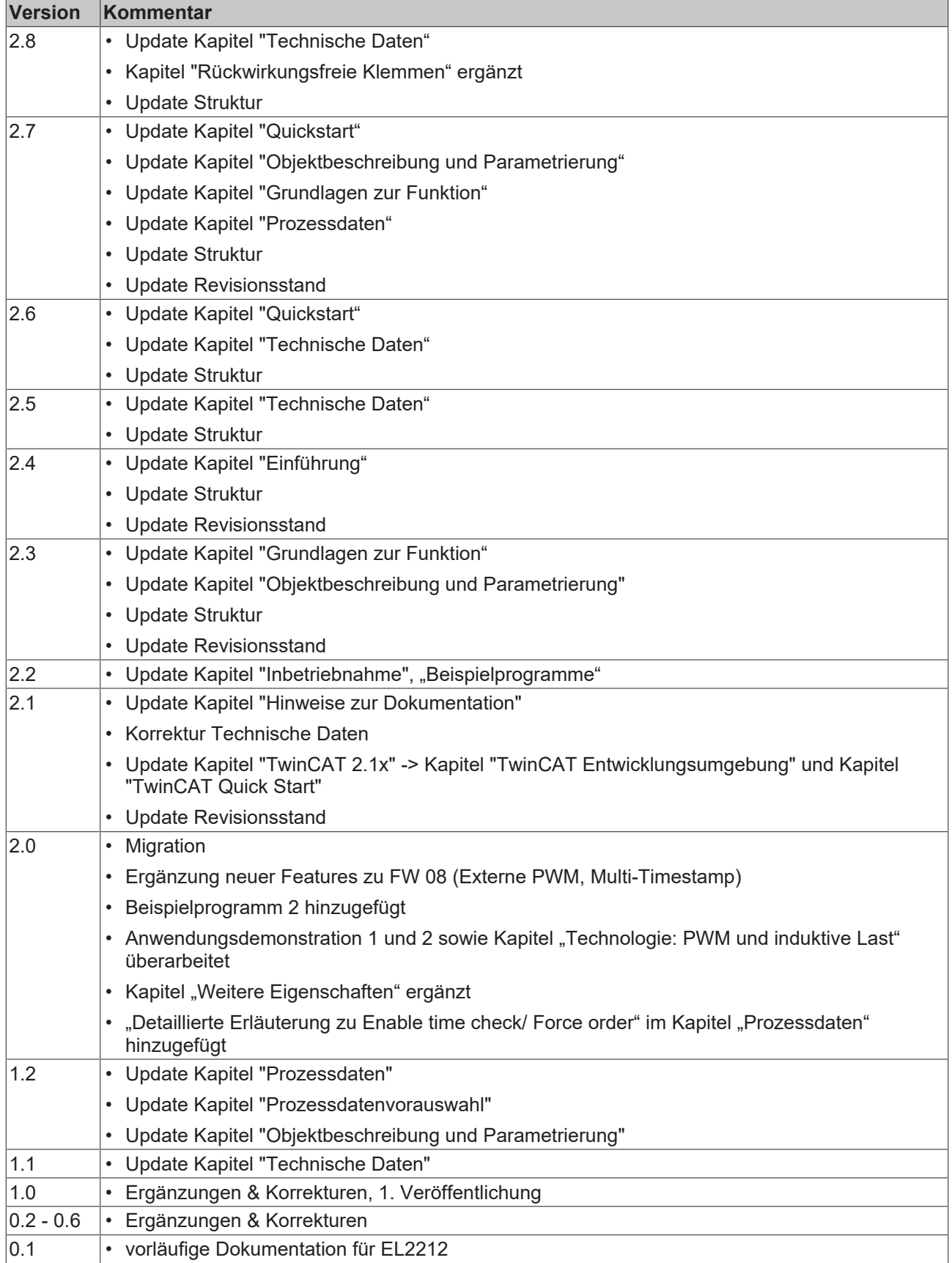

### <span id="page-8-1"></span><span id="page-8-0"></span>**1.5 Versionsidentifikation von EtherCAT-Geräten**

### **1.5.1 Allgemeine Hinweise zur Kennzeichnung**

#### **Bezeichnung**

Ein Beckhoff EtherCAT-Gerät hat eine 14-stellige technische Bezeichnung, die sich zusammen setzt aus

- Familienschlüssel
- Typ
- Version
- Revision

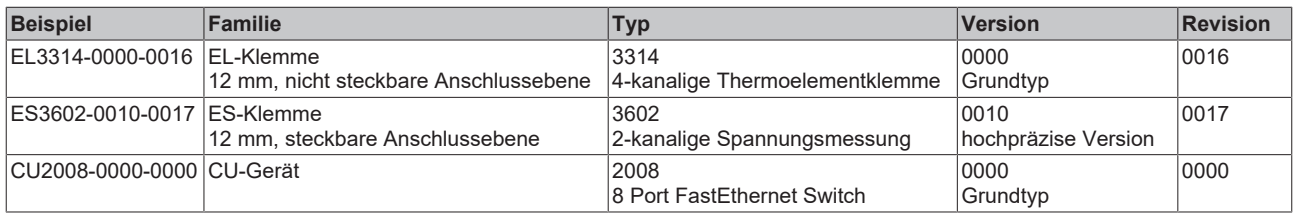

#### **Hinweise**

- die oben genannten Elemente ergeben die **technische Bezeichnung**, im Folgenden wird das Beispiel EL3314-0000-0016 verwendet.
- Davon ist EL3314-0000 die Bestellbezeichnung, umgangssprachlich bei "-0000" dann oft nur EL3314 genannt. "-0016" ist die EtherCAT-Revision.
- Die **Bestellbezeichnung** setzt sich zusammen aus
	- Familienschlüssel (EL, EP, CU, ES, KL, CX, ...)
	- Typ (3314)
	- Version (-0000)
- Die **Revision** -0016 gibt den technischen Fortschritt wie z. B. Feature-Erweiterung in Bezug auf die EtherCAT Kommunikation wieder und wird von Beckhoff verwaltet.

Prinzipiell kann ein Gerät mit höherer Revision ein Gerät mit niedrigerer Revision ersetzen, wenn nicht anders z. B. in der Dokumentation angegeben.

Jeder Revision zugehörig und gleichbedeutend ist üblicherweise eine Beschreibung (ESI, EtherCAT Slave Information) in Form einer XML-Datei, die zum Download auf der Beckhoff Webseite bereitsteht. Die Revision wird seit 2014/01 außen auf den IP20-Klemmen aufgebracht, siehe Abb. *"EL5021 EL-Klemme, Standard IP20-IO-Gerät mit Chargennummer und Revisionskennzeichnung (seit 2014/01)"*.

• Typ, Version und Revision werden als dezimale Zahlen gelesen, auch wenn sie technisch hexadezimal gespeichert werden.

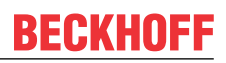

### <span id="page-9-0"></span>**1.5.2 Versionsidentifikation von EL-Klemmen**

Als Seriennummer/Date Code bezeichnet Beckhoff im IO-Bereich im Allgemeinen die 8-stellige Nummer, die auf dem Gerät aufgedruckt oder auf einem Aufkleber angebracht ist. Diese Seriennummer gibt den Bauzustand im Auslieferungszustand an und kennzeichnet somit eine ganze Produktions-Charge, unterscheidet aber nicht die Module einer Charge.

#### Aufbau der Seriennummer: **KK YY FF HH**

- KK Produktionswoche (Kalenderwoche)
- YY Produktionsjahr
- FF Firmware-Stand
- HH Hardware-Stand
- Ser.Nr.: 01200815 Rev.Nr.: 0022 16 x digital output 24 V DC / 0.5 A

Abb. 1: EL2872 mit Revision 0022 und Seriennummer 01200815

Beispiel mit Seriennummer 12 06 3A 02:

- 12 Produktionswoche 12
- 06 Produktionsjahr 2006
- 3A Firmware-Stand 3A
- 02 Hardware-Stand 02

## **BECKHOFF**

### <span id="page-10-0"></span>**1.5.3 Beckhoff Identification Code (BIC)**

Der Beckhoff Identification Code (BIC) wird vermehrt auf Beckhoff-Produkten zur eindeutigen Identitätsbestimmung des Produkts aufgebracht. Der BIC ist als Data Matrix Code (DMC, Code-Schema ECC200) dargestellt, der Inhalt orientiert sich am ANSI-Standard MH10.8.2-2016.

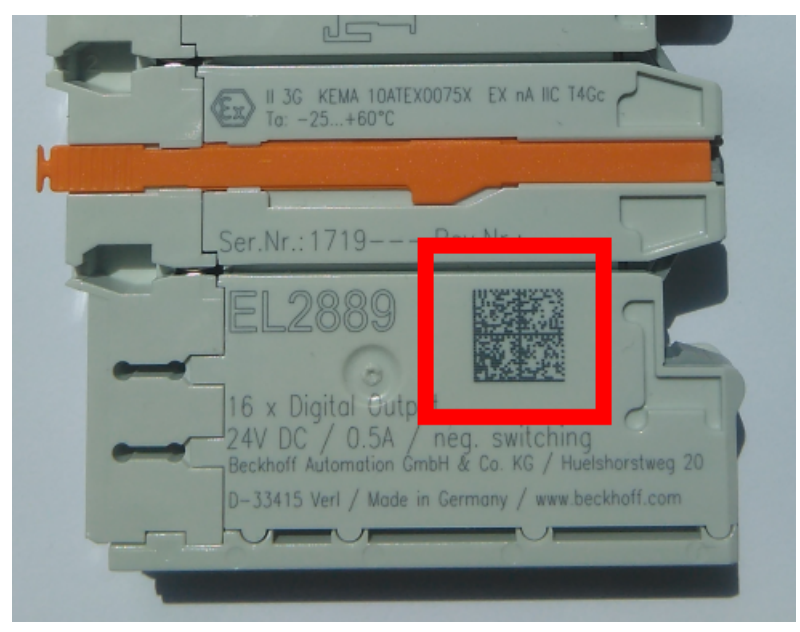

Abb. 2: BIC als Data Matrix Code (DMC, Code-Schema ECC200)

Die Einführung des BIC erfolgt schrittweise über alle Produktgruppen hinweg. Er ist je nach Produkt an folgenden Stellen zu finden:

- auf der Verpackungseinheit
- direkt auf dem Produkt (bei ausreichendem Platz)
- auf Verpackungseinheit und Produkt

Der BIC ist maschinenlesbar und enthält Informationen, die auch kundenseitig für Handling und Produktverwaltung genutzt werden können.

Jede Information ist anhand des so genannten Datenidentifikators (ANSI MH10.8.2-2016) eindeutig identifizierbar. Dem Datenidentifikator folgt eine Zeichenkette. Beide zusammen haben eine maximale Länge gemäß nachstehender Tabelle. Sind die Informationen kürzer, werden sie um Leerzeichen ergänzt.

Folgende Informationen sind möglich, die Positionen 1 bis 4 sind immer vorhanden, die weiteren je nach Produktfamilienbedarf:

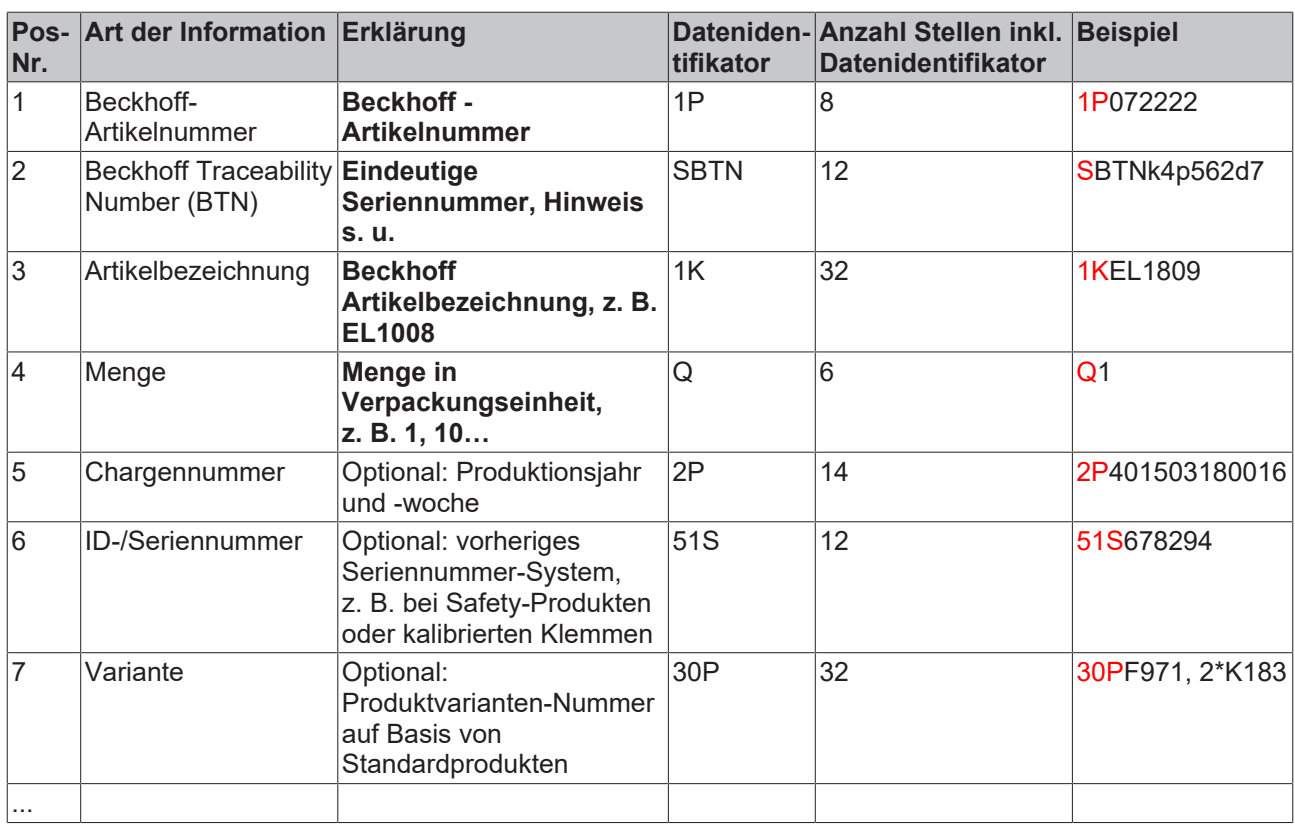

Weitere Informationsarten und Datenidentifikatoren werden von Beckhoff verwendet und dienen internen Prozessen.

#### **Aufbau des BIC**

Beispiel einer zusammengesetzten Information aus den Positionen 1 bis 4 und dem o.a. Beispielwert in Position 6. Die Datenidentifikatoren sind in Fettschrift hervorgehoben:

**1P**072222**S**BTNk4p562d7**1K**EL1809 **Q**1 **51S**678294

Entsprechend als DMC:

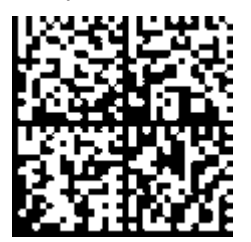

Abb. 3: Beispiel-DMC **1P**072222**S**BTNk4p562d7**1K**EL1809 **Q**1 **51S**678294

#### **BTN**

Ein wichtiger Bestandteil des BICs ist die Beckhoff Traceability Number (BTN, Pos.-Nr. 2). Die BTN ist eine eindeutige, aus acht Zeichen bestehende Seriennummer, die langfristig alle anderen Seriennummern-Systeme bei Beckhoff ersetzen wird (z. B. Chargenbezeichungen auf IO-Komponenten, bisheriger Seriennummernkreis für Safety-Produkte, etc.). Die BTN wird ebenfalls schrittweise eingeführt, somit kann es vorkommen, dass die BTN noch nicht im BIC codiert ist.

#### *HINWEIS*

Diese Information wurde sorgfältig erstellt. Das beschriebene Verfahren wird jedoch ständig weiterentwickelt. Wir behalten uns das Recht vor, Verfahren und Dokumentation jederzeit und ohne Ankündigung zu überarbeiten und zu ändern. Aus den Angaben, Abbildungen und Beschreibungen in dieser Information können keine Ansprüche auf Änderung geltend gemacht werden.

### <span id="page-12-0"></span>**1.5.4 Elektronischer Zugriff auf den BIC (eBIC)**

#### **Elektronischer BIC (eBIC)**

Der Beckhoff Identification Code (BIC) wird auf Beckhoff Produkten außen sichtbar aufgebracht. Er soll, wo möglich, auch elektronisch auslesbar sein.

Für die elektronische Auslesung ist die Schnittstelle entscheidend, über die das Produkt elektronisch angesprochen werden kann.

#### **K-Bus Geräte (IP20, IP67)**

Für diese Geräte ist derzeit keine elektronische Speicherung und Auslesung geplant.

#### **EtherCAT-Geräte (IP20, IP67)**

Alle Beckhoff EtherCAT-Geräte haben ein sogenanntes ESI-EEPROM, dass die EtherCAT‑Identität mit der Revision beinhaltet. Darin wird die EtherCAT‑Slave‑Information gespeichert, umgangssprachlich auch als ESI/XML-Konfigurationsdatei für den EtherCAT‑Master bekannt. Zu den Zusammenhängen siehe die entsprechenden Kapitel im EtherCAT‑Systemhandbuch ([Link](https://infosys.beckhoff.com/content/1031/ethercatsystem/2469086859.html)).

In das ESI‑EEPROM wird durch Beckhoff auch die eBIC gespeichert. Die Einführung des eBIC in die Beckhoff IO Produktion (Klemmen, Box‑Module) erfolgt ab 2020; Stand 2023 ist die Umsetzung weitgehend abgeschlossen.

Anwenderseitig ist die eBIC (wenn vorhanden) wie folgt elektronisch zugänglich:

- Bei allen EtherCAT-Geräten kann der EtherCAT Master (TwinCAT) den eBIC aus dem ESI‑EEPROM auslesen
	- Ab TwinCAT 3.1 build 4024.11 kann der eBIC im Online-View angezeigt werden.
	- Dazu unter

EtherCAT → Erweiterte Einstellungen → Diagnose das Kontrollkästchen "Show Beckhoff Identification Code (BIC)" aktivieren:

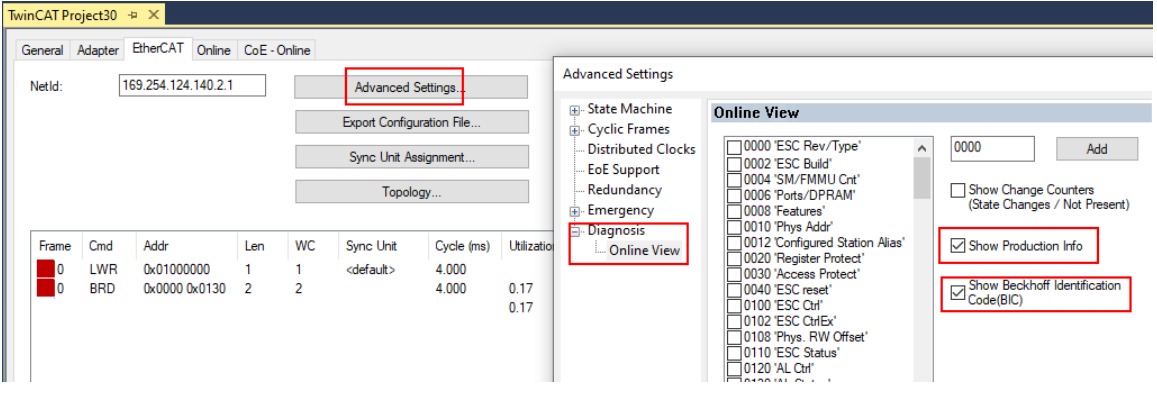

◦ Die BTN und Inhalte daraus werden dann angezeigt:

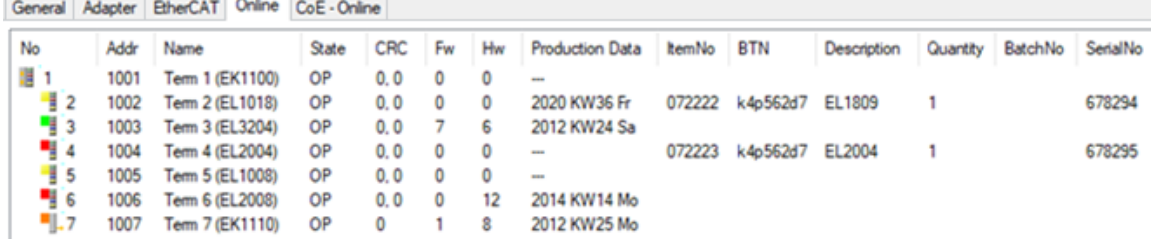

- Hinweis: ebenso können wie in der Abbildung zu sehen die seit 2012 programmierten Produktionsdaten HW-Stand, FW-Stand und Produktionsdatum per "Show Production Info" angezeigt werden.
- Zugriff aus der PLC: Ab TwinCAT 3.1. build 4024.24 stehen in der Tc2\_EtherCAT Library ab v3.3.19.0 die Funktionen *FB\_EcReadBIC* und *FB\_EcReadBTN* zum Einlesen in die PLC.
- Bei EtherCAT-Geräten mit CoE-Verzeichnis kann zusätzlich das Objekt 0x10E2:01 zur Anzeige der eigenen eBIC vorhanden sein, auch hierauf kann die PLC einfach zugreifen:
	- Das Gerät muss zum Zugriff in PREOP/SAFEOP/OP sein:

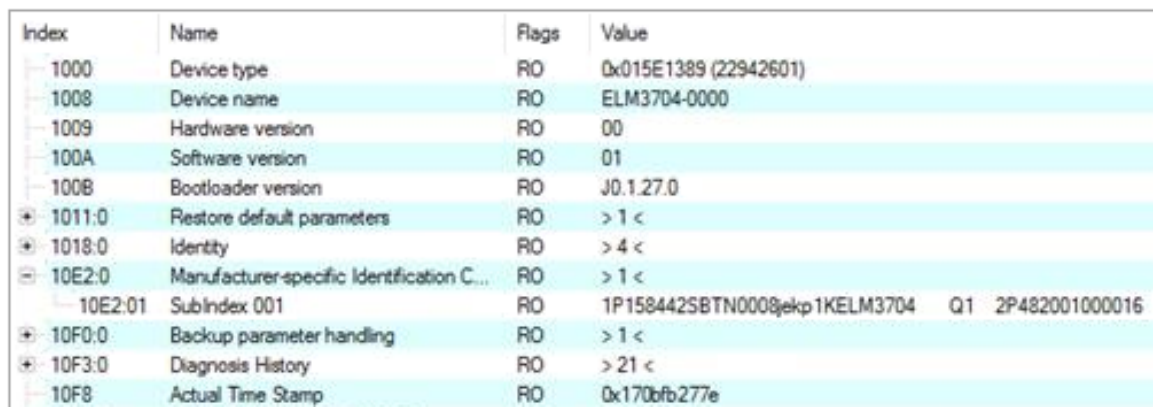

- Das Objekt 0x10E2 wird in Bestandsprodukten vorrangig im Zuge einer notwendigen Firmware‑Überarbeitung eingeführt.
- Ab TwinCAT 3.1. build 4024.24 stehen in der Tc2\_EtherCAT Library ab v3.3.19.0 die Funktionen *FB\_EcCoEReadBIC* und *FB\_EcCoEReadBTN* zum Einlesen in die PLC zur Verfügung
- Zur Verarbeitung der BIC/BTN Daten in der PLC stehen noch als Hilfsfunktionen ab TwinCAT 3.1 build 4024.24 in der *Tc2\_Utilities* zur Verfügung
	- F\_SplitBIC: Die Funktion zerlegt den Beckhoff Identification Code (BIC) sBICValue anhand von bekannten Kennungen in seine Bestandteile und liefert die erkannten Teil-Strings in einer Struktur ST\_SplittedBIC als Rückgabewert
	- BIC\_TO\_BTN: Die Funktion extrahiert vom BIC die BTN und liefert diese als Rückgabewert
- Hinweis: bei elektronischer Weiterverarbeitung ist die BTN als String(8) zu behandeln, der Identifier "SBTN" ist nicht Teil der BTN.
- Technischer Hintergrund

Die neue BIC Information wird als Category zusätzlich bei der Geräteproduktion ins ESI‑EEPROM geschrieben. Die Struktur des ESI-Inhalts ist durch ETG Spezifikationen weitgehend vorgegeben, demzufolge wird der zusätzliche herstellerspezifische Inhalt mithilfe einer Category nach ETG.2010 abgelegt. Durch die ID 03 ist für alle EtherCAT Master vorgegeben, dass sie im Updatefall diese Daten nicht überschreiben bzw. nach einem ESI-Update die Daten wiederherstellen sollen. Die Struktur folgt dem Inhalt des BIC, siehe dort. Damit ergibt sich ein Speicherbedarf von ca. 50..200 Byte im EEPROM.

- Sonderfälle
	- Sind mehrere ESC in einem Gerät verbaut die hierarchisch angeordnet sind, trägt nur der TopLevel ESC die eBIC Information.
	- Sind mehrere ESC in einem Gerät verbaut die nicht hierarchisch angeordnet sind, tragen alle ESC die eBIC Information gleich.
	- Besteht das Gerät aus mehreren Sub-Geräten mit eigener Identität, aber nur das TopLevel-Gerät ist über EtherCAT zugänglich, steht im CoE‑Objekt‑Verzeichnis 0x10E2:01 die eBIC des TopLevel-Geräts, in 0x10E2:nn folgen die eBIC der Sub‑Geräte.

#### **PROFIBUS-, PROFINET-, DeviceNet-Geräte usw.**

Für diese Geräte ist derzeit keine elektronische Speicherung und Auslesung geplant.

### <span id="page-14-0"></span>**1.6 Rückwirkungsfreie Busklemmen**

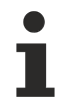

#### **Einsatz von rückwirkungsfreien Bus- bzw. EtherCAT-Klemmen in Sicherheitsanwendungen**

Bezeichnet man eine Bus- bzw. EtherCAT-Klemme als rückwirkungsfrei, versteht man darunter das passive Verhalten der nachgeschalteten Klemme in einer Sicherheitsanwendung (z.B. bei allpoliger Abschaltung einer Potenzialgruppe).

Die Klemmen stellen hier keinen aktiven Teil der Sicherheitssteuerung dar und beeinflussen nicht den in der sicherheitstechnischen Anwendung erreichten Sicherheits-Integritätslevel (SIL) bzw. Performance Level (PL).

Beachten Sie bitte hierzu im [Applikationshandbuch TwinSAFE](http://download.beckhoff.com/download/document/automation/twinsafe/applicationguidetwinsafede.pdf) Kapitel "Allpolige Abschaltung einer Potentialgruppe mit nachgeschalteten rückwirkungsfreien Standardklemmen (Kategorie 4, PL e)" und folgende.

#### *HINWEIS*

#### **Hardwarestand beachten**

Beachten Sie in den Kapiteln "Technische Daten" bzw. "Firmware Kompatibilität" die Angaben zum Hardwarestand und zur Rückwirkungsfreiheit der jeweiligen Busklemme!

Nur Klemmen mit entsprechendem Hardwarestand dürfen eingesetzt werden, ohne dass der erreichte SIL/ PL beeinflusst wird!

In den folgenden Tabellen sind die zum Zeitpunkt der Erstellung dieser Dokumentation als rückwirkungsfrei geltenden Bus- bzw. EtherCAT-Klemmen mit den entsprechenden Hardwareständen aufgelistet:

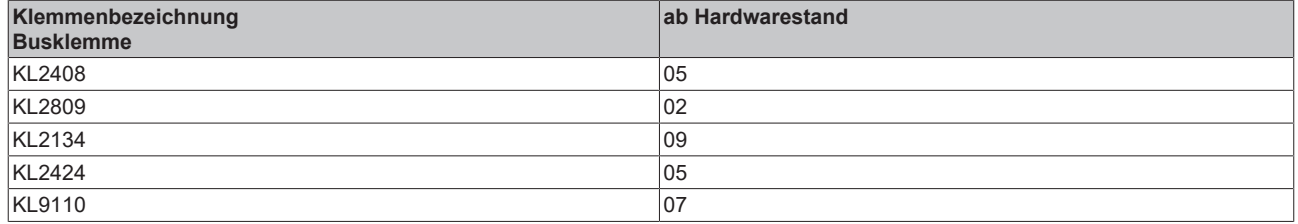

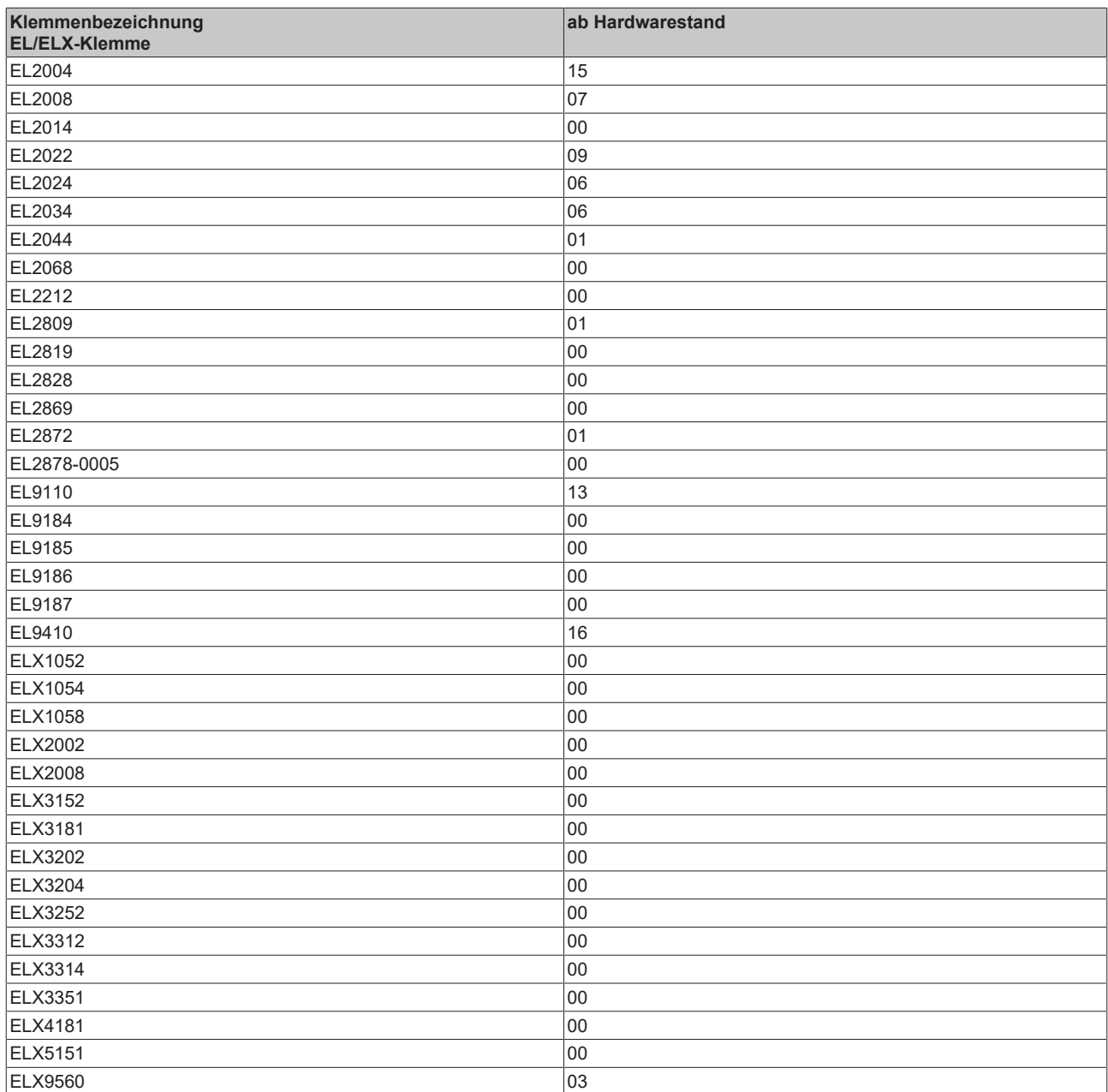

#### **Externe Beschaltung**

Die folgenden Anforderungen sind *durch den Anlagenbauer* sicherzustellen und müssen in die Anwenderdokumentation aufgenommen werden.

• **Schutzklasse IP54**

Zur Sicherstellung der notwendigen Schutzklasse IP54 müssen die Klemmen in IP54-Schaltschränken moniert werden.

• **Netzteil**

Zur Versorgung der Standardklemmen mit 24 V muss ein SELV/PELV Netzteil mit einer ausgangsseitigen Spannungsbegrenzung von  $U_{\text{max}}$ =60 V im Fehlerfall verwendet werden.

#### • **Verhinderung von Rückspeisung**

Rückspeisung kann durch unterschiedliche Maßnahmen verhindert werden. Diese werden im Folgenden beschrieben. Neben zwingenden Anforderungen gibt es auch optional auszuwählende Anforderungen, von denen nur eine Option ausgewählt werden muss.

#### ◦ **Kein Schalten von Lasten mit separater Spannungsversorgung**

Es dürfen keine Lasten durch die Standardklemmen geschaltet werden, die über eine eigene Spannungsversorgung verfügen, da hier eine Rückspeisung der Last nicht ausgeschlossen werden kann.

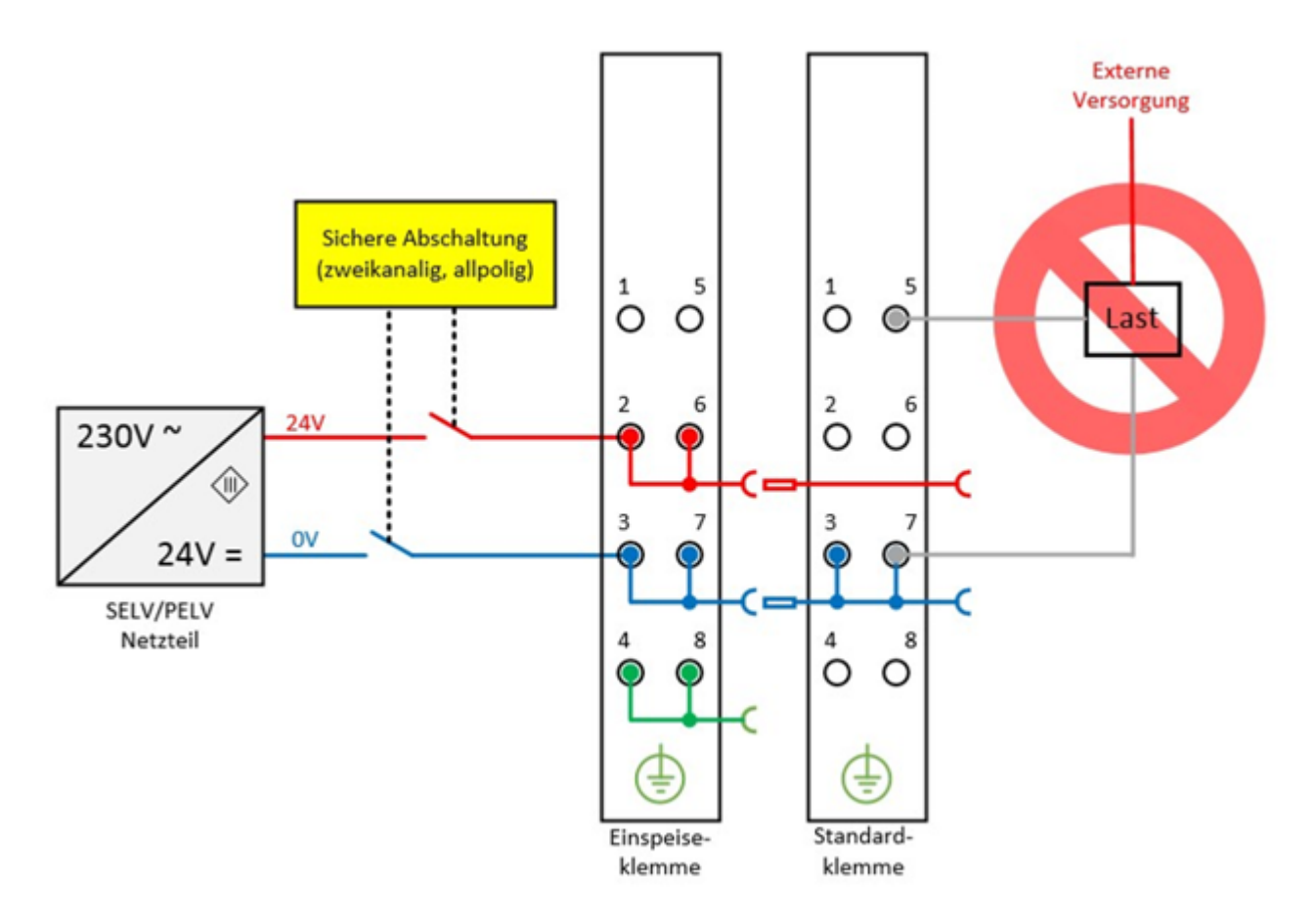

Abb. 4: Negativbeispiel aktive Last

◦ Als **Negativbeispiel** könnte hier das Ansteuern eines STO-Eingangs eines Frequenzumrichters dienen.

**Ausnahmen** von dieser allgemeinen Anforderung sind nur erlaubt, wenn der Hersteller der angeschlossenen Last garantiert, dass es zu keiner Rückspeisung auf den Ansteuereingang kommen kann. Dies kann z.B. durch Einhaltung lastspezifischer Normen erreicht werden.

◦ **Option 1: Masserückführung und allpolige Abschaltung**  Die Masseverbindung der angeschlossen Last muss auf die sicher geschaltete Masse zurückgeführt werden.

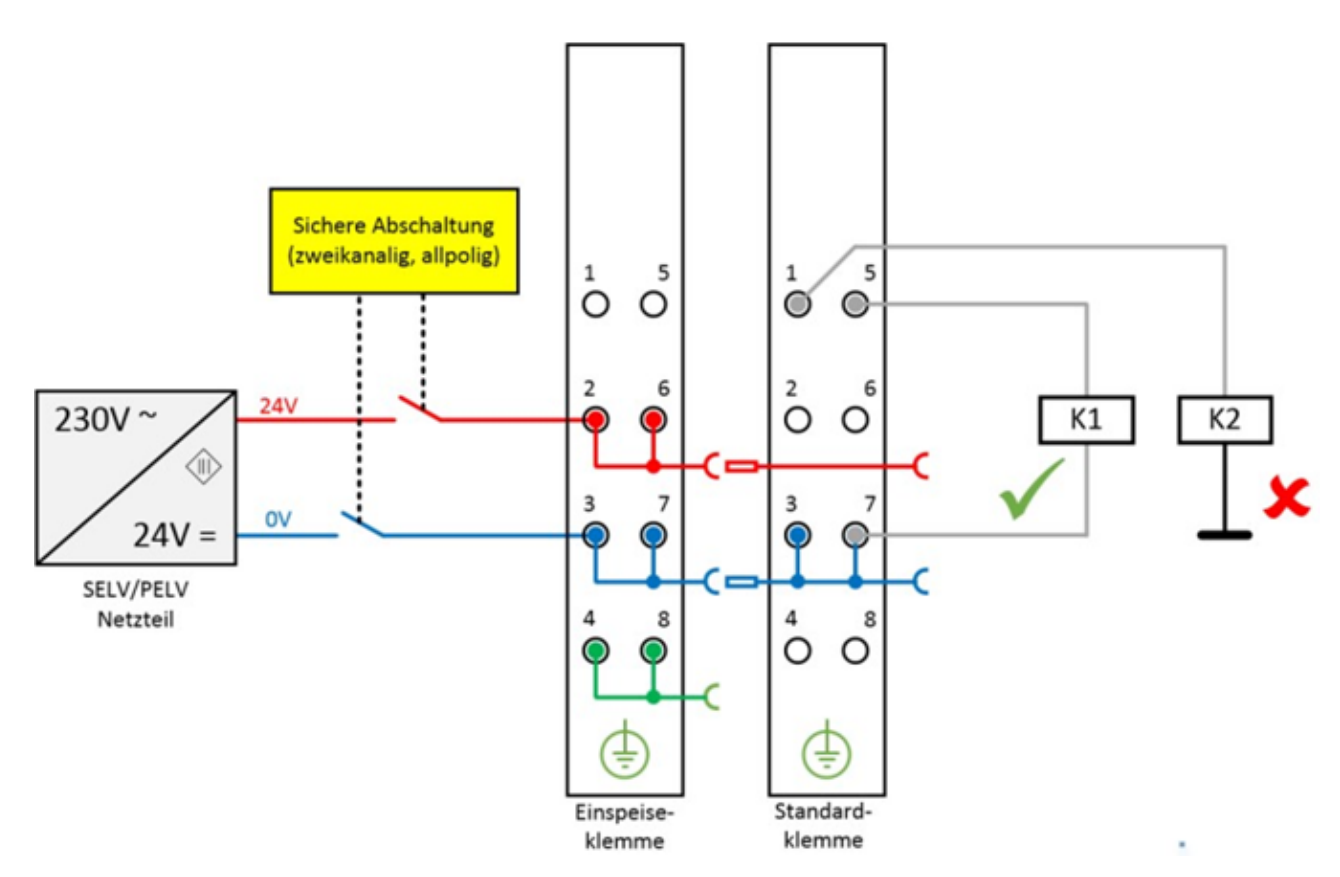

Abb. 5: Masseanschluss der Last richtig (K1) und falsch (K2)

◦ Wird entweder

a) die Masse der Last nicht auf die Klemme zurückgeführt oder

b) die Masse nicht sicher geschaltet sondern permanent verbunden

sind Fehlerausschlüsse bzgl. des Kurzschlusses mit Fremdpotential notwendig, um Kat. 4 PLe nach DIN EN ISO 13849-1:2007 oder SIL3 nach IEC 61508:2010 erreichen zu können (siehe dazu Übersicht in Kapitel "Einfluss der Optionen auf den Sicherheitslevel").

#### ◦ **Option 2: Fehlerausschluss Leitungskurzschluss**

Ist die Lösungsoption 1 nicht umsetzbar, kann auch auf die Masserückführung und allpolige Abschaltung verzichtet werden, wenn die Gefahr der Rückspeisung aufgrund eines Leitungskurzschlusses durch weitere Maßnahmen ausgeschlossen werden kann. Diese Maßnahmen, welche alternativ umsetzbar sind, werden in den folgenden Unterkapiteln beschrieben.

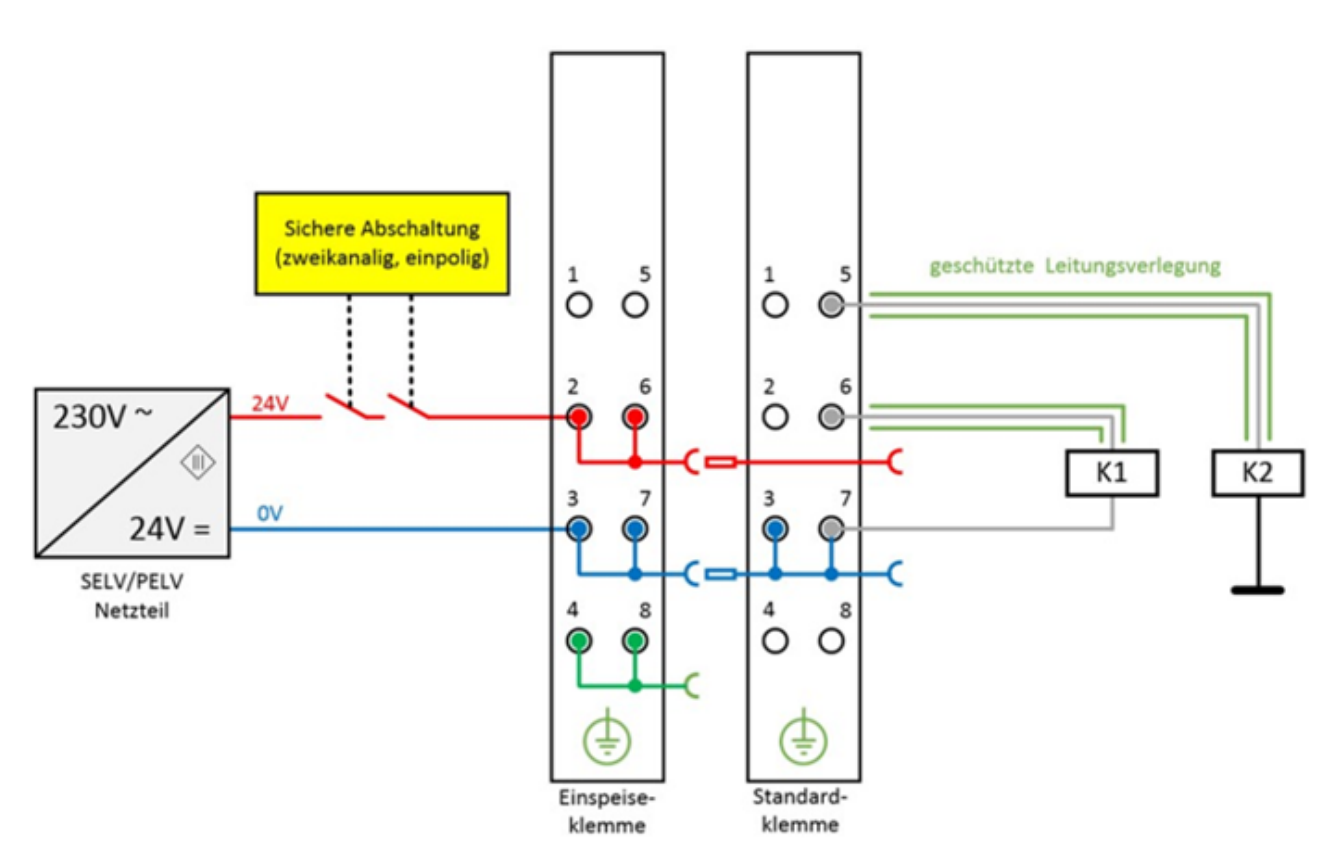

Abb. 6: Fehlerausschluss Kurzschluss durch geschützte Leitungsverlegung

- **a) Möglichkeit 1: Lastanschluss durch separate Mantelleitungen**
	- Das nicht sicher geschaltete Potential der Standardklemme darf nicht zusammen mit anderen potentialführenden Leitungen in derselben Mantelleitung geführt werden. *(Fehlerausschluss, siehe DIN EN ISO 13849-2:2013, Tabelle D.4)*
- **b) Möglichkeit 2: Verdrahtung nur Schaltschrank-intern**  Alle an die nicht sicheren Standardklemmen angeschlossenen Lasten müssen sich im selben Schaltschrank wie die Klemmen befinden. Die Leitungsverlegung verbleibt vollkommen innerhalb des Schaltschrankes. *(Fehlerausschluss, siehe DIN EN ISO 13849-2:2013, Tabelle D.4)*
- **c) Möglichkeit 3: Eigene Erdverbindung pro Leiter** Alle an die nicht sichere Standardklemme angeschlossenen Leiter sind durch eigene Erdverbindungen geschützt. *(Fehlerausschluss, siehe DIN EN ISO 13849-2:2013, Tabelle D.4)*
- **d) Möglichkeit 4: Verdrahtung dauerhaft (fest) verlegt und gegen äußere Beschädigung geschützt**

Alle an die nicht sicheren Standardklemmen angeschlossenen Leiter sind dauerhaft fest verlegt und z.B. durch einen Kabelkanal oder Panzerrohr gegen äußere Beschädigung geschützt.

• **Einfluss der Optionen auf den Sicherheitslevel**

Grundsätzlich sind Standardklemmen in sicher geschalteten Potentialgruppen kein aktiver Teil der Sicherheitssteuerung. Dementsprechend ist der **erreichte Sicherheitslevel nur durch die überlagerte Sicherheitssteuerung definiert**, d.h. die Standardklemmen werden bei der Berechnung nicht einbezogen! Allerdings kann die Beschaltung der Standardklemmen zu Einschränkungen des maximal erreichbaren Sicherheitslevels führen.

Je nach gewählter Lösungsoption (siehe Option 1 und Option 2) zur Vermeidung von Rückspeisung und der betrachteten Sicherheitsnorm ergeben sich unterschiedliche maximal erreichbare Sicherheitslevels, welche in der folgenden Tabelle zusammengefasst sind:

#### **Zusammenfassung Sicherheitseinstufungen**

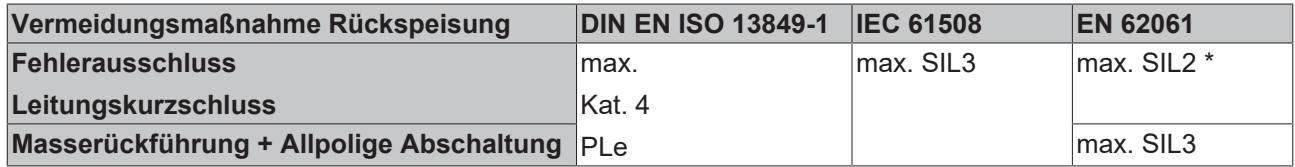

Hinweis: Alle sich in einer Potenzialgruppe befindlichen Klemmen müssen rückwirkungsfrei sein und es muss sichergestellt werden, dass keine Energie durch externe Beschaltung, auch im Fehlerfall, rückgespeist wird.

# <span id="page-20-0"></span>**2 Produktbeschreibung**

### <span id="page-20-1"></span>**2.1 EL2212 - Einführung**

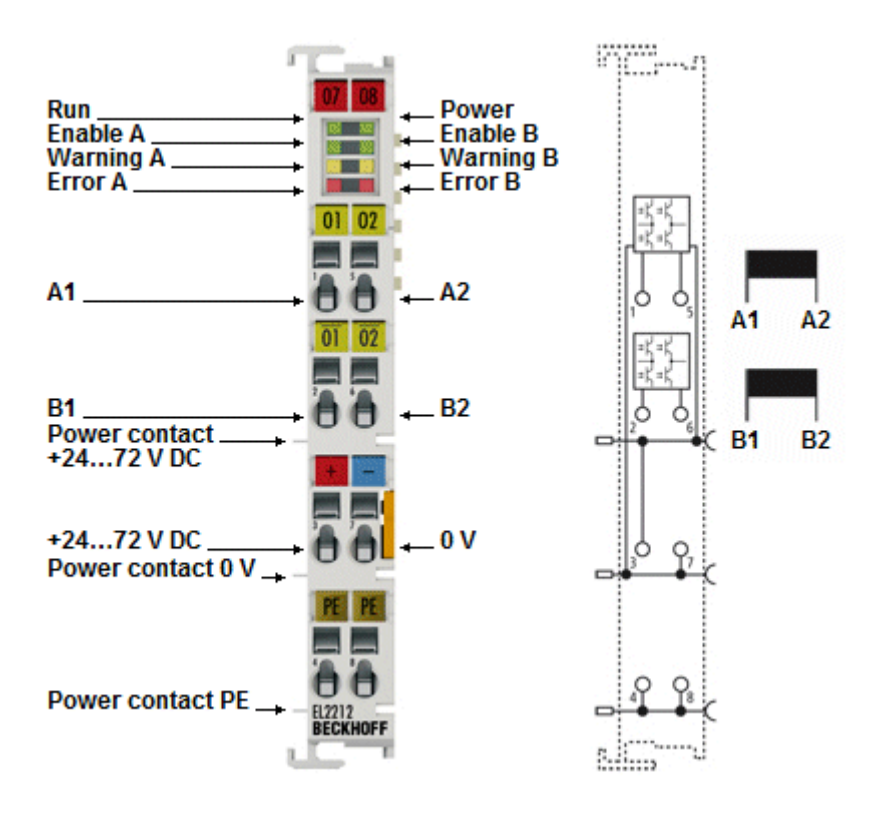

#### **Zweikanalige Digital Ausgangsklemme 24..72 V DC mit Übererregung und Timestamp**

Die digitale Ausgangsklemme EL2212 schaltet die binären Steuersignale des Automatisierungsgerätes – galvanisch getrennt zur Prozessebene – an die Aktoren weiter. Ab FW04 unterstützt sie auch das Multitimestamp-Verfahren - durch Multi-Timestamp können zudem in jedem EtherCAT-Zyklus so viele Ereignisse pro Kanal einzeln ausgegeben werden, wie im internen Buffer vorgeladen wurden.

Sie ist für mechanische Aktoren, z. B. Ventile oder Relais geeignet, die besonders schnell geschaltet werden sollen. Zu diesem Zweck wird die Klemme mit einer höheren Betriebsspannung gespeist, als der Nennspannung des Aktors entspricht. Im Einschaltmoment wird diese Spannung für einige Millisekunden an den Aktor weitergegeben und sorgt dort durch den entsprechend erhöhten Laststrom für dynamisches Schalten. Einstellungsgemäß schaltet sie dann automatisch in einen stromregelnden PWM-Modus, senkt den Haltestrom ab und reduziert damit insbesondere die Verlustleistung. Das Abschalten der Last und damit ggf. die mechanische Rückbewegung wird durch ein aktives Umpolen der Betriebsspannung erheblich beschleunigt. Die gesamte Dynamik des Schaltvorgangs wird im CoE der Klemme parametriert. Das An-/ Abschalten wird über die Prozessdaten gesteuert.

Zusätzlich ist es möglich, mit einer übergeordneten An/Aus-Steuerung, der sog. "externen PWM", den Aktor pulsierend zu betreiben um z.B. eine dauerhafte ON-Schaltung zu vermeiden (Langsamfahrschutz).

Die EL2212 kann als normale 2-kanalige Ausgangsklemme betrieben werden. Sie schaltet also nach Empfang der Prozessdaten. Als weitere Betriebsart kann die Klemme auch mit Distributed Clocks und Timestamp-Funktion wie die EL2252 betrieben werden und schaltet die Ausgänge dann mit der Nanosekunden-genauen Distributed-Clocks-Präzision unabhängig vom Buszyklus. Dadurch ist die zeitsynchrone Zusammenarbeit mit anderen Klemmen im Distributed-Clocks-System möglich.

Die EL2212 enthält zwei Kanäle, deren Signalzustand durch Leuchtdioden angezeigt wird.

Als Einspeiseklemme für eine Versorgungsspannung von >24V kann die [EL9150](https://www.beckhoff.de/EL9150/) verwendet werden.

## <span id="page-21-0"></span>**2.2 EL2212 - Technische Daten**

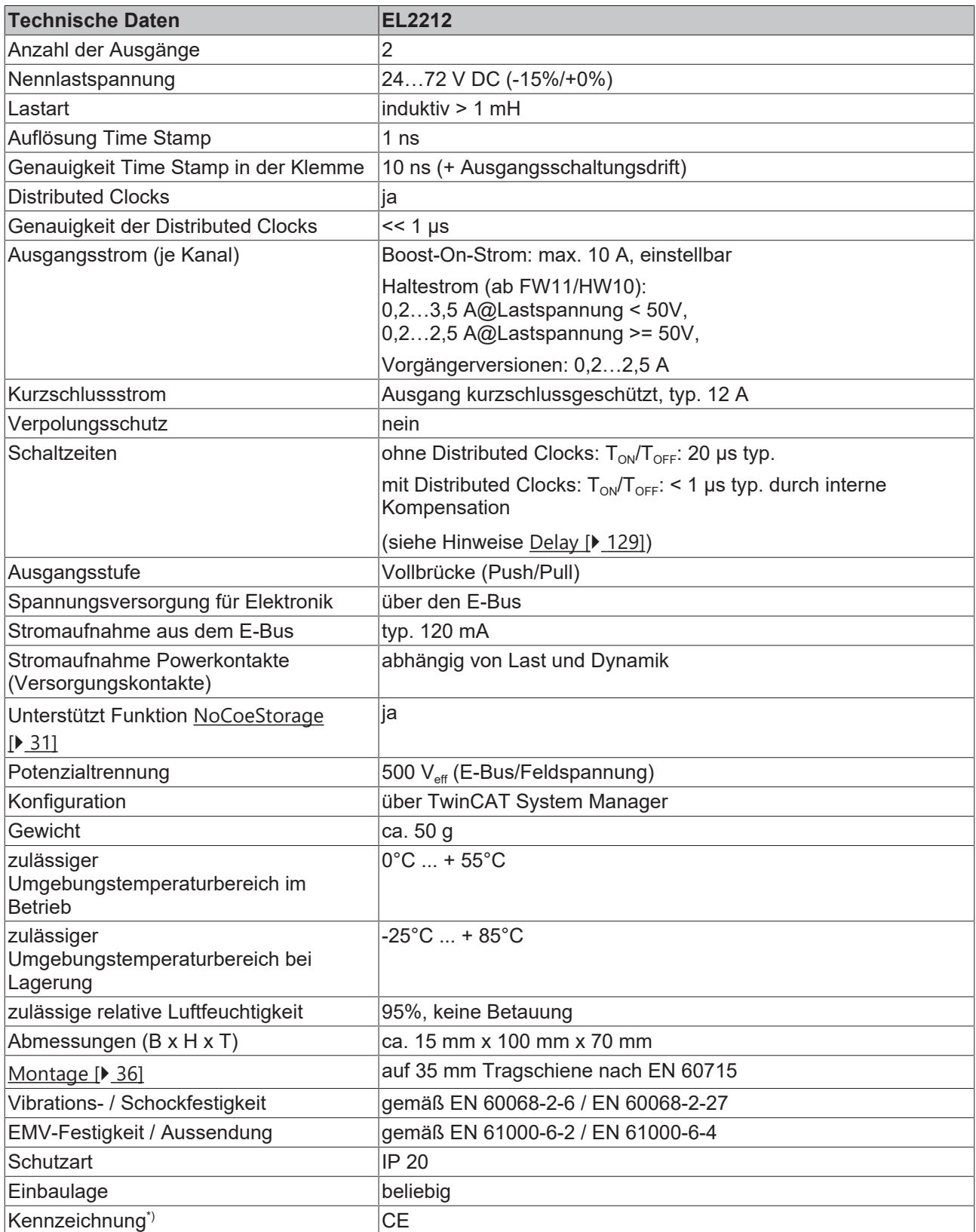

\*) Real zutreffende Zulassungen/Kennzeichnungen siehe seitliches Typenschild (Produktbeschriftung).

### <span id="page-22-0"></span>**2.3 Technologie: PWM und induktive Last**

#### **Interne PWM der Klemme**

Die 2-Kanal-Digital-Ausgangsklemme EL2212 hat für jeden Kanal eine kompakte PWM-Endstufe in kleinster Bauform integriert, die in 3 Phasen einen bzw. zwei Aktoren ansteuert. Dabei wird in jedem Fall die angelegte Versorgungsspannung auf den Aktor durchgeschaltet. Um einen in Abhängigkeit vom ohmschen Widerstand des Aktors ggf. unzulässig zu hohen Laststrom entgegen zu wirken, wird in den verschiedenen Phasen durch Pulsweitenmodulation (PWM) die Spannung an den Aktor nur pulsierend durchgeschaltet. Im zeitlichen Mittel stellt sich dadurch am Aktor insgesamt ein geringerer Strom ein, der durch die induktive Komponente des Aktors nahezu zu einer Gleichspannung geglättet wird. Dieser Vorgang kommt bei der Klemme EL2212 zum Einsatz und erfolgt stets durch die Vorgabe des Haltestroms und der Versorgungsspannung: der vorgegebene Strom wird als Sollwert eingeregelt auch wenn die Versorgungsspannung mit dem Innenwiderstand des Aktors einen weitaus größeren Laststrom ermöglicht.

#### **Pulsweitenmodulation zur Stromregelung**

Mittels PWM-Endstufe wird die Pulsweitenmodulation (PWM) der Versorgungsspannung zur Regelung des Ausgangsstroms einer angeschlossenen Ohmsch-Induktiven Last eingesetzt. Dem Ausgang wird dabei die Versorgungsspannung in voller Höhe mit einer bestimmten Frequenz pulsierend zugeführt. Nur mit dem High -Pegel baut sich an der Induktivität ein Laststrom auf. Eine Änderung des Laststroms erfolgt nun nicht durch Änderung der Spannungshöhe, sondern durch die Dauer des Ausschaltens (Pulsweite) im Verhältnis zur Periodendauer. Dies ergibt ein Tastverhältnis von Pulsweite dividiert durch Periodendauer entsprechend zwischen 0 bis 100 % und ist proportional zum Laststrom.

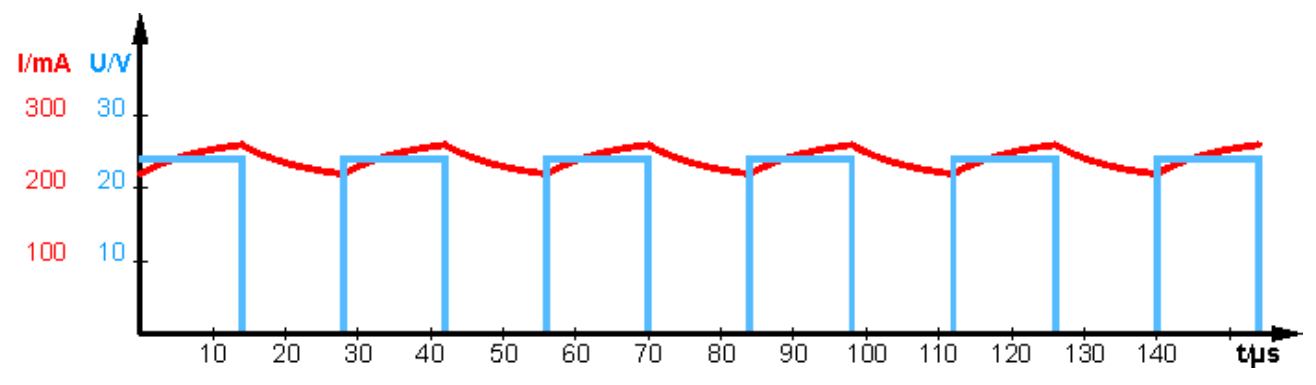

Abb. 7: *Betrieb an Last mit ausreichend großer Induktivität*

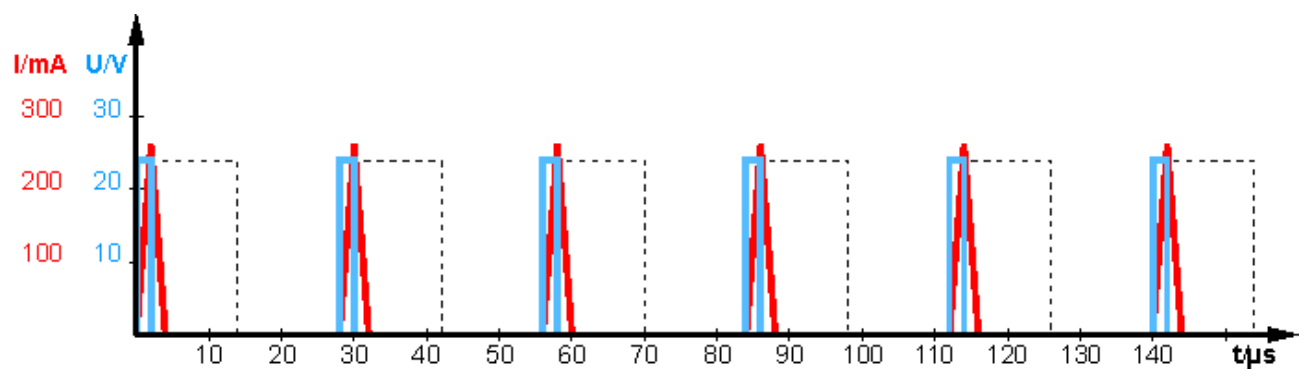

Abb. 8: *Betrieb an Last mit zu kleiner Induktivität (nahezu ohmsch)*

In der Abbildung "Betrieb an Last mit zu kleiner Induktivität" ist zur Veranschaulichung der Betrieb mit einer nicht ausreichend großen Induktivität dargestellt. Ein kontinuierlicher Stromfluss kommt nicht zustande. Der Strom "lückt". Diese Betriebsart ist nicht zulässig.

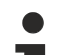

#### **Pulsweitenstromklemmen benötigen induktive Lasten**

Die Induktivität der Last sollte mindestens 1 mH betragen! Ein Betrieb der Pulsweitenstromklemmen an Lasten mit einer Induktivität von weniger als 1 mH wird nicht empfohlen, weil auf Grund des unterbrochenen Stromflusses kein Bezug zwischen dem Sollwert und dem arithmetischen Mittelwert des Stroms gegeben ist!

### <span id="page-23-0"></span>**2.4 Start Up**

Zur Inbetriebsetzung:

- montieren Sie den EL2212 wie im Kapitel [Montage und Verdrahtung \[](#page-35-0) $\blacktriangleright$  [36\]](#page-35-0) beschrieben
- konfigurieren Sie den EL2212 in TwinCAT wie im Kapitel [Inbetriebnahme \[](#page-121-0) $\blacktriangleright$  [122\]](#page-121-0) beschrieben.

# <span id="page-24-0"></span>**3 Grundlagen der Kommunikation**

### <span id="page-24-1"></span>**3.1 EtherCAT-Grundlagen**

<span id="page-24-2"></span>Grundlagen zum Feldbus EtherCAT entnehmen Sie bitte der [EtherCAT System-Dokumentation](http://infosys.beckhoff.de/content/1031/ethercatsystem/index.html).

### **3.2 EtherCAT-Verkabelung - Drahtgebunden**

Die zulässige Leitungslänge zwischen zwei EtherCAT-Geräten darf maximal 100 Meter betragen. Dies resultiert aus der FastEthernet-Technologie, die vor allem aus Gründen der Signaldämpfung über die Leitungslänge eine maximale Linklänge von 5 + 90 + 5 m erlaubt, wenn Leitungen mit entsprechenden Eigenschaften verwendet werden. Siehe dazu auch die [Auslegungsempfehlungen zur Infrastruktur für](https://infosys.beckhoff.com/content/1031/ethernetcabling/index.html) [EtherCAT/Ethernet](https://infosys.beckhoff.com/content/1031/ethernetcabling/index.html).

#### **Kabel und Steckverbinder**

Verwenden Sie zur Verbindung von EtherCAT-Geräten nur Ethernet-Verbindungen (Kabel + Stecker), die mindestens der Kategorie 5 (CAT5) nach EN 50173 bzw. ISO/IEC 11801 entsprechen. EtherCAT nutzt 4 Adern des Kabels für die Signalübertragung.

EtherCAT verwendet beispielsweise RJ45-Steckverbinder. Die Kontaktbelegung ist zum Ethernet-Standard (ISO/IEC 8802-3) kompatibel.

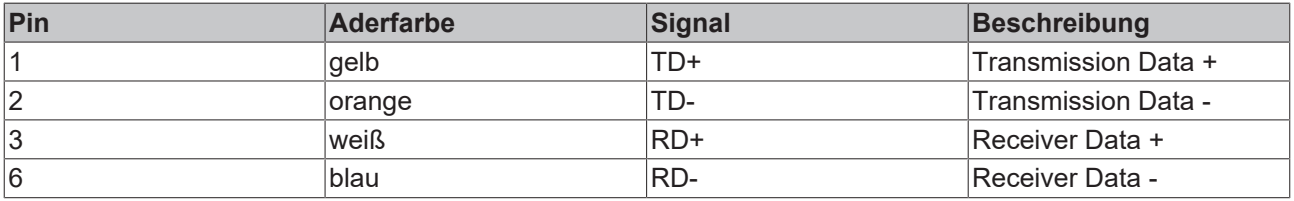

Aufgrund der automatischen Kabelerkennung (Auto-Crossing) können Sie zwischen EtherCAT-Geräten von Beckhoff sowohl symmetrisch (1:1) belegte als auch Cross-Over-Kabel verwenden.

#### **Empfohlene Kabel**

- Es wird empfohlen die entsprechenden Beckhoff Komponenten zu verwenden, z. B.
- Kabelsätze ZK1090-9191-xxxx bzw.
- feldkonfektionierbare RJ45 Stecker ZS1090-0005
- feldkonfektionierbare Ethernet Leitung ZB9010, ZB9020

Geeignete Kabel zur Verbindung von EtherCAT-Geräten finden Sie auf der [Beckhoff Website](https://www.beckhoff.com/de-de/produkte/i-o/zubehoer/)!

#### **E-Bus-Versorgung**

Ein Buskoppler kann die an ihm angefügten EL-Klemmen mit der E-Bus-Systemspannung von 5 V versorgen, in der Regel ist ein Koppler dabei bis zu 2 A belastbar (siehe Dokumentation des jeweiligen Gerätes).

Zu jeder EL-Klemme ist die Information, wie viel Strom sie aus der E-Bus-Versorgung benötigt, online und im Katalog verfügbar. Benötigen die angefügten Klemmen mehr Strom als der Koppler liefern kann, sind an entsprechender Position im Klemmenstrang Einspeiseklemmen (z. B. [EL9410](http://www.beckhoff.de/EL9410)) zu setzen.

Im TwinCAT System Manager wird der vorberechnete theoretische maximale E-Bus-Strom angezeigt. Eine Unterschreitung wird durch negativen Summenbetrag und Ausrufezeichen markiert, vor einer solchen Stelle ist eine Einspeiseklemme zu setzen.

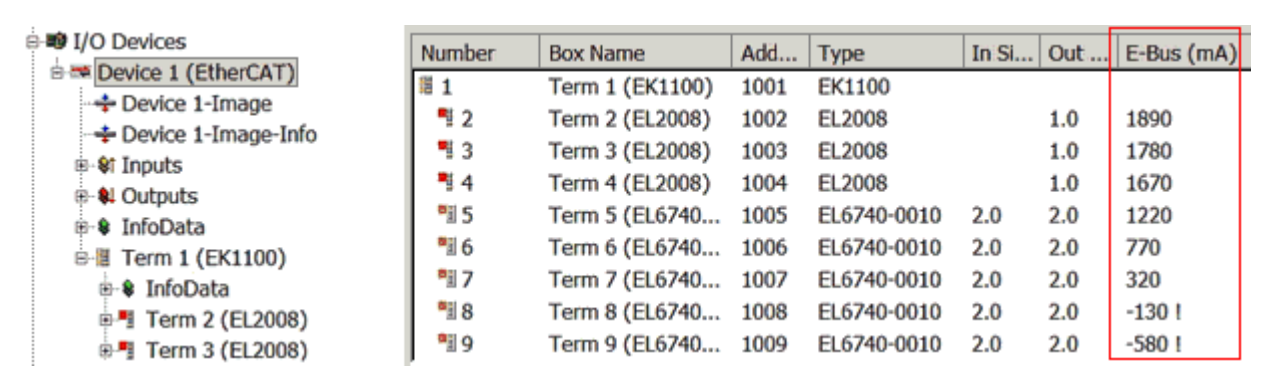

Abb. 9: System Manager Stromberechnung

### *HINWEIS*

#### **Fehlfunktion möglich!**

Die E-Bus-Versorgung aller EtherCAT-Klemmen eines Klemmenblocks muss aus demselben Massepotential erfolgen!

### <span id="page-25-0"></span>**3.3 Allgemeine Hinweise zur Watchdog-Einstellung**

Die EtherCAT-Klemmen sind mit einer Sicherungseinrichtung (Watchdog) ausgestattet, die z. B. bei unterbrochenem Prozessdatenverkehr nach einer voreinstellbaren Zeit die Ausgänge (so vorhanden) in einen gegebenenfalls vorgebbaren Zustand schaltet, in Abhängigkeit vom Gerät und Einstellung z. B. auf FALSE (aus) oder einen Ausgabewert.

Der EtherCAT Slave Controller (ESC) verfügt dazu über zwei Watchdogs:

- SM-Watchdog (default: 100 ms)
- PDI-Watchdog (default: 100 ms)

Deren Zeiten werden in TwinCAT wie folgt einzeln parametriert:

RECKHO

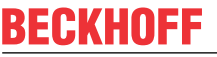

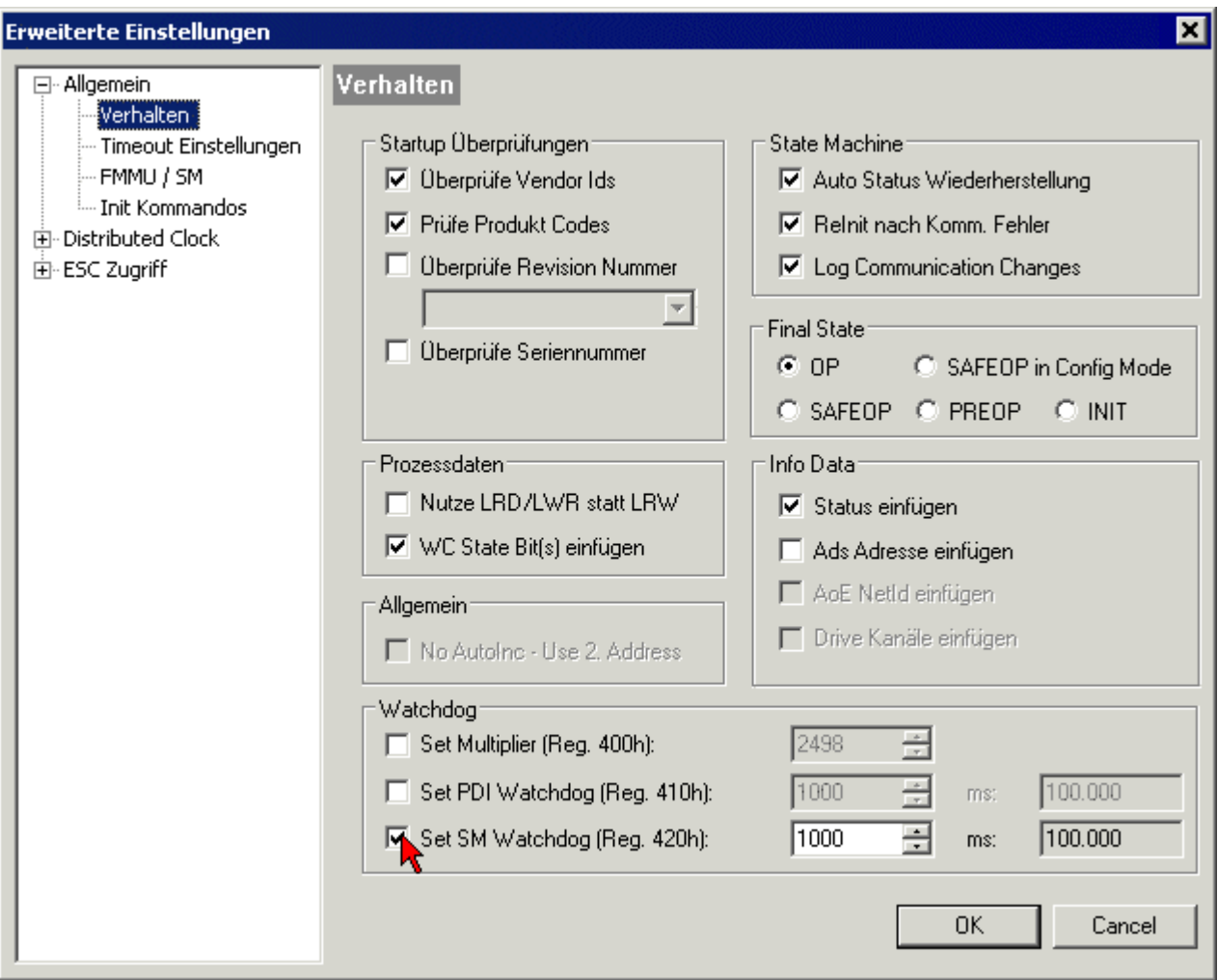

Abb. 10: Karteireiter EtherCAT -> Erweiterte Einstellungen -> Verhalten --> Watchdog

Anmerkungen:

- der Multiplier Register 400h (hexadezimal, also x0400) ist für beide Watchdogs gültig.
- jeder Watchdog hat seine eigene Timer-Einstellung 410h bzw. 420h, die zusammen mit dem Multiplier eine resultierende Zeit ergibt.
- Wichtig: die Multiplier/Timer-Einstellung wird nur dann beim EtherCAT-Start in den Slave geladen, wenn die Checkbox davor aktiviert ist. Ist diese nicht aktiviert, wird nichts herunter geladen und die im ESC befindliche Einstellung bleibt unverändert.
- Die heruntergeladenen Werte können in den ESC-Registern x0400/0410/0420 eingesehen werden: ESC Access -> Memory

#### **SM-Watchdog (SyncManager-Watchdog)**

Der SyncManager-Watchdog wird bei jeder erfolgreichen EtherCAT-Prozessdaten-Kommunikation mit der Klemme zurückgesetzt. Findet z. B. durch eine Leitungsunterbrechung länger als die eingestellte und aktivierte SM-Watchdog-Zeit keine EtherCAT-Prozessdaten-Kommunikation mit der Klemme statt, löst der Watchdog aus. Der Status der Klemme in der Regel OP) bleibt davon unberührt. Der Watchdog wird erst wieder durch einen erfolgreichen EtherCAT-Prozessdatenzugriff zurückgesetzt.

Der SyncManager-Watchdog ist also eine Überwachung auf korrekte und rechtzeitige Prozessdatenkommunikation mit dem ESC von der EtherCAT-Seite aus betrachtet.

Die maximal mögliche Watchdog-Zeit ist geräteabhängig. Beispielsweise beträgt sie bei "einfachen" EtherCAT Slaves (ohne Firmware) mit Watchdog-Ausführung im ESC in der Regel bis zu 170 Sekunden. Bei komplexen EtherCAT Slaves (mit Firmware) wird die SM-Watchdog-Funktion in der Regel zwar über Reg.

400/420 parametriert, aber vom µC ausgeführt und kann deutlich darunter liegen. Außerdem kann die Ausführung dann einer gewissen Zeitunsicherheit unterliegen. Da der TwinCAT-Dialog ggf. Eingaben bis 65535 zulässt, wird ein Test der gewünschten Watchdog-Zeit empfohlen.

#### **PDI-Watchdog (Process Data Watchdog)**

Findet länger als die eingestellte und aktivierte PDI-Watchdog-Zeit keine PDI-Kommunikation mit dem EtherCAT Slave Controller (ESC) statt, löst dieser Watchdog aus.

PDI (Process Data Interface) ist die interne Schnittstelle des ESC, z. B. zu lokalen Prozessoren im EtherCAT Slave. Mit dem PDI-Watchdog kann diese Kommunikation auf Ausfall überwacht werden.

Der PDI-Watchdog ist also eine Überwachung auf korrekte und rechtzeitige Prozessdatenkommunikation mit dem ESC, aber von der Applikations-Seite aus betrachtet.

#### **Berechnung**

Watchdog-Zeit = [1/25 MHz \* (Watchdog-Multiplier + 2)] \* PDI/SM Watchdog

Beispiel: Default-Einstellung Multiplier=2498, SM-Watchdog=1000 -> 100 ms

Der Wert in Multiplier + 2 entspricht der Anzahl 40ns-Basisticks, die einen Watchdog-Tick darstellen.

 **VORSICHT**

#### **Ungewolltes Verhalten des Systems möglich!**

Die Abschaltung des SM-Watchdog durch SM-Watchdog = 0 funktioniert erst in Klemmen ab Version -0016. In vorherigen Versionen wird vom Einsatz dieser Betriebsart abgeraten.

#### **VORSICHT**

#### **Beschädigung von Geräten und ungewolltes Verhalten des Systems möglich!**

Bei aktiviertem SM-Watchdog und eingetragenem Wert 0 schaltet der Watchdog vollständig ab! Dies ist die Deaktivierung des Watchdogs! Gesetzte Ausgänge werden dann bei einer Kommunikationsunterbrechung NICHT in den sicheren Zustand gesetzt!

### <span id="page-27-0"></span>**3.4 EtherCAT State Machine**

Über die EtherCAT State Machine (ESM) wird der Zustand des EtherCAT-Slaves gesteuert. Je nach Zustand sind unterschiedliche Funktionen im EtherCAT-Slave zugänglich bzw. ausführbar. Insbesondere während des Hochlaufs des Slaves müssen in jedem State spezifische Kommandos vom EtherCAT Master zum Gerät gesendet werden.

Es werden folgende Zustände unterschieden:

- Init
- Pre-Operational
- Safe-Operational und
- Operational
- Boot

Regulärer Zustand eines jeden EtherCAT Slaves nach dem Hochlauf ist der Status OP.

# **BECKHOFF**

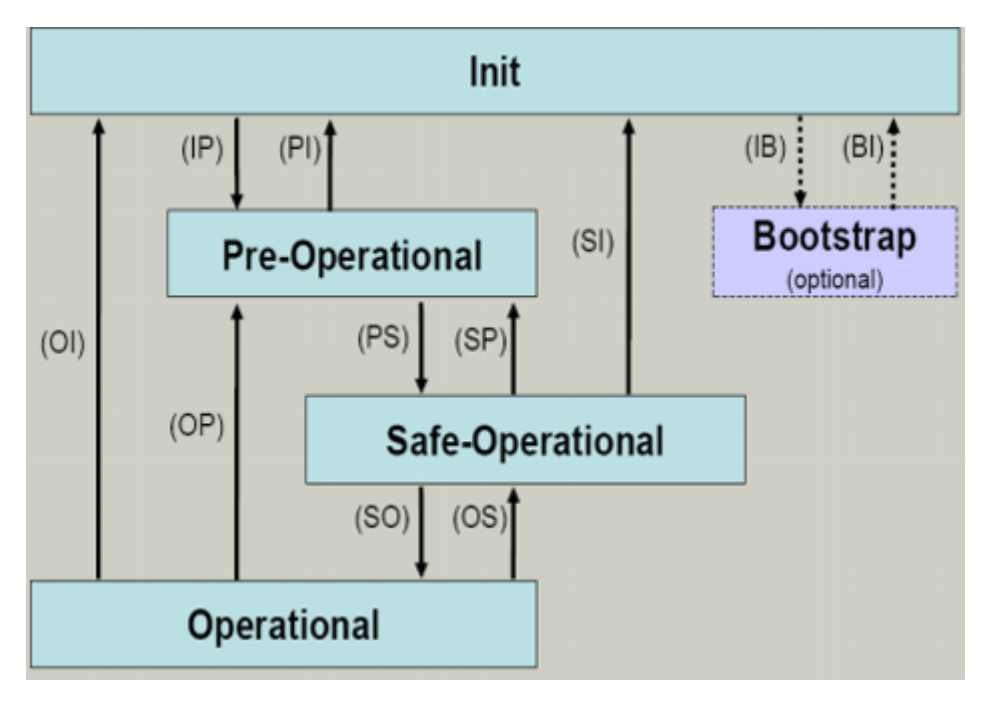

Abb. 11: Zustände der EtherCAT State Machine

#### **Init**

Nach dem Einschalten befindet sich der EtherCAT-Slave im Zustand Init. Dort ist weder Mailbox- noch Prozessdatenkommunikation möglich. Der EtherCAT-Master initialisiert die Sync-Manager-Kanäle 0 und 1 für die Mailbox-Kommunikation.

#### **Pre-Operational (Pre-Op)**

Beim Übergang von *Init* nach *Pre-Op* prüft der EtherCAT-Slave, ob die Mailbox korrekt initialisiert wurde.

Im Zustand *Pre-Op* ist Mailbox-Kommunikation aber keine Prozessdaten-Kommunikation möglich. Der EtherCAT-Master initialisiert die Sync-Manager-Kanäle für Prozessdaten (ab Sync-Manager-Kanal 2), die FMMU-Kanäle und falls der Slave ein konfigurierbares Mapping unterstützt das PDO-Mapping oder das Sync-Manager-PDO-Assignement. Weiterhin werden in diesem Zustand die Einstellungen für die Prozessdatenübertragung sowie ggf. noch klemmenspezifische Parameter übertragen, die von den Defaulteinstellungen abweichen.

#### **Safe-Operational (Safe-Op)**

Beim Übergang von *Pre-Op* nach *Safe-Op* prüft der EtherCAT-Slave, ob die Sync-Manager-Kanäle für die Prozessdatenkommunikation sowie ggf. ob die Einstellungen für die Distributed-Clocks korrekt sind. Bevor er den Zustandswechsel quittiert, kopiert der EtherCAT-Slave aktuelle Inputdaten in die entsprechenden DP-RAM-Bereiche des EtherCAT-Slave-Controllers (ECSC).

Im Zustand *Safe-Op* ist Mailbox- und Prozessdaten-Kommunikation möglich, allerdings hält der Slave seine Ausgänge im sicheren Zustand und gibt sie noch nicht aus. Die Inputdaten werden aber bereits zyklisch aktualisiert.

#### **Ausgänge im SAFEOP**

Die standardmäßig aktivierte Watchdogüberwachung bringt die Ausgänge im Modul in Abhängigkeit von den Einstellungen im SAFEOP und OP in einen sicheren Zustand - je nach Gerät und Einstellung z. B. auf AUS. Wird dies durch Deaktivieren der Watchdogüberwachung im Modul unterbunden, können auch im Geräte-Zustand SAFEOP Ausgänge geschaltet werden bzw. gesetzt bleiben.

#### **Operational (Op)**

Bevor der EtherCAT-Master den EtherCAT-Slave von *Safe-Op* nach *Op* schaltet, muss er bereits gültige Outputdaten übertragen.

Im Zustand *Op* kopiert der Slave die Ausgangsdaten des Masters auf seine Ausgänge. Es ist Prozessdatenund Mailbox-Kommunikation möglich.

#### **Boot**

Im Zustand *Boot* kann ein Update der Slave-Firmware vorgenommen werden. Der Zustand *Boot* ist nur über den Zustand *Init* zu erreichen.

Im Zustand *Boot* ist Mailbox-Kommunikation über das Protokoll *File-Access over EtherCAT (FoE)* möglich, aber keine andere Mailbox-Kommunikation und keine Prozessdaten-Kommunikation.

### <span id="page-29-0"></span>**3.5 CoE-Interface**

#### **Allgemeine Beschreibung**

Das CoE-Interface (CAN application protocol over EtherCAT) ist die Parameterverwaltung für EtherCAT-Geräte. EtherCAT-Slaves oder auch der EtherCAT-Master verwalten darin feste (ReadOnly) oder veränderliche Parameter, die sie zum Betrieb, Diagnose oder Inbetriebnahme benötigen.

CoE-Parameter sind in einer Tabellen-Hierarchie angeordnet und prinzipiell dem Anwender über den Feldbus lesbar zugänglich. Der EtherCAT-Master (TwinCAT System Manager) kann über EtherCAT auf die lokalen CoE-Verzeichnisse der Slaves zugreifen und je nach Eigenschaften lesend oder schreibend einwirken.

Es sind verschiedene Typen für CoE-Parameter möglich wie String (Text), Integer-Zahlen, Bool'sche Werte oder größere Byte-Felder. Damit lassen sich ganz verschiedene Eigenschaften beschreiben. Beispiele für solche Parameter sind Herstellerkennung, Seriennummer, Prozessdateneinstellungen, Gerätename, Abgleichwerte für analoge Messung oder Passwörter.

Die Ordnung erfolgt in zwei Ebenen über hexadezimale Nummerierung: zuerst wird der (Haupt)Index genannt, dann der Subindex. Die Wertebereiche sind

- Index:  $0x0000...0x$ FFFF $(0...65535_{\text{dex}})$
- SubIndex:  $0x00...0xFF(0...255_{\text{dex}})$

Üblicherweise wird ein so lokalisierter Parameter geschrieben als 0x8010:07 mit voranstehendem "0x" als Kennzeichen des hexadezimalen Zahlenraumes und Doppelpunkt zwischen Index und Subindex.

Die für den EtherCAT-Feldbusanwender wichtigen Bereiche sind

- 0x1000: hier sind feste Identitäts-Informationen zum Gerät hinterlegt wie Name, Hersteller, Seriennummer etc. Außerdem liegen hier Angaben über die aktuellen und verfügbaren Prozessdatenkonstellationen.
- 0x8000: hier sind die für den Betrieb erforderlichen funktionsrelevanten Parameter für alle Kanäle zugänglich wie Filtereinstellung oder Ausgabefrequenz.

Weitere wichtige Bereiche sind:

- 0x4000: hier befinden sich bei manchen EtherCAT-Geräten die Kanalparameter. Historisch war dies der erste Parameterbereich, bevor der 0x8000 Bereich eingeführt wurde. EtherCAT Geräte, die früher mit Parametern in 0x4000 ausgerüstet wurden und auf 0x8000 umgestellt wurden, unterstützen aus Kompatibilitätsgründen beide Bereiche und spiegeln intern.
- 0x6000: hier liegen die Eingangs-PDO ("Eingang" aus Sicht des EtherCAT-Masters)
- 0x7000: hier liegen die Ausgangs-PDO ("Ausgang" aus Sicht des EtherCAT-Masters)

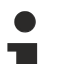

#### **Verfügbarkeit**

Nicht jedes EtherCAT Gerät muss über ein CoE-Verzeichnis verfügen. Einfache I/O-Module ohne eigenen Prozessor verfügen in der Regel. über keine veränderlichen Parameter und haben deshalb auch kein CoE-Verzeichnis.

Wenn ein Gerät über ein CoE-Verzeichnis verfügt, stellt sich dies im TwinCAT System Manager als ein eigener Karteireiter mit der Auflistung der Elemente dar:

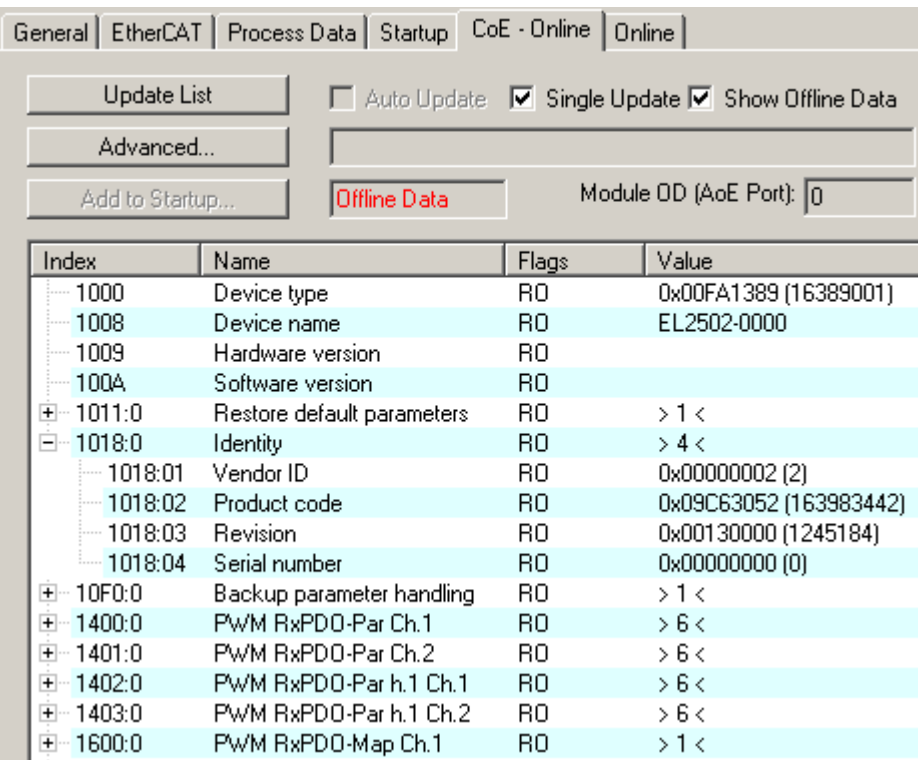

Abb. 12: Karteireiter "CoE-Online"

In der oberen Abbildung sind die im Gerät "EL2502" verfügbaren CoE-Objekte von 0x1000 bis 0x1600 zusehen, die Subindizes von 0x1018 sind aufgeklappt.

#### *HINWEIS*

#### **Veränderungen im CoE-Verzeichnis (CAN over EtherCAT), Programmzugriff**

Beachten Sie bei Verwendung/Manipulation der CoE-Parameter die allgemeinen CoE-Hinweise im Kapitel "[CoE-Interface](https://infosys.beckhoff.com/content/1031/ethercatsystem/2469072907.html)" der EtherCAT-System-Dokumentation:

- StartUp-Liste führen für den Austauschfall,
- Unterscheidung zwischen Online/Offline Dictionary,
- Vorhandensein aktueller XML-Beschreibung (Download von der [Beckhoff Website](https://www.beckhoff.com/de-de/support/downloadfinder/konfigurationsdateien/)),
- "CoE-Reload" zum Zurücksetzen der Veränderungen
- Programmzugriff im Betrieb über die PLC (s. [TwinCAT3 | PLC-Bibliothek: Tc2\\_EtherCAT](https://infosys.beckhoff.com/content/1031/tcplclib_tc2_ethercat/56994827.html) und [Beispielprogramm R/W CoE](https://infosys.beckhoff.com/content/1031/ethercatsystem/4358261771.html))

#### <span id="page-30-0"></span>**Datenerhaltung und Funktion "NoCoeStorage"**

Einige, insbesondere die vorgesehenen Einstellungsparameter des Slaves sind veränderlich und beschreibbar. Dies kann schreibend/lesend geschehen

- über den System Manager (Abb. Karteireiter "CoE-Online") durch Anklicken Dies bietet sich bei der Inbetriebnahme der Anlage/Slaves an. Klicken Sie auf die entsprechende Zeile des zu parametrierenden Indizes und geben sie einen entsprechenden Wert im "SetValue"-Dialog ein.
- aus der Steuerung/PLC über ADS z. B. durch die Bausteine aus der TcEtherCAT.lib Bibliothek Dies wird für Änderungen während der Anlangenlaufzeit empfohlen oder wenn kein System Manager bzw. Bedienpersonal zur Verfügung steht.

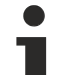

#### **Datenerhaltung**

Werden online auf dem Slave CoE-Parameter geändert, wird dies in Beckhoff-Geräten üblicherweise ausfallsicher im Gerät (EEPROM) gespeichert. D. h. nach einem Neustart (Repower) sind die veränderten CoE-Parameter immer noch erhalten. Andere Hersteller können dies anders handhaben.

Ein EEPROM unterliegt in Bezug auf Schreibvorgänge einer begrenzten Lebensdauer. Ab typischerweise 100.000 Schreibvorgängen kann eventuell nicht mehr sichergestellt werden, dass neue (veränderte) Daten sicher gespeichert werden oder noch auslesbar sind. Dies ist für die normale Inbetriebnahme ohne Belang. Werden allerdings zur Maschinenlaufzeit fortlaufend CoE-Parameter über ADS verändert, kann die Lebensdauergrenze des EEPROM durchaus erreicht werden.

Es ist von der FW-Version abhängig, ob die Funktion NoCoeStorage unterstützt wird, die das Abspeichern veränderter CoE-Werte unterdrückt.

Ob das auf das jeweilige Gerät zutrifft, ist den technischen Daten dieser Dokumentation zu entnehmen.

• wird unterstützt: die Funktion ist per einmaligem Eintrag des Codeworts 0x12345678 in CoE 0xF008 zu aktivieren und solange aktiv, wie das Codewort nicht verändert wird. Nach dem Einschalten des Gerätes ist sie nicht aktiv.

Veränderte CoE-Werte werden dann nicht im EEPROM abgespeichert, sie können somit beliebig oft verändert werden.

• wird nicht unterstützt: eine fortlaufende Änderung von CoE-Werten ist angesichts der o.a. Lebensdauergrenze nicht zulässig.

### **Startup List**

Veränderungen im lokalen CoE-Verzeichnis der Klemme gehen im Austauschfall mit der alten Klemme verloren. Wird im Austauschfall eine neue Klemme mit Werkseinstellungen ab Lager Beckhoff eingesetzt, bringt diese die Standardeinstellungen mit. Es ist deshalb empfehlenswert, alle Veränderungen im CoE-Verzeichnis eines EtherCAT Slave in der Startup List des Slaves zu verankern, die bei jedem Start des EtherCAT Feldbus abgearbeitet wird. So wird auch ein im Austauschfall ein neuer EtherCAT Slave automatisch mit den Vorgaben des Anwenders parametriert.

Wenn EtherCAT Slaves verwendet werden, die lokal CoE-Wert nicht dauerhaft speichern können, ist zwingend die StartUp-Liste zu verwenden.

#### **Empfohlenes Vorgehen bei manueller Veränderung von CoE-Parametern**

- gewünschte Änderung im System Manager vornehmen Werte werden lokal im EtherCAT Slave gespeichert
- wenn der Wert dauerhaft Anwendung finden soll, einen entsprechenden Eintrag in der StartUp-Liste vornehmen.

Die Reihenfolge der StartUp-Einträge ist dabei i.d.R. nicht relevant.

| General EtherCAT   Process Data   Startup   CoE - Online   Online |                        |            |                                            |               |                           |  |  |  |
|-------------------------------------------------------------------|------------------------|------------|--------------------------------------------|---------------|---------------------------|--|--|--|
|                                                                   | Transition             | Protocol   | Index                                      | Data          | Comment                   |  |  |  |
|                                                                   | $C \langle PS \rangle$ | CoE        | 0x1C12:00                                  | 0x00(0)       | clear sm pdos (0x1C12)    |  |  |  |
|                                                                   | $C \langle PS \rangle$ | CoE        | 0x1C13:00                                  | 0x00(0)       | clear sm pdos (0x1C13)    |  |  |  |
|                                                                   | $C \langle PS \rangle$ | CoE        | 0x1C12:01                                  | 0x1600 (5632) | download pdo 0x1C12:01 i  |  |  |  |
|                                                                   | $C \langle PS \rangle$ | <b>CoE</b> | 0x1C12:02                                  | 0x1601 (5633) | download pdo 0x1C12:02 i  |  |  |  |
|                                                                   | $C \langle PS \rangle$ | CoE        | 0x1C12:00                                  | 0x02(2)       | download pdo 0x1C12 count |  |  |  |
|                                                                   |                        |            | Ě<br>Insert<br>$\mathbb{X}$ Delete<br>Edit |               |                           |  |  |  |

Abb. 13: StartUp-Liste im TwinCAT System Manager

In der StartUp-Liste können bereits Werte enthalten sein, die vom System Manager nach den Angaben der ESI dort angelegt werden. Zusätzliche anwendungsspezifische Einträge können angelegt werden.

#### **Online/Offline Verzeichnis**

Während der Arbeit mit dem TwinCAT System Manager ist zu unterscheiden ob das EtherCAT-Gerät gerade "verfügbar", also angeschaltet und über EtherCAT verbunden und damit **online** ist oder ob ohne angeschlossene Slaves eine Konfiguration **offline** erstellt wird.

In beiden Fällen ist ein CoE-Verzeichnis nach Abb. "Karteireiter ,CoE-Online" zu sehen, die Konnektivität wird allerdings als offline/online angezeigt.

- wenn der Slave offline ist:
	- wird das Offline-Verzeichnis aus der ESI-Datei angezeigt. Änderungen sind hier nicht sinnvoll bzw. möglich.
	- wird in der Identität der konfigurierte Stand angezeigt
	- wird kein Firmware- oder Hardware-Stand angezeigt, da dies Eigenschaften des realen Gerätes sind.
	- ist ein rotes **Offline** zu sehen

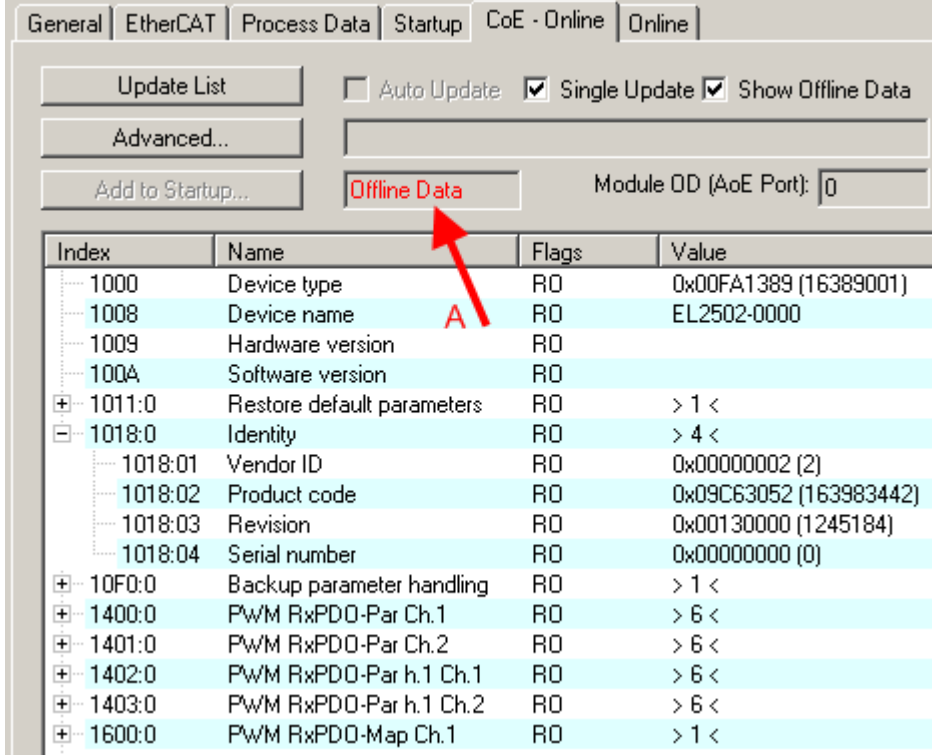

#### Abb. 14: Offline-Verzeichnis

- wenn der Slave online ist
	- wird das reale aktuelle Verzeichnis des Slaves ausgelesen. Dies kann je nach Größe und Zykluszeit einige Sekunden dauern.
	- wird die tatsächliche Identität angezeigt
	- wird der Firmware- und Hardware-Stand des Gerätes laut elektronischer Auskunft angezeigt
	- ist ein grünes **Online** zu sehen

| General EtherCAT   Process Data   Startup   CoE - Online  <br>Online |                            |                         |                                                 |  |  |  |  |  |
|----------------------------------------------------------------------|----------------------------|-------------------------|-------------------------------------------------|--|--|--|--|--|
| Update List                                                          |                            |                         | Auto Update V Single Update I Show Offline Data |  |  |  |  |  |
| Advanced                                                             |                            |                         |                                                 |  |  |  |  |  |
| Add to Startup                                                       | <b>Online Data</b>         | Module OD (AoE Port): 0 |                                                 |  |  |  |  |  |
| Index                                                                | Name                       | Flags                   | Value                                           |  |  |  |  |  |
| $-1000$                                                              | Device type                | RO.                     | 0x00FA1389 (16389001)                           |  |  |  |  |  |
| $-1008$                                                              | Device name                | RO.                     | EL2502-0000                                     |  |  |  |  |  |
| $-1009$                                                              | Hardware version.          | R0.                     | 02.                                             |  |  |  |  |  |
| 100A                                                                 | Software version           | RO.                     | 07                                              |  |  |  |  |  |
| ∓~ 1011:0                                                            | Restore default parameters | R0                      | >1<                                             |  |  |  |  |  |
| $= 1018.0$                                                           | Identity                   | RO.                     | > 4<                                            |  |  |  |  |  |
| $-1018:01$                                                           | Vendor ID                  | RO.                     | 0x00000002 (2)                                  |  |  |  |  |  |
| $-1018.02$                                                           | Product code               | RO.                     | 0x09C63052 (163983442)                          |  |  |  |  |  |
| $-1018.03$                                                           | <b>Revision</b>            | RO.                     | 0x00130000 (1245184)                            |  |  |  |  |  |
| $-1018.04$                                                           | Serial number              | RO.                     | 0x00000000 (0)                                  |  |  |  |  |  |
| ⊞… 10F0:0.                                                           | Backup parameter handling  | R0                      | >1<                                             |  |  |  |  |  |
| ਜ਼– 1400:0                                                           | PWM RxPDO-Par Ch.1         | RO.                     | > 6 <                                           |  |  |  |  |  |

Abb. 15: Online-Verzeichnis

#### **Kanalweise Ordnung**

Das CoE-Verzeichnis ist in EtherCAT Geräten angesiedelt, die meist mehrere funktional gleichwertige Kanäle umfassen. z. B. hat eine 4 kanalige Analogeingangsklemme 0...10 V auch vier logische Kanäle und damit vier gleiche Sätze an Parameterdaten für die Kanäle. Um in den Dokumentationen nicht jeden Kanal auflisten zu müssen, wird gerne der Platzhalter "n" für die einzelnen Kanalnummern verwendet.

Im CoE-System sind für die Menge aller Parameter eines Kanals eigentlich immer 16 Indizes mit jeweils 255 Subindizes ausreichend. Deshalb ist die kanalweise Ordnung in 16<sub>dez</sub>/10<sub>hex</sub>-Schritten eingerichtet. Am Beispiel des Parameterbereichs 0x8000 sieht man dies deutlich:

- Kanal 0: Parameterbereich 0x8000:00 ... 0x800F:255
- Kanal 1: Parameterbereich 0x8010:00 ... 0x801F:255
- Kanal 2: Parameterbereich 0x8020:00 ... 0x802F:255

• ...

Allgemein wird dies geschrieben als 0x80n0.

Ausführliche Hinweise zum CoE-Interface finden Sie in der [EtherCAT-Systemdokumentation](https://infosys.beckhoff.com/content/1031/ethercatsystem/index.html) auf der Beckhoff Website.

## <span id="page-34-0"></span>**3.6 Distributed Clock**

Die Distributed Clock stellt eine lokale Uhr im EtherCAT Slave Controller (ESC) dar mit den Eigenschaften:

- Einheit *1 ns*
- Nullpunkt *1.1.2000 00:00*
- Umfang *64 Bit* (ausreichend für die nächsten 584 Jahre); manche EtherCAT-Slaves unterstützen jedoch nur einen Umfang von 32 Bit, d. h. nach ca. 4,2 Sekunden läuft die Variable über
- Diese lokale Uhr wird vom EtherCAT Master automatisch mit der Master Clock im EtherCAT Bus mit einer Genauigkeit < 100 ns synchronisiert.

Detaillierte Informationen entnehmen Sie bitte der vollständigen [EtherCAT-Systembeschreibung](https://infosys.beckhoff.com/content/1031/ethercatsystem/index.html).

# <span id="page-35-0"></span>**4 Montage und Verdrahtung**

### <span id="page-35-1"></span>**4.1 Tragschienenmontage**

#### **WARNUNG**

#### **Verletzungsgefahr durch Stromschlag und Beschädigung des Gerätes möglich!**

Setzen Sie das Busklemmen-System in einen sicheren, spannungslosen Zustand, bevor Sie mit der Montage, Demontage oder Verdrahtung der Busklemmen beginnen!

Das Busklemmen-System ist für die Montage in einem Schaltschrank oder Klemmkasten vorgesehen.

#### **Montage**

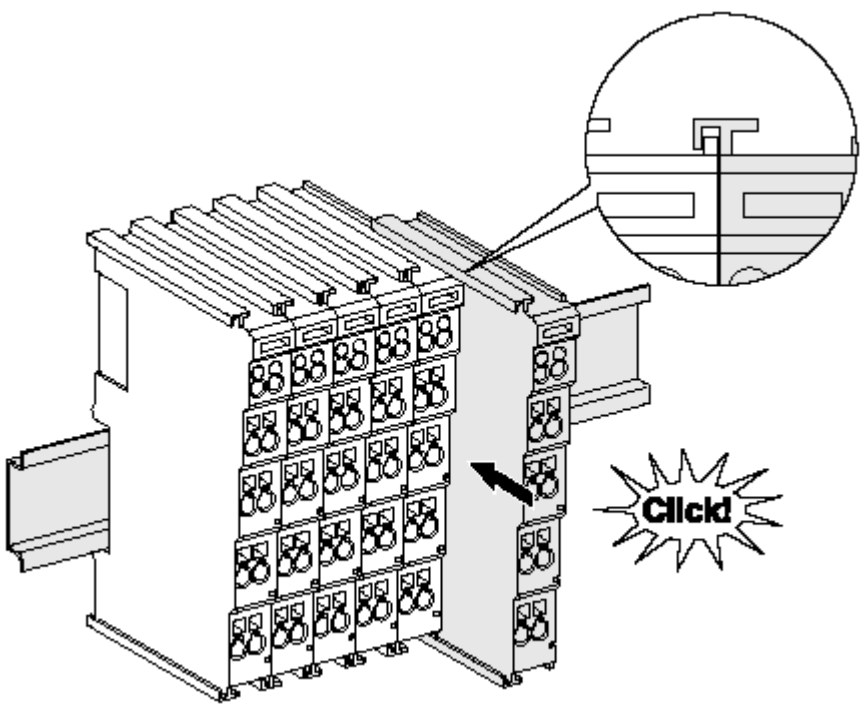

Abb. 16: Montage auf Tragschiene

Die Buskoppler und Busklemmen werden durch leichten Druck auf handelsübliche 35 mm Tragschienen (Hutschienen nach EN 60715) aufgerastet:

- 1. Stecken Sie zuerst den Feldbuskoppler auf die Tragschiene.
- 2. Auf der rechten Seite des Feldbuskopplers werden nun die Busklemmen angereiht. Stecken Sie dazu die Komponenten mit Nut und Feder zusammen und schieben Sie die Klemmen gegen die Tragschiene, bis die Verriegelung hörbar auf der Tragschiene einrastet. Wenn Sie die Klemmen erst auf die Tragschiene schnappen und dann nebeneinander schieben ohne das Nut und Feder ineinander greifen, wird keine funktionsfähige Verbindung hergestellt! Bei richtiger Montage darf kein nennenswerter Spalt zwischen den Gehäusen zu sehen sein.

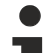

#### **Tragschienenbefestigung**

Der Verriegelungsmechanismus der Klemmen und Koppler reicht in das Profil der Tragschiene hinein. Achten Sie bei der Montage der Komponenten darauf, dass der Verriegelungsmechanismus nicht in Konflikt mit den Befestigungsschrauben der Tragschiene gerät. Verwenden Sie zur Befestigung von Tragschienen mit einer Höhe von 7,5 mm unter den Klemmen und Kopplern flache Montageverbindungen wie Senkkopfschrauben oder Blindnieten.
#### **Demontage**

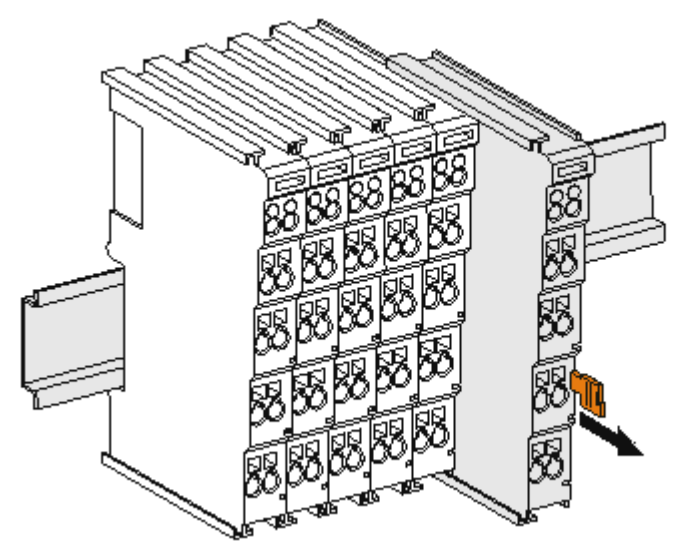

Abb. 17: Demontage von Tragschiene

Jede Klemme wird durch eine Verriegelung auf der Tragschiene gesichert, die zur Demontage gelöst werden muss:

- 1. Ziehen Sie die Klemme an ihren orangefarbigen Laschen ca. 1 cm von der Tragschiene herunter. Dabei wird die Tragschienenverriegelung dieser Klemme automatisch gelöst und Sie können die Klemme nun ohne großen Kraftaufwand aus dem Busklemmenblock herausziehen.
- 2. Greifen Sie dazu mit Daumen und Zeigefinger die entriegelte Klemme gleichzeitig oben und unten an den Gehäuseflächen und ziehen sie aus dem Busklemmenblock heraus.

#### **Verbindungen innerhalb eines Busklemmenblocks**

Die elektrischen Verbindungen zwischen Buskoppler und Busklemmen werden durch das Zusammenstecken der Komponenten automatisch realisiert:

- Die sechs Federkontakte des K-Bus/E-Bus übernehmen die Übertragung der Daten und die Versorgung der Busklemmenelektronik.
- Die Powerkontakte übertragen die Versorgung für die Feldelektronik und stellen so innerhalb des Busklemmenblocks eine Versorgungsschiene dar. Die Versorgung der Powerkontakte erfolgt über Klemmen auf dem Buskoppler (bis 24 V) oder für höhere Spannungen über Einspeiseklemmen.

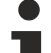

#### **Powerkontakte**

Beachten Sie bei der Projektierung eines Busklemmenblocks die Kontaktbelegungen der einzelnen Busklemmen, da einige Typen (z.B. analoge Busklemmen oder digitale 4-Kanal-Busklemmen) die Powerkontakte nicht oder nicht vollständig durchschleifen. Einspeiseklemmen (KL91xx, KL92xx bzw. EL91xx, EL92xx) unterbrechen die Powerkontakte und stellen so den Anfang einer neuen Versorgungsschiene dar.

#### **PE-Powerkontakt**

Der Powerkontakt mit der Bezeichnung PE kann als Schutzerde eingesetzt werden. Der Kontakt ist aus Sicherheitsgründen beim Zusammenstecken voreilend und kann Kurzschlussströme bis 125 A ableiten.

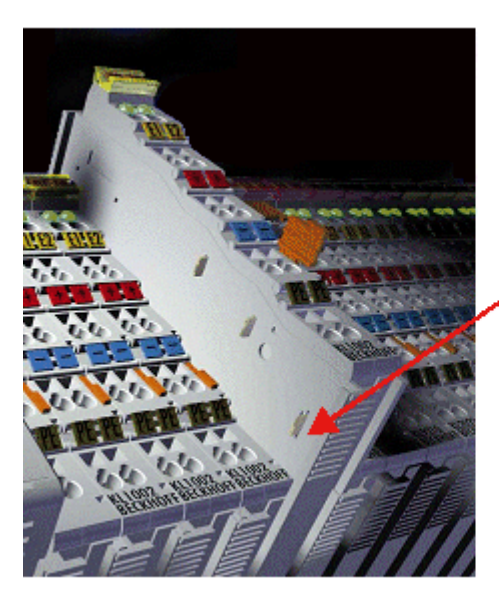

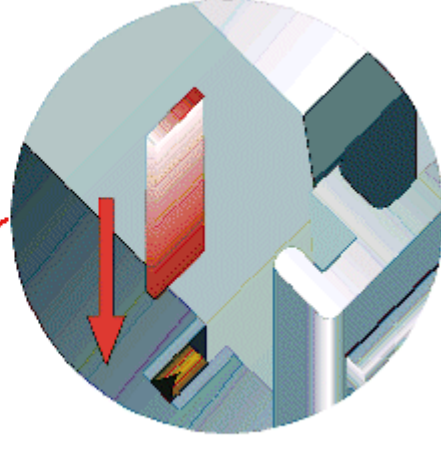

#### Abb. 18: Linksseitiger Powerkontakt

#### *HINWEIS*

#### **Beschädigung des Gerätes möglich**

Beachten Sie, dass aus EMV-Gründen die PE-Kontakte kapazitiv mit der Tragschiene verbunden sind. Das kann bei der Isolationsprüfung zu falschen Ergebnissen und auch zur Beschädigung der Klemme führen (z. B. Durchschlag zur PE-Leitung bei der Isolationsprüfung eines Verbrauchers mit 230 V Nennspannung). Klemmen Sie zur Isolationsprüfung die PE-Zuleitung am Buskoppler bzw. der Einspeiseklemme ab! Um weitere Einspeisestellen für die Prüfung zu entkoppeln, können Sie diese Einspeiseklemmen entriegeln und mindestens 10 mm aus dem Verbund der übrigen Klemmen herausziehen.

#### **WARNUNG**

#### **Verletzungsgefahr durch Stromschlag!**

Der PE-Powerkontakt darf nicht für andere Potentiale verwendet werden!

### **4.2 Hinweise zur Strommessung über Hall-Sensor**

Das in dieser Dokumentation angesprochene Gerät verfügt über einen oder mehrere integrierte Hall-Sensoren zur Strommessung.

Dabei wird das magnetische Feld, das durch einen Stromfluss durch einen Leiter erzeugt wird, von dem Hall-Sensor quantitativ erfasst.

Um die Messung nicht zu beeinträchtigen wird empfohlen, äußere Magnetfelder vom Gerät abzuschirmen oder hinreichend weit entfernt zu halten.

## ECKHOEF

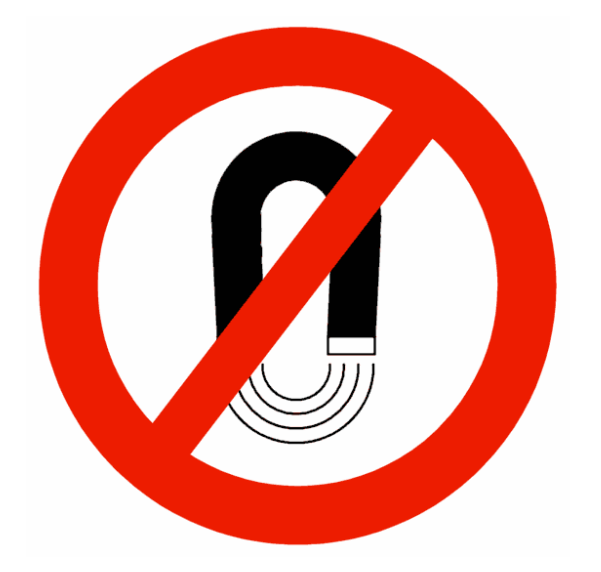

#### **Hintergrund**

Ein stromdurchflossener Leiter erzeugt in seinem Umfeld ein magnetisches Feld nach

 $B = \mu 0$  \* I / ( $2\pi$  \* d)

mit

B [Tesla] magnetisches Feld

µ0 = 4\*π\*10-7 [H/m] (Annahme: keine magnetische Abschirmung)

I [A] Strom

#### d [m] Abstand zum Leiter

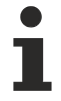

#### **Beeinträchtigung durch äußere Magnetfelder**

Die magnetische Feldstärke sollte allseitig um das Gerät herum eine zulässige Größe nicht übersteigen.

Praktisch bedeutet dies für den empfohlenen Mindestabstand eines benachbarten Stromleiters zur Geräteoberfläche:

- Strom 10 A: 12 mm
- Strom 20 A: 25 mm
- $\bullet$  Strom 40 A: 50 mm

Wenn es in der Gerätedokumentation nicht anders spezifiziert ist, ist das Aneinanderreihen von Modulen (z.B. Reihenklemmen im 12 mm Rastermaß) gleichen Typs (z.B. EL2212-0000) darüberhinaus zulässig.

### **4.3 Anschlusstechnik**

#### **WARNUNG**

#### **Verletzungsgefahr durch Stromschlag und Beschädigung des Gerätes möglich!**

Setzen Sie das Busklemmen-System in einen sicheren, spannungslosen Zustand, bevor Sie mit der Montage, Demontage oder Verdrahtung der Busklemmen beginnen!

#### **Übersicht**

Mit verschiedenen Anschlussoptionen bietet das Busklemmensystem eine optimale Anpassung an die Anwendung:

• Die Klemmen der Serien ELxxxx und KLxxxx mit Standardverdrahtung enthalten Elektronik und Anschlussebene in einem Gehäuse.

- Die Klemmen der Serien ESxxxx und KSxxxx haben eine steckbare Anschlussebene und ermöglichen somit beim Austausch die stehende Verdrahtung.
- Die High-Density-Klemmen (HD-Klemmen) enthalten Elektronik und Anschlussebene in einem Gehäuse und haben eine erhöhte Packungsdichte.

#### **Standardverdrahtung (ELxxxx / KLxxxx)**

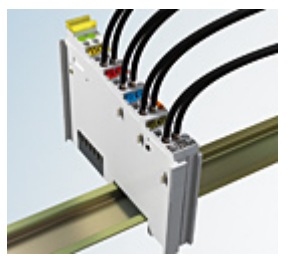

Abb. 19: Standardverdrahtung

Die Klemmen der Serien ELxxxx und KLxxxx sind seit Jahren bewährt und integrieren die schraublose Federkrafttechnik zur schnellen und einfachen Montage.

#### **Steckbare Verdrahtung (ESxxxx / KSxxxx)**

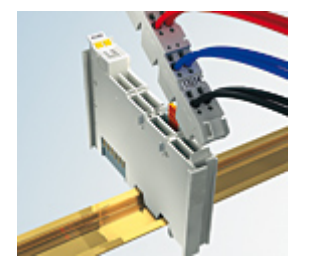

Abb. 20: Steckbare Verdrahtung

Die Klemmen der Serien ESxxxx und KSxxxx enthalten eine steckbare Anschlussebene.

Montage und Verdrahtung werden wie bei den Serien ELxxxx und KLxxxx durchgeführt.

Im Servicefall erlaubt die steckbare Anschlussebene, die gesamte Verdrahtung als einen Stecker von der Gehäuseoberseite abzuziehen.

Das Unterteil kann, über das Betätigen der Entriegelungslasche, aus dem Klemmenblock herausgezogen werden.

Die auszutauschende Komponente wird hineingeschoben und der Stecker mit der stehenden Verdrahtung wieder aufgesteckt. Dadurch verringert sich die Montagezeit und ein Verwechseln der Anschlussdrähte ist ausgeschlossen.

Die gewohnten Maße der Klemme ändern sich durch den Stecker nur geringfügig. Der Stecker trägt ungefähr 3 mm auf; dabei bleibt die maximale Höhe der Klemme unverändert.

Eine Lasche für die Zugentlastung des Kabels stellt in vielen Anwendungen eine deutliche Vereinfachung der Montage dar und verhindert ein Verheddern der einzelnen Anschlussdrähte bei gezogenem Stecker.

Leiterquerschnitte von 0,08 mm $^2$  bis 2,5 mm $^2$  können weiter in der bewährten Federkrafttechnik verwendet werden.

Übersicht und Systematik in den Produktbezeichnungen der Serien ESxxxx und KSxxxx werden wie von den Serien ELxxxx und KLxxxx bekannt weitergeführt.

#### **High-Density-Klemmen (HD-Klemmen)**

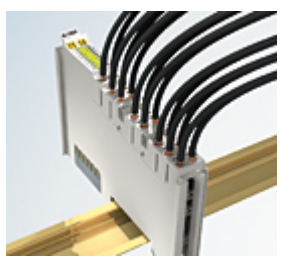

Abb. 21: High-Density-Klemmen

Die Klemmen dieser Baureihe mit 16 Klemmstellen zeichnen sich durch eine besonders kompakte Bauform aus, da die Packungsdichte auf 12 mm doppelt so hoch ist wie die der Standard-Busklemmen. Massive und mit einer Aderendhülse versehene Leiter können ohne Werkzeug direkt in die Federklemmstelle gesteckt werden.

#### **Verdrahtung HD-Klemmen**

Die High-Density-Klemmen der Serien ELx8xx und KLx8xx unterstützen keine stehende Verdrahtung.

#### <span id="page-40-1"></span>**Ultraschall-litzenverdichtete Leiter**

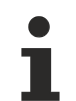

#### **Ultraschall-litzenverdichtete Leiter**

An die Standard- und High-Density-Klemmen (HD-Klemmen) können auch ultraschalllitzenverdichtete (ultraschallverschweißte) Leiter angeschlossen werden. Beachten Sie die unten stehenden Tabellen zum [Leitungsquerschnitt \[](#page-40-0) $\blacktriangleright$  [41\]](#page-40-0)!

#### <span id="page-40-0"></span>**Verdrahtung**

#### **Klemmen für Standardverdrahtung ELxxxx/KLxxxx und für steckbare Verdrahtung ESxxxx/KSxxxx**

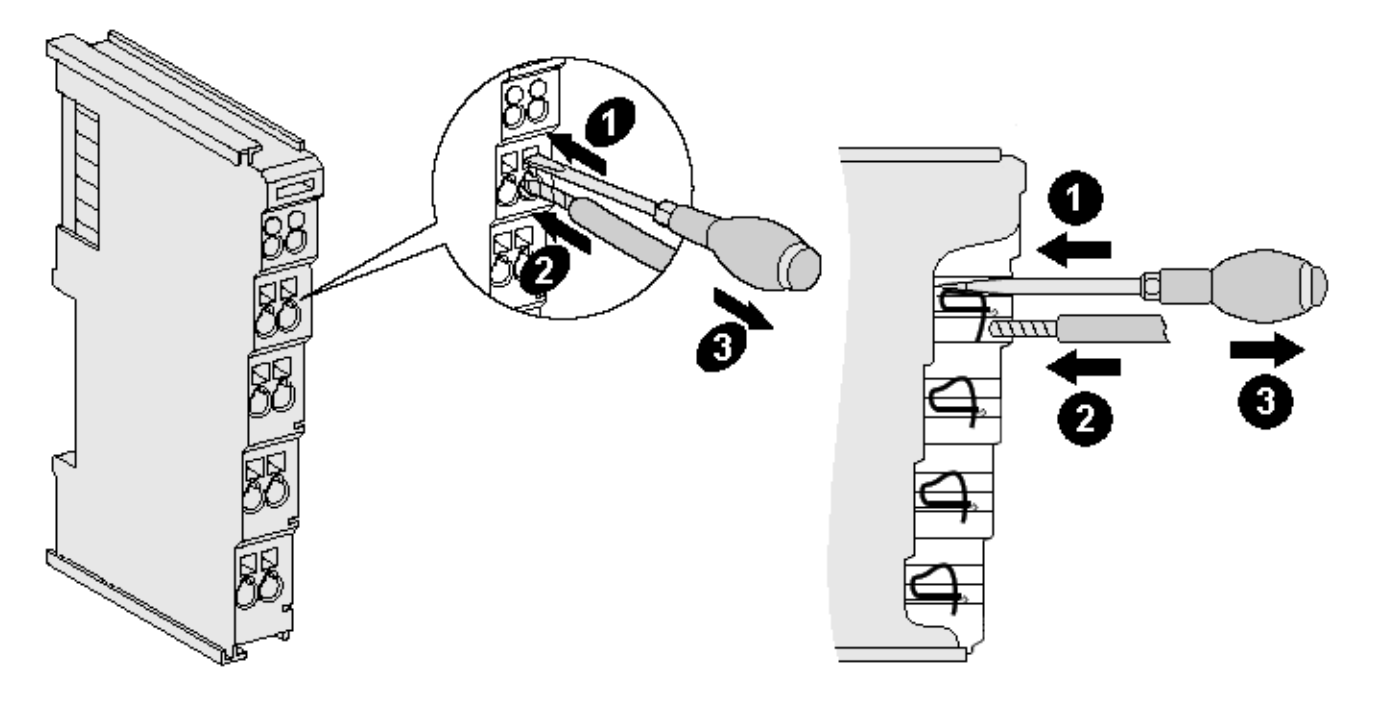

Abb. 22: Anschluss einer Leitung an eine Klemmstelle

Bis zu acht Klemmstellen ermöglichen den Anschluss von massiven oder feindrähtigen Leitungen an die Busklemme. Die Klemmstellen sind in Federkrafttechnik ausgeführt. Schließen Sie die Leitungen folgendermaßen an:

- 1. Öffnen Sie eine Klemmstelle, indem Sie einen Schraubendreher gerade bis zum Anschlag in die viereckige Öffnung über der Klemmstelle drücken. Den Schraubendreher dabei nicht drehen oder hin und her bewegen (nicht hebeln).
- 2. Der Draht kann nun ohne Widerstand in die runde Klemmenöffnung eingeführt werden.
- 3. Durch Rücknahme des Druckes schließt sich die Klemmstelle automatisch und hält den Draht sicher und dauerhaft fest.

Den zulässigen Leiterquerschnitt entnehmen Sie der nachfolgenden Tabelle.

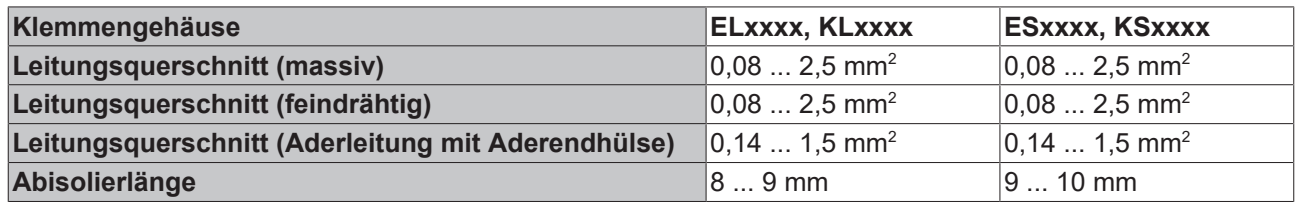

#### **High-Density-Klemmen ELx8xx, KLx8xx (HD)**

Bei den HD-Klemmen erfolgt der Leiteranschluss bei massiven Leitern werkzeuglos, in Direktstecktechnik, d. h. der Leiter wird nach dem Abisolieren einfach in die Klemmstelle gesteckt. Das Lösen der Leitungen erfolgt, wie bei den Standardklemmen, über die Kontakt-Entriegelung mit Hilfe eines Schraubendrehers. Den zulässigen Leiterquerschnitt entnehmen Sie der nachfolgenden Tabelle.

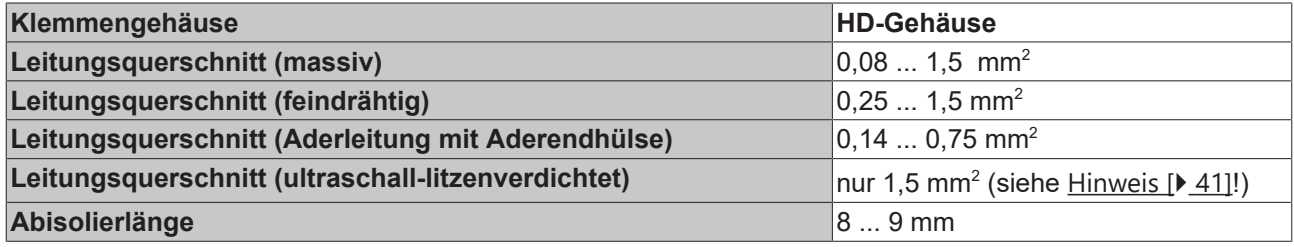

#### **Schirmung**

#### **Schirmung**

Analoge Sensoren und Aktoren sollten immer mit geschirmten, paarig verdrillten Leitungen angeschlossen werden.

### **4.4 Positionierung von passiven Klemmen**

#### **Hinweis zur Positionierung von passiven Klemmen im Busklemmenblock**

EtherCAT-Klemmen (ELxxxx / ESxxxx), die nicht aktiv am Datenaustausch innerhalb des Busklemmenblocks teilnehmen, werden als passive Klemmen bezeichnet. Zu erkennen sind diese Klemmen an der nicht vorhandenen Stromaufnahme aus dem E-Bus. Um einen optimalen Datenaustausch zu gewährleisten, dürfen nicht mehr als zwei passive Klemmen direkt aneinander gereiht werden!

#### **Beispiele für die Positionierung von passiven Klemmen (hell eingefärbt)**

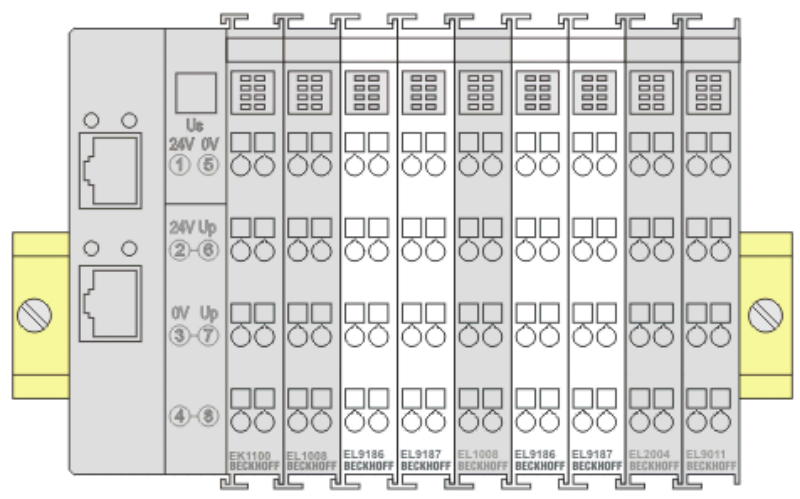

#### Abb. 23: Korrekte Positionierung

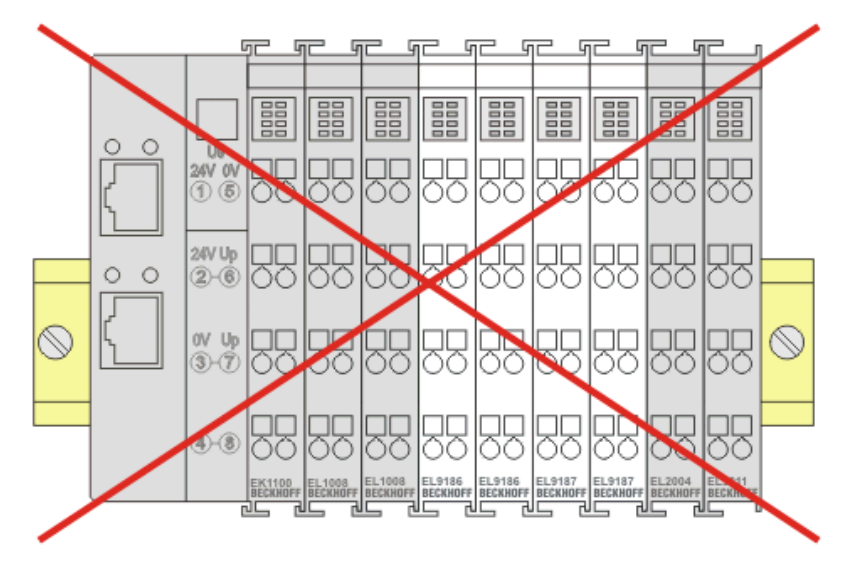

Abb. 24: Inkorrekte Positionierung

### **4.5 Einbaulagen**

#### *HINWEIS*

#### **Einschränkung von Einbaulage und Betriebstemperaturbereich**

Entnehmen Sie den technischen Daten zu einer Klemme, ob sie Einschränkungen bei Einbaulage und/oder Betriebstemperaturbereich unterliegt. Sorgen Sie bei der Montage von Klemmen mit erhöhter thermischer Verlustleistung dafür, dass im Betrieb oberhalb und unterhalb der Klemmen ausreichend Abstand zu anderen Komponenten eingehalten wird, so dass die Klemmen ausreichend belüftet werden!

#### **Optimale Einbaulage (Standard)**

Für die optimale Einbaulage wird die Tragschiene waagerecht montiert und die Anschlussflächen der EL/KL-Klemmen weisen nach vorne (siehe Abb. *Empfohlene Abstände bei Standard-Einbaulage*). Die Klemmen werden dabei von unten nach oben durchlüftet, was eine optimale Kühlung der Elektronik durch Konvektionslüftung ermöglicht. Bezugsrichtung "unten" ist hier die Erdbeschleunigung.

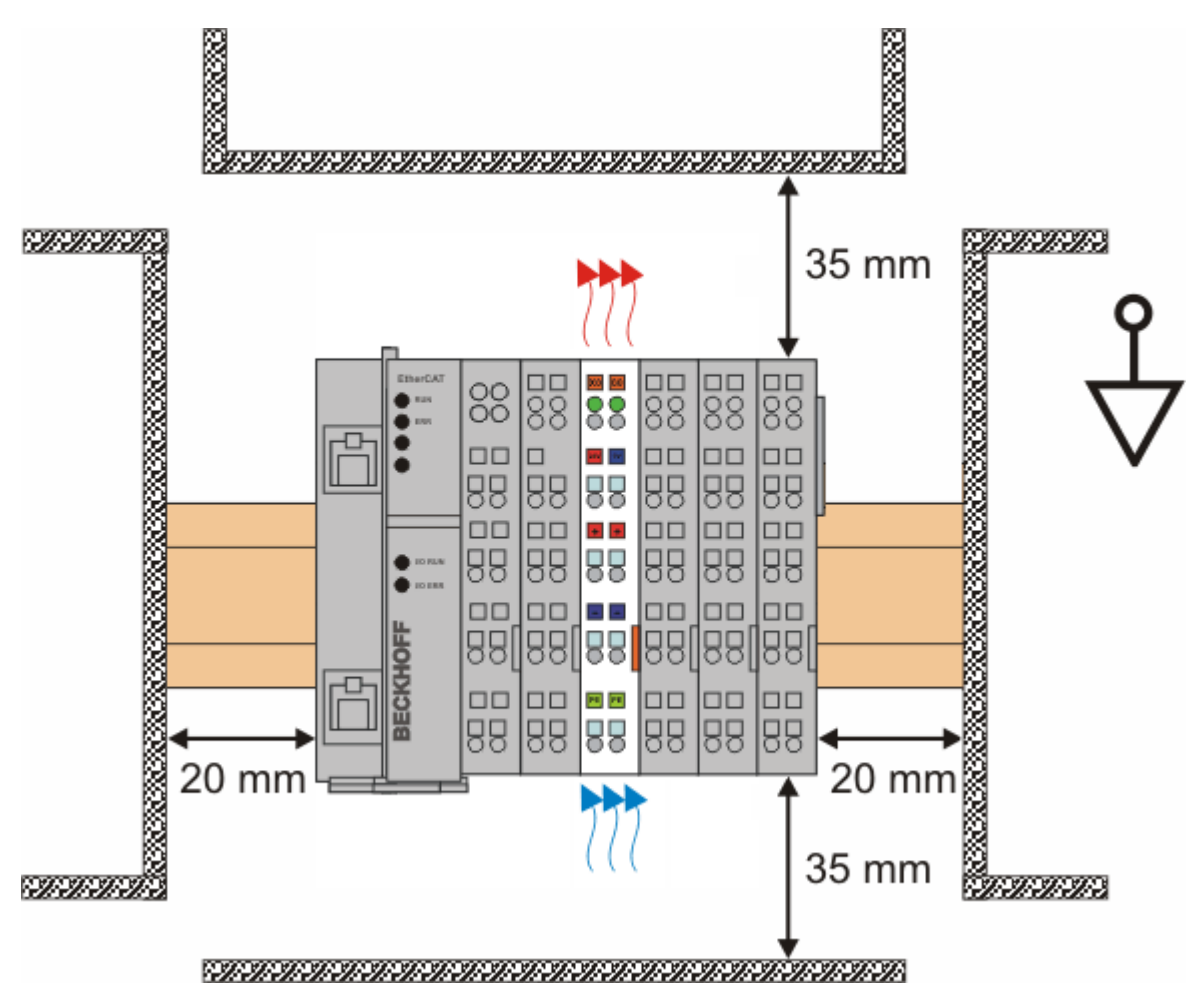

Abb. 25: Empfohlene Abstände bei Standard-Einbaulage

Die Einhaltung der Abstände nach Abb. *Empfohlene Abstände bei Standard-Einbaulage* wird empfohlen.

#### **Weitere Einbaulagen**

Alle anderen Einbaulagen zeichnen sich durch davon abweichende räumliche Lage der Tragschiene aus, siehe Abb. *Weitere Einbaulagen.*

Auch in diesen Einbaulagen empfiehlt sich die Anwendung der oben angegebenen Mindestabstände zur Umgebung.

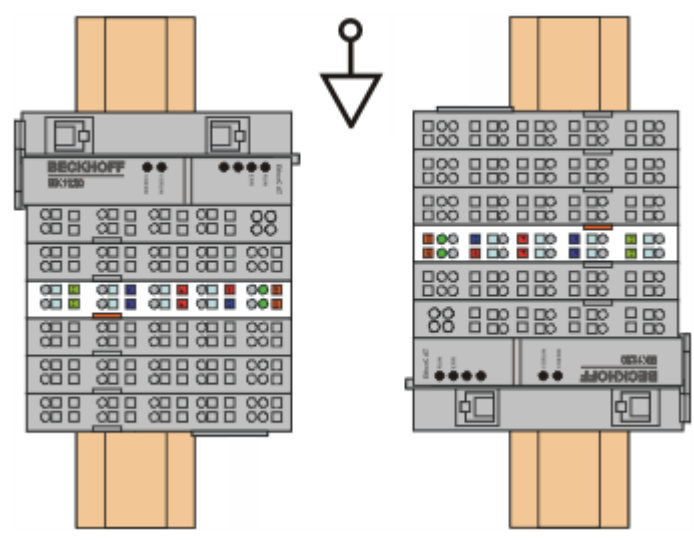

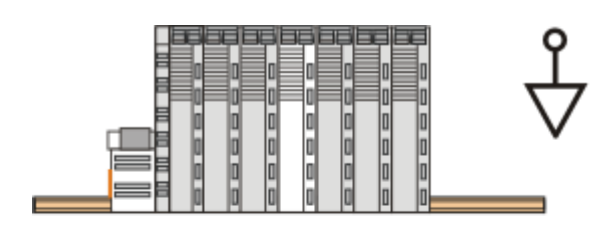

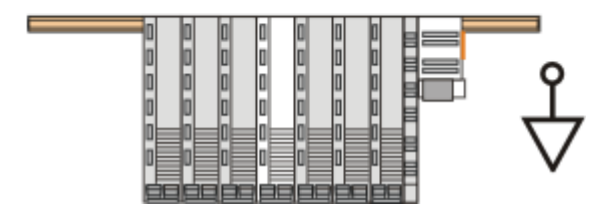

Abb. 26: Weitere Einbaulagen

## **4.6 EL2212 - Anschlussbelegung**

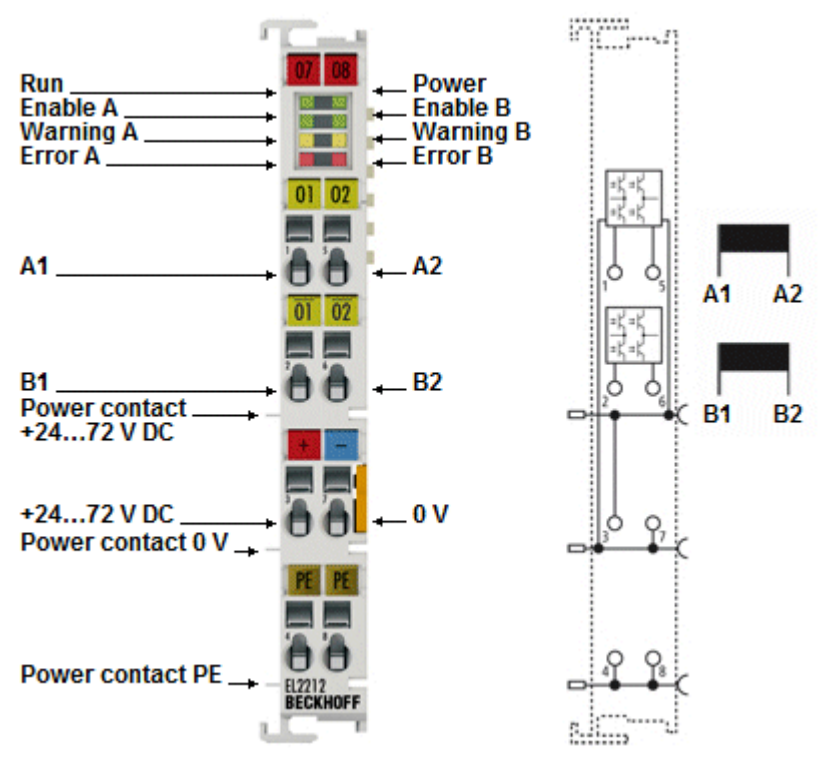

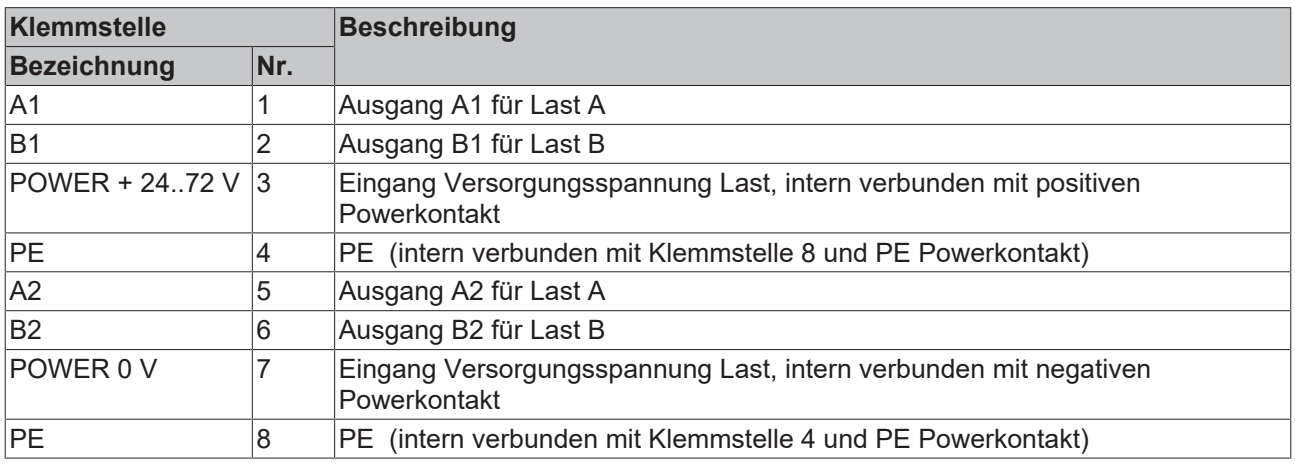

**Aufladung bei Anschluss Versorgungsspannung**

In der EL2212 sind große Kapazitäten zur Sicherstellung der hohen Stoßströme enthalten. Deshalb kann es beim Anschluss an die Versorgungsspannung durch die Aufladung der Kapazitäten zu Funkenentladung am Kontaktpunkt kommen. Es wird empfohlen, zuerst die Leitungsverbindungen herzustellen, und erst dann die Spannungsversorgung (Transformator, Netzteil) einzuschalten.

### **4.7 Entsorgung**

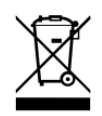

Mit einer durchgestrichenen Abfalltonne gekennzeichnete Produkte dürfen nicht in den Hausmüll. Das Gerät gilt bei der Entsorgung als Elektro- und Elektronik-Altgerät. Die nationalen Vorgaben zur Entsorgung von Elektro- und Elektronik-Altgeräten sind zu beachten.

# **5 Inbetriebnahme**

## **5.1 TwinCAT Quickstart**

TwinCAT stellt eine Entwicklungsumgebung für Echtzeitsteuerung mit Multi-SPS-System, NC Achsregelung, Programmierung und Bedienung dar. Das gesamte System wird hierbei durch diese Umgebung abgebildet und ermöglicht Zugriff auf eine Programmierumgebung (inkl. Kompilierung) für die Steuerung. Einzelne digitale oder analoge Eingänge bzw. Ausgänge können auch direkt ausgelesen bzw. beschrieben werden, um diese z.B. hinsichtlich ihrer Funktionsweise zu überprüfen.

Weitere Informationen hierzu erhalten Sie unter <http://infosys.beckhoff.de>:

- **EtherCAT Systemhandbuch:** Feldbuskomponenten → EtherCAT-Klemmen → EtherCAT System Dokumentation → Einrichtung im TwinCAT System Manager
- **TwinCAT 2** → TwinCAT System Manager → E/A- Konfiguration
- Insbesondere zur TwinCAT Treiberinstallation: **Feldbuskomponenten** → Feldbuskarten und Switche → FC900x – PCI-Karten für Ethernet → Installation

Geräte, d. h. "devices" beinhalten jeweils die Klemmen der tatsächlich aufgebauten Konfiguration. Dabei gibt es grundlegend die Möglichkeit sämtliche Informationen des Aufbaus über die "Scan" - Funktion einzubringen ("online") oder über Editorfunktionen direkt einzufügen ("offline"):

- **"offline"**: der vorgesehene Aufbau wird durch Hinzufügen und entsprechendes Platzieren einzelner Komponenten erstellt. Diese können aus einem Verzeichnis ausgewählt und Konfiguriert werden.
	- Die Vorgehensweise für den "offline" Betrieb ist unter <http://infosys.beckhoff.de> einsehbar: **TwinCAT 2** → TwinCAT System Manager → EA - Konfiguration → Anfügen eines E/A-Gerätes
- **"online"**: die bereits physikalisch aufgebaute Konfiguration wird eingelesen
	- Sehen Sie hierzu auch unter <http://infosys.beckhoff.de>: **Feldbuskomponenten** → Feldbuskarten und Switche → FC900x – PCI-Karten für Ethernet → Installation  $\rightarrow$  Geräte suchen

Vom Anwender –PC bis zu den einzelnen Steuerungselementen ist folgender Zusammenhang vorgesehen:

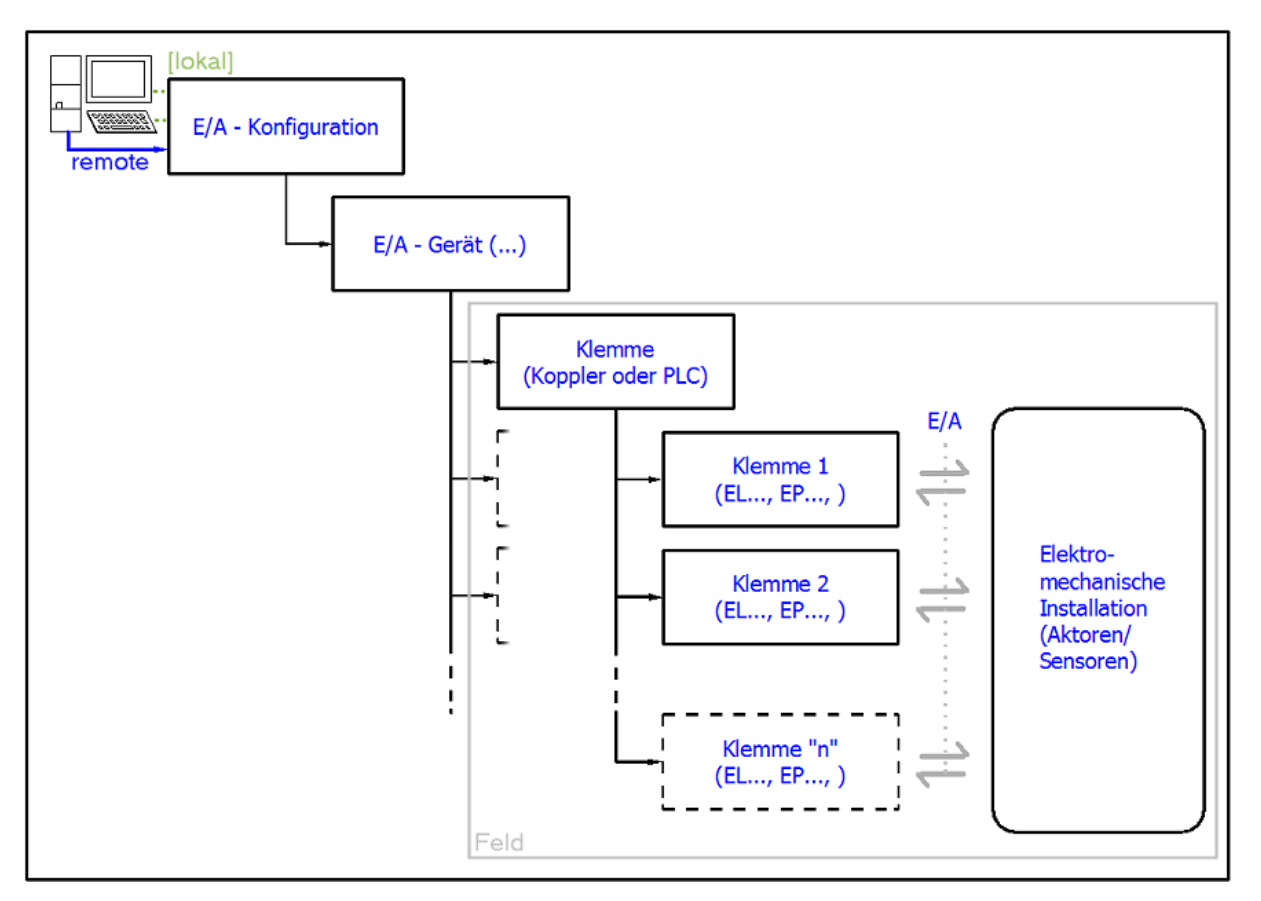

Abb. 27: Bezug von der Anwender Seite (Inbetriebnahme) zur Installation

Das anwenderseitige Einfügen bestimmter Komponenten (E/A – Gerät, Klemme, Box,..) erfolgt bei TwinCAT 2 und TwinCAT 3 auf die gleiche Weise. In den nachfolgenden Beschreibungen wird ausschließlich der "online" Vorgang angewandt.

#### <span id="page-48-0"></span>**Beispielkonfiguration (realer Aufbau)**

Ausgehend von der folgenden Beispielkonfiguration wird in den anschließenden Unterkapiteln das Vorgehen für TwinCAT 2 und TwinCAT 3 behandelt:

- Steuerungssystem (PLC) **CX2040** inkl. Netzteil **CX2100-0004**
- Rechtsseitig angebunden am CX2040 (E-Bus): **EL1004** (4-Kanal-Digital-Eingangsklemme 24  $V_{\text{DC}}$ )
- Über den X001 Anschluss (RJ-45) angeschlossen: **EK1100** EtherCAT-Koppler
- Rechtsseitig angebunden am EK1100 EtherCAT-Koppler (E-Bus): **EL2008** (8-Kanal-Digital-Ausgangsklemme 24  $V_{\text{DC}}$ ; 0,5 A)
- (Optional über X000: ein Link zu einen externen PC für die Benutzeroberfläche)

# **BECKHOFF**

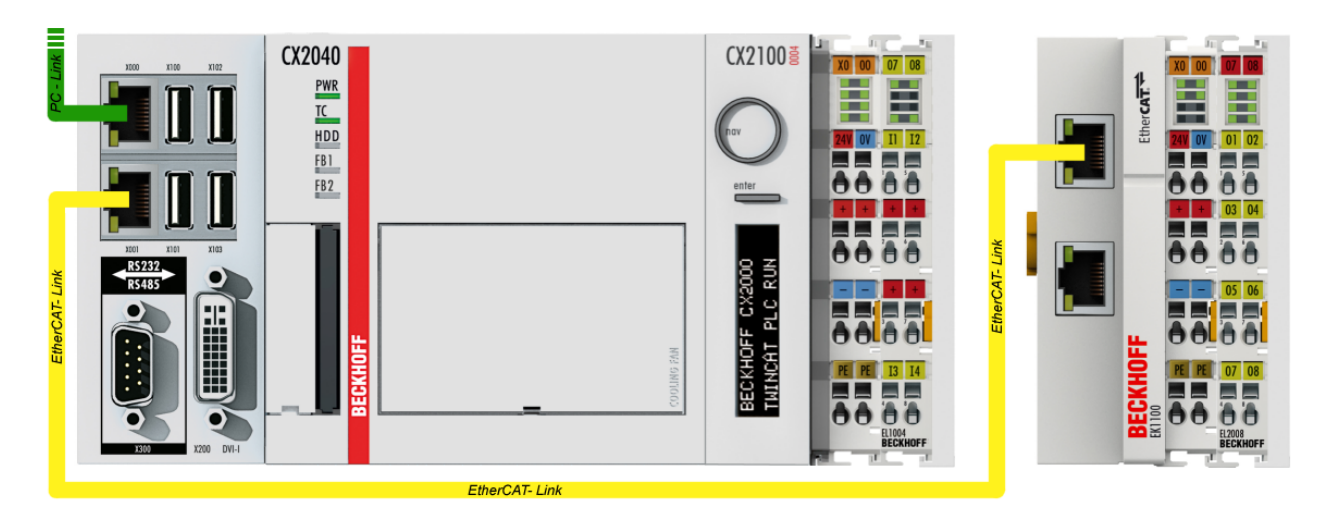

Abb. 28: Aufbau der Steuerung mit Embedded-PC, Eingabe (EL1004) und Ausgabe (EL2008)

Anzumerken ist, dass sämtliche Kombinationen einer Konfiguration möglich sind; beispielsweise könnte die Klemme EL1004 ebenso auch nach dem Koppler angesteckt werden oder die Klemme EL2008 könnte zusätzlich rechts an dem CX2040 angesteckt sein – dann wäre der Koppler EK1100 überflüssig.

### **5.1.1 TwinCAT 2**

#### **Startup**

TwinCAT 2 verwendet grundlegend zwei Benutzeroberflächen: den "TwinCAT System Manager" zur Kommunikation mit den elektromechanischen Komponenten und "TwinCAT PLC Control" für die Erstellung und Kompilierung einer Steuerung. Begonnen wird zunächst mit der Anwendung des TwinCAT System Managers.

Nach erfolgreicher Installation des TwinCAT-Systems auf den Anwender-PC der zur Entwicklung verwendet werden soll, zeigt der TwinCAT 2 (System Manager) folgende Benutzeroberfläche nach dem Start:

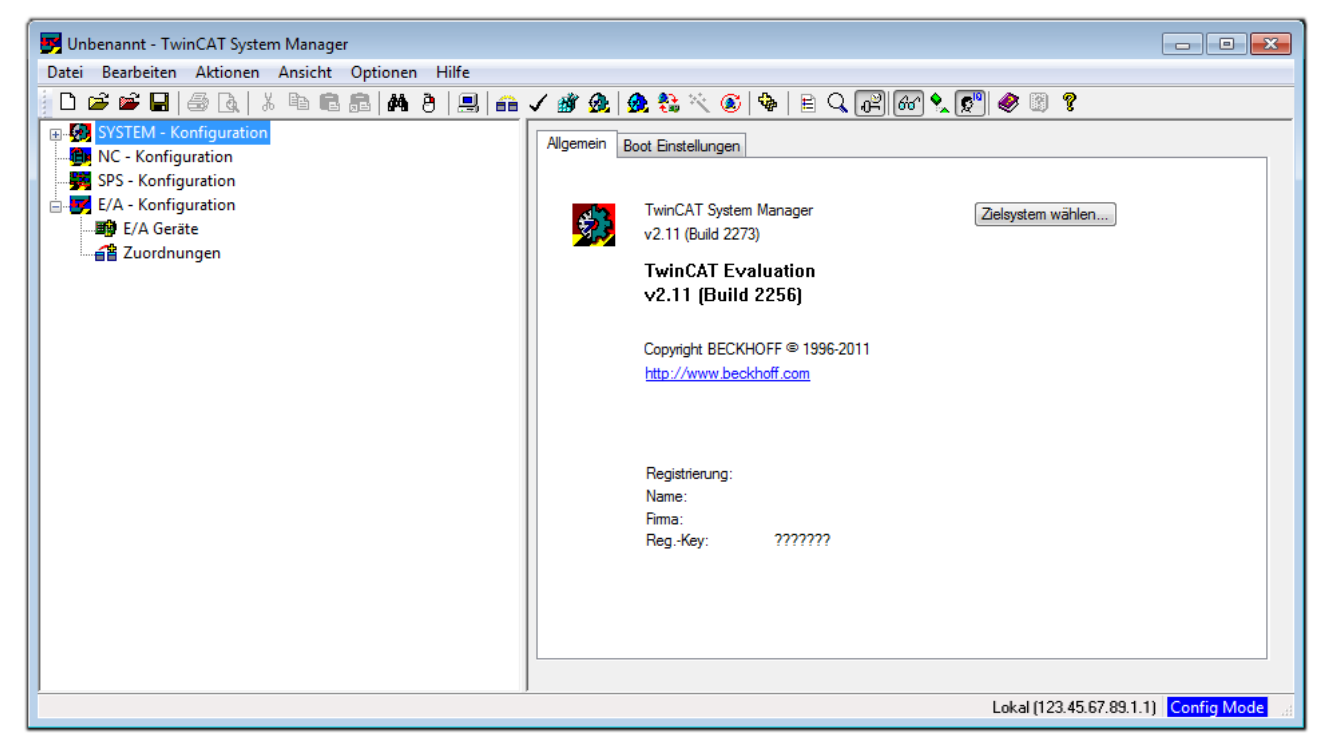

Abb. 29: Initiale Benutzeroberfläche TwinCAT 2

Es besteht generell die Möglichkeit das TwinCAT "lokal" oder per "remote" zu verwenden. Ist das TwinCAT System inkl. Benutzeroberfläche (Standard) auf dem betreffenden PLC installiert, kann TwinCAT "lokal" eingesetzt werden und mit Schritt "[Geräte einfügen \[](#page-52-0) $\blacktriangleright$  [53\]](#page-52-0)" fortgesetzt werden.

Ist es vorgesehen, die auf einem PLC installierte TwinCAT Laufzeitumgebung von einem anderen System als Entwicklungsumgebung per "remote" anzusprechen, ist das Zielsystem zuvor bekannt zu machen. Im

Menü unter "Aktionen" → "Auswahl des Zielsystems...", über das Symbol " <sup>[■]</sup> " oder durch Taste "F8" wird folgendes Fenster hierzu geöffnet:

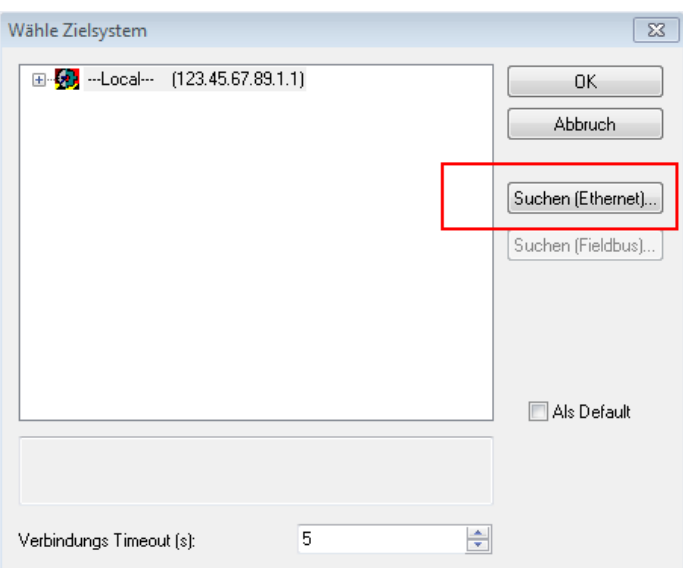

Abb. 30: Wähle Zielsystem

Mittels "Suchen (Ethernet)..." wird das Zielsystem eingetragen. Dadurch wird ein weiterer Dialog geöffnet um hier entweder:

- den bekannten Rechnernamen hinter "Enter Host Name / IP:" einzutragen (wie rot gekennzeichnet)
- einen "Broadcast Search" durchzuführen (falls der Rechnername nicht genau bekannt)
- die bekannte Rechner IP oder AmsNetId einzutragen

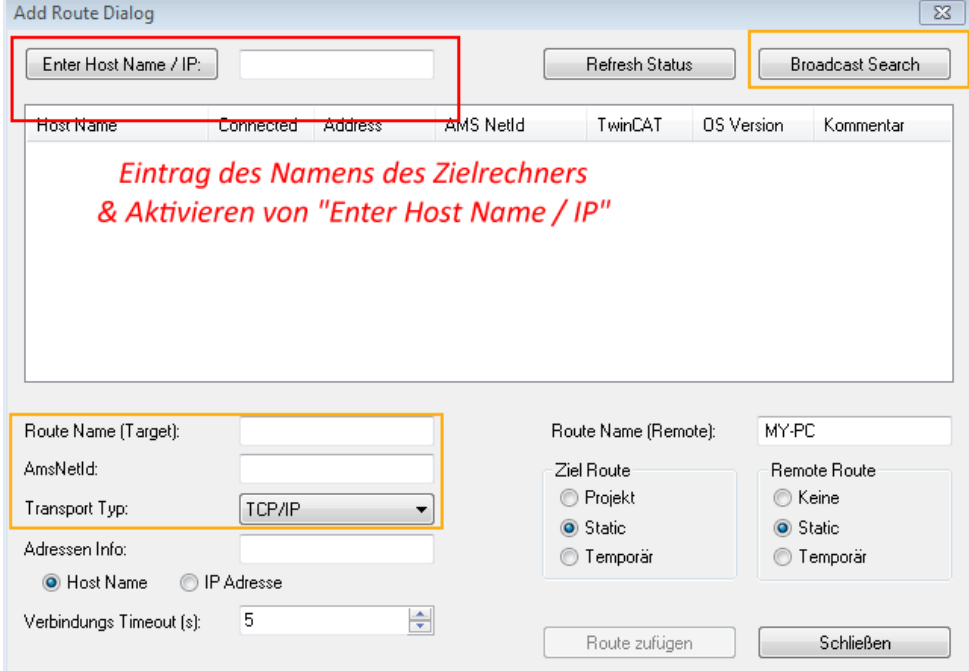

Ist das Zielsystem eingetragen steht dieses wie folgt zur Auswahl (ggf. muss zuvor das korrekte Passwort eingetragen werden):

日·5 --Local-- (147.99.12.34.1.1) 由 9 remote-PLC (123.45.67.89.1.1)

Nach der Auswahl mit "OK" ist das Zielsystem über den System Manager ansprechbar.

Abb. 31: PLC für den Zugriff des TwinCAT System Managers festlegen: Auswahl des Zielsystems

## FAKHNEE

#### <span id="page-52-0"></span>**Geräte einfügen**

In dem linksseitigen Konfigurationsbaum der TwinCAT 2 – Benutzeroberfläche des System Managers wird "E/A-Geräte" selektiert und sodann entweder über Rechtsklick ein Kontextmenü geöffnet und

"Geräte Suchen..." ausgewählt oder in der Menüleiste mit die Aktion gestartet. Ggf. ist zuvor der

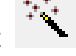

TwinCAT System Manager in den "Konfig Modus" mittels **1999** oder über das Menü "Aktionen" → "Startet/Restarten von TwinCAT in Konfig-Modus"(Shift + F4) zu versetzen.

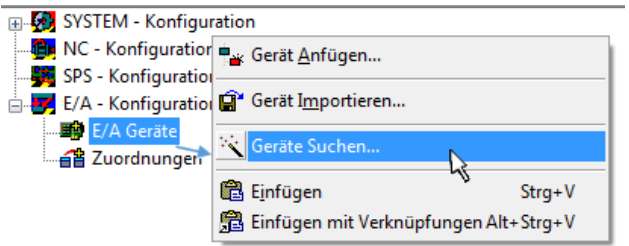

Abb. 32: Auswahl "Gerät Suchen..."

Die darauffolgende Hinweismeldung ist zu bestätigen und in dem Dialog die Geräte "EtherCAT" zu wählen:

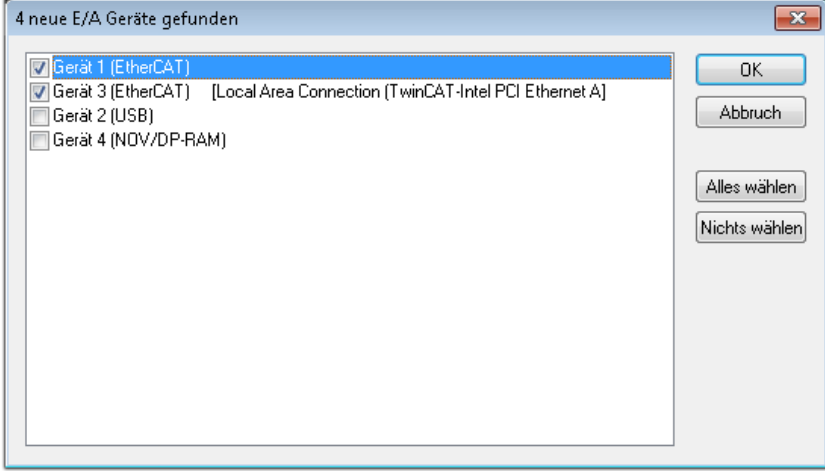

Abb. 33: Automatische Erkennung von E/A-Geräten: Auswahl der einzubindenden Geräte

Ebenfalls ist anschließend die Meldung "nach neuen Boxen suchen" zu bestätigen, um die an den Geräten angebundenen Klemmen zu ermitteln. "Free Run" erlaubt das Manipulieren von Ein- und Ausgangswerten innerhalb des "Config Modus" und sollte ebenfalls bestätigt werden.

Ausgehend von der am Anfang dieses Kapitels beschriebenen [Beispielkonfiguration \[](#page-48-0)[}](#page-48-0) [49\]](#page-48-0) sieht das Ergebnis wie folgt aus:

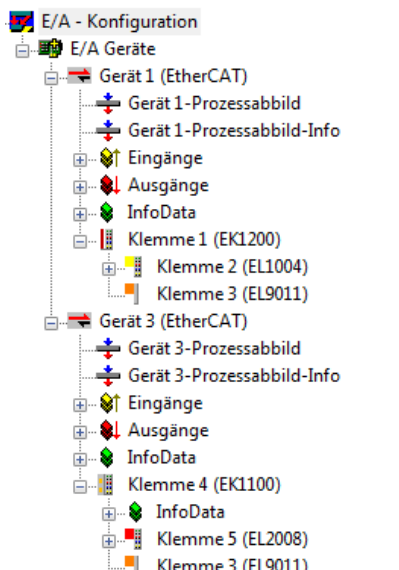

Abb. 34: Abbildung der Konfiguration im TwinCAT 2 System Manager

Der gesamte Vorgang setzt sich aus zwei Stufen zusammen, die auch separat ausgeführt werden können (erst das Ermitteln der Geräte, dann das Ermitteln der daran befindlichen Elemente wie Boxen, Klemmen o. ä.). So kann auch durch Markierung von "Gerät ..." aus dem Kontextmenü eine "Suche" Funktion (Scan) ausgeführt werden, die hierbei dann lediglich die darunter liegenden (im Aufbau vorliegenden) Elemente einliest:

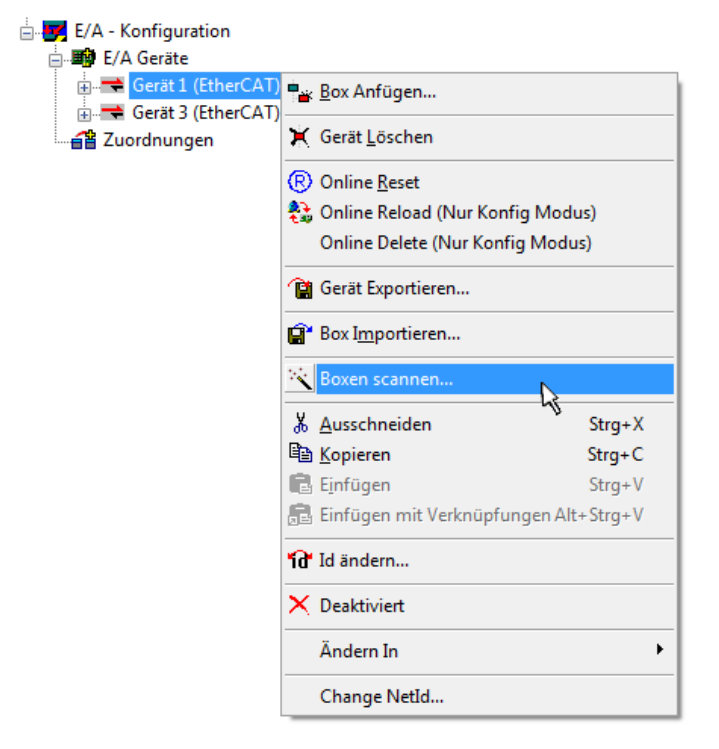

Abb. 35: Einlesen von einzelnen an einem Gerät befindlichen Klemmen

Diese Funktionalität ist nützlich, falls die Konfiguration (d. h. der "reale Aufbau") kurzfristig geändert wird.

#### **PLC programmieren und integrieren**

TwinCAT PLC Control ist die Entwicklungsumgebung zur Erstellung der Steuerung in unterschiedlichen Programmumgebungen: Das TwinCAT PLC Control unterstützt alle in der IEC 61131-3 beschriebenen Sprachen. Es gibt zwei textuelle Sprachen und drei grafische Sprachen.

#### • **Textuelle Sprachen**

◦ Anweisungsliste (AWL, IL)

- Strukturierter Text (ST)
- **Grafische Sprachen**
	- Funktionsplan (FUP, FBD)
	- Kontaktplan (KOP, LD)
	- Freigrafischer Funktionsplaneditor (CFC)
	- Ablaufsprache (AS, SFC)

Für die folgenden Betrachtungen wird lediglich vom strukturierten Text (ST) Gebrauch gemacht.

Nach dem Start von TwinCAT PLC Control wird folgende Benutzeroberfläche für ein initiales Projekt dargestellt:

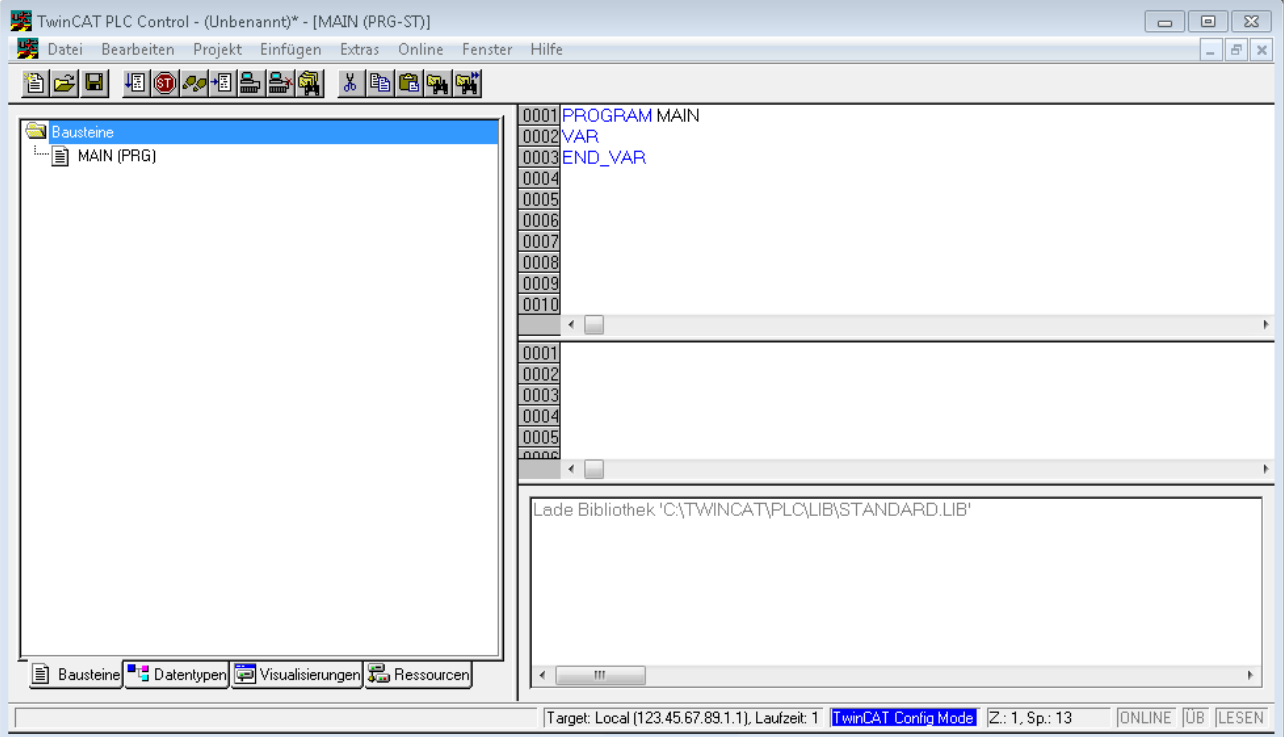

Abb. 36: TwinCAT PLC Control nach dem Start

Nun sind für den weiteren Ablauf Beispielvariablen sowie ein Beispielprogramm erstellt und unter dem Namen "PLC example.pro" gespeichert worden:

# RECKHOEE

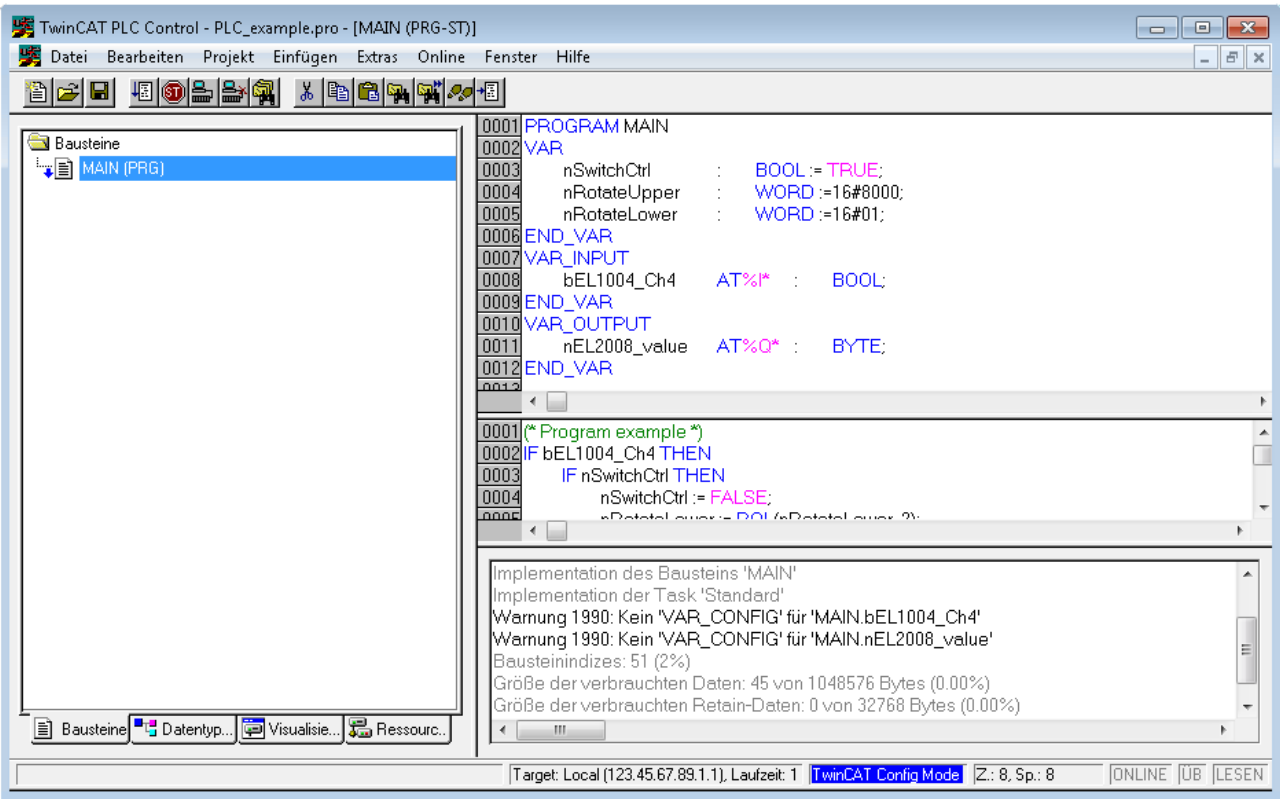

Abb. 37: Beispielprogramm mit Variablen nach einem Kompiliervorgang (ohne Variablenanbindung)

Die Warnung 1990 (fehlende "VAR\_CONFIG") nach einem Kompiliervorgang zeigt auf, dass die als extern definierten Variablen (mit der Kennzeichnung "AT%I\*" bzw. "AT%Q\*") nicht zugeordnet sind. Das TwinCAT PLC Control erzeugt nach erfolgreichen Kompiliervorgang eine "\*.tpy" Datei in dem Verzeichnis, in dem das Projekt gespeichert wurde. Diese Datei ("\*.tpy") enthält u.a. Variablenzuordnungen und ist dem System Manager nicht bekannt, was zu dieser Warnung führt. Nach dessen Bekanntgabe kommt es nicht mehr zu dieser Warnung.

Im **System Manager** ist das Projekt des TwinCAT PLC Control zunächst einzubinden. Dies geschieht über das Kontext Menü der "SPS-Konfiguration" (rechts-Klick) und der Auswahl "SPS-Projekt Anfügen...":

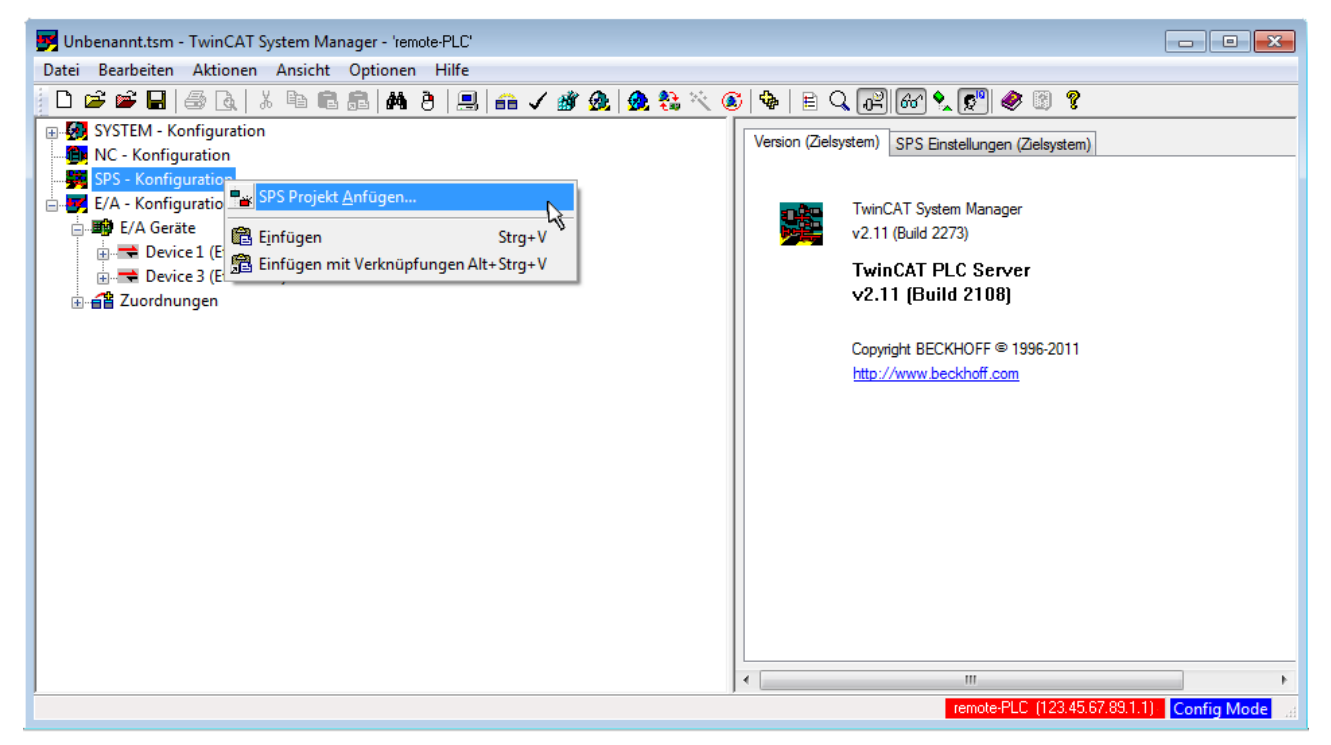

Abb. 38: Hinzufügen des Projektes des TwinCAT PLC Control

Über ein dadurch geöffnetes Browserfenster wird die PLC-Konfiguration "PLC example.tpy" ausgewählt. Dann ist in dem Konfigurationsbaum des System Managers das Projekt inklusive der beiden "AT"gekennzeichneten Variablen eingebunden:

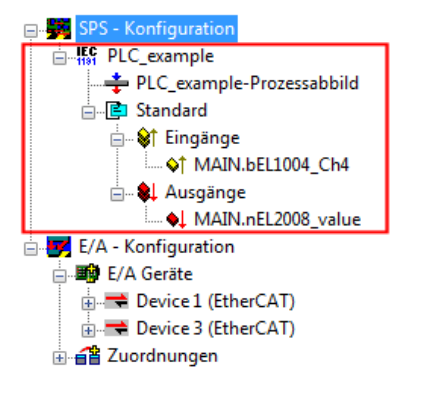

Abb. 39: Eingebundenes PLC-Projekt in der SPS-Konfiguration des System Managers

Die beiden Variablen "bEL1004\_Ch4" sowie "nEL2008\_value" können nun bestimmten Prozessobjekten der E/A-Konfiguration zugeordnet werden.

#### **Variablen Zuordnen**

Über das Kontextmenü einer Variable des eingebundenen Projekts "PLC example" unter "Standard" wird mittels "Verknüpfung Ändern..." ein Fenster zur Auswahl eines passenden Prozessobjektes (PDOs) geöffnet:

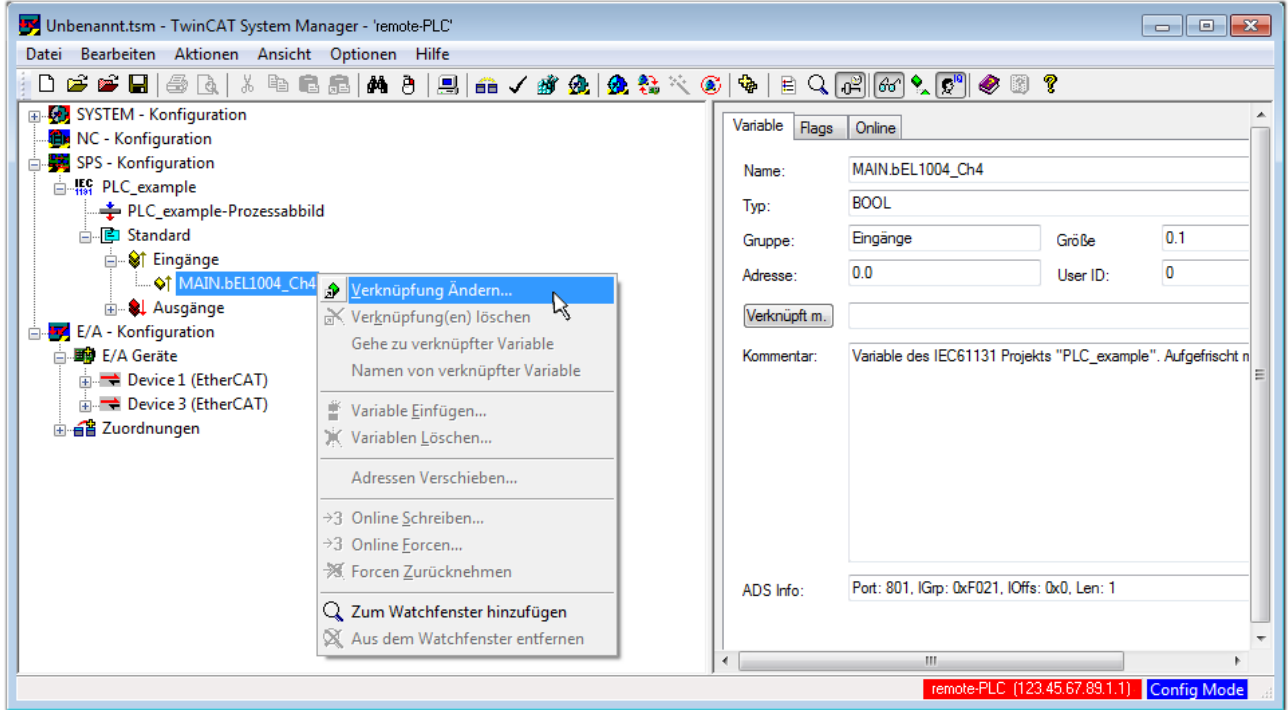

Abb. 40: Erstellen der Verknüpfungen PLC-Variablen zu Prozessobjekten

In dem dadurch geöffneten Fenster kann aus dem SPS-Konfigurationsbaum das Prozessobjekt für die Variable "bEL1004 Ch4" vom Typ BOOL selektiert werden:

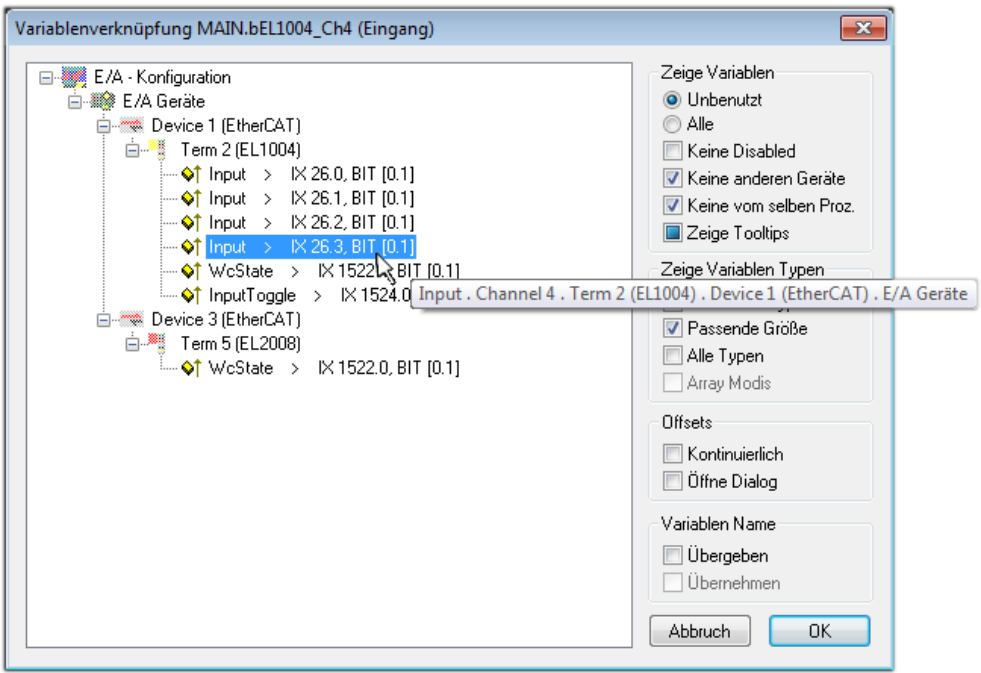

Abb. 41: Auswahl des PDO vom Typ BOOL

Entsprechend der Standarteinstellungen stehen nur bestimmte PDO-Objekte zur Auswahl zur Verfügung. In diesem Beispiel wird von der Klemme EL1004 der Eingang von Kanal 4 zur Verknüpfung ausgewählt. Im Gegensatz hierzu muss für das Erstellen der Verknüpfung der Ausgangsvariablen die Checkbox "Alle Typen" aktiviert werden, um in diesem Fall eine Byte-Variable einen Satz von acht separaten Ausgangsbits zuzuordnen. Die folgende Abbildung zeigt den gesamten Vorgang:

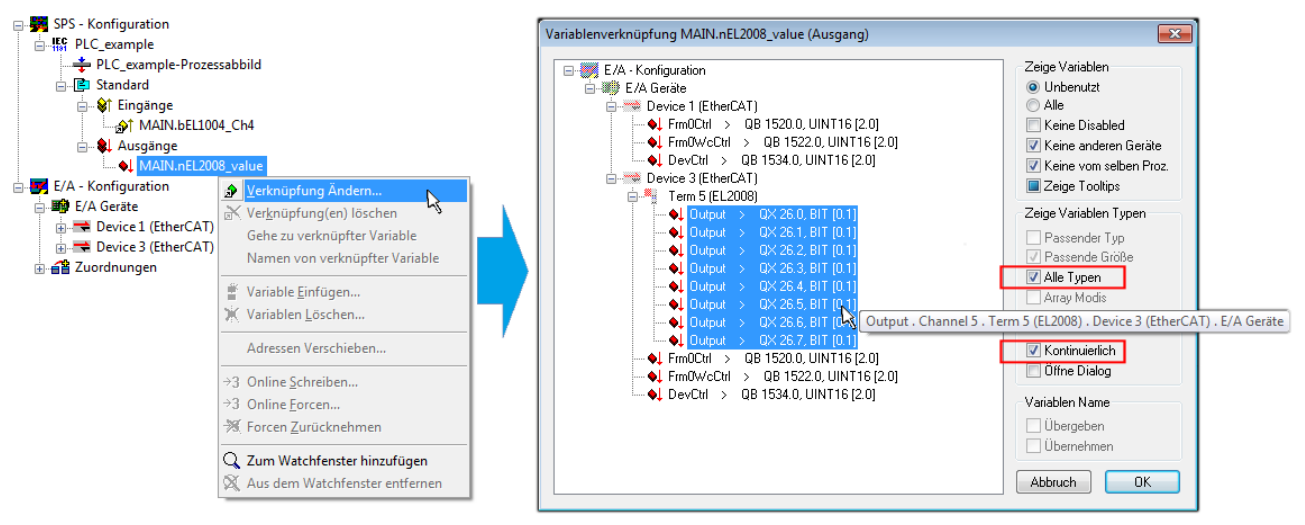

Abb. 42: Auswahl von mehreren PDO gleichzeitig: Aktivierung von "Kontinuierlich" und "Alle Typen"

Zu sehen ist, dass überdies die Checkbox "Kontinuierlich" aktiviert wurde. Dies ist dafür vorgesehen, dass die in dem Byte der Variablen "nEL2008 value" enthaltenen Bits allen acht ausgewählten Ausgangsbits der Klemme EL2008 der Reihenfolge nach zugeordnet werden sollen. Damit ist es möglich, alle acht Ausgänge der Klemme mit einem Byte entsprechend Bit 0 für Kanal 1 bis Bit 7 für Kanal 8 von der PLC im Programm

später anzusprechen. Ein spezielles Symbol ( $\Box$ ) an dem gelben bzw. roten Objekt der Variablen zeigt an, dass hierfür eine Verknüpfung existiert. Die Verknüpfungen können z. B. auch überprüft werden, indem "Goto Link Variable" aus dem Kontextmenü einer Variable ausgewählt wird. Dann wird automatisch das gegenüberliegende verknüpfte Objekt, in diesem Fall das PDO selektiert:

#### Inbetriebnahme

## EAKHOEE

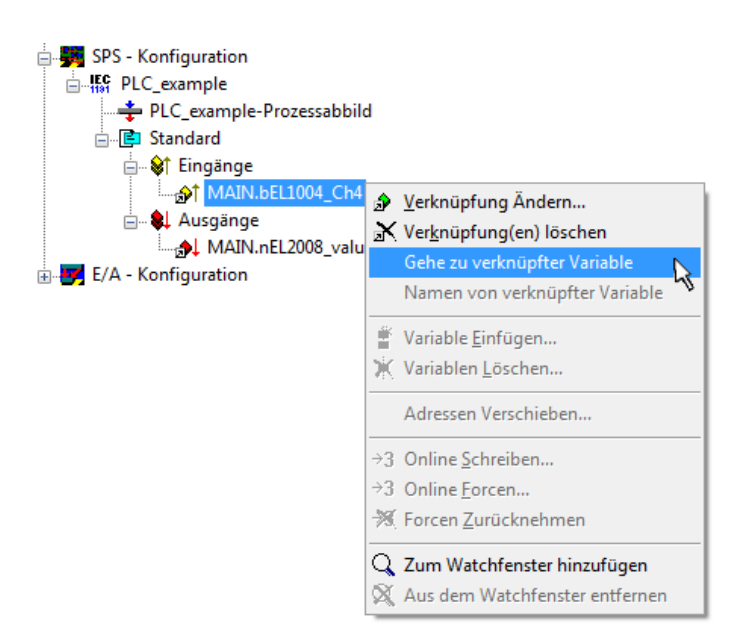

Abb. 43: Anwendung von "Goto Link Variable" am Beispiel von "MAIN.bEL1004 Ch4"

Anschließend wird mittels Menüauswahl "Aktionen" → "Zuordnung erzeugen..." oder über der der Vorgang des Zuordnens von Variablen zu PDO abgeschlossen.

Dies lässt sich entsprechend in der Konfiguration einsehen:

⊟⊶a el Zuordnungen PLC\_example (Standard) - Device 1 (EtherCAT) PLC\_example (Standard) - Device 3 (EtherCAT)

Der Vorgang zur Erstellung von Verknüpfungen kann auch in umgekehrter Richtung, d. h. von einzelnen PDO ausgehend zu einer Variablen erfolgen. In diesem Beispiel wäre dann allerdings eine komplette Auswahl aller Ausgangsbits der EL2008 nicht möglich, da die Klemme nur einzelne digitale Ausgänge zur Verfügung stellt. Hat eine Klemme ein Byte, Word, Integer oder ein ähnliches PDO, so ist es möglich dies wiederum einen Satz von bit-typisierten Variablen zuzuordnen. Auch hier kann ebenso in die andere Richtung ein "Goto Link Variable" ausgeführt werden, um dann die betreffende Instanz der PLC zu selektieren.

#### **Aktivieren der Konfiguration**

Die Zuordnung von PDO zu PLC-Variablen hat nun die Verbindung von der Steuerung zu den Ein- und

Ausgängen der Klemmen hergestellt. Nun kann die Konfiguration aktiviert werden. Zuvor kann mittels (oder über "Aktionen" → "Konfiguration überprüfen…") die Konfiguration überprüft werden. Falls kein Fehler

vorliegt, kann mit  $\mathbb{H}^{\bullet}$  (oder über "Aktionen"  $\rightarrow$  "Aktiviert Konfiguration…") die Konfiguration aktiviert werden, um dadurch Einstellungen im System Manger auf das Laufzeitsystem zu übertragen. Die darauffolgenden Meldungen "Alte Konfigurationen werden überschrieben!" sowie "Neustart TwinCAT System in Run Modus" werden jeweils mit "OK" bestätigt.

Einige Sekunden später wird der Realtime Status **Echtzeit 0%** unten rechts im System Manager angezeigt. Das PLC-System kann daraufhin wie im Folgenden beschrieben gestartet werden.

#### **Starten der Steuerung**

Ausgehend von einem remote System muss nun als erstes auch die PLC Steuerung über "Online"  $\rightarrow$ "Choose Run-Time System…" mit dem embedded PC über Ethernet verbunden werden:

Online

| Einloggen                              | F11              |                                                                                                  |               |
|----------------------------------------|------------------|--------------------------------------------------------------------------------------------------|---------------|
| Ausloggen                              | F12              |                                                                                                  |               |
| Laden                                  |                  |                                                                                                  |               |
| Start                                  | F <sub>5</sub>   |                                                                                                  |               |
| Stop                                   | Umschalt+F8      |                                                                                                  |               |
| Reset                                  |                  |                                                                                                  |               |
| Urlöschen                              |                  | Zielsystem Auswahl                                                                               |               |
| Breakpoint an/aus                      | F9               |                                                                                                  |               |
| Breakpoint-Dialog                      |                  | ---Local-- (149.35.17.99.1.1)<br>$\Box$<br>E 4 <default> (255.255.255.255.255.255.255)</default> | Okay          |
| Einzelschritt über                     | F10              | Find The remote PLC (123.45.67.89.1.1)                                                           | Abbruch       |
| Einzelschritt in                       | F <sub>8</sub>   | ⊹ <mark>‼ङ्क</mark> Laufzeitsystem 1 (Port 801)                                                  |               |
| Einzelzyklus                           | $Strg + F5$      |                                                                                                  |               |
| Werte schreiben                        | Strg+F7          |                                                                                                  | Versions Info |
| Werte forcen                           | F7               |                                                                                                  |               |
| Forcen aufheben                        | Umschalt+F7      |                                                                                                  |               |
| Schreiben/Forcen-Dialog                | Strg+Umschalt+F7 |                                                                                                  |               |
| Aufrufhierachie                        |                  |                                                                                                  |               |
| Ablaufkontrolle                        |                  |                                                                                                  |               |
| Simulation                             |                  |                                                                                                  |               |
| Kommunikationsparameter                |                  |                                                                                                  |               |
| Quellcode laden                        |                  |                                                                                                  |               |
| Auswahl des Zielsystems                |                  |                                                                                                  |               |
| Erzeugen eines Bootprojektes           |                  |                                                                                                  |               |
| Erzeugen eines Bootprojektes (offline) |                  |                                                                                                  |               |
| Bootprojekt löschen                    |                  |                                                                                                  |               |

Abb. 44: Auswahl des Zielsystems (remote)

In diesem Beispiel wird das "Laufzeitsystem 1 (Port 801)" ausgewählt und bestätigt. Mittels Menüauswahl

"Online" → "Login", Taste F11 oder per Klick auf **were Werenden die PLC mit dem Echtzeitsystem**<br>"Werenden zu können. Die verbunden und nachfolgend das Steuerprogramm geladen, um es ausführen lassen zu können. Dies wird entsprechend mit der Meldung "Kein Programm auf der Steuerung! Soll das neue Programm geladen werden?" bekannt gemacht und ist mit "Ja" zu beantworten. Die Laufzeitumgebung ist bereit zum Programstart:

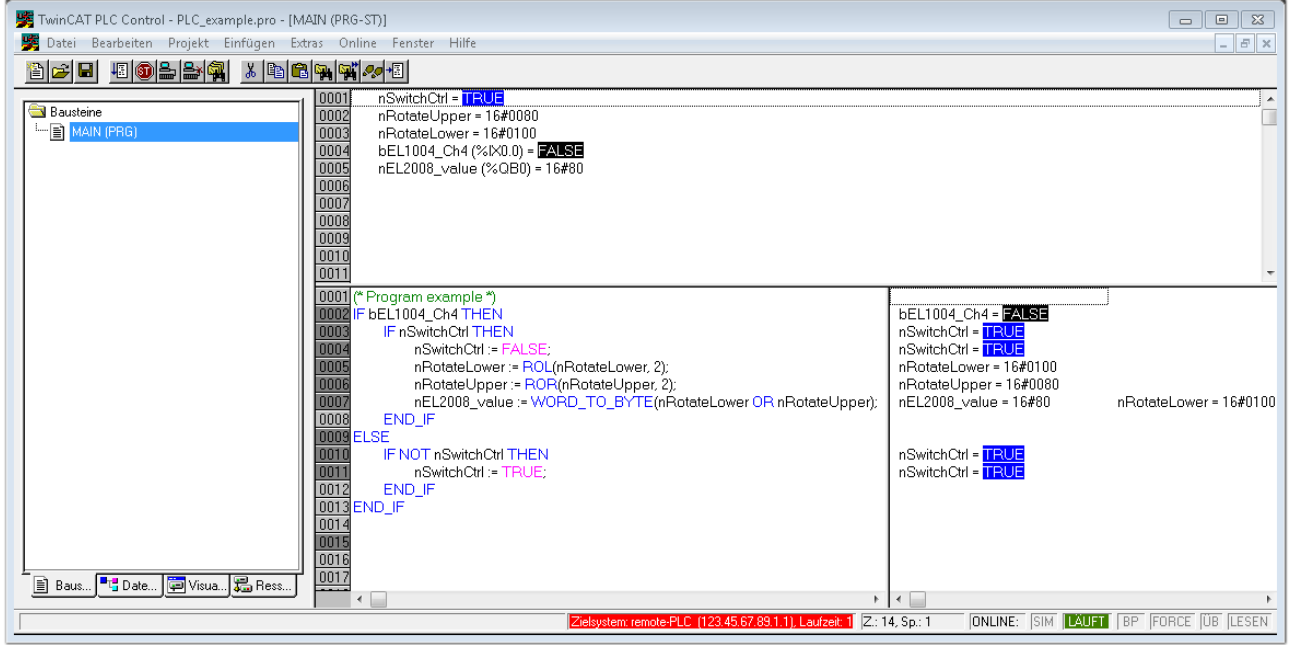

Abb. 45: PLC Control Logged-in, bereit zum Programmstart

Über "Online" → "Run", Taste F5 oder kann nun die PLC gestartet werden.

### **5.1.2 TwinCAT 3**

#### **Startup**

TwinCAT 3 stellt die Bereiche der Entwicklungsumgebung durch das Microsoft Visual-Studio gemeinsam zur Verfügung: in den allgemeinen Fensterbereich erscheint nach dem Start linksseitig der Projektmappen-Explorer (vgl. "TwinCAT System Manager" von TwinCAT 2) zur Kommunikation mit den elektromechanischen Komponenten.

Nach erfolgreicher Installation des TwinCAT-Systems auf den Anwender PC der zur Entwicklung verwendet werden soll, zeigt der TwinCAT 3 (Shell) folgende Benutzeroberfläche nach dem Start:

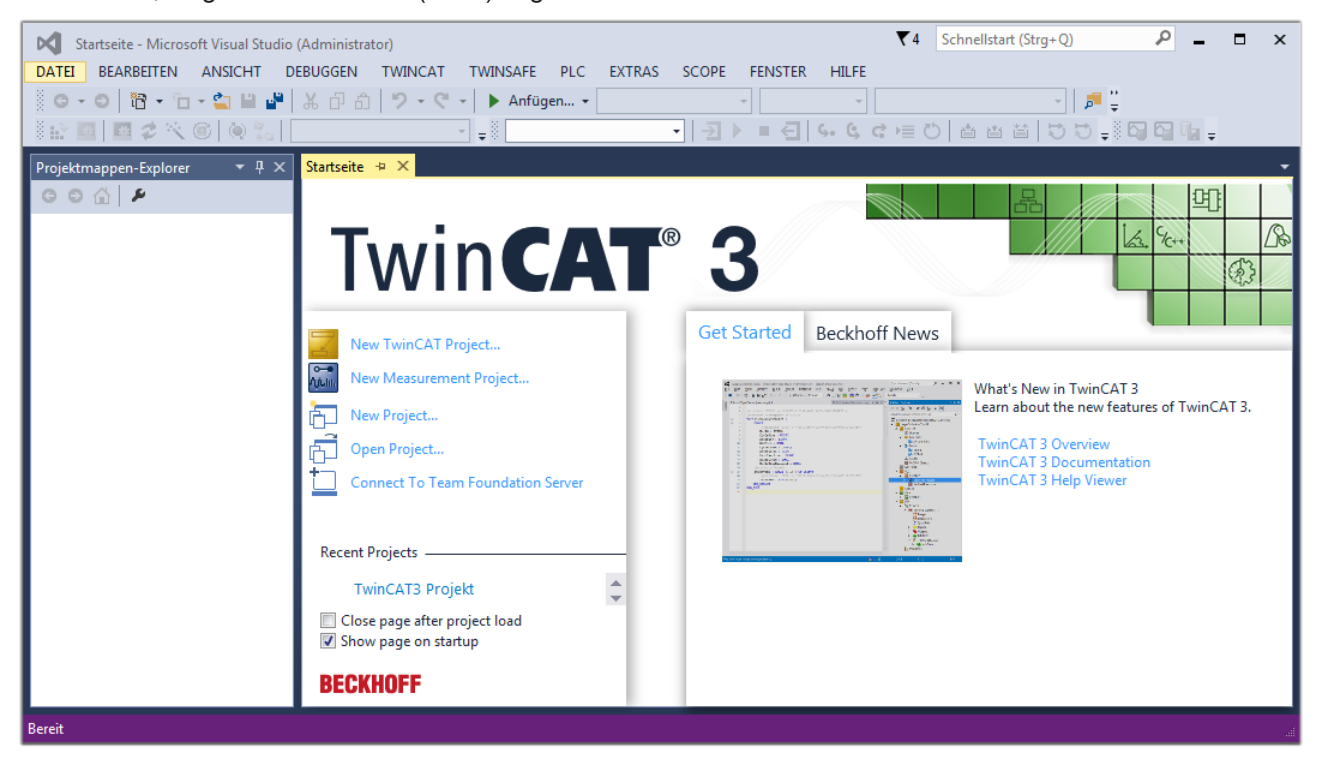

Abb. 46: Initale Benutzeroberfläche TwinCAT 3

Zunächst ist die Erstellung eines neues Projekt mittels **Christellung auch auch die Erstellung eines** neues Projekt mittels

"Datei"→"Neu"→"Projekt…") vorzunehmen. In dem darauf folgenden Dialog werden die entsprechenden Einträge vorgenommen (wie in der Abbildung gezeigt):

# RFCKHI

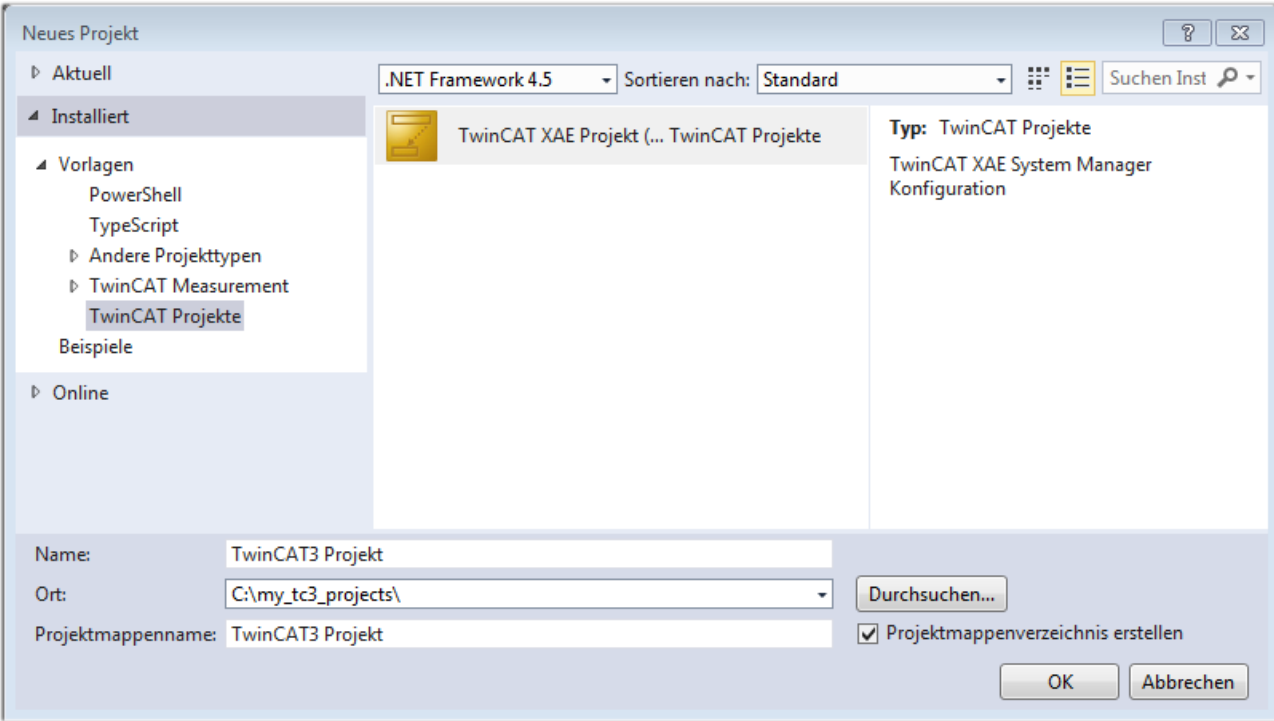

Abb. 47: Neues TwinCAT 3 Projekt erstellen

Im Projektmappen-Explorer liegt sodann das neue Projekt vor:

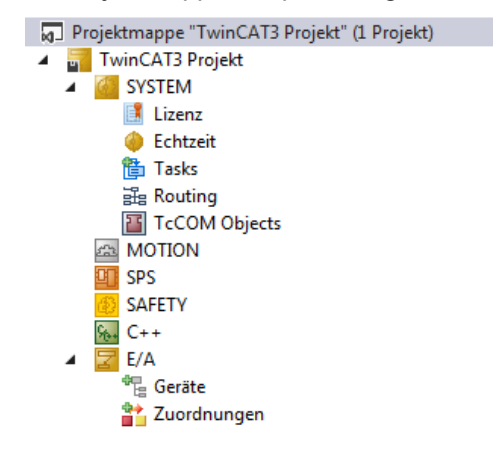

Abb. 48: Neues TwinCAT 3 Projekt im Projektmappen-Explorer

Es besteht generell die Möglichkeit das TwinCAT "lokal" oder per "remote" zu verwenden. Ist das TwinCAT System inkl. Benutzeroberfläche (Standard) auf dem betreffenden PLC (lokal) installiert, kann TwinCAT "lokal" eingesetzt werden und mit Schritt "[Geräte einfügen \[](#page-63-0) $\blacktriangleright$  [64\]](#page-63-0)" fortgesetzt werden.

Ist es vorgesehen, die auf einem PLC installierte TwinCAT Laufzeitumgebung von einem anderen System als Entwicklungsumgebung per "remote" anzusprechen, ist das Zielsystem zuvor bekannt zu machen. Über das Symbol in der Menüleiste:

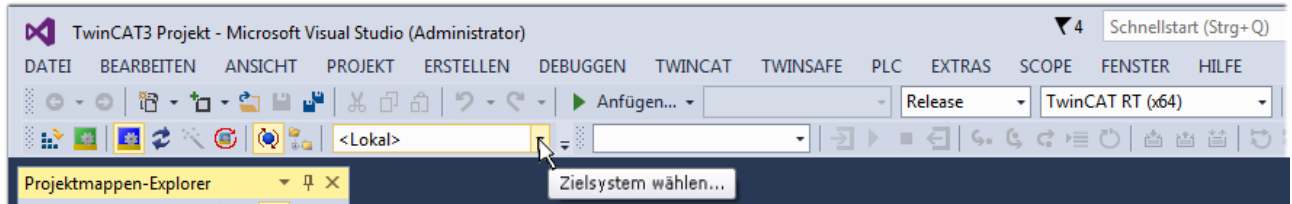

wird das pull-down Menü aufgeklappt:

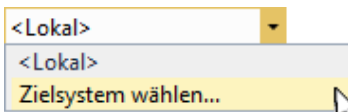

#### und folgendes Fenster hierzu geöffnet:

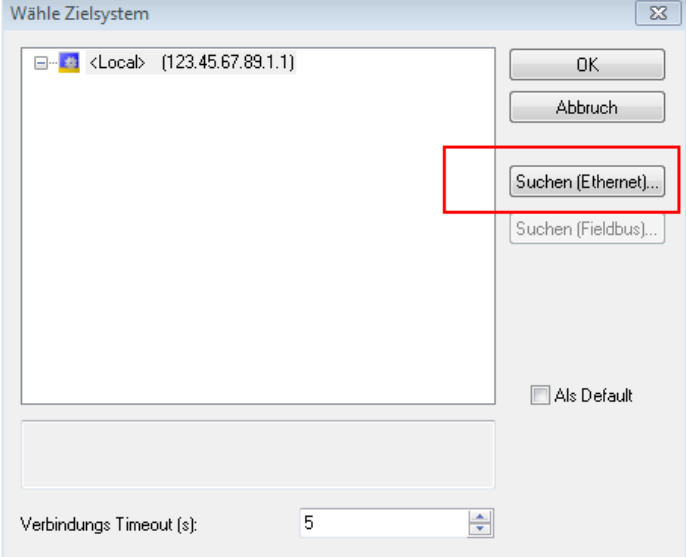

Abb. 49: Auswahldialog: Wähle Zielsystem

Mittels "Suchen (Ethernet)..." wird das Zielsystem eingetragen. Dadurch wird ein weiterer Dialog geöffnet um hier entweder:

- den bekannten Rechnernamen hinter "Enter Host Name / IP:" einzutragen (wie rot gekennzeichnet)
- einen "Broadcast Search" durchzuführen (falls der Rechnername nicht genau bekannt)
- die bekannte Rechner IP oder AmsNetId einzutragen

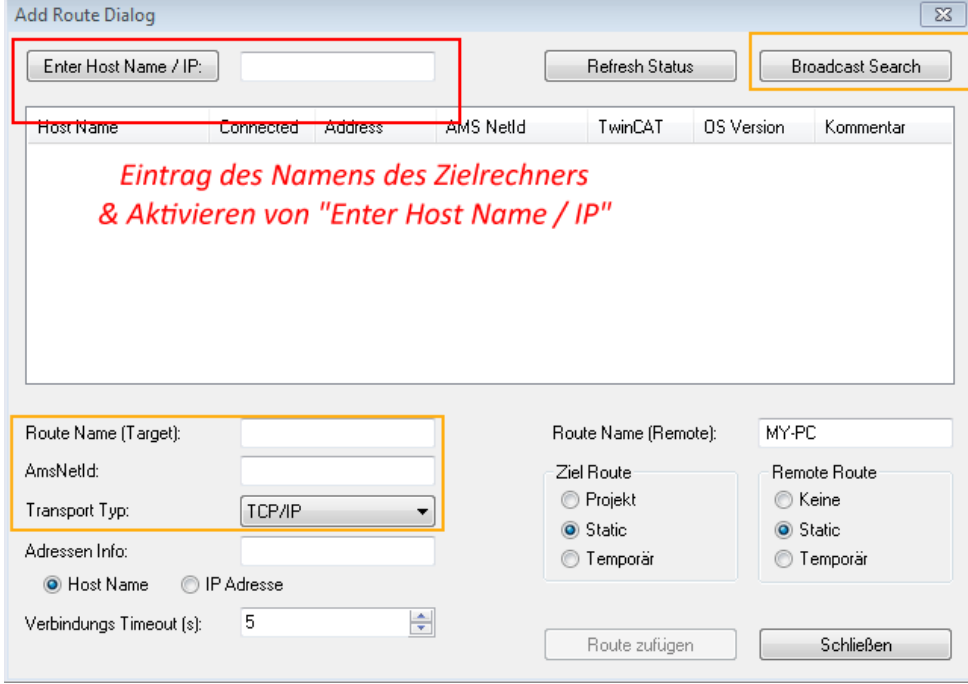

Abb. 50: PLC für den Zugriff des TwinCAT System Managers festlegen: Auswahl des Zielsystems

Ist das Zielsystem eingetragen, steht dieses wie folgt zur Auswahl (ggf. muss zuvor das korrekte Passwort eingetragen werden):

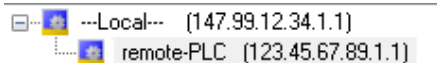

<span id="page-63-0"></span>Nach der Auswahl mit "OK" ist das Zielsystem über das Visual Studio Shell ansprechbar.

#### **Geräte einfügen**

In dem linksseitigen Projektmappen-Explorer der Benutzeroberfläche des Visual Studio Shell wird innerhalb des Elementes "E/A" befindliche "Geräte" selektiert und sodann entweder über Rechtsklick ein Kontextmenü

geöffnet und "Scan" ausgewählt oder in der Menüleiste mit die Aktion gestartet. Ggf. ist zuvor der

TwinCAT System Manager in den "Konfig Modus" mittels **Den Etal** oder über das Menü "TWINCAT" → "Restart TwinCAT (Config Mode)" zu versetzen.

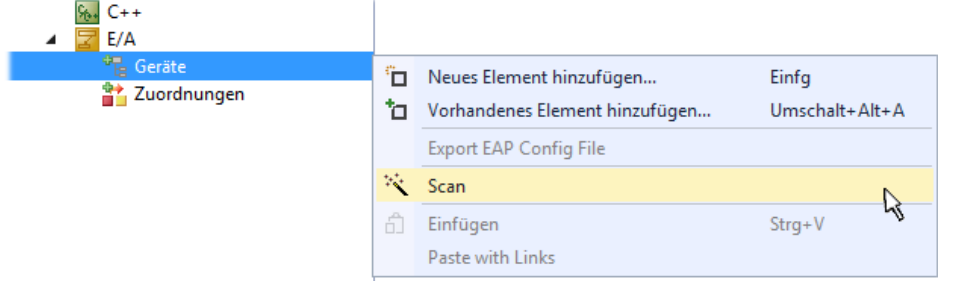

#### Abb. 51: Auswahl "Scan"

Die darauffolgende Hinweismeldung ist zu bestätigen und in dem Dialog die Geräte "EtherCAT" zu wählen:

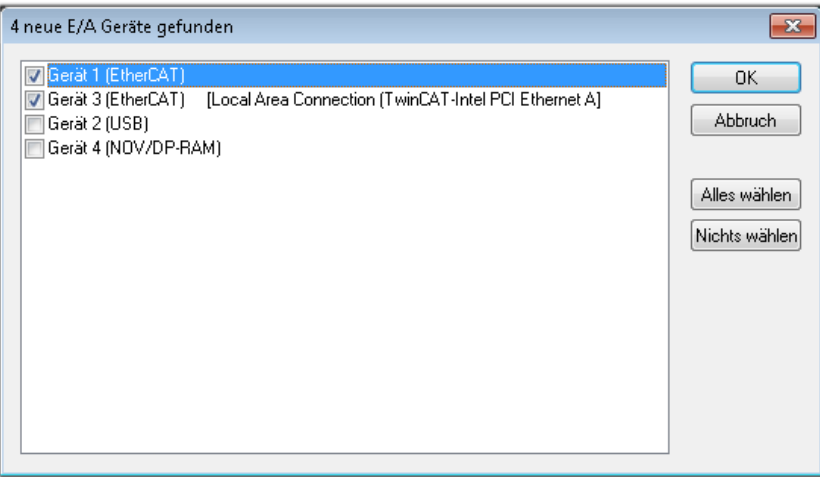

Abb. 52: Automatische Erkennung von E/A-Geräten: Auswahl der einzubindenden Geräte

Ebenfalls ist anschließend die Meldung "nach neuen Boxen suchen" zu bestätigen, um die an den Geräten angebundenen Klemmen zu ermitteln. "Free Run" erlaubt das Manipulieren von Ein- und Ausgangswerten innerhalb des "Config Modus" und sollte ebenfalls bestätigt werden.

Ausgehend von der am Anfang dieses Kapitels beschriebenen [Beispielkonfiguration \[](#page-48-0)[}](#page-48-0) [49\]](#page-48-0) sieht das Ergebnis wie folgt aus:

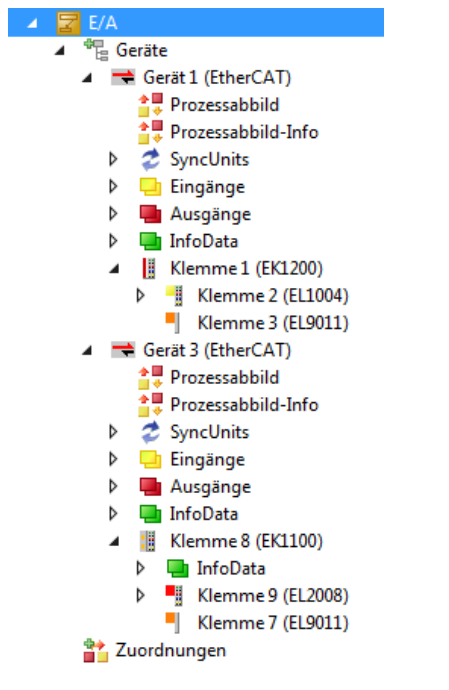

Abb. 53: Abbildung der Konfiguration in VS Shell der TwinCAT 3 Umgebung

Der gesamte Vorgang setzt sich aus zwei Stufen zusammen, die auch separat ausgeführt werden können (erst das Ermitteln der Geräte, dann das Ermitteln der daran befindlichen Elemente wie Boxen, Klemmen o. ä.). So kann auch durch Markierung von "Gerät ..." aus dem Kontextmenü eine "Suche" Funktion (Scan) ausgeführt werden, die hierbei dann lediglich die darunter liegenden (im Aufbau vorliegenden) Elemente einliest:

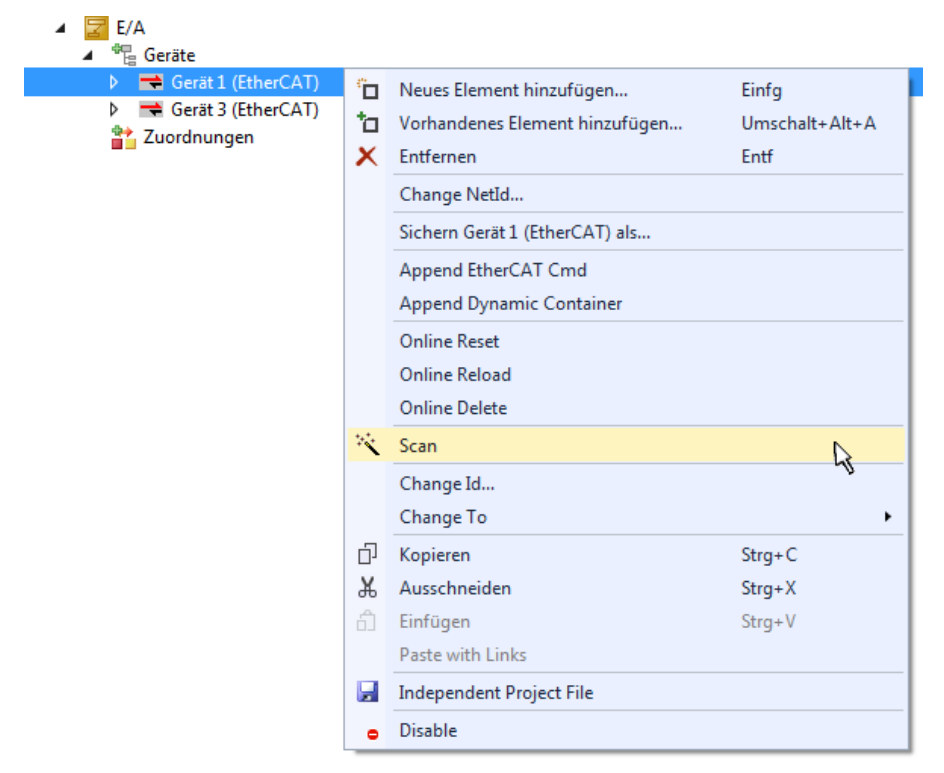

Abb. 54: Einlesen von einzelnen an einem Gerät befindlichen Klemmen

Diese Funktionalität ist nützlich, falls die Konfiguration (d. h. der "reale Aufbau") kurzfristig geändert wird.

#### **PLC programmieren**

TwinCAT PLC Control ist die Entwicklungsumgebung zur Erstellung der Steuerung in unterschiedlichen Programmumgebungen: Das TwinCAT PLC Control unterstützt alle in der IEC 61131-3 beschriebenen Sprachen. Es gibt zwei textuelle Sprachen und drei grafische Sprachen.

#### • **Textuelle Sprachen**

- Anweisungsliste (AWL, IL)
- Strukturierter Text (ST)
- **Grafische Sprachen**
	- Funktionsplan (FUP, FBD)
	- Kontaktplan (KOP, LD)
	- Freigrafischer Funktionsplaneditor (CFC)
	- Ablaufsprache (AS, SFC)

Für die folgenden Betrachtungen wird lediglich vom strukturierten Text (ST) Gebrauch gemacht.

Um eine Programmierumgebung zu schaffen, wird dem Beispielprojekt über das Kontextmenü von "SPS" im Projektmappen-Explorer durch Auswahl von "Neues Element hinzufügen...." ein PLC Unterprojekt hinzugefügt:

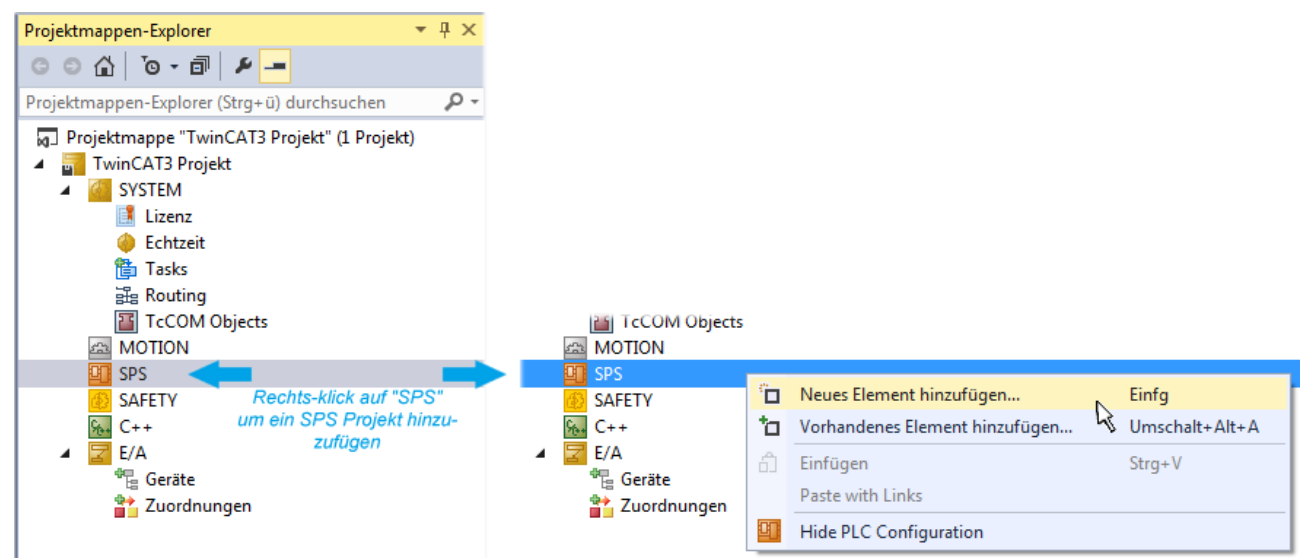

Abb. 55: Einfügen der Programmierumgebung in "SPS"

In dem darauf folgenden geöffneten Dialog wird ein "Standard PLC Projekt" ausgewählt und beispielsweise als Projektname "PLC example" vergeben und ein entsprechendes Verzeichnis ausgewählt:

## **BECKHOFF**

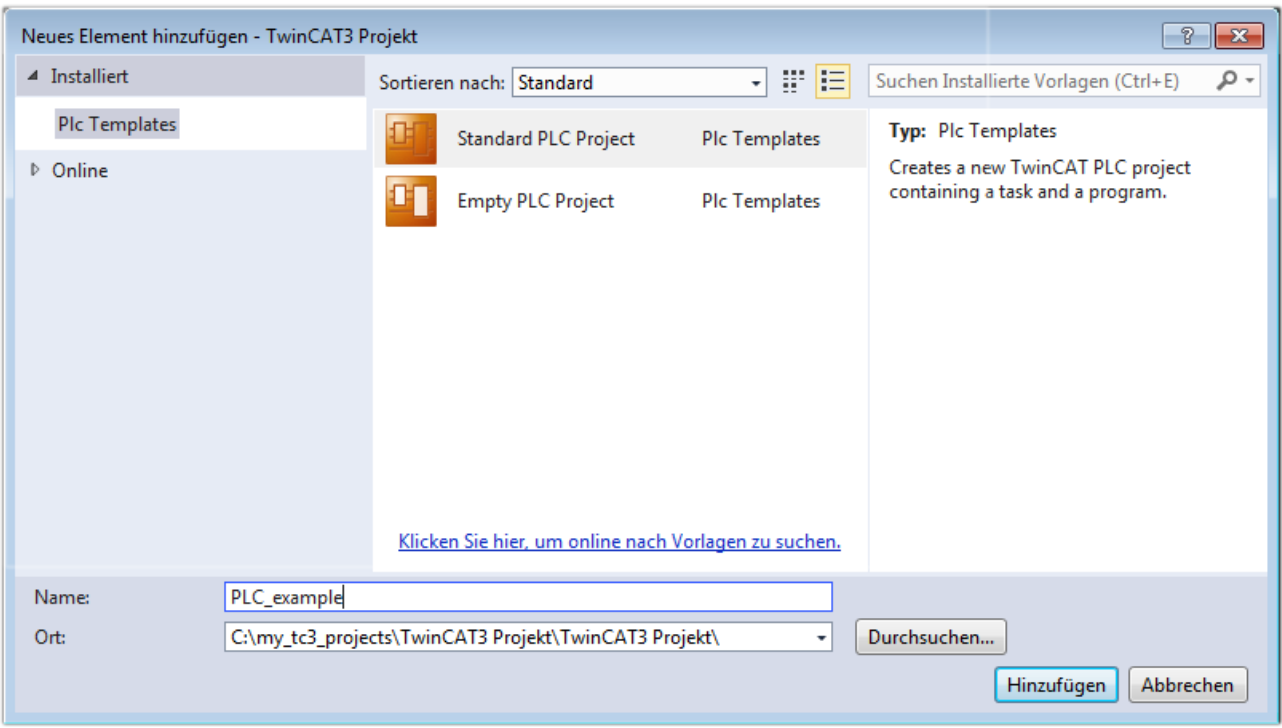

Abb. 56: Festlegen des Namens bzw. Verzeichnisses für die PLC Programmierumgebung

Das durch Auswahl von "Standard PLC Projekt" bereits existierende Programm "Main" kann über das "PLC\_example\_Project" in "POUs" durch Doppelklick geöffnet werden. Es wird folgende Benutzeroberfläche für ein initiales Projekt dargestellt:

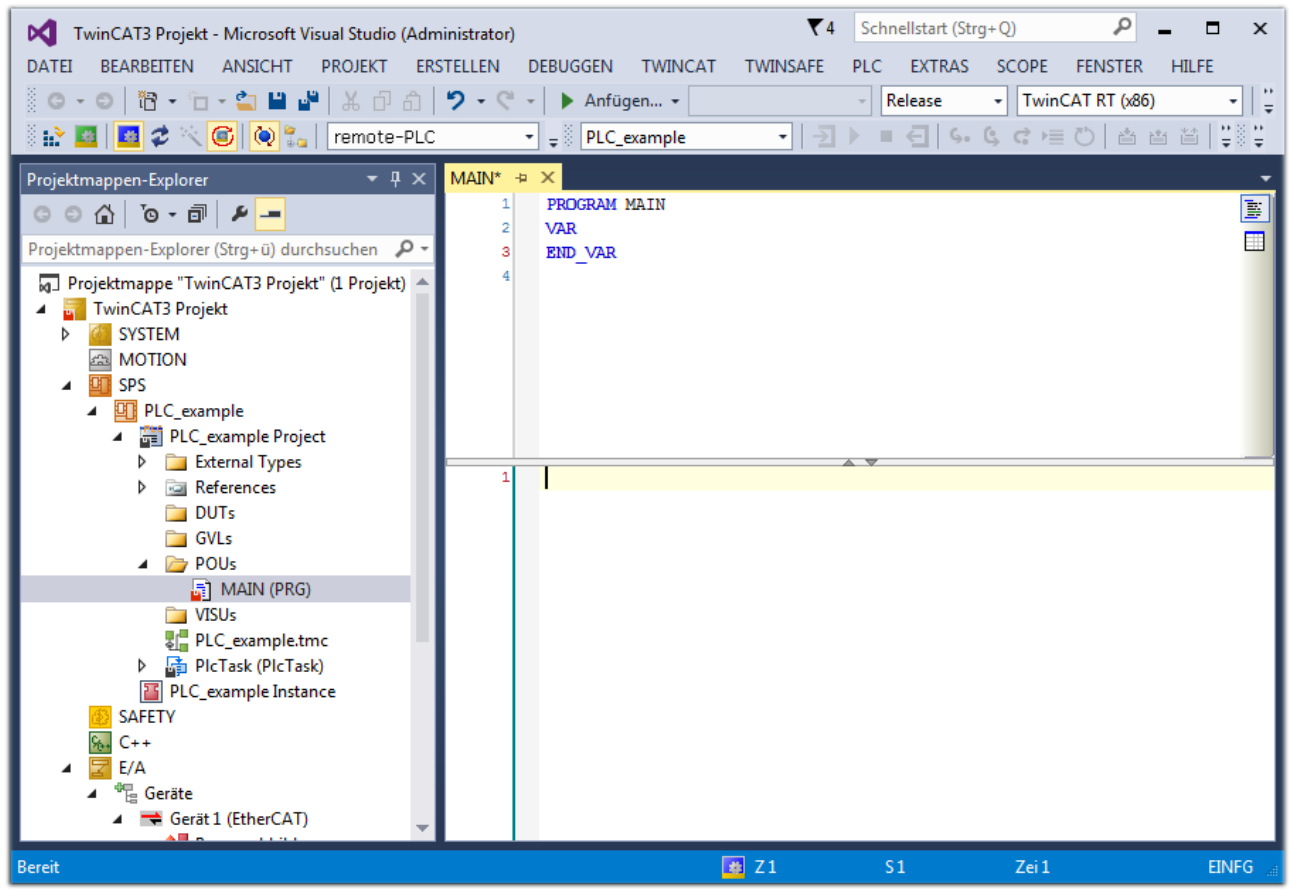

Abb. 57: Initiales Programm "Main" des Standard PLC Projektes

Nun sind für den weiteren Ablauf Beispielvariablen sowie ein Beispielprogramm erstellt worden:

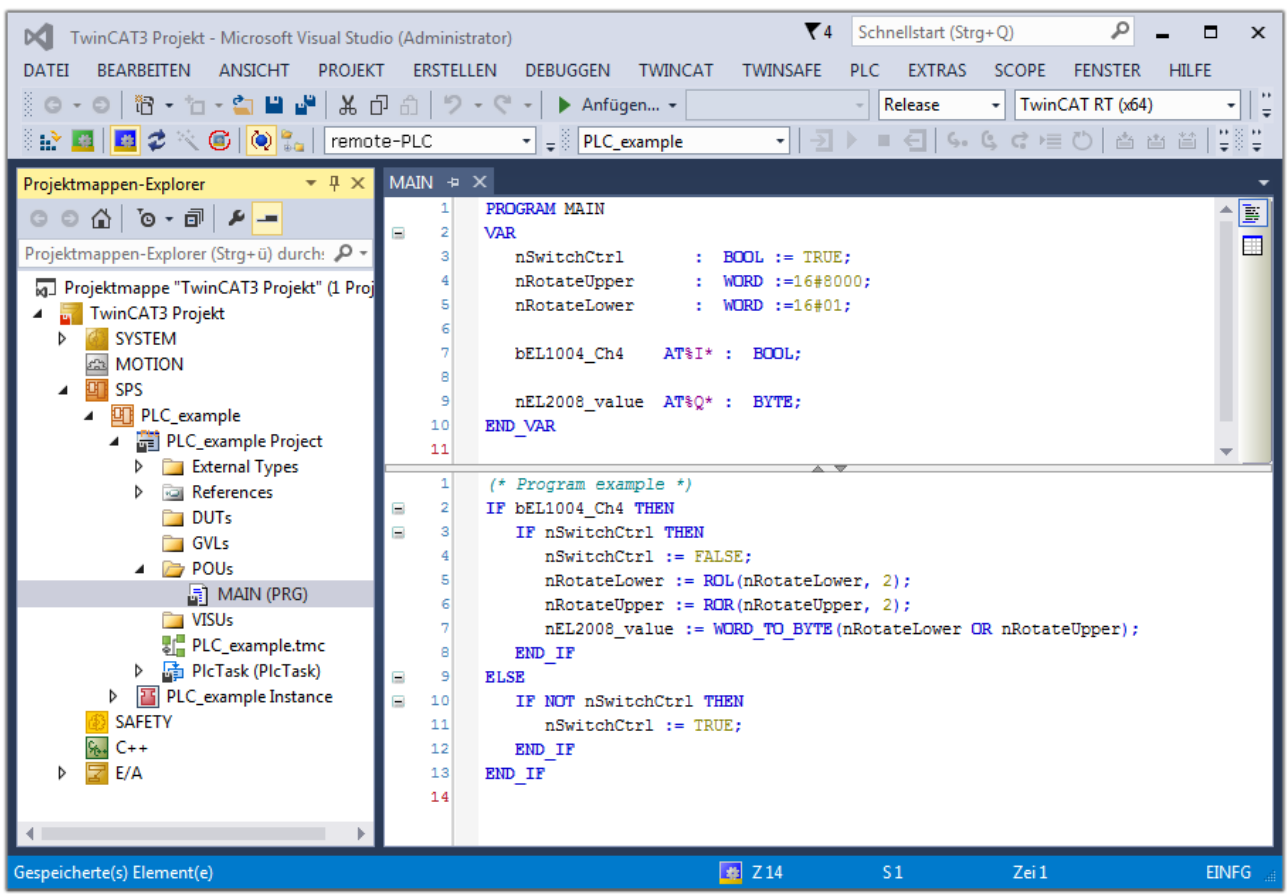

Abb. 58: Beispielprogramm mit Variablen nach einem Kompiliervorgang (ohne Variablenanbindung)

Das Steuerprogramm wird nun als Projektmappe erstellt und damit der Kompiliervorgang vorgenommen:

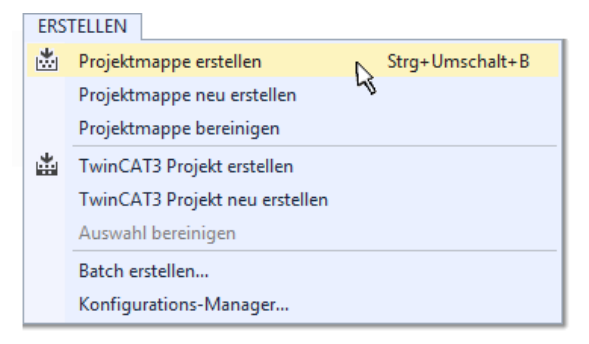

Abb. 59: Kompilierung des Programms starten

Anschließend liegen in den "Zuordnungen" des Projektmappen-Explorers die folgenden – im ST/ PLC Programm mit "AT%" gekennzeichneten Variablen vor:

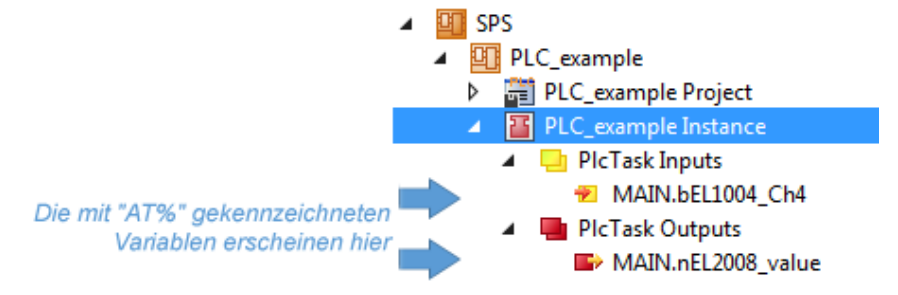

#### **Variablen Zuordnen**

Über das Menü einer Instanz - Variablen innerhalb des "SPS" Kontextes wird mittels "Verknüpfung Ändern…" ein Fenster zur Auswahl eines passenden Prozessobjektes (PDOs) für dessen Verknüpfung geöffnet:

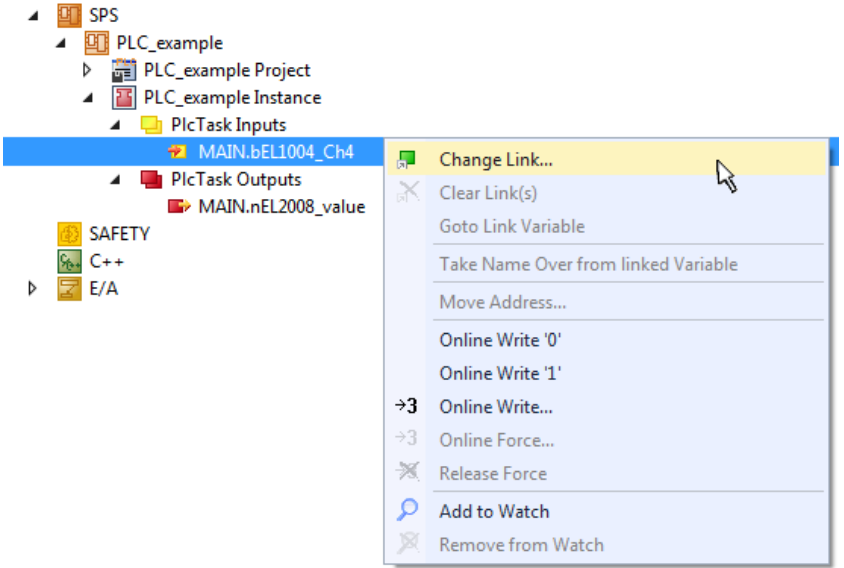

Abb. 60: Erstellen der Verknüpfungen PLC-Variablen zu Prozessobjekten

In dem dadurch geöffneten Fenster kann aus dem SPS-Konfigurationsbaum das Prozessobjekt für die Wariable "bEL1004\_Ch4" vom Typ BOOL selektiert werden:

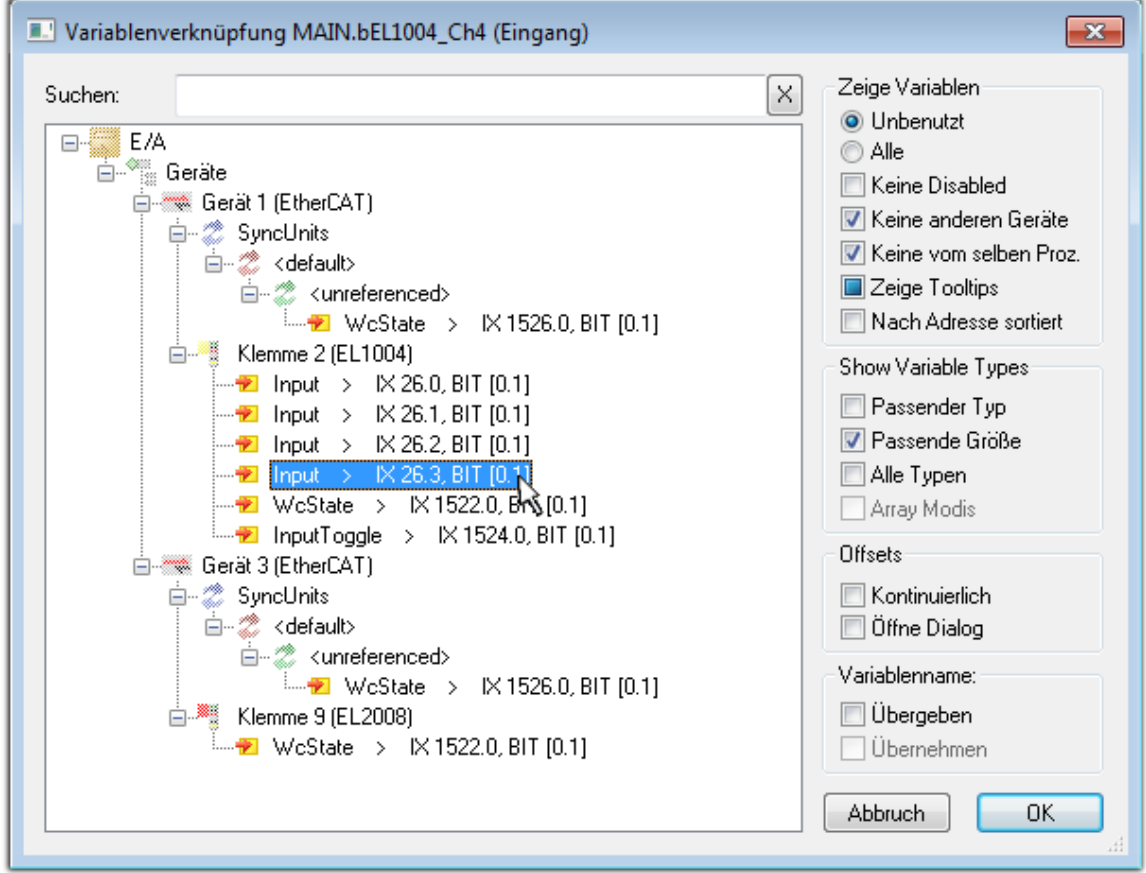

Abb. 61: Auswahl des PDO vom Typ BOOL

Entsprechend der Standarteinstellungen stehen nur bestimmte PDO-Objekte zur Auswahl zur Verfügung. In diesem Beispiel wird von der Klemme EL1004 der Eingang von Kanal 4 zur Verknüpfung ausgewählt. Im Gegensatz hierzu muss für das Erstellen der Verknüpfung der Ausgangsvariablen die Checkbox "Alle Typen" aktiviert werden, um in diesem Fall eine Byte-Variable einen Satz von acht separaten Ausgangsbits zuzuordnen. Die folgende Abbildung zeigt den gesamten Vorgang:

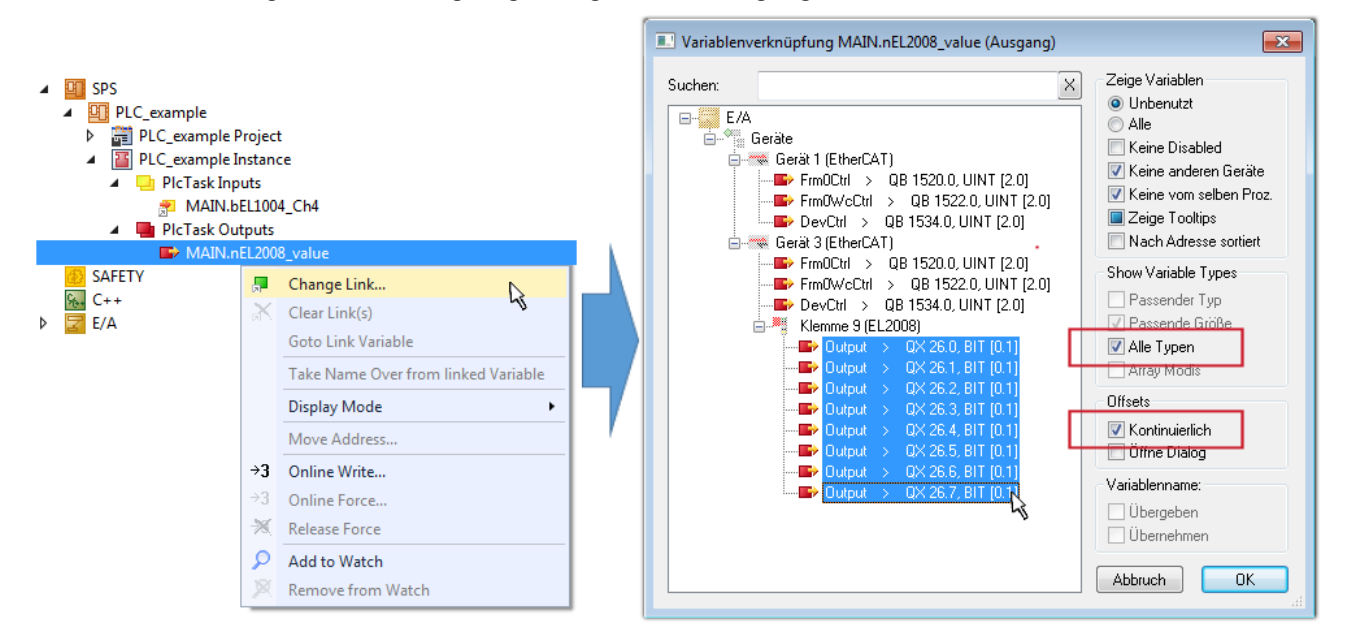

Abb. 62: Auswahl von mehreren PDO gleichzeitig: Aktivierung von "Kontinuierlich" und "Alle Typen"

Zu sehen ist, dass überdies die Checkbox "Kontinuierlich" aktiviert wurde. Dies ist dafür vorgesehen, dass die in dem Byte der Variablen "nEL2008 value" enthaltenen Bits allen acht ausgewählten Ausgangsbits der Klemme EL2008 der Reihenfolge nach zugeordnet werden sollen. Damit ist es möglich, alle acht Ausgänge der Klemme mit einem Byte entsprechend Bit 0 für Kanal 1 bis Bit 7 für Kanal 8 von der PLC im Programm

später anzusprechen. Ein spezielles Symbol ( $\Box$ ) an dem gelben bzw. roten Objekt der Variablen zeigt an, dass hierfür eine Verknüpfung existiert. Die Verknüpfungen können z. B. auch überprüft werden, indem "Goto Link Variable" aus dem Kontextmenü einer Variable ausgewählt wird. Dann wird automatisch das gegenüberliegende verknüpfte Objekt, in diesem Fall das PDO selektiert:

# ECKHOFF

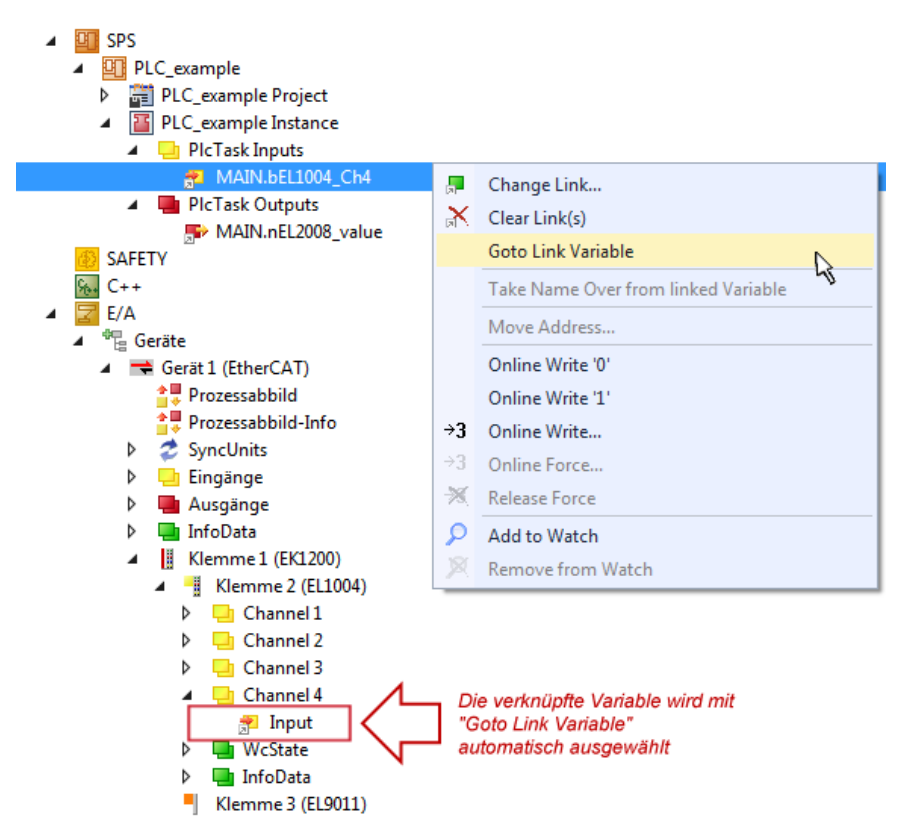

Abb. 63: Anwendung von "Goto Link Variable" am Beispiel von "MAIN.bEL1004 Ch4"

Der Vorgang zur Erstellung von Verknüpfungen kann auch in umgekehrter Richtung, d. h. von einzelnen PDO ausgehend zu einer Variablen erfolgen. In diesem Beispiel wäre dann allerdings eine komplette Auswahl aller Ausgangsbits der EL2008 nicht möglich, da die Klemme nur einzelne digitale Ausgänge zur Verfügung stellt. Hat eine Klemme ein Byte, Word, Integer oder ein ähnliches PDO, so ist es möglich dies wiederum einen Satz von bit-typisierten Variablen zuzuordnen. Auch hier kann ebenso in die andere Richtung ein "Goto Link Variable" ausgeführt werden, um dann die betreffende Instanz der PLC zu selektieren.

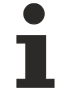

#### **Hinweis zur Art der Variablen-Zuordnung**

Diese folgende Art der Variablen Zuordnung kann erst ab der TwinCAT Version V3.1.4024.4 verwendet werden und ist ausschließlich bei Klemmen mit einem Mikrocontroller verfügbar.

In TwinCAT ist es möglich eine Struktur aus den gemappten Prozessdaten einer Klemme zu erzeugen. Von dieser Struktur kann dann in der SPS eine Instanz angelegt werden, so dass aus der SPS direkt auf die Prozessdaten zugegriffen werden kann, ohne eigene Variablen deklarieren zu müssen.

Beispielhaft wird das Vorgehen an der EL3001 1-Kanal-Analog-Eingangsklemme -10…+10 V gezeigt.

- 1. Zuerst müssen die benötigten Prozessdaten im Reiter "Prozessdaten" in TwinCAT ausgewählt werden.
- 2. Anschließend muss der SPS Datentyp im Reiter "PLC" über die Check-Box generiert werden.
- 3. Der Datentyp im Feld "Data Type" kann dann über den "Copy"-Button kopiert werden.

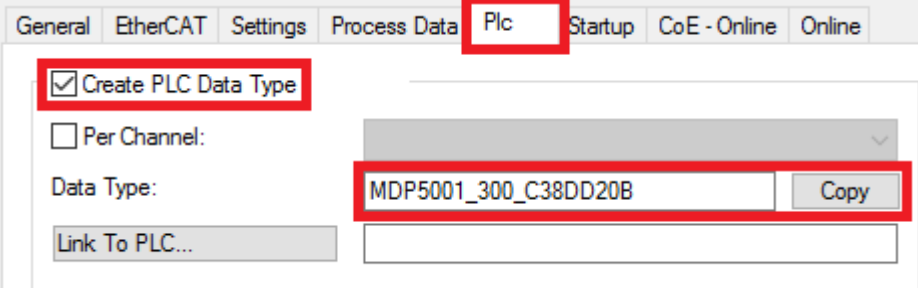

Abb. 64: Erzeugen eines SPS Datentyps

4. In der SPS muss dann eine Instanz der Datenstruktur vom kopierten Datentyp angelegt werden.

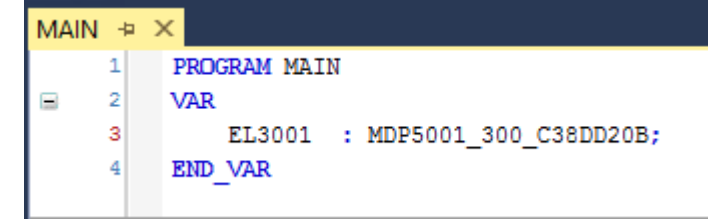

Abb. 65: Instance\_of\_struct

- 5. Anschließend muss die Projektmappe erstellt werden. Das kann entweder über die Tastenkombination "STRG + Shift + B" gemacht werden oder über den Reiter "Erstellen"/ "Build" in TwinCAT.
- 6. Die Struktur im Reiter "PLC" der Klemme muss dann mit der angelegten Instanz verknüpft werden.

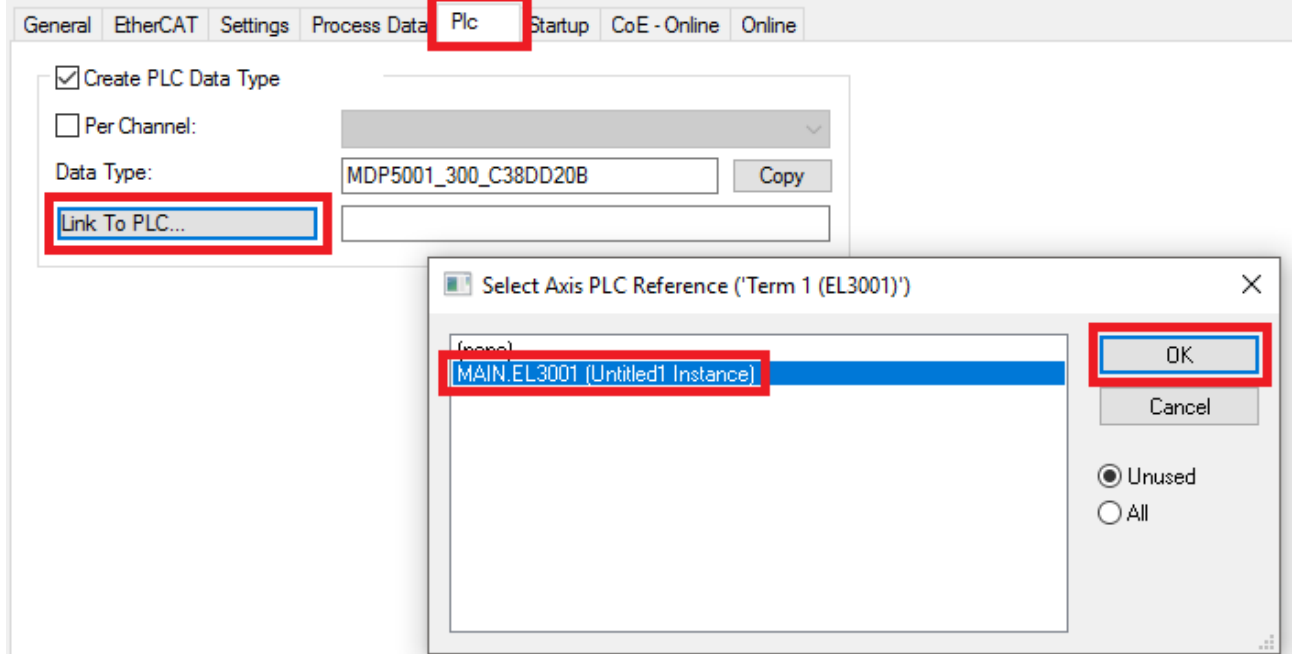

Abb. 66: Verknüpfung der Struktur

7. In der SPS können die Prozessdaten dann über die Struktur im Programmcode gelesen bzw. geschrieben werden.

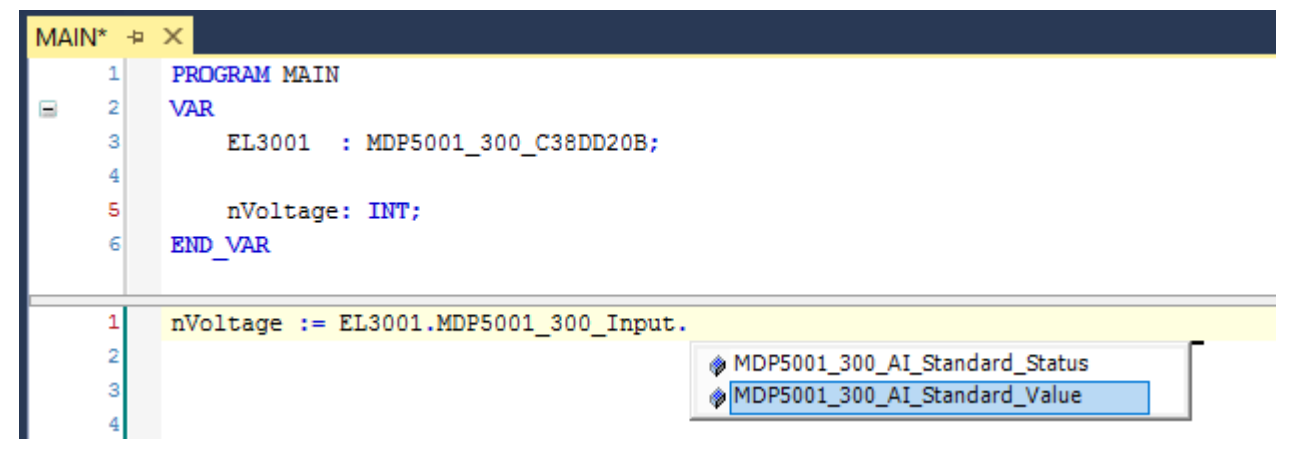

Abb. 67: Lesen einer Variable aus der Struktur der Prozessdaten
#### **Aktivieren der Konfiguration**

Die Zuordnung von PDO zu PLC Variablen hat nun die Verbindung von der Steuerung zu den Ein- und

Ausgängen der Klemmen hergestellt. Nun kann die Konfiguration mit **allen der über das Menü unter** "TWINCAT" aktiviert werden, um dadurch Einstellungen der Entwicklungsumgebung auf das Laufzeitsystem zu übertragen. Die darauf folgenden Meldungen "Alte Konfigurationen werden überschrieben!" sowie "Neustart TwinCAT System in Run Modus" werden jeweils mit "OK" bestätigt. Die entsprechenden Zuordnungen sind in dem Projektmappen-Explorer einsehbar:

#### ▲ <sup>會社</sup> Zuordnungen PLC\_example Instance - Gerät 3 (EtherCAT) 1 PLC\_example Instance - Gerät 1 (EtherCAT) 1

Einige Sekunden später wird der entsprechende Status des Run Modus mit einem rotierenden Symbol unten rechts in der Entwicklungsumgebung VS Shell angezeigt. Das PLC System kann daraufhin wie im Folgenden beschrieben gestartet werden.

#### **Starten der Steuerung**

Entweder über die Menüauswahl "PLC" → "Einloggen" oder per Klick auf ist die PLC mit dem Echtzeitsystem zu verbinden und nachfolgend das Steuerprogramm zu geladen, um es ausführen lassen zu können. Dies wird entsprechend mit der Meldung "*Kein Programm auf der Steuerung! Soll das neue Programm geladen werden?*" bekannt gemacht und ist mit "Ja" zu beantworten. Die Laufzeitumgebung ist

bereit zum Programmstart mit Klick auf das Symbol , Taste "F5" oder entsprechend auch über "PLC" im Menü durch Auswahl von "Start". Die gestartete Programmierumgebung zeigt sich mit einer Darstellung der Laufzeitwerte von einzelnen Variablen:

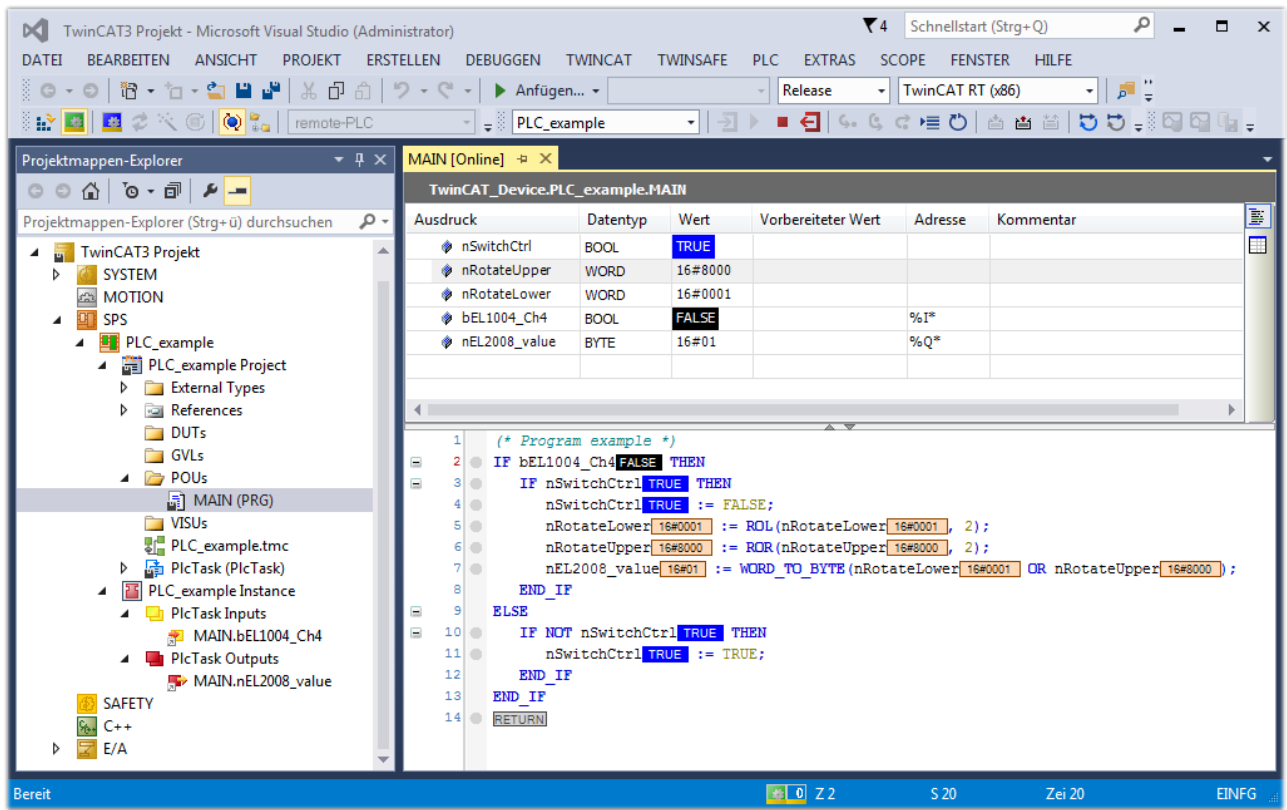

Abb. 68: TwinCAT 3 Entwicklungsumgebung (VS Shell): Logged-in, nach erfolgten Programmstart

Die beiden Bedienelemente zum Stoppen | und Ausloggen | führen je nach Bedarf zu der gewünschten Aktion (entsprechend auch für Stopp "umschalt-Taste + F5" oder beide Aktionen über das "PLC" Menü auswählbar).

### **5.2 TwinCAT Entwicklungsumgebung**

Die Software zur Automatisierung TwinCAT (The Windows Control and Automation Technology) wird unterschieden in:

- TwinCAT 2: System Manager (Konfiguration) & PLC Control (Programmierung)
- TwinCAT 3: Weiterentwicklung von TwinCAT 2 (Programmierung und Konfiguration erfolgt über eine gemeinsame Entwicklungsumgebung)

#### **Details:**

- **TwinCAT 2:**
	- Verbindet E/A-Geräte und Tasks variablenorientiert
	- Verbindet Tasks zu Tasks variablenorientiert
	- Unterstützt Einheiten auf Bit-Ebene
	- Unterstützt synchrone oder asynchrone Beziehungen
	- Austausch konsistenter Datenbereiche und Prozessabbilder
	- Datenanbindung an NT-Programme mittels offener Microsoft Standards (OLE, OCX, ActiveX, DCOM+, etc.).
	- Einbettung von IEC 61131-3-Software-SPS, Software- NC und Software-CNC in Windows NT/ 2000/XP/Vista, Windows 7, NT/XP Embedded, CE
	- Anbindung an alle gängigen Feldbusse
	- [Weiteres…](http://infosys.beckhoff.de/)

#### **Zusätzlich bietet:**

- **TwinCAT 3** (eXtended Automation)**:**
	- Visual-Studio®-Integration
	- Wahl der Programmiersprache
	- Unterstützung der objektorientierten Erweiterung der IEC 61131-3
	- Verwendung von C/C++ als Programmiersprache für Echtzeitanwendungen
	- Anbindung an MATLAB®/Simulink®
	- Offene Schnittstellen für Erweiterbarkeit
	- Flexible Laufzeitumgebung
	- Aktive Unterstützung von Multi-Core- und 64-Bit-Betriebssystemen
	- Automatische Codegenerierung und Projekterstellung mit dem TwinCAT Automation Interface
	- [Weiteres…](http://infosys.beckhoff.de/)

In den folgenden Kapiteln wird dem Anwender die Inbetriebnahme der TwinCAT Entwicklungsumgebung auf einem PC System der Steuerung sowie die wichtigsten Funktionen einzelner Steuerungselemente erläutert.

<span id="page-73-0"></span>Bitte sehen Sie weitere Informationen zu TwinCAT 2 und TwinCAT 3 unter <http://infosys.beckhoff.de/>.

### **5.2.1 Installation der TwinCAT Realtime-Treiber**

Um einen Standard Ethernet Port einer IPC-Steuerung mit den nötigen Echtzeitfähigkeiten auszurüsten, ist der Beckhoff Echtzeit-Treiber auf diesem Port unter Windows zu installieren.

Dies kann auf mehreren Wegen vorgenommen werden.

#### **A: Über den TwinCAT Adapter-Dialog**

Im System Manager ist über Options → Show realtime Kompatible Geräte die TwinCAT-Übersicht über die lokalen Netzwerkschnittstellen aufzurufen.

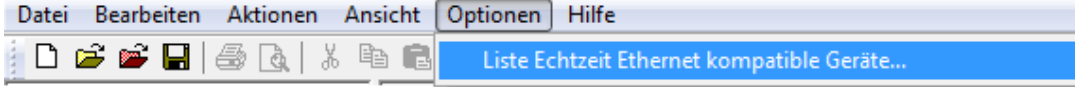

Abb. 69: Aufruf im System Manager (TwinCAT 2)

Unter TwinCAT 3 ist dies über das Menü unter "TwinCAT" erreichbar:

| <b>OO</b> Example Project - Microsoft Visual Studio (Administrator)        |                                           |  |                               |  |  |  |  |      |
|----------------------------------------------------------------------------|-------------------------------------------|--|-------------------------------|--|--|--|--|------|
| File Edit View Project Build Debug TwinCAT TwinSAFE PLC Tools Scope Window |                                           |  |                               |  |  |  |  | Help |
| <b>: 可 · 西 · プ 日 劇   ゟ も 色   っ  ☆</b>                                      |                                           |  | <b>Activate Configuration</b> |  |  |  |  |      |
|                                                                            | <b>A</b><br><b>Restart TwinCAT System</b> |  |                               |  |  |  |  |      |
|                                                                            | Restart TwinCAT<br>cr/IP Link Register    |  |                               |  |  |  |  |      |
|                                                                            | Update Firmware/EEPROM                    |  |                               |  |  |  |  |      |
|                                                                            | Show Realtime Ethernet Compatible Devices |  |                               |  |  |  |  |      |
|                                                                            |                                           |  | <b>File Handling</b>          |  |  |  |  |      |
|                                                                            |                                           |  | <b>EtherCAT Devices</b>       |  |  |  |  |      |
|                                                                            |                                           |  | <b>About TwinCAT</b>          |  |  |  |  |      |

Abb. 70: Aufruf in VS Shell (TwinCAT 3)

#### **B: Über TcRteInstall.exe im TwinCAT-Verzeichnis**

Windows (C:) > TwinCAT > 3.1 > System  $\hat{\phantom{a}}$ Name **Legal** 

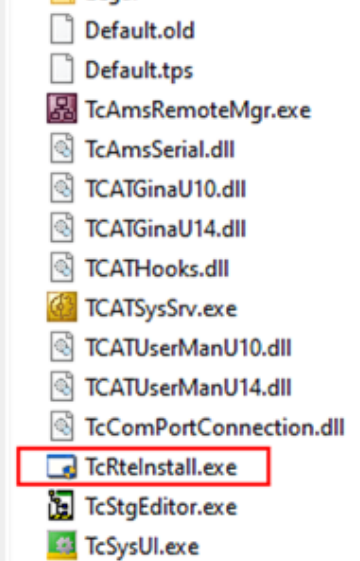

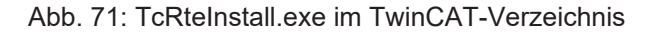

In beiden Fällen erscheint der folgende Dialog:

# REAKI

| <b>Installation of TwinCAT RT-Ethernet Adapters</b>                                                  | ⊠                    |
|----------------------------------------------------------------------------------------------------|----------------------|
| <b>Ethernet Adapters:</b>                                                                            | Update List          |
| □ - 團 Installed and ready to use devices<br>- 田野 LAN3 - TwinCAT-Intel PCI Ethernet Adapter (Gigabit) | Install              |
| ·噩學 100M - TwinCAT-Intel PCI Ethernet Adapter                                                        | Bind                 |
| <b>图 Compatible devices</b>                                                                          | Unbind               |
| <b>图 Incompatible devices</b><br><b>BD</b> Disabled devices                                          | Enable               |
|                                                                                                    | Disable              |
|                                                                                                    | <b>Show Bindings</b> |

Abb. 72: Übersicht Netzwerkschnittstellen

Hier können nun Schnittstellen, die unter "Kompatible Geräte" aufgeführt sind, über den "Install" Button mit dem Treiber belegt werden. Eine Installation des Treibers auf inkompatiblen Devices sollte nicht vorgenommen werden.

Ein Windows-Warnhinweis bezüglich des unsignierten Treibers kann ignoriert werden.

Alternativ kann auch wie im Kapitel [Offline Konfigurationserstellung, Abschnitt "Anlegen des Geräts](#page-84-0) [EtherCAT" \[](#page-84-0)[}](#page-84-0) [85\]](#page-84-0) beschrieben, zunächst ein EtherCAT-Gerät eingetragen werden, um dann über dessen Eigenschaften (Karteireiter "Adapter", Button "Kompatible Geräte…") die kompatiblen Ethernet Ports einzusehen:

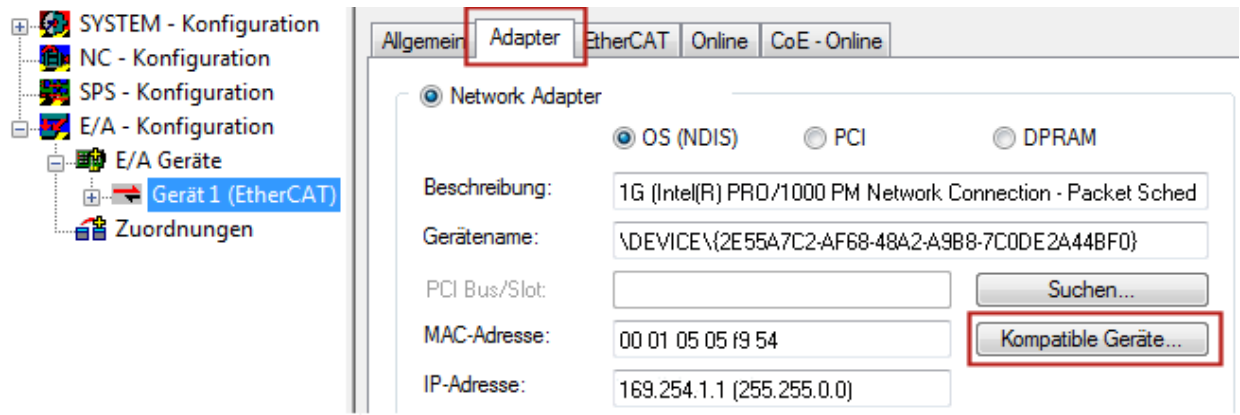

Abb. 73: Eigenschaft von EtherCAT-Gerät (TwinCAT 2): Klick auf "Kompatible Geräte..." von "Adapter"

TwinCAT 3: Die Eigenschaften des EtherCAT-Gerätes können mit Doppelklick auf "Gerät .. (EtherCAT)" im Projektmappen-Explorer unter "E/A" geöffnet werden:

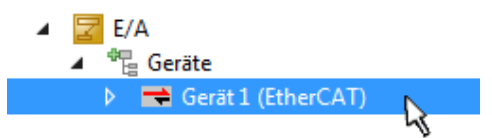

Nach der Installation erscheint der Treiber aktiviert in der Windows-Übersicht der einzelnen Netzwerkschnittstelle (Windows Start → Systemsteuerung → Netzwerk)

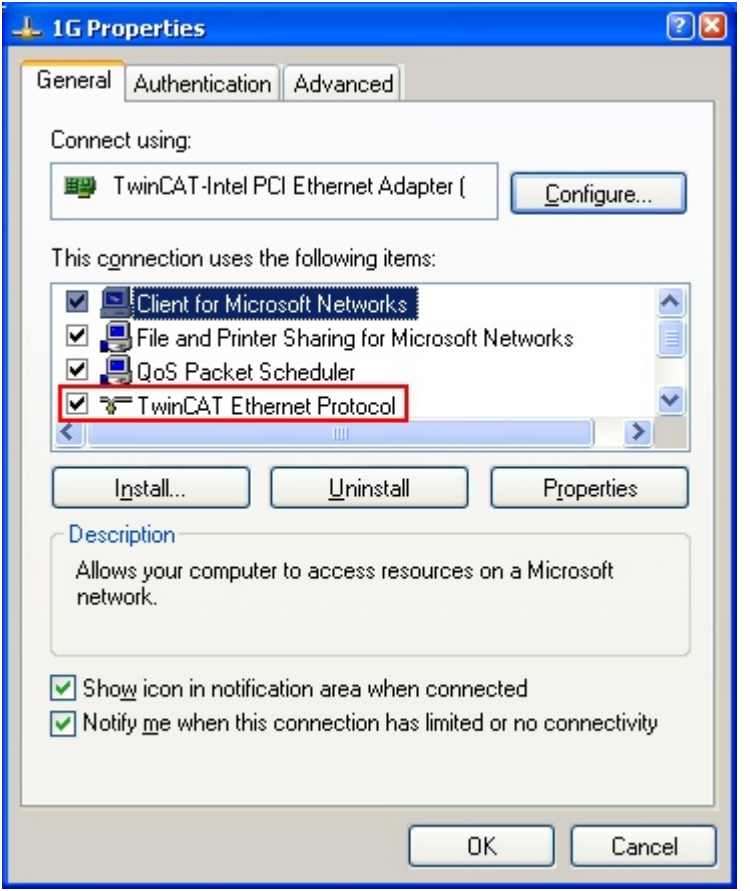

Abb. 74: Windows-Eigenschaften der Netzwerkschnittstelle

Eine korrekte Einstellung des Treibers könnte wie folgt aussehen:

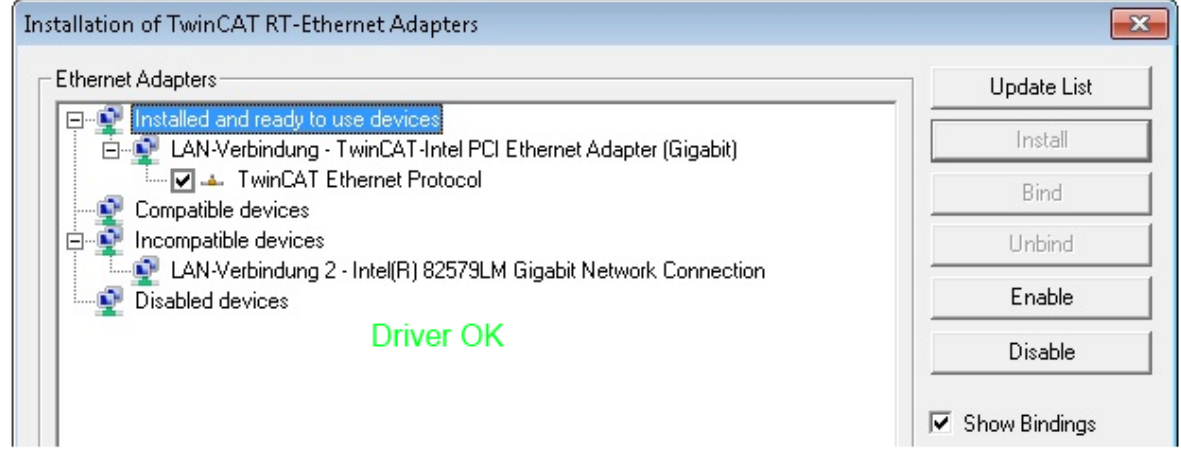

Abb. 75: Beispielhafte korrekte Treiber-Einstellung des Ethernet Ports

Andere mögliche Einstellungen sind zu vermeiden:

# **RECKHOFF**

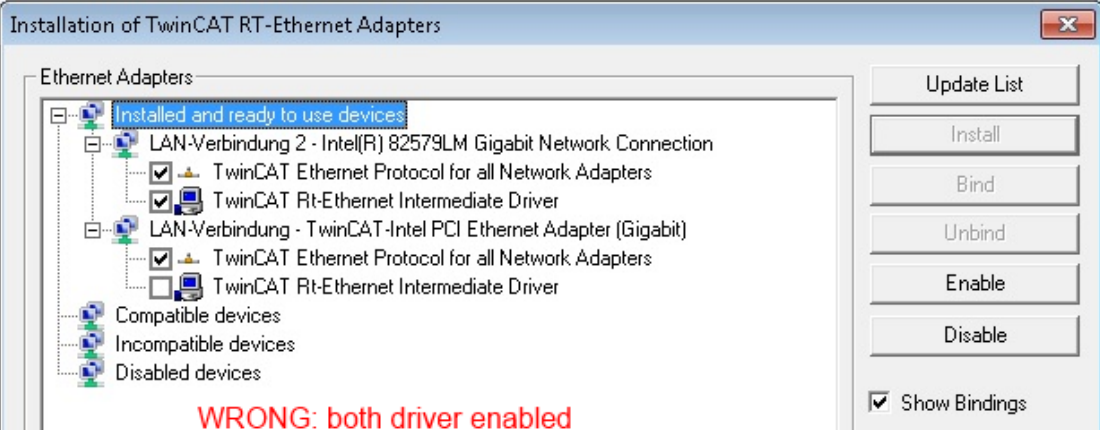

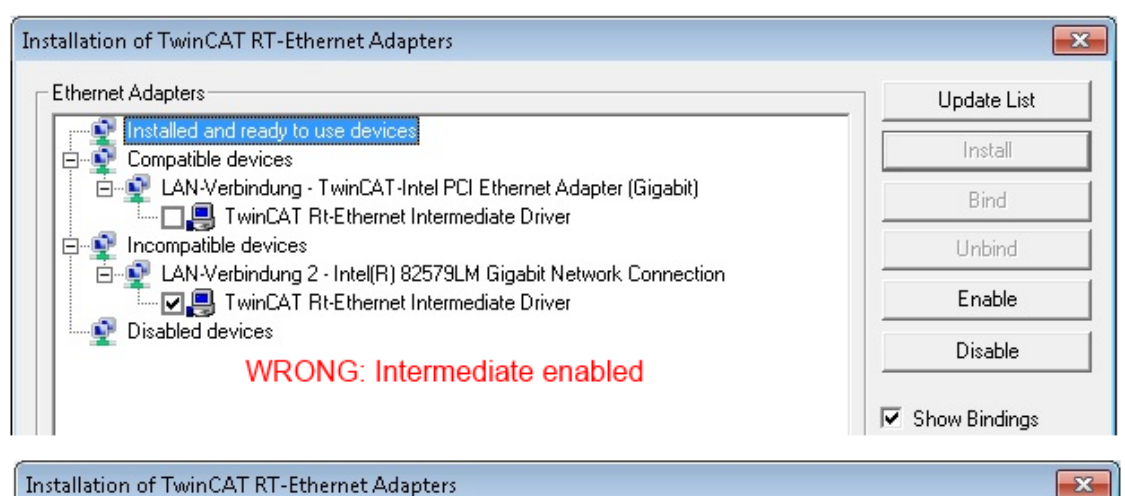

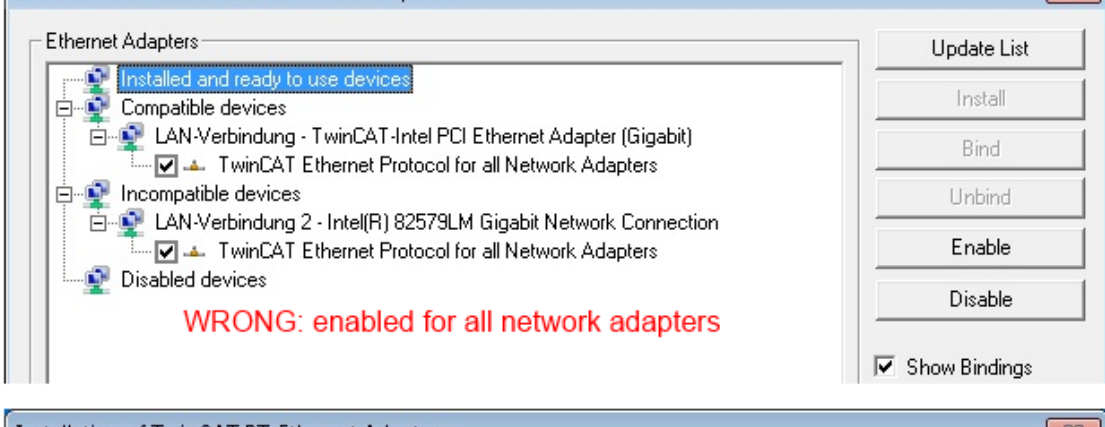

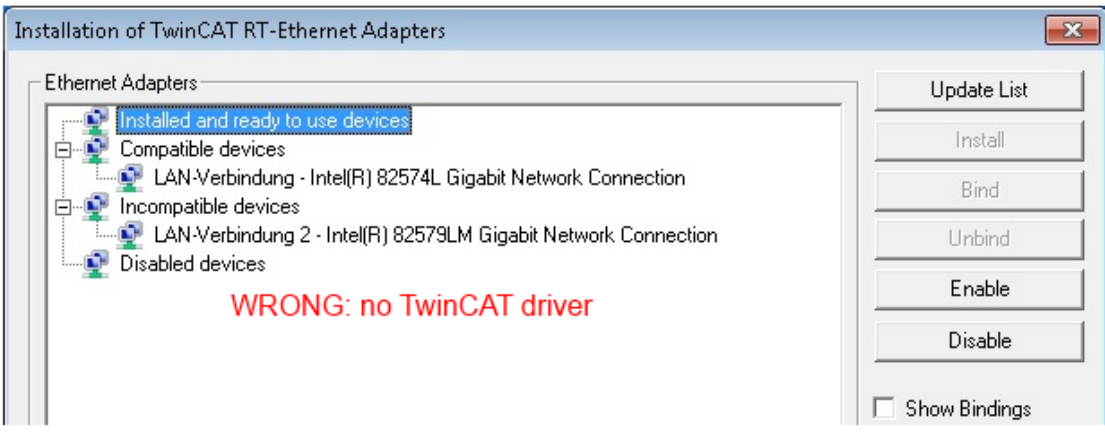

Abb. 76: Fehlerhafte Treiber-Einstellungen des Ethernet Ports

Ń

#### **IP-Adresse des verwendeten Ports**

#### **IP-Adresse/DHCP**

In den meisten Fällen wird ein Ethernet-Port, der als EtherCAT-Gerät konfiguriert wird, keine allgemeinen IP-Pakete transportieren. Deshalb und für den Fall, dass eine EL6601 oder entsprechende Geräte eingesetzt werden, ist es sinnvoll, über die Treiber-Einstellung "Internet Protocol TCP/IP" eine feste IP-Adresse für diesen Port zu vergeben und DHCP zu deaktivieren. Dadurch entfällt die Wartezeit, bis sich der DHCP-Client des Ethernet Ports eine Default-IP-Adresse zuteilt, weil er keine Zuteilung eines DHCP-Servers erhält. Als Adressraum empfiehlt sich z. B. 192.168.x.x.

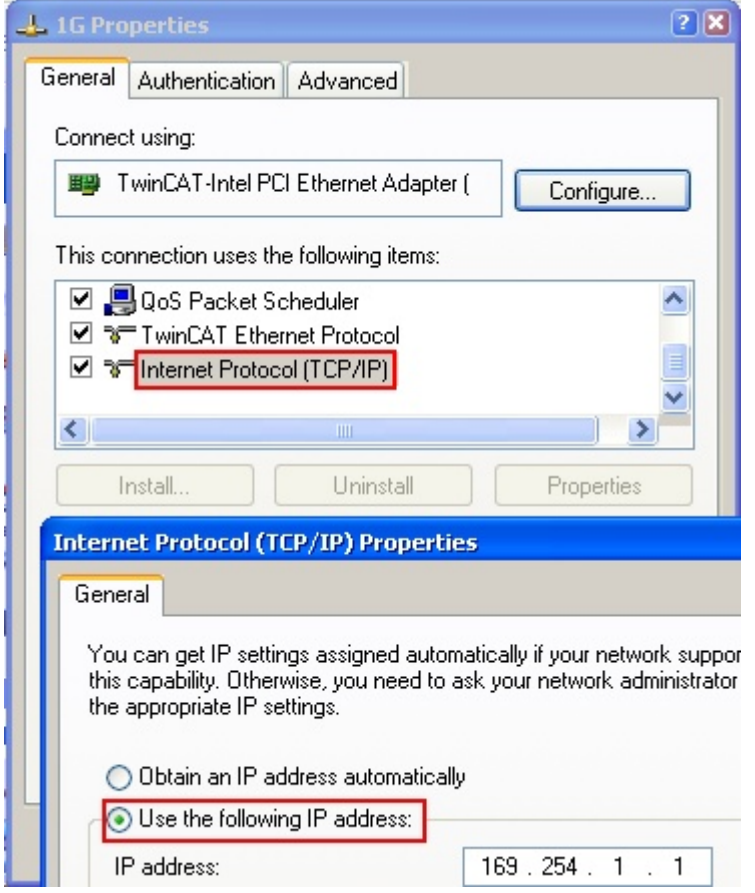

Abb. 77: TCP/IP-Einstellung des Ethernet Ports

### **5.2.2 Hinweise zur ESI-Gerätebeschreibung**

#### <span id="page-79-0"></span>**Installation der neuesten ESI-Device-Description**

Der TwinCAT EtherCAT Master/System Manager benötigt zur Konfigurationserstellung im Online- und Offline-Modus die Gerätebeschreibungsdateien der zu verwendeten Geräte. Diese Gerätebeschreibungen sind die so genannten ESI (EtherCAT Slave Information) in Form von XML-Dateien. Diese Dateien können vom jeweiligen Hersteller angefordert werden bzw. werden zum Download bereitgestellt. Eine \*.xml-Datei kann dabei mehrere Gerätebeschreibungen enthalten.

Auf der [Beckhoff Website](https://download.beckhoff.com/download/configuration-files/io/ethercat/xml-device-description/Beckhoff_EtherCAT_XML.zip) werden die ESI für Beckhoff EtherCAT-Geräte bereitgehalten.

Die ESI-Dateien sind im Installationsverzeichnis von TwinCAT abzulegen.

Standardeinstellungen:

- **TwinCAT 2**: C:\TwinCAT\IO\EtherCAT
- **TwinCAT 3**: C:\TwinCAT\3.1\Config\Io\EtherCAT

Beim Öffnen eines neuen System Manager-Fensters werden die Dateien einmalig eingelesen, wenn sie sich seit dem letzten System Manager-Fenster geändert haben.

TwinCAT bringt bei der Installation den Satz an Beckhoff-ESI-Dateien mit, der zum Erstellungszeitpunkt des TwinCAT builds aktuell war.

Ab TwinCAT 2.11 / TwinCAT 3 kann aus dem System Manager heraus das ESI-Verzeichnis aktualisiert werden, wenn der Programmier-PC mit dem Internet verbunden ist; unter

**TwinCAT 2: Options → "Update EtherCAT Device Descriptions"** 

**TwinCAT 3**: TwinCAT → EtherCAT Devices → "Update Device Descriptions (via ETG Website)…"

Hierfür steht der [TwinCAT ESI Updater \[](#page-83-0)> [84\]](#page-83-0) zur Verfügung.

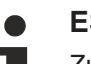

**ESI**

Zu den \*.xml-Dateien gehören die so genannten \*.xsd-Dateien, die den Aufbau der ESI-XML-Dateien beschreiben. Bei einem Update der ESI-Gerätebeschreibungen sind deshalb beide Dateiarten ggf. zu aktualisieren.

#### **Geräteunterscheidung**

EtherCAT-Geräte/Slaves werden durch vier Eigenschaften unterschieden, aus denen die vollständige Gerätebezeichnung zusammengesetzt wird. Beispielsweise setzt sich die Gerätebezeichnung "EL2521-0025-1018" zusammen aus:

- Familienschlüssel "EL"
- Name "2521"
- Typ "0025"
- und Revision "1018"

Name (EL2521-0025-1018) Revision

Abb. 78: Gerätebezeichnung: Struktur

Die Bestellbezeichnung aus Typ + Version (hier: EL2521-0025) beschreibt die Funktion des Gerätes. Die Revision gibt den technischen Fortschritt wieder und wird von Beckhoff verwaltet. Prinzipiell kann ein Gerät mit höherer Revision ein Gerät mit niedrigerer Revision ersetzen, wenn z. B. in der Dokumentation nicht anders angegeben. Jeder Revision zugehörig ist eine eigene ESI-Beschreibung. Siehe weitere [Hinweise](#page-8-0) [\[](#page-8-0)[}](#page-8-0) [9\]](#page-8-0).

#### **Online Description**

Wird die EtherCAT Konfiguration online durch Scannen real vorhandener Teilnehmer erstellt (s. Kapitel Online Erstellung) und es liegt zu einem vorgefundenen Slave (ausgezeichnet durch Name und Revision) keine ESI-Beschreibung vor, fragt der System Manager, ob er die im Gerät vorliegende Beschreibung verwenden soll. Der System Manager benötigt in jedem Fall diese Information, um die zyklische und azyklische Kommunikation mit dem Slave richtig einstellen zu können.

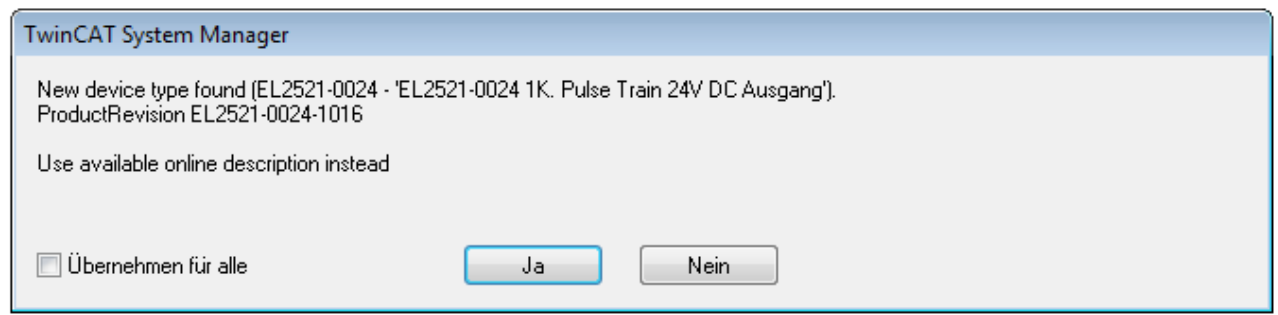

Abb. 79: Hinweisfenster OnlineDescription (TwinCAT 2)

In TwinCAT 3 erscheint ein ähnliches Fenster, das auch das Web-Update anbietet:

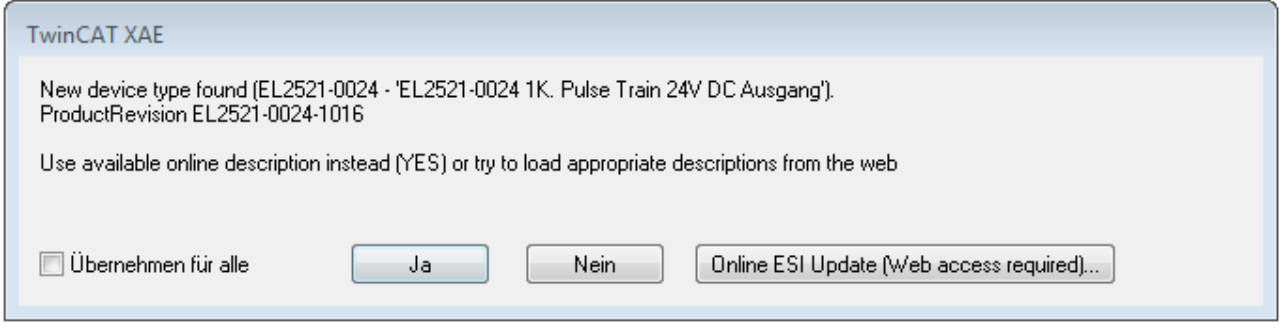

Abb. 80: Hinweisfenster OnlineDescription (TwinCAT 3)

Wenn möglich, ist das *Yes* abzulehnen und vom Geräte-Hersteller die benötigte ESI anzufordern. Nach Installation der XML/XSD-Datei ist der Konfigurationsvorgang erneut vorzunehmen.

#### *HINWEIS*

#### Veränderung der "üblichen" Konfiguration durch Scan

- $\checkmark$  für den Fall eines durch Scan entdeckten aber TwinCAT noch unbekannten Geräts sind zwei Fälle zu unterscheiden. Hier am Beispiel der EL2521-0000 in der Revision 1019:
- a) für das Gerät EL2521-0000 liegt überhaupt keine ESI vor, weder für die Revision 1019 noch für eine ältere Revision. Dann ist vom Hersteller (hier: Beckhoff) die ESI anzufordern.
- b) für das Gerät EL2521-0000 liegt eine ESI nur in älterer Revision vor, z. B. 1018 oder 1017. Dann sollte erst betriebsintern überprüft werden, ob die Ersatzteilhaltung überhaupt die Integration der erhöhten Revision in die Konfiguration zulässt. Üblicherweise bringt eine neue/größere Revision auch neue Features mit. Wenn diese nicht genutzt werden sollen, kann ohne Bedenken mit der bisherigen Revision 1018 in der Konfiguration weitergearbeitet werden. Dies drückt auch die Beckhoff Kompatibilitätsregel aus.

Siehe dazu insbesondere das Kapitel "[Allgemeine Hinweise zur Verwendung von Beckhoff EtherCAT IO-](http://infosys.beckhoff.com/content/1031/ethercatsystem/2469088779.html)[Komponenten](http://infosys.beckhoff.com/content/1031/ethercatsystem/2469088779.html)" und zur manuellen Konfigurationserstellung das Kapitel "[Offline Konfigurationserstellung](#page-84-1) [\[](#page-84-1)[}](#page-84-1) [85\]](#page-84-1)".

Wird dennoch die Online Description verwendet, liest der System Manager aus dem im EtherCAT Slave befindlichen EEPROM eine Kopie der Gerätebeschreibung aus. Bei komplexen Slaves kann die EEPROM-Größe u. U. nicht ausreichend für die gesamte ESI sein, weshalb im Konfigurator dann eine *unvollständige* ESI vorliegt. Deshalb wird für diesen Fall die Verwendung einer offline ESI-Datei vorrangig empfohlen.

Der System Manager legt bei "online" erfassten Gerätebeschreibungen in seinem ESI-Verzeichnis eine neue Datei "OnlineDescription0000...xml" an, die alle online ausgelesenen ESI-Beschreibungen enthält.

OnlineDescriptionCache00000002.xml

Abb. 81: Vom System Manager angelegt OnlineDescription.xml

Soll daraufhin ein Slave manuell in die Konfiguration eingefügt werden, sind "online" erstellte Slaves durch ein vorangestelltes ">" Symbol in der Auswahlliste gekennzeichnet (siehe Abbildung *Kennzeichnung einer online erfassten ESI am Beispiel EL2521*).

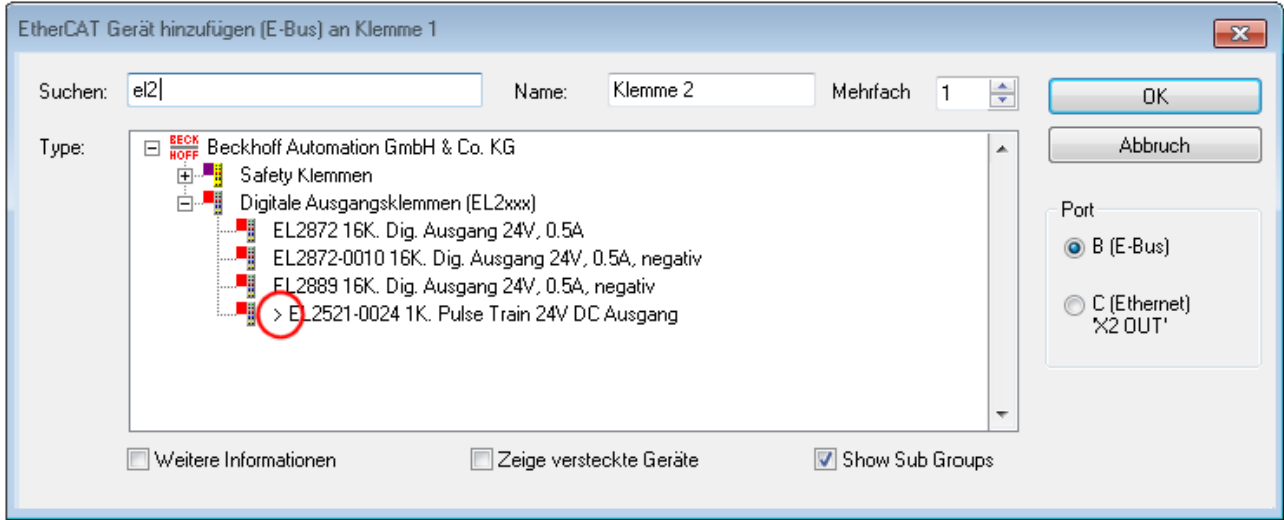

Abb. 82: Kennzeichnung einer online erfassten ESI am Beispiel EL2521

Wurde mit solchen ESI-Daten gearbeitet und liegen später die herstellereigenen Dateien vor, ist die OnlineDescription....xml wie folgt zu löschen:

- alle System Managerfenster schließen
- TwinCAT in Konfig-Mode neu starten
- "OnlineDescription0000...xml" löschen
- TwinCAT System Manager wieder öffnen

Danach darf diese Datei nicht mehr zu sehen sein, Ordner ggf. mit <F5> aktualisieren.

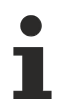

#### **OnlineDescription unter TwinCAT 3.x**

Zusätzlich zu der oben genannten Datei "OnlineDescription0000...xml" legt TwinCAT 3.x auch einen so genannten EtherCAT-Cache mit neuentdeckten Geräten an, z. B. unter Windows 7 unter

C:\User\[USERNAME]\AppData\Roaming\Beckhoff\TwinCAT3\Components\Base\EtherCATCache.xml

(Spracheinstellungen des Betriebssystems beachten!) Diese Datei ist im gleichen Zuge wie die andere Datei zu löschen.

#### **Fehlerhafte ESI-Datei**

Liegt eine fehlerhafte ESI-Datei vor die vom System Manager nicht eingelesen werden kann, meldet dies der System Manager durch ein Hinweisfenster.

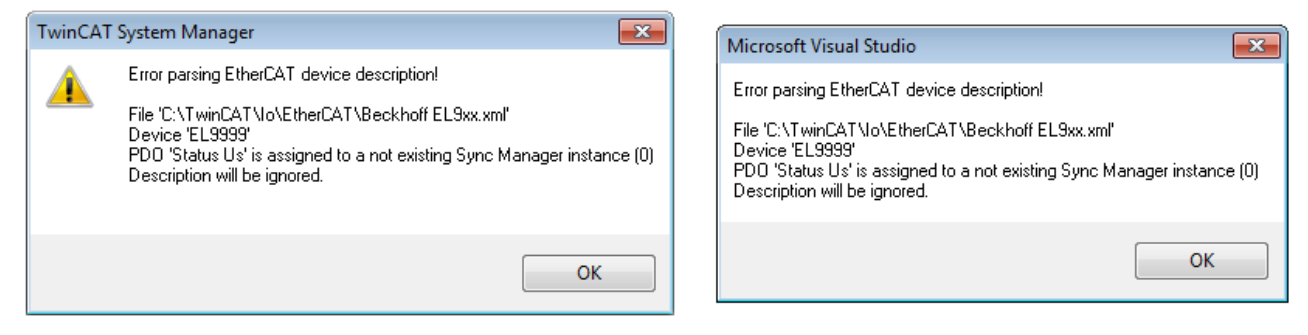

Abb. 83: Hinweisfenster fehlerhafte ESI-Datei (links: TwinCAT 2; rechts: TwinCAT 3)

Ursachen dafür können sein

- Aufbau der \*.xml entspricht nicht der zugehörigen \*.xsd-Datei → prüfen Sie die Ihnen vorliegenden Schemata
- Inhalt kann nicht in eine Gerätebeschreibung übersetzt werden → Es ist der Hersteller der Datei zu kontaktieren

### <span id="page-83-0"></span>**5.2.3 TwinCAT ESI Updater**

Ab TwinCAT 2.11 kann der System Manager bei Online-Zugang selbst nach aktuellen Beckhoff ESI-Dateien suchen:

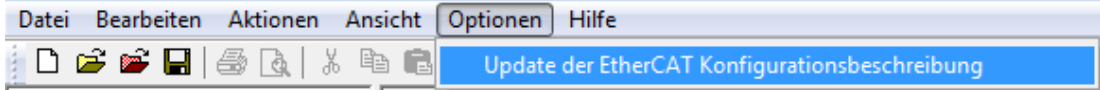

Abb. 84: Anwendung des ESI Updater (>=TwinCAT 2.11)

#### Der Aufruf erfolgt unter:

"Options"  $\rightarrow$  "Update EtherCAT Device Descriptions".

#### Auswahl bei TwinCAT 3:

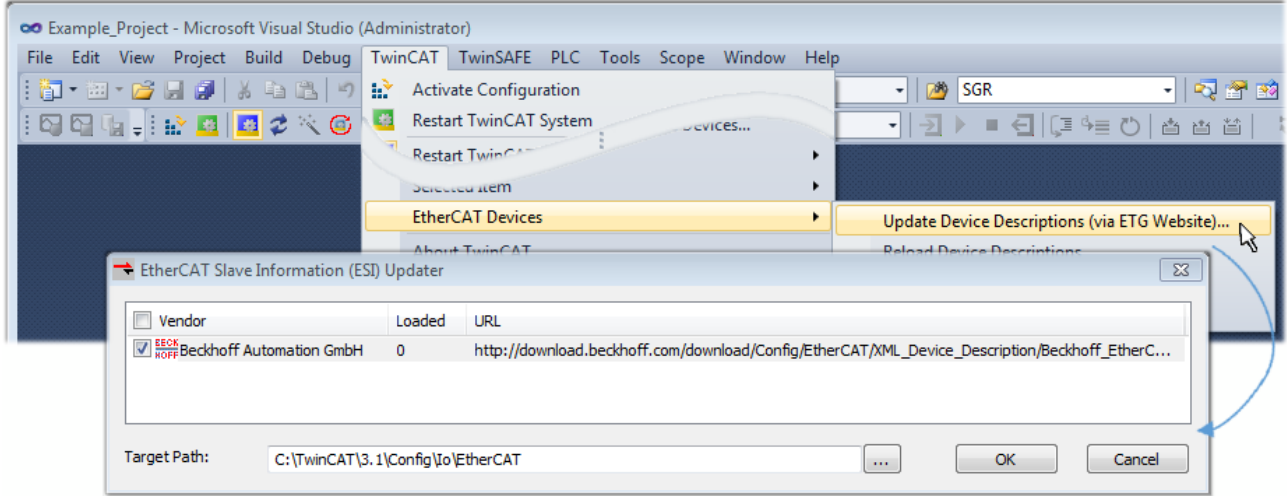

Abb. 85: Anwendung des ESI Updater (TwinCAT 3)

Der ESI Updater ist eine bequeme Möglichkeit, die von den EtherCAT Herstellern bereitgestellten ESIs automatisch über das Internet in das TwinCAT-Verzeichnis zu beziehen (ESI = EtherCAT slave information). Dazu greift TwinCAT auf die bei der ETG hinterlegte zentrale ESI-ULR-Verzeichnisliste zu; die Einträge sind dann unveränderbar im Updater-Dialog zu sehen.

Der Aufruf erfolgt unter:

 $\text{TwinCAT}^* \to \text{``EtherCAT Devices}^* \to \text{``Update Device Description (via ETG Website)}...$ ".

### **5.2.4 Unterscheidung Online/Offline**

Die Unterscheidung Online/Offline bezieht sich auf das Vorhandensein der tatsächlichen I/O-Umgebung (Antriebe, Klemmen, EJ-Module). Wenn die Konfiguration im Vorfeld der Anlagenerstellung z. B. auf einem Laptop als Programmiersystem erstellt werden soll, ist nur die "Offline-Konfiguration" möglich. Dann müssen alle Komponenten händisch in der Konfiguration z. B. nach Elektro-Planung eingetragen werden.

Ist die vorgesehene Steuerung bereits an das EtherCAT System angeschlossen, alle Komponenten mit Spannung versorgt und die Infrastruktur betriebsbereit, kann die TwinCAT Konfiguration auch vereinfacht durch das so genannte "Scannen" vom Runtime-System aus erzeugt werden. Dies ist der so genannte Online-Vorgang.

In jedem Fall prüft der EtherCAT Master bei jedem realen Hochlauf, ob die vorgefundenen Slaves der Konfiguration entsprechen. Dieser Test kann in den erweiterten Slave-Einstellungen parametriert werden. Siehe hierzu den [Hinweis "Installation der neuesten ESI-XML-Device-Description" \[](#page-79-0) $\blacktriangleright$  [80\]](#page-79-0).

#### **Zur Konfigurationserstellung**

- muss die reale EtherCAT-Hardware (Geräte, Koppler, Antriebe) vorliegen und installiert sein.
- müssen die Geräte/Module über EtherCAT-Kabel bzw. im Klemmenstrang so verbunden sein wie sie später eingesetzt werden sollen.
- müssen die Geräte/Module mit Energie versorgt werden und kommunikationsbereit sein.
- muss TwinCAT auf dem Zielsystem im CONFIG-Modus sein.

#### **Der Online-Scan-Vorgang setzt sich zusammen aus:**

- [Erkennen des EtherCAT-Gerätes \[](#page-89-0)[}](#page-89-0) [90\]](#page-89-0) (Ethernet-Port am IPC)
- [Erkennen der angeschlossenen EtherCAT-Teilnehmer \[](#page-90-0)[}](#page-90-0) [91\]](#page-90-0). Dieser Schritt kann auch unabhängig vom vorangehenden durchgeführt werden.
- [Problembehandlung \[](#page-93-0) $\blacktriangleright$  [94\]](#page-93-0)

<span id="page-84-1"></span>Auch kann [der Scan bei bestehender Konfiguration \[](#page-94-0)[}](#page-94-0) [95\]](#page-94-0) zum Vergleich durchgeführt werden.

### **5.2.5 OFFLINE Konfigurationserstellung**

#### <span id="page-84-0"></span>**Anlegen des Geräts EtherCAT**

In einem leeren System Manager Fenster muss zuerst ein EtherCAT-Gerät angelegt werden.

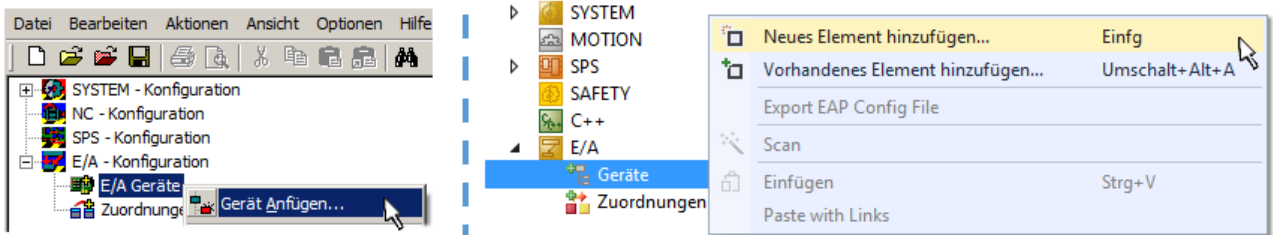

Abb. 86: Anfügen eines EtherCAT Device: links TwinCAT 2; rechts TwinCAT 3

Für eine EtherCAT I/O Anwendung mit EtherCAT Slaves ist der "EtherCAT" Typ auszuwählen. "EtherCAT Automation Protocol via EL6601" ist für den bisherigen Publisher/Subscriber-Dienst in Kombination mit einer EL6601/EL6614 Klemme auszuwählen.

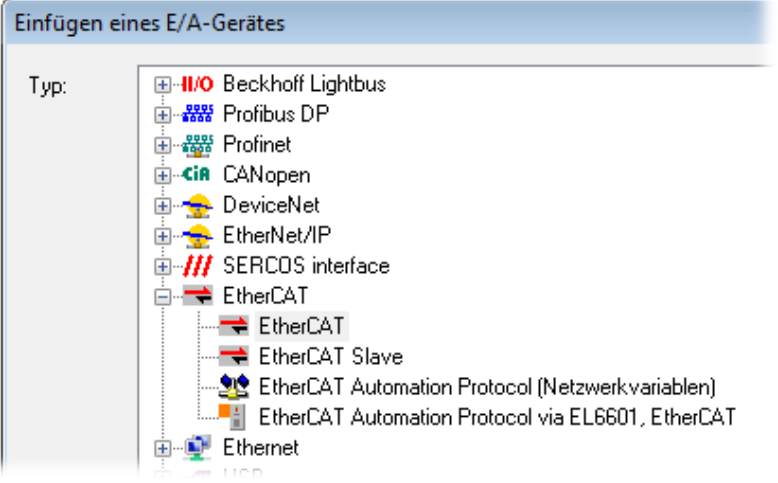

Abb. 87: Auswahl EtherCAT Anschluss (TwinCAT 2.11, TwinCAT 3)

Diesem virtuellen Gerät ist dann ein realer Ethernet Port auf dem Laufzeitsystem zuzuordnen.

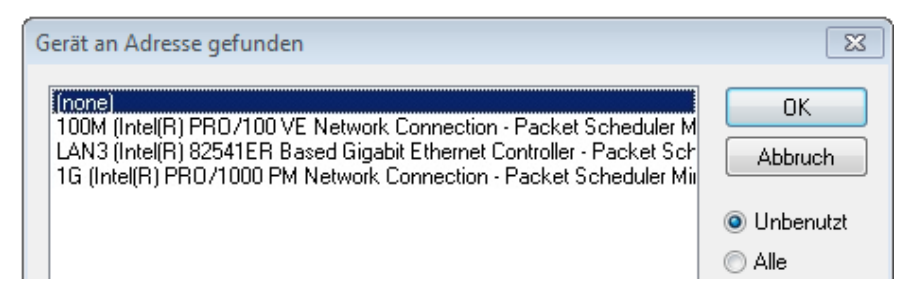

Abb. 88: Auswahl Ethernet Port

Diese Abfrage kann beim Anlegen des EtherCAT-Gerätes automatisch erscheinen, oder die Zuordnung kann später im Eigenschaftendialog gesetzt/geändert werden; siehe Abb. "Eigenschaften EtherCAT-Gerät (TwinCAT 2)".

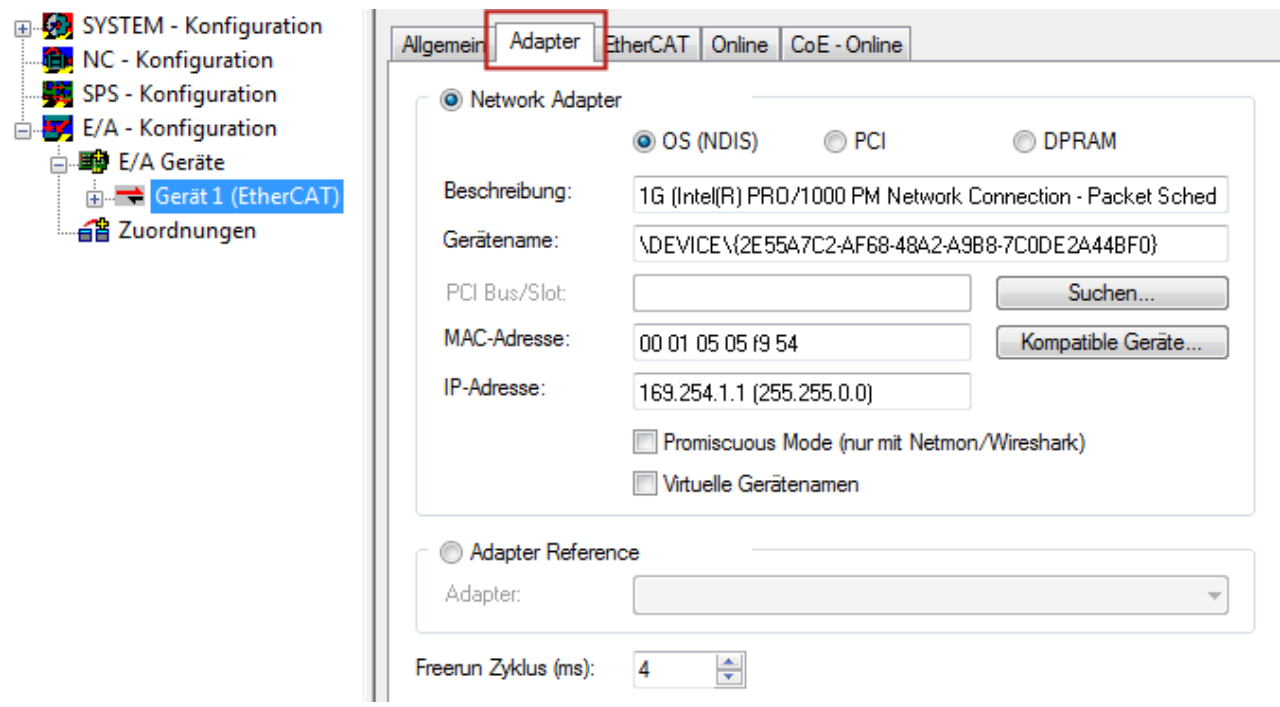

Abb. 89: Eigenschaften EtherCAT-Gerät (TwinCAT 2)

TwinCAT 3: Die Eigenschaften des EtherCAT-Gerätes können mit Doppelklick auf "Gerät .. (EtherCAT)" im Projektmappen-Explorer unter "E/A" geöffnet werden:

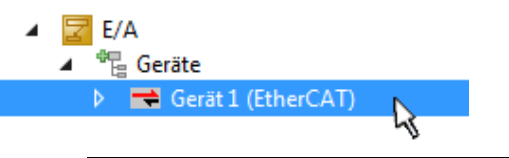

#### **Auswahl des Ethernet-Ports**

Es können nur Ethernet-Ports für ein EtherCAT-Gerät ausgewählt werden, für die der TwinCAT Realtime-Treiber installiert ist. Dies muss für jeden Port getrennt vorgenommen werden. Siehe dazu die entsprechende [Installationsseite \[](#page-73-0)[}](#page-73-0) [74\]](#page-73-0).

#### **Definieren von EtherCAT Slaves**

Durch Rechtsklick auf ein Gerät im Konfigurationsbaum können weitere Geräte angefügt werden.

# ECKHOFF

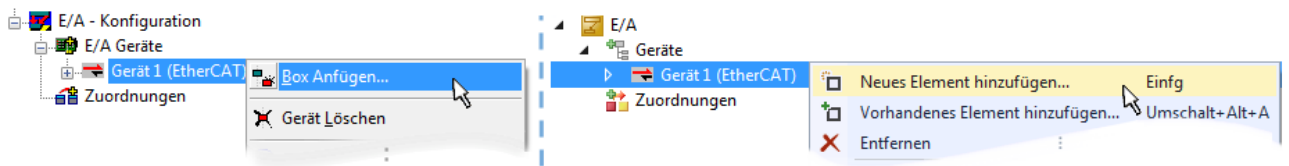

Abb. 90: Anfügen von EtherCAT-Geräten (links: TwinCAT 2; rechts: TwinCAT 3)

Es öffnet sich der Dialog zur Auswahl des neuen Gerätes. Es werden nur Geräte angezeigt für die ESI-Dateien hinterlegt sind.

Die Auswahl bietet auch nur Geräte an, die an dem vorher angeklickten Gerät anzufügen sind - dazu wird die an diesem Port mögliche Übertragungsphysik angezeigt (Abb. "Auswahldialog neues EtherCAT-Gerät", A). Es kann sich um kabelgebundene Fast‑Ethernet-Ethernet-Physik mit PHY-Übertragung handeln, dann ist wie in Abb. "Auswahldialog neues EtherCAT-Gerät" nur ebenfalls kabelgebundenes Geräte auswählbar. Verfügt das vorangehende Gerät über mehrere freie Ports (z. B. EK1122 oder EK1100), kann auf der rechten Seite (A) der gewünschte Port angewählt werden.

Übersicht Übertragungsphysik

- "Ethernet": Kabelgebunden 100BASE-TX: Koppler, Box‑Module, Geräte mit RJ45/M8/M12-Anschluss
- "E-Bus": LVDS "Klemmenbus", EtherCAT-Steckmodule (EJ), EtherCAT-Klemmen (EL/ES), diverse anreihbare Module

Das Suchfeld erleichtert das Auffinden eines bestimmten Gerätes (ab TwinCAT 2.11 bzw. TwinCAT 3).

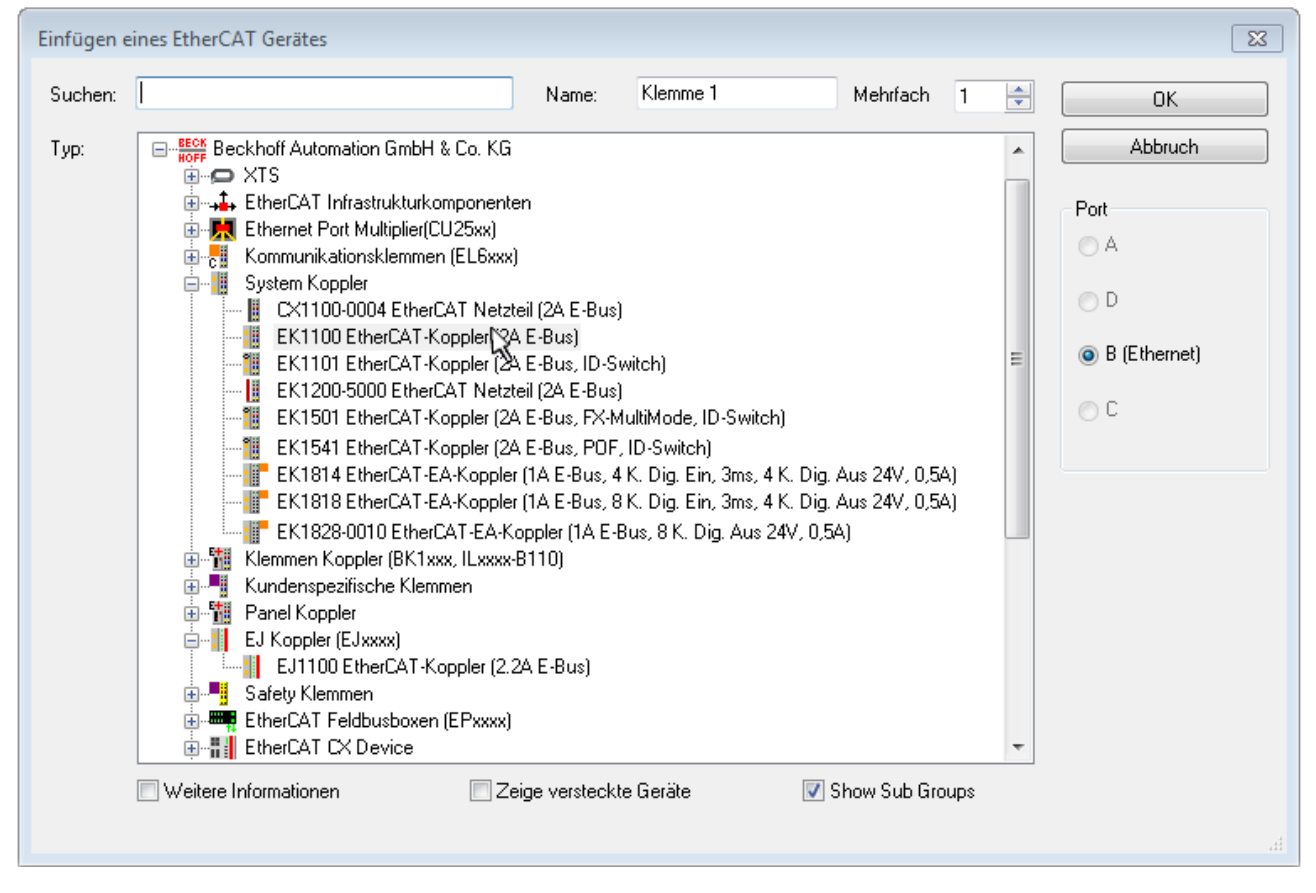

Abb. 91: Auswahldialog neues EtherCAT-Gerät

Standardmäßig wird nur der Name/Typ des Gerätes als Auswahlkriterium verwendet. Für eine gezielte Auswahl einer bestimmen Revision des Gerätes kann die Revision als "Extended Information" eingeblendet werden.

# REAKHN

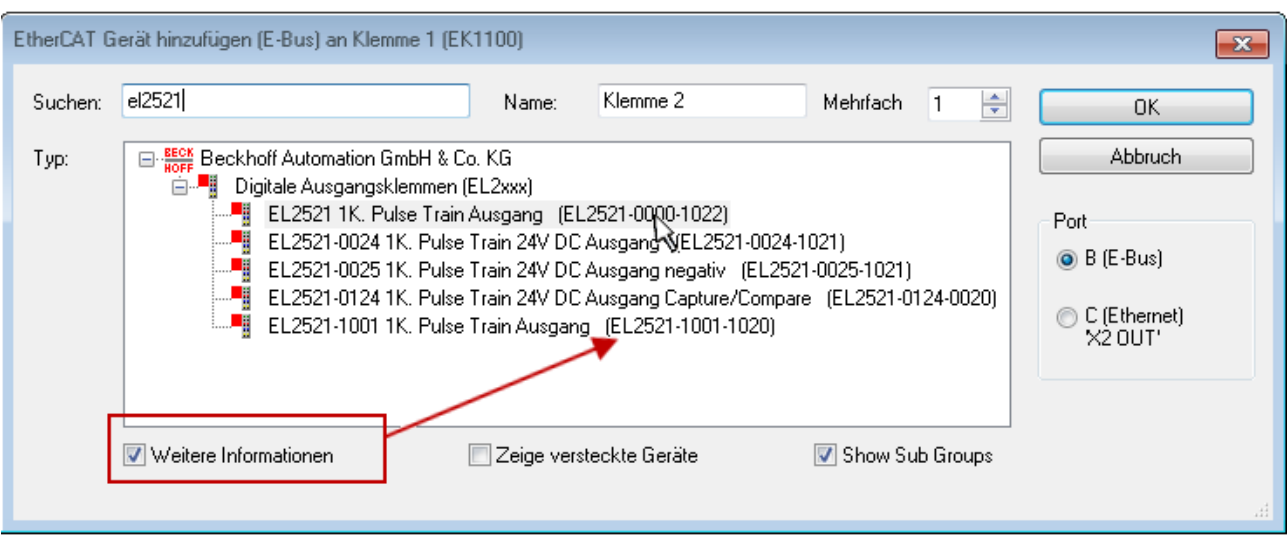

Abb. 92: Anzeige Geräte-Revision

Oft sind aus historischen oder funktionalen Gründen mehrere Revisionen eines Gerätes erzeugt worden, z. B. durch technologische Weiterentwicklung. Zur vereinfachten Anzeige (s. Abb. "Auswahldialog neues EtherCAT-Gerät") wird bei Beckhoff Geräten nur die letzte (=höchste) Revision und damit der letzte Produktionsstand im Auswahldialog angezeigt. Sollen alle im System als ESI-Beschreibungen vorliegenden Revisionen eines Gerätes angezeigt werden, ist die Checkbox "Show Hidden Devices" zu markieren, s. Abb. "Anzeige vorhergehender Revisionen".

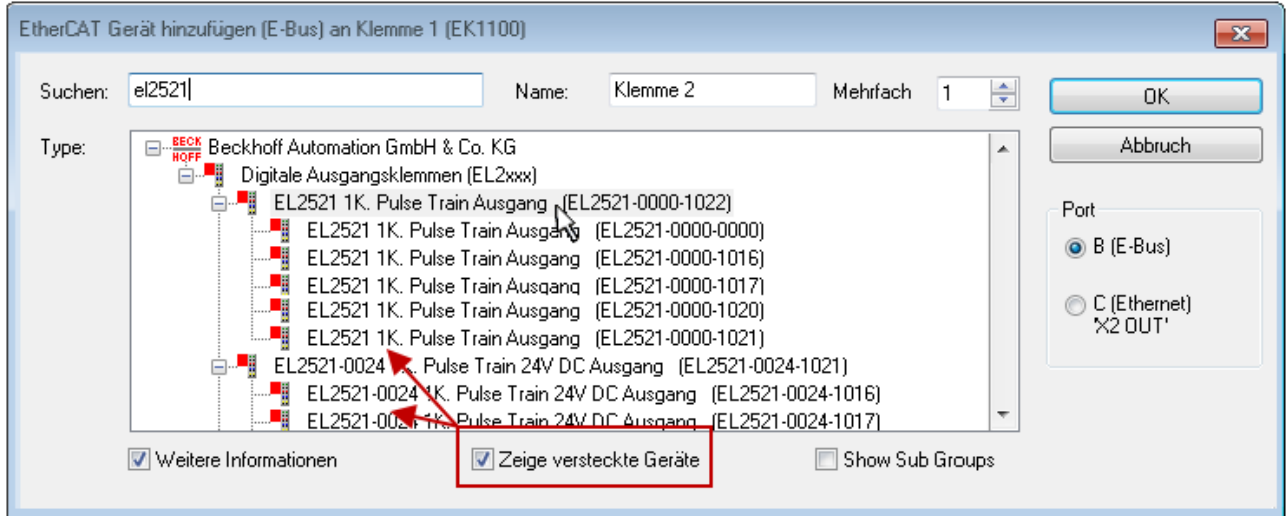

Abb. 93: Anzeige vorhergehender Revisionen

**Geräte-Auswahl nach Revision, Kompatibilität**

Mit der ESI-Beschreibung wird auch das Prozessabbild, die Art der Kommunikation zwischen Master und Slave/Gerät und ggf. Geräte-Funktionen definiert. Damit muss das reale Gerät (Firmware wenn vorhanden) die Kommunikationsanfragen/-einstellungen des Masters unterstützen. Dies ist abwärtskompatibel der Fall, d. h. neuere Geräte (höhere Revision) sollen es auch unterstützen, wenn der EtherCAT Master sie als eine ältere Revision anspricht. Als Beckhoff-Kompatibilitätsregel für EtherCAT-Klemmen/ Boxen/ EJ-Module ist anzunehmen:

#### **Geräte-Revision in der Anlage >= Geräte-Revision in der Konfiguration**

Dies erlaubt auch den späteren Austausch von Geräten ohne Veränderung der Konfiguration (abweichende Vorgaben bei Antrieben möglich).

## FCKHOFF

#### **Beispiel**

In der Konfiguration wird eine EL2521-0025-**1018** vorgesehen, dann kann real eine EL2521-0025-**1018** oder höher (-**1019**, -**1020**) eingesetzt werden.

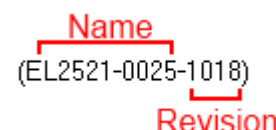

Abb. 94: Name/Revision Klemme

Wenn im TwinCAT System aktuelle ESI-Beschreibungen vorliegen, entspricht der im Auswahldialog als letzte Revision angebotene Stand dem Produktionsstand von Beckhoff. Es wird empfohlen, bei Erstellung einer neuen Konfiguration jeweils diesen letzten Revisionsstand eines Gerätes zu verwenden, wenn aktuell produzierte Beckhoff-Geräte in der realen Applikation verwendet werden. Nur wenn ältere Geräte aus Lagerbeständen in der Applikation verbaut werden sollen, ist es sinnvoll eine ältere Revision einzubinden.

Das Gerät stellt sich dann mit seinem Prozessabbild im Konfigurationsbaum dar und kann nur parametriert werden: Verlinkung mit der Task, CoE/DC-Einstellungen, PlugIn-Definition, StartUp-Einstellungen, ...

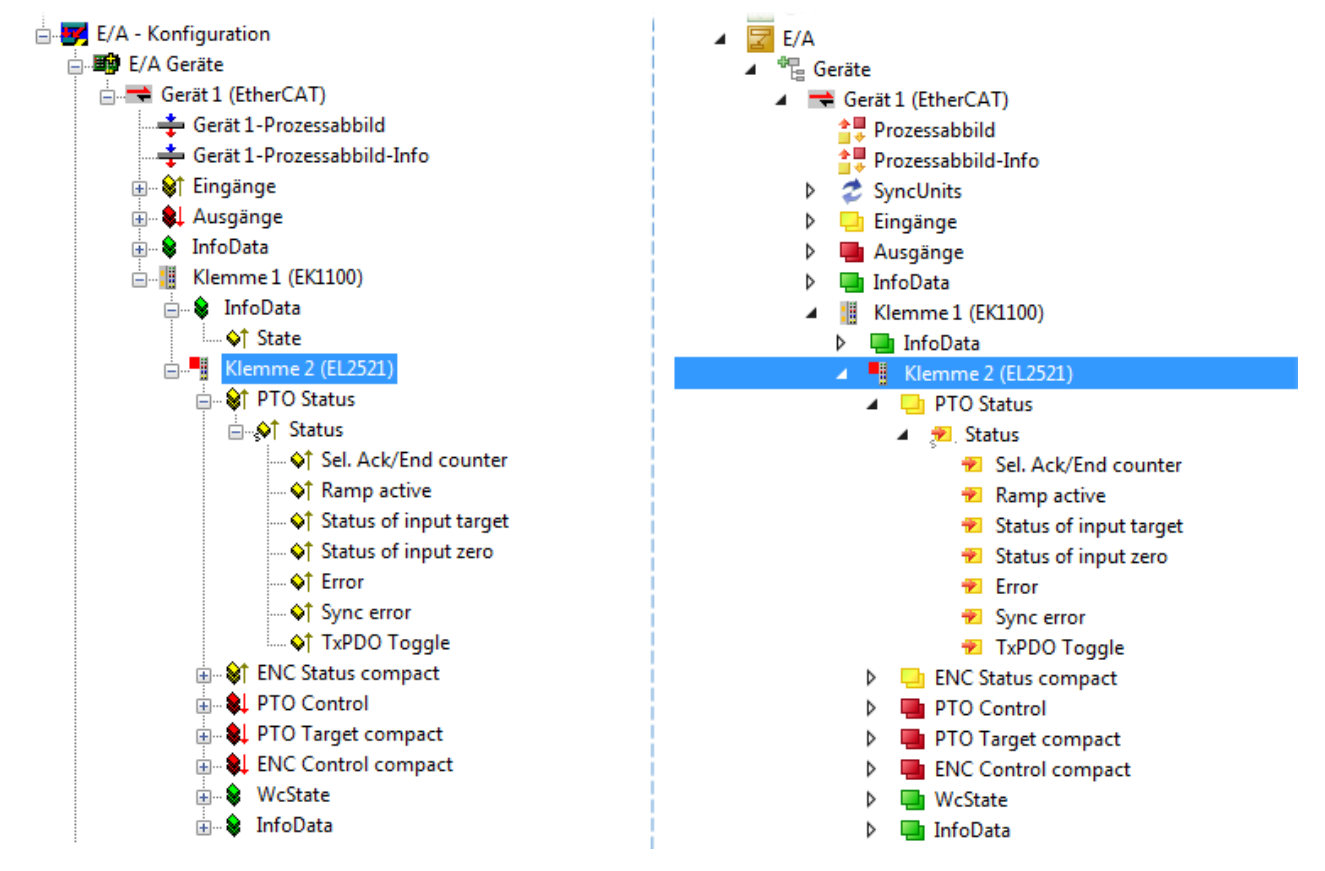

Abb. 95: EtherCAT Klemme im TwinCAT-Baum (links: TwinCAT 2; rechts: TwinCAT 3)

### **5.2.6 ONLINE Konfigurationserstellung**

#### <span id="page-89-0"></span>**Erkennen/Scan des Geräts EtherCAT**

Befindet sich das TwinCAT-System im CONFIG-Modus, kann online nach Geräten gesucht werden. Erkennbar ist dies durch ein Symbol unten rechts in der Informationsleiste:

- bei TwinCAT 2 durch eine blaue Anzeige "Config Mode" im System Manager-Fenster: Config Mode
- bei der Benutzeroberfläche der TwinCAT 3 Entwicklungsumgebung durch ein Symbol ...

TwinCAT lässt sich in diesem Modus versetzen:

- TwinCAT 2: durch Auswahl von <sup>122</sup> aus der Menüleiste oder über "Aktionen" → "Starten/Restarten von TwinCAT in Konfig-Modus"
- TwinCAT 3: durch Auswahl von  $\begin{bmatrix} 16 \\ 20 \end{bmatrix}$  aus der Menüleiste oder über "TWINCAT" → "Restart TwinCAT (Config Mode)"

#### **Online Scannen im Config Mode**

Die Online-Suche im RUN-Modus (produktiver Betrieb) ist nicht möglich. Es ist die Unterscheidung zwischen TwinCAT-Programmiersystem und TwinCAT-Zielsystem zu beachten.

Das TwinCAT 2-Icon (  $\Omega$  ) bzw. TwinCAT 3-Icon (  $\Omega$  ) in der Windows Taskleiste stellt immer den TwinCAT-Modus des lokalen IPC dar. Im System Manager-Fenster von TwinCAT 2 bzw. in der Benutzeroberfläche von TwinCAT 3 wird dagegen der TwinCAT-Zustand des Zielsystems angezeigt.

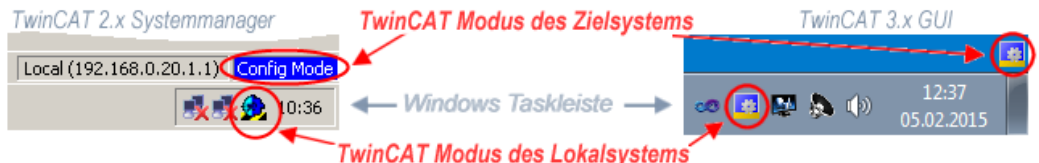

Abb. 96: Unterscheidung Lokalsystem/ Zielsystem (links: TwinCAT 2; rechts: TwinCAT 3)

Im Konfigurationsbaum bringt uns ein Rechtsklick auf den General-Punkt "I/O Devices" zum Such-Dialog.

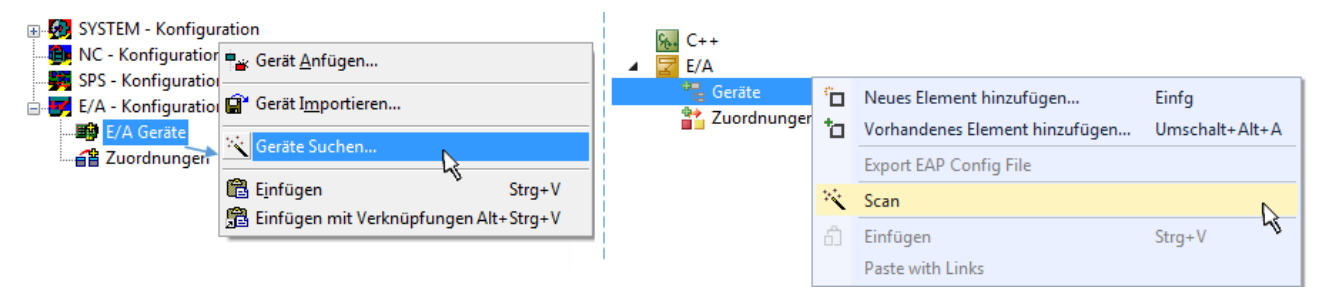

Abb. 97: Scan Devices (links: TwinCAT 2; rechts: TwinCAT 3)

Dieser Scan-Modus versucht nicht nur EtherCAT-Geräte (bzw. die als solche nutzbaren Ethernet-Ports) zu finden, sondern auch NOVRAM, Feldbuskarten, SMB etc. Nicht alle Geräte können jedoch automatisch gefunden werden.

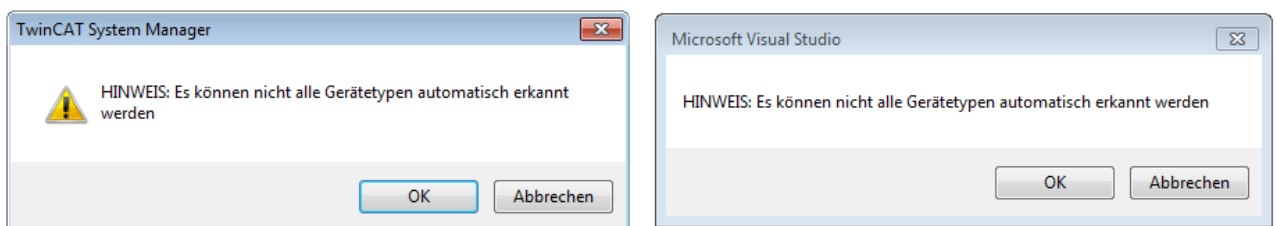

Abb. 98: Hinweis automatischer GeräteScan (links: TwinCAT 2; rechts: TwinCAT 3)

# RECKHOFF

Ethernet Ports mit installierten TwinCAT Realtime-Treiber werden als "RT-Ethernet" Geräte angezeigt. Testweise wird an diesen Ports ein EtherCAT-Frame verschickt. Erkennt der Scan-Agent an der Antwort, dass ein EtherCAT-Slave angeschlossen ist, wird der Port allerdings gleich als "EtherCAT Device" angezeigt.

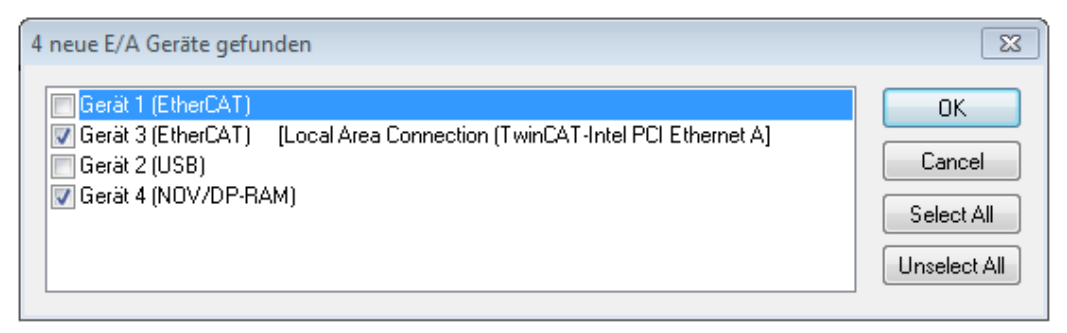

#### Abb. 99: Erkannte Ethernet-Geräte

Über entsprechende Kontrollkästchen können Geräte ausgewählt werden (wie in der Abb. "Erkannte Ethernet-Geräte" gezeigt ist z. B. Gerät 3 und Gerät 4 ausgewählt). Für alle angewählten Geräte wird nach Bestätigung "OK" im nachfolgenden ein Teilnehmer-Scan vorgeschlagen, s. Abb. "Scan-Abfrage nach dem automatischen Anlegen eines EtherCAT-Gerätes".

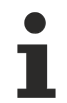

### **Auswahl des Ethernet-Ports**

Es können nur Ethernet-Ports für ein EtherCAT-Gerät ausgewählt werden, für die der TwinCAT Realtime-Treiber installiert ist. Dies muss für jeden Port getrennt vorgenommen werden. Siehe dazu die entsprechende [Installationsseite \[](#page-73-0)[}](#page-73-0) [74\]](#page-73-0).

#### <span id="page-90-0"></span>**Erkennen/Scan der EtherCAT Teilnehmer**

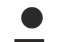

#### **Funktionsweise Online Scan**

Beim Scan fragt der Master die Identity Informationen der EtherCAT Slaves aus dem Slave-EEPROM ab. Es werden Name und Revision zur Typbestimmung herangezogen. Die entsprechenden Geräte werden dann in den hinterlegten ESI-Daten gesucht und in dem dort definierten Default-Zustand in den Konfigurationsbaum eingebaut.

Name (EL2521-0025-1018 Revision

Abb. 100: Beispiel Default-Zustand

#### *HINWEIS*

#### **Slave-Scan in der Praxis im Serienmaschinenbau**

Die Scan-Funktion sollte mit Bedacht angewendet werden. Sie ist ein praktisches und schnelles Werkzeug, um für eine Inbetriebnahme eine Erst-Konfiguration als Arbeitsgrundlage zu erzeugen. Im

Serienmaschinebau bzw. bei Reproduktion der Anlage sollte die Funktion aber nicht mehr zur Konfigurationserstellung verwendet werden sondern ggf. zum [Vergleich \[](#page-94-0)[}](#page-94-0) [95\]](#page-94-0) mit der festgelegten Erst-Konfiguration.

Hintergrund: da Beckhoff aus Gründen der Produktpflege gelegentlich den Revisionsstand der ausgelieferten Produkte erhöht, kann durch einen solchen Scan eine Konfiguration erzeugt werden, die (bei identischem Maschinenaufbau) zwar von der Geräteliste her identisch ist, die jeweilige Geräterevision unterscheiden sich aber ggf. von der Erstkonfiguration.

#### **Beispiel**

Firma A baut den Prototyp einer späteren Serienmaschine B. Dazu wird der Prototyp aufgebaut, in TwinCAT ein Scan über die IO-Geräte durchgeführt und somit die Erstkonfiguration "B.tsm" erstellt. An einer beliebigen Stelle sitzt dabei die EtherCAT-Klemme EL2521-0025 in der Revision 1018. Diese wird also so in die TwinCAT-Konfiguration eingebaut:

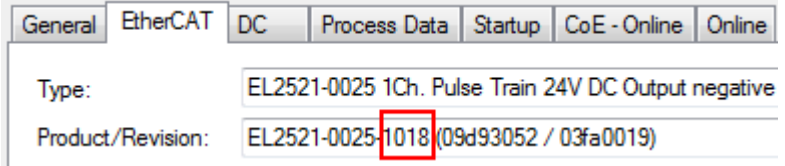

Abb. 101: Einbau EtherCAT-Klemme mit Revision -1018

Ebenso werden in der Prototypentestphase Funktionen und Eigenschaften dieser Klemme durch die Programmierer/Inbetriebnehmer getestet und ggf. genutzt d. h. aus der PLC "B.pro" oder der NC angesprochen. (sinngemäß gilt das gleiche für die TwinCAT 3-Solution-Dateien).

Nun wird die Prototypenentwicklung abgeschlossen und der Serienbau der Maschine B gestartet, Beckhoff liefert dazu weiterhin die EL2521-0025-0018. Falls die Inbetriebnehmer der Abteilung Serienmaschinenbau immer einen Scan durchführen, entsteht dabei bei jeder Maschine wieder ein eine inhaltsgleiche B-Konfiguration. Ebenso werden eventuell von A weltweit Ersatzteillager für die kommenden Serienmaschinen mit Klemmen EL2521-0025-1018 angelegt.

Nach einiger Zeit erweitert Beckhoff die EL2521-0025 um ein neues Feature C. Deshalb wird die FW geändert, nach außen hin kenntlich durch einen höheren FW-Stand **und eine neue Revision** -1**019**. Trotzdem unterstützt das neue Gerät natürlich Funktionen und Schnittstellen der Vorgängerversion(en), eine Anpassung von "B.tsm" oder gar "B.pro" ist somit nicht nötig. Die Serienmaschinen können weiterhin mit "B.tsm" und "B.pro" gebaut werden, zur Kontrolle der aufgebauten Maschine ist ein [vergleichernder Scan](#page-94-0) [\[](#page-94-0) $\triangleright$  [95\]](#page-94-0) gegen die Erstkonfiguration "B.tsm" sinnvoll.

Wird nun allerdings in der Abteilung Seriennmaschinenbau nicht "B.tsm" verwendet, sondern wieder ein Scan zur Erstellung der produktiven Konfiguration durchgeführt, wird automatisch die Revision **-1019** erkannt und in die Konfiguration eingebaut:

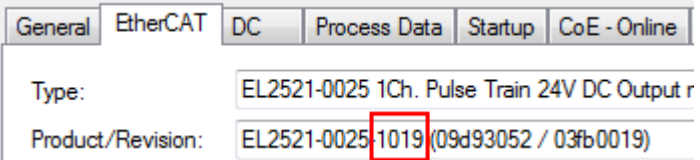

Abb. 102: Erkennen EtherCAT-Klemme mit Revision -1019

Dies wird in der Regel von den Inbetriebnehmern nicht bemerkt. TwinCAT kann ebenfalls nichts melden, da ja quasi eine neue Konfiguration erstellt wird. Es führt nach der Kompatibilitätsregel allerdings dazu, dass in diese Maschine später keine EL2521-0025-**1018** als Ersatzteil eingebaut werden sollen (auch wenn dies in den allermeisten Fällen dennoch funktioniert).

Dazu kommt, dass durch produktionsbegleitende Entwicklung in Firma A das neue Feature C der EL2521-0025-1019 (zum Beispiel ein verbesserter Analogfilter oder ein zusätzliches Prozessdatum zur Diagnose) gerne entdeckt und ohne betriebsinterne Rücksprache genutzt wird. Für die so entstandene neue Konfiguration "B2.tsm" ist der bisherige Bestand an Ersatzteilgeräten nicht mehr zu verwenden.

Bei etabliertem Serienmaschinenbau sollte der Scan nur noch zu informativen Vergleichszwecken gegen eine definierte Erstkonfiguration durchgeführt werden. Änderungen sind mit Bedacht durchzuführen!

Wurde ein EtherCAT-Device in der Konfiguration angelegt (manuell oder durch Scan), kann das I/O-Feld nach Teilnehmern/Slaves gescannt werden.

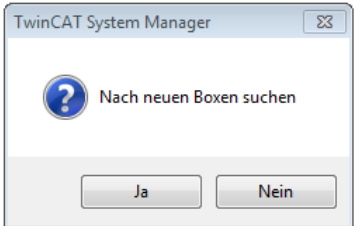

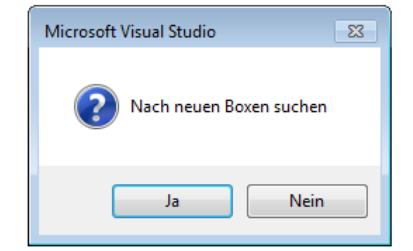

Abb. 103: Scan-Abfrage nach automatischem Anlegen eines EtherCAT-Gerätes (links: TC2; rechts TC3)

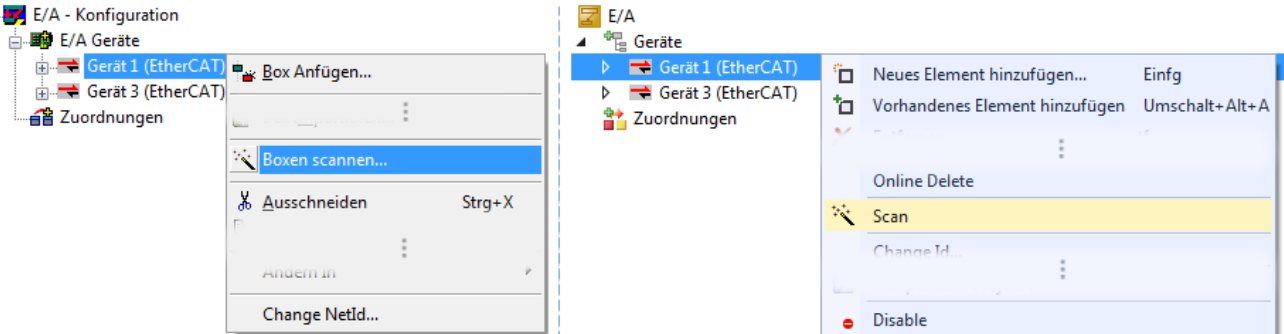

Abb. 104: Manuelles Scannen nach Teilnehmern auf festgelegtem EtherCAT Device (links: TC2; rechts TC3)

Im System Manager (TwinCAT 2) bzw. der Benutzeroberfläche (TwinCAT 3) kann der Scan-Ablauf am Ladebalken unten in der Statusleiste verfolgt werden.

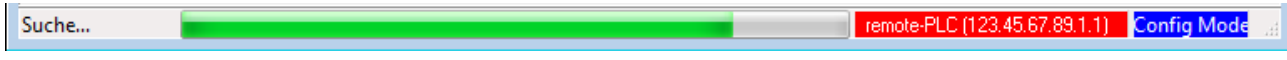

Abb. 105: Scanfortschritt am Beispiel von TwinCAT 2

Die Konfiguration wird aufgebaut und kann danach gleich in den Online-Zustand (OPERATIONAL) versetzt werden.

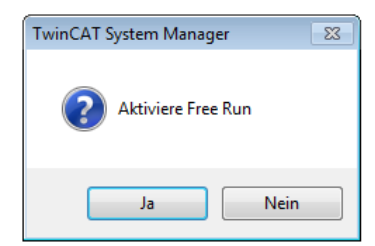

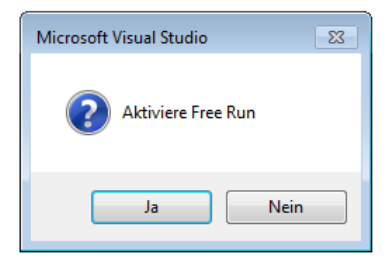

Abb. 106: Abfrage Config/FreeRun (links: TC2; rechts TC3)

Im Config/FreeRun-Mode wechselt die System Manager Anzeige blau/rot und das EtherCAT-Gerät wird auch ohne aktive Task (NC, PLC) mit der Freilauf-Zykluszeit von 4 ms (Standardeinstellung) betrieben.

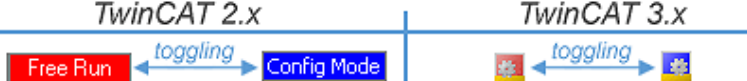

Abb. 107: Anzeige des Wechsels zwischen "Free Run" und "Config Mode" unten rechts in der Statusleiste

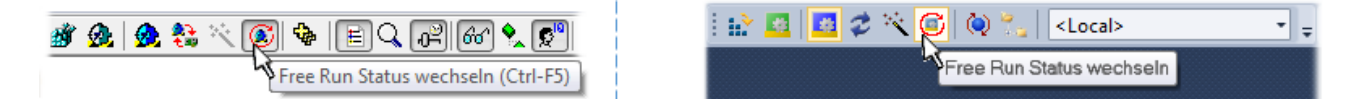

Abb. 108: TwinCAT kann auch über einen Button in diesen Zustand versetzt werden (links: TC2; rechts TC3)

Das EtherCAT System sollte sich danach in einem funktionsfähigen zyklischen Betrieb nach Abb. *Beispielhafte Online-Anzeige* befinden.

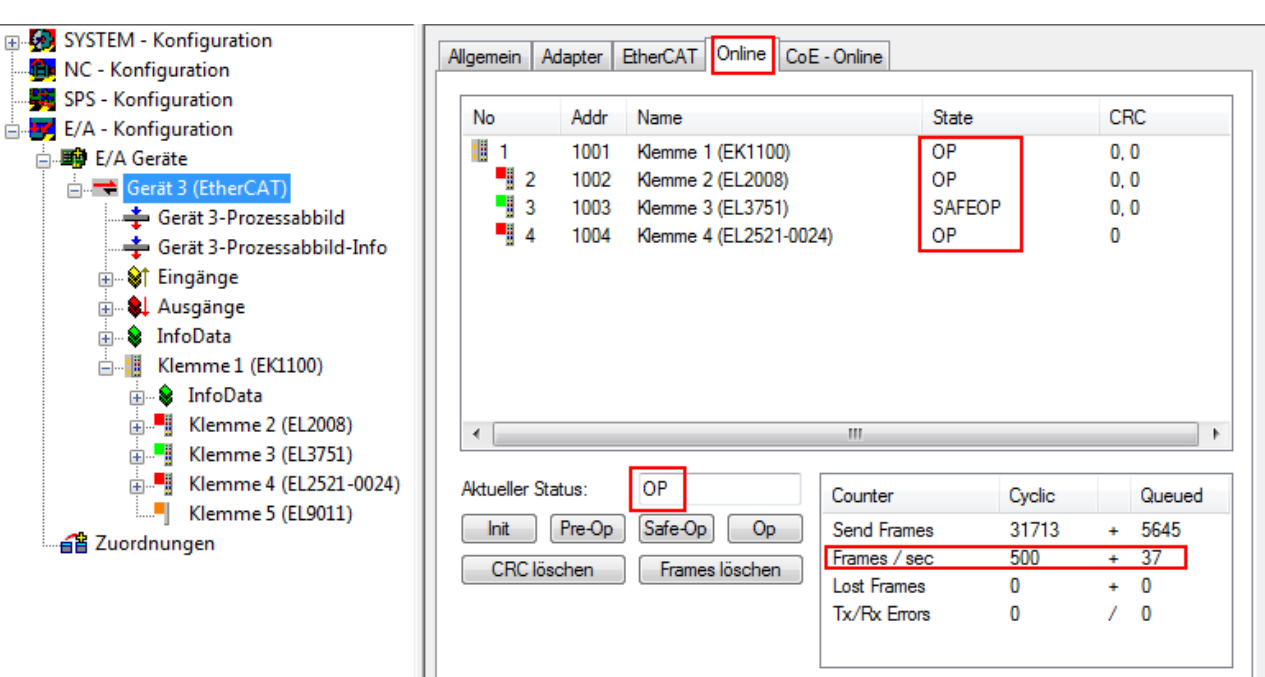

Abb. 109: Beispielhafte Online-Anzeige

Zu beachten sind

- alle Slaves sollen im OP-State sein
- der EtherCAT Master soll im "Actual State" OP sein
- "Frames/sec" soll der Zykluszeit unter Berücksichtigung der versendeten Frameanzahl sein
- es sollen weder übermäßig "LostFrames"- noch CRC-Fehler auftreten

Die Konfiguration ist nun fertig gestellt. Sie kann auch wie im [manuellen Vorgang \[](#page-84-1)▶ [85\]](#page-84-1) beschrieben verändert werden.

#### <span id="page-93-0"></span>**Problembehandlung**

Beim Scannen können verschiedene Effekte auftreten.

• es wird ein **unbekanntes Gerät** entdeckt, d. h. ein EtherCAT Slave für den keine ESI-XML-Beschreibung vorliegt.

In diesem Fall bietet der System Manager an, die im Gerät eventuell vorliegende ESI auszulesen. Lesen Sie dazu das Kapitel "Hinweise zu ESI/XML".

#### • **Teilnehmer werden nicht richtig erkannt**

Ursachen können sein

- fehlerhafte Datenverbindungen, es treten Datenverluste während des Scans auf
- Slave hat ungültige Gerätebeschreibung

Es sind die Verbindungen und Teilnehmer gezielt zu überprüfen, z. B. durch den Emergency Scan.

Der Scan ist dann erneut vorzunehmen.

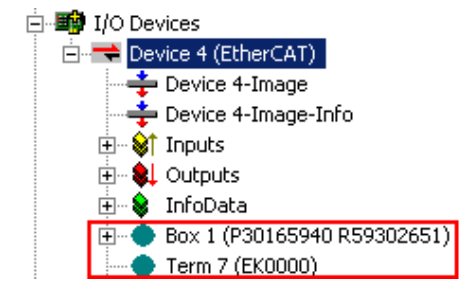

Abb. 110: Fehlerhafte Erkennung

RECKH

Im System Manager werden solche Geräte evtl. als EK0000 oder unbekannte Geräte angelegt. Ein Betrieb ist nicht möglich bzw. sinnvoll.

#### <span id="page-94-0"></span>**Scan über bestehender Konfiguration**

#### *HINWEIS*

#### **Veränderung der Konfiguration nach Vergleich**

Bei diesem Scan werden z. Z. (TwinCAT 2.11 bzw. 3.1) nur die Geräteeigenschaften Vendor (Hersteller), Gerätename und Revision verglichen! Ein "ChangeTo" oder "Copy" sollte nur im Hinblick auf die Beckhoff IO-Kompatibilitätsregel (s. o.) nur mit Bedacht vorgenommen werden. Das Gerät wird dann in der Konfiguration gegen die vorgefundene Revision ausgetauscht, dies kann Einfluss auf unterstützte Prozessdaten und Funktionen haben.

Wird der Scan bei bestehender Konfiguration angestoßen, kann die reale I/O-Umgebung genau der Konfiguration entsprechen oder differieren. So kann die Konfiguration verglichen werden.

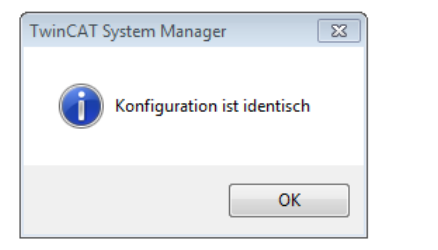

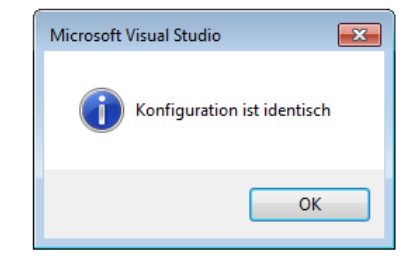

Abb. 111: Identische Konfiguration (links: TwinCAT 2; rechts TwinCAT 3)

Sind Unterschiede feststellbar, werden diese im Korrekturdialog angezeigt, die Konfiguration kann umgehend angepasst werden.

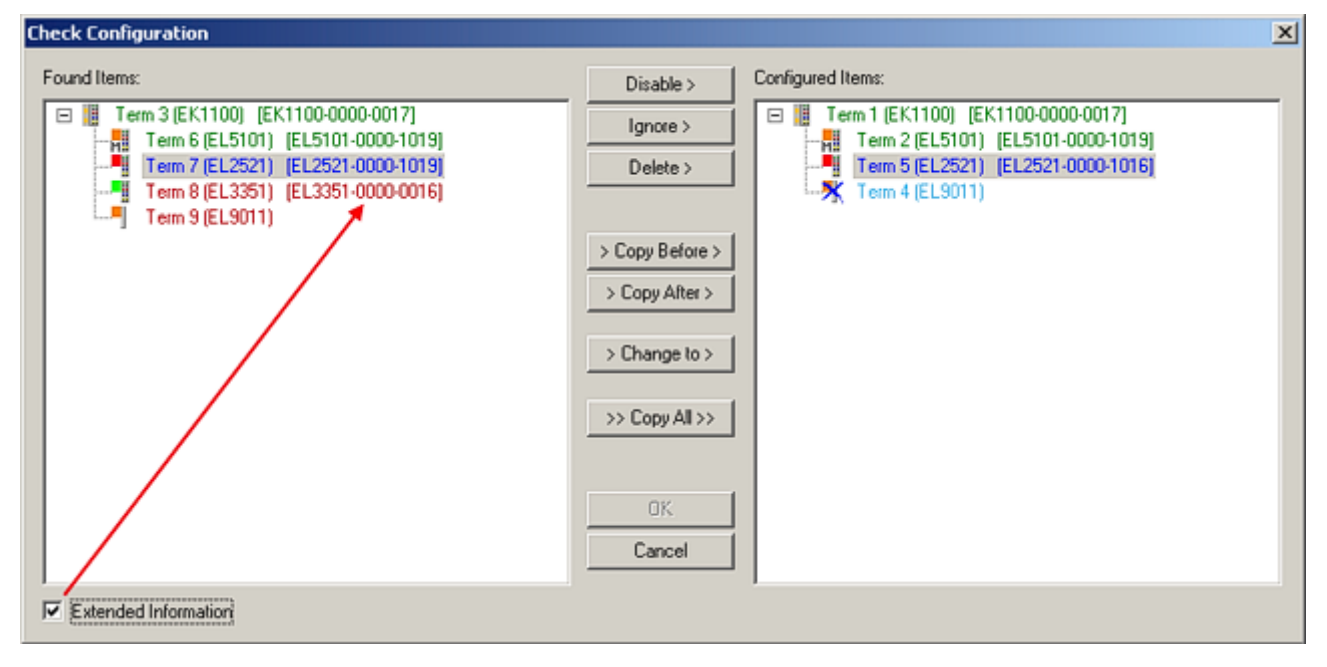

Abb. 112: Korrekturdialog

Die Anzeige der "Extended Information" wird empfohlen, weil dadurch Unterschiede in der Revision sichtbar werden.

# **RFCK**

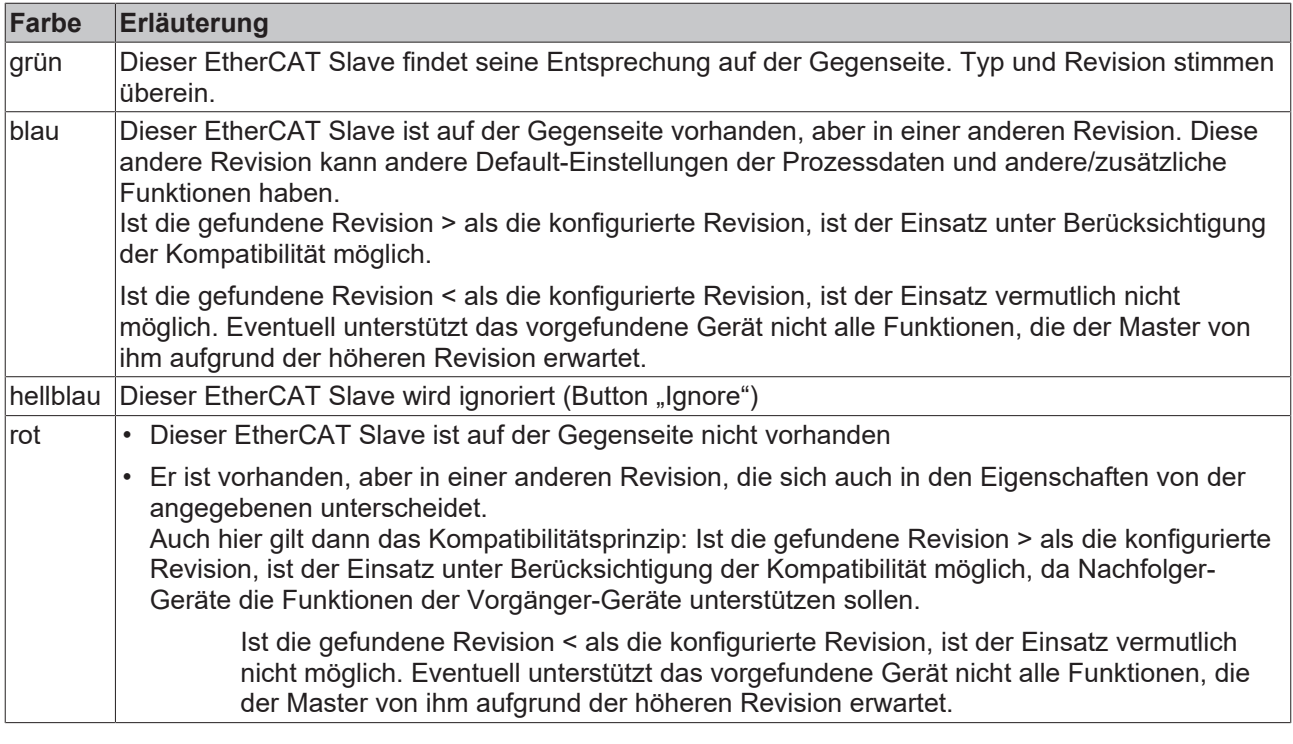

**Geräte-Auswahl nach Revision, Kompatibilität**

Mit der ESI-Beschreibung wird auch das Prozessabbild, die Art der Kommunikation zwischen Master und Slave/Gerät und ggf. Geräte-Funktionen definiert. Damit muss das reale Gerät (Firmware wenn vorhanden) die Kommunikationsanfragen/-einstellungen des Masters unterstützen. Dies ist abwärtskompatibel der Fall, d. h. neuere Geräte (höhere Revision) sollen es auch unterstützen, wenn der EtherCAT Master sie als eine ältere Revision anspricht. Als Beckhoff-Kompatibilitätsregel für EtherCAT-Klemmen/ Boxen/ EJ-Module ist anzunehmen:

#### **Geräte-Revision in der Anlage >= Geräte-Revision in der Konfiguration**

Dies erlaubt auch den späteren Austausch von Geräten ohne Veränderung der Konfiguration (abweichende Vorgaben bei Antrieben möglich).

#### **Beispiel**

In der Konfiguration wird eine EL2521-0025-**1018** vorgesehen, dann kann real eine EL2521-0025-**1018** oder höher (-**1019**, -**1020**) eingesetzt werden.

Name (EL2521-0025-1018) Revision

Abb. 113: Name/Revision Klemme

Wenn im TwinCAT System aktuelle ESI-Beschreibungen vorliegen, entspricht der im Auswahldialog als letzte Revision angebotene Stand dem Produktionsstand von Beckhoff. Es wird empfohlen, bei Erstellung einer neuen Konfiguration jeweils diesen letzten Revisionsstand eines Gerätes zu verwenden, wenn aktuell produzierte Beckhoff-Geräte in der realen Applikation verwendet werden. Nur wenn ältere Geräte aus Lagerbeständen in der Applikation verbaut werden sollen, ist es sinnvoll eine ältere Revision einzubinden.

# **RECKHOFF**

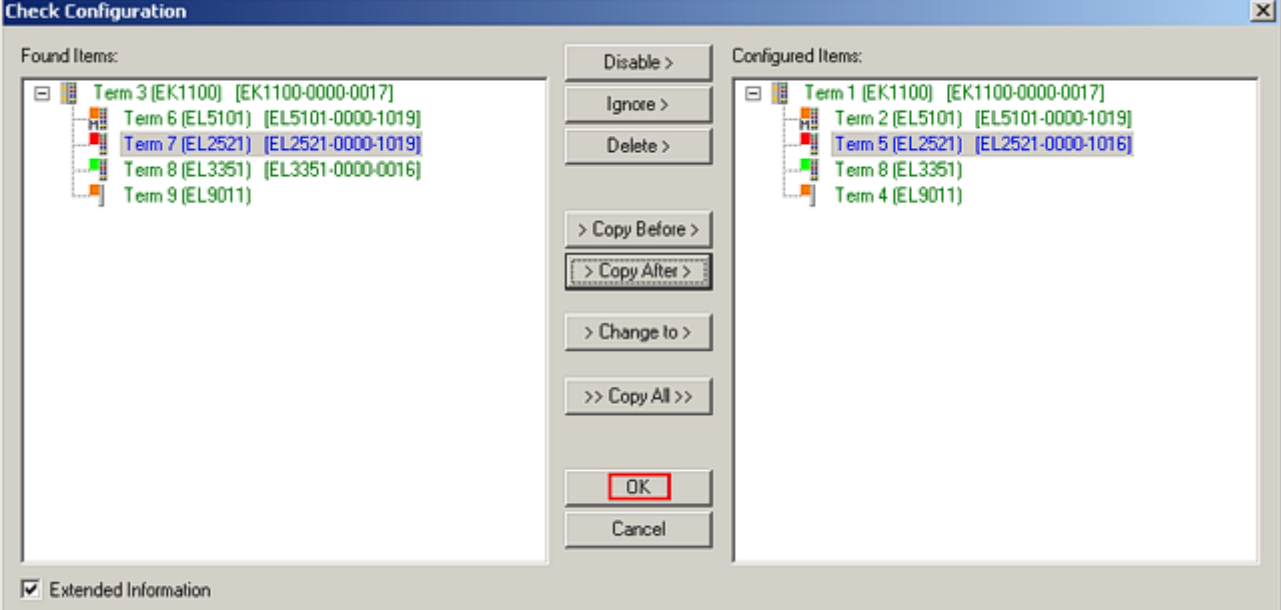

#### Abb. 114: Korrekturdialog mit Änderungen

Sind alle Änderungen übernommen oder akzeptiert, können sie durch "OK" in die reale \*.tsm-Konfiguration übernommen werden.

#### **Change to Compatible Type**

TwinCAT bietet mit "Change to Compatible Type..." eine Funktion zum Austauschen eines Gerätes unter Beibehaltung der Links in die Task*.*

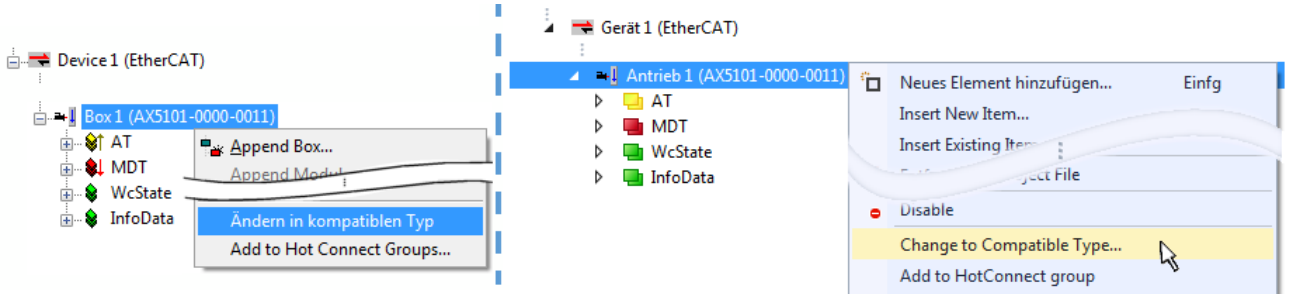

Abb. 115: Dialog "Change to Compatible Type..." (links: TwinCAT 2; rechts TwinCAT 3)

Folgende Elemente in der ESI eines EtherCAT-Teilenhmers werden von TwinCAT verglichen und als gleich vorausgesetzt, um zu entscheiden, ob ein Gerät als "kompatibel" angezeigt wird:

- Physics (z.B. RJ45, Ebus…)
- FMMU (zusätzliche sind erlaubt)
- SyncManager (SM, zusätzliche sind erlaubt)
- EoE (Attribute MAC, IP)
- CoE (Attribute SdoInfo, PdoAssign, PdoConfig, PdoUpload, CompleteAccess)
- FoE
- PDO (Prozessdaten: Reihenfolge, SyncUnit SU, SyncManager SM, EntryCount, Entry.Datatype)

Bei Geräten der AX5000-Familie wird diese Funktion intensiv verwendet.

#### **Change to Alternative Type**

Der TwinCAT System Manager bietet eine Funktion zum Austauschen eines Gerätes: Change to Alternative Type

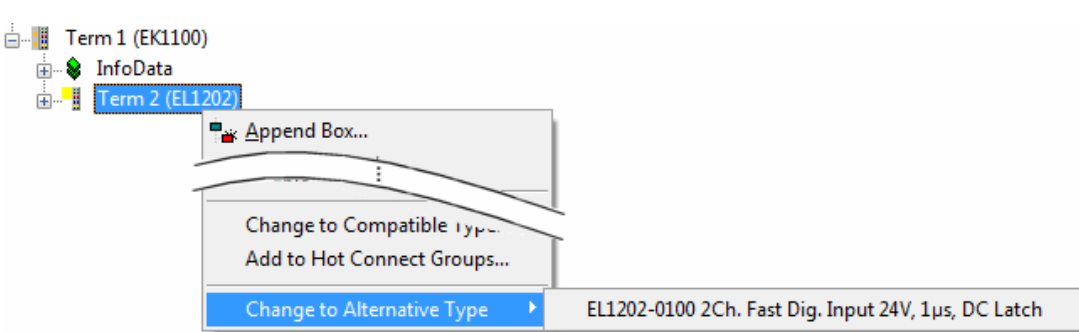

Wenn aufgerufen, sucht der System Manager in der bezogenen Geräte-ESI (hier im Beispiel: EL1202-0000) nach dort enthaltenen Angaben zu kompatiblen Geräten. Die Konfiguration wird geändert und gleichzeitig das ESI-EEPROM überschrieben - deshalb ist dieser Vorgang nur im Online-Zustand (ConfigMode) möglich.

### **5.2.7 EtherCAT-Teilnehmerkonfiguration**

Klicken Sie im linken Fenster des TwinCAT 2 System Managers bzw. bei der TwinCAT 3 Entwicklungsumgebung im Projektmappen-Explorer auf das Element der Klemme im Baum, die Sie konfigurieren möchten (im Beispiel: Klemme 3: EL3751).

| TwinCAT 2:                              |   | TwinCAT 3:                                    | Doppelklick auf das Klemmenelement öffnet Eigenschaften                                                |  |
|-----------------------------------------|---|-----------------------------------------------|----------------------------------------------------------------------------------------------------|--|
| $\Box$ Klemme 3 (EL3751)                |   | $\blacksquare$ Klemme 3 (EL3751)              | mit diversen Registerkarten                                                                            |  |
| ட்- <mark>©</mark> † PAI Status         | ▷ | <b>PAI Status</b>                             |                                                                                                    |  |
| $\mathbb{R}$ $\mathbb{S}$ PAI Samples 1 |   | $\triangleright$ $\blacksquare$ PAI Samples 1 |                                                                                                    |  |
| <b>E</b> . <sup>©</sup> PAI Timestamp   |   | $\triangleright$ $\blacksquare$ PAI Timestamp |                                                                                                    |  |
| ் WcState                               | ▷ | <b>Un</b> WcState                             | Allgemein<br>EtherCAT   Settings   DC<br>Prozessdaten   Startup   CoE - Online   Diag History   Online |  |
| <b>in</b> SalinfoData                   |   | <b>InfoData</b>                               |                                                                                                    |  |

Abb. 117: "Baumzweig" Element als Klemme EL3751

Im rechten Fenster des System Managers (TwinCAT 2) bzw. der Entwicklungsumgebung (TwinCAT 3) stehen Ihnen nun verschiedene Karteireiter zur Konfiguration der Klemme zur Verfügung. Dabei bestimmt das Maß der Komplexität eines Teilnehmers welche Karteireiter zur Verfügung stehen. So bietet, wie im obigen Beispiel zu sehen, die Klemme EL3751 viele Einstellmöglichkeiten und stellt eine entsprechende Anzahl von Karteireitern zur Verfügung. Im Gegensatz dazu stehen z. B. bei der Klemme EL1004 lediglich die Karteireiter "Allgemein", "EtherCAT", "Prozessdaten" und "Online" zur Auswahl. Einige Klemmen, wie etwa die EL6695 bieten spezielle Funktionen über einen Karteireiter mit der eigenen Klemmenbezeichnung an, also "EL6695" in diesem Fall. Ebenfalls wird ein spezieller Karteireiter "Settings" von Klemmen mit umfangreichen Einstellmöglichkeiten angeboten (z. B. EL3751).

#### **Karteireiter "Allgemein"**

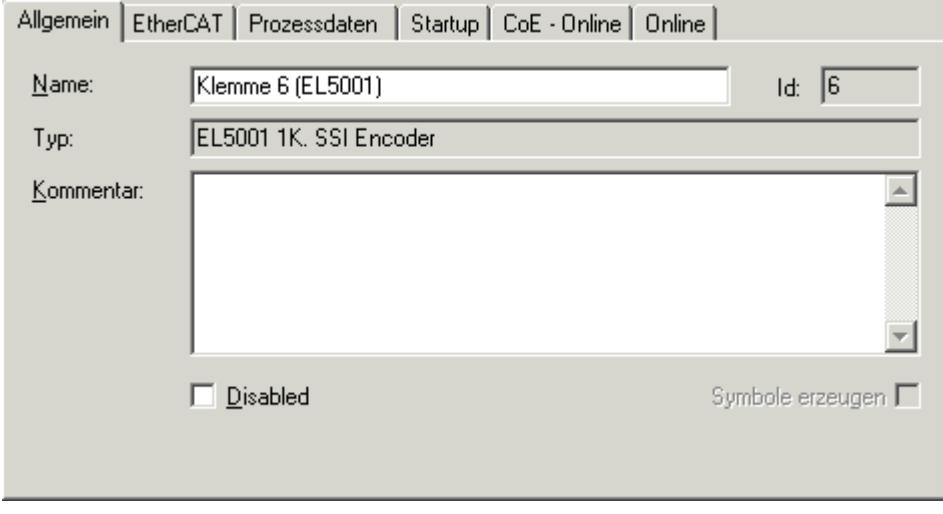

Abb. 118: Karteireiter "Allgemein"

Abb. 116: TwinCAT 2 Dialog Change to Alternative Type

# **BECKHOFF**

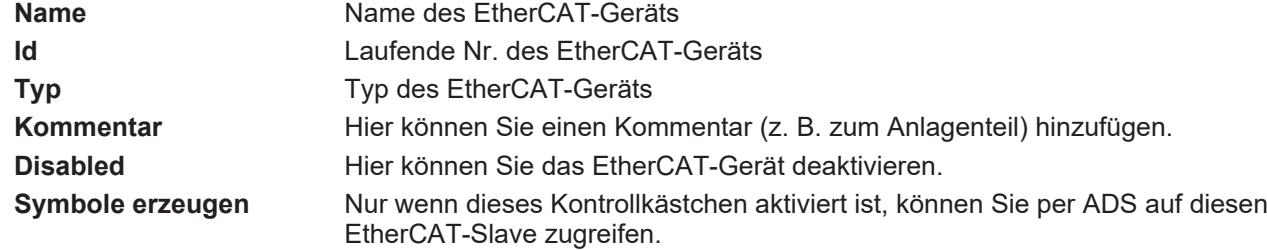

#### **Karteireiter "EtherCAT"**

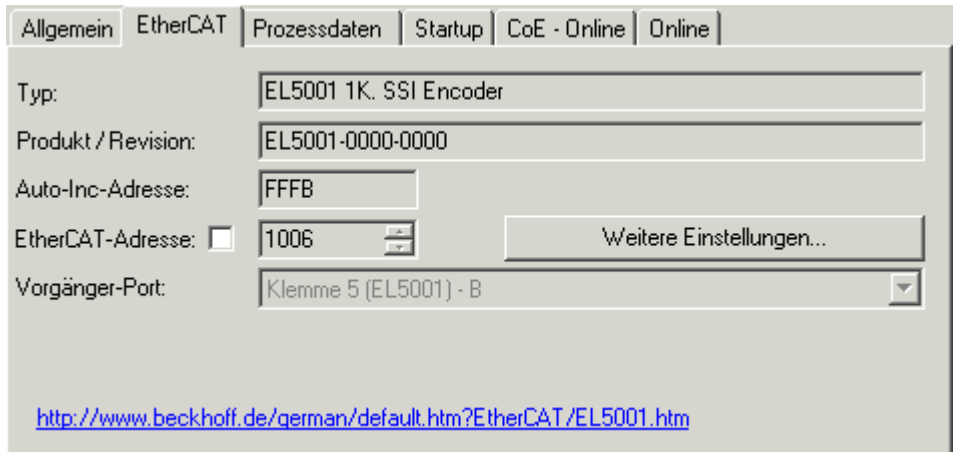

#### Abb. 119: Karteireiter "EtherCAT"

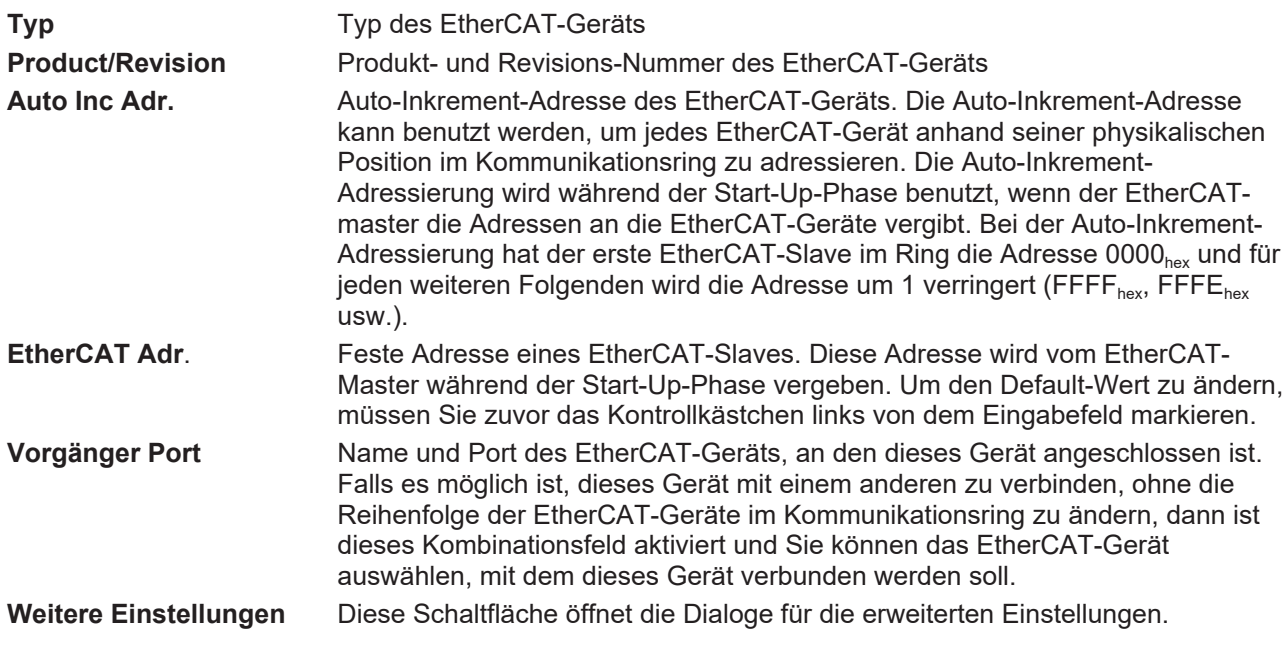

Der Link am unteren Rand des Karteireiters führt Sie im Internet auf die Produktseite dieses EtherCAT-Geräts.

#### **Karteireiter "Prozessdaten"**

Zeigt die (Allgemeine Slave PDO-) Konfiguration der Prozessdaten an. Die Eingangs- und Ausgangsdaten des EtherCAT-Slaves werden als CANopen Prozess-Daten-Objekte (**P**rocess **D**ata **O**bjects, PDO) dargestellt. Falls der EtherCAT-Slave es unterstützt, ermöglicht dieser Dialog dem Anwender ein PDO über PDO-Zuordnung auszuwählen und den Inhalt des individuellen PDOs zu variieren.

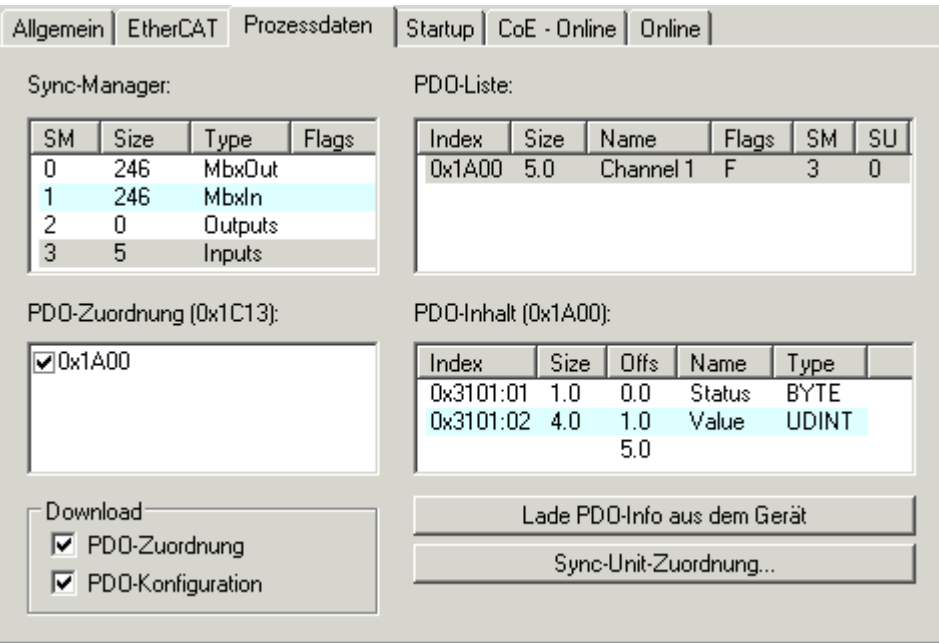

Abb. 120: Karteireiter "Prozessdaten"

Die von einem EtherCAT Slave zyklisch übertragenen Prozessdaten (PDOs) sind die Nutzdaten, die in der Applikation zyklusaktuell erwartet werden oder die an den Slave gesendet werden. Dazu parametriert der EtherCAT Master (Beckhoff TwinCAT) jeden EtherCAT Slave während der Hochlaufphase, um festzulegen, welche Prozessdaten (Größe in Bit/Bytes, Quellort, Übertragungsart) er von oder zu diesem Slave übermitteln möchte. Eine falsche Konfiguration kann einen erfolgreichen Start des Slaves verhindern.

Für Beckhoff EtherCAT Slaves EL, ES, EM, EJ und EP gilt im Allgemeinen:

- Die vom Gerät unterstützten Prozessdaten Input/Output sind in der ESI/XML-Beschreibung herstellerseitig definiert. Der TwinCAT EtherCAT Master verwendet die ESI-Beschreibung zur richtigen Konfiguration des Slaves.
- Wenn vorgesehen, können die Prozessdaten im System Manager verändert werden. Siehe dazu die Gerätedokumentation. Solche Veränderungen können sein: Ausblenden eines Kanals, Anzeige von zusätzlichen zyklischen Informationen, Anzeige in 16 Bit statt in 8 Bit Datenumfang usw.
- Die Prozessdateninformationen liegen bei so genannten "intelligenten" EtherCAT-Geräten ebenfalls im CoE-Verzeichnis vor. Beliebige Veränderungen in diesem CoE-Verzeichnis, die zu abweichenden PDO-Einstellungen führen, verhindern jedoch das erfolgreiche Hochlaufen des Slaves. Es wird davon abgeraten, andere als die vorgesehene Prozessdaten zu konfigurieren, denn die Geräte-Firmware (wenn vorhanden) ist auf diese PDO-Kombinationen abgestimmt.

Ist laut Gerätedokumentation eine Veränderung der Prozessdaten zulässig, kann dies wie folgt vorgenommen werden, s. Abb. *Konfigurieren der Prozessdaten*.

- A: Wählen Sie das zu konfigurierende Gerät
- B: Wählen Sie im Reiter "Process Data" den Input- oder Output-Syncmanager (C)
- D: die PDOs können an- bzw. abgewählt werden
- H: die neuen Prozessdaten sind als link-fähige Variablen im System Manager sichtbar Nach einem Aktivieren der Konfiguration und TwinCAT-Neustart (bzw. Neustart des EtherCAT Masters) sind die neuen Prozessdaten aktiv.
- E: wenn ein Slave dies unterstützt, können auch Input- und Output-PDO gleichzeitig durch Anwahl eines so genannten PDO-Satzes ("Predefined PDO-settings") verändert werden.

# **RECKHOFF**

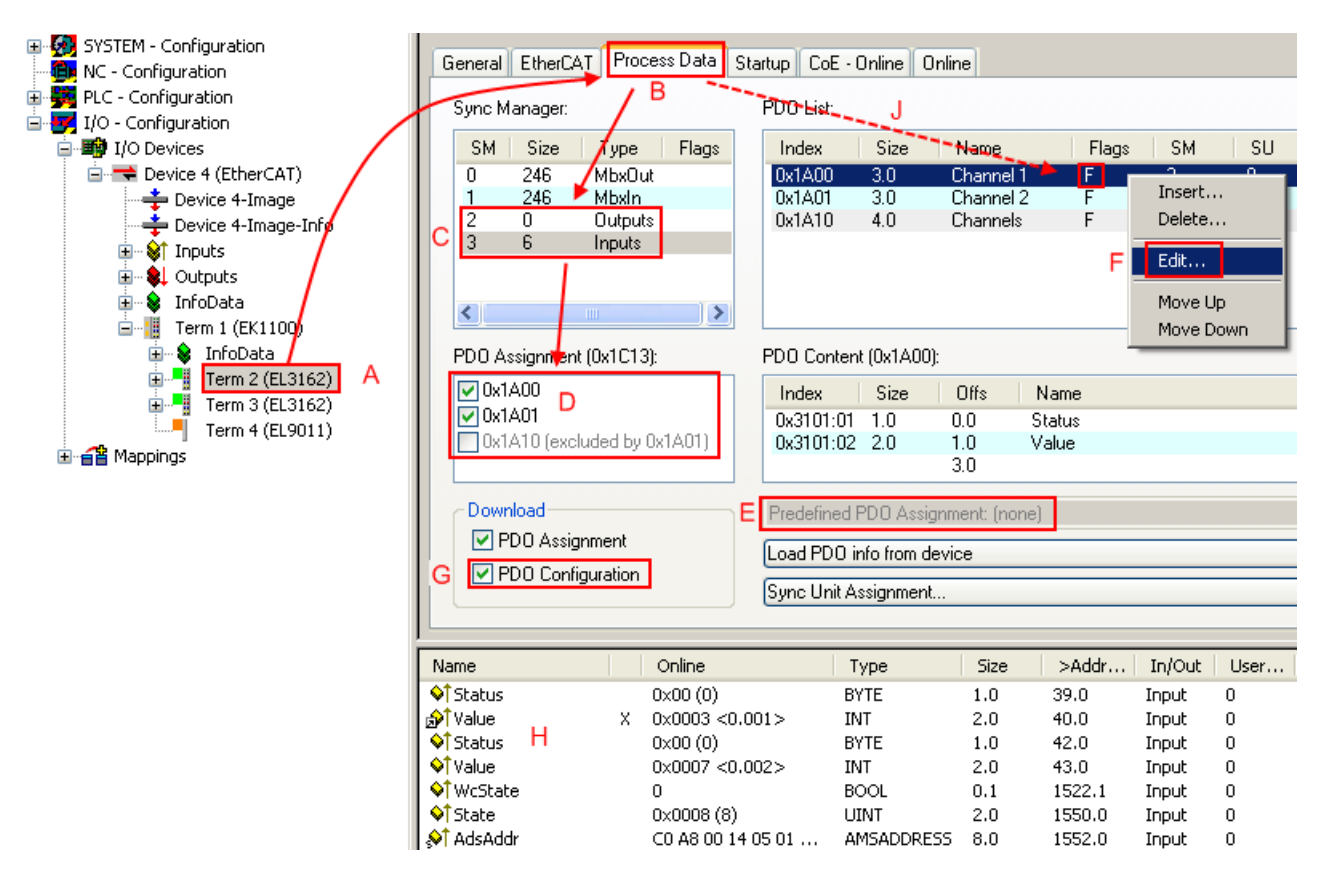

Abb. 121: Konfigurieren der Prozessdaten

#### **Manuelle Veränderung der Prozessdaten**

In der PDO-Übersicht kann laut ESI-Beschreibung ein PDO als "fixed" mit dem Flag "F" gekennzeichnet sein (Abb. *Konfigurieren der Prozessdaten*, J). Solche PDOs können prinzipiell nicht in ihrer Zusammenstellung verändert werden, auch wenn TwinCAT den entsprechenden Dialog anbietet ("Edit"). Insbesondere können keine beliebigen CoE-Inhalte als zyklische Prozessdaten eingeblendet werden. Dies gilt im Allgemeinen auch für den Fall, dass ein Gerät den Download der PDO Konfiguration "G" unterstützt. Bei falscher Konfiguration verweigert der EtherCAT Slave üblicherweise den Start und Wechsel in den OP-State. Eine Logger-Meldung wegen "invalid SM cfg" wird im System Manager ausgegeben: Diese Fehlermeldung "invalid SM IN cfg" oder "invalid SM OUT cfg" bietet gleich einen Hinweis auf die Ursache des fehlgeschlagenen **Starts** 

<span id="page-100-0"></span>Eine [detaillierte Beschreibung \[](#page-105-0)[}](#page-105-0) [106\]](#page-105-0) befindet sich am Ende dieses Kapitels.

#### **Karteireiter "Startup"**

Der Karteireiter *Startup* wird angezeigt, wenn der EtherCAT-Slave eine Mailbox hat und das Protokoll *CANopen over EtherCAT* (CoE) oder das Protokoll *Servo drive over EtherCAT* unterstützt. Mit Hilfe dieses Karteireiters können Sie betrachten, welche Download-Requests während des Startups zur Mailbox gesendet werden. Es ist auch möglich neue Mailbox-Requests zur Listenanzeige hinzuzufügen. Die Download-Requests werden in derselben Reihenfolge zum Slave gesendet, wie sie in der Liste angezeigt werden.

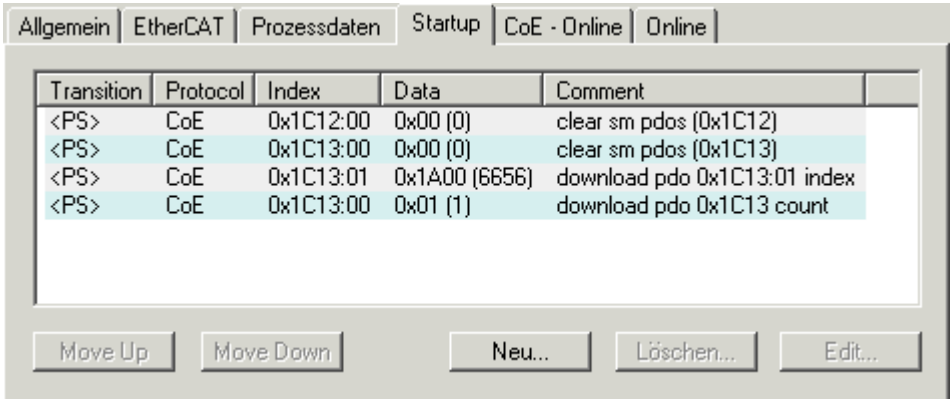

#### Abb. 122: Karteireiter "Startup"

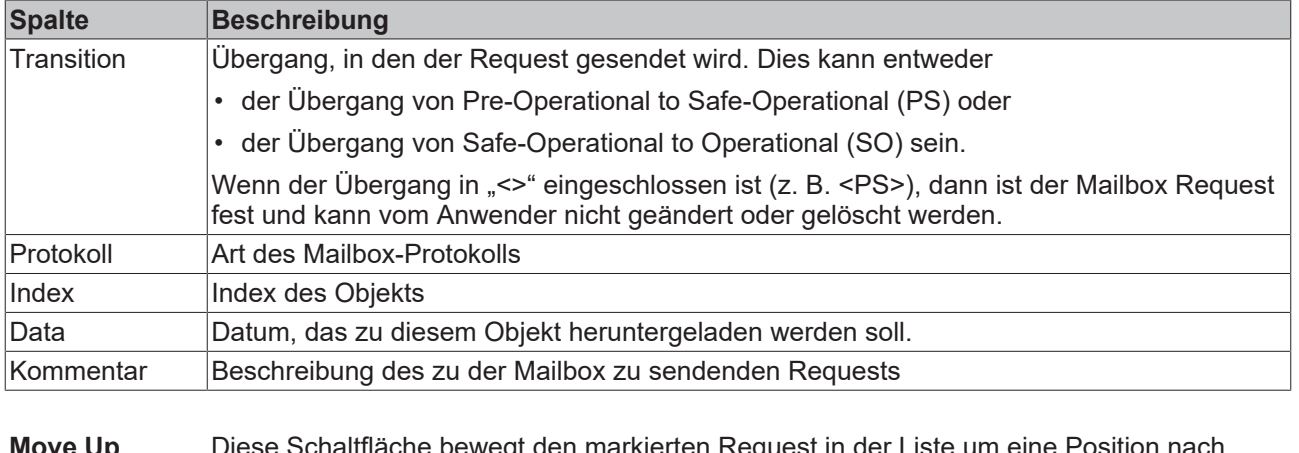

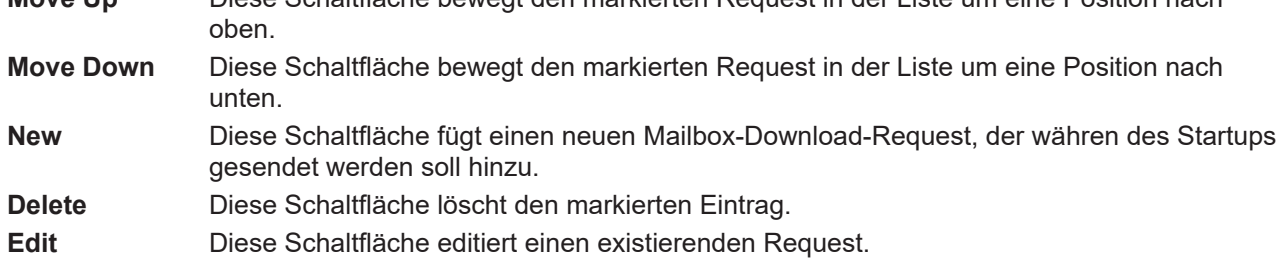

#### **Karteireiter "CoE - Online"**

Wenn der EtherCAT-Slave das Protokoll *CANopen over EtherCAT* (CoE) unterstützt, wird der zusätzliche Karteireiter *CoE - Online* angezeigt. Dieser Dialog listet den Inhalt des Objektverzeichnisses des Slaves auf (SDO-Upload) und erlaubt dem Anwender den Inhalt eines Objekts dieses Verzeichnisses zu ändern. Details zu den Objekten der einzelnen EtherCAT-Geräte finden Sie in den gerätespezifischen Objektbeschreibungen.

# **BECKHOFF**

|                          | Allgemein   EtherCAT   Prozessdaten   Startup   CoE - Online |                 | Online                 |  |  |  |
|--------------------------|--------------------------------------------------------------|-----------------|------------------------|--|--|--|
| <b>Update List</b>       | Auto Update                                                  |                 |                        |  |  |  |
| All Objects<br>Advanced  |                                                              |                 |                        |  |  |  |
| Index                    | Name                                                         | Flags           | Wert                   |  |  |  |
| $-1000$                  | Device type                                                  | RO.             | 0x00000000 (0)         |  |  |  |
| 1008                     | Device name                                                  | R <sub>0</sub>  | EL5001-0000            |  |  |  |
| 1009                     | Hardware version                                             | RO.             | V00.01                 |  |  |  |
| 100A                     | Software version                                             | RO.             | V00.07                 |  |  |  |
| Ė∼1011:0                 | Restore default parame                                       | RW.             | >1<                    |  |  |  |
| $-1011:01$               | Restore all                                                  | BW.             | 0                      |  |  |  |
| ⊟~ 1018:0                | Identity object                                              | RO.             | > 4 <                  |  |  |  |
| $\frac{1}{2}$<br>1018:01 | Vendor id                                                    | RO              | 0x00000002 (2)         |  |  |  |
|                          | 1018:02 Product code                                         | RO.             | 0x13893052 (327757906) |  |  |  |
|                          | 1018:03 Revision number                                      | R <sub>0</sub>  | 0x00000000 (0)         |  |  |  |
|                          | └─ 1018:04 Serial number                                     | RO.             | 0x00000001 (1)         |  |  |  |
| ⊟– 1A00:0                | TxPDO 001 mapping                                            | R <sub>0</sub>  | > 2<                   |  |  |  |
|                          | 1A00:01 Subindex 001                                         | RO.             | 0x3101:01,8            |  |  |  |
|                          | 1A00:02 Subindex 002                                         | R <sub>0</sub>  | 0x3101:02, 32          |  |  |  |
| ⊟…1C00:0                 | SM type                                                      | RO.             | > 4 <                  |  |  |  |
| <u>:</u>                 | 1C00:01 Subindex 001                                         | R <sub>0</sub>  | 0x01(1)                |  |  |  |
|                          | 1C00:02 Subindex 002                                         | R0              | 0x02(2)                |  |  |  |
|                          | 1C00:03 Subindex 003                                         | R <sub>0</sub>  | 0x03(3)                |  |  |  |
|                          | - 1C00:04 Subindex 004                                       | RO.             | 0x04(4)                |  |  |  |
| ⊟~1C13:0                 | SM 3 PDO assign (inputs)                                     | RW.             | >1<                    |  |  |  |
| ≔ 1C13:01.               | Subindex 001                                                 | RW.             | 0x1A00 (6656)          |  |  |  |
| ⊟~ 3101:0                | Inputs                                                       | RO <sub>P</sub> | >2<                    |  |  |  |
| 3101:01                  | Status                                                       | RO P            | 0x41 (65)              |  |  |  |
| 3101:02 Value            |                                                              | RO P            | 0x00000000 (0)         |  |  |  |
| ⊟… 4061:0                | Feature bits                                                 | RW.             | > 4 <                  |  |  |  |
| 4061:01                  | disable frame error                                          | <b>BW</b>       | <b>FALSE</b>           |  |  |  |
|                          | - 4061:02 enbale power failure Bit                           | RW.             | FALSE                  |  |  |  |
| $-4061:03$               | enable inhibit time                                          | RW.             | <b>FALSE</b>           |  |  |  |
| $-4061:04$               | enable test mode                                             | RW.             | <b>FALSE</b>           |  |  |  |
| 4066                     | SSI-coding                                                   | RW.             | Gray code (1)          |  |  |  |
| 4067                     | SSI-baudrate                                                 | RW.             | 500 kBaud (3)          |  |  |  |
| 4068                     | SSI-frame type                                               | RW.             | Multitum 25 bit (0)    |  |  |  |
| 4069                     | SSI-frame size                                               | RW.             | 0x0019 (25)            |  |  |  |
| 406A                     | Data length                                                  | RW              | 0x0018 (24)            |  |  |  |
| 406B                     | Min. inhibit time[µs]                                        | RW.             | 0x0000 (0)             |  |  |  |

Abb. 123: Karteireiter "CoE - Online"

### **Darstellung der Objekt-Liste**

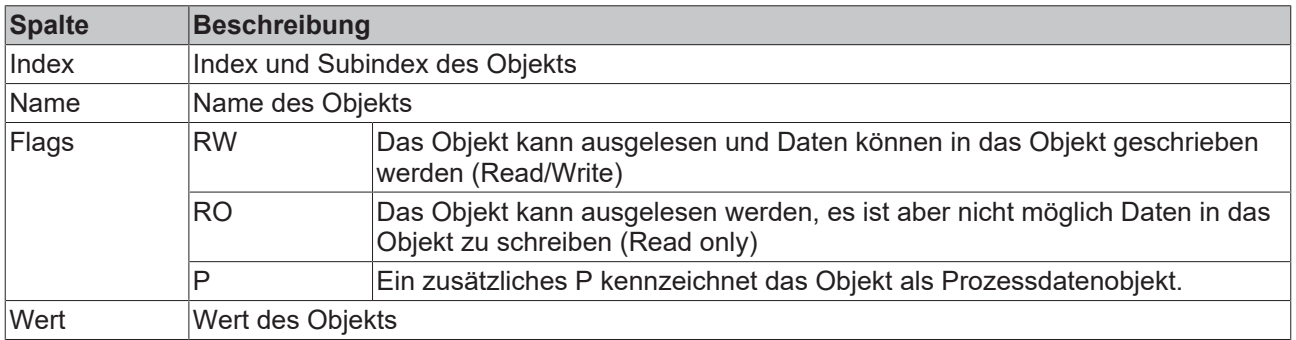

# **BECKHOFF**

**Update List** Die Schaltfläche *Update List* aktualisiert alle Objekte in der Listenanzeige **Auto Update** Wenn dieses Kontrollkästchen angewählt ist, wird der Inhalt der Objekte automatisch aktualisiert.

**Advanced** Die Schaltfläche *Advanced* öffnet den Dialog *Advanced Settings*. Hier können Sie festlegen, welche Objekte in der Liste angezeigt werden.

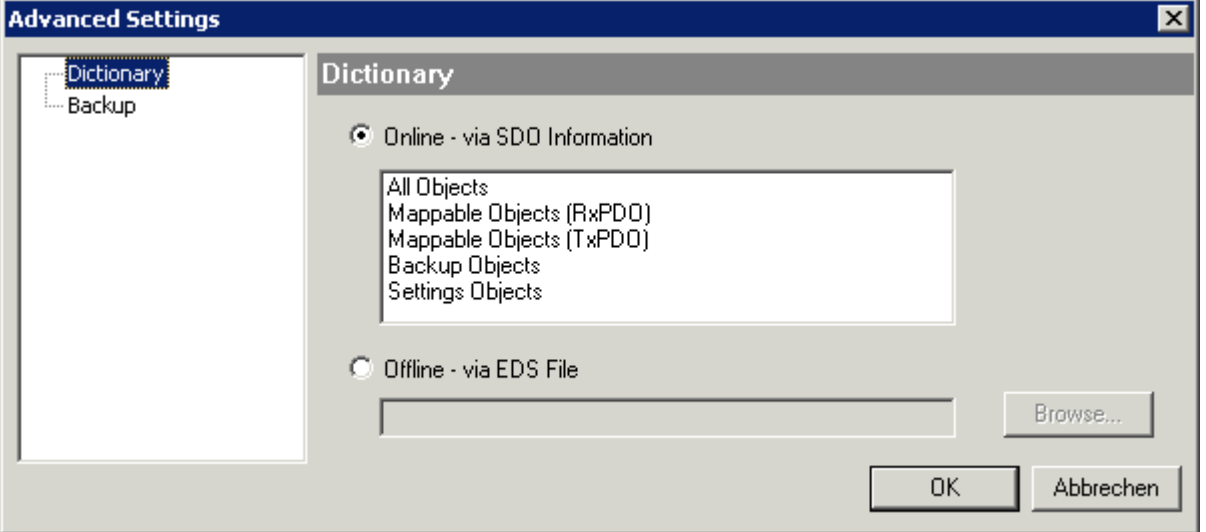

Abb. 124: Dialog "Advanced settings"

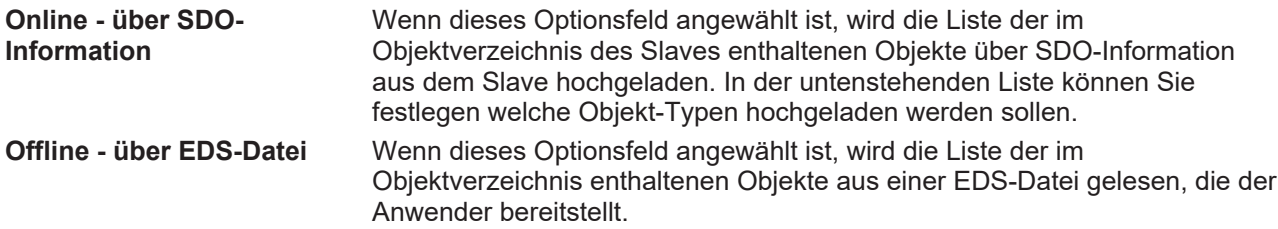

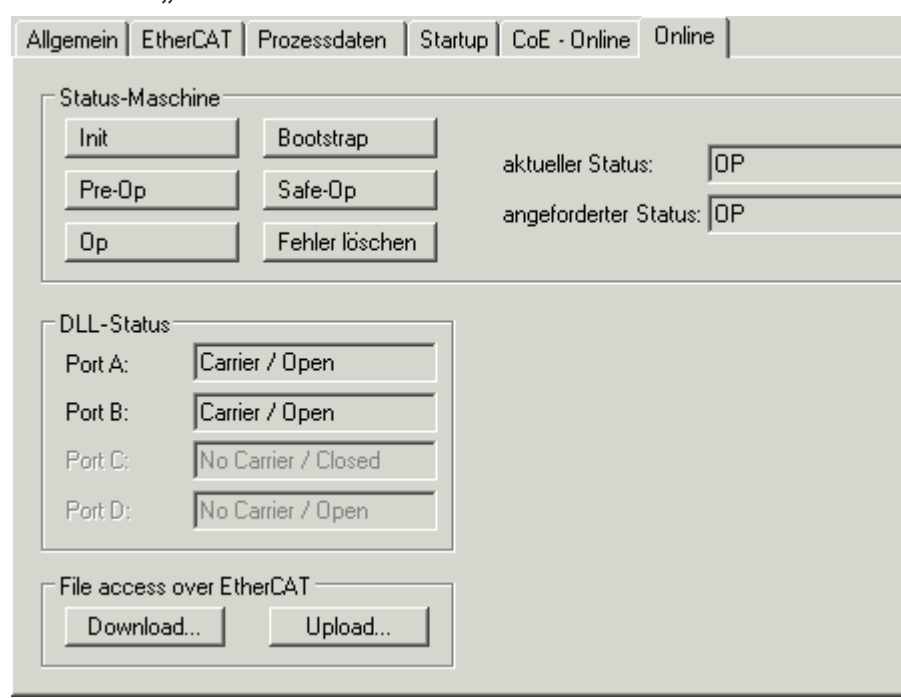

<span id="page-103-0"></span>**Karteireiter "Online"** 

Abb. 125: Karteireiter "Online"

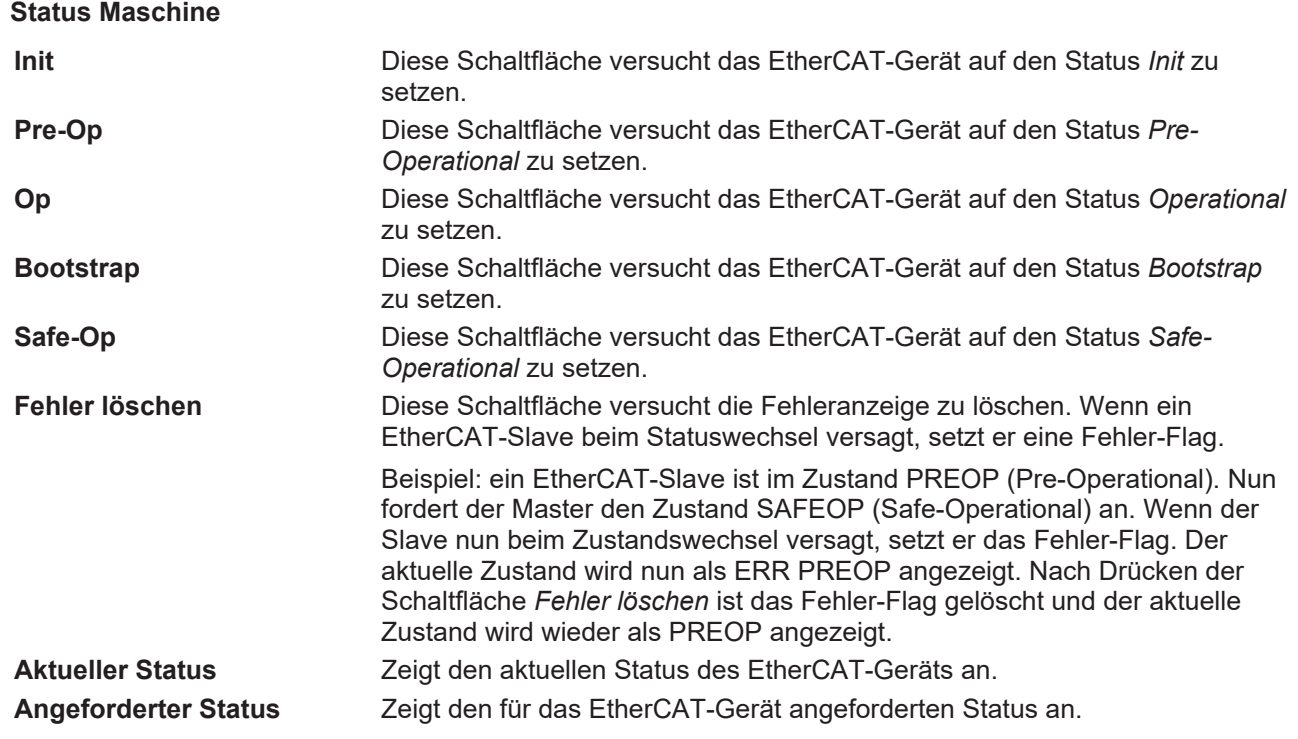

#### **DLL-Status**

Zeigt den DLL-Status (Data-Link-Layer-Status) der einzelnen Ports des EtherCAT-Slaves an. Der DLL-Status kann vier verschiedene Zustände annehmen:

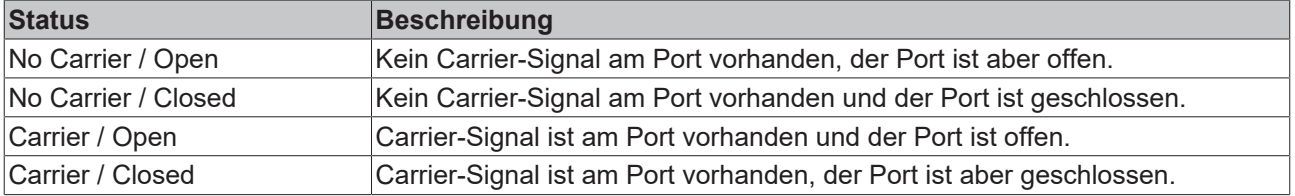

#### **File Access over EtherCAT**

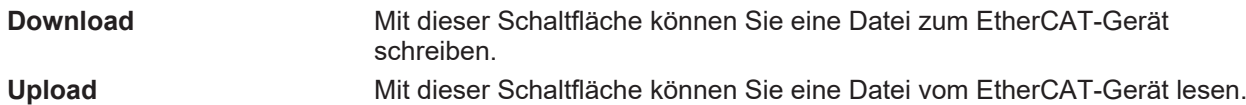

#### Karteireiter "DC" (Distributed Clocks)

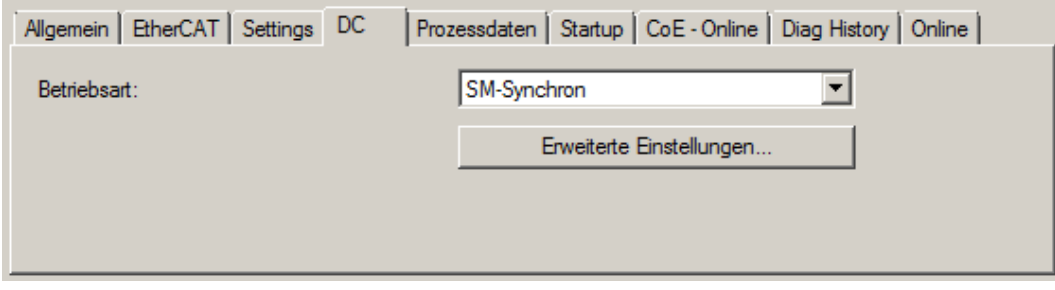

Abb. 126: Karteireiter "DC" (Distributed Clocks)

### **Betriebsart** Auswahlmöglichkeiten (optional): • FreeRun • SM-Synchron • DC-Synchron (Input based) • DC-Synchron **Erweiterte Einstellungen…** Erweiterte Einstellungen für die Nachregelung der echtzeitbestimmende TwinCAT-Uhr

Detaillierte Informationen zu Distributed Clocks sind unter <http://infosys.beckhoff.de> angegeben:

<span id="page-105-0"></span>**Feldbuskomponenten** → EtherCAT-Klemmen → EtherCAT System Dokumentation → Distributed Clocks

#### **5.2.7.1** Detaillierte Beschreibung des Karteireiters "Prozessdaten"

#### **Sync-Manager**

Listet die Konfiguration der Sync-Manager (SM) auf.

Wenn das EtherCAT-Gerät eine Mailbox hat, wird der SM0 für den Mailbox-Output (MbxOut) und der SM1 für den Mailbox-Intput (MbxIn) benutzt.

Der SM2 wird für die Ausgangsprozessdaten (Outputs) und der SM3 (Inputs) für die Eingangsprozessdaten benutzt.

Wenn ein Eintrag ausgewählt ist, wird die korrespondierende PDO-Zuordnung in der darunter stehenden Liste *PDO-Zuordnung* angezeigt.

#### **PDO-Zuordnung**

PDO-Zuordnung des ausgewählten Sync-Managers. Hier werden alle für diesen Sync-Manager-Typ definierten PDOs aufgelistet:

- Wenn in der Sync-Manager-Liste der Ausgangs-Sync-Manager (Outputs) ausgewählt ist, werden alle RxPDOs angezeigt.
- Wenn in der Sync-Manager-Liste der Eingangs-Sync-Manager (Inputs) ausgewählt ist, werden alle TxPDOs angezeigt.

Die markierten Einträge sind die PDOs, die an der Prozessdatenübertragung teilnehmen. Diese PDOs werden in der Baumdarstellung des System-Managers als Variablen des EtherCAT-Geräts angezeigt. Der Name der Variable ist identisch mit dem Parameter *Name* des PDO, wie er in der PDO-Liste angezeigt wird. Falls ein Eintrag in der PDO-Zuordnungsliste deaktiviert ist (nicht markiert und ausgegraut), zeigt dies an, dass dieser Eintrag von der PDO-Zuordnung ausgenommen ist. Um ein ausgegrautes PDO auswählen zu können, müssen Sie zuerst das aktuell angewählte PDO abwählen.

#### **Aktivierung der PDO-Zuordnung**

- ü Wenn Sie die PDO-Zuordnung geändert haben, muss zur Aktivierung der neuen PDO-Zuordnung
- a) der EtherCAT-Slave einmal den Statusübergang PS (von Pre-Operational zu Safe-Operational) durchlaufen (siehe [Karteireiter Online \[](#page-103-0)[}](#page-103-0) [104\]](#page-103-0))

b) der System-Manager die EtherCAT-Slaves neu laden

(Schaltfläche  $\left\{ \begin{matrix} \bullet & \bullet \\ \bullet & \bullet \end{matrix} \right\}$  bei TwinCAT 2 bzw.  $\bullet$  bei TwinCAT 3)

#### **PDO-Liste**

Liste aller von diesem EtherCAT-Gerät unterstützten PDOs. Der Inhalt des ausgewählten PDOs wird der Liste *PDO-Content* angezeigt. Durch Doppelklick auf einen Eintrag können Sie die Konfiguration des PDO ändern.

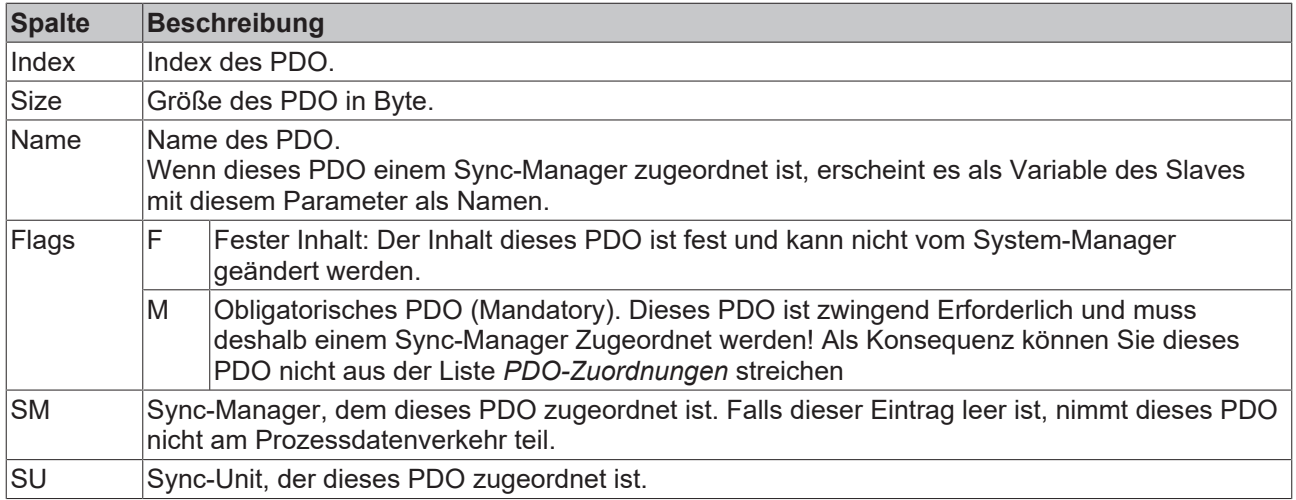

#### **PDO-Inhalt**

Zeigt den Inhalt des PDOs an. Falls das Flag F (fester Inhalt) des PDOs nicht gesetzt ist, können Sie den Inhalt ändern.

#### **Download**

Falls das Gerät intelligent ist und über eine Mailbox verfügt, können die Konfiguration des PDOs und die PDO-Zuordnungen zum Gerät herunter geladen werden. Dies ist ein optionales Feature, das nicht von allen EtherCAT-Slaves unterstützt wird.

#### **PDO-Zuordnung**

Falls dieses Kontrollkästchen angewählt ist, wird die PDO-Zuordnung die in der PDO-Zuordnungsliste konfiguriert ist beim Startup zum Gerät herunter geladen. Die notwendigen, zum Gerät zu sendenden Kommandos können in auf dem Karteireiter [Startup \[](#page-100-0)▶ [101\]](#page-100-0) betrachtet werden.

#### **PDO-Konfiguration**

Falls dieses Kontrollkästchen angewählt ist, wird die Konfiguration des jeweiligen PDOs (wie sie in der PDO-Liste und der Anzeige PDO-Inhalt angezeigt wird) zum EtherCAT-Slave herunter geladen.

### **5.2.8 Import/Export von EtherCAT-Teilnehmern mittels SCI und XTI**

#### **SCI und XTI Export/Import – Handling von benutzerdefiniert veränderten EtherCAT Slaves**

#### **5.2.8.1 Grundlagen**

Ein EtherCAT Slave wird grundlegend durch folgende "Elemente" parametriert:

- Zyklische Prozessdaten (PDO)
- Synchronisierung (Distributed Clocks, FreeRun, SM‑Synchron)
- CoE‑Parameter (azyklisches Objektverzeichnis)

Hinweis: je nach Slave sind nicht alle drei Elemente vorhanden.

Zum besseren Verständnis der Export/Import‑Funktion wird der übliche Ablauf bei der IO‑Konfiguration betrachtet:

• Der Anwender/Programmierer bearbeitet die IO‑Konfiguration, d.h. die Gesamtheit der Input/ Output‑Geräte, wie etwa Antriebe, die an den verwendeten Feldbussen anliegen, in der TwinCAT‑Systemumgebung.

Hinweis: Im Folgenden werden nur EtherCAT‑Konfigurationen in der TwinCAT‑Systemumgebung betrachtet.

- Der Anwender fügt z.B. manuell Geräte in eine Konfiguration ein oder führt einen Scan auf dem Online‑System durch.
- Er erhält dadurch die IO-System-Konfiguration.
- Beim Einfügen erscheint der Slave in der System-Konfiguration in der vom Hersteller vorgesehenen Standard-Konfiguration, bestehend aus Standard-PDO, default-Synchronisierungsmethode und CoE‑StartUp‑Parameter wie in der ESI (XML Gerätebeschreibung) definiert ist.
- Im Bedarfsfall können dann, entsprechend der jeweiligen Gerätedokumentation, Elemente der Slave‑Konfiguration verändert werden, z.B. die PDO‑Konfiguration oder die Synchronisierungsmethode.

Nun kann der Bedarf entstehen, den veränderten Slave derartig in anderen Projekten wiederzuverwenden, ohne darin äquivalente Konfigurationsveränderungen an dem Slave nochmals vornehmen zu müssen. Um dies zu bewerkstelligen, ist wie folgt vorzugehen:

- Export der Slave‑Konfiguration aus dem Projekt,
- Ablage und Transport als Datei,
- Import in ein anderes EtherCAT-Projekt.

Dazu bietet TwinCAT zwei Methoden:

- innerhalb der TwinCAT‑Umgebung: Export/Import als **xti**‑Datei oder
- außerhalb, d.h. TwinCAT‑Grenzen überschreitend: Export/Import als **sci**‑Datei.

Zur Veranschaulichung im Folgenden ein Beispiel: eine EL3702-Klemme in Standard-Einstellung wird auf 2-fach Oversampling umgestellt (blau) und das optionale PDO "StartTimeNextLatch" wahlweise hinzugefügt (rot):

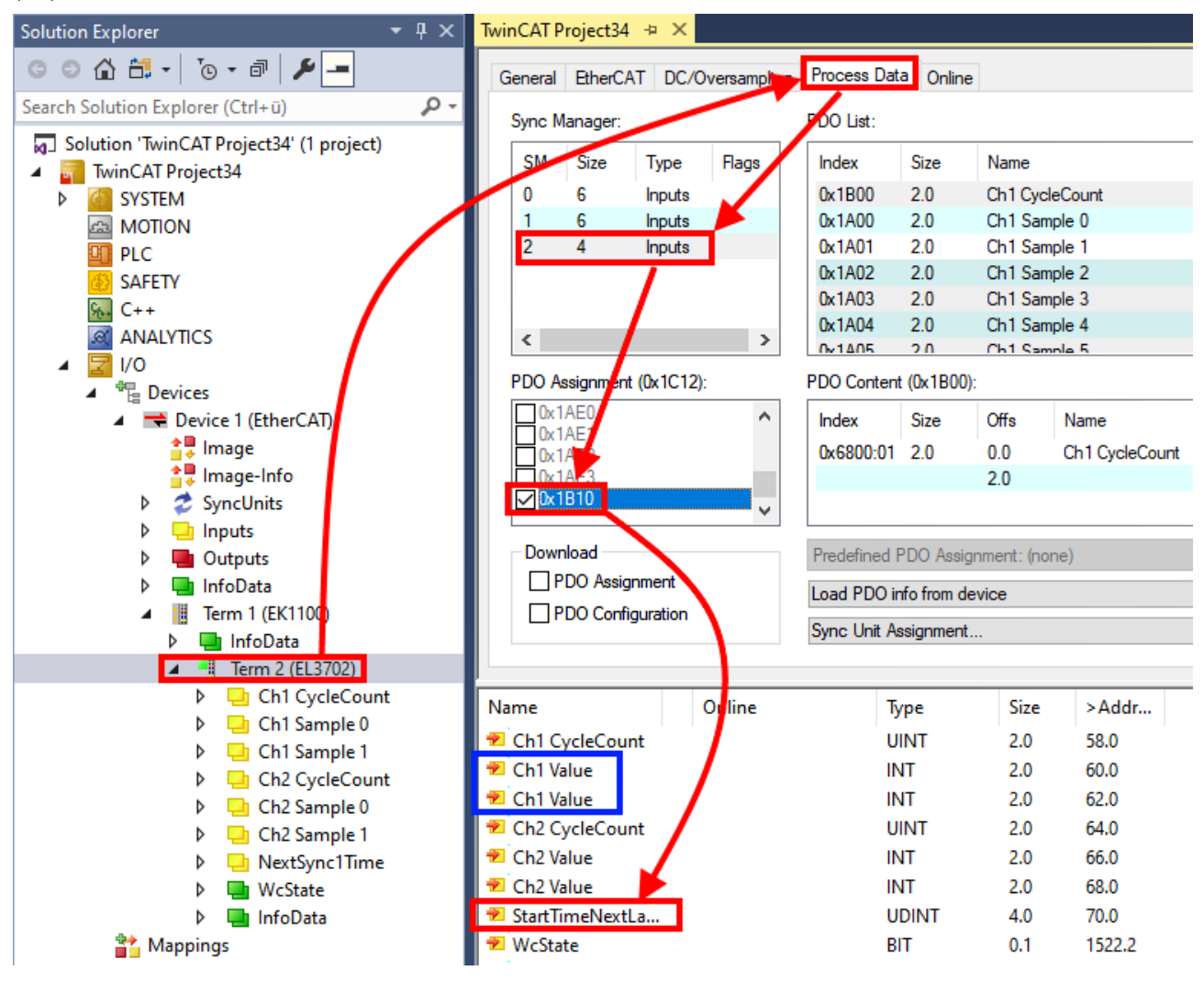
Die beiden genannten Methoden für den Export und Import der veränderten Klemme werden im Folgenden demonstriert.

### **5.2.8.2 Das Vorgehen innerhalb TwinCAT mit xti‑Dateien**

Jedes IO Gerät kann einzeln exportiert/abgespeichert werden:

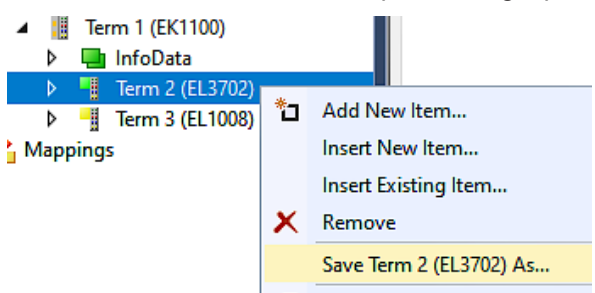

Die xti‑Datei kann abgelegt:

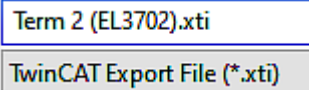

und in einem anderen TwinCAT System über "Insert Existing item" wieder importiert werden:

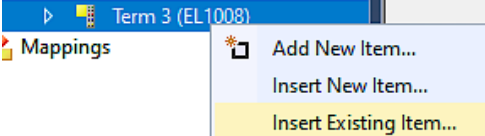

#### **5.2.8.3 Das Vorgehen innerhalb und außerhalb TwinCAT mit sci‑Datei**

*Hinweis Verfügbarkeit (2021/01)*

*Das sog. "SCI‑Verfahren" ist ab TwinCAT 3.1 build 4024.14 verfügbar.*

Die Slave Configuration Information (SCI) beschreibt eine bestimmte vollständige Konfiguration für einen EtherCAT Slave (Klemme, Box, Antrieb…) basierend auf den Einstellungsmöglichkeiten der Gerätebeschreibungsdatei (ESI, EtherCAT Slave Information). Das heißt, sie umfasst PDO, CoE, Synchronisierung.

#### **Export:**

• einzelnes Gerät (auch Mehrfachauswahl möglich) über das Menü auswählen:  $TwinCAT \rightarrow EthernetAT$  Devices  $\rightarrow$  Export SCI.

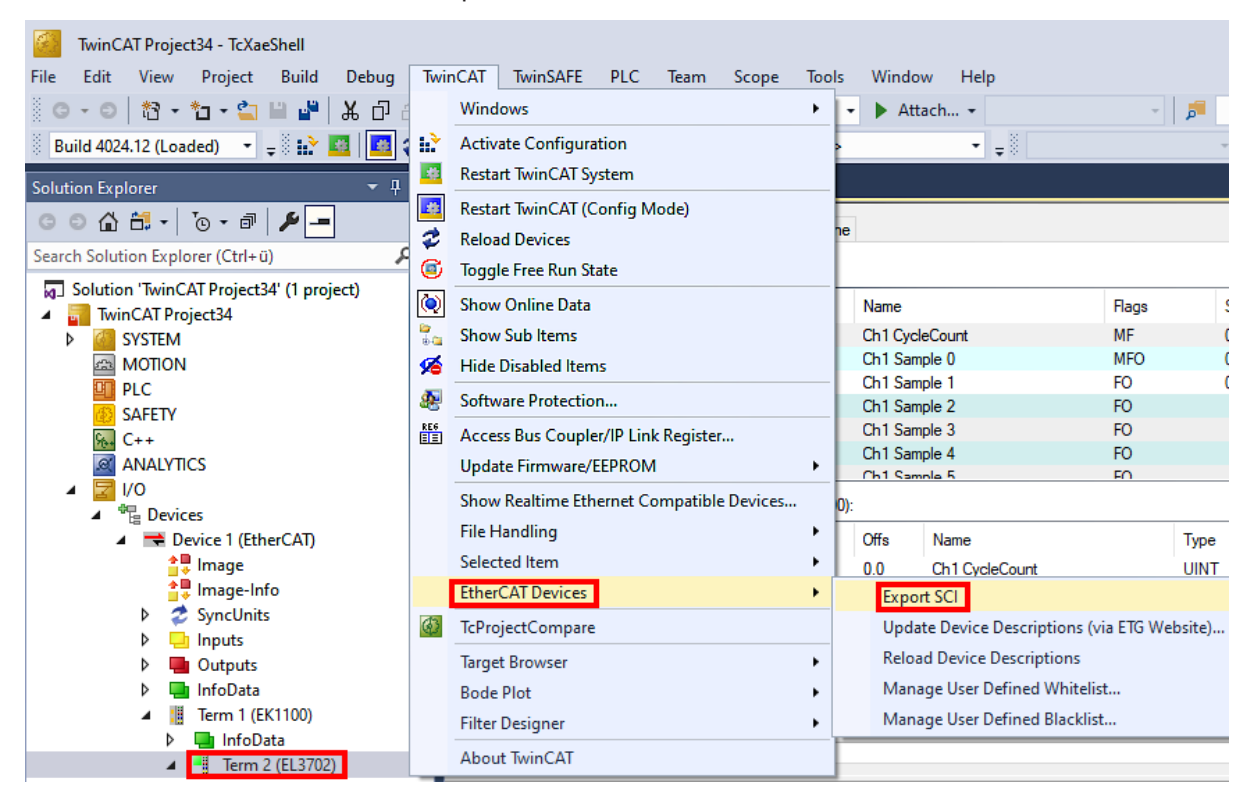

• Falls TwinCAT offline ist (es liegt keine Verbindung zu einer laufenden realen Steuerung vor) kann eine Warnmeldung erscheinen, weil nach Ausführung der Funktion das System den Versuch unternimmt, den EtherCAT Strang neu zu laden, ist in diesem Fall allerdings nicht ergebnisrelevant und kann mit Klick auf "OK" bestätigt werden:

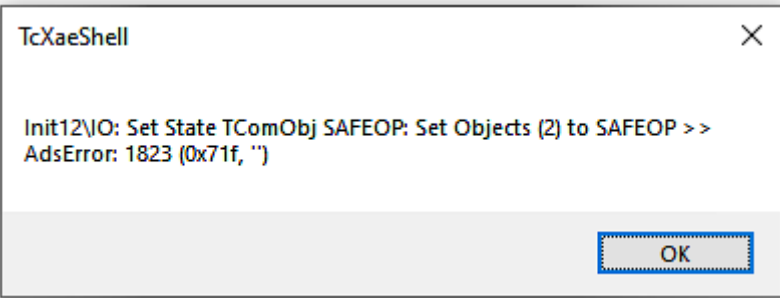

## **BECKHOFF**

• Im Weiteren kann eine Beschreibung angegeben werden:

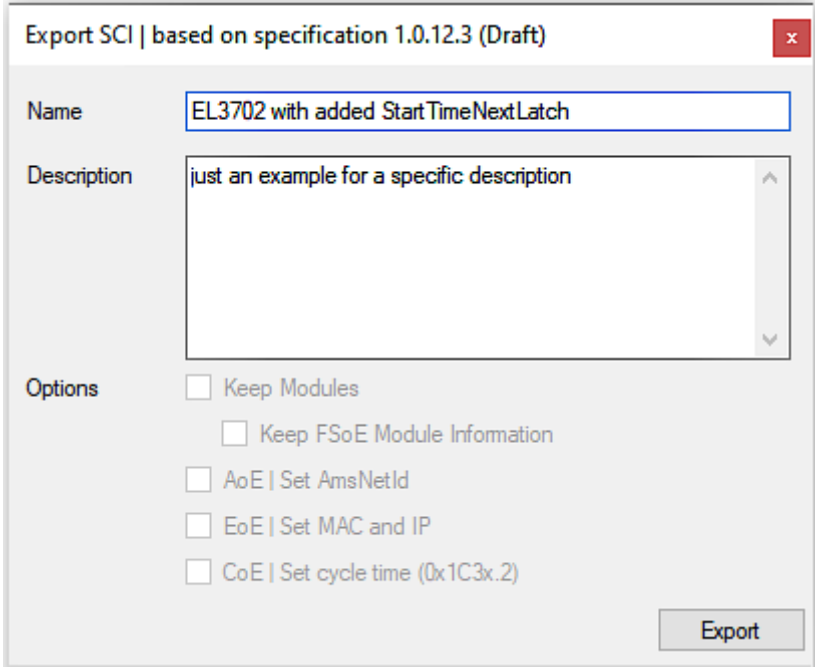

• Erläuterungen zum Dialogfenster:

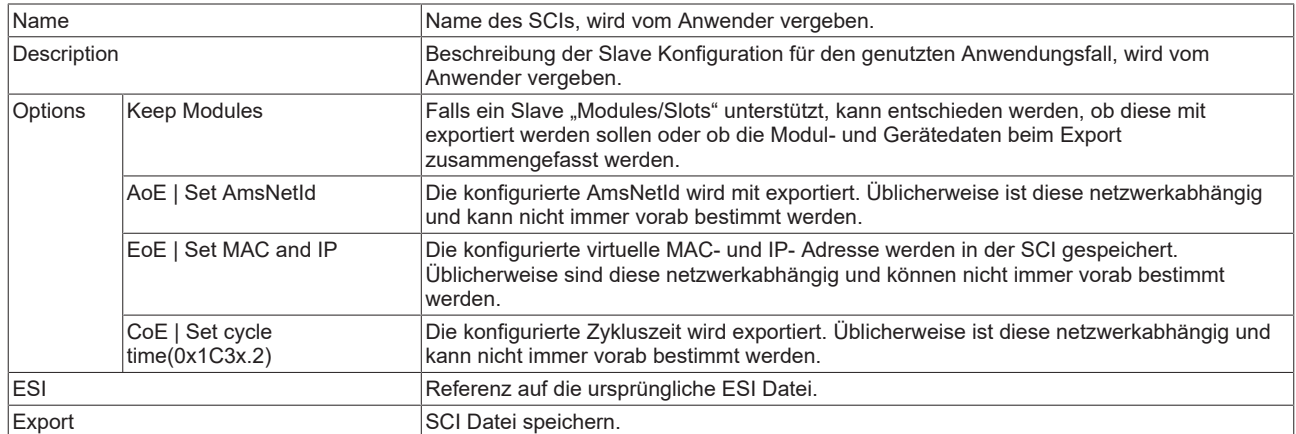

• Bei Mehrfachauswahl ist eine Listenansicht verfügbar (*Export multiple SCI files)*:

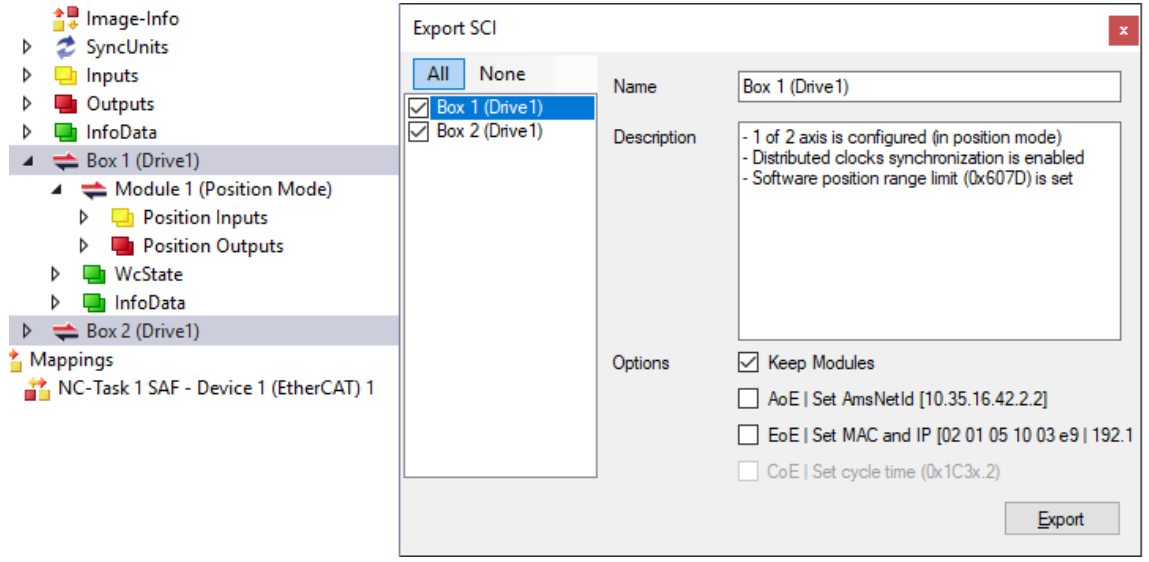

• Auswahl der zu exportierenden Slaves:

- All:
	- Es werden alle Slaves für den Export selektiert.
- None:
	- Es werden alle Slaves abgewählt.
- Die sci‑Datei kann lokal abgespeichert werden:

```
Dateiname: EL3702 with added StartTimeNextLatch.sci
Dateityp: SCI file (*.sci)
```
• Es erfolgt der Export:

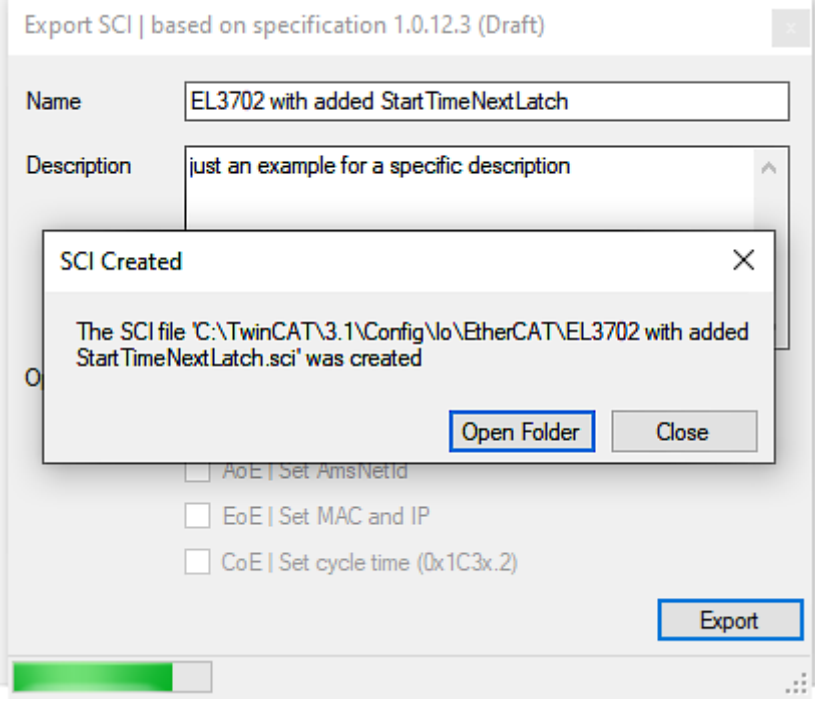

#### **Import**

- Eine sci‑Beschreibung kann wie jede normale Beckhoff‑Gerätebeschreibung manuell in die TwinCAT‑Konfiguration eingefügt werden.
- Die sci-Datei muss im TwinCAT-ESI-Pfad liegen, i.d.R. unter: C:\TwinCAT\3.1\Config\Io\EtherCAT

Insert New Item...

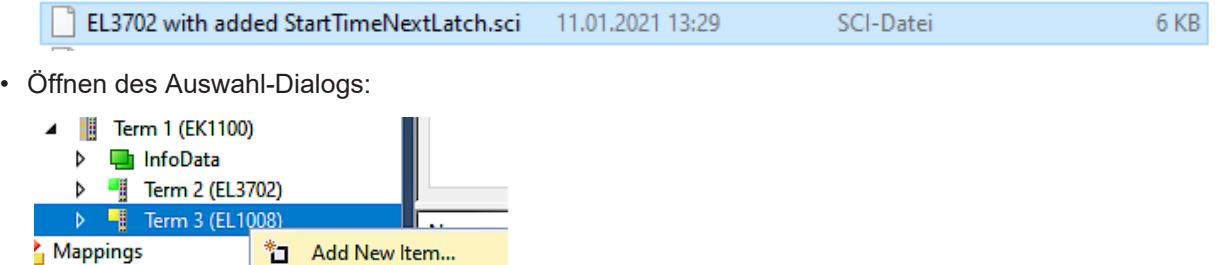

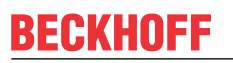

• SCI‑Geräte anzeigen und gewünschtes Gerät auswählen und einfügen:

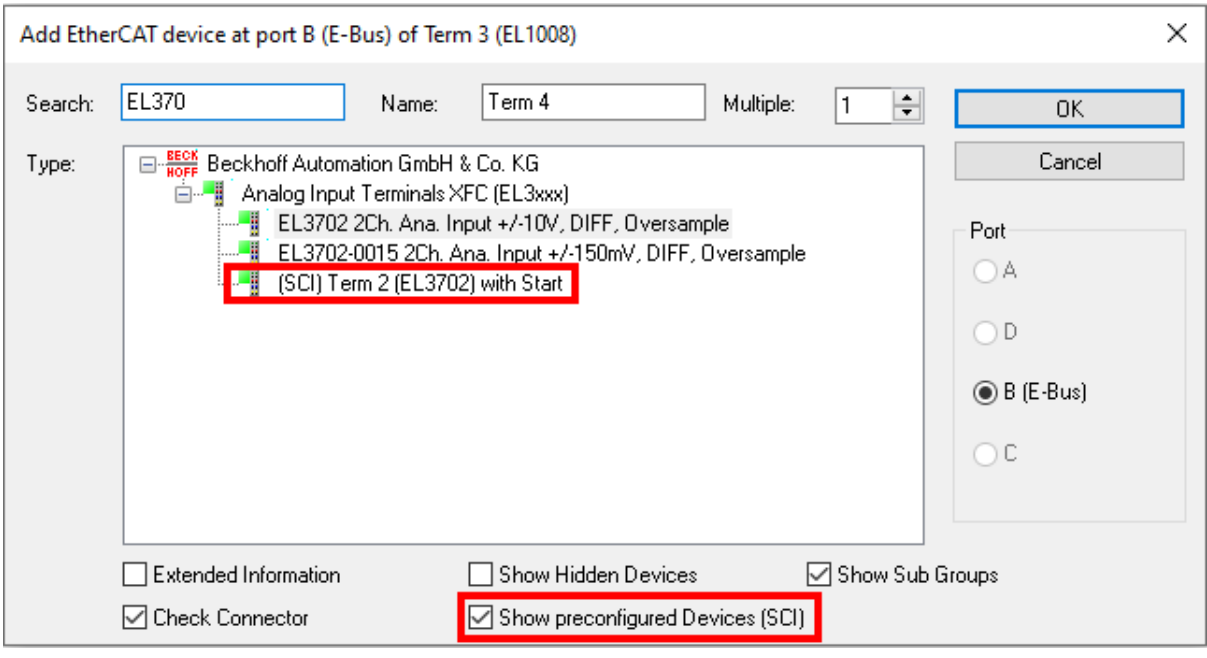

#### **Weitere Hinweise**

• Einstellungen für die SCI‑Funktion können über den allgemeinen Options Dialog vorgenommen werden (Tools → Options → TwinCAT → Export SCI):

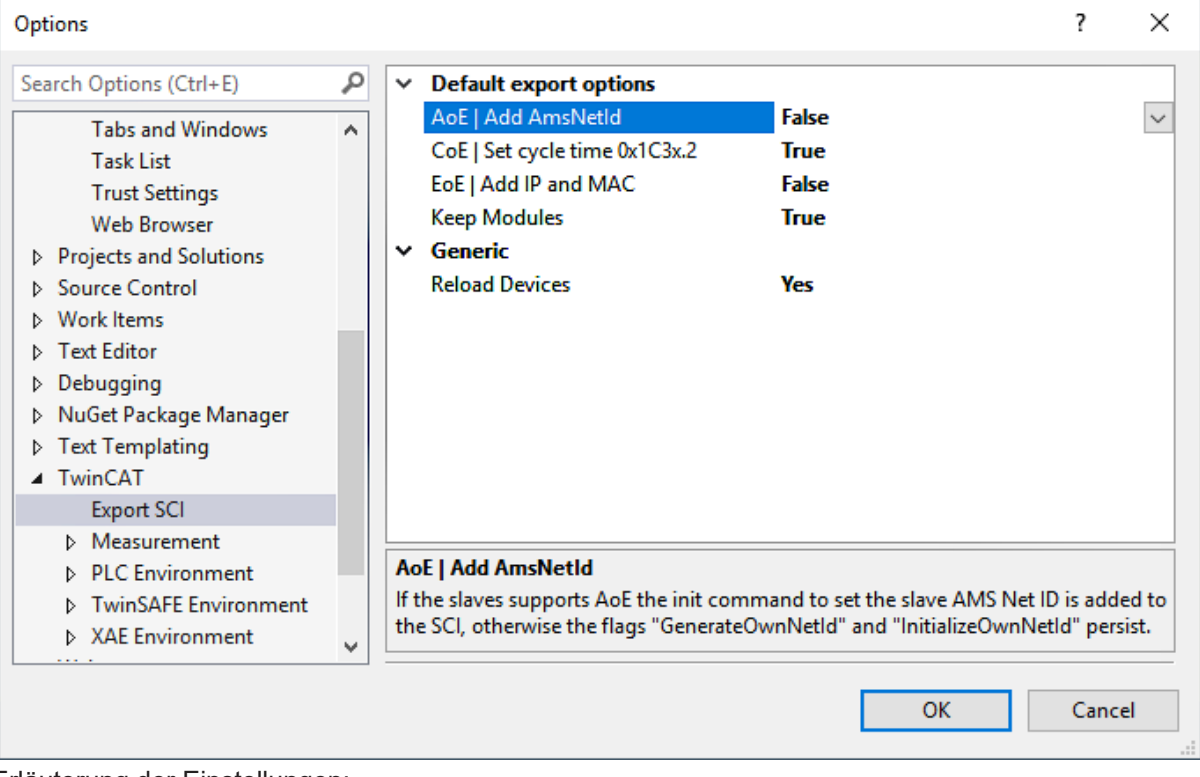

Erläuterung der Einstellungen:

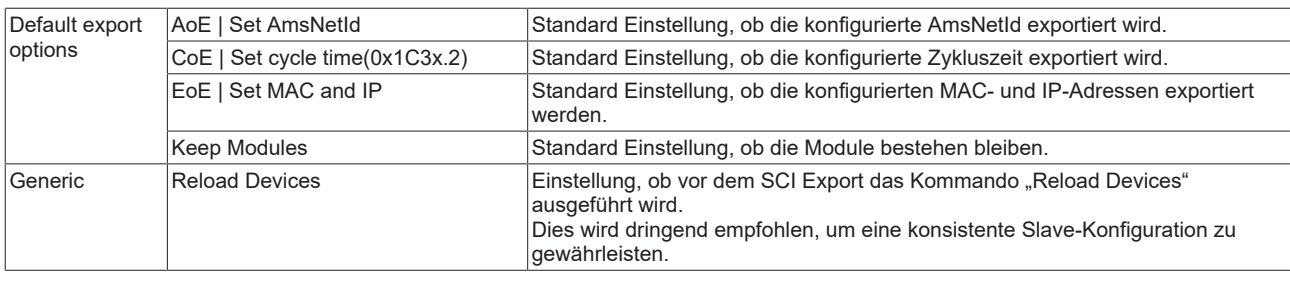

SCI-Fehlermeldungen werden bei Bedarf im TwinCAT Logger Output-Fenster angezeigt:

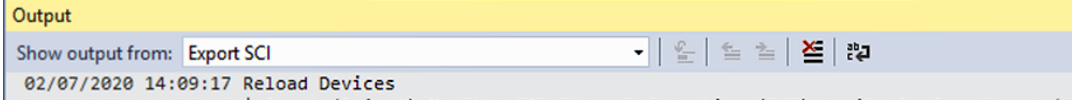

| 02/07/2020 14:09:18 | Box 1 (Drive1) No EtherCAT Slave Information (ESI) available for 'Box 1 (Drive1)

### **5.3 Allgemeine Inbetriebnahmehinweise für einen EtherCAT Slave**

In dieser Übersicht werden in Kurzform einige Aspekte des EtherCAT Slave Betriebs unter TwinCAT behandelt. Ausführliche Informationen dazu sind entsprechenden Fachkapiteln z.B. in der [EtherCAT-](https://infosys.beckhoff.com/content/1031/ethercatsystem/index.html)[Systemdokumentation](https://infosys.beckhoff.com/content/1031/ethercatsystem/index.html) zu entnehmen.

#### **Diagnose in Echtzeit: WorkingCounter, EtherCAT State und Status**

Im Allgemeinen bietet ein EtherCAT Slave mehrere Diagnoseinformationen zur Verarbeitung in der ansteuernden Task an.

Diese Diagnoseinformationen erfassen unterschiedliche Kommunikationsebenen und damit Quellorte und werden deshalb auch unterschiedlich aktualisiert.

Eine Applikation, die auf die Korrektheit und Aktualität von IO-Daten aus einem Feldbus angewiesen ist, muss die entsprechend ihr unterlagerten Ebenen diagnostisch erfassen.

EtherCAT und der TwinCAT System Manager bieten entsprechend umfassende Diagnoseelemente an. Die Diagnoseelemente, die im laufenden Betrieb (nicht zur Inbetriebnahme) für eine zyklusaktuelle Diagnose aus der steuernden Task hilfreich sind, werden im Folgenden erläutert.

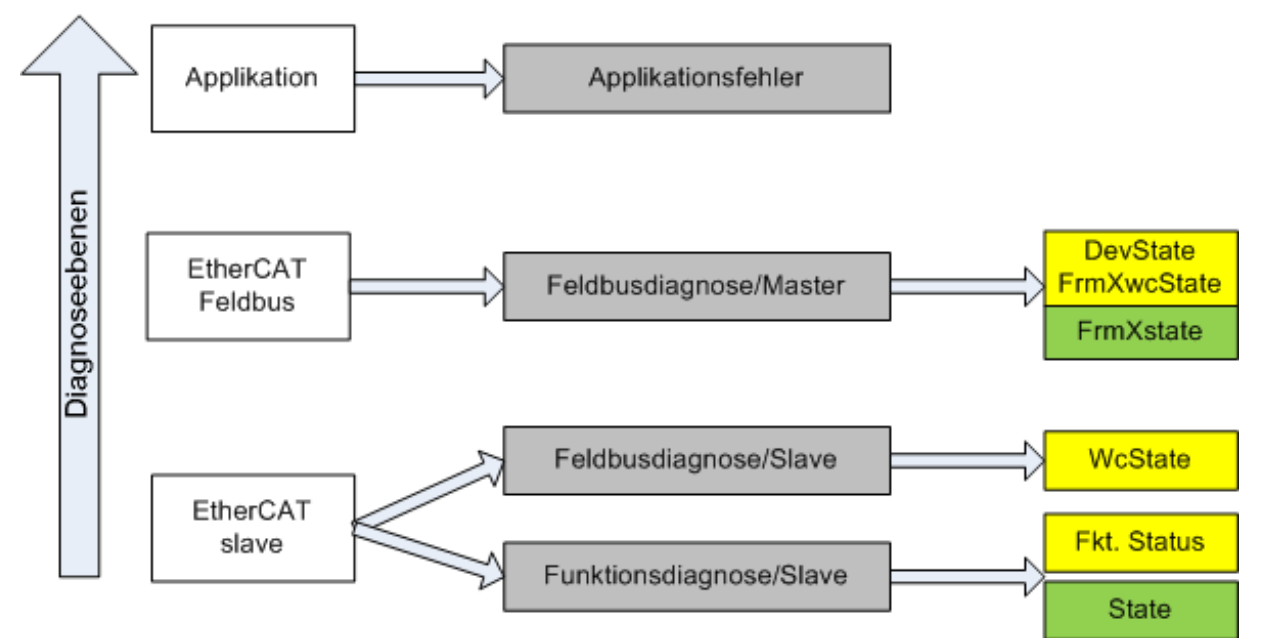

Abb. 127: Auswahl an Diagnoseinformationen eines EtherCAT Slave

Im Allgemeinen verfügt ein EtherCAT Slave über

• slave-typische Kommunikationsdiagnose (Diagnose der erfolgreichen Teilnahme am Prozessdatenaustausch und richtige Betriebsart) Diese Diagnose ist für alle Slaves gleich.

als auch über

• kanal-typische Funktionsdiagnose (geräteabhängig) Siehe entsprechende Gerätedokumentation

Die Farbgebung in Abb. *Auswahl an Diagnoseinformationen eines EtherCAT Slave* entspricht auch den Variablenfarben im System Manager, siehe Abb. *Grundlegende EtherCAT Slave Diagnose in der PLC*.

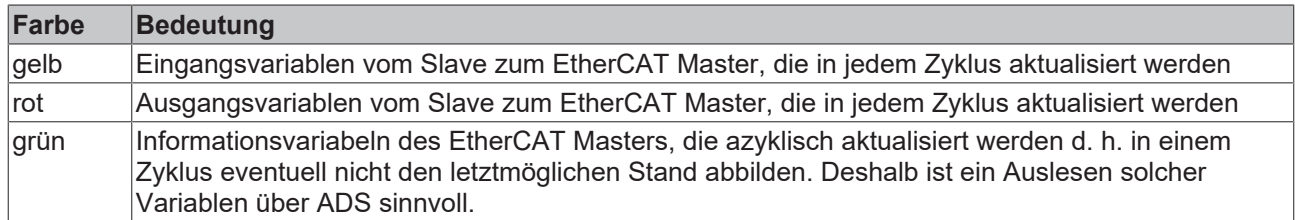

In Abb. *Grundlegende EtherCAT Slave Diagnose in der PLC* ist eine Beispielimplementation einer grundlegenden EtherCAT Slave Diagnose zu sehen. Dabei wird eine Beckhoff EL3102 (2 kanalige analoge Eingangsklemme) verwendet, da sie sowohl über slave-typische Kommunikationsdiagnose als auch über kanal-spezifische Funktionsdiagnose verfügt. In der PLC sind Strukturen als Eingangsvariablen angelegt, die jeweils dem Prozessabbild entsprechen.

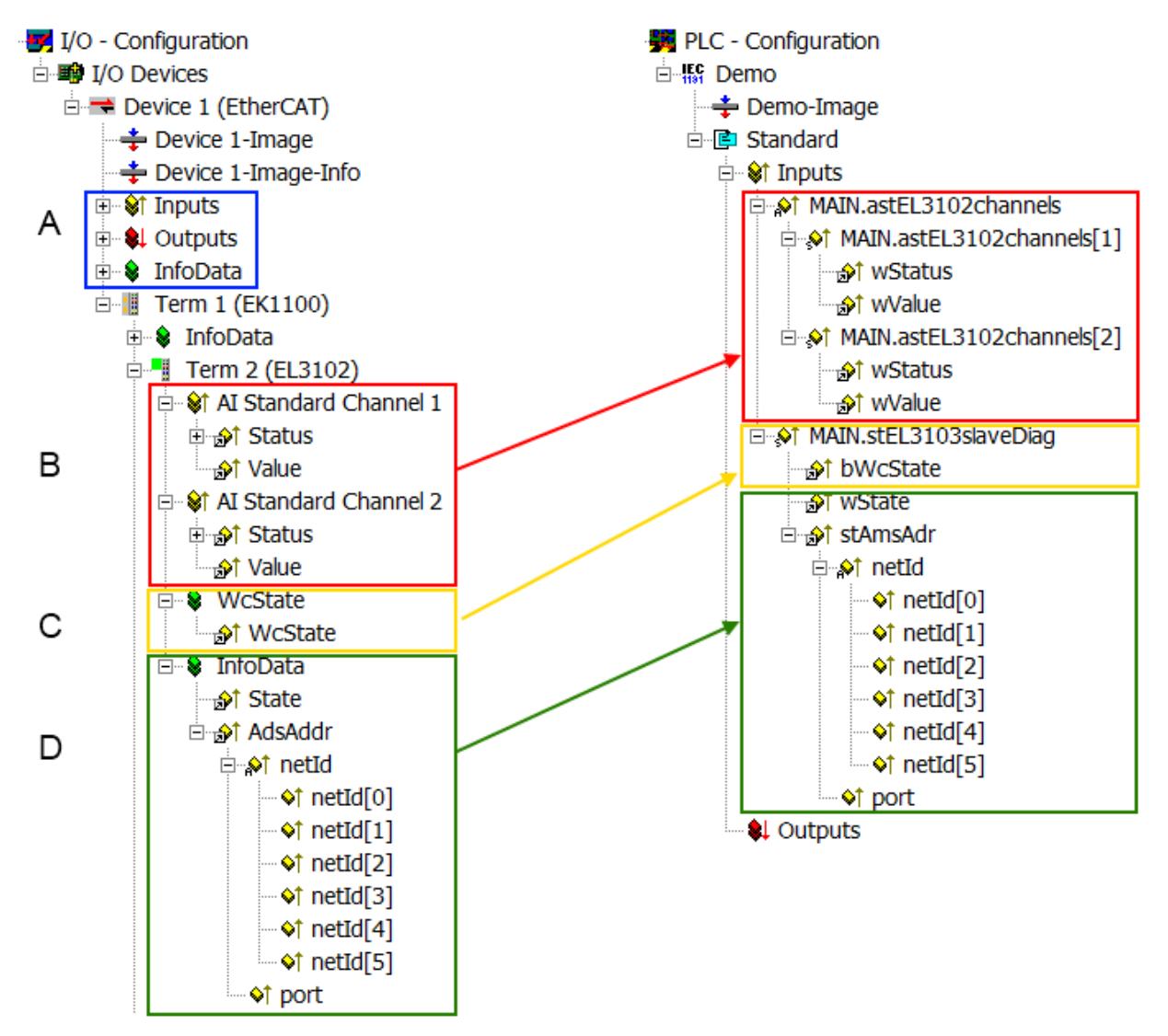

Abb. 128: Grundlegende EtherCAT Slave Diagnose in der PLC

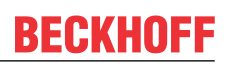

#### Dabei werden folgende Aspekte abgedeckt:

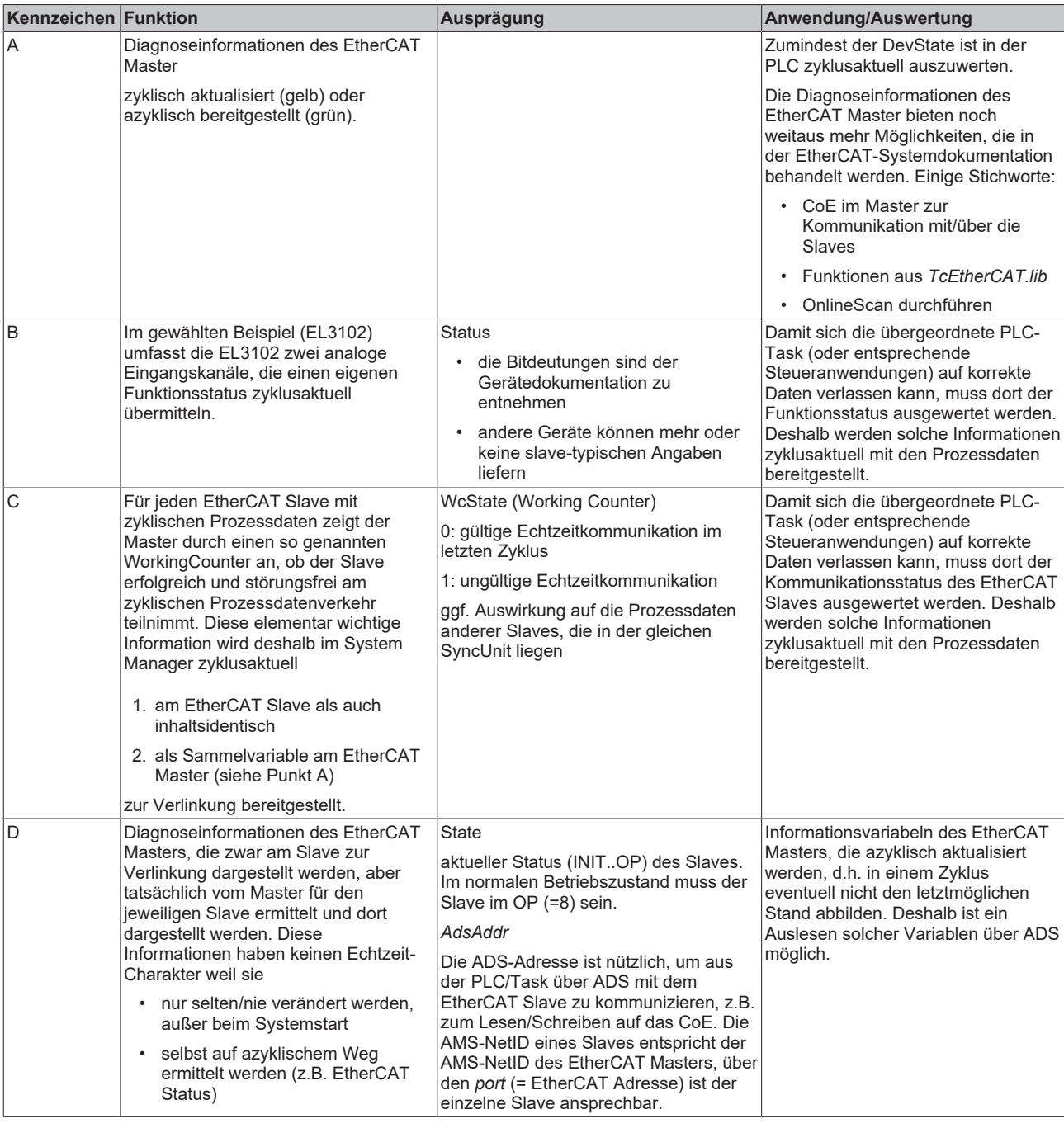

*HINWEIS*

#### **Diagnoseinformationen**

Es wird dringend empfohlen, die angebotenen Diagnoseinformationen auszuwerten um in der Applikation entsprechend reagieren zu können.

#### **CoE-Parameterverzeichnis**

Das CoE-Parameterverzeichnis (CanOpen-over-EtherCAT) dient der Verwaltung von Einstellwerten des jeweiligen Slaves. Bei der Inbetriebnahme eines komplexeren EtherCAT Slaves sind unter Umständen hier Veränderungen vorzunehmen. Zugänglich ist es über den TwinCAT System Manager, s. Abb. *EL3102, CoE-Verzeichnis*:

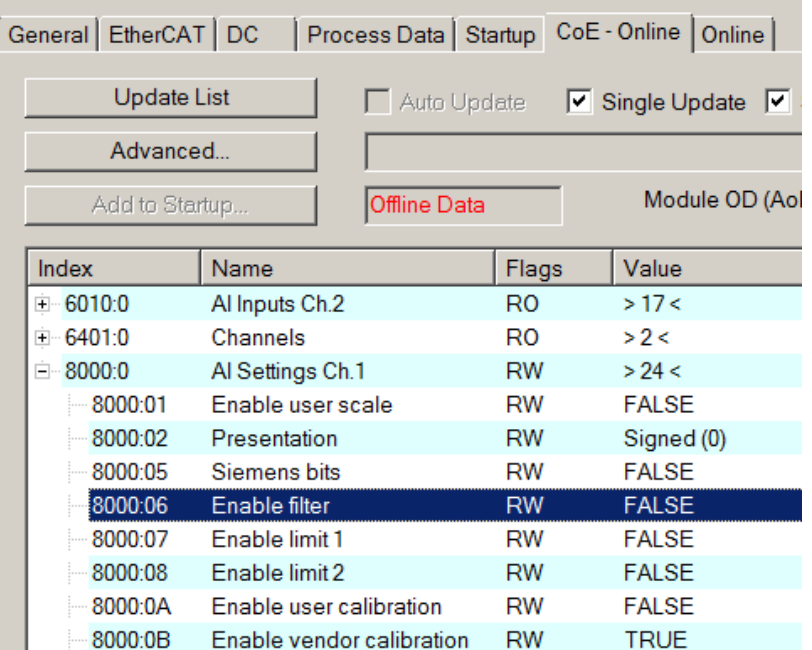

Abb. 129: EL3102, CoE-Verzeichnis

**EtherCAT-Systemdokumentation**

Es ist die ausführliche Beschreibung in der [EtherCAT-Systemdokumentation](https://infosys.beckhoff.com/content/1031/ethercatsystem/index.html) (EtherCAT Grundlagen --> CoE Interface) zu beachten!

Einige Hinweise daraus in Kürze:

- Es ist geräteabhängig, ob Veränderungen im Online-Verzeichnis slave-lokal gespeichert werden. EL-Klemmen (außer den EL66xx) verfügen über diese Speichermöglichkeit.
- Es ist vom Anwender die StartUp-Liste mit den Änderungen zu pflegen.

#### **Inbetriebnahmehilfe im TwinCAT System Manager**

In einem fortschreitenden Prozess werden für EL/EP-EtherCAT-Geräte Inbetriebnahmeoberflächen eingeführt. Diese sind in TwinCAT System Managern ab TwinCAT 2.11R2 verfügbar. Sie werden über entsprechend erweiterte ESI-Konfigurationsdateien in den System Manager integriert.

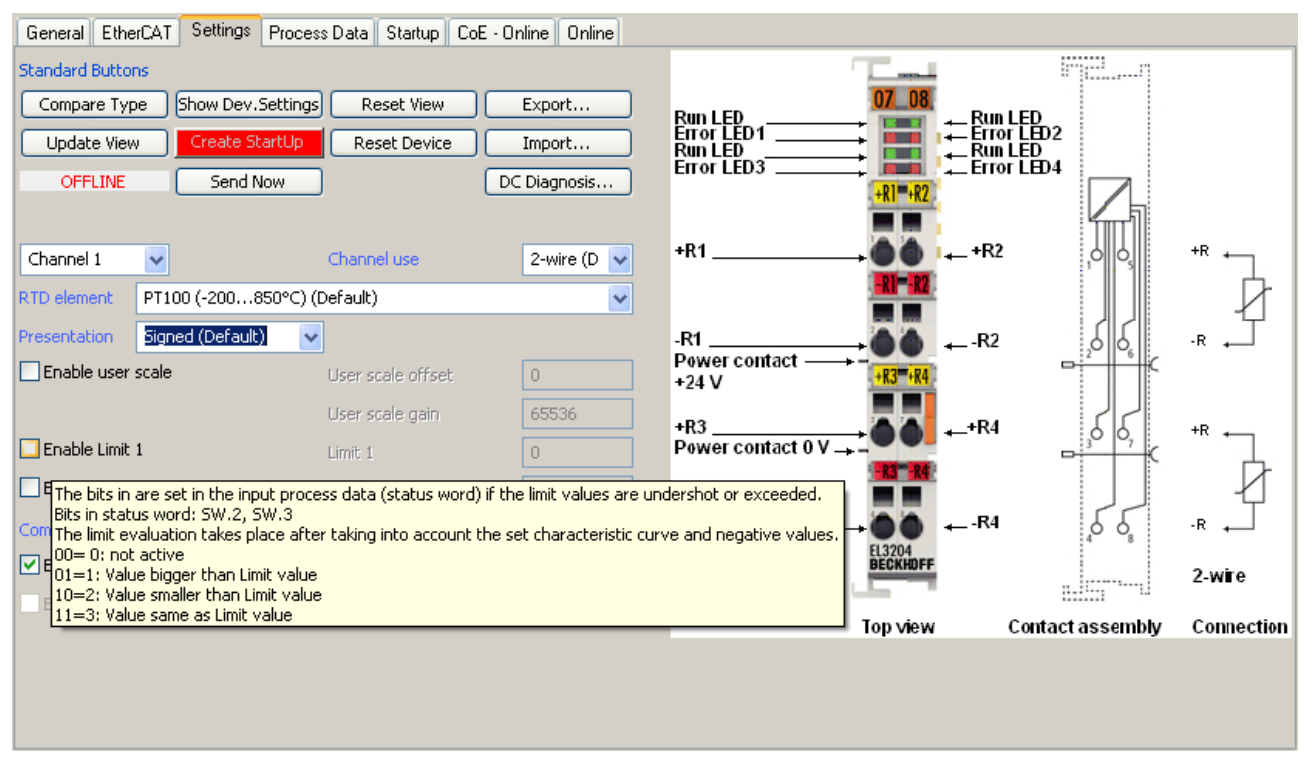

Abb. 130: Beispiel Inbetriebnahmehilfe für eine EL3204

Diese Inbetriebnahme verwaltet zugleich

- CoE-Parameterverzeichnis
- DC/FreeRun-Modus
- die verfügbaren Prozessdatensätze (PDO)

Die dafür bisher nötigen Karteireiter "Process Data", "DC", "Startup" und "CoE-Online" werden zwar noch angezeigt, es wird aber empfohlen die automatisch generierten Einstellungen durch die Inbetriebnahmehilfe nicht zu verändern, wenn diese verwendet wird.

Das Inbetriebnahme-Tool deckt nicht alle möglichen Einsatzfälle eines EL/EP-Gerätes ab. Sind die Einstellmöglichkeiten nicht ausreichend, können vom Anwender wie bisher DC-, PDO- und CoE-Einstellungen manuell vorgenommen werden.

#### **EtherCAT State: automatisches Default-Verhalten des TwinCAT System Managers und manuelle Ansteuerung**

Ein EtherCAT Slave hat für den ordnungsgemäßen Betrieb nach der Versorgung mit Betriebsspannung die Stati

- INIT
- PREOP
- SAFEOP
- OP

zu durchlaufen. Der EtherCAT Master ordnet diese Zustände an in Abhängigkeit der Initialisierungsroutinen, die zur Inbetriebnahme des Gerätes durch die ES/XML und Anwendereinstellungen (Distributed Clocks (DC), PDO, CoE) definiert sind. Siehe dazu auch Kapitel "Grundlagen der [Kommunikation, EtherCAT State](#page-27-0) [Machine \[](#page-27-0)[}](#page-27-0) [28\]](#page-27-0). Der Hochlauf kann je nach Konfigurationsaufwand und Gesamtkonfiguration bis zu einigen Sekunden dauern.

Auch der EtherCAT Master selbst muss beim Start diese Routinen durchlaufen, bis er in jedem Fall den Zielzustand OP erreicht.

## **BECKHOFF**

Der vom Anwender beabsichtigte, von TwinCAT beim Start automatisch herbeigeführte Ziel-State kann im System Manager eingestellt werden. Sobald TwinCAT in RUN versetzt wird, wird dann der TwinCAT EtherCAT Master die Zielzustände anfahren.

#### **Standardeinstellung**

Standardmäßig ist in den erweiterten Einstellungen des EtherCAT Masters gesetzt:

- EtherCAT Master: OP
- Slaves: OP

Diese Einstellung gilt für alle Slaves zugleich.

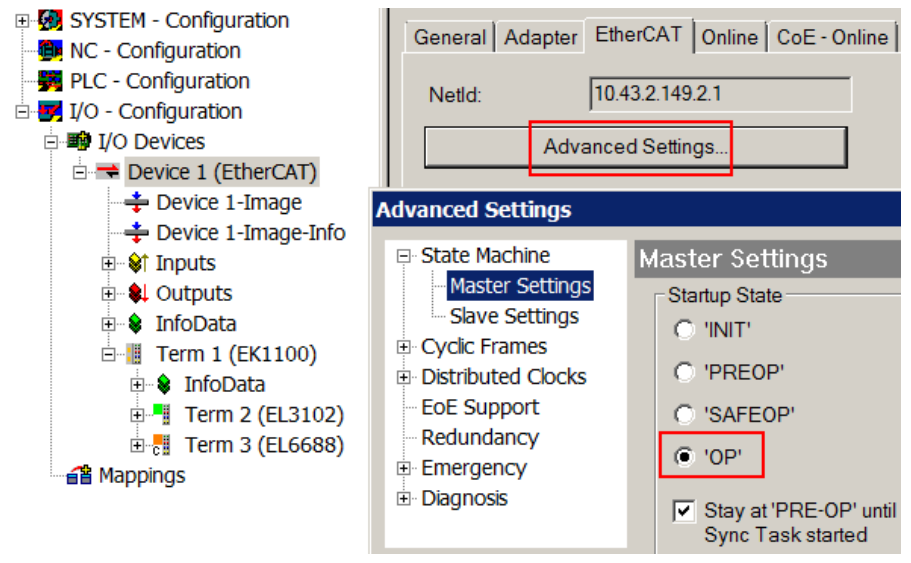

Abb. 131: Default Verhalten System Manager

Zusätzlich kann im Dialog "Erweiterte Einstellung" beim jeweiligen Slave der Zielzustand eingestellt werden, auch dieser ist standardmäßig OP.

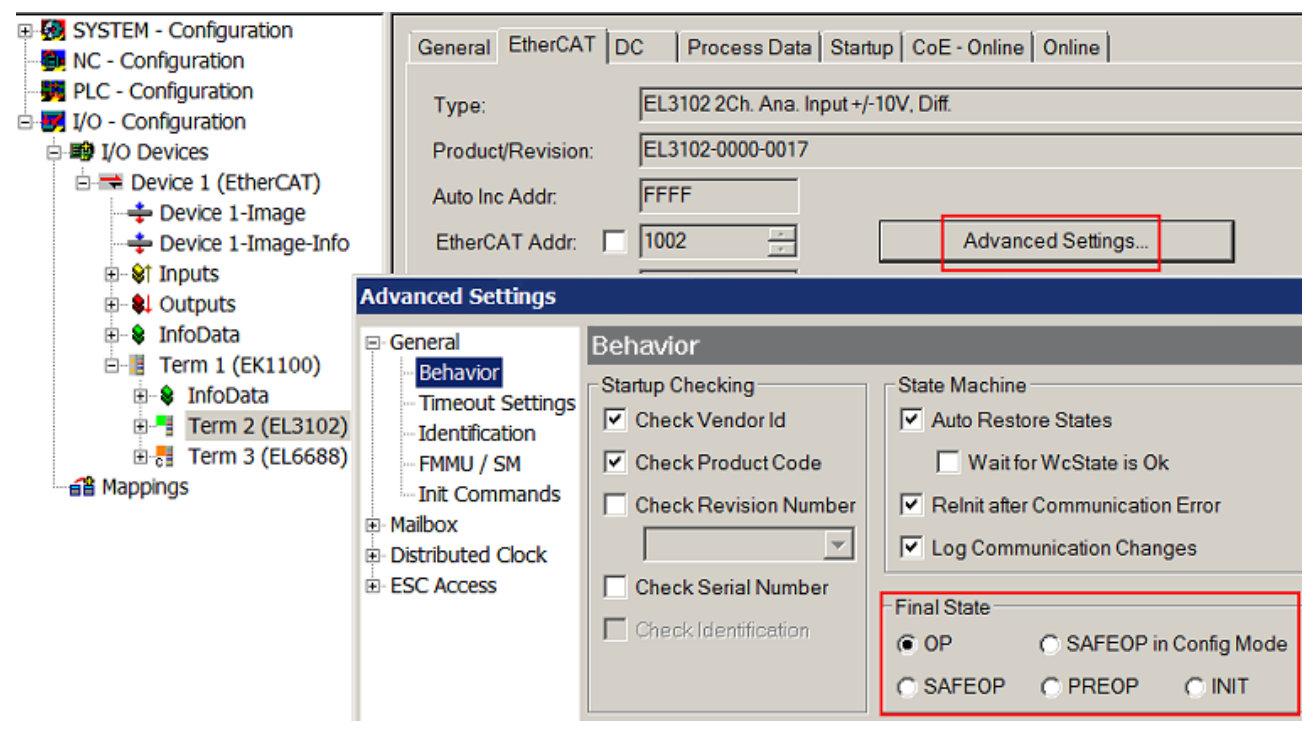

Abb. 132: Default Zielzustand im Slave

#### **Manuelle Führung**

Aus bestimmten Gründen kann es angebracht sein, aus der Anwendung/Task/PLc die States kontrolliert zu fahren, z. B.

- aus Diagnosegründen
- kontrolliertes Wiederanfahren von Achsen
- ein zeitlich verändertes Startverhalten ist gewünscht

Dann ist es in der PLC-Anwendung sinnvoll, die PLC-Funktionsblöcke aus der standardmäßig vorhandenen *TcEtherCAT.lib* zu nutzen und z. B. mit *FB\_EcSetMasterState* die States kontrolliert anzufahren.

Die Einstellungen im EtherCAT Master sind dann sinnvollerweise für Master und Slave auf INIT zu setzen.

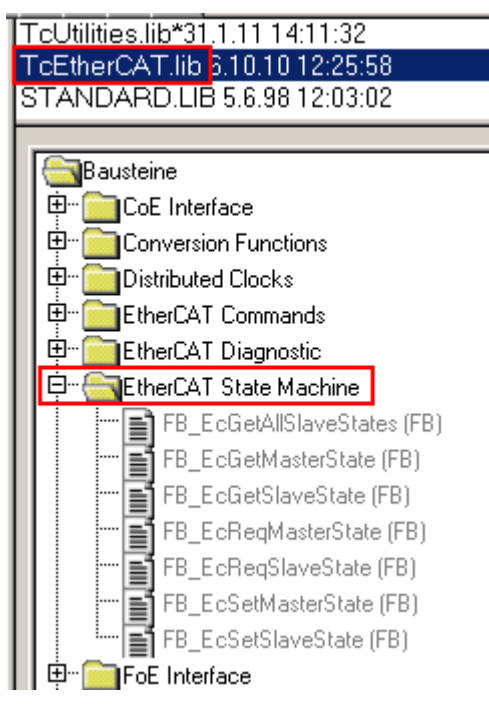

Abb. 133: PLC-Bausteine

#### **Hinweis E-Bus-Strom**

EL/ES-Klemmen werden im Klemmenstrang auf der Hutschiene an einen Koppler gesetzt. Ein Buskoppler kann die an ihm angefügten EL-Klemmen mit der E-Bus-Systemspannung von 5 V versorgen, i.d.R. ist ein Koppler dabei bis zu 2 A belastbar. Zu jeder EL-Klemme ist die Information, wie viel Strom sie aus der E-Bus-Versorgung benötigt, online und im Katalog verfügbar. Benötigen die angefügten Klemmen mehr Strom als der Koppler liefern kann, sind an entsprechenden Positionen im Klemmenstrang Einspeiseklemmen (z. B. EL9410) zu setzen.

Im TwinCAT System Manager wird der vorberechnete theoretische maximale E-Bus-Strom als Spaltenwert angezeigt. Eine Unterschreitung wird durch negativen Summenbetrag und Ausrufezeichen markiert, vor einer solchen Stelle ist eine Einspeiseklemme zu setzen.

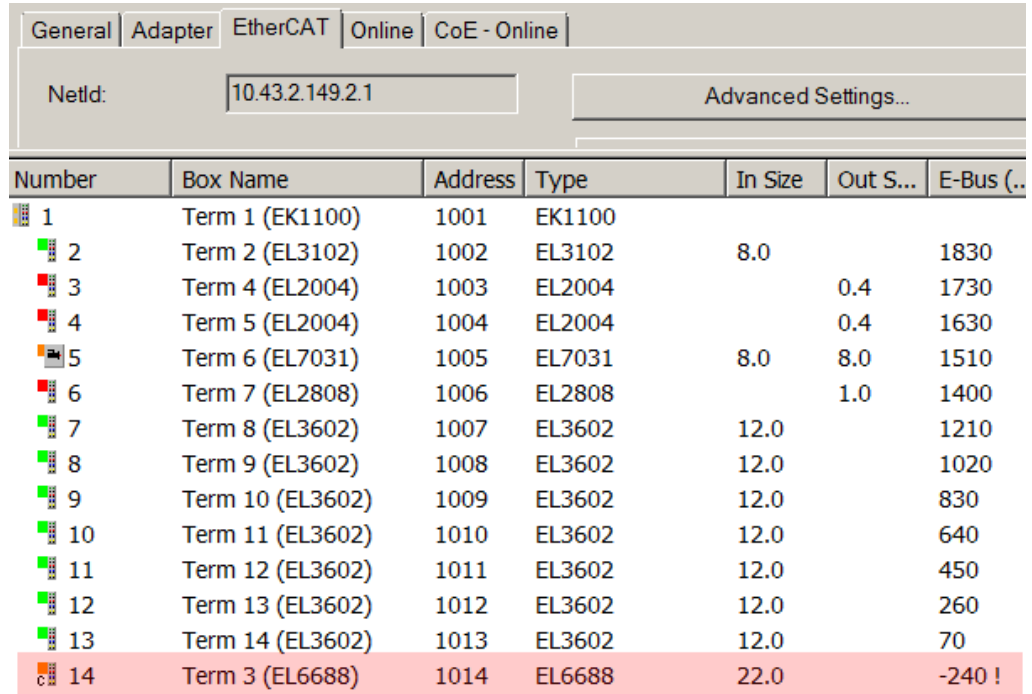

Abb. 134: Unzulässige Überschreitung E-Bus Strom

Ab TwinCAT 2.11 wird bei der Aktivierung einer solchen Konfiguration eine Warnmeldung "E-Bus Power of Terminal..." im Logger-Fenster ausgegeben:

Message

E-Bus Power of Terminal 'Term 3 (EL6688)' may to low (-240 mA) - please check!

Abb. 135: Warnmeldung E-Bus-Überschreitung

*HINWEIS*

#### **Achtung! Fehlfunktion möglich!**

Die E-Bus-Versorgung aller EtherCAT-Klemmen eines Klemmenblocks muss aus demselben Massepotential erfolgen!

### **5.4 Quickstart**

Zur Erstinbetriebnahme der EL2212 sind keine besonderen Maßnahmen erforderlich.

Die EL2212 kann mit unterschiedlichen Funktionsarten betrieben werden. Im folgende wird der Entscheidungs- und Handlungsablauf der Inbetriebnahme aufgezeigt.

Zum Verständnis sind die einführenden Kapitel zu [Funktionsweise \[](#page-128-0)[}](#page-128-0) [129\]](#page-128-0) und [Anwendungshinweise \[](#page-135-0)[}](#page-135-0) [136\]](#page-135-0) zu beachten.

#### **1. Montage**

Montieren Sie die EL2212 wie im Kapitel [Montage und Verdrahtung \[](#page-35-0)[}](#page-35-0) [36\]](#page-35-0) beschrieben.

#### **2. Konfiguration**

Erstellen Sie eine Konfiguration im TwinCAT Systemmanager, indem Sie die Klemme manuell einfügen oder online scannen. Beachten Sie dazu das Installationskapitel [TwinCAT Entwicklungsumgebung \[](#page-73-0)[}](#page-73-0) [74\]](#page-73-0).

#### **EtherCAT XML Device Description**

Sollte in Ihrem System die XML-Beschreibung ihrer EL2212 nicht vorliegen, können Sie die entsprechende aktuellste XML-Datei im Download-Bereich auf der Beckhoff Website herunterladen (http://www.beckhoff.de/german/default.htm?download/elconfg.htm) und entsprechend der Installationsanweisungen installieren.

#### **3. Auslieferungszustand**

Die Klemme verhält sich im Auslieferungszustand bzw. nach Scannen im Systemmanager wie folgt

- frame-getriggert *SM-synchron*, kein Distributed-Clocks-Betrieb
- Prozessdaten Status + Control

## **BECKHOFF**

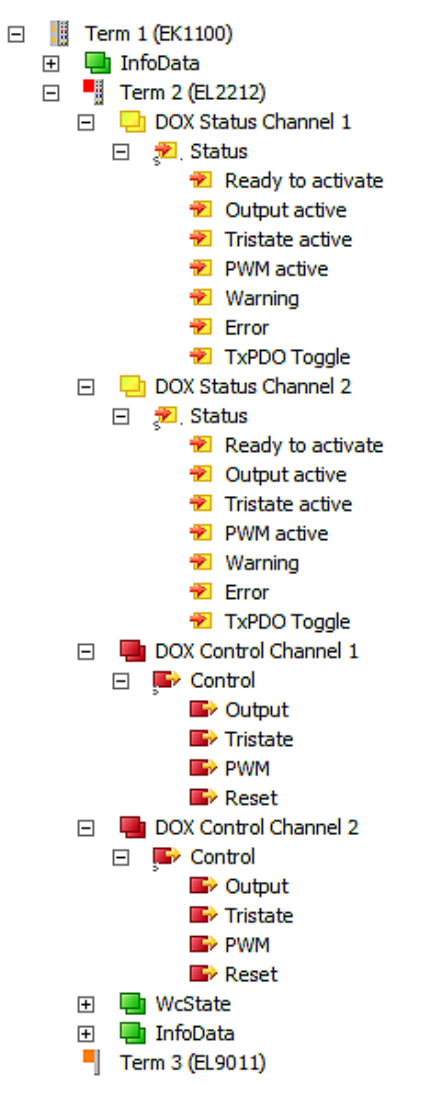

Abb. 136: *Default Prozessdaten*

Zur Ansteuerung des Aktors muss lediglich *Output* bedient werden.

• CoE-Einstellungen (hier Kanal 1)

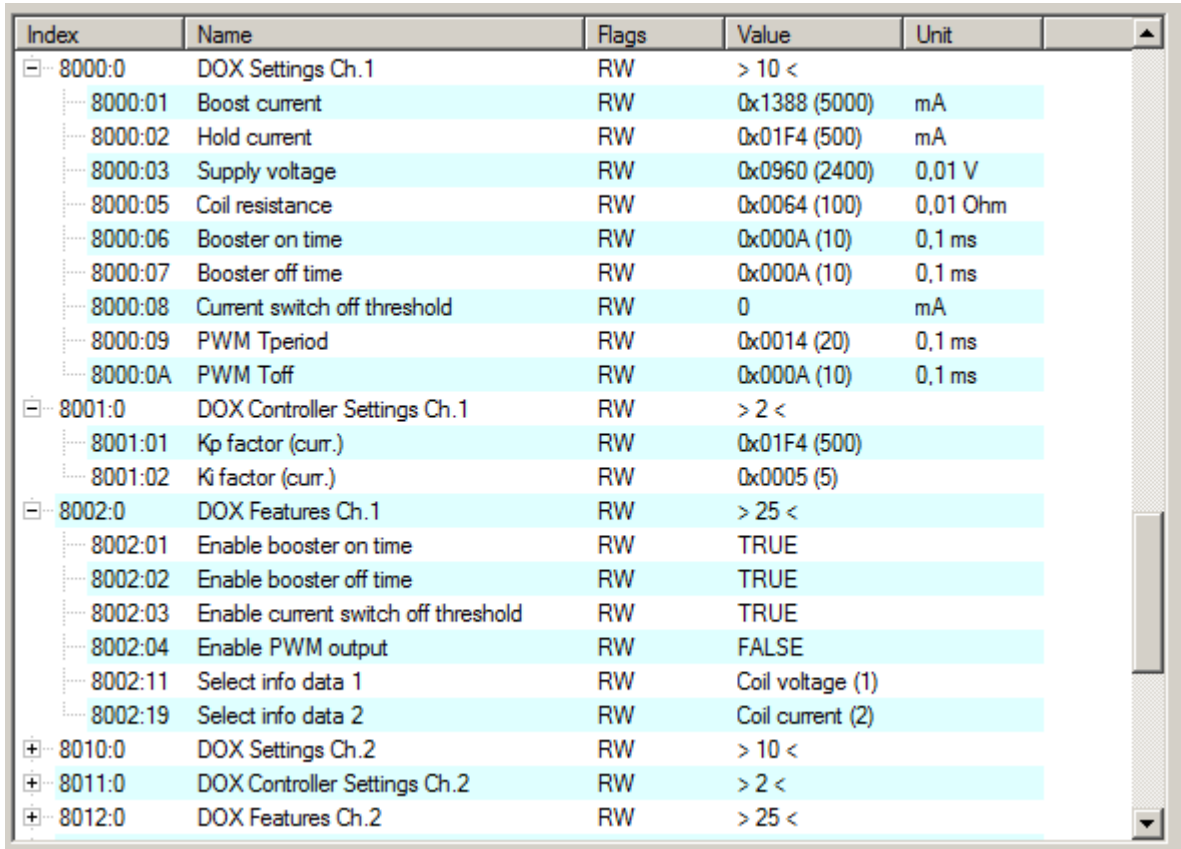

#### Abb. 137: *Default CoE-Parameter*

Die schnelle An- und Abschaltung sind für je 1 ms aktiviert, für den Aktor werden 24 V Versorgungsspannung, 1 Ω Innenwiderstand, 5 A Boost- und 0,5 A Haltstrom. Diese Einstellungen sind im Folgenden auf den verwendeten Aktor anzupassen.

#### **4. Distributed-Clocks-Betrieb**

Wenn Sie Distributed-Clocks-Betrieb nutzen wollen, stellen Sie entsprechend die Prozessdaten und die Betriebsart um.

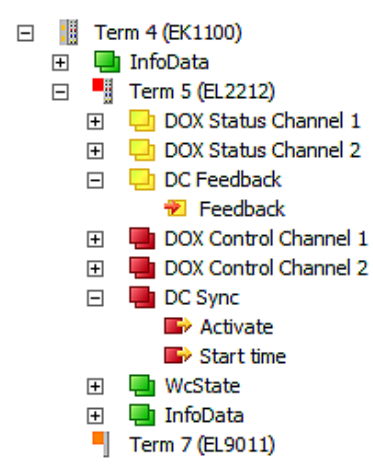

Abb. 138: *Prozessdaten für DC-Betrieb*

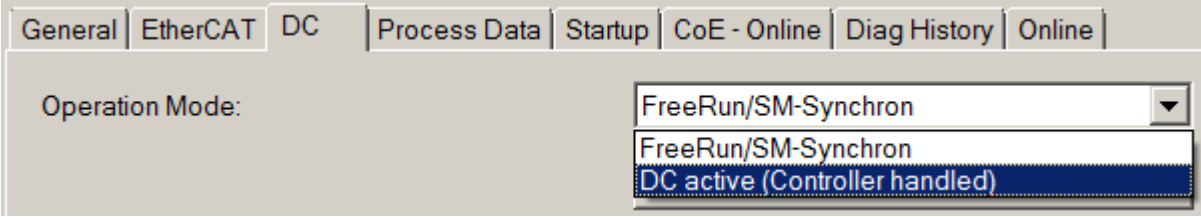

Abb. 139: *Betriebsart DistributedClocks*

Es wird für erste funktionale Aktor-Tests der Standard-Betrieb empfohlen.

#### **5. Berechnung der Aktorspezifischen Parameter**

Der Innenwiderstand des Aktors muss so beschaffen sein, dass die EL2212 unter Beachtung der anliegenden Versorgungsspannung [24 .. 72 V DC] sowohl in der Boost- wie auch in der Haltephase den empfohlenen Strombereich von [0,2 .. 10 A] erreicht.

Beispiel: Aktor mit U<sub>nenn</sub> = 12 V, R<sub>i</sub> = 8 Ω, I<sub>nenn</sub> = 1,5 A.

Es wird ein Booststrom von 4,5 A und ein Haltestrom von 0,75 A gewählt. Für die Boostphase ist also eine Versorgungsspannung von mind. 36 V nötig - die EL2212 erzeugt diese Versorgungsspannung nicht selbst! Sie muß extern erzeugt und an die EL2212 angelegt werden.

Dauer der Boost-On- und Boost-Off-Phase werden zu je 25 ms gewählt. Die Abschaltschwelle für die Boost-Off-Phase wird auf -200 mA gesetzt.

#### **Berücksichtigung der Mechanik**

Es sind die [Anwendungshinweise \[](#page-135-0)[}](#page-135-0) [136\]](#page-135-0) bei der Auslegung zu berücksichtigen.

#### **6. Einstellen der Parameter und Prozessdaten**

#### **CoE-Parameter**

Die CoE-Parameter müssen nun kanalweise im CoE hinterlegt werden.

#### **Parametrierung über das CoE-Verzeichnis (CAN over EtherCAT)**

Die Parametrierung der Klemme wird über den CoE - Online Reiter (mit Doppelklick auf das entsprechende Objekt) bzw. über den Prozessdatenreiter (Zuordnung der PDOs) vorgenommen. Beachten Sie bei Verwendung/Manipulation der CoE-Parameter die [allgemeinen CoE-Hinweise](#page-29-0) [\[](#page-29-0)[}](#page-29-0) [30\]](#page-29-0): - StartUp-Liste führen für den Austauschfall - Unterscheidung zwischen Online/Offline Dictionary, Vorhandensein aktueller XML-Beschreibung - "CoE-Reload" zum Zurücksetzen der Veränderungen

Die Übererregung beispielsweise für Kanal 1 bildet sich im CoE

# RFCKI

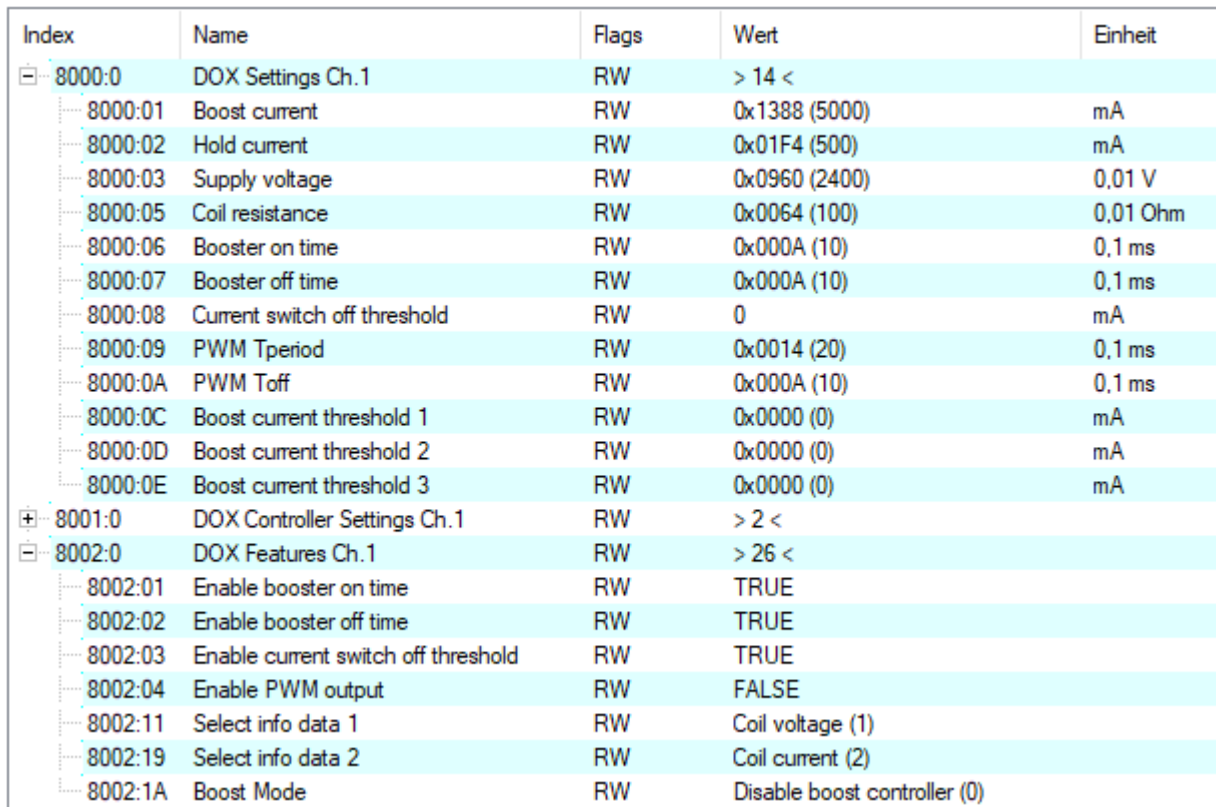

Abb. 140: *Spezifische CoE-Einstellung Kanal 1*

für einen bestimungsgemäßen Ablauf nach

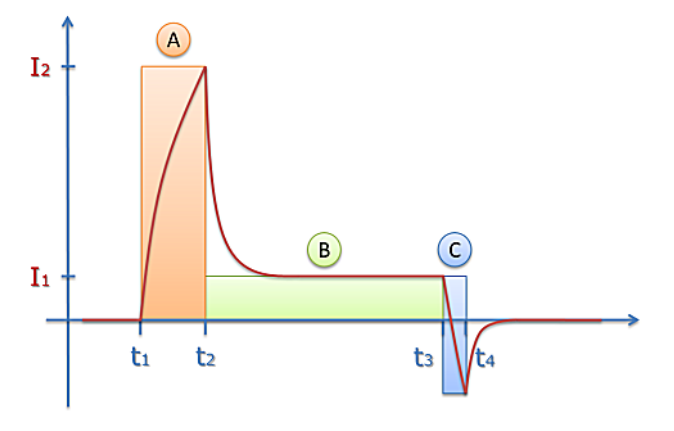

Abb. 141: *Strom-Phasen beim Ein- und Ausschalten*

wie folgt ab:

• Phase A:

Beim Einschalten des Ausgangs (Zeitpunkt t<sub>1</sub>) wird zuerst ein *Boost-Strom* in den Aktor eingeprägt, dessen Soll-Höhe I<sub>2</sub> durch CoE ([Index 0x80n0:01 \[](#page-181-0)▶ [182\]](#page-181-0)) bestimmt wird.

Dazu wird von der Klemme nach U = R \* I<sub>2</sub> aus [0x80n0:01 \[](#page-181-0)▶ [182\]](#page-181-0) *BoostCurrent* und [0x80n0:05 \[](#page-181-0)▶ 182] *CoilResistance* die nötige BoostOn-Ausgabespannung für die Boostphase berechnet. Es empfiehlt sich anwenderseitig zuvor manuell diese Rechnung durchzuführen und zu kontrollieren, ob die Ausgabespannung <= der Versorgungsspannung [0x80n0:03 \[](#page-181-0)[}](#page-181-0) [182\]](#page-181-0) ist, da die Klemme keine Spannung > Versorgungsspannung ausgeben kann! Wie schnell der Strom dann real ansteigt, hängt von der Induktivität der Last ab. Wenn *BoosterOnTime* zu kurz gewählt wird, wird der gewünschte Boost-Strom gar nicht erreicht.

Dabei gibt es 2 Möglichkeiten:

◦ Spannungsgeführter Betrieb: [0x80n2:1A \[](#page-182-0)[}](#page-182-0) [183\]](#page-182-0) *Boost Mode* = Disabled (default) Die vorberechnete BoostOn-Ausgabespannung wird durch die interne PWM statisch/ungeregelt ausgegeben, es findet keine Stromregelung statt. Für eine gut funktionierende und schnelle Stromregelung müssen die Versorgungsspannung (Index [0x80n0:03 \[](#page-181-0)[}](#page-181-0) [182\]](#page-181-0)) und der Innenwiderstand des Aktors (Index [0x80n0:05 \[](#page-181-0)[}](#page-181-0) [182\]](#page-181-0)) genau angegeben werden. Die beiden Werte werden zur Berechnung der Vorsteuerung herangezogen. Das bedeutet, je besser die Vorsteuerung eingestellt ist, desto weniger muss der Stromregler nachregeln. Da meist Ausgabespannung < Versorgungsspannung, wird der Aktor nicht so schnell gefahren, wie er eigentlich könnte. Ab FW11 wird der folgend beschriebene Stromgeführte Betrieb empfohlen.

Beispielhafter Verlauf (blau = realer Strom, gelb = statische Spannungs-PWM). Hinweis: in [0x80n0:05 \[](#page-181-0)[}](#page-181-0) [182\]](#page-181-0) *CoilResistance* ist der halbe reale Widerstandswert einzutragen, also bei 5 Ω Spulenwiderstand sind 2,5 Ω im CoE einzutragen.

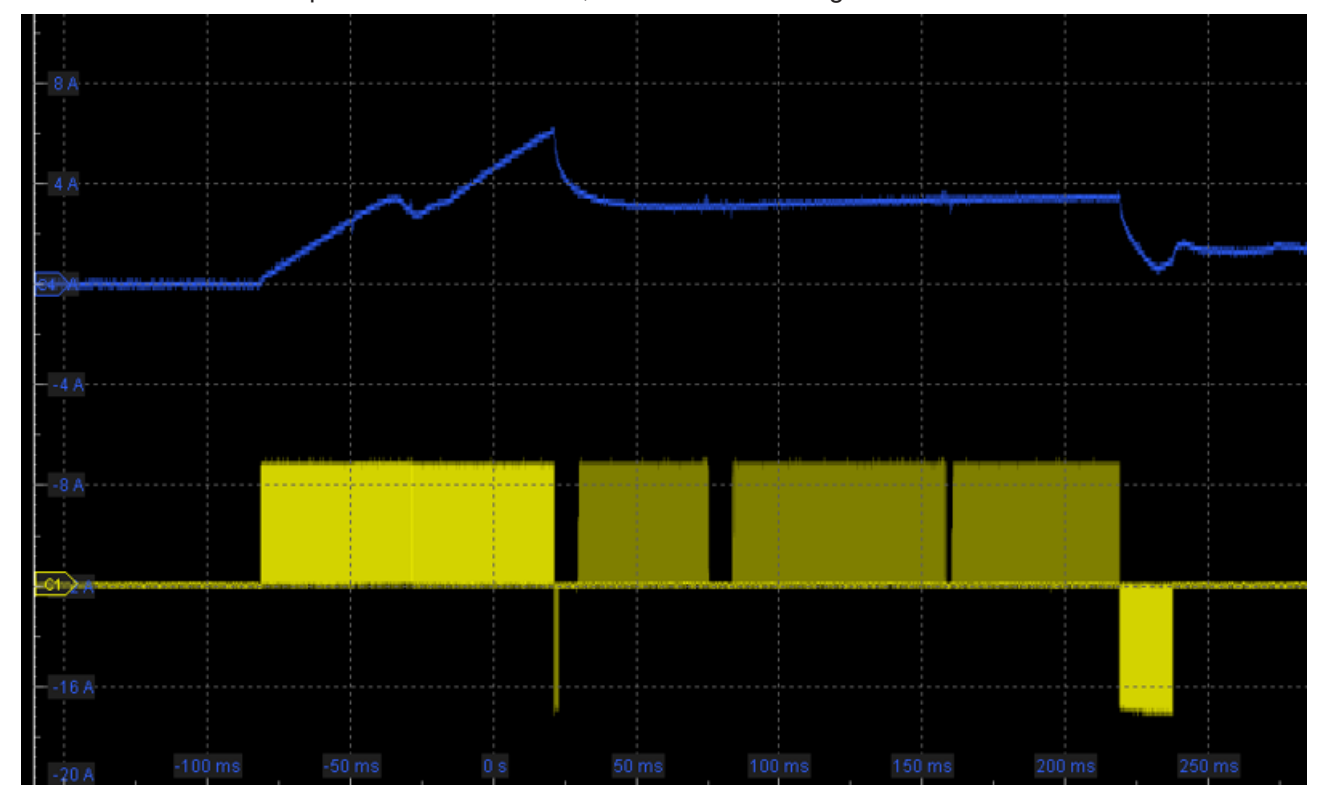

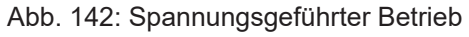

◦ Stromgeführter Betrieb: [0x80n2:1A \[](#page-182-0)[}](#page-182-0) [183\]](#page-182-0) *Boost Mode* = Enabled (ab FW11) Es findet eine fortlaufende Stromregelung in der BoostOn- und Boost-OffPhase statt: um den Soll-Strom I2 schnell zu erreichen gibt der Kanal anfangs die volle Versorgungsspannung aus, was sich in einem deutlich schnelleren Ansprechen des Aktors auswirkt. Erst später setzt die interne PWM ein und regelt auf den BoostCurrent. Ab FW11 ist dies die empfohlene Betriebsart (Achtung: im Austauschfall gegen EL2212 FW<11 ist die Funktion nicht gegeben!) Beispielhafter Verlauf (blau = realer Strom, gelb = geregelte Spannungs-PWM)

Hinweis: in [0x80n0:05 \[](#page-181-0)[}](#page-181-0) [182\]](#page-181-0) *CoilResistance* ist der volle reale Widerstandswert einzutragen, also bei 5 Ω Spulenwiderstand sind 5 Ω im CoE einzutragen.

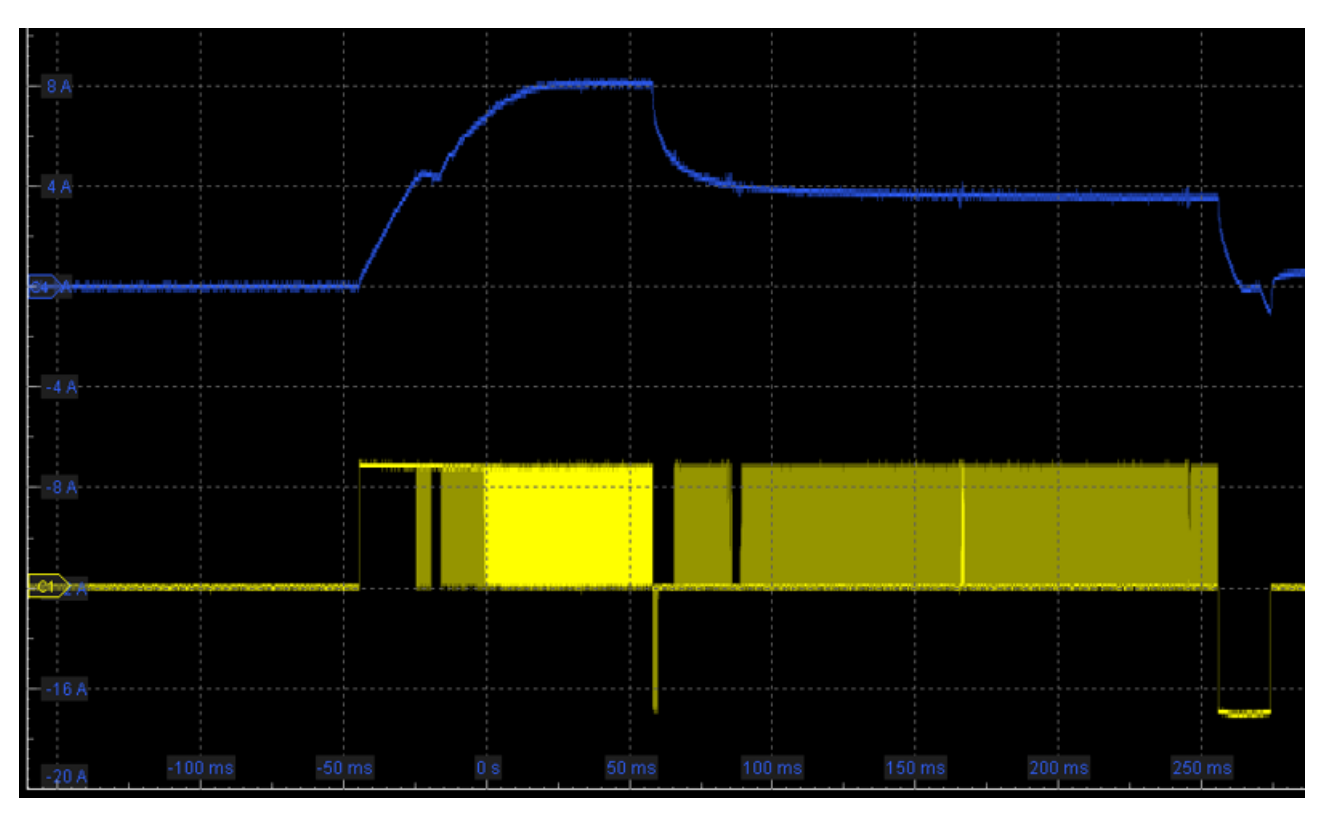

Abb. 143: Stromgeführter Betrieb

• Phase B:

nach Ablauf der der Zeit t<sub>2</sub>-t<sub>1</sub> (Index <u>[0x80n0:06 \[](#page-181-0)▶ [182\]](#page-181-0)</u> *BoosterOnTime*) geht die Stromregelung vom Boost-Strom in den Nennstrom (Index [0x80n0:02 \[](#page-181-0) $\blacktriangleright$  [182\]](#page-181-0)) über. In diesem Bereich findet aktive Stromregelung durch die interne PWM (Veränderung des Tastverhältnis) statt.

• Phase C:

Phase C (Zeitpunkt t<sub>3</sub> bis t<sub>4</sub>) verhält sich bei aktivierter *BoosterOffTime* (Index [0x80n2:02 \[](#page-181-0)▶ [182\]](#page-181-0)) analog zur Phase A, nur dass die EL2212-Versorgungsspannung invertiert an den Aktor ausgegeben wird. Der Strom wird dabei gemessen. Der Gegenstrom I(t) ist abhängig von

- der Induktivität
- der zur Verfügung stehenden Versorgungsspannung [0x80n0:05 \[](#page-181-0)[}](#page-181-0) [182\]](#page-181-0)
- der o.a. Einstellung [0x80n2:1A \[](#page-182-0)[}](#page-182-0) [183\]](#page-182-0) *Boost Mode* (ab FW11):
- Disabled (default): siehe Spannungsgeführter Betrieb in Phase A

Enabled: siehe Stromgeführter Betrieb in Phase A, Stromregelung entsprechend [0x80n0:01 \[](#page-181-0)[}](#page-181-0) [182\]](#page-181-0) *Boost Current*

Das Ausschalten kann in zwei verschiedenen Verhaltensweisen konfiguriert werden. Hierfür wird der aktuelle Aktorstrom gemessen und ausgewertet.

- Ist die Abschaltschwelle des Aktorstroms deaktiviert (Index [0x80n2:03 \[](#page-182-0)[}](#page-182-0) [183\]](#page-182-0) *= FALSE*), wird nach Ablauf der BoosterOffTime (t<sub>4</sub>-t<sub>3</sub>, Index [0x80n0:07 \[](#page-181-0)▶ [182\]](#page-181-0)) die Treiberstufe ohne weitere Kontrolle in den Freilauf geschaltet, die Aktoransteuerung endet also.

- Ist sie aktiviert Index [0x80n2:03 \[](#page-181-0)[}](#page-181-0) [182\]](#page-181-0) *= TRUE*), überwacht die Klemme zwei Zustände: das Ablaufen der BoosterOffTime und das Unterschreiten des eingestellten Stromschwellwertes *CurrentSwitchOffThreshold* Index [0x80n0:08 \[](#page-181-0)[}](#page-181-0) [182\]](#page-181-0)). Beim Auftreten einer der beiden Bedingungen wird hier die Treiberstufe in den Freilauf geschaltet. Der Schwellwert kann auch negative Werte annehmen, um das sichere Abschalten des angeschlossenen Aktors zu gewährleisten.

Die Regelfaktoren (*Kp, Ki,* Index 0x80n1:01; 0x80n1:02) sollten im Normalfall nicht verändert werden, da die Standardeinstellung für die meisten Anwendungen ausreichend ist.

Für Kanal 2 sind die entsprechenden Werte in *Index 0x8010*, *0x8011* und *0x8012* zu verändern.

Es können für jeden Kanal unterschiedliche Werte angegeben werden. Die Einstellungen können auch über die SPS/PLC/Task zur Laufzeit geladen werden.

## RFCKHNFF

#### **7. Betrieb**

Wenn der Aktor angeschlossen ist, wird nun bei jeder Aus/An/Aus-Betätigung der parametrierte Stromverlauf ausgegeben.

Zur Diagnose können verwendet werden

- das zyklische PDO *Status*
- die PDO *InfoData* sie können mit weiteren technischen Informationen belegt werden, z.B. ist dort ein weiteres, ausführlicheres StatusWord verfügbar

#### **Sehen Sie dazu auch**

<span id="page-128-0"></span>**■ Konfigurationsdaten (kanalspezifisch)** [▶ [182\]](#page-181-1)

### **5.5 Grundlagen zur Funktion**

Die EL2212 nutzt das Prinzip der Pulsweitenmodulation, um eine induktive Schalt-Last in 3 Phasen

- in der Einschaltphase mit einem überhöhten Anregungsstrom zu schalten, "Boost-On-Phase"
- in der Haltephase mit einem Haltestrom deutlich unterhalb des Anregungsstroms zu halten
- in der Abschaltphase ggf. mit Gegenbestromung die Schalt-Last abzuschalten, "Boost-Off-Phase"

Durch die Übererregung werden sowohl die aus der mechanischen Trägheit des Aktors resultierende Ansprech- wie auch Rückfallzeit, als auch verzögernde Einflüsse der elektromagnetischen Erregung verringert.

Durch den verringerten Haltestrom wird einerseits in der Last weniger Verlustwärme produziert, andererseits wird die im induktiven Aktor gehaltene magnetische Energie deutlich reduziert. Somit kann das Abschalten schneller erfolgen. Die Abhängigkeit ist dabei quadratisch, d.h. wenn der Haltestrom 50% vom Nennstrom beträgt, muss beim Abschalten nur 25% der Energie abgebaut werden.

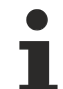

#### **Auswahl des Aktors**

Vor dem Hintergrund des ohmschen Gesetzes U = R x I und den Einsatzgrenzen der EL2212 (siehe folgende Tabelle und [Technische Daten \[](#page-21-0)[}](#page-21-0) [22\]](#page-21-0)) ist der Aktor so nach Innenwiderstand und Nennbetriebsspannung auszuwählen, dass eine zeitliche Beschleunigung des Schaltens durch die Übererregung ermöglicht wird. Beispiel:

• Nennbetriebsspannung Aktor lt. Hersteller: 24V

- Nennstromaufnahme dabei lt. Hersteller: 0,5 A
- daraus errechnet sich ein ohmscher Widerstand von 48 Ω
- als Boost-Strom soll der 3fache Nennstrom gewählt werden, also 1,5 A
- nach U = R x I ist somit eine Versorgungsspannung für die EL2212 von 72 V zu wählen, die in der Boost-On-Phase für einige ms geschaltet wird
- danach wird ein Haltestrom von 0,3 A gewählt

# **5.5.1 Weitere Eigenschaften**

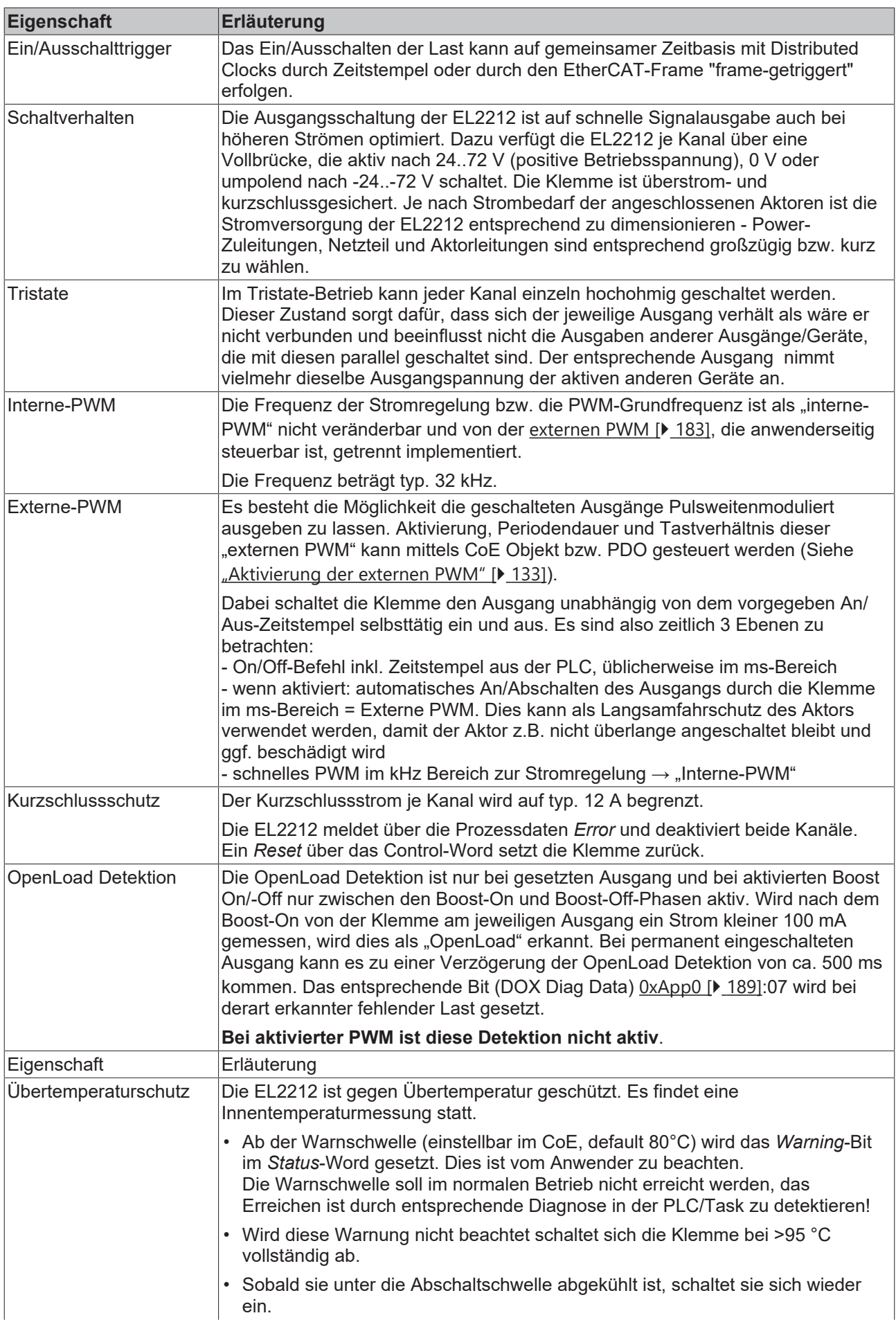

# **BECKHOFF**

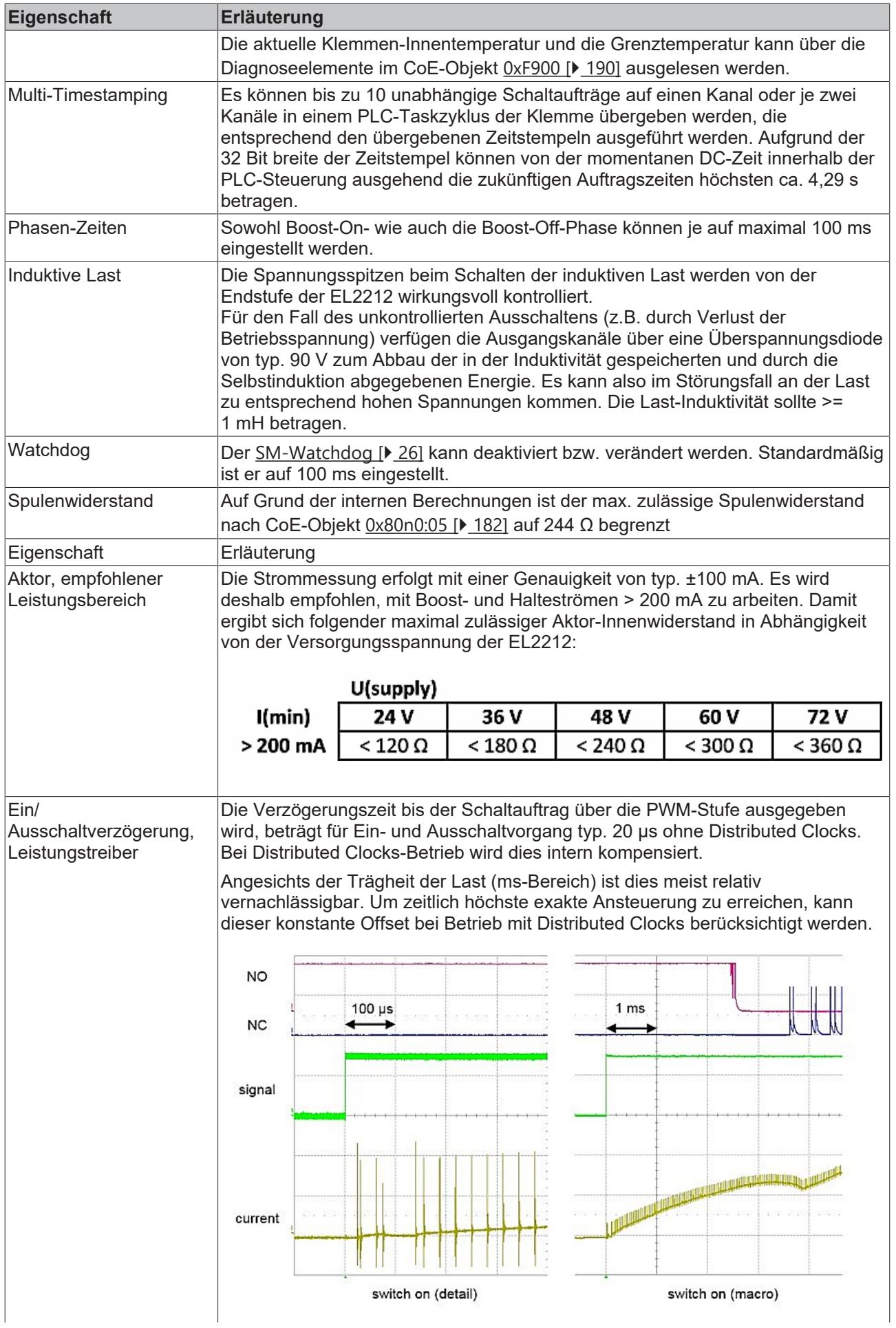

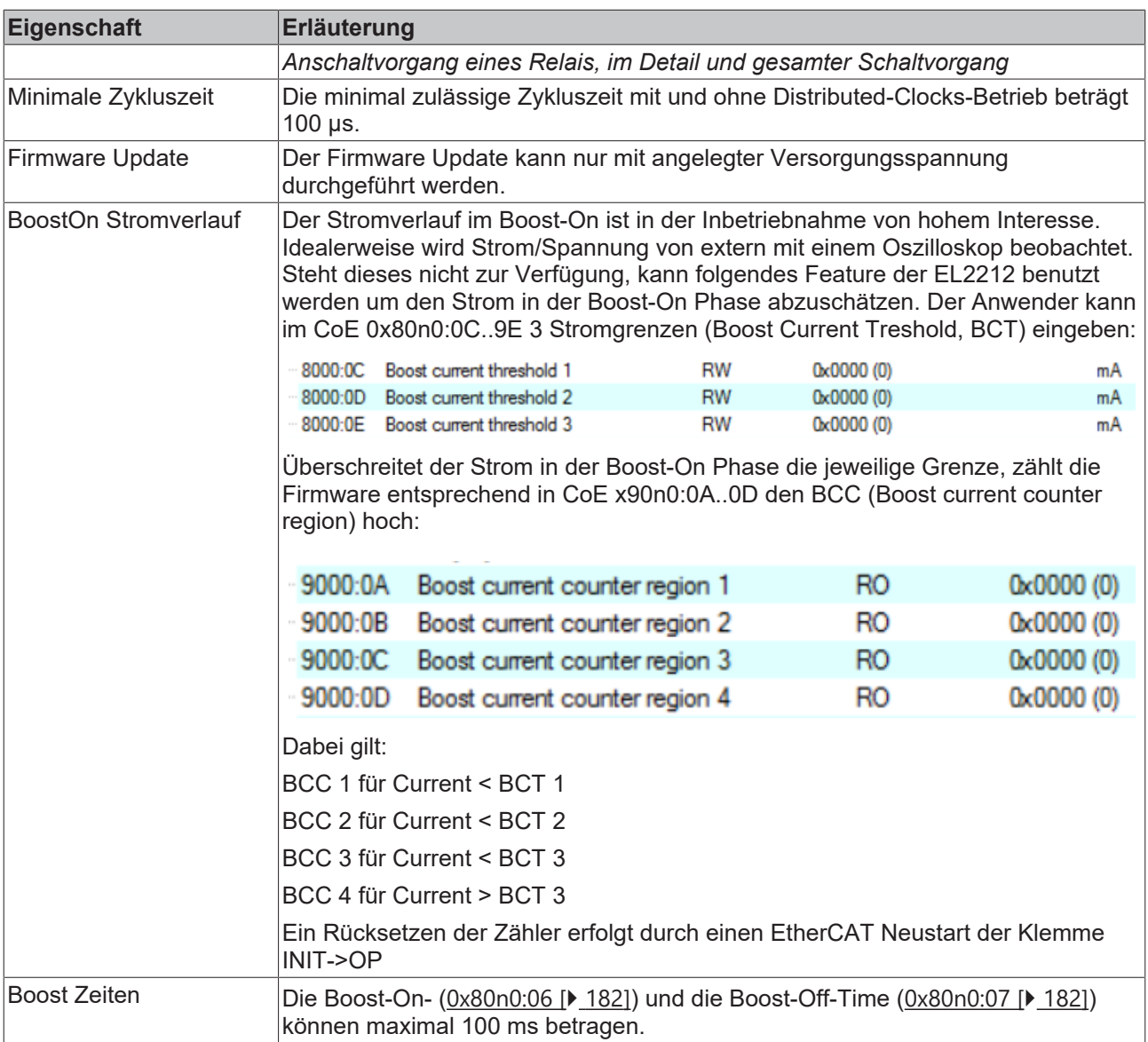

#### **Sehen Sie dazu auch**

<span id="page-132-0"></span>■ [Informations-/Diagnostikdaten \(kanalspezifisch\) \[](#page-187-0)▶ [188\]](#page-187-0)

### **5.5.2 Aktivierung der externen PWM**

Die Klemme EL2212 kann neben der zur Stromregelung internen verwendeten PWM eine Ausgangslast zusätzlich Pulsweitenmoduliert ansteuern. Indirekt kann so der Strom der Last nachträglich beeinflusst werden. Da die Klemme bereits bei der internen Stromregelung eine PWM verwendet wird diese anwenderseitig steuerbare PWM als "externe PWM" bezeichnet.

Ausgehend von der Ansteuerung eines Relais (24 V / 200 mA) zunächst ohne aktivierter externer-PWM wird danach die Ansteuerung eines Relais mit PWM gezeigt.

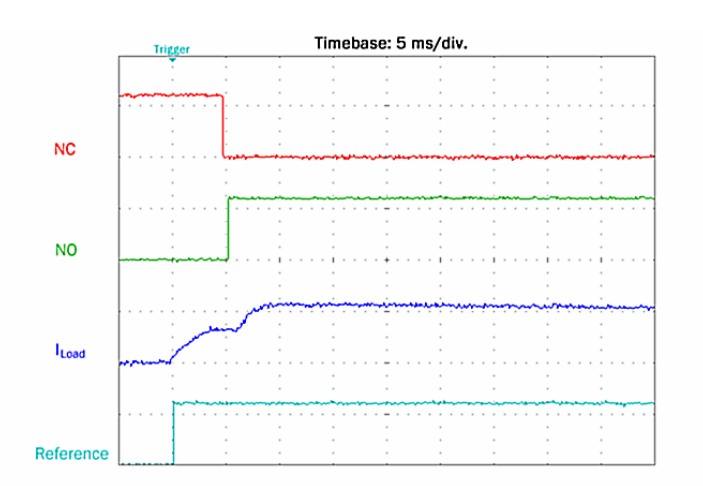

Abb. 144: Oszilloskop Aufnahme: Ansteuerung eines Relais ohne PWM

Um die externe PWM Ansteuerung der EL2212 zu aktivieren ist im "[DOX Settings \[](#page-181-0)▶ [182\]](#page-181-0)-" Objekt 0x8000:09 die Periodendauer (Tperiod) und im Objekt 0x8000:0A die Ausschaltzeit (Toff) der PWM einzutragen. Weiterhin ist in dem dazugehörigen "[DOX Features \[](#page-182-0) $\blacktriangleright$  [183\]](#page-182-0)-"Objekt 0x8002:04 (Enable PWM Output) True einzutragen. Die Durchschaltung der PWM erfolgt mit dem PDO (0x1600) "[DOX Control Channel 1 \[](#page-139-0)[}](#page-139-0) [140\]](#page-139-0)"  $\rightarrow$  "PWM" (Setzen auf "1"):

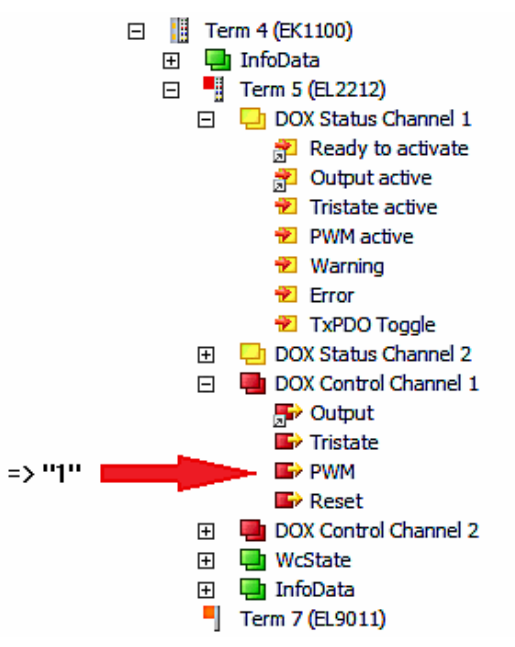

Beispielhaft sind zunächst für ein Tastverhältnis von 50% Werte von Toff/Tperiod von 2/4 ms eingetragen worden, was prinzipiell einen halben Haltestrom entspricht:

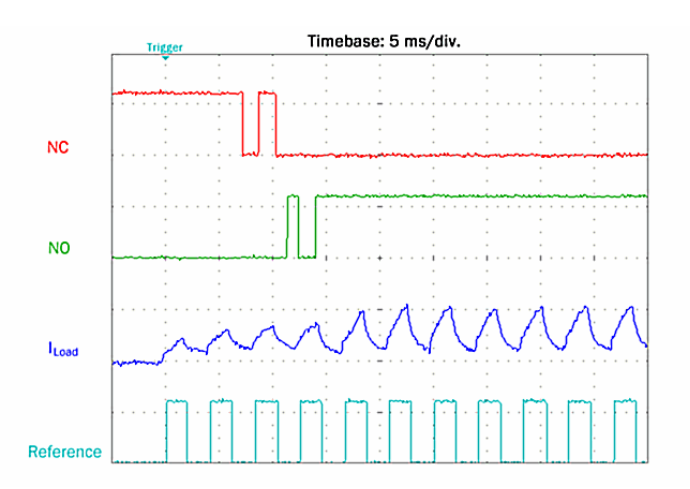

Abb. 145: Ansteuerung eines Relais mit PWM 50%

Die NC/NO Kontakte zeigen ein späteres schalten mit prellenden Kontakten. Nach Anzug des Ankers kann dieser jedoch gehalten werden.

Bei noch kleinerem Tastverhältnis wie etwa 25% (Toff/Tperiod = 1/4 ms) wird der Relaisanker nicht mehr bewegt; mit entsprechend größerem wie etwa 75% wiederum verzögert jedoch ohne prellen:

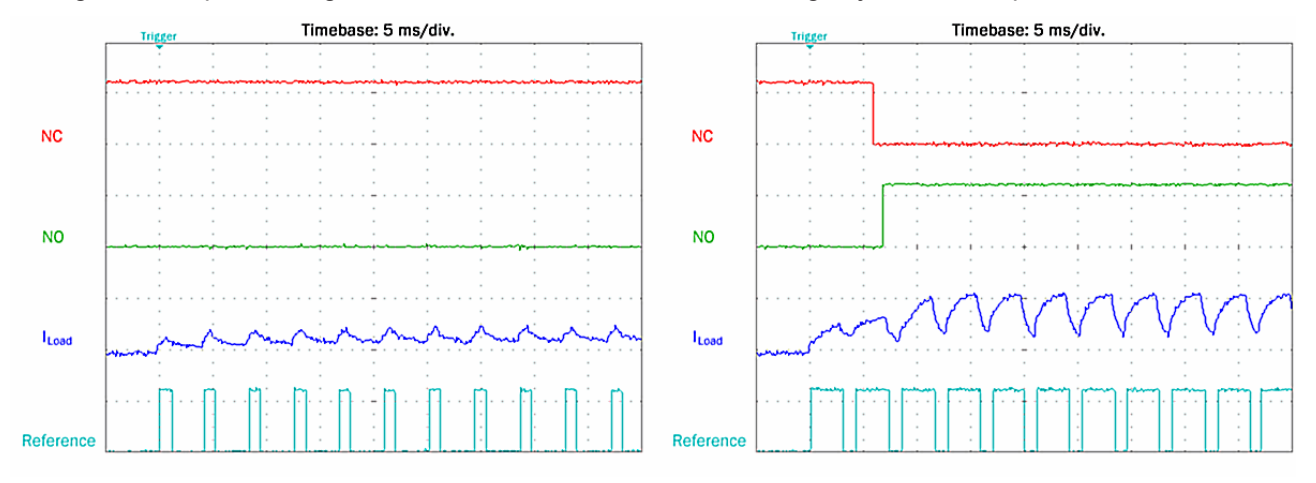

Abb. 146: Ansteuerung eines Relais links mit PWM 25%, rechts mit PWM 75%

Auch bei aktivierten Boost-On/Boost-Off kann die PWM hinzugeschaltet werden. Zu beachten ist, dass die Open-Load Detektion nicht mehr gegeben ist.

**Eingeschränkte Fehlererkennung bei aktivierter PWM**

Bei aktivierter PWM wird eine Unterbrechung der Stromzufuhr von der Klemme zur Last nicht mehr automaisch erkannt, d.h. es erfolgt im Leerlauf und aktivierten Ausgang weder das Setzen des entsprechenden Bits in DOX Diag Data noch wird ein allgemein ein Fehler angezeigt (kein Error-Bit / Error-LED).

#### **PWM steuern mittels PDO (direkter Zugriff per PLC Programm)**

Ferner können mit Zuschalten der PDO-Zuweisungen für 0x1C12 (unter Karteireiter "Process Data") von 0x1605 (für Kanal 1) und 0x1606 (für Kanal 2) Einstellparameter für Periodendauer und Tastverhältnis den Prozessdaten hinzugefügt werden, wie folgende Abbildung zeigt:

## REAKHA

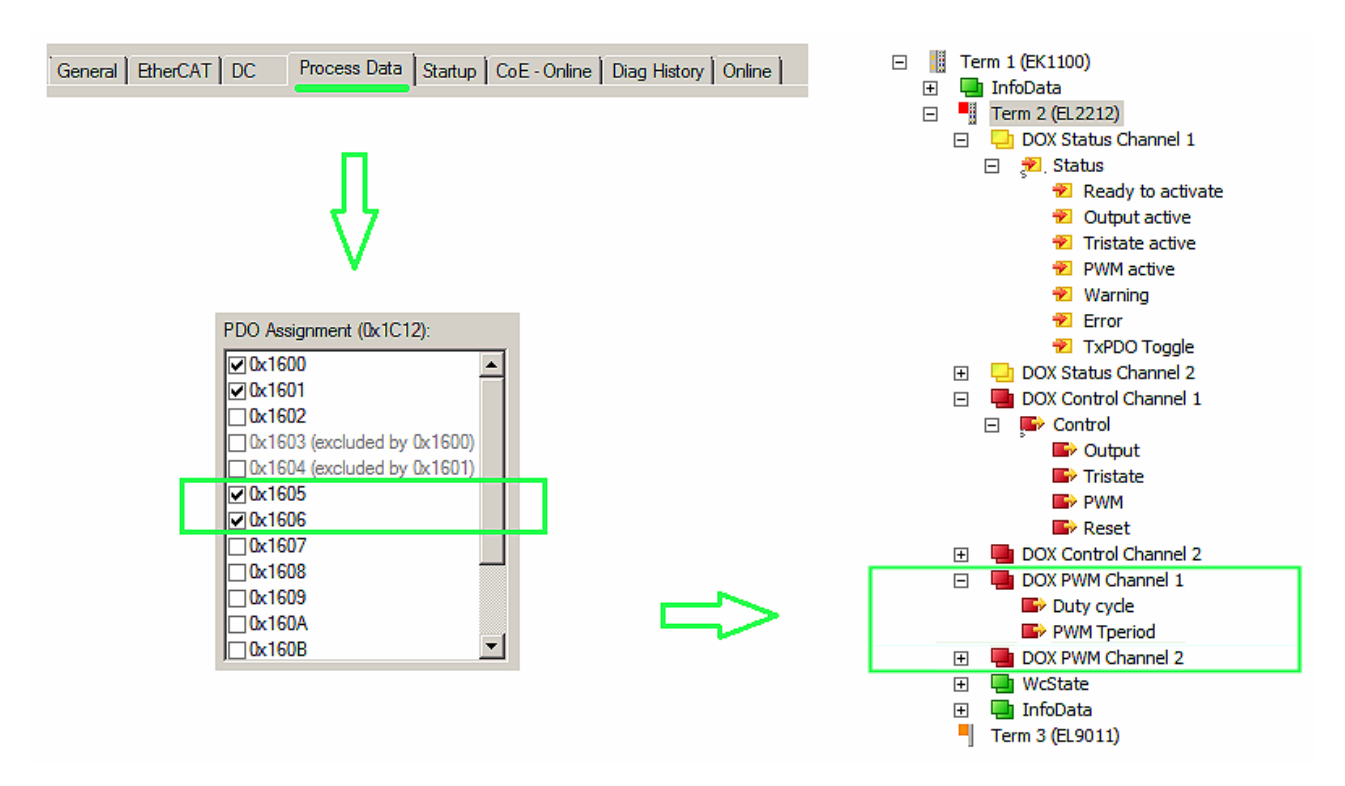

Abb. 147: Hinzufügen von Prozessdaten-Objekten "Duty Cycle" und "Tperiod"

Nach dem erneuten aktivieren der Konfiguration über die TwinCAT – Bedienoberfläche ist es sodann möglich die im CoE enthaltenen Werte für "Tperiod" und "Toff" per PDO – Zugriff zu "überschreiben". Für den PDO-Zugriff ist kein CoE-Schreibbefehl notwendig – es können die neuen PDOs direkt mit Variablen der PLC verlinkt werden.

#### **Zu beachten ist:**

- Duty Cycle (PDO)
	- Mit einem "Duty Cycle" Wert für das Tastverhältnis von "0" kann die Ansteuerung komplett ausgeschaltet werden.
	- Ein Wert von 100 bis 255 führt zu einer PWM-freien Ansteuerung.
- Tperiod (PDO/CoE)
	- Wurde das PDO "PWM Tperiod" mit den Wert "0" beschrieben, wird wieder der Tperiod im CoE unter 0x8000:09 eingestellte Wert für die Erzeugung der PWM herangezogen.
	- Im Gegensatz zum CoE Eintrag kann über das PDO PWM Tperiod Werte kleiner 20 und damit eine PWM Frequenz von bis zu 10 kHz eingestellt werden. Der CoE Eintrag wird auf 20 \*0.1 ms und damit die PWM Frequenz auf 500 Hz begrenzt.
- Toff (CoE)
	- Solange die PDOs (Kanal-spezifisch: 0x1605 bzw. 0x1606) über die Prozessdaten konfiguriert sind, ist der CoE Eintrag "Toff" (0x8000:0A) ohne Wirkung.

### <span id="page-135-0"></span>**5.6 Anwendungshinweise**

Die EL2212 ist zum Betrieb induktiver elektrischer Schaltlasten geeignet wie z.B.

- Relais
- Ventil
- Magnetlagerspule
- Leimauftragskopf
- ..

Insbesondere wenn durch die magnetische Kraft ein mechanisches Bauteil wie der Relaisanker oder der Ventilsitz bewegt werden sollen, ist eine übererregte Ansteuerung sinnvoll.

Die Ansteuerung eines induktiven Aktors mit der EL2212 beansprucht diesen in besonderer Weise. Deshalb sind u.a. folgende Hinweise zu beachten:

• die Herstellerangaben des Aktors für zulässigen/nominellen Strom und Spannung beziehen sich meist auf den Dauerbetrieb. In der Übererregungs/Anregungsphase wird der Aktor u.U. mit deutlich erhöhten Werten beaufschlagt.

→ Der Anwender hat durch eigene Tests oder Rückfrage beim Aktorhersteller sicherzustellen, dass der Aktor für die gewählte Betriebsart geeignet ist. Dabei sind z.B. die erhöhte Ansteuerspannung, die thermische Belastung und der mechanisch beschleunigte Schaltvorgang zu berücksichtigen.

- in der Haltephase wird der Aktor üblicherweise mit **verringertem Haltestrom** beaufschlagt. Dieser wird dann unterhalb des vom Aktorhersteller angegebenen Dauerstroms liegen. → Der Anwender hat durch eigene Tests oder Rückfrage beim Aktorhersteller sicherzustellen, dass der Aktor auch unter der erwarteten Vibrations- oder Schockbelastung noch genug Haltekraft besitzt. Außerdem darf die Abfallspannung/-strom nicht erreicht bzw. unterschritten werden.
- in der An- wie in der Abschaltphase wird der Aktor mit **höheren Beschleunigungen** betrieben. Dies trifft insbesondere auf den Abschaltvorgang zu. → Der Anwender hat durch eigene Tests oder Rückfrage beim Aktorhersteller sicherzustellen, dass das Schaltelement nicht "zurückschlägt", d.h. durch mechanisches Prellen den Schaltwunsch verfälscht. Durch Variation der Stellparameter (Phasenzeit, Stromschwelle) kann dies erreicht werden.
- In der Abschaltphase sollte die Abschaltstromschwelle nach [0x80n0 \[](#page-181-0) $\blacktriangleright$  [182\]](#page-181-0):08 nur mit Vorsicht auf Werte < 0 gesetzt werden. Bei kleineren Aktoren kann dies das Abschalten erheblich beschleunigen, bei größeren u.U. dagegen wieder verlangsamen. → Der Anwender sollte durch oszillografische Maßnahmen die Wirksamkeit der Parametrierung überprüfen.
- Bei Verwendung der Klemme EL2212 im Nockenschaltwerk steht die **Programmierbibliothek Motion Control XFC** zur effektiven Nutzung zur Verfügung. Hiermit können u.a. Schaltzustände vom Schaltwerk mit präzisen Schaltzeitpunkten der Klemme direkt zugeführt werden.

### **5.7 Prozessdaten**

Die Prozessdatenübersicht listet die detaillierte PDO-Auswahl auf. Für den Betrieb unter TwinCAT sind diese Angaben üblicherweise nicht nötig, da sie von der Konfigurationsoberfläche über die Prozessdatenvorauswahl einfach konfiguriert werden kann.

#### **Prozessdatenvorauswahl**

Ein EtherCAT Gerät bietet üblicherweise mehrere verschiedene Prozessdatenobjekte (PDO) für Input- und Outputdaten an, die im Systemmanager konfiguriert d.h. zur zyklischen Übertragung aktiviert oder deaktiviert werden können. Die entsprechende Übersicht siehe weiter [unten \[](#page-144-0)[}](#page-144-0) [145\]](#page-144-0). Dabei ist auf Kompatibilität von Inund Output-PDO zu achten.

Ab TwinCAT 2.11 können bei den lt. ESI/XML-Beschreibung dafür vorgesehenen EtherCAT-Geräten die Prozessdaten für Input und Output gleichzeitig durch entsprechende vordefinierte Sätze aktiviert werden, "predefined PDO".

Die EL2212 verfügt im Tab "Process Data"

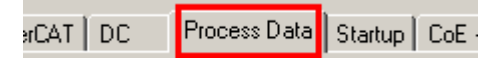

Abb. 148: *Karteireiter "Process Data"*

über folgende "predefined PDO" Sätze:

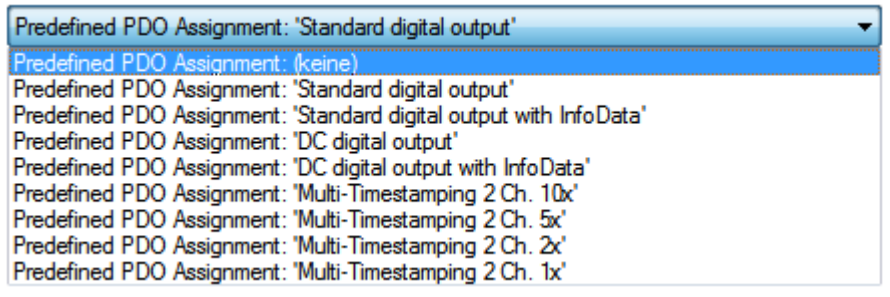

Abb. 149: TwinCAT Systemmanager mit der PDO-Auswahl

Im Einzelnen setzen sich die Sätze wie folgt zusammen:

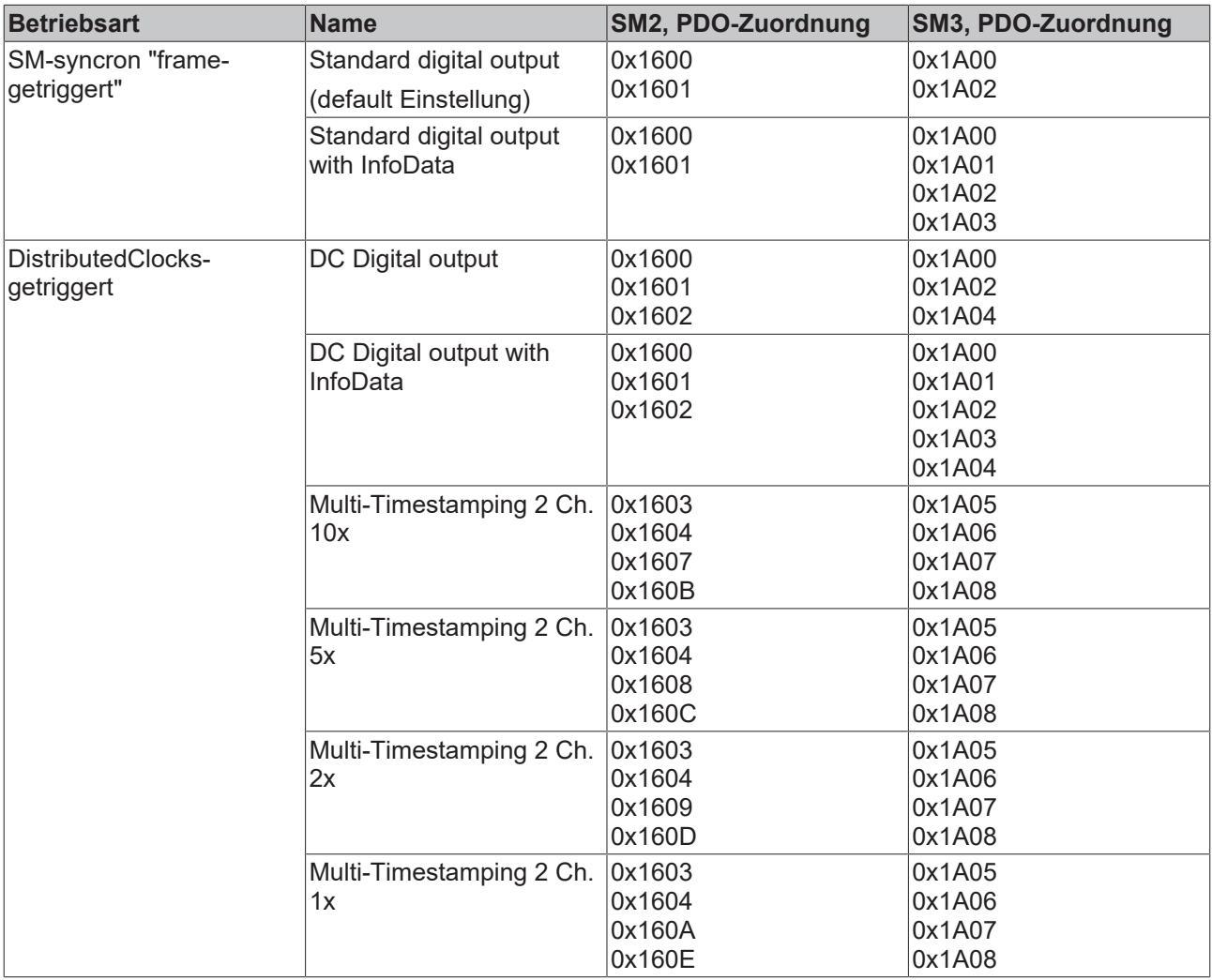

#### **Erläuterung der Prozessdaten**

#### **Standard digital output (default)**

Mit dieser Standard-PDO-Zuordnung können die Ausgänge direkt beschrieben, d.h. die angeschlossenen Aktoren direkt frame-getriggert geschaltet werden.

| ▏่ Q│ଊୗୄଊ <mark>ୖ</mark> ୄୄୄୄୄ <sup>ୄ</sup> ଽ<br>0 2 2 日 4 0 1 % 4 6 8 1<br>免费交通<br>◉<br>27<br>赫马<br>圓<br>$\mathbf{Q}_p$<br>第 / 蓬 处 |                                    |               |                                                               |                   |          |        |        |                |
|----------------------------------------------------------------------------------------------------|------------------------------------|---------------|---------------------------------------------------------------|-------------------|----------|--------|--------|----------------|
| $\blacktriangle$<br>白· <mark>美</mark> PLC - Configuration<br>□ <mark>• /</mark> I/O - Configuration                                 | General EtherCAT DC                |               | Process Data   Startup   CoE - Online   Diag History   Online |                   |          |        |        |                |
| 白 <b>野</b> I/O Devices                                                                                                    | Name                               | Online        |                                                               | Type              | Size     | >Addr  | In/Out | User ID        |
| 白一 Device 4 (EtherCAT)                                                                                                    | $\otimes$ Status                   |               | $0 \times 0001(1)$                                            | Status_4096       | 2.0      | 75.0   | Input  | 0              |
| <b>÷</b> Device 4-Image                                                                                                    | $\lozenge$ Ready to activate       |               |                                                               | <b>BOOL</b>       | 0.1      | 75.0   | Input  | $\mathbf 0$    |
| ← Device 4-Image-Info                                                                                                    | <b>♦ Output active</b>             | 0             |                                                               | D<br><b>BOOL</b>  | 0.1      | 75.1   | Input  | 0              |
| 由… Set Inputs                                                                                                    | <b>♦ Tristate active</b>           | 0             |                                                               | <b>BOOL</b>       | 0.1      | 75.2   | Input  | 0              |
| 由… <b>SL</b> Outputs                                                                                                    | B<br><b>OT</b> Warning             | 0             |                                                               | <b>BOOL</b>       | F<br>0.1 | 75.6   | Input  | 0              |
| ۰.<br>InfoData<br>÷                                                                                                    | <b>O</b> TError                    | 0             |                                                               | <b>BOOL</b>       | 0.1      | 75.7   | Input  | 0              |
| Ė∙N<br>Term 1 (EK1100)                                                                                                    | ♦ Sync error                       | 0             |                                                               | <b>BOOL</b>       | 0.1      | 76.5   | Input  | 0              |
| ∙ <mark>⊗</mark> InfoData<br>Ė                                                                                                    | <b>♦ TxPDO Toggle</b>              | n.            |                                                               | <b>BOOL</b>       | 0.1      | 76.7   | Input  | 0              |
| Л.<br>Term 2 (EL2212)<br>Ė<br>A                                                                                                    | <b>A</b> Status                    |               | $0 \times 0001(1)$                                            | Status_4096       | 2.0      | 77.0   | Input  | 0              |
| 白 ST DOX Status Channel 1                                                                                                    | ♦ Ready to activate                | 1             |                                                               | <b>BOOL</b>       | 0.1      | 77.0   | Input  | 0              |
| <b>E</b> of Status                                                                                                    | ♦ Output active                    | 0             |                                                               | <b>BOOL</b>       | 0.1      | 77.1   | Input  | 0              |
| ♦↑ Ready to activate                                                                                                    | <b>O</b> Tristate active           | 0             |                                                               | <b>BOOL</b>       | 0.1      | 77.2   | Input  | 0              |
| <b>O</b> Output active                                                                                                    | <b>♦↑</b> Warning                  | 0             |                                                               | <b>BOOL</b>       | 0.1      | 77.6   | Input  | 0              |
| <b>O</b> † Tristate active                                                                                                    | <b>O</b> TError                    | 0             |                                                               | <b>BOOL</b>       | 0.1      | 77.7   | Input  | 0              |
| ♦↑ Warning                                                                                                    | <b>O</b> Sync error                | 0             |                                                               | <b>BOOL</b>       | 0.1      | 78.5   | Input  | 0              |
| ♦ Error                                                                                                    | <b>♦ TxPDO Toggle</b>              | 0             |                                                               | <b>BOOL</b>       | 0.1      | 78.7   | Input  | 0              |
|                                                                                                    | <b>♦</b> WcState                   | 0             |                                                               | <b>BOOL</b>       | 0.1      | 1522.3 | Input  | 0              |
| ∙ in Sync error                                                                                                    | <b>♦</b> State                     |               | $0 \times 0008(8)$                                            | <b>UINT</b>       | 2.0      | 1570.0 | Input  | 0              |
| <u>Monta TxPDO</u> Toggle                                                                                                    | AT AdsAddr                         |               | C0 A8 00 14 05 01                                             | <b>AMSADDRESS</b> | 8.0      | 1572.0 | Input  | 0              |
| 白…St DOX Status Channel 2                                                                                                    | , AnetId                           |               | CO A8 00 14 05 01                                             | ARRAY [0          | 6.0      | 1572.0 | Input  | 0              |
| 由 <b>Status</b>                                                                                                    | $\lozenge$ TnetId[0]               |               | 0xC0 (192)                                                    | <b>USINT</b>      | 1.0      | 1572.0 | Input  | 0              |
| 白 ·· & DOX Control Channel 1                                                                                                    | $\lozenge$ TnetId[1]               |               | 0xA8(168)                                                     | <b>USINT</b>      | 1.0      | 1573.0 | Input  | 0              |
| <b>E</b> A Control                                                                                                    | $\lozenge$ TnetId[2]               |               | $0 \times 00(0)$                                              | <b>USINT</b>      | 1.0      | 1574.0 | Input  | 0              |
| nted Cutput                                                                                                    | $\lozenge$ TnetId[3]               |               | 0x14(20)                                                      | <b>USINT</b>      | 1.0      | 1575.0 | Input  | 0              |
| <b>Q</b> Tristate                                                                                                    | $\lozenge$ TnetIdl $\varepsilon$ 1 |               | 0x05(5)                                                       | <b>USINT</b>      | 1.0      | 1576.0 | Input  | 0              |
| <b>Al</b> Reset                                                                                                    | ♦ netId[5]                         |               | 0x01(1)                                                       | <b>USINT</b>      | 1.0      | 1577.0 | Input  | 0              |
| 白… &L DOX Control Channel 2                                                                                                    | <b>♦</b> port                      |               | 0x03EC (1004)                                                 | <b>UINT</b>       | 2.0      | 1578.0 | Input  | 0              |
| 由 <b>.↓</b> Control                                                                                                    | AL Control                         |               | $0 \times 0000$ $(0)$                                         | Control_4097      | 2.0      | 75.0   | Output | 0              |
| ⊟… <sup>6</sup> WcState                                                                                                    | <b>AL</b> Output                   | X.<br>$\circ$ |                                                               | <b>BOOL</b>       | 0.1      | 75.1   | Output | 0              |
| ♦↑ WcState                                                                                                    | <b><i>Al</i></b> Tristate          | 0.            |                                                               | <b>BOOL</b>       | Е<br>0.1 | 75.2   | Output | 0              |
| 白… <mark>&amp;</mark> InfoData                                                                                                    | ♦LReset                            | n             |                                                               | <b>BOOL</b>       | 0.1      | 75.7   | Output | 0              |
| ♦↑ State                                                                                                    | A Control                          |               | $0 \times 0000$ $(0)$                                         | Control_4097      | 2.0      | 77.0   | Output | $\overline{0}$ |
| <b>⊞ of AdsAddr</b>                                                                                                    | <b>A</b> Output                    | ×.<br>$\circ$ |                                                               | <b>BOOL</b>       | 0.1      | 77.1   | Output | 0              |
| Term 3 (EL9011)                                                                                                    | <b>Q</b> Tristate                  | 0             |                                                               | <b>BOOL</b>       | 0.1      | 77.2   | Output | 0              |
|                                                                                                    | <b>*LReset</b>                     | 0             |                                                               | <b>BOOL</b>       | 0.1      | 77.7   | Output | $\Omega$       |

Abb. 150: *Standard Prozessabbild EL2212*

Die EL2212 (A) verfügt über 2-Byte-Variablen mit unterschiedlichen Bitbedeutungen. Diese sind im Baum aufklappbar sichtbar (A). Sie werden auch in der Detailansicht (B) dargestellt, wenn die entsprechende Anzeigefunktion (C) aktiviert ist.

Die Bitbedeutung d.h. Offsetposition kann dann auch unter Berücksichtigung der Variablengröße (D) der Speicherbelegungsanzeige (E) entnommen werden.

Es kann sowohl der Sammelname z.B. *Status* wie auch die einzelne Bitvariable wie z.B. *OutputActive* verlinkt werden, aber nicht beide zugleich.

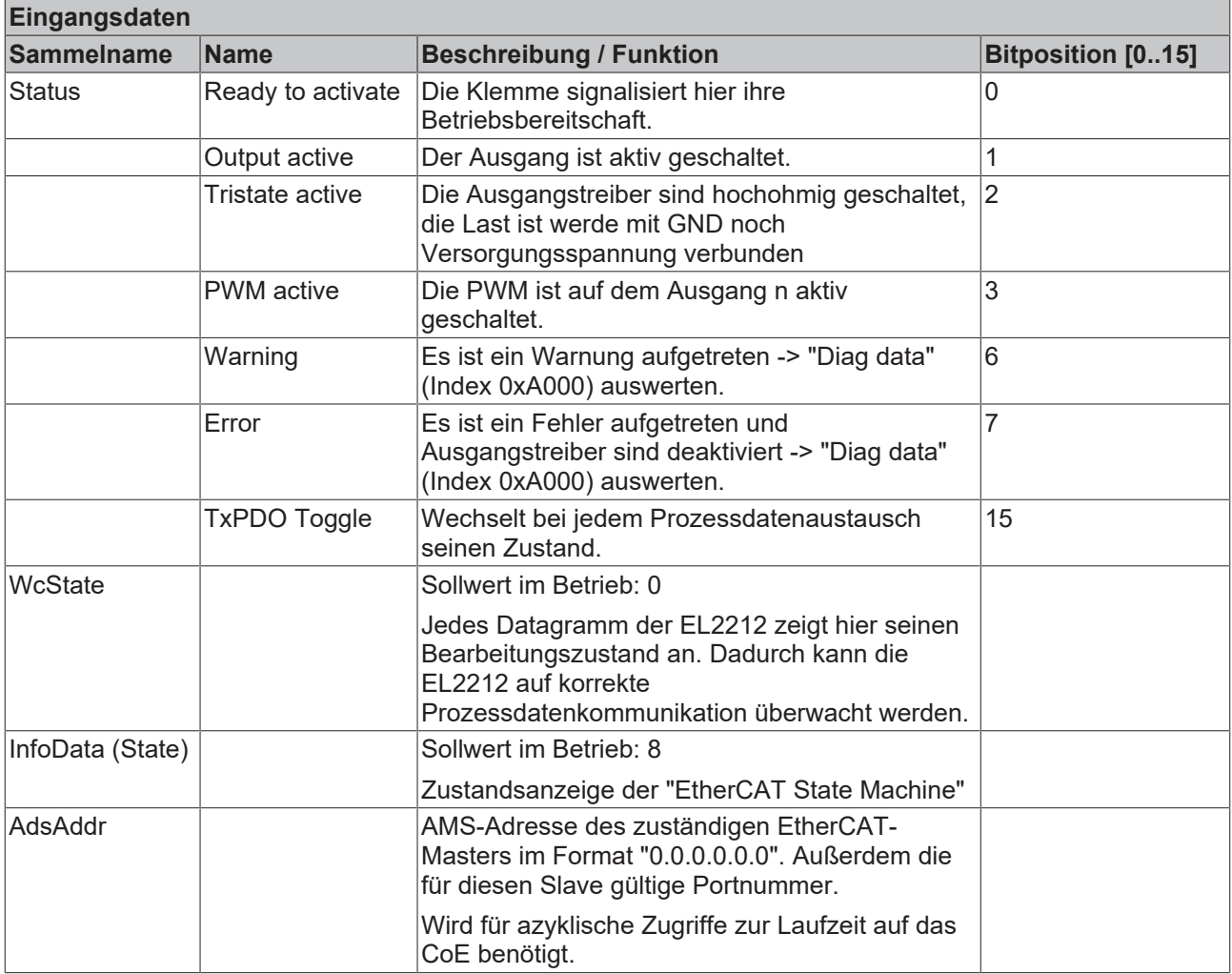

Hinweis: Die EL2212 liefert 2 unterschiedliche Status-Words (16 Bit):

- Wie hier angegeben im zyklischen PDO
- Im CoE [0x90n0:01 \[](#page-187-1) $\blacktriangleright$  [188\]](#page-187-1) gibt es ein weiteres 16 bit Statusword mit mehr Informationen. Dieses kann per ADS ausgelesen oder in die zyklischen PDO InfoData gemappt werden.

<span id="page-139-0"></span>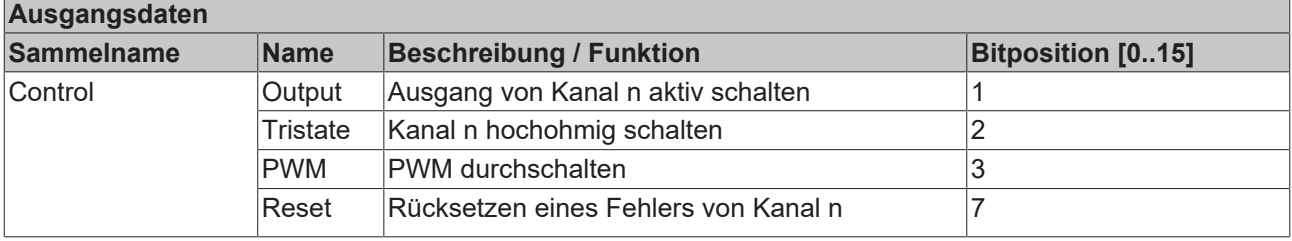

#### **Prioritäten beachten**

Sind die beiden Signale "Output" und "Tristate" gleichzeitig aktiviert, hat "Tristate" eine höhere Priorität.

#### <span id="page-140-0"></span>**Standard digital output with InfoData**

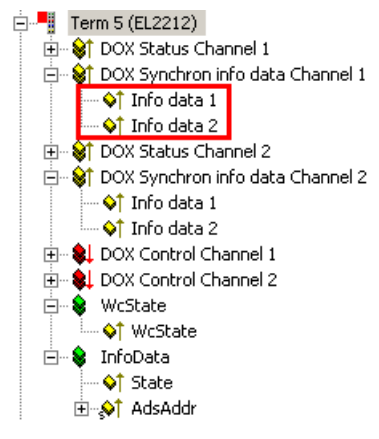

Abb. 151: *Zusätzliche Informationsdaten*

Für genauere Informationen über den Zustand der Aktoren bzw. der Treiberstufe können pro Kanal zwei weitere zyklische Datenworte eingeblendet werden. Die jeweilige Auswhal ist über den entsprechenden Index [0x80n2 \[](#page-182-0)[}](#page-182-0) [183\]](#page-182-0):11 im CoE zu konfigurieren. Wählbar sind unter anderen z.B. die Innentemperatur der Klemme oder der aktuelle Strom durch den angeschlossenen Aktor.

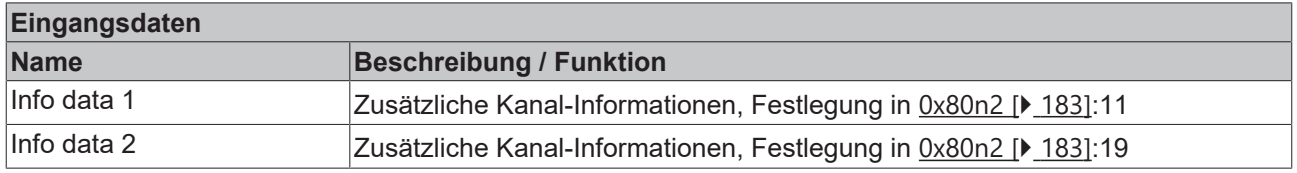

#### **DC Digital output**

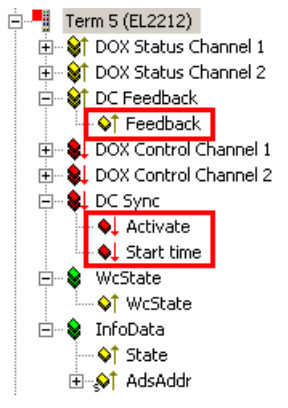

Abb. 152: *Zusätzliche Prozessdaten bei Distributed-Clocks-Betrieb*

Bei Distributed-Clocks-Betrieb arbeitet die EL2212 nach Zeitstempelauftrag wie die EL2252. Entsprechend ist das Prozessabbild gleich.

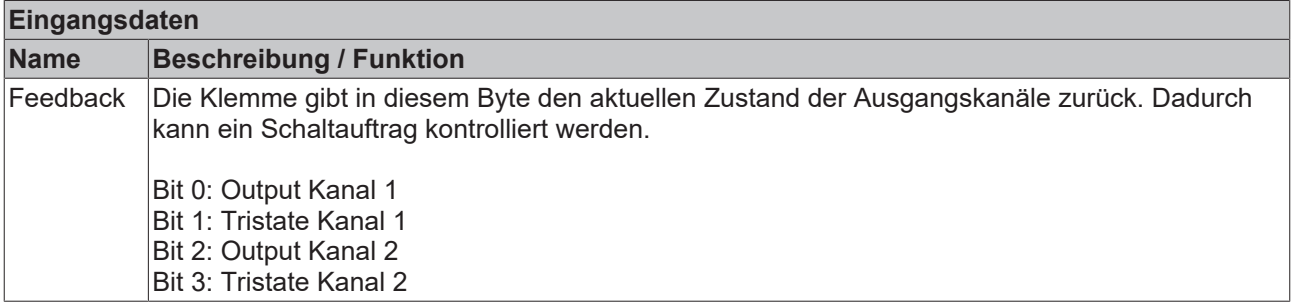

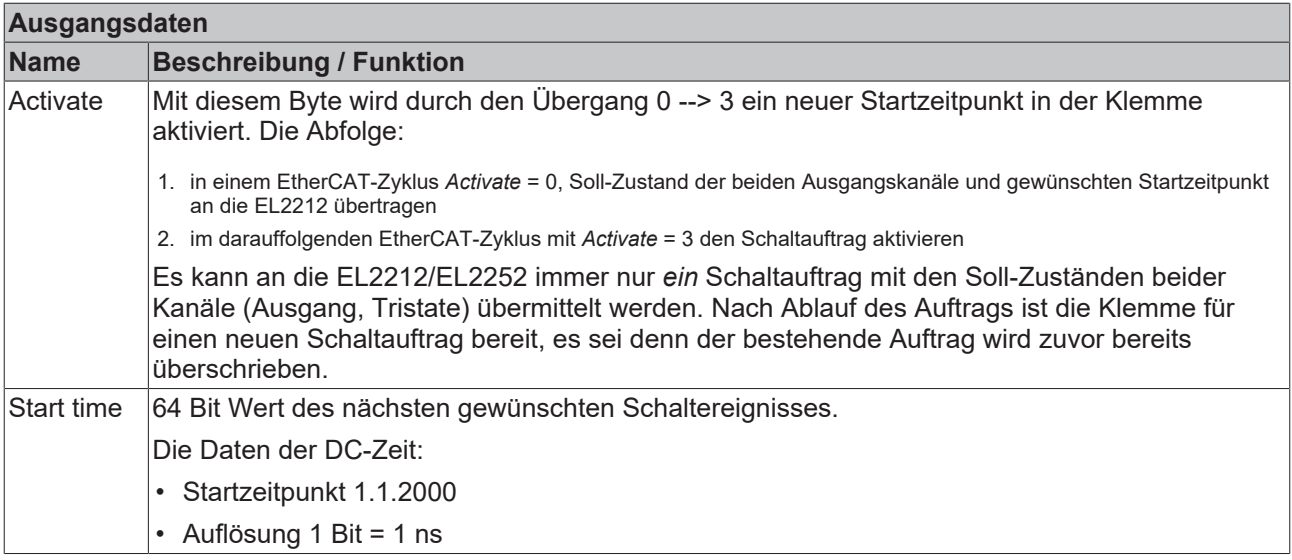

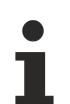

#### **Schaltzeitpunkt**

Der gewünschte Schaltzeitpunkt muss vom Zeitpunkt der Berechnung in der NC/PLC aus gesehen weit "genug" in der Zukunft liegen um an die Klemme inkl. Aktivierung übermittelt werden zu können. Da 2 EtherCAT-Zyklen für die Aktivierung benötigt werden wird empfohlen, diesen Abstand nicht kleiner als 3 Zykluszeiten zu wählen.

#### **DC Digital output with InfoData**

Wie beiden Standard-Daten können auch im DC-Betrieb zusätzliche Informationsdaten eingeblendet werden. Siehe [oben \[](#page-140-0)[}](#page-140-0) [141\]](#page-140-0).

#### **Multi-Timestamping**

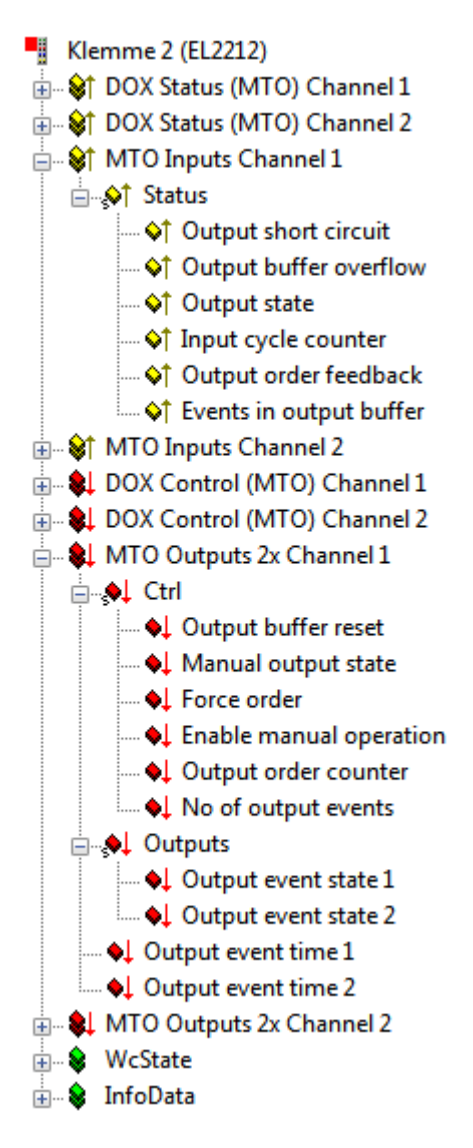

Abb. 153: Prozessdaten bei Multi-Timestamping-Betrieb (2-fach Oversampling)

Das Multi-Timestamping unterstützt zwei Kanäle mit jeweils 1-fach, 2-fach, 5-fach bzw. 10-fach Oversampling. Der Faktor gibt an wie viele Ereignisse maximal pro EtherCAT-Zyklus in den Ausgabepuffer geladen werden können.

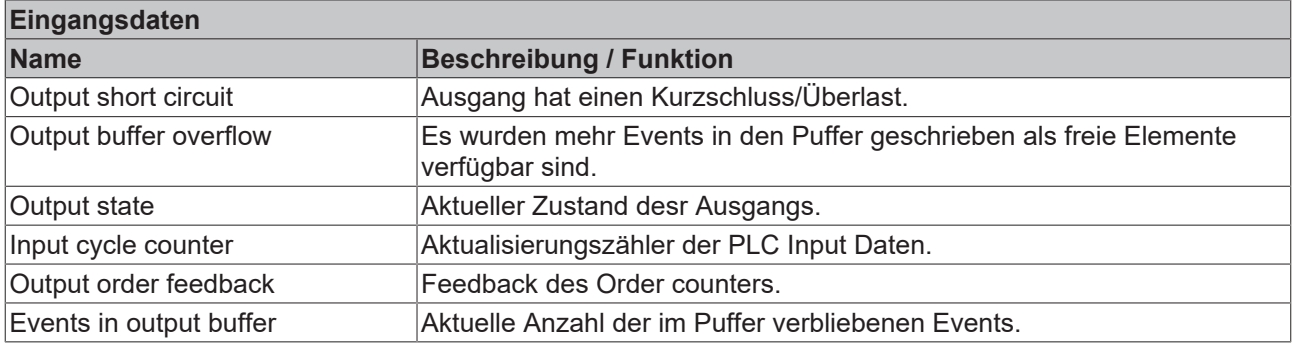

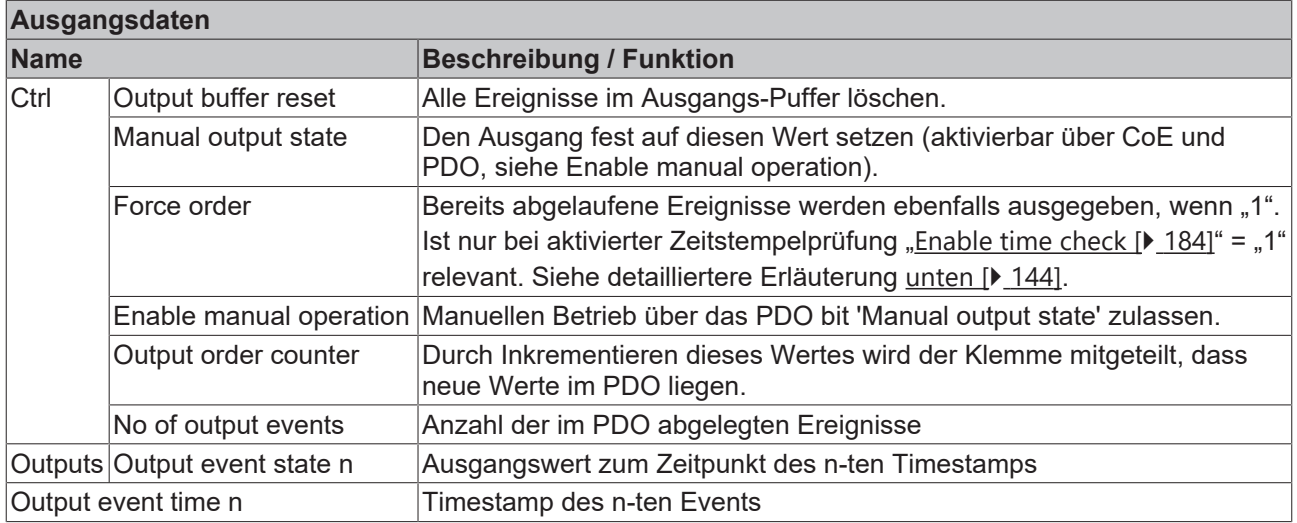

Die EL2212 bearbeitet die Multi-Timestamp-Aufträge mit einem Takt von ca 25 µs und entscheidet in diesem Rhythmus ob eine Ausführung ansteht oder nicht. Dem entsprechend beträgt somit auch die realisierbare Zeitauflösung und damit Zeitgenauigkeit des elektrischen Schaltsignals 25 µs.

#### <span id="page-143-0"></span>**Detaillierte Erläuterung zu Enable time check/ Force order**

Die Verwendung der Zeitstempelprüfung "Enable time check" = "1" wird im Folgenden in Verbindung mit dem PDO "Force Order" in drei Modi dargestellt:

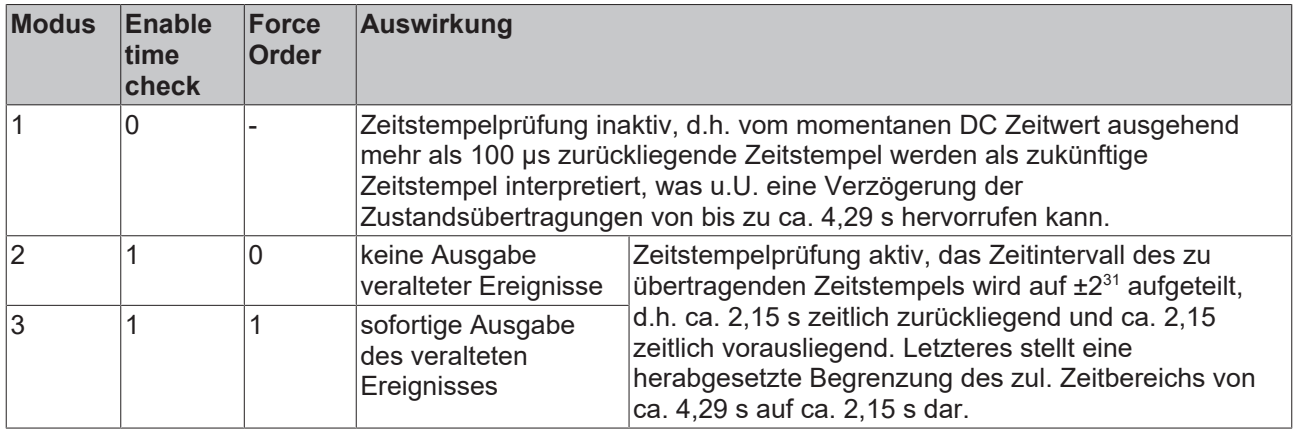
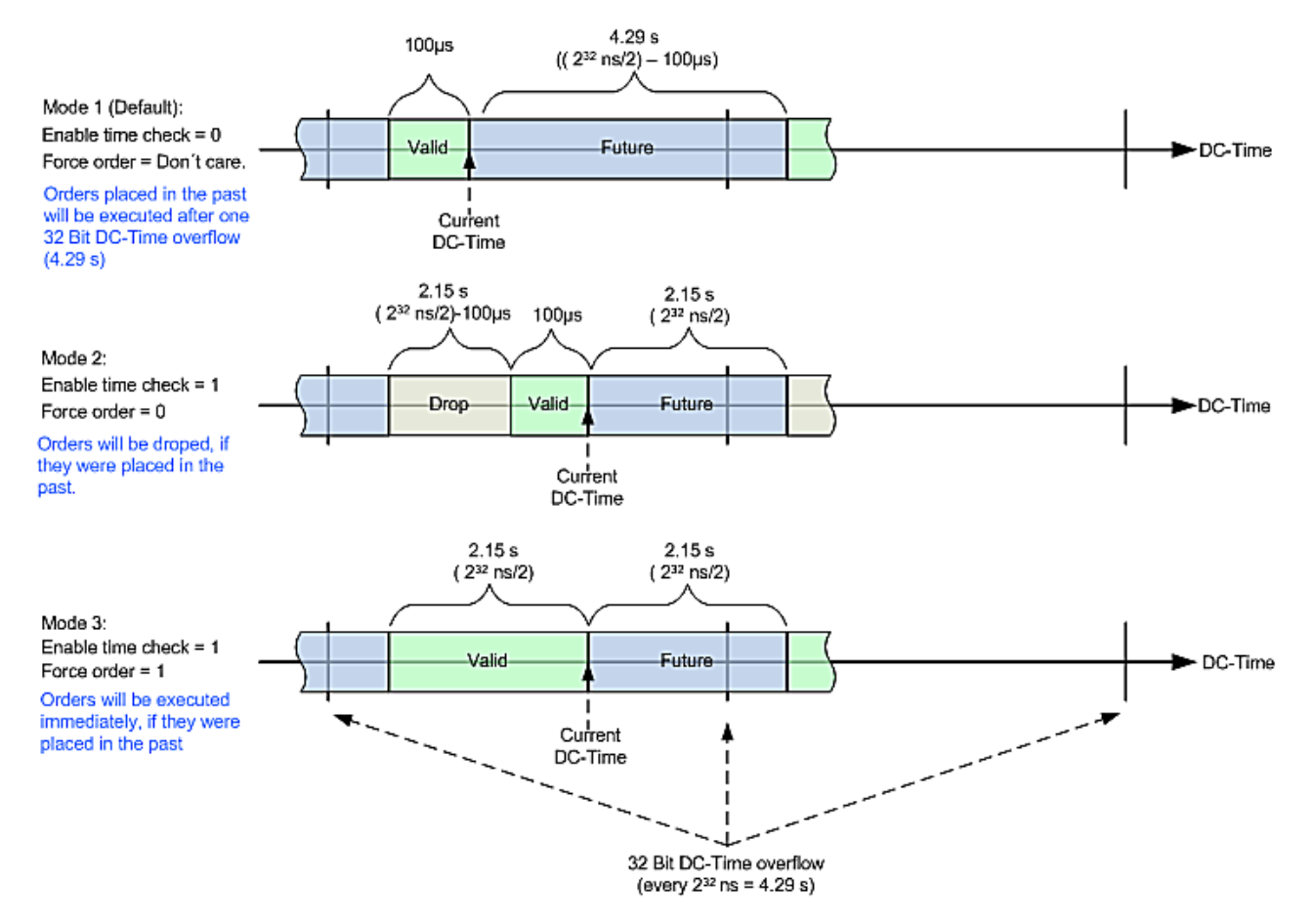

Abb. 154: Behandlung des Zeitstempels der Ausgabezustände bei aktivierter Zeitstempelprüfung

#### *HINWEIS*

#### **Bedingungen für Zeitstempel beim Multi-Timestamping**

- Zeitstempel müssen in zeitlich aufsteigender Reihenfolge an die Klemme gesendet werden. Sollte ein Zeitstempel älter sein als der vorherige, bleibt die Ausgabe für bis zu ca. 4,29 Sekunden aus. Der Schaltvorgang findet anschließend statt.
- Zeitstempel müssen in der Zukunft liegen und frühzeitig an die Klemme gesendet werden. Erkennt die Klemme, dass ein Zeitstempel in der Vergangenheit liegt, bleibt die Ausgabe für bis zu ca. 4,29 Sekunden aus. Der Schaltvorgang findet anschließend statt.

• **Unvorhersehbares Verhalten beim Multi-Timestamping:** In beiden oben beschriebenen Fällen blockiert die Ausgabe für bis zu ca. 4,29 Sekunden und es kann zu einer Buffer-Overflow-Rückmeldung der Klemme kommen. **Dadurch kann es zu einem unerwünschten Schaltzustand kommen**.

#### **Prozessdatenübersicht**

Die manuelle Prozessdatenzuordnung ist erforderlich bei TwinCAT bis Version 2.10.

#### **Sync Manager (SM)**

Der Umfang der angebotenen Prozessdaten kann über den Reiter "Prozessdaten" verändert werden (siehe folgende Abbildungen).

Dem Output-SyncManager können die PDOs aus dem Bereich 0x160n (0x1600, 01x1601, 0x1602) zugeordnet werden, siehe Abbildung "*Karteireiter Prozessdaten Sync Manager mit Outputs*".

Dem Input-SyncManager die PDOs aus dem Bereich 0x1A0n (0x1A00 bis 0x1A049), siehe Abbildung "*Karteireiter Prozessdaten Sync Manager mit Inputs*".

Nicht alle Kombinationen sind technisch möglich

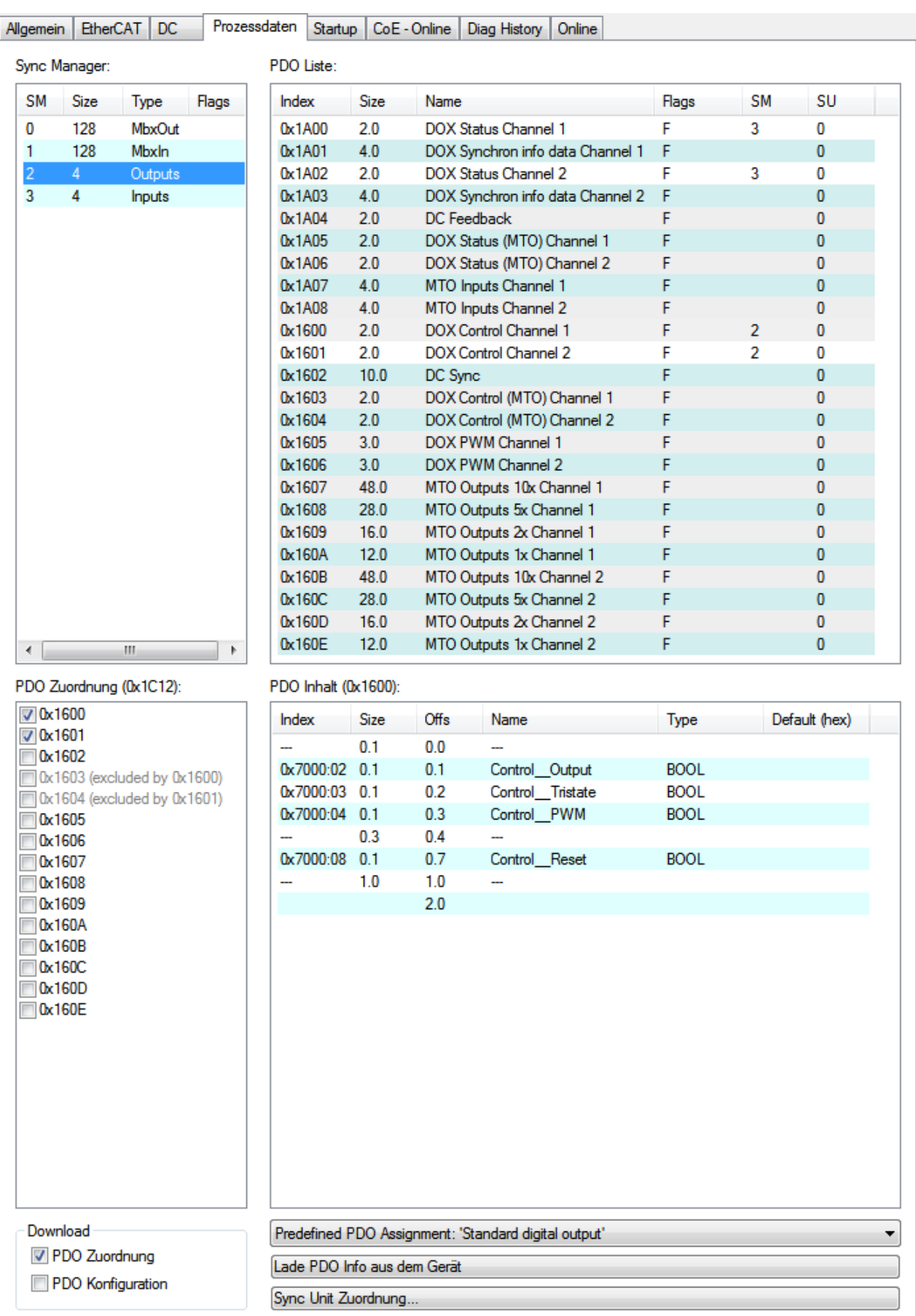

Abb. 155: Karteireiter Prozessdaten SM2 (Outputs), EL2212 (default)

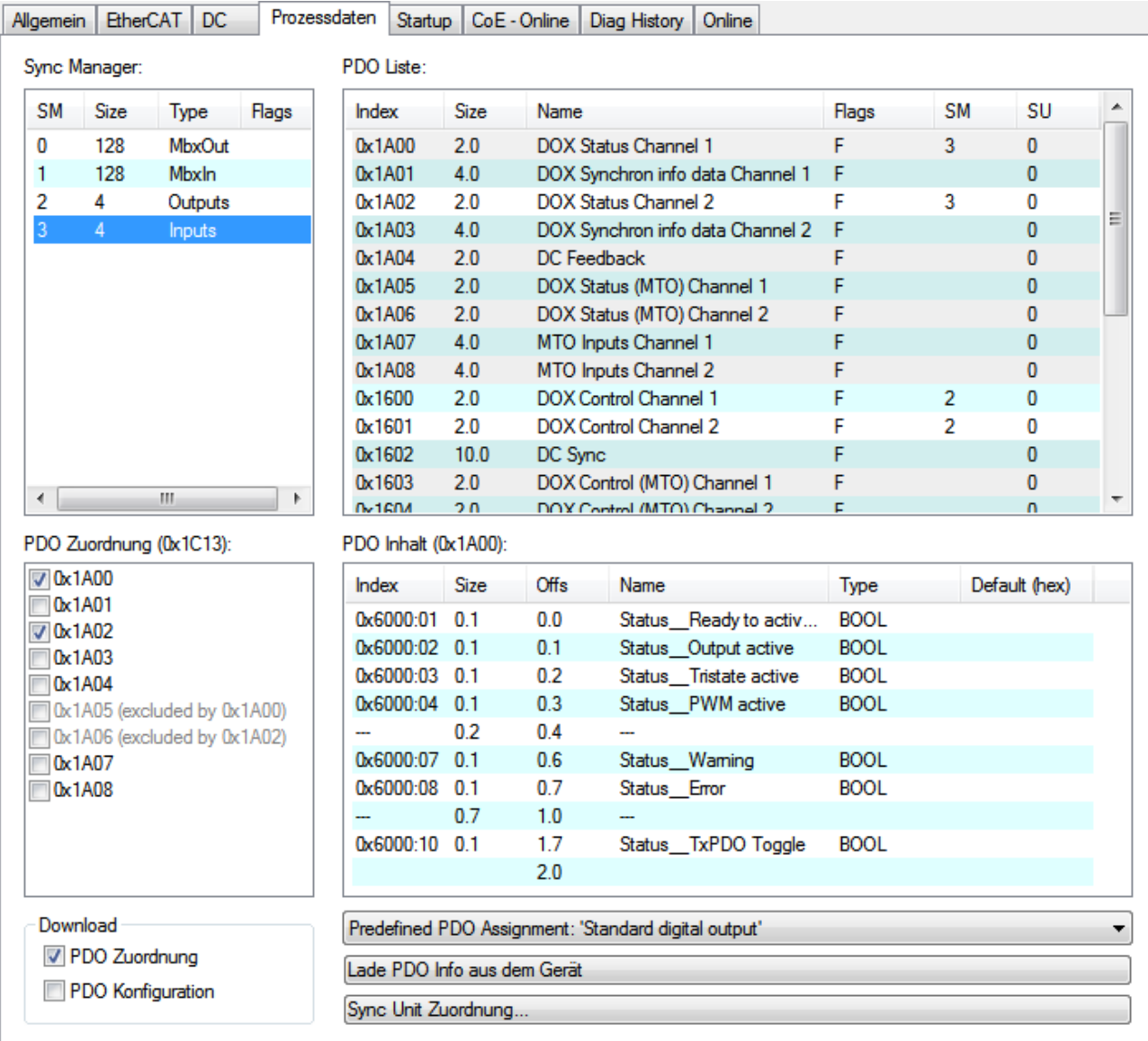

Abb. 156: Karteireiter Prozessdaten SM3 (Inputs), EL2212 (default)

#### **Manuelle PDO-Zuordnung**

Zur Konfiguration der Prozessdaten markieren Sie im oberen linken Feld "Sync Manager" den gewünschten Sync Manager "Inputs" oder "Outputs" (beide sind editierbar). Im Feld darunter "PDO Zuordnung" können dann die diesem Sync Manager zugeordneten Prozessdaten an- oder abgeschaltet werden. Ein Neustart des EtherCAT-Systems oder Neu-Laden der Konfiguration im Config-Modus (F4) bewirkt einen Neustart der EtherCAT-Kommunikation und die Prozessdaten werden von der Klemme übertragen.

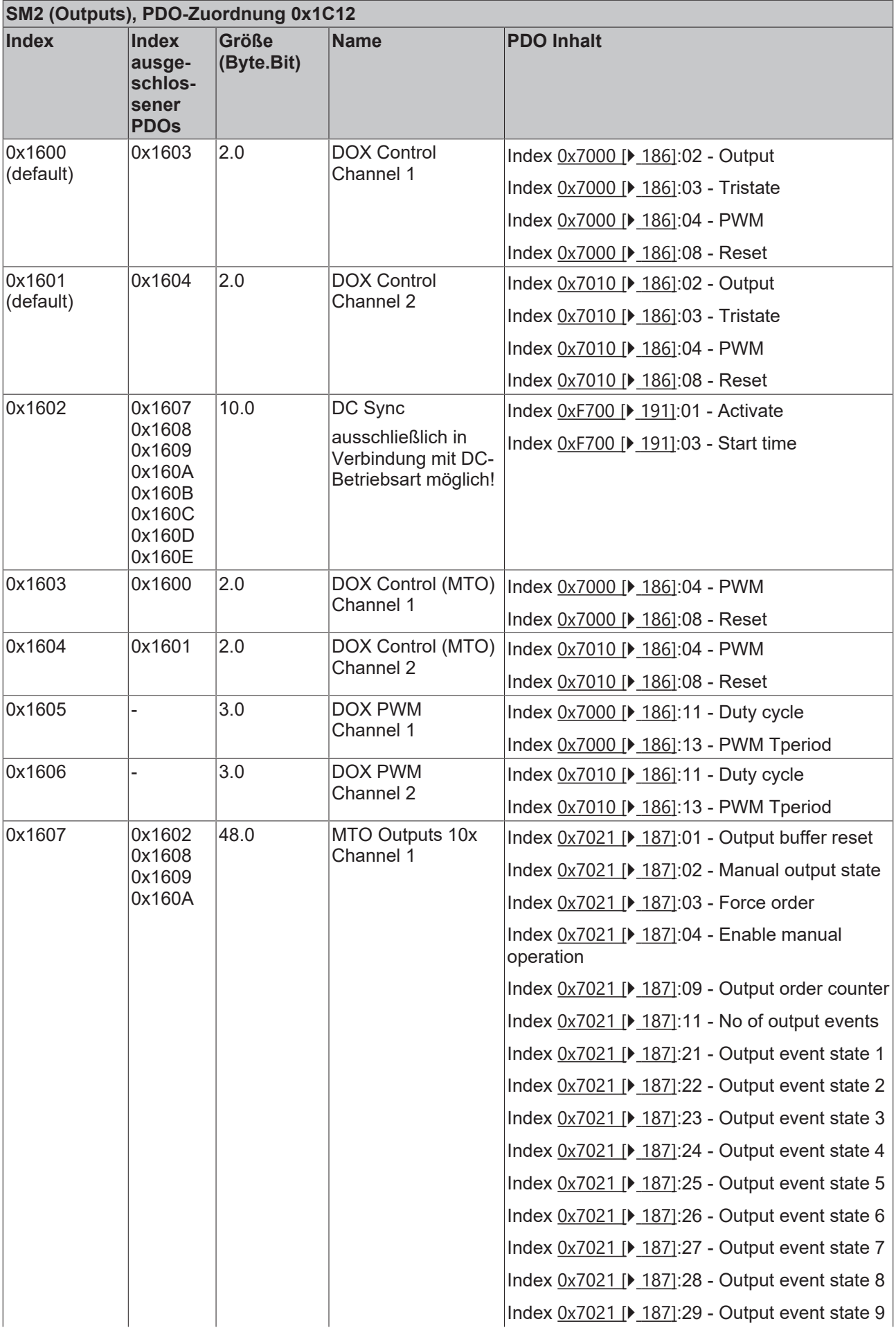

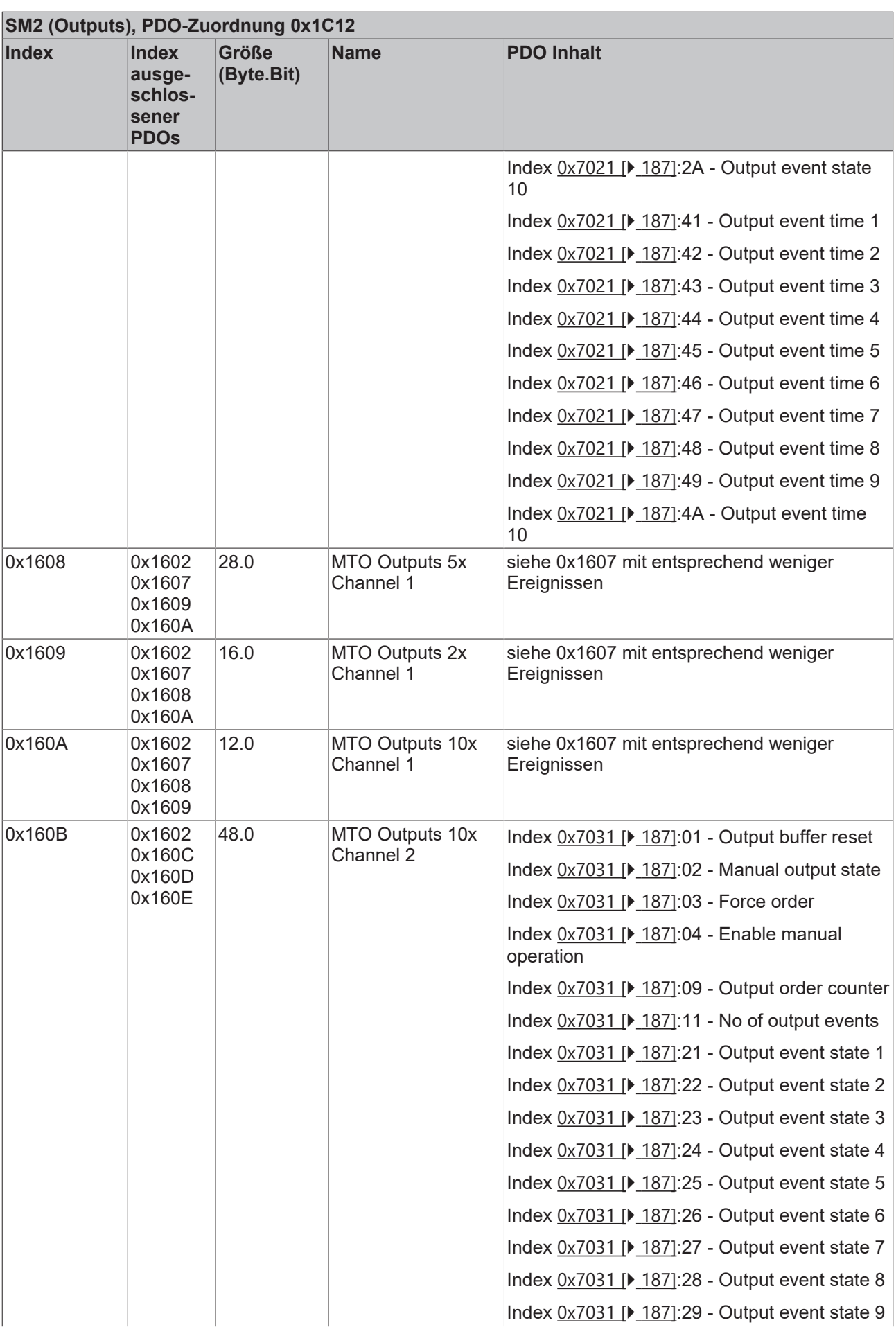

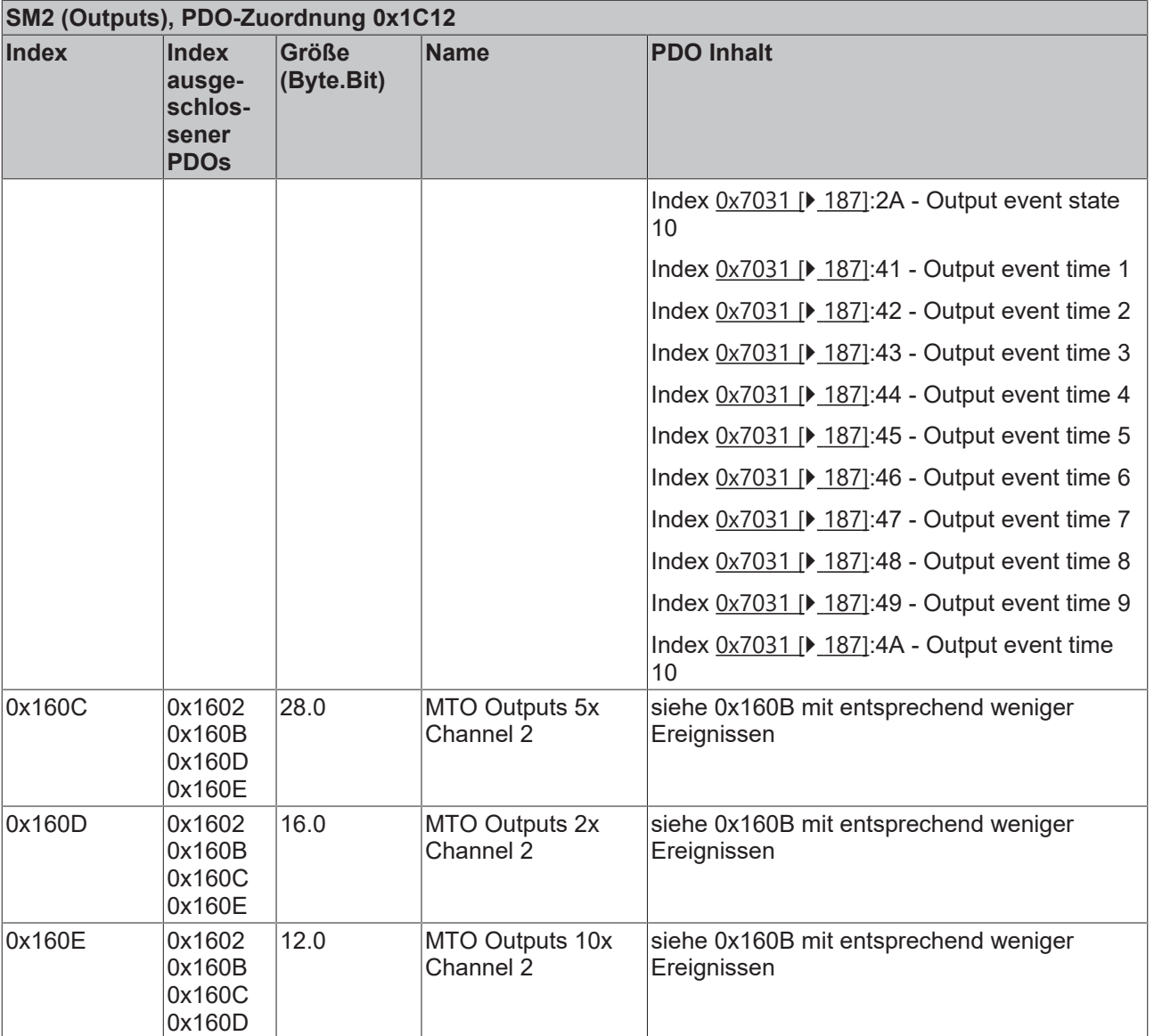

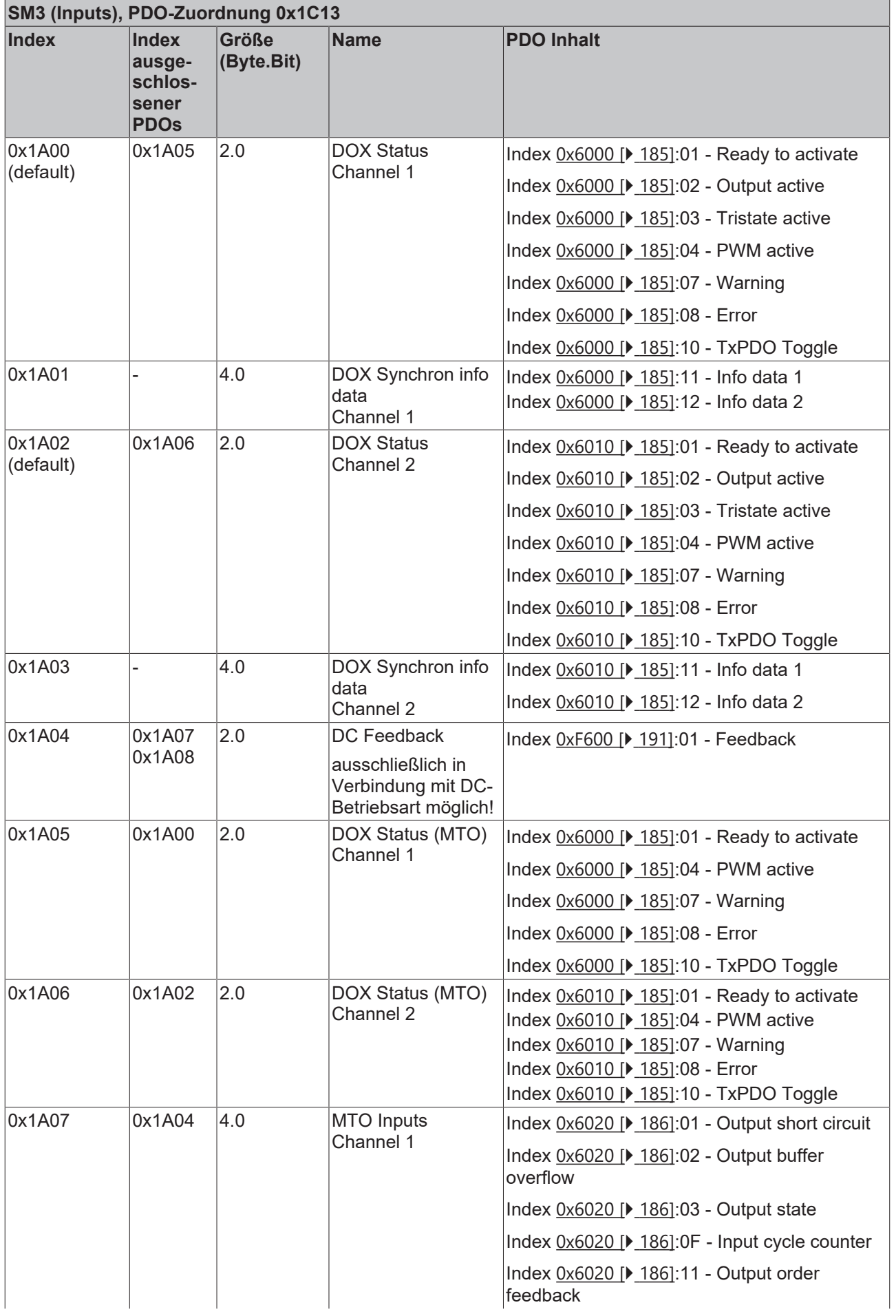

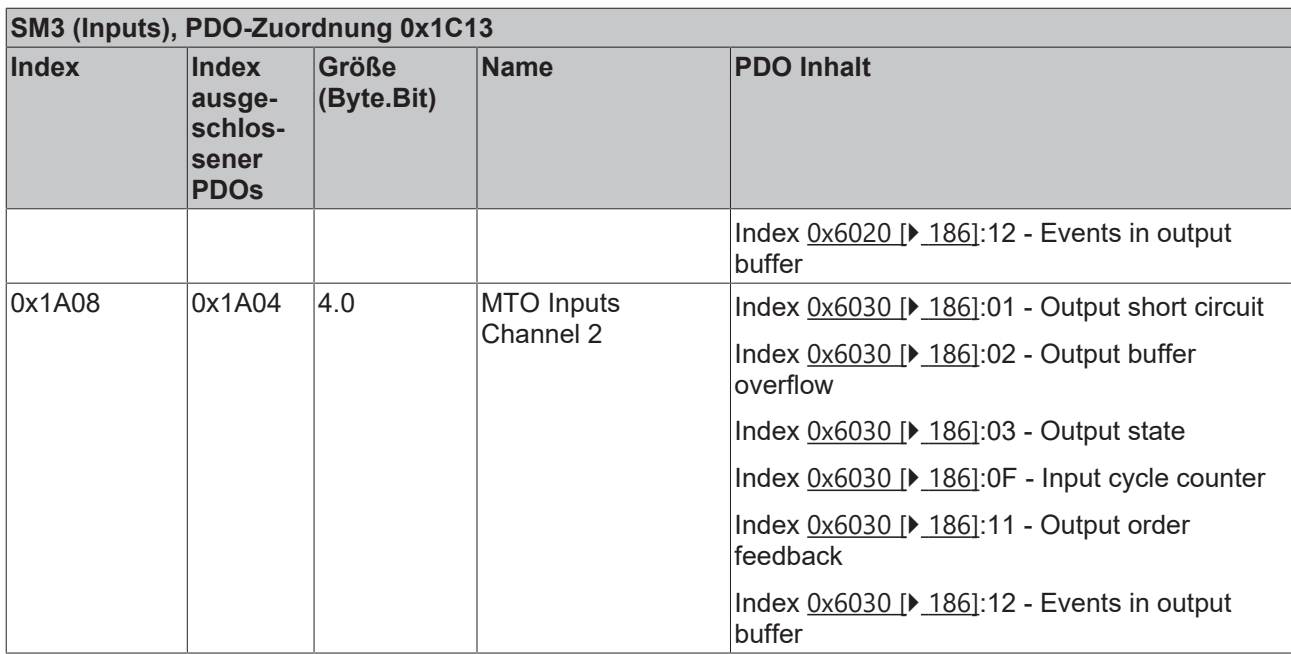

### **5.8 Prozessdatenvorauswahl**

Die EL2212 kann mit unterschiedlichen Funktionsarten betrieben werden.

Eine Vorauswahl der PDO's kann mit dem System Manager per "[Predefined PDO Assignment \[](#page-136-0) $\blacktriangleright$  [137\]](#page-136-0)" auf der Registerkarte "Prozessdaten" vorgenommen werden

#### **Standard digital output / with InfoData**

Mit dieser Standard-PDO-Zuordnung können die Ausgänge direkt beschrieben, d.h. die angeschlossenen Aktoren direkt geschaltet werden.

Wählt man die Option "with InfoData" werden automatisch die synchronen Informationsdaten mit eingeblendet.

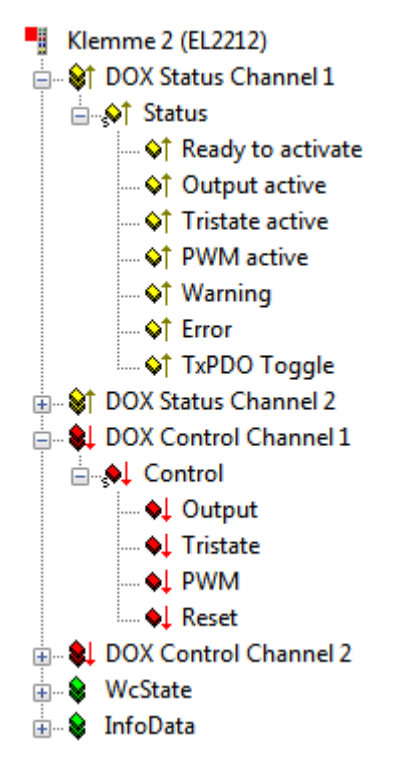

Abb. 157: Standard PDO-Zuordnung

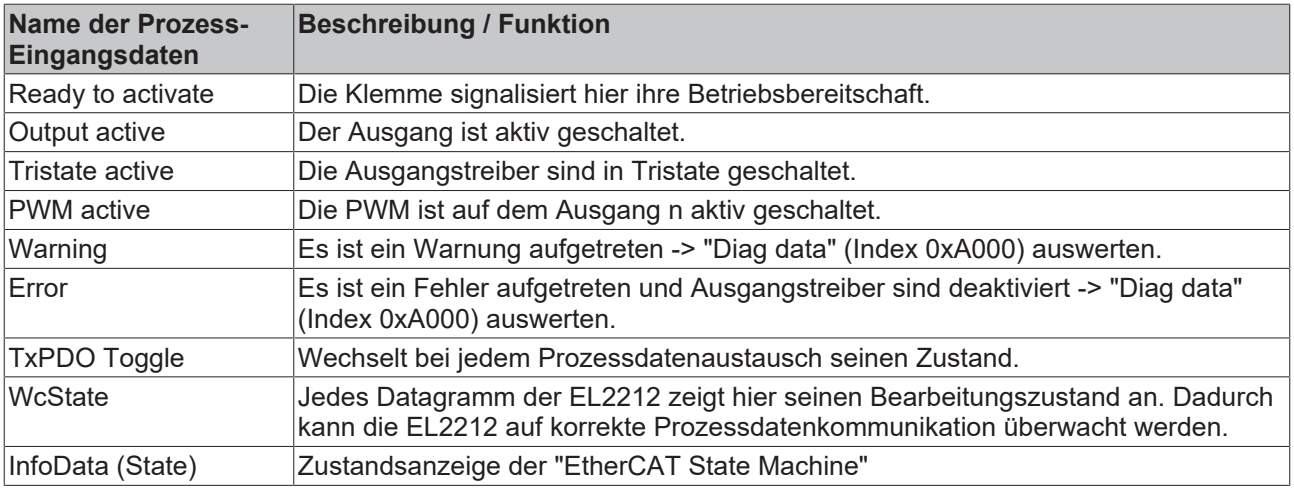

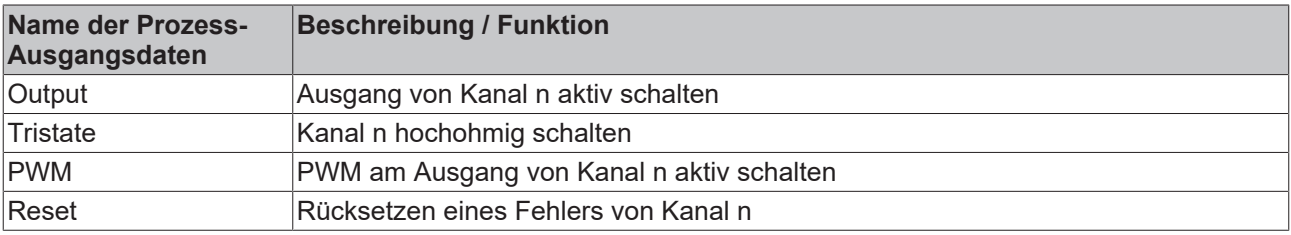

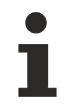

### **Prioritäten beachten**

Sind die beiden Signale "Output" und "Tristate" gleichzeitig aktiviert, hat "Tristate" eine höhere Priorität.

#### **DC digital output / with InfoData**

Zusätzlich zu den Standard-Signalen sind in dieser Zuordnung noch die PDOs "DC Feedback" und "DC Sync" aktiviert.

Wählt man die Option "with InfoData" werden automatisch die synchronen Informationsdaten mit eingeblendet.

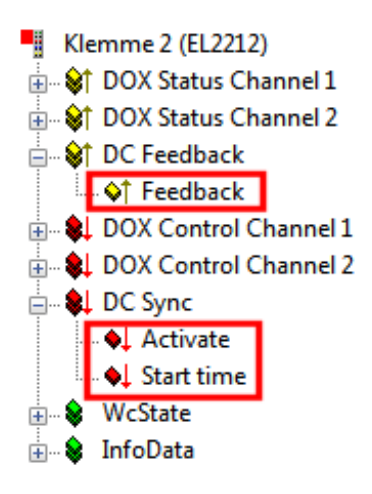

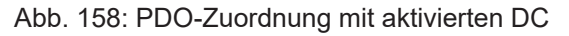

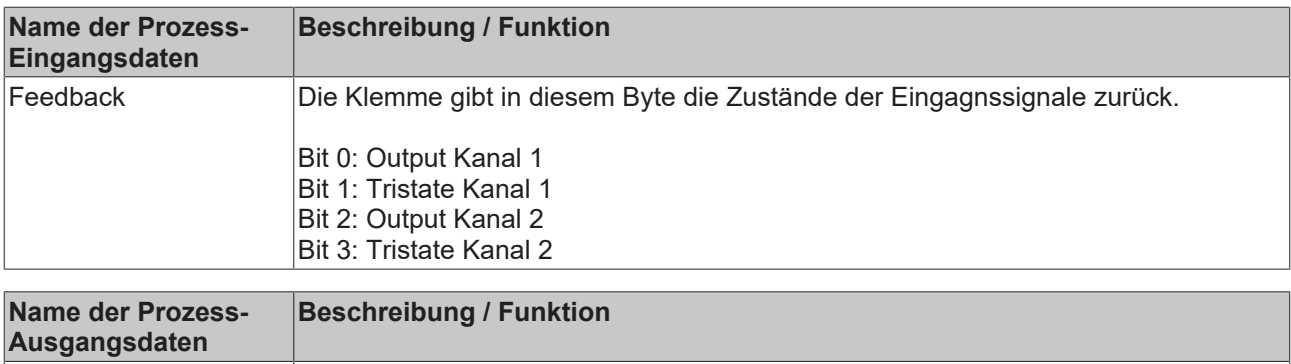

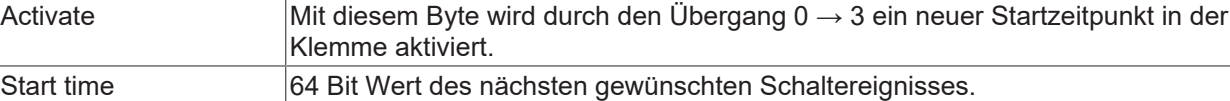

#### **Synchron information data (PDO 0x1A01 bzw. 0x1A03)**

Zusätzliche Informationen können mit den PDO 0x1A01 (Ch.1) bzw. 0x1A03 (Ch.2) eingeblendet werden. Die PDO-Zuordnung mit den "Synchon information data" muss manuell aktiviert werden.

Für genauere Informationen über den Zustand der Aktoren bzw. der Treiberstufe werden pro Kanal zwei weitere Datenworte eingeblendet. Diese sind über den entsprechenden [Index im CoE \[](#page-182-0)[}](#page-182-0) [183\]](#page-182-0) zu konfigurieren.

Wählbar sind unter anderen z.B. die Innentemperatur der Klemme, oder der aktuelle Strom durch den angeschlossenen Aktor.

| Klemme 2 (EL2212)                                      |
|--------------------------------------------------------|
| ட்… <b>இ† DOX Status Channel 1</b>                     |
| ⊟… <mark>ञ्</mark> ञी DOX Synchron info data Channel 1 |
| ∙�† Info data 1                                        |
| — ♦़ी Info data 2                                      |
| ட்… <b>இ† DOX Status Channel 2</b>                     |
| ட்… <b>இ†</b> DOX Synchron info data Channel 2         |
| ம் & DOX Control Channel 1                             |
| 面… SL DOX Control Channel 2                            |
| ட் ை WcState                                           |
| InfoData                                               |

Abb. 159: Aktivierte "Synchron Info data"

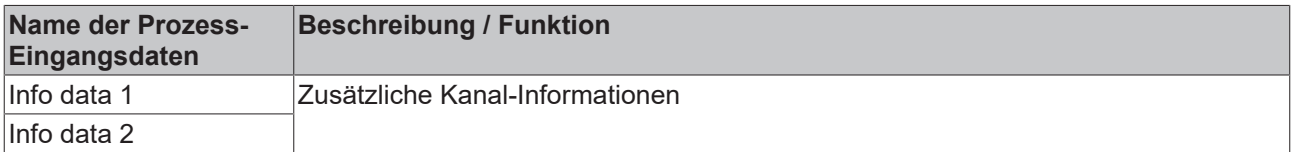

#### **Multi-Timestamping 2 Ch. 10x/5x/2x/1x**

Das Multi-Timestamping unterstützt zwei Kanäle mit jeweils 1-fach, 2-fach, 5-fach bzw. 10-fach Oversampling.

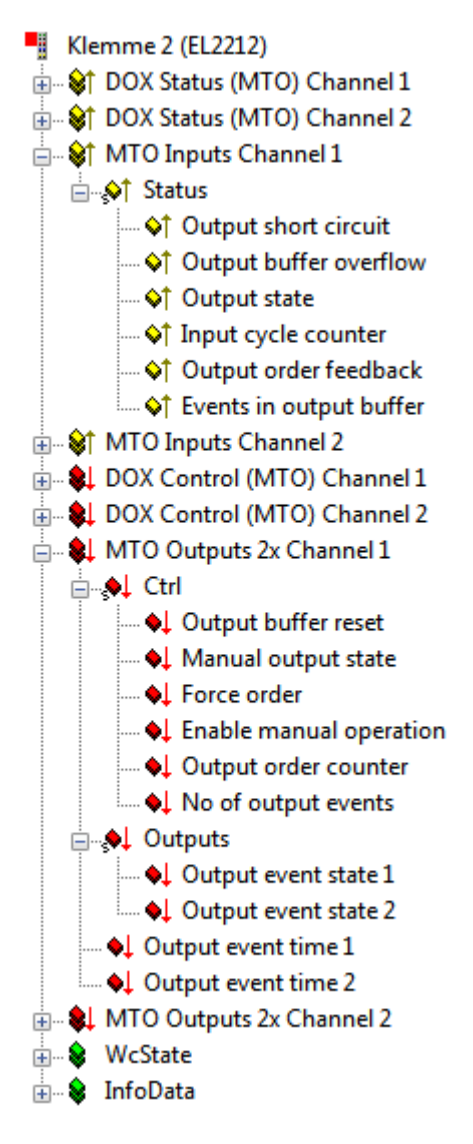

Abb. 160: Aktiviertes "Multi-Timestamping" 2 Ch. 2x

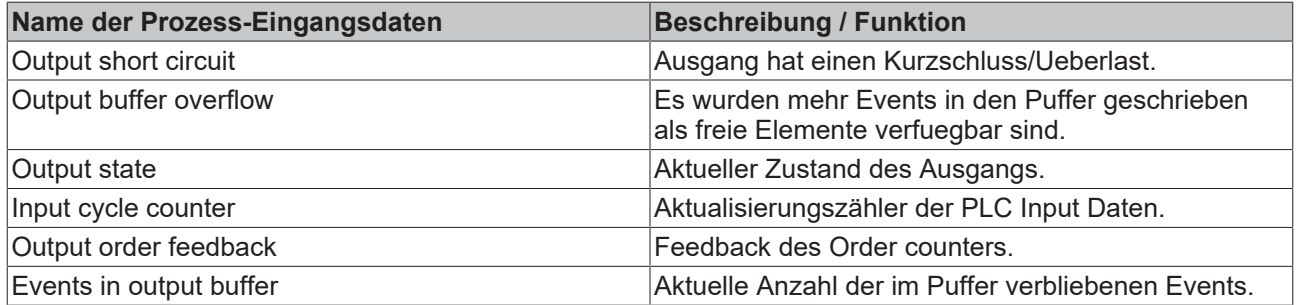

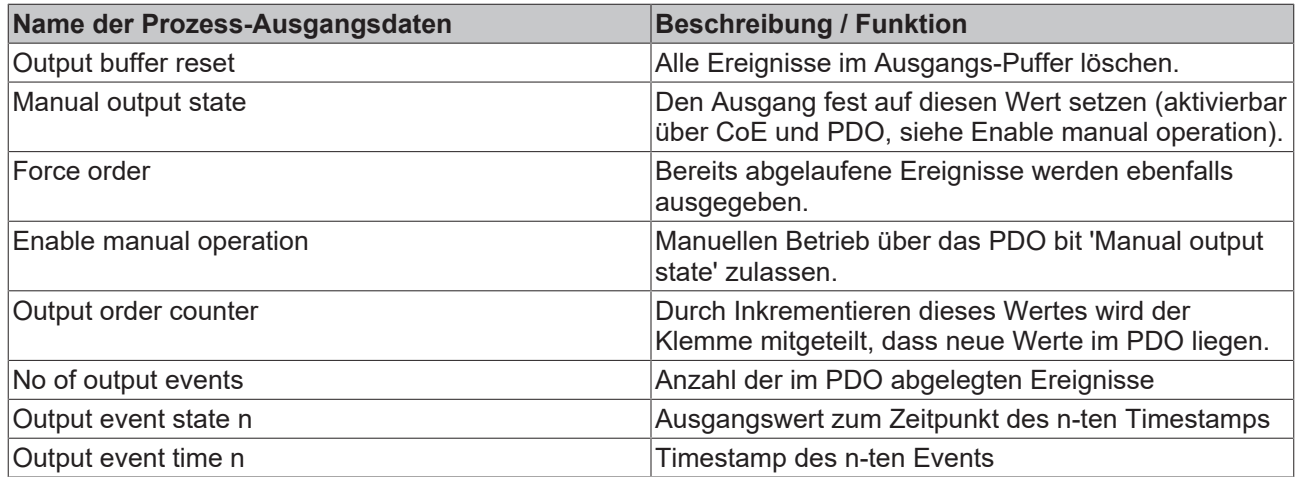

### **5.9 Distributed Clocks Einstellungen**

#### **Grundlagen**

Die EL2212 verfügt beim DC-Betrieb über eine Besonderheit: üblicherweise wird die DC-Einheit im ESC vom EtherCAT-Master verwaltet. Bei der EL2212 verwaltet jedoch der lokale Controller die Startzeit und setzt entsprechende Werte im ESC.

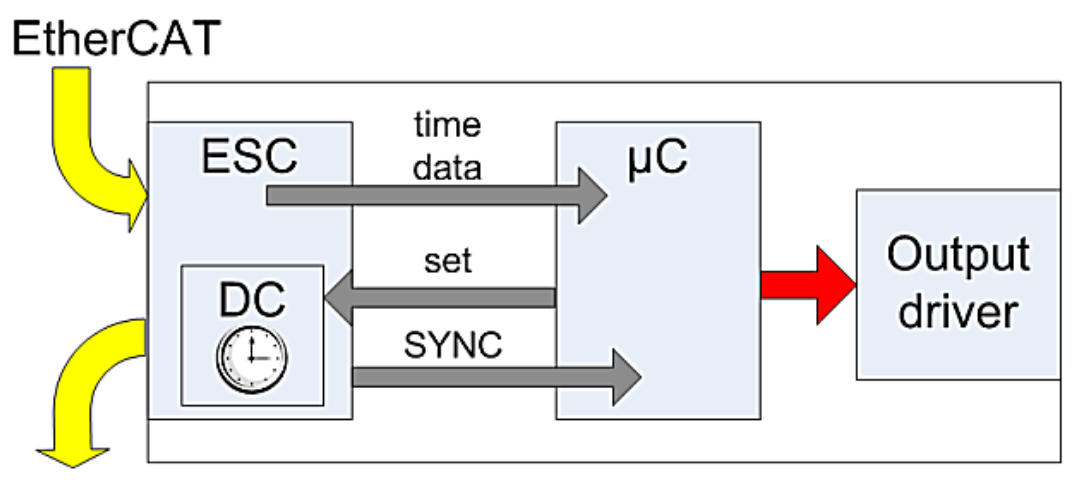

Abb. 161: *EL2212 DC-Schema*

Der Controller (B) erhält Zeitstempel, Aktivierung und Sollzustände als normale Prozessdaten vom ESC (A). Er parametriert den ESC auf die nächste Startzeit. Beim angesetzten Zeitpunkt teilt dies der ESC dem Controller über das SYNC-Signal mit, dieser steuert dann entsprechend die Ausgangsstufen an.

Aus diesem Grund können im TwinCAT Systemmanager die entsprechenden DC-Einträge trotz DC-Modus nicht verändert werden, die EL2212 kann dennoch als ReferenceClock verwendet werden.

### **RECKHOFF**

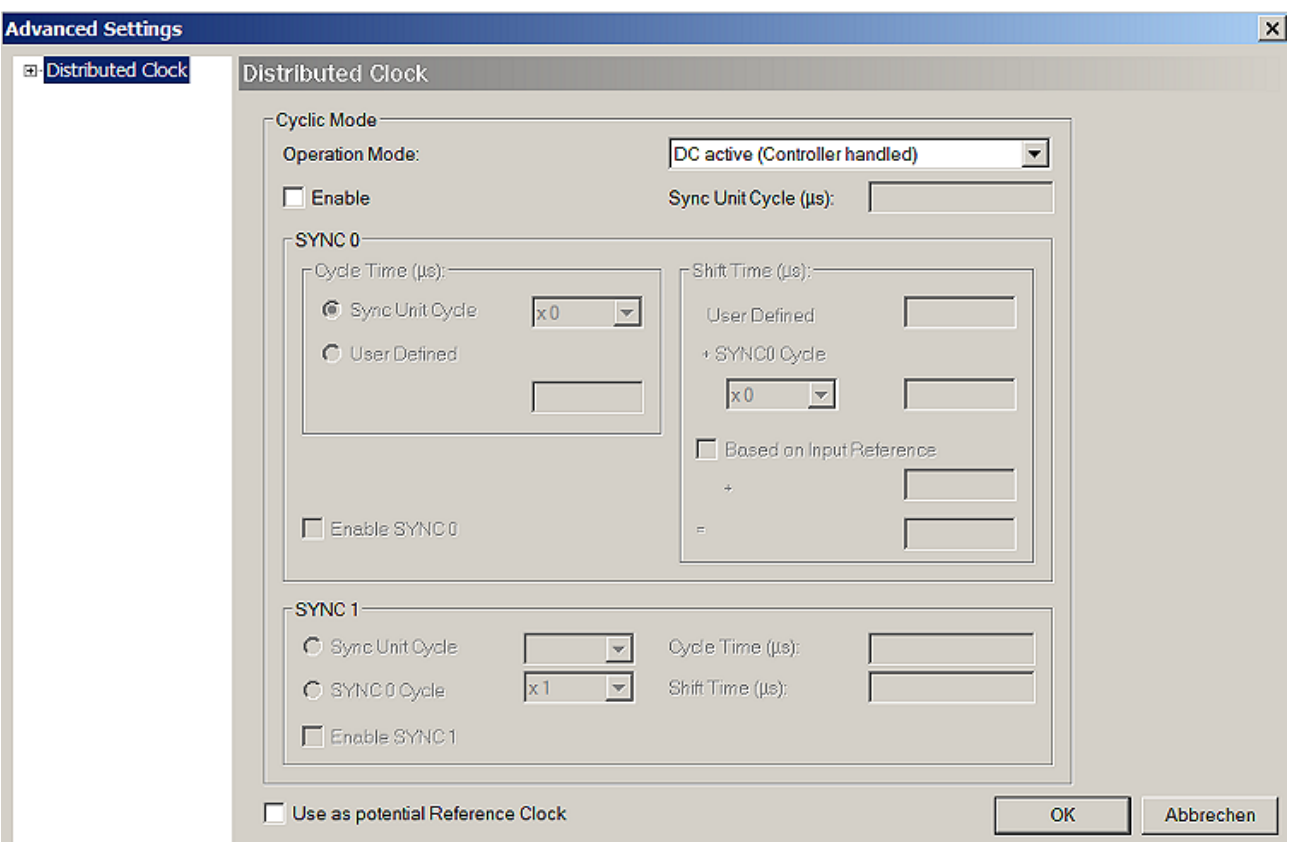

#### <span id="page-156-0"></span>Abb. 162: *EL2212 DC-Einstellungen*

#### **Ermittlung der aktuellen Distributed-Clocks-Zeit**

Wird in einem PLC-Zyklus eine aktuelle Angabe über die Distributed-Clocks-Zeit benötigt, kann diese über eine Eingangsvariable des EtherCAT Masters verlinkt werden.

#### **Funktionen für Datentypen mit 64 Bit Breite**

Zur Verarbeitung der 64 Bit Zahlen in Beckhoff TwinCAT stehen in der Library TcUtilities.lib eine Auswahl an Funktionen zur Verfügung. Hier sind längere Ausführungszeiten erforderlich als mit 32 Bit Standard-Datentypen. Ein Datentyp mit 64 Bit Breite ist in TcEthercat.lib als T\_DCTIME oder in TcUtilities.lib als T\_LARGE\_INTEGER definiert.

Der EtherCAT Master kann eine Kopie der aktuellen Distributed-Clock-Master-Clock anzeigen. Dazu ist im *Gerät EtherCAT* → *Karteireiter EtherCAT* → *Erweiterte Einstellungen* → *Distributed Clocks* die Einstellung "Show DC System Time (64bit)" zu aktivieren, (siehe entsprechende Abbildung).

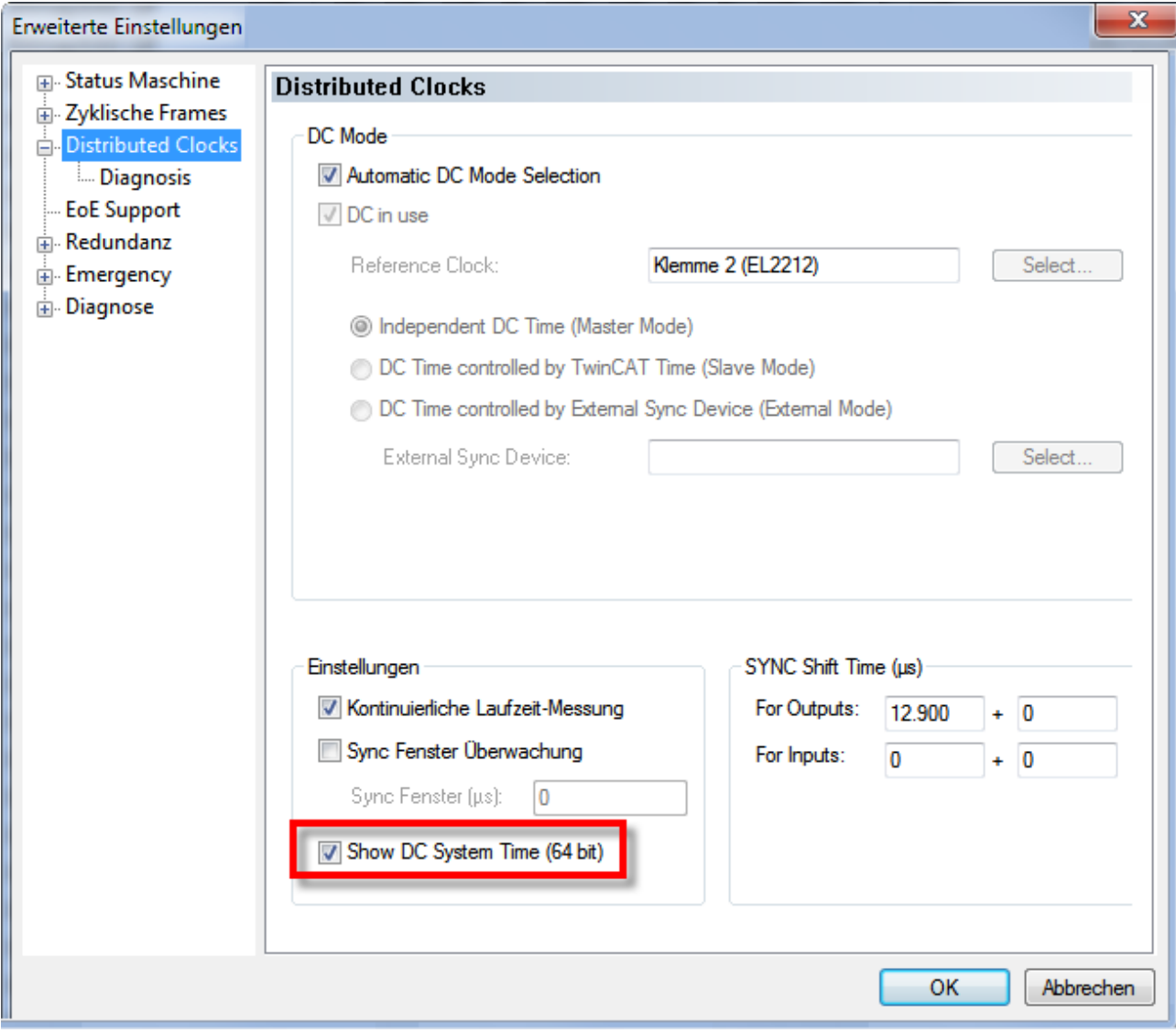

Abb. 163: *Aktivierung der Anzeige der Master-Distributed-Clock*

Dadurch stellt sich das Prozessabbild des EtherCAT Masters nun dar wie in der folgenden Abbildung:

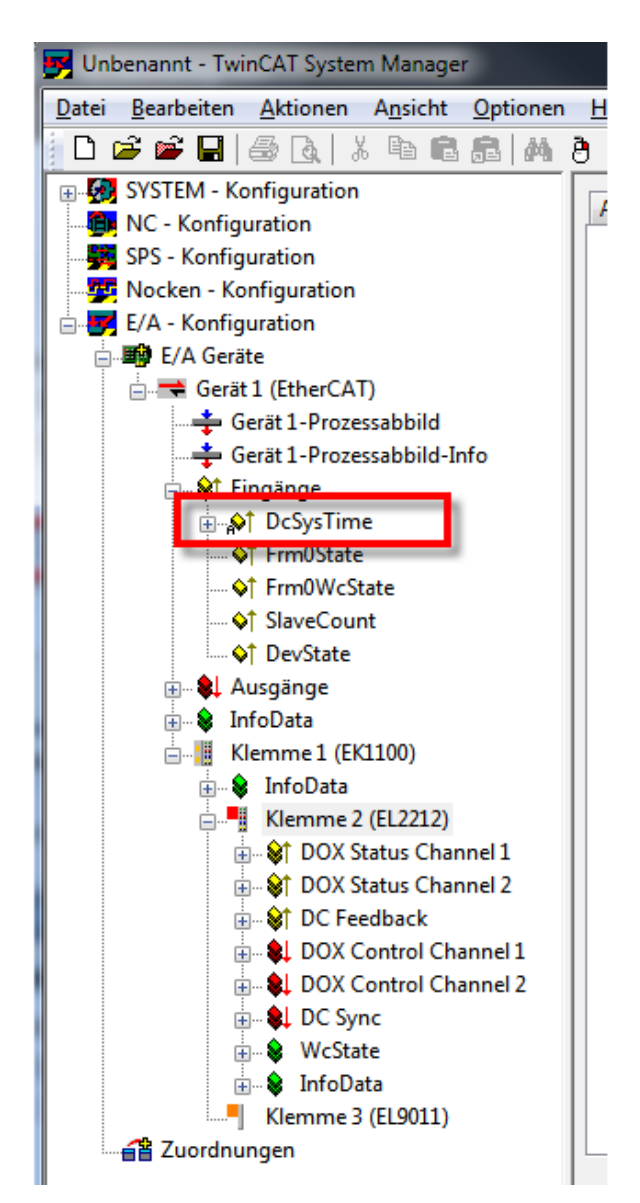

Abb. 164: *Erweitertes Prozessabbild des EtherCAT Masters*

### **SYSTIME**

Der Wert DcSysTime des EtherCAT Masters ist mit Bedacht zu verwenden und soll nur als grobe Orientierung dienen, in welchem Zeitbereich (Größenordnung: 1-2 Task-Zyklen) sich das Distributed-Clocks-System gerade aufhält.

Der Grund dafür ist, dass die lokale Uhrzeit in der Klemme bereits einige µs vor dem abholenden Frame in entsprechende Puffer gelesen wird. Danach benötigt der EtherCAT-Strang einige Zeit um das Prozessdatum zum Master zu transportieren. Die Online-Anzeige im TwinCAT System Manager ist wegen des Visualisierungscharakters bestenfalls im 3stelligen Millisekundenbereich genau. Aber auch in einer PLC kann das Prozessdatum SysTime unterschiedlich veraltet sein: je nachdem wann im Programmcode die Auswertung erfolgt, ist das Prozessdatum bereits einige µs/ ms älter geworden. Sollen Reaktionen im EtherCAT-Strang (z.B. einer Ausgangsklemme EL2212) auf einer so eingelesenen SysTime basieren, sind 2-3 PLC-Zykluszeiten Puffer zu berücksichtigen.

Deutlich zweckmäßiger ist die Verwendung einer EL2212 mit anderen EtherCAT-Slaves, die einen Zeitstempel aufgrund Umgebungseinflüssen wie z.B. die EL1252 erzeugen.

Alternativ können auch zur NC/PLC-Laufzeit Funktionen aufgerufen werden, die sofort die aktuelle DC-Zeit zurückliefern wie z.B. F\_GetCurDcTickTime. Siehe dazu die Hinweise zu den TwinCAT Zeitquellen in der EtherCAT-System-Dokumentation ([Link](https://infosys.beckhoff.com/content/1031/ethercatsystem/index.html)).

#### **Prozessdaten**

Für den Betrieb der EL2212 ist die Aktivierung der dafür vorgesehenen [Prozessdaten \[](#page-136-1)[}](#page-136-1) [137\]](#page-136-1) nötig.

#### **Beispiel eines Ablaufs mit aktivierten Distributed Clocks**

Es ist folgender Ablauf bei der Anwendung der EL2212 mit aktivierten *Distributed Clocks* einzuhalten:

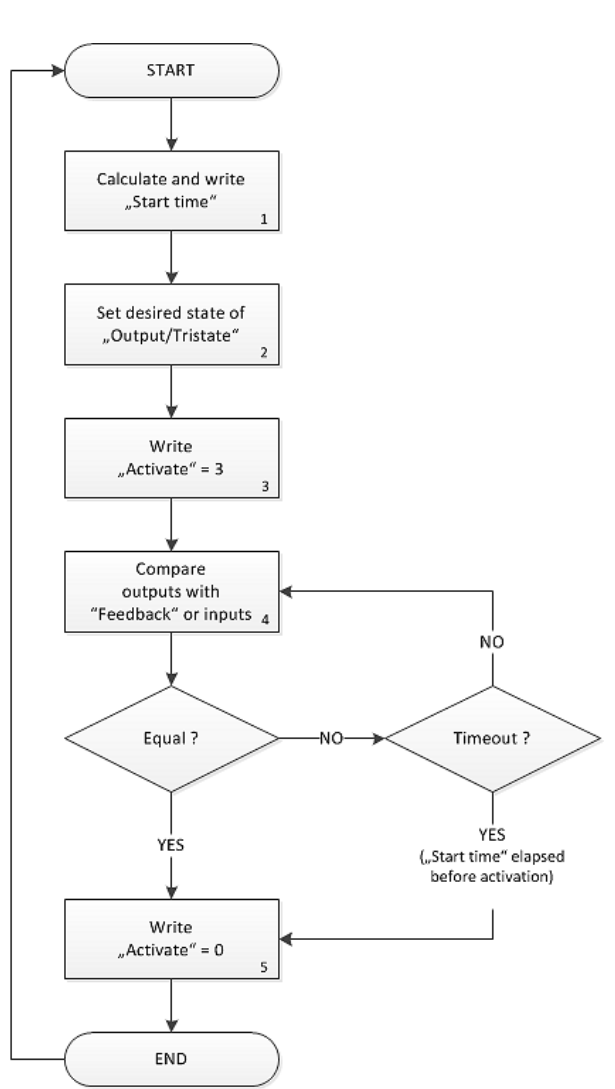

Sequence of a switching operation with activated DCs

- 1. Berechnung des Ausgabezeitpunktes:
	- Ermittlung der aktuellen Distributed Clocks Zeit im 64 Bit Format, z.B. durch die eingeschaltete [DC System Time \[](#page-156-0)[}](#page-156-0) [157\]](#page-156-0) des EtherCAT-Masters
	- Berechnung und Schreiben des gewünschten Ausgabezeitpunktes *Start time* mit 64 Bit-Operationen
- 2. Setzen der gewünschten Ausgabezustände der digitalen Signale:
	- die Ausgangsdaten *Output* und *Tristate* von Kanal 1 und 2
	- zugleich muss *Activate* = 0 sein
- 3. Übertragen dieser Ausgangsdaten durch den EtherCAT-Zyklus an die EL2212
- 4. Im darauf folgenden Zyklus: Aktivierung des Ausgabezeitpunktes:
	- Activate = 3 setzen (Übergang von 0 nach 3 aktiviert die Startzeit)
- 5. Die EL2212 wartet nun wie o.a. bis der Startzeitpunkt eintritt und gibt dann die Ausgangsdaten an die Leistungsstufe aus
	- bis zum Eintritt des Schaltereignisses müssen *Activate* und die Ausgangsbits *Output/ Tristate* dem Zielzustand entsprechend gehalten werden
	- bei Spannungsverlust oder Abschaltung der Klemme geht der Startzeitpunkt verloren und muss von der Steuerung neu gesetzt werden
- 6. Optional: Vergleich der Eingangs mit den Ausgangsdaten:
	- Feedback-Byte mit dem gewünschten Ausgangsbild vergleichen, um den Schaltvorgang zu registrieren
	- ggf. kontrollieren, ob die Startzeit schon abgelaufen ist, falls das Schreiben der Startzeit zu zeitkritisch geschehen ist
- 7. Deaktivieren der Startzeit:
	- Activate = 0 setzen, zur Vorbereitung der folgenden Aktivierungsphase

Es kann immer nur *ein* Schaltereignis je EL2212 definiert werden, das sich auf alle 4 Ausgangsvariablen *Output* und *Tristate* von Kanal 1 und 2 zugleich auswirkt.

Je EtherCAT-Zyklus kann nur *ein* Schaltereignis definiert werden.

Es ist zulässig, das Schreiben der Ausgangsdaten Soll-Ausgangszustände, Startzeit und *Activate* = 0 im gleichen EtherCAT-Zyklus durchzuführen.

### **5.10 Anwendungsdemonstration 1: 12 V Relais**

In diesem Beispiel wird die Beschleunigung des Schaltvorgangs an einem Kleinschaltrelais untersucht. Um die Auswirkung der Übererregung festzustellen wird nicht nur der Spulenstrom sondern auch die Schaltseite mit dem Wechsler mit dem Oszilloskop betrachtet.

#### **Daten der Anwendung:**

- Relais (Wechsler), 12V Erregungsspule mit 50 Ω Innenwiderstand
- Betrieb des Relais an 12 V Nominalspannung
- Betrieb des Relais an 24V Überspannung mit Boost-On- und Boost-Off-Phase

#### **Der Aufbau stellt sich wie folgt dar:**

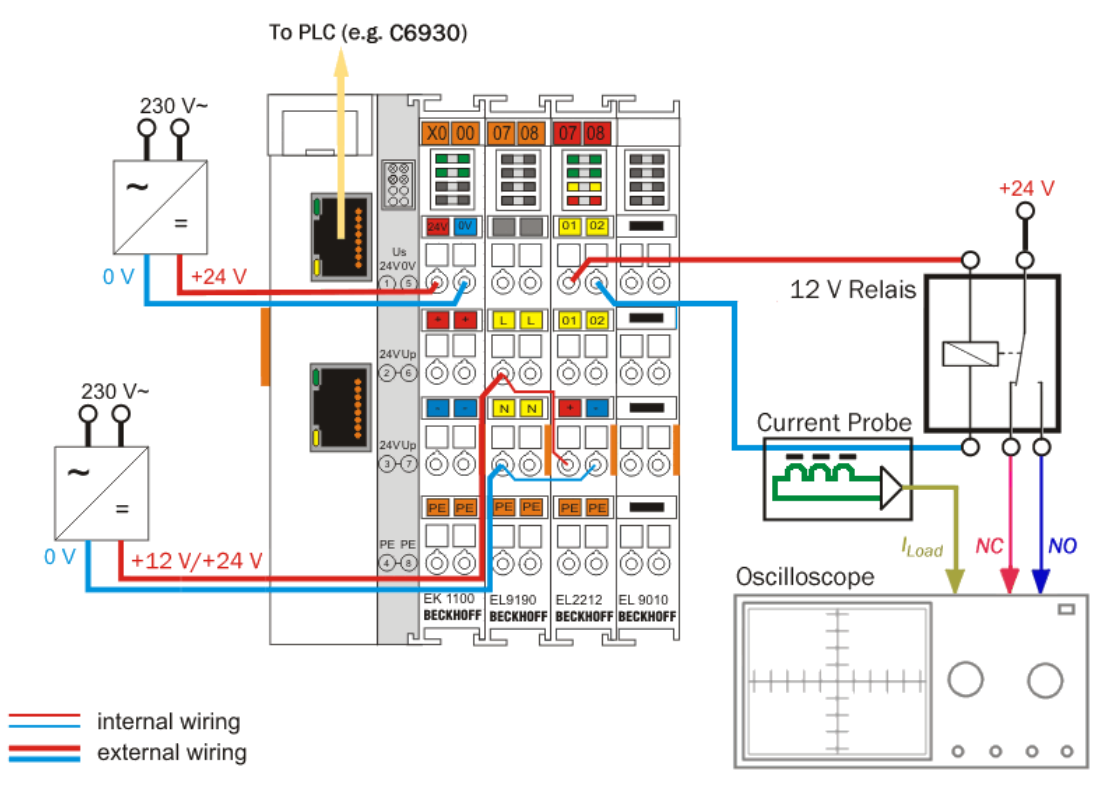

Abb. 165: Aufbau zur Anwendungsdemonstration 1

Die EL2212 wird an die Versorgungsspannung angebunden. Auf dem Oszilloskop werden gleich Öffner- und Schließerkontakt des Wechslerrelais als auch der Spulenstrom aufgezeichnet.

#### **Ankerfederwirkung**

Wenn im Relais die Spule die Ankerplatte bewegt, sind die elektrischen Kontakte über Bleche federnd angebunden. Deshalb ergibt sich in den folgenden Aufzeichnungen ein geringer Zeitverzug zwischen "Veränderung des Luftspaltes" und "Signaländerung auf der Schaltseite".

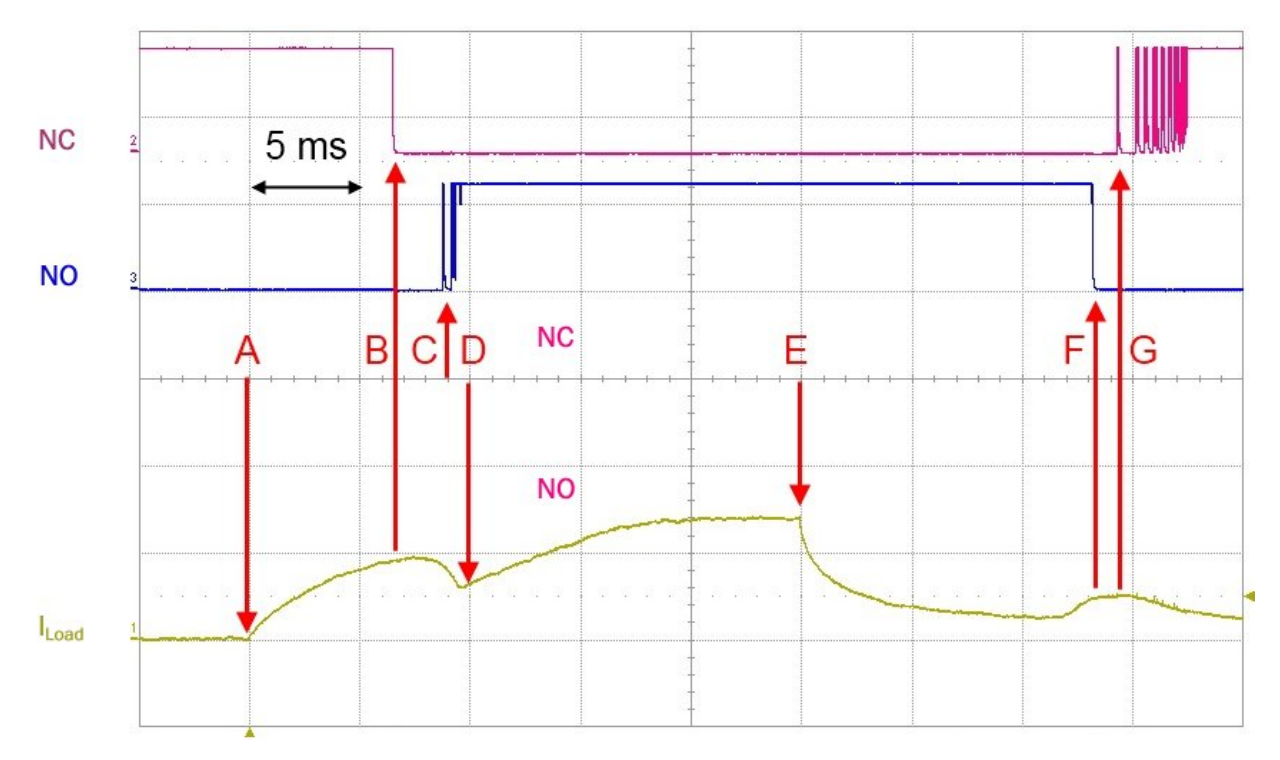

Abb. 166: 12 V Standardbetrieb

#### **Erläuterung:**

- Bei (**A**) beginnt die Bestromung.
- Nach ~7 ms (Raster 5 ms) öffnet sich der NC (normally closed) Kontakt (**B**).
- Der Spulenstrom sinkt entsprechend zum sich öffnenden Luftspalt ab.
- Sobald der NO-Kontakt (normally open) geschlossen und der Anker in Endlage ist (**C**, **D**) steigt der Spulenstrom weiter bis zur Sättigung bei 240 mA an (**E**).
- Der NO-Kontakt prellt beim Schließen (**C**).
- Nach 25 ms endet das Schaltsignal, der Spulenstrom sinkt langsam ab.
- Wenn sich der Luftspalt zwischen Anker und Spulenkern öffnet, steigt der Spulenstrom an, kurz danach öffnet sich der NO-Kontakt (**F)**.
- Der NC-Kontakt prellt beim Schließen (**G**).

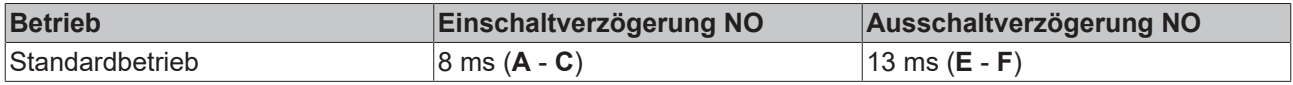

Nun wird die Übererregung aktiviert.

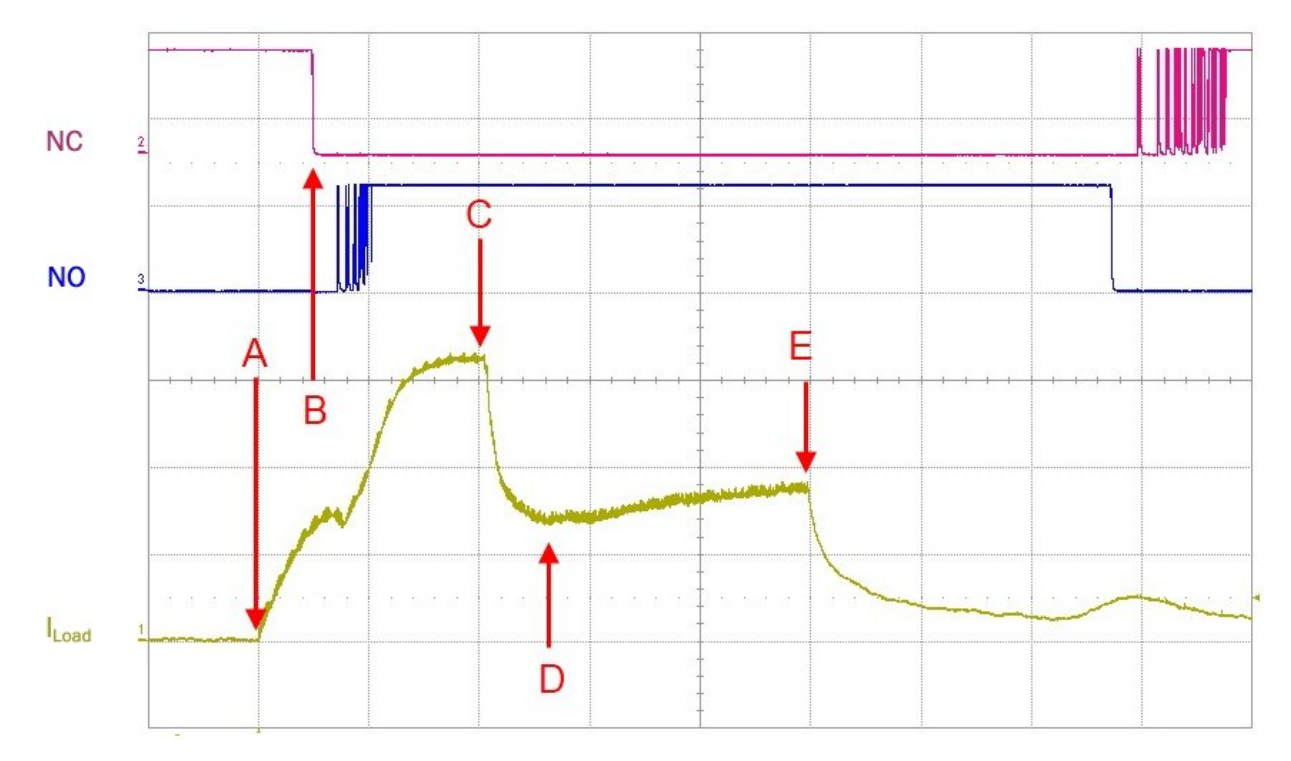

Abb. 167: Übererregung, "Boost-On" aktiviert

#### **Erläuterung:**

- durch den erhöhten Anregungsstrom, der bis auf ca. 480 mA ansteigt (**C**), schaltet der Kontakt deutlich schneller (**B**)
- nach 10 ms wird die Übererregung, die Boost-On-Phase beendet und der Haltestrom von 240 mA wird eingeregelt (**D**)
- nach 25 ms (**E**) wird das Signal wieder abgeschaltet

Nun wird zusätzlich die Boost-Off-Phase beim Abschalten aktiviert:

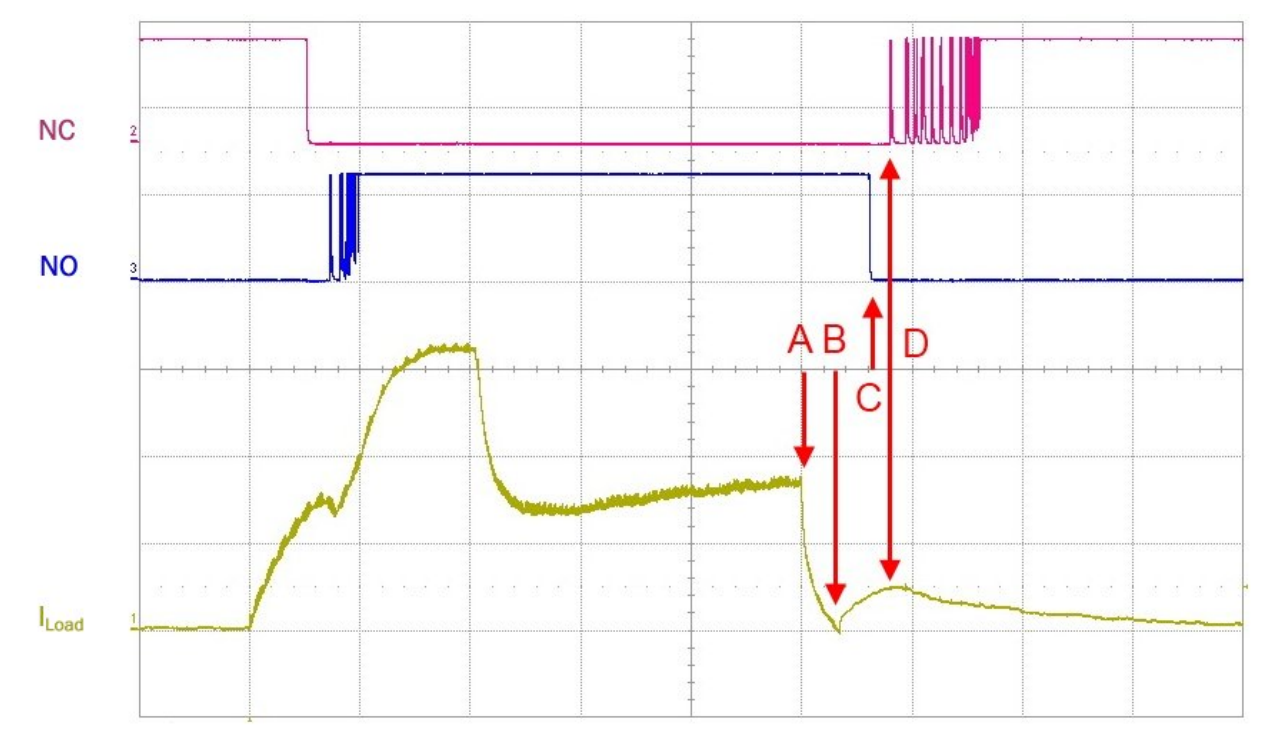

Abb. 168: Boost-Off aktiviert

#### **Erläuterung:**

- die Abschaltung (**A**) arbeitet sofort mit Gegenspannung gegen die Spule und bewirkt erheblich schnelleres Umschalten des Relais.
- die mechanische Trägheit verzögert den Kontakt, wenn sich der Luftspalt am Ankerblech öffnet (**B**), steigt der Spulenstrom wieder an.
- die elektrischen Kontakte öffnen (**C**) bzw. schließen (**D**) unter Prellen kurz darauf.
- es wird hier eine Boost-Off-Phase von 5 ms Dauer und mit -100 mA Abschaltschwelle genutzt.

Der Abschaltvorgang wird durch die EL2212 erheblich beschleunigt.

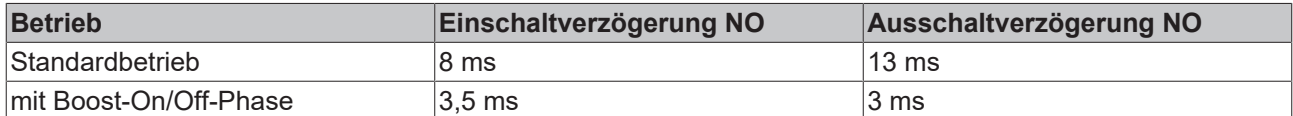

Anmerkung zur beschleunigten mechanischen Bewegung, in diesem Fall der Ankerplatte: Durch extrem starkes Ansteuern kann der Anker so schnell gelöst werden, dass die Kontakte über den gesamten Öffnungsweg prellen, siehe folgende Abbildung.

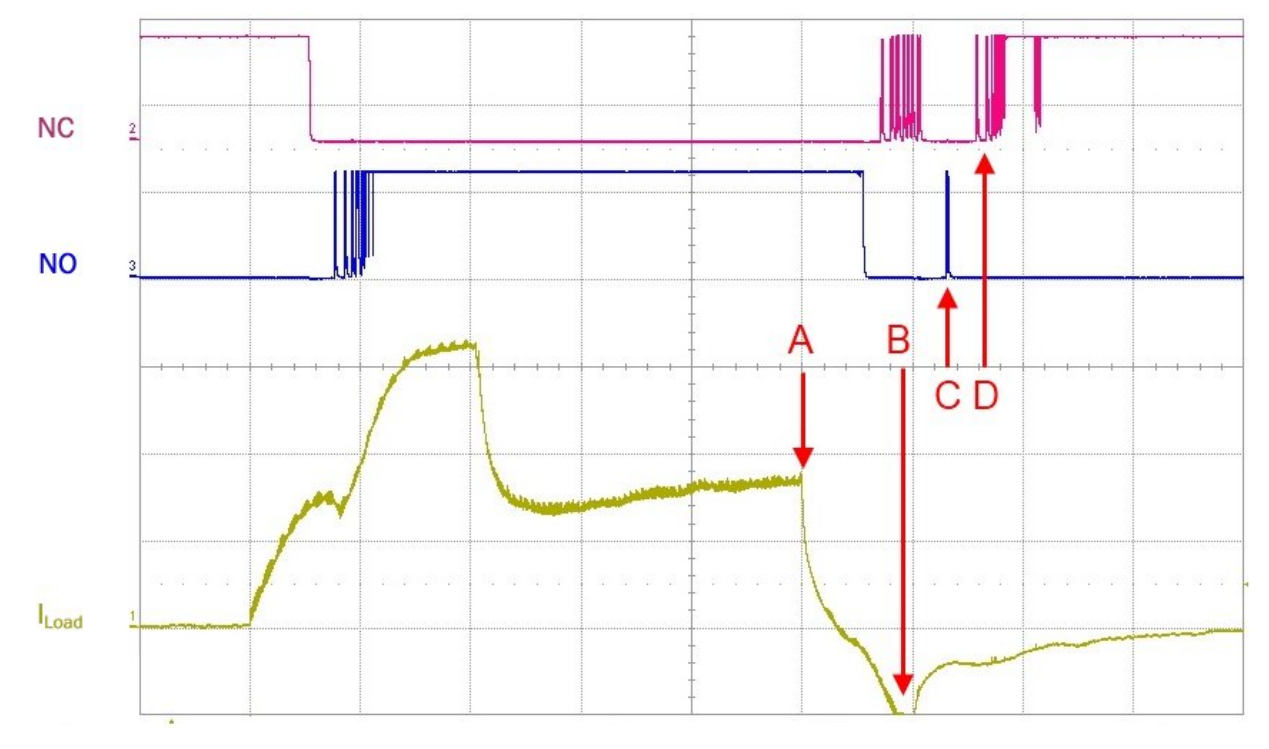

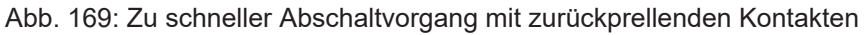

#### **Erläuterung:**

- die Abschaltung (**A**) arbeitet sofort mit Gegenspannung gegen die Spule und bewirkt erheblich schnelleres Umschalten des Relais.
- als Abschaltschwelle sind -300 mA gewählt (**B**), weshalb eine abstoßende Kraft auf den Anker ausgeübt wird.
- der Wechsler schlägt ordnungsgemäß um, prellt dann aber bis zum NO zurück (**C**).

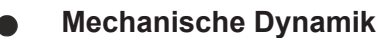

Der Anwender hat die mechanisch ordnungsgemäße Funktion des Aktors sicherzustellen. Mit den Einstellparametern der Phasen kann die beschleunigende Wirkung reguliert werden.

### <span id="page-164-0"></span>**5.11 Anwendungsdemonstration 2: 24 V Druckluftventil**

Betrieben wird hier ein schnellschaltendes Druckluftventil mit 24 V Nennspannung und 25 Ω Innenwiderstand, das über eine PLC 20 ms eingeschaltet wird.

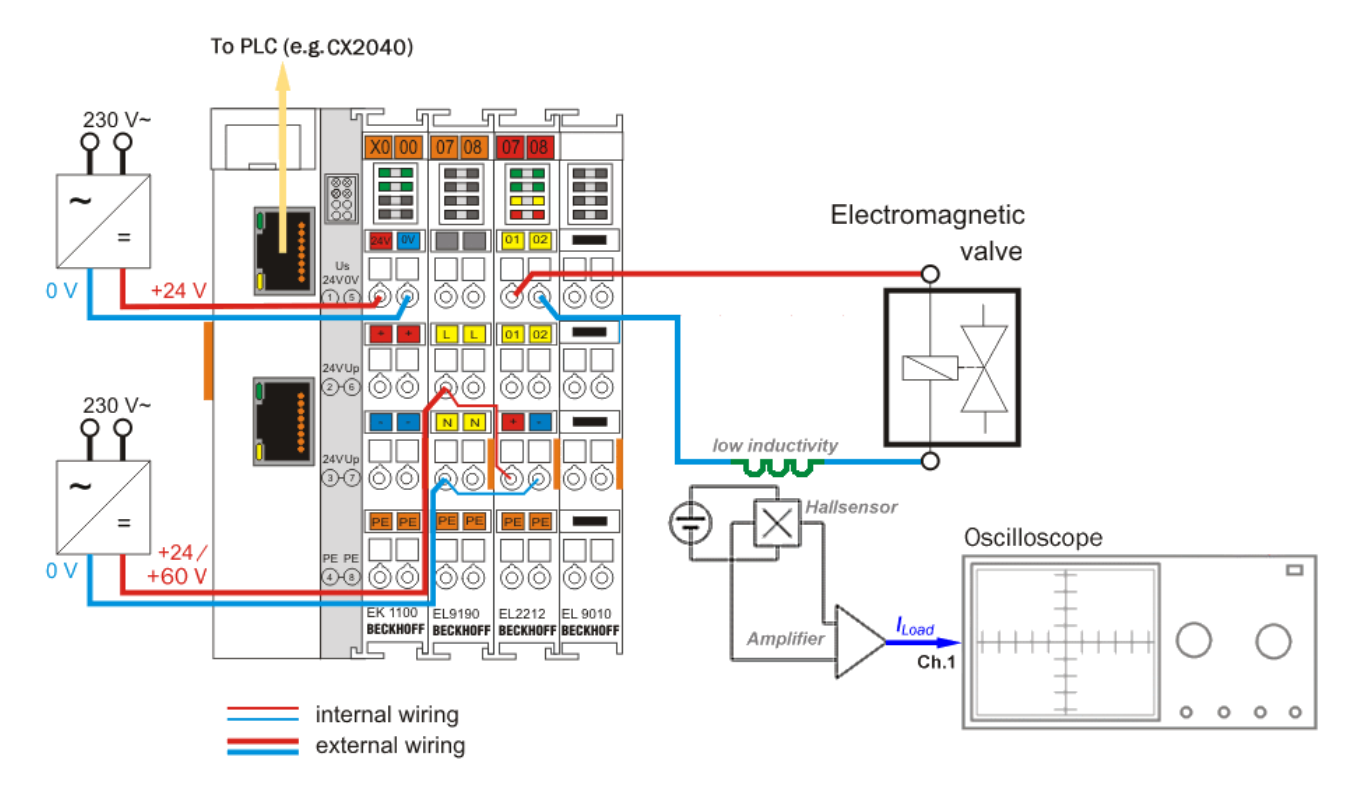

Abb. 170: Aufbau zu Anwendungsdemonstration 2

Für diese Darstellung wurde ein Nennstrom von 600 mA für das Schalten des Ventils festgelegt. Die folgenden Abbildungen zeigen jeweils links die Aufzeichnung des Stromverlaufs mit dem Oszilloskop (umgerechnet 400 mA/div) und rechts die dazu gehörigen Einstellungen in den CoE Objekten Konfigurationsdaten, [DOX Settings \[](#page-181-0)[}](#page-181-0) [182\]](#page-181-0) und [DOX Features \[](#page-182-0)[}](#page-182-0) [183\]](#page-182-0). Eingetragen wird:

- Haltestrom "Hold current": 600 mA
- Versorgungsspannung "Supply voltage": 24 V
- Wicklungswiderstand: 25 Ω

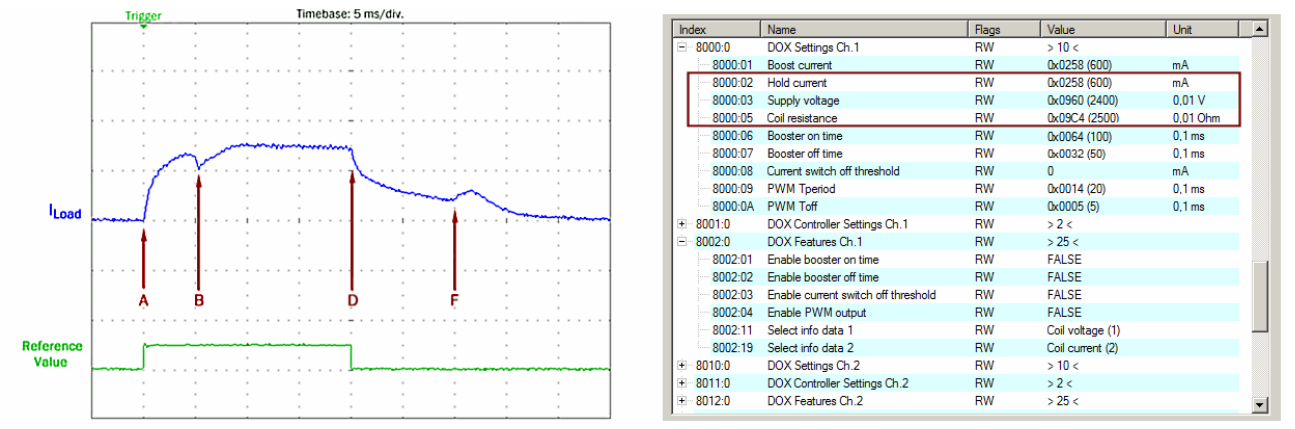

Abb. 171: Exemplarischer Stromverlauf I<sub>Load</sub> bei 24V Versorgungsspannung, normaler Betrieb der EL2212

Die Markierungen in der Oszilloskop-Aufzeichnung **A** bis **D** zeigen das Ein-/Abschalten des Ventils mit 24 V. Der Anker benötigt c.a. 5 ms bis zum Anzug und der Luftspalt geschlossen ist (**A** bis **B**). Der Erregungsstrom (**I**load) von nominell 600 mA wird in der Haltephase bis **D** beibehalten.

#### **Erläuterung der Oszilloskop-Aufzeichnung:**

- **A**: Einschalten des Ausgangs Beginn der Einschaltphase
- **B**: Anzug des Ankers
- **D**: Abschalten des Ausgangs (Ende der Einschaltphase)
- **F**: Freigabe des Ankers

Nach dem Abschalten des Ausgangs (**D**) sinkt der Strom der Wicklung langsam ab. Der Zeitpunkt der mechanischen Loslösung des Ventilankers, erkennbar am Wiederanstieg der Stromkurve (**F**), gibt Auskunft über die benötigte Zeit des Abschaltens von ebenfalls c.a. 10 ms (t<sub>p</sub> bis t<sub>e</sub>).

#### **1. Es wird die Haltephase mit geringerem Haltestrom konfiguriert**

Per direkten CoE Zugriff über die TwinCAT Benutzeroberfläche wird eingetragen:

- Haltestrom "Hold current": 400 mA
- Übererregungsstrom (Einschaltphase) "Boost current": 600 mA
- Übererregungszeit Ein, "Booster on time": 10 ms

anschließend wird die Übererregung der Einschaltphase, "Boost-On" aktiviert.

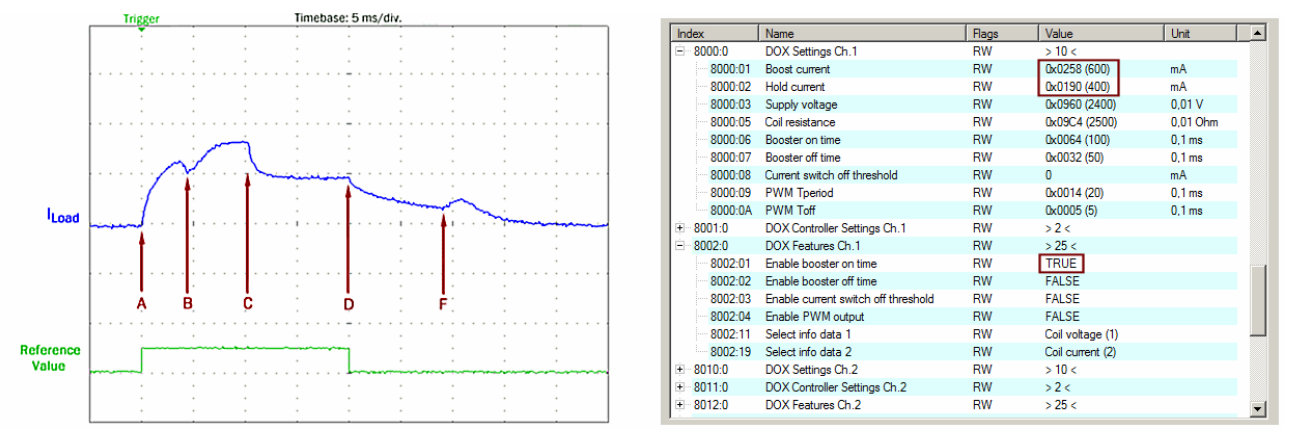

Abb. 172: Einregeln des reduzierter Haltestroms nach Markierung **C:** das Ende der Übererregung in der **Einschaltphase** 

Nach der Übererregungszeit "Boost on time" ( $t_A$  bis  $t_C$ ) der Einschaltphase beginnt die Klemmeninterne PWM-Regelung der EL2212, den Haltestrom von 600 mA auf 400 mA zu reduzieren. Im weiteren Verlauf wird von dem PLC Programm der Ausgang (nach den verbliebenden) 10 ms später wieder abgeschaltet (t<sub>c</sub> bis **t**<sub>D</sub>). Durch den reduzierten Haltestrom löst auch der Anker etwas früher, wie anhand der Verringerung der Zeit  $t_F$  um etwa 1 ms zu sehen ist.

#### **2. Aktivierung der Übererregung zum beschleunigten schalten**

Zur Steigerung der Dynamik wird das 24 V-Ventil nun mit kurzzeitig 60 V Versorgungsspannung beaufschlagt. Ein doppelter Nennstromwert während der Übererregungszeit von 1200 mA wird zudem im CoE konfiguriert. Die Änderungen per CoE sind wie folgt:

- Versorgungsspannung "Supply voltage": 60 V
- Übererregungsstrom der Einschaltphase "Boost on current": 1200 mA

Da der Ventilanker bis zum Anzug nun statt 5 ms nur noch c.a. 2 ms benötigt (Markierung von **A** bis **B**), konnte die Übererregungszeit entsprechend verkürzt werden:

• Übererregungszeit der Einschaltphase "Booster on time": 5 ms

Das Ergebnis ist dann wie im Folgenden zu sehen:

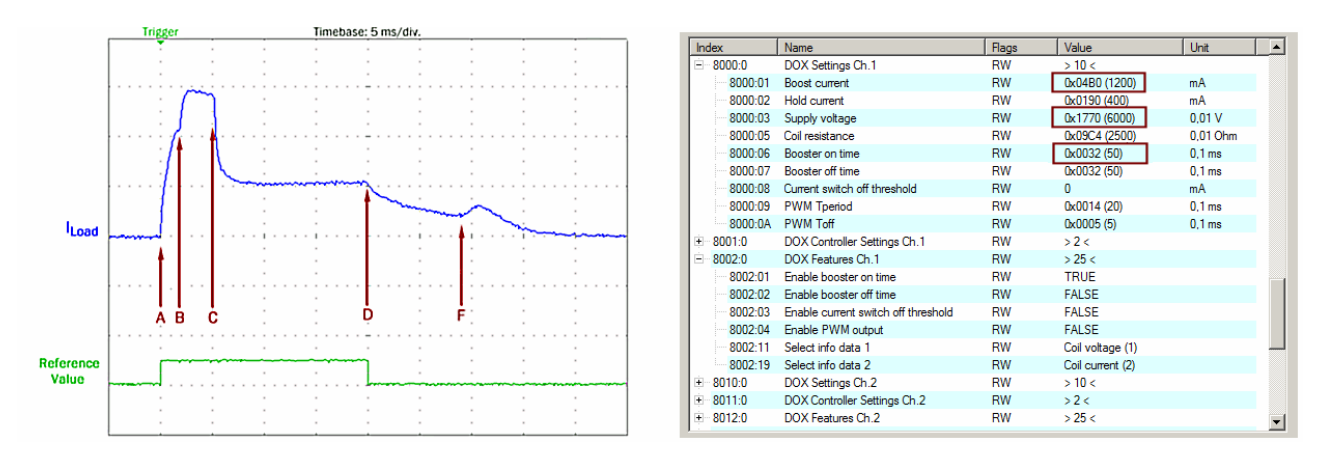

Abb. 173: Stromverlauf I<sub>Load</sub> bei 60V Versorgungsspannung und Übererregung mit 1200 mA/ 5 ms

Nach Markierung **C,** dem Ende der Übererregung in der Einschaltphase wird von der EL2212 der Haltestrom wieder bis zum konventionellen Abschalten (**D**) auf 400 mA eingeregelt.

#### **3. Aktivierung der beschleunigten Abschaltung**

Der Wicklung des Ventils wird zum beschleunigten lösen des Ankers eine Gegenspannung von 60 V "eingeprägt". Dazu wird zur Vorsicht die Abschaltstromschwelle konfiguriert und aktiviert, denn es könnte zu unvorhergesehener Beschädigung mechanischer Komponenten kommen. Der Strom wird intern von der EL2212 ausgewertet und führt zum vorzeitigen Abschalten des gegenläufigen Stromes. Die CoE Einträge sind wie folgt vorzunehmen:

- Abschaltstromschwelle "Current switch off threshold": 100 mA
- Übererregungszeit Ein, "Booster off time": 10 ms

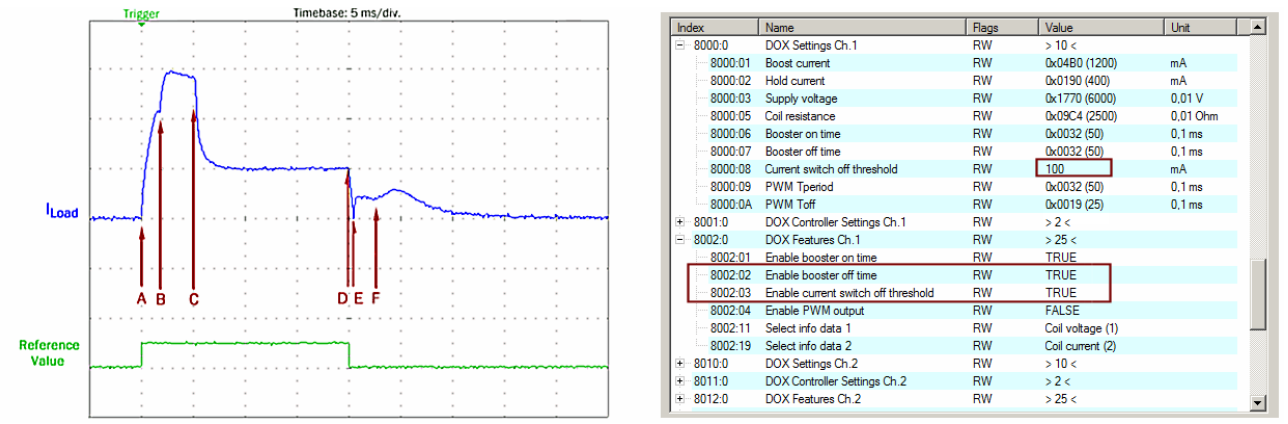

Abb. 174: Stromverlauf I<sub>Load</sub>: Übererregung "ein" mit 1200 mA/ 5 ms, "aus" 5 ms und Abschaltstromschwelle +100 mA

In der Oszilloskop-Aufzeichnung zeigt Markierung **E** das Ende der Übererregung in der Abschaltphase "Booster off time". Bereits etwa 0,5 ms nach dem Abschalten des Ausgangs (**D**) wird bei Markierung **E** die eingestellte Schaltschwelle von +100 mA erreicht und die Übererregung für das Abschalten, die "Boost-Off"-Phase ist damit beendet. Der Zeitraum von  $t_D$  bis  $t_F$  entspricht dem beschleunigten Abschalten des Ventils von nur noch c.a. 3 ms gegenüber ursprünglich 10 ms.

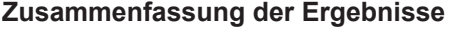

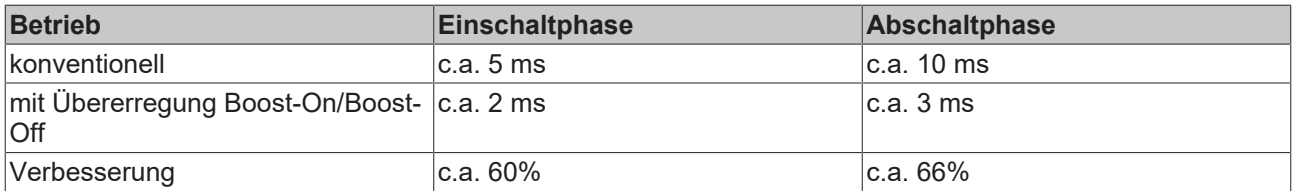

Die erzielte Beschleunigung liegt bereits weit im Bereich üblicher PLC-Zykluszeiten. Bei entsprechender Berücksichtigung durch Sensoren oder Tests kann die Applikation einzelne Verfahrensschritte mit kürzerer Taktzeit ausführen.

Exemplarisch sind im Folgenden die Stromverläufe für zwei weitere unterschiedliche Abschaltstromschwellen in der übererregten Abschaltphase aufgezeigt:

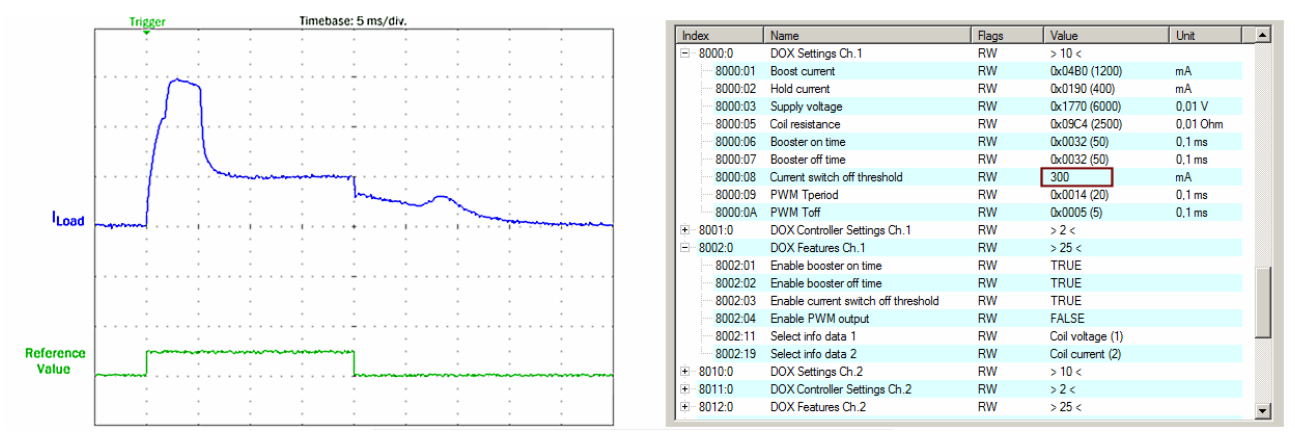

Abb. 175: Exemplarischer Stromverlauf I<sub>Load</sub> mit Übererregter Ein- und Abschaltphase, Abschaltstromschwelle +300 mA

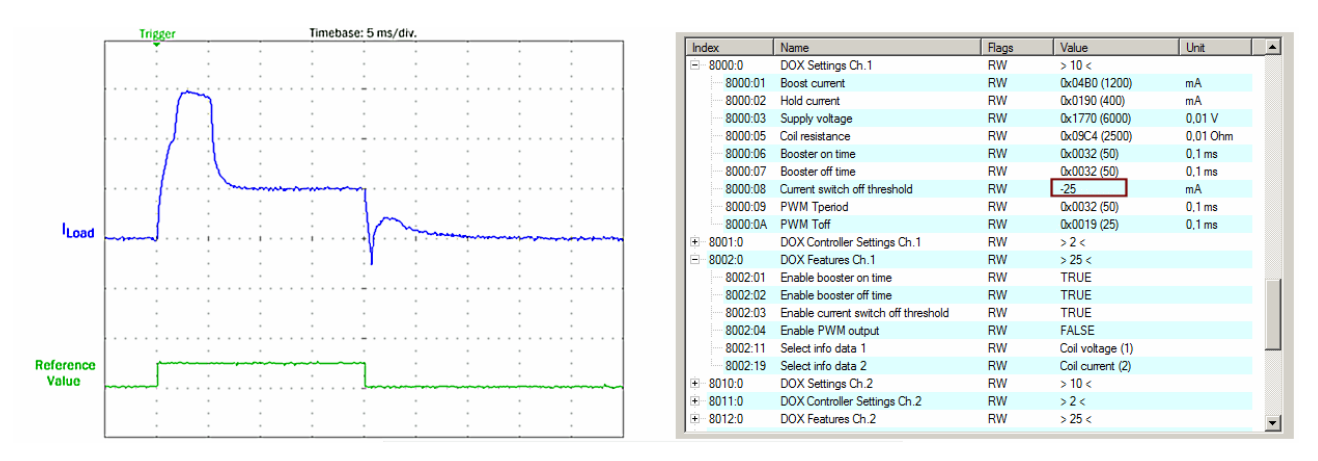

Abb. 176: Exemplarischer Stromverlauf  $I_{\text{load}}$  mit Übererregter Ein- und Abschaltphase, Abschaltstromschwelle -25 mA

Je größer die Abschaltstromschwelle umso kleiner die Abschaltzeit:

Die Abschaltphase verringert sich bei einer Abschaltstromschwelle von -25 mA bis zu c.a. 2 ms. Es ist naheliegend, dass diese Einstellung einen wesentlichen Einfluss auf den Verschleiß mechanischer Komponenten ausübt; insbesondere sollte eine Beschädigung vermieden werden und die Abschaltstromschwelle daher mit besonderer Beachtung gewählt werden.

Im Folgenden ist die Übererregte Abschaltphase, der Boost-Off wiederum deaktiviert und die externe PWM mit einem Tastverhältnis von 2,5 ms/ 5 ms, d.h. 50 % aktiviert und der Stromverlauf aufgezeichnet worden:

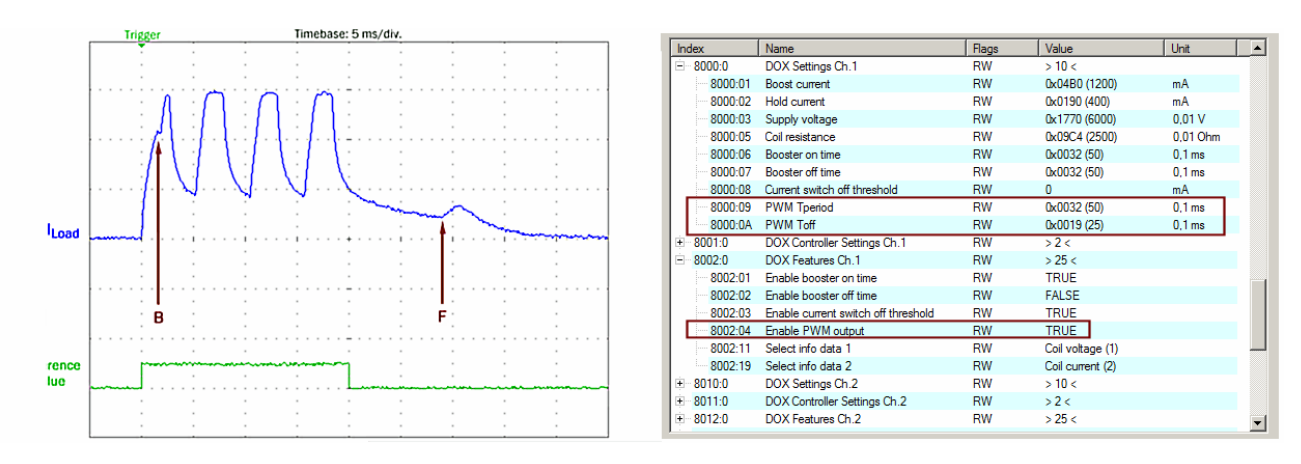

Abb. 177: Exemplarischer Stromverlauf  $I_{\text{load}}$  mit Übererregter Einschaltphase und PWM mit 50 % **Tastverhältnis** 

Der Anzug und die Freigabe des Ventilankers ist wie gehabt an den Sattelpunkten des Stromverlaufs erkennbar (**B** und **F**). Da jedoch die Induktivität nicht groß genug ist, um bei dieser PWM Frequenz (200 Hz) den Strom angemessen zu glätten, sind die einzelnen Pulse am Stromverlauf erkennbar. Dennoch bleibt in diesem Beispiel der Ventilanker bis **F** aufgesetzt, da die mechanische Trägheit der Ventilkonstruktion eine derartige Ansteuerung ausreichend dämpft.

### **5.12 Beispielprogramme**

#### **Verwendung der Beispielprogramme**

Dieses Dokument enthält exemplarische Anwendungen unserer Produkte für bestimmte Einsatzbereiche. Die hier dargestellten Anwendungshinweise beruhen auf den typischen Eigenschaften unserer Produkte und haben ausschließlich Beispielcharakter. Die mit diesem Dokument vermittelten Hinweise beziehen sich ausdrücklich nicht auf spezifische Anwendungsfälle, daher liegt es in der Verantwortung des Anwenders zu prüfen und zu entscheiden, ob das Produkt für den Einsatz in einem bestimmten Anwendungsbereich geeignet ist. Wir übernehmen keine Gewährleistung, dass der in diesem Dokument enthaltene Quellcode vollständig und richtig ist. Wir behalten uns jederzeit eine Änderung der Inhalte dieses Dokuments vor und übernehmen keine Haftung für Irrtümer und fehlenden Angaben.

### **5.12.1 Beispiel 1: Ausgabe und Auswertung von Pulsen**

Download: <https://infosys.beckhoff.com/content/1031/el2212/Resources/1997571211.zip>

In diesem Beispielprogramm generiert eine EL2212 auf beiden Kanälen periodisch unterschiedliche Pulse.

# RECKHNEE

#### **Anschlussschema:**

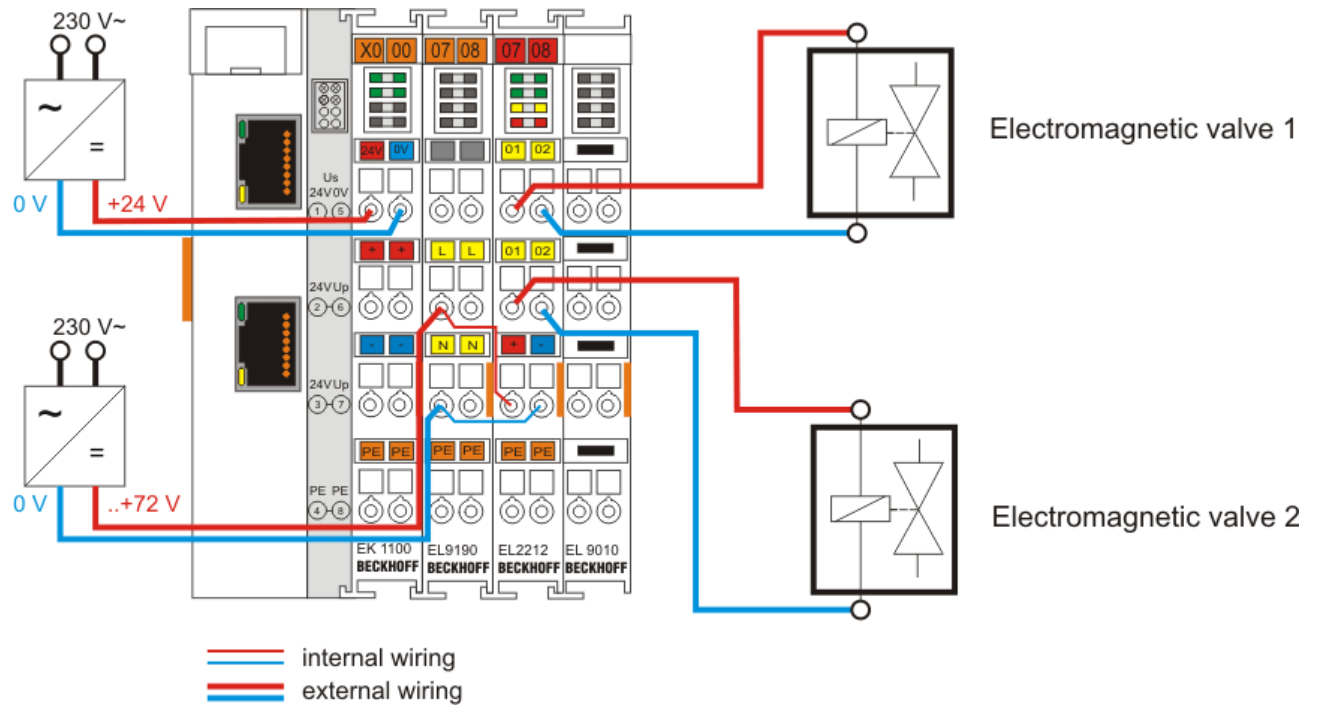

Abb. 178: *Verdrahtung für Beispielprogramm 1*

#### **Starten des Beispielprogramms**

Die Applikationsbeispiele sind mit einem Prüfaufbau getestet und entsprechend beschrieben worden. Etwaige Abweichungen bei der Einrichtung an realen Applikationen sind möglich.

Für den Prüfaufbau wurde folgende Hardware und Software verwendet:

- TwinCAT-Master-PC mit Betriebssystem Windows XP Professional SP 3, TwinCAT Version 2.10 (Build 1335) und INTEL PRO/100 VE Ethernet-Adapter
- Beckhoff EtherCAT Koppler EK1100, Klemmen EL9190, EL2212 und EL9010
- Einspeisung 24 .. 72 V DC in die EL9190

#### **Vorgehensweise zum Starten des Programms**

- Nach Klick auf den Download-Button speichern Sie das Zip-Archiv lokal auf ihrer Festplatte und entpacken die \*.TSM (Konfigurationsdatei und \*.PRO (PLC-Programmdatei) in einem temporären Arbeitsordner
- Start der \*.TSM-Datei und \*.PRO Datei; der TwinCAT-System Manger und die TwinCAT PLC öffnen sich
- Schließen Sie die Hardware entsprechend Abb. 1 an und verbinden Sie den Ethernet-Adapter ihres PCs mit dem EtherCAT-Koppler (weitere Hinweise hierzu finden sie in den entsprechenden Kopplerhandbüchern)
- Auswahl des lokalen Ethernet-Adapters (ggf. mit Echtzeit-Treiber) unter Systemkonfiguration, E/A Konfiguration, E/A -Geräte, Gerät (EtherCAT); dann unter Karteireiter "Adapter", "Suchen..." den entsprechenden Adapter auswählen und bestätigen (siehe entsprechende Abbildungen)

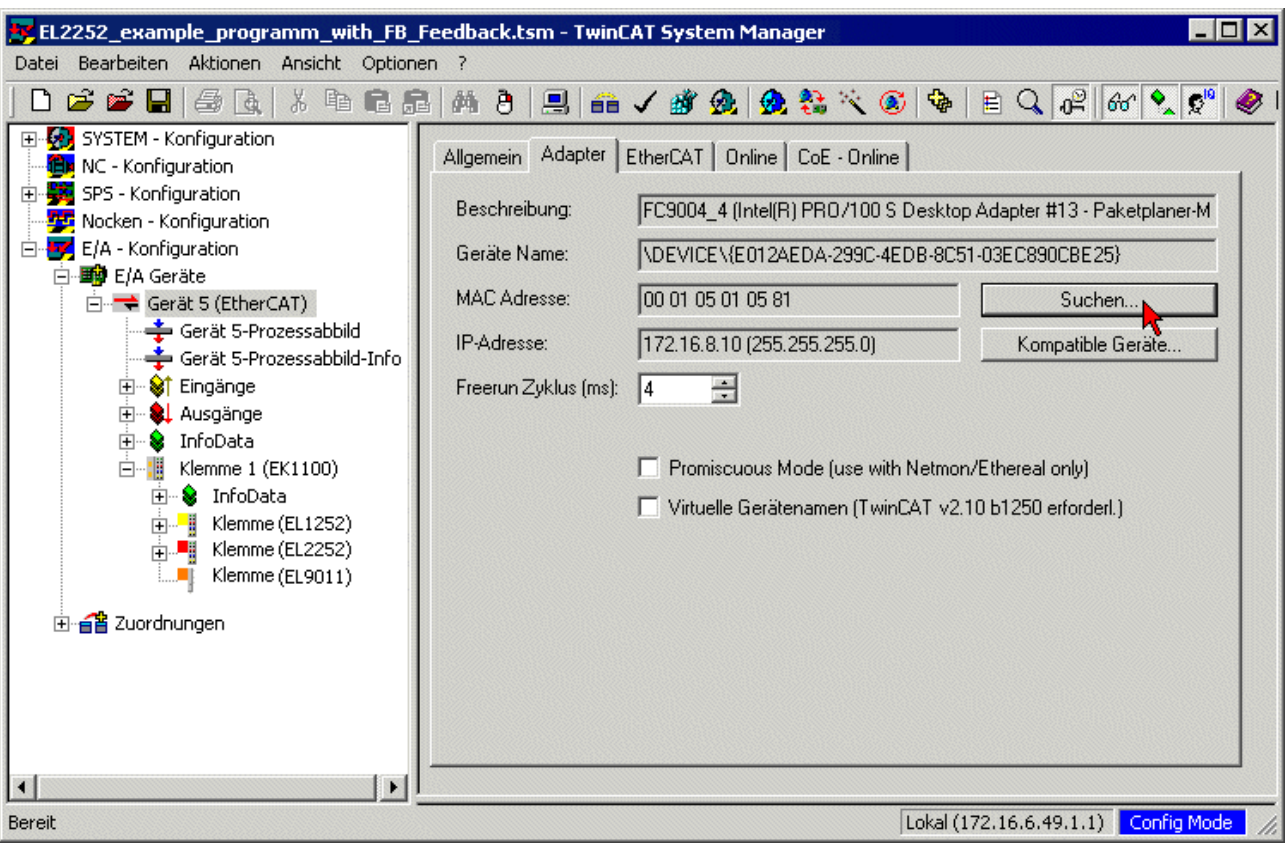

Abb. 179: *Suchen des Ethernet-Adapters*

| Gerät an Adresse gefunden                                                                                                    |                                                       |
|----------------------------------------------------------------------------------------------------|-------------------------------------------------------|
| (keine)<br>LAN-Verbindung 2 (Intel(R) PRO/100 S-Mobiladapter - Paketplaner-Mini<br>LAN-Verbindung 7 (TeamViewer VPN Adapter #2 - Paketplaner-Miniporl<br>TeamViewer VPN (TeamViewer VPN Adapter - Paketplaner-Miniport) | ΟK<br>Abbruch<br>C Linhenutzt<br>$\cap$ Alle<br>Hilfe |
|                                                                                                    |                                                       |

Abb. 180: *Auswahl und Bestätigung des Ethernet-Adapters*

• Aktivierung der Konfiguration und bestätigen

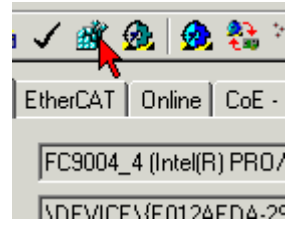

Abb. 181: A*ktivierung der Konfiguration*

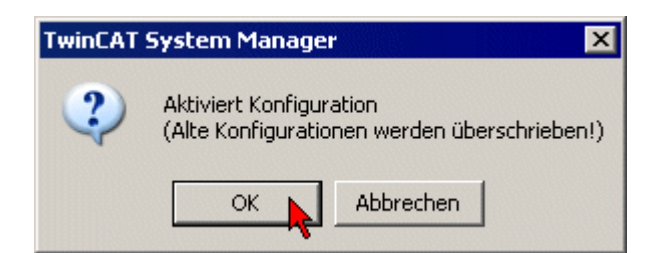

Abb. 182: *Konfigurationsaktivierung bestätigen*

• Neue Variablenzuordnung bestätigen, Neustart im RUN-Modus

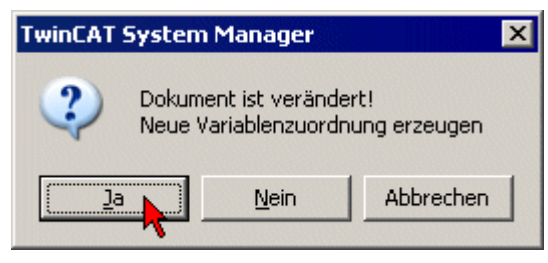

Abb. 183: *Variablenzuordnung erzeugen*

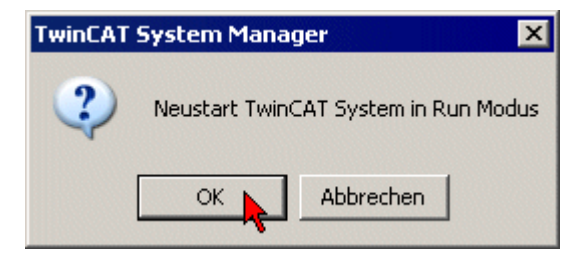

Abb. 184: *Neustart TwinCAT im RUN-Modus*

• In der TwinCAT PLC unter Menü "Projekt" → "Alles Übersetzen" das Projekt übersetzen

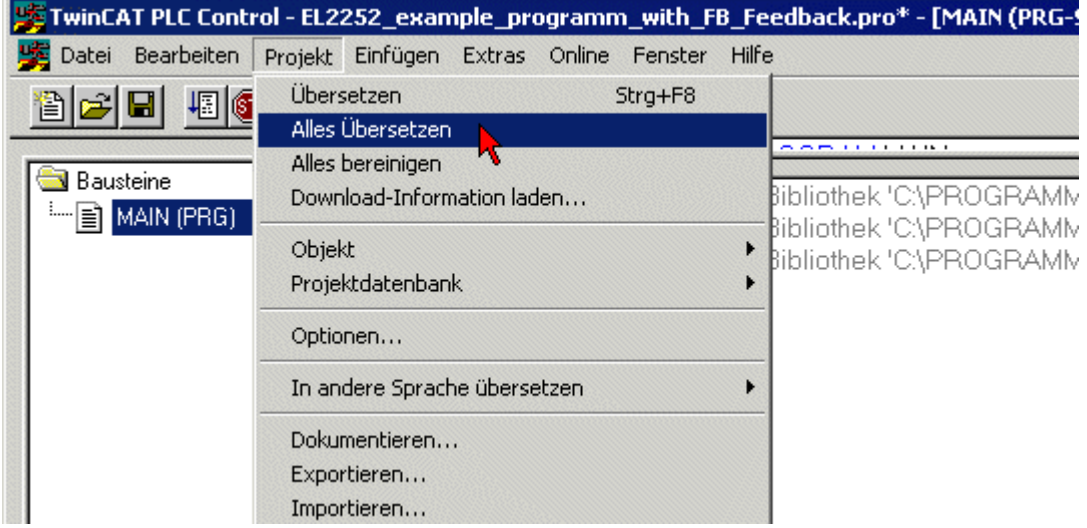

Abb. 185: *Projekt übersetzen*

• In der TwinCAT PLC: Einloggen mit der Taste "F11", Laden des Programms bestätigen, Start des Programms mit Taste "F5"

### **RECKHOFF**

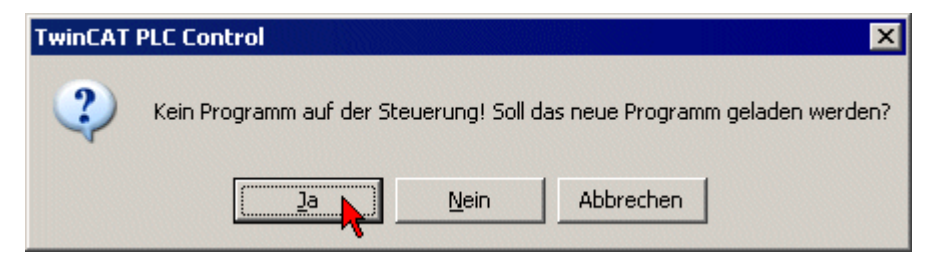

Abb. 186: *Programmstart bestätigen*

### **5.12.2 Beispiel 2: Multi-Timestamping**

Das folgende Beispielprogramm verwendet 10-fach Multi-Timestamping in dem ein Satz von 10 (Soll-) Schaltzuständen mit den dazugehörigen unterschiedlichen Schaltzeitpunkten den Prozessdaten der Klemme EL2212 übergeben wird. Damit die benötigten Prozessdaten zur Verknüpfung mit den Programmvariablen vorliegen muss unter dem Karteireiter Prozessdaten das Multi-Timestamping 10x ausgewählt werden:

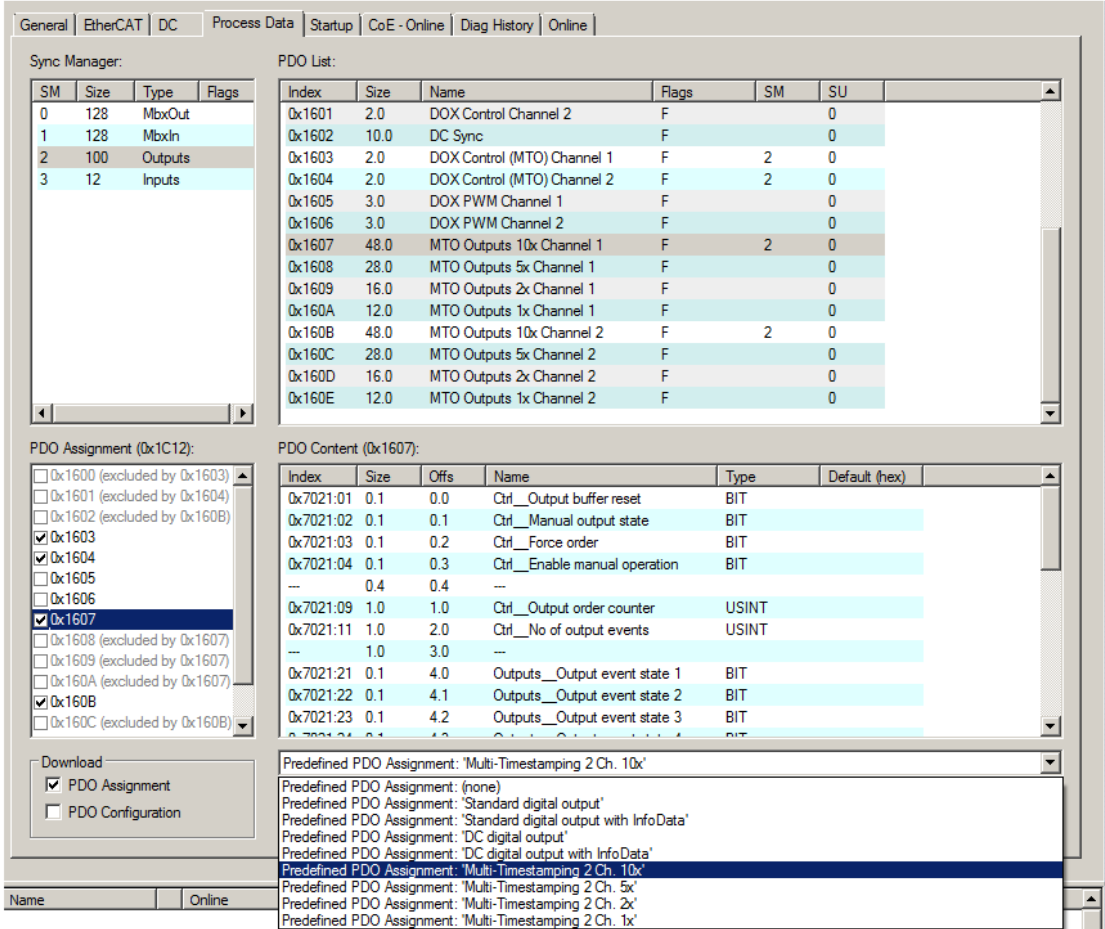

Abb. 187: Auswahl vordefinierter Prozessdaten über Karteireiter "Process\_Data": Multitimestamping 2 Ch. 10x

Außerdem muss Distributed Clock verwendet werden und wird über den Karteireiter "DC" ausgewählt:

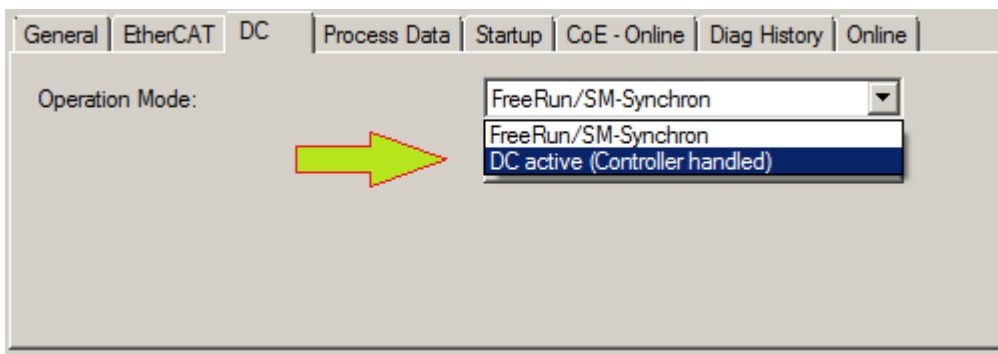

Abb. 188: Aktivierung von DC

Die Einstellungen in dem "[DOX Settings \[](#page-181-0)▶ [182\]](#page-181-0)" Objekt für Kanal 1 (Index 0x8000) sind wie dargestellt vorzunehmen:

- Versorgungsspannung "Supply Voltage": 60 V
- Haltestrom "Hold current": 600 mA
- Wicklungswiderstand "Coil resistance": 25  $\Omega$
- Übererregungsstrom der Einschaltphase "Boost current": 1200 mA (zunächst noch inaktiv)
- Abschaltstromschwelle "Current switch off threshold": -300 mA (zunächst noch inaktiv)
- Übererregung, Zeit der Einschaltphase "Booster on time": 5 ms
- Übererregung, Zeit der Abschaltphase "Booster off time": 5 ms

Die Abschaltstromschwelle sollte "TRUE" gesetzt sein, sie greift, sobald die Übererregung in der Ausschaltphase "Boost-Off" aktiviert ist und verhindert so vorab eine eventuelle Überbeanspruchung von mechanischen Komponenten.

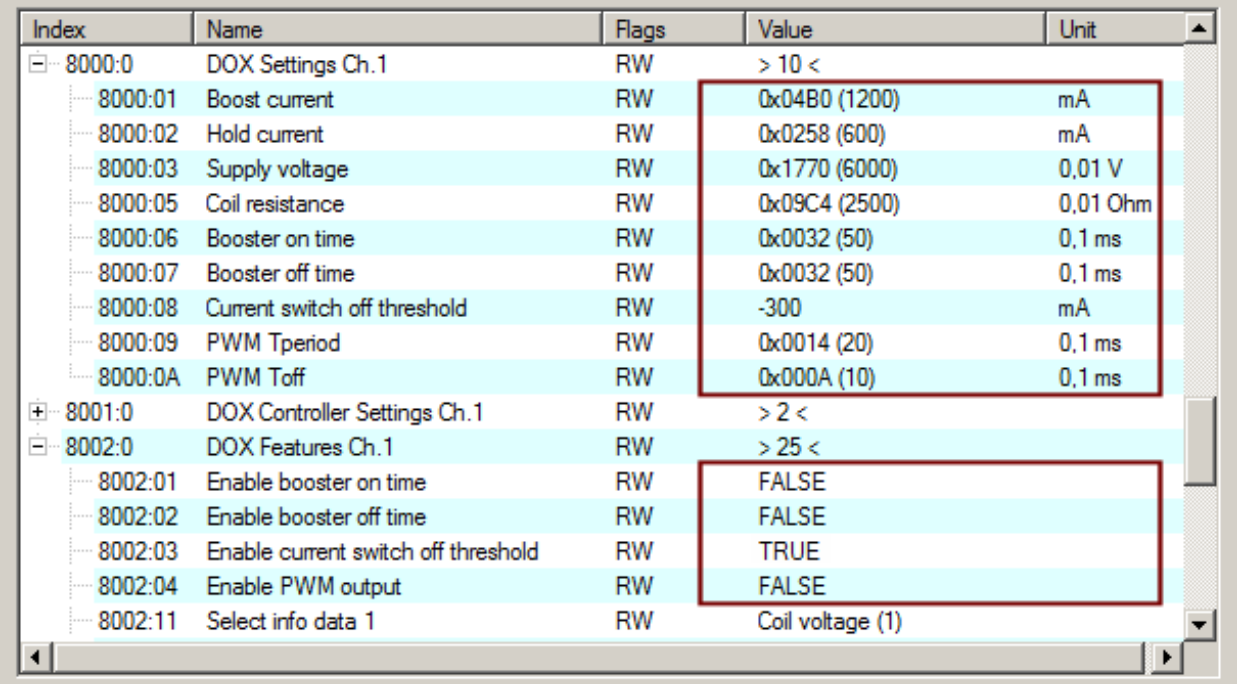

Abb. 189: CoE Objekt 0x8000 Konfiguration zur 24 V Ventil-Ansteuerung

#### **Ansteuerung eines Druckluftventils 24 V, 600 mA**

Der aus der [Anwendungsdemonstration 2 \[](#page-164-0)▶ [165\]](#page-164-0) bereits eingesetzte Aufbau wird hier wiederverwendet: Angesteuert wird ein Druckluftventil mit 600 mA Haltestrom und abwechselnden Stromfluss ein/aus mit den folgenden 10 Schaltzeiten (in ms): [1, 50, 25, 75, 25, 50, 75, 50, 25, 50]. Der erste Schaltzustand ist '1' mit

dem Schaltzeitpunkt 100 ms um für den Beginn der Schaltphasen die erste steigende Flanke sicher aus der PLC zu erzeugen. In den Abbildungen unten wurde für die Oszilloskop-Aufnahmen diese Flanke für den Trigger des Oszilloskops verwendet. Das Ventil ist an Kanal 1 der Klemme angeschlossen.

#### **Kanalzuordnungen vom Oszilloskop:**

- Kanal 1: Stromfluss in umgerechnet 400 mA / Teilung
- Kanal 4: Sollwert der Ansteuerung

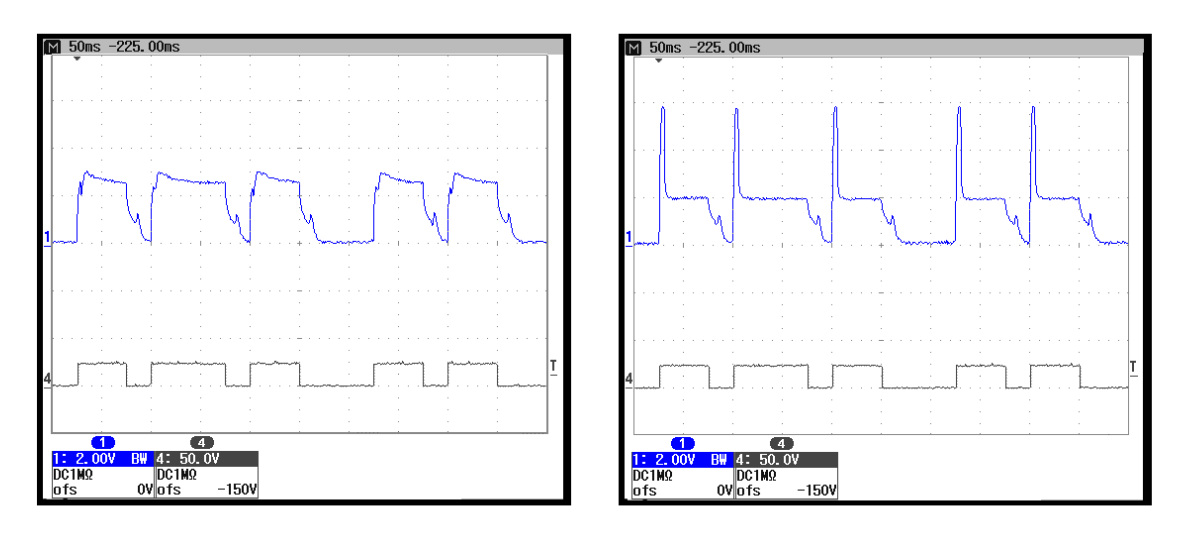

Abb. 190: Stromfluss (1) und Sollschaltwert (4): links ohne Übererregung, 600 mA Haltestrom; rechts mit Übererregung "Boost-On" 10 ms/1200 mA und 400 mA Haltestrom

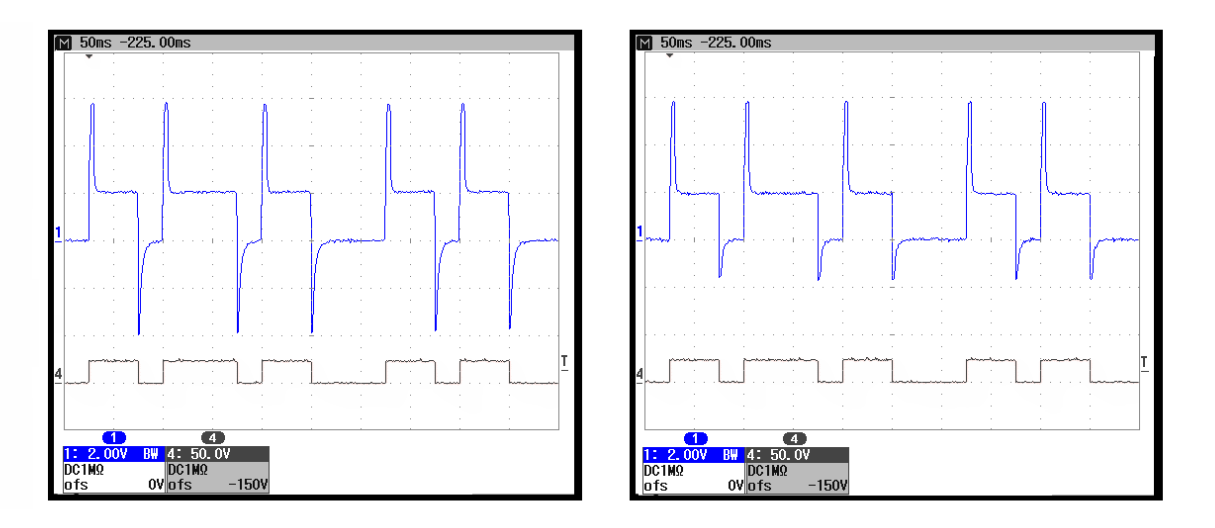

Abb. 191: Stromfluss (1) und Sollschaltwert (4): links mit Übererregung "Boost-On" 10 ms/1200 mA und Boost-Off 10 ms; zusätzlich mit aktivierter Abschaltstromschwelle "Current switch off threshold" links auf -550 mA, rechts auf -300 mA

#### **Ansteuerung eines Relais 24 V, 200 mA**

Im Vergleich sind im Folgenden zwei Oszilloskop-Aufnahmen eines Relais mit den Schaltzeiten (in ms) von [100, 200, 250, 100, 150, 200, 100, 150, 200, 150] gezeigt. In dem CoE Objekt "DOX Settings Ch. 1" ist zuvor der Haltestrom mit 200 mA sowie der Stromwert der Übererregung mit 400 mA entsprechend eingetragen. Mit dem ersten Schaltzustand '1' und dem ersten dazugehörigen Schaltzeitpunkt 100 ms aus der PLC wird wieder die erste steigende Flanke für den Trigger erzeugt.

#### **Kanalzuordnungen vom Oszilloskop:**

• Kanal 1: Stromfluss in umgerechnet 200 mA / Teilung

- Kanal 2: Öffner (NC) des Relais
- Kanal 3: Schließer (NO) des Relais
- Kanal 4: Sollwert der Ansteuerung

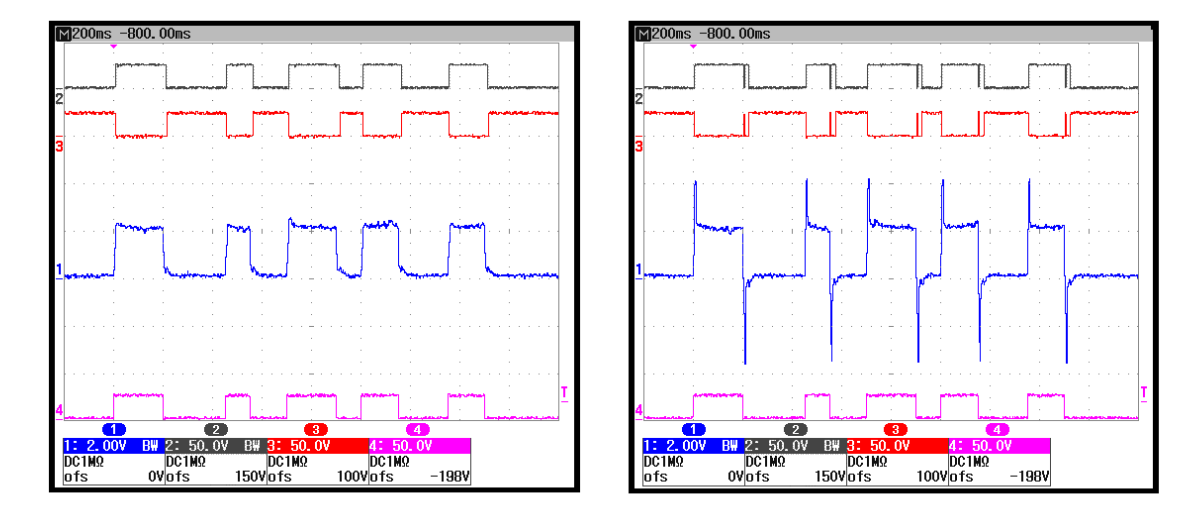

Abb. 192: Aufzeichnung mit dem Oszilloskop: Ansteuerung eines Relais mit Multitimestamping

Im rechten Oszillogramm ist das bereits aus der Anwendungsdemonstration 1 bekannte Prellen vom Öffnerund Schließerkontakt zu sehen, dass durch einen zu hohen Gegenstrom aus der Übererregung der Abschaltphase, dem "Boost-Off" in der Steuerspule und damit einem zu schnellen Abschalten hervorgerufen wurde.

#### **Programm zum Beispiel 2**

Alle Feldvariablen sind entsprechend eines Kanals mit jeweils allen notwenigen Zustands, Ausgangs und Eingangsvariablen zu verknüpfen. In dem zum Download zur Verfügung stehenden Beispiel ist dies bereits erfolgt:

Download: <https://infosys.beckhoff.com/content/1031/el2212/Resources/2068115467.zip>

Sie können entweder einen embedded PC verwenden, an dem die Klemme rechtsseitig angebracht wird, oder einen IPC mit einer EtherCAT-Verbindung eines z.B. RJ-45 Anschlusses zum EK1100 Koppler mit der Klemme (z.B. C6915 + EK1100 + EL9190 + EL2212). Optional kann eine digitale Eingangsklemme z.B. EL1004 zusätzlich vor die EL9190 zur Programmsteuerung eingesetzt werden. Anstelle eines Ventils ist ein Relais angeschlossen, dessen Wicklungswiderstand entsprechend im [CoE Objekt DOX Settings \(0x8000:05\) \[](#page-181-0)[}](#page-181-0) [182\]](#page-181-0) einzustellen ist.

#### Variablendeklaration:

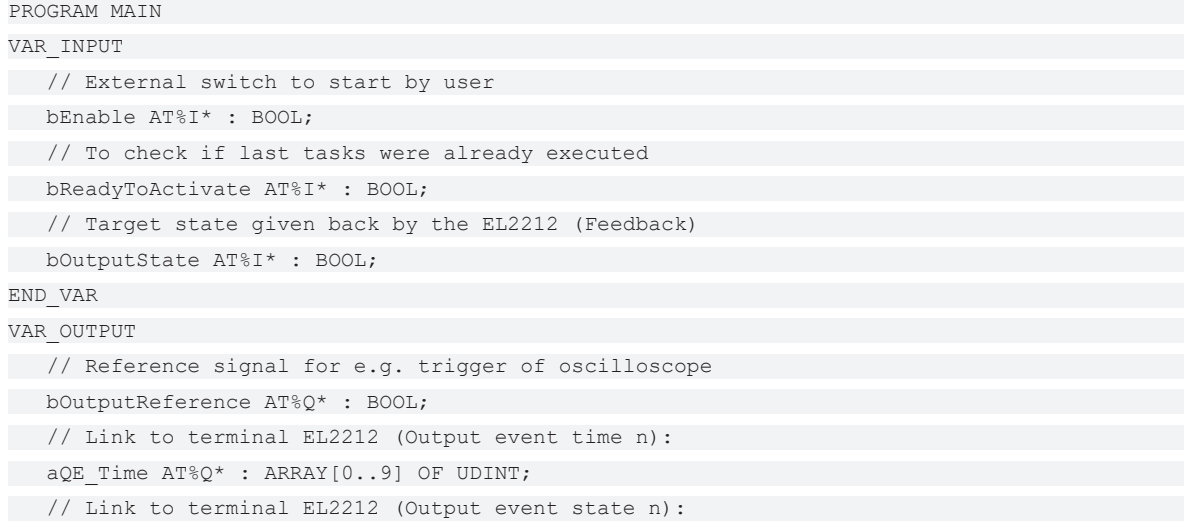

```
aQE State AT^{\circ}Q^{\star} : ARRAY[0..9] OF BOOL;
   // Outputvariables to reset the output-buffers of EL2212
   bOutputBufReset AT%Q* : BOOL;
   // Real number of fixed State/Time-Events as a Task for EL2212
   nNoOfOutputEvents AT%Q* : USINT;
   // Start-Event to trigger beginning of task scheduling
   nOutputOrderCnt AT%Q* : USINT;
END_VAR
VAR
```

```
   aSwitchTime : ARRAY[0..9] OF UDINT:=
   // All 10 time offsets in ms allocated to the 10 states:
control of the control of
      100, 200, 250, 100, 150, 200, 100, 150, 200, 150
\left| \cdot \right|   nState : UINT:=0; // Use for "CASE .. OF" statement
   nShortTime : ULINT; // Timevalue of current DC time/ lower 32 Bit only
   nCurrentTime : ULINT; // Current DC-Time of the PLC-Task
   bStateValue : BOOL; // Variable to set a toggled state of a task-event
   nScheduleNo: INT; // Consists No of respective state/time pair
                     // of a Switch-Task
```
END\_VAR

#### Programmcode:

```
// Example program 2: 10x Multi-Timestamp for EL2212
nCurrentTime := F_GetCurDcTaskTime64(); // Get current DC-Time (Task-Related)
// Overtake feedback of EL2212 to any output terminal
// for using as trigger / reference signal:
bOutputReference := bOutputState;
```

```
CASE nState OF
```

```
// ====================== Do some initializations here: ============================
0:
// Reset ouput buffer of the terminal EL2212
   bOutputBufReset := TRUE;
nState := nState + 1; // Go to next state
1:
   bOutputBufReset := FALSE;
nState := nState + 1; // Go to next state
2:
// Wait for external start-event by user (e.g. ext. switch)
   IF bEnable THEN
      nState := 10; // Go to next state and set events
   END_IF
// =================================================================================
// ============ Now fill up all state/time pairs for the four channels ====
10:
// Last tasks already executed?
   IF bReadyToActivate THEN
bStateValue:=1;
      // Set first state level ('1')
aQE_State[0] := bStateValue;
      // Cut 64 Bit time value to 32 Bit
      nShortTime := nCurrentTime AND 16#FFFFFFFF;
      // Set first time value (duration for "save" begin)
```
### **RECKHO**

```
aQE Time[0] := (ULINT TO UDINT(nShortTime)
                                           + aSwitchTime[0] * 1000000);
          // Use 'nScheduleNo' as loop counter
            FOR nScheduleNo:=1 TO 9 DO
              bStateValue := NOT bStateValue;
             // Set inverting output states of one switch-task
       aQE State[nScheduleNo] := bStateValue;
                 // Set timestamps of one switch-task
      aQE_Time[nScheduleNo] := (aQE_Time[nScheduleNo-1]
                                                    + aSwitchTime[nScheduleNo] * 1000000);
   END_FOR
nState := nState + 1; // Go to next state
   END_IF
// =================================================================================
// ========= Allow some taskcycles (min. 2) to let EL2212 schedule all tasks
11:
   // 'nScheduleNo' is still 9; wait until 12: 3 more PLC-Taskcycles
   IF nScheduleNo = 12 THEN
      nNoOfOutputEvents := 10;
      // Trigger Multi-Timestamp scheduling: now start:
      nOutputOrderCnt := nOutputOrderCnt + 1;
nState := nState + 1;
ELSE<sup>1</sup>
      // Just count PLC-Taskcycles here
      nScheduleNo := nScheduleNo + 1;
END IF
12:
// ================================== End ==========================================
   // Wait for external switch to be released
   IF NOT bEnable THEN
      nState := 0; // Go to beginning state
   END_IF
END_CASE
```
#### **Vorbereitungen zum Starten des Beispielprogramms (tnzip-Datei/TwinCAT 3)**

• Nach Klick auf den Download-Button speichern Sie das Zip-Archiv lokal auf ihrer Festplatte und entpacken die \*.tnzip-Archivdatei in einem temporären Ordner.

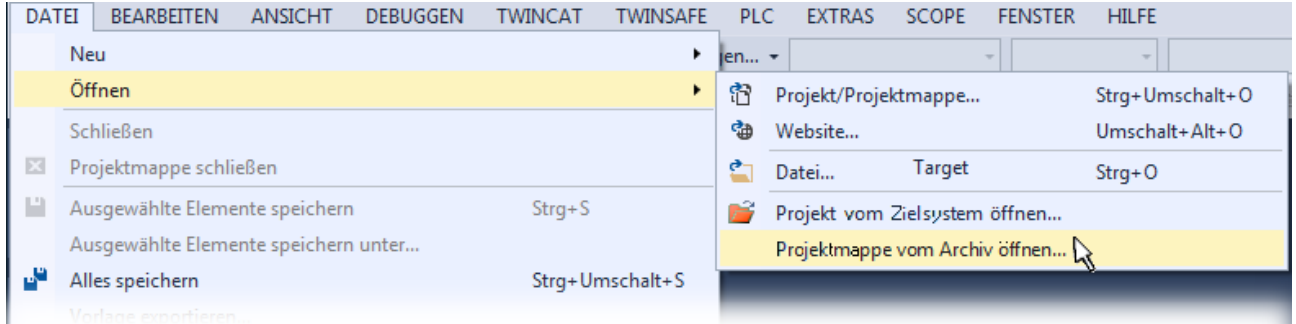

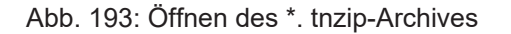

- Wählen Sie die zuvor entpackte .tnzip-Datei (Beispielprogramm) aus.
- Ein weiteres Auswahlfenster öffnet sich: wählen nun Sie das Zielverzeichnis, wo das Projekt gespeichert werden soll.
- Die generelle Vorgehensweise für die Inbetriebnahme der PLC bzw. dem Start des Programms kann u. a. den Klemmen‑Dokumentationen oder der EtherCAT-Systemdokumentation entnommen werden.

• Das EtherCAT-Gerät im Beispiel ist in der Regel. zuvor ihrem vorliegenden System bekannt zu machen. Verwenden Sie nach Auswahl des EtherCAT-Gerätes im "Projektmappen-Explorer" rechtsseitig den Karteireiter "Adapter" und Klicken "Suchen...":

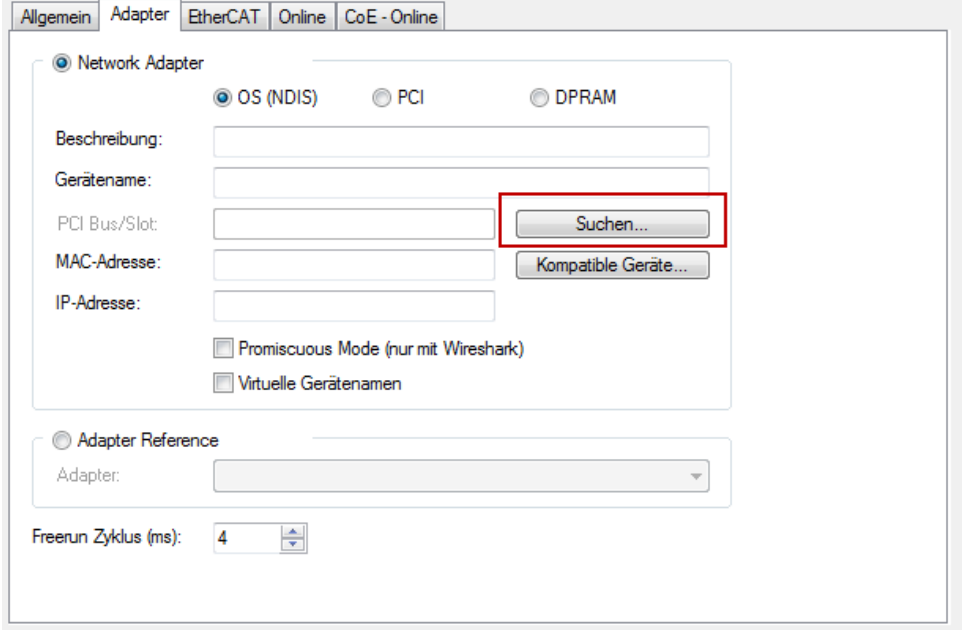

Abb. 194: Suche der bestehenden HW-Konfiguration zur bestehenden EtherCAT-Konfiguration

• Überprüfen der NetId: der Karteireiter "EtherCAT" des EtherCAT-Gerätes zeigt die konfigurierte NetId:

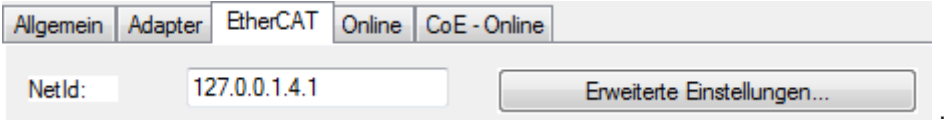

Diese muss mit den ersten vier Zahlenwerten mit der Projekt‑NetId des Zielsystems übereinstimmen. Die NetId des Projektes kann oben in einem Textfeld der TwinCAT-Umgebung eingesehen werden. Ein pull-down Menü kann durch einen Klick rechts im Textfeld geöffnet werden; dort ist zu jedem Rechnernamen eines Zielsystems die NetId in Klammern angegeben.

- Ändern der NetId: mit einem Rechtsklick auf "Gerät EtherCAT" im Projektmappen-Explorer öffnet sich das Kontextmenü, in dem "Ändern der NetId" auszuwählen ist. Die ersten vier Zahlen der NetId des Projektes sind einzutragen. die beiden letzten Werte sind in der Regel 4.1. Beispiel:
	- NetId des Projektes: myComputer (123.45.67.89.1.1)
	- Eintrag per "Change NetId...": 123.45.67.89.4.1

Sehen Sie hierzu auch weitere Hinweise in dem Kapitel: [Inbetreibnahme, TwinCAT Quickstart, TwinCAT 3, Startup \[](#page-60-0)[}](#page-60-0) [61\]](#page-60-0).

#### **Zuordnung der Prozessdaten und Einstellungen**

#### EL2212: Karteireiter ..DC" – Auswahl der DC Betriebsart

Für die Funktionsfähigkeit dieses Programms muss die Betriebsart "DC active (controller handled)" gesetzt sein.

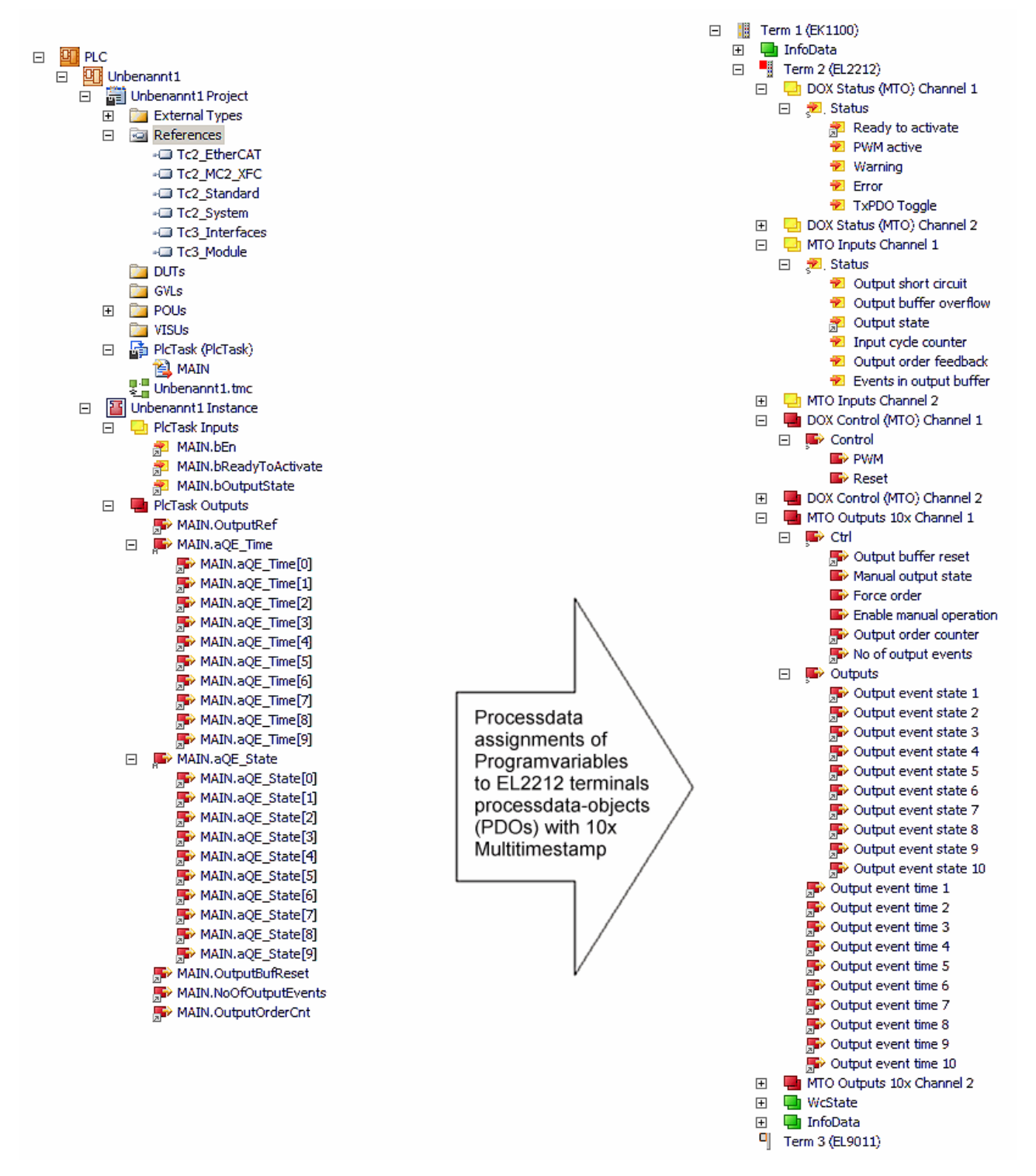

Abb. 195: Zuordnung der externen Variablen aus "Main" zu den Multitimestamping-PDOs
# <span id="page-180-0"></span>**6 Objektbeschreibung und Parametrierung**

### **EtherCAT XML Device Description**

Die Darstellung entspricht der Anzeige der CoE-Objekte aus der EtherCAT XML Device Description. Es wird empfohlen, die entsprechende aktuellste XML-Datei im Download-Bereich auf der Beckhoff Website herunterzuladen und entsprechend der Installationsanweisungen zu installieren.

### **Parametrierung über das CoE-Verzeichnis (CAN over EtherCAT)**

Die Parametrierung der Klemme wird über den CoE - Online Reiter (mit Doppelklick auf das entsprechende Objekt) bzw. über den Prozessdatenreiter (Zuordnung der PDOs) vorgenommen. Beachten Sie bei Verwendung/Manipulation der CoE-Parameter die allgemeinen CoE-Hinweise: - StartUp-Liste führen für den Austauschfall - Unterscheidung zwischen Online/Offline Dictionary, Vorhandensein aktueller XML-Beschreibung - "CoE-Reload" zum Zurücksetzen der Veränderungen

## **6.1 Restore-Objekt**

#### **Index 0x1011 Restore default parameters**

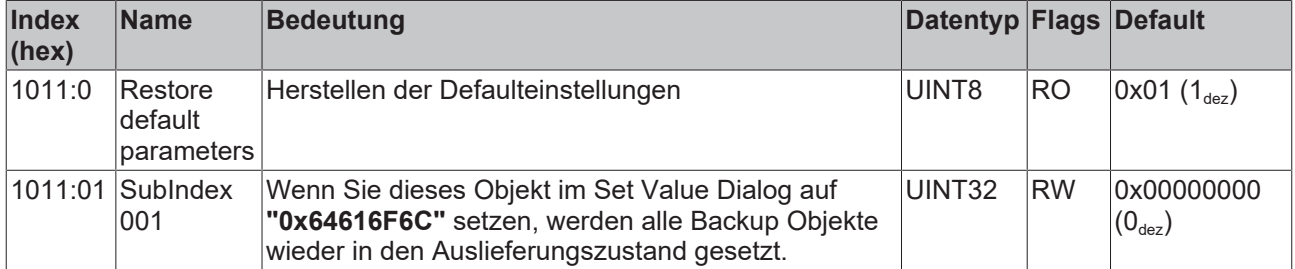

## <span id="page-181-1"></span>**6.2 Konfigurationsdaten (kanalspezifisch)**

<span id="page-181-0"></span>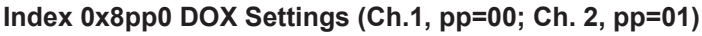

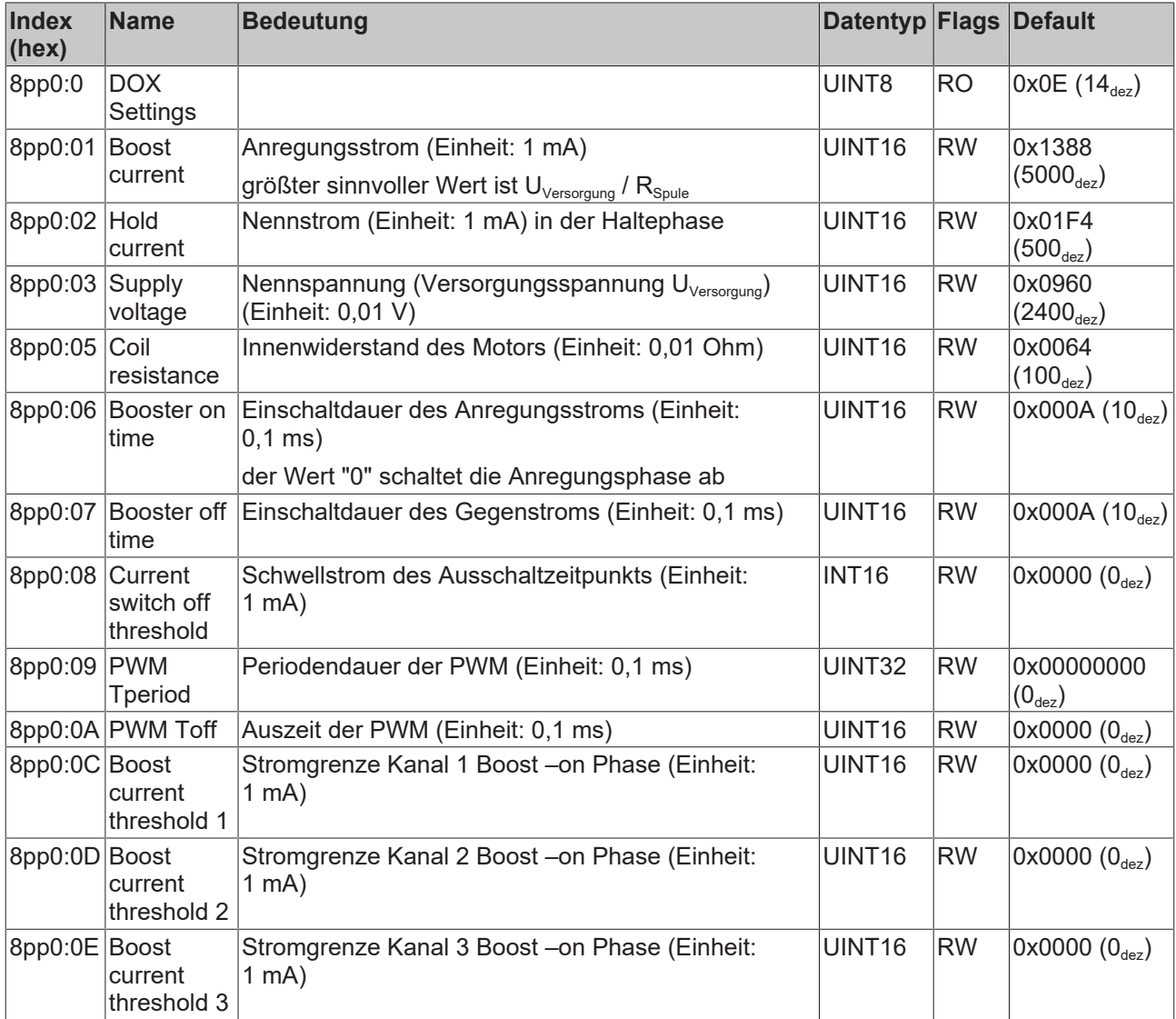

## **Index 0x8pp1 DOX Controller Settings (Ch.1, pp=00; Ch. 2, pp=01)**

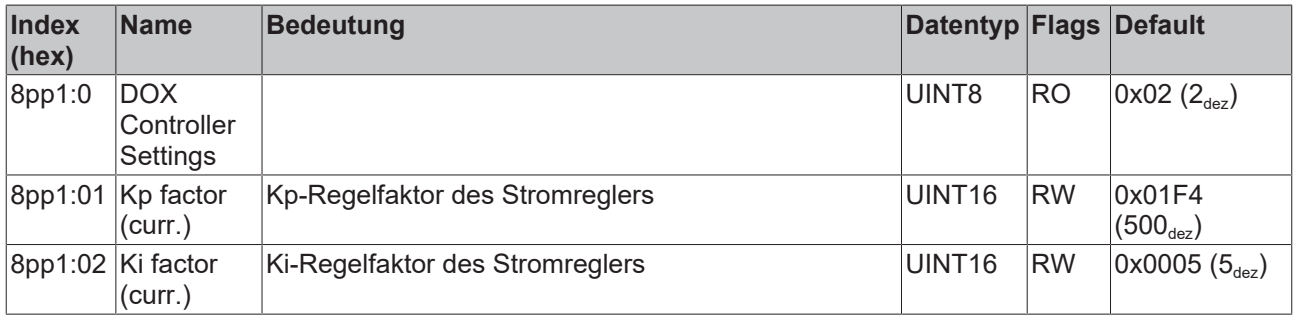

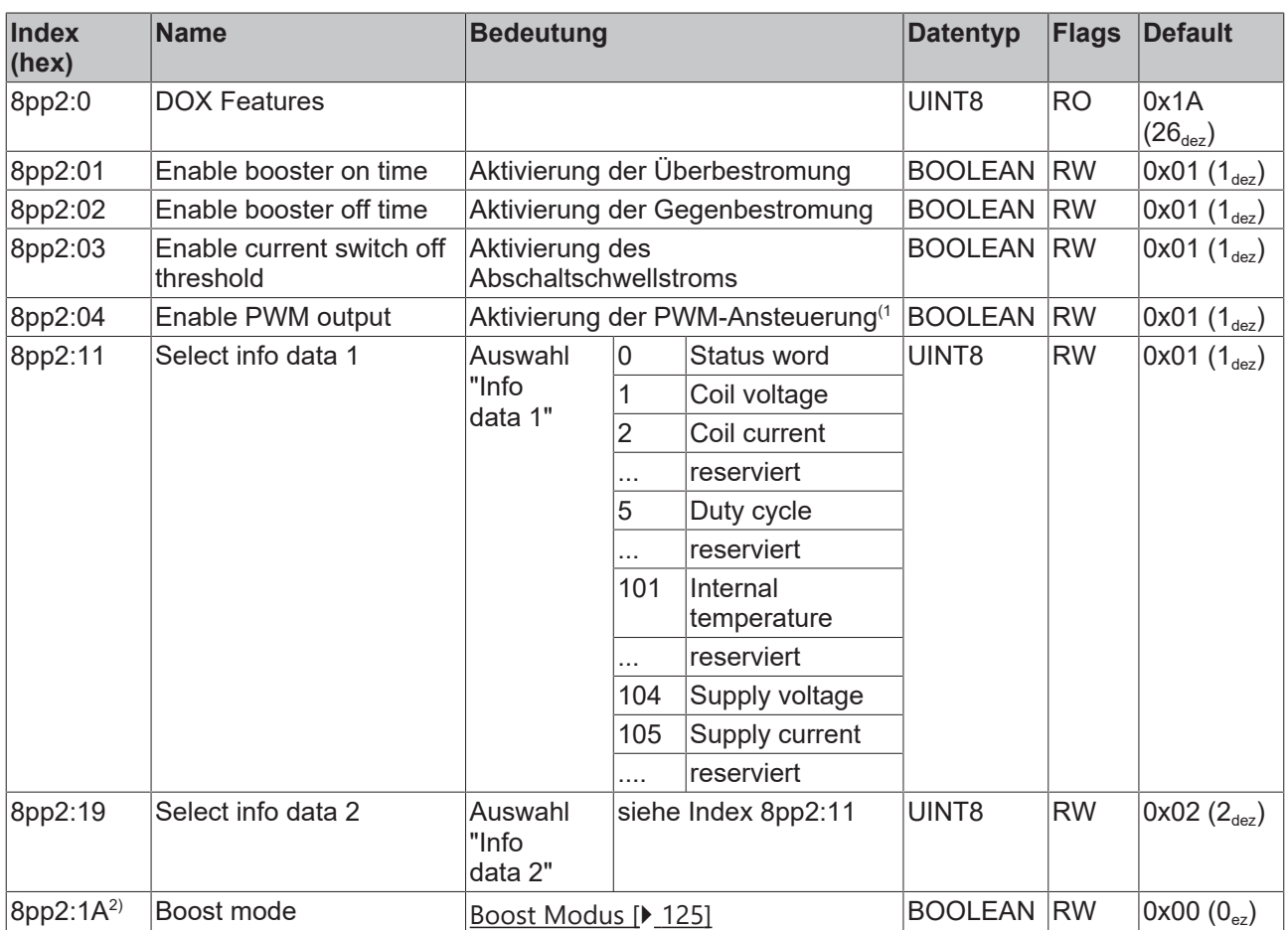

#### **Index 0x8pp2 DOX Features (Ch.1, pp=00; Ch. 2, pp=01)**

 $^{\text{\tiny{1)}}}$  Diese PWM ist anwenderseitig und von der Klemmeninternen PWM (32 kHz) der Stromregelung getrennt umgesetzt (siehe Kapitel "Weitere Eigenschaften").

 $2)$  Ab FW11

## **Index 0x8pp1 MTO Settings (Ch.1, pp=02; Ch. 2, pp=03)**

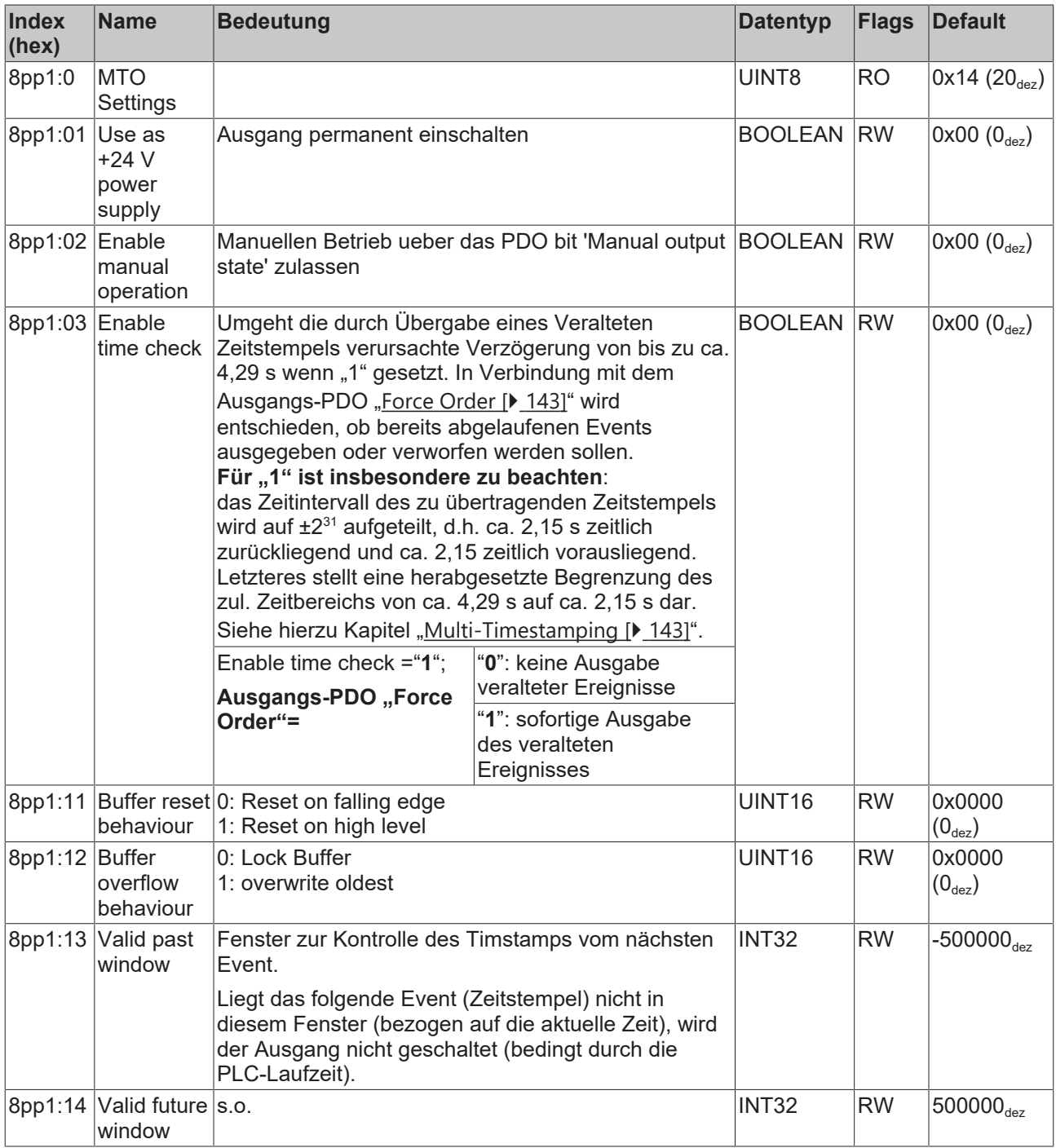

## **Index 0x8ppF MTO Vendor data (Ch.1, pp=02; Ch. 2, pp=03)**

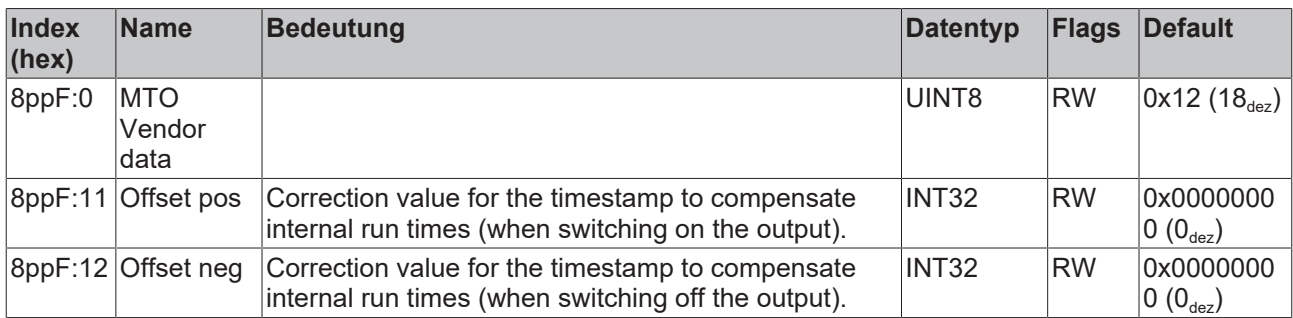

# **6.3 Kommando-Objekt**

### **Index 0xFB00 DOX Command**

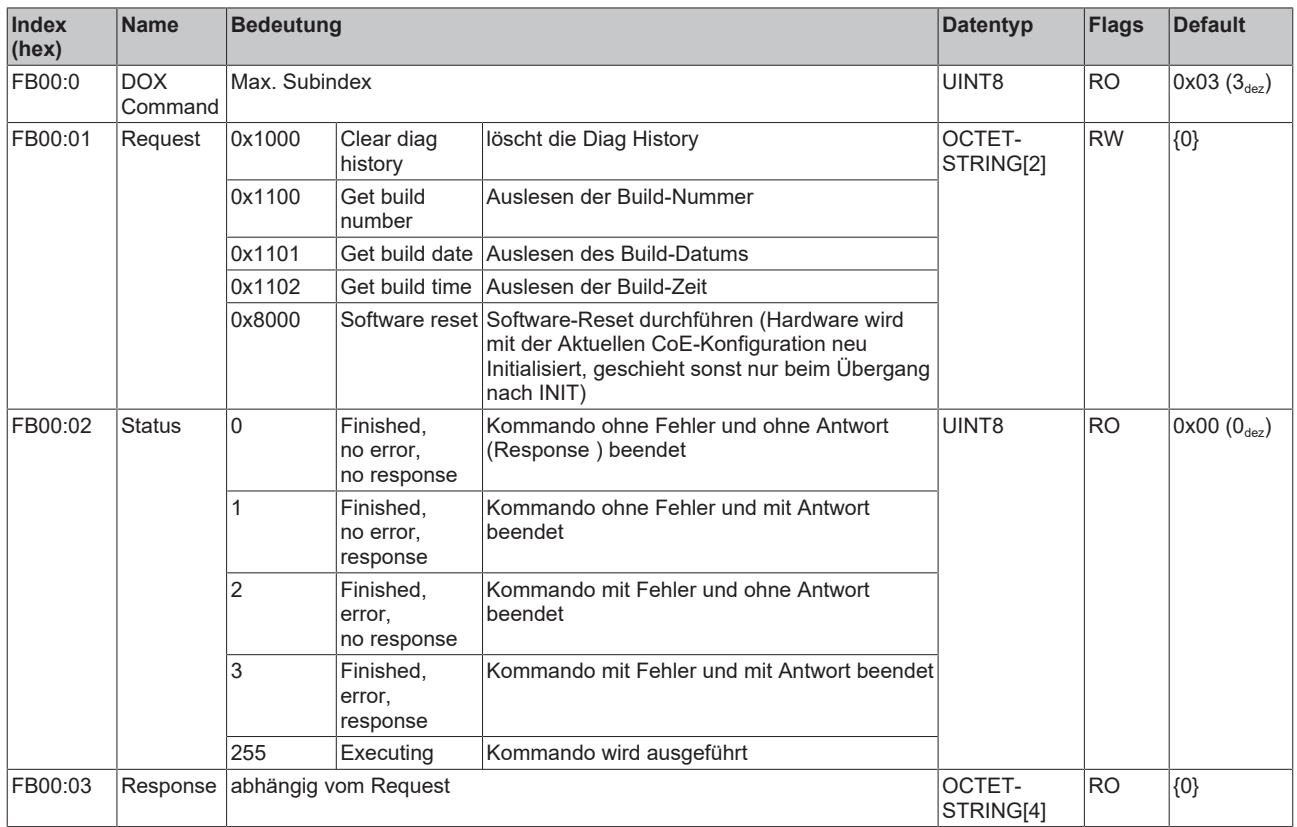

## **6.4 Eingangsdaten**

## **Index 0x6pp0 DOX Inputs (Ch.1, pp=00; Ch.2, pp=01)**

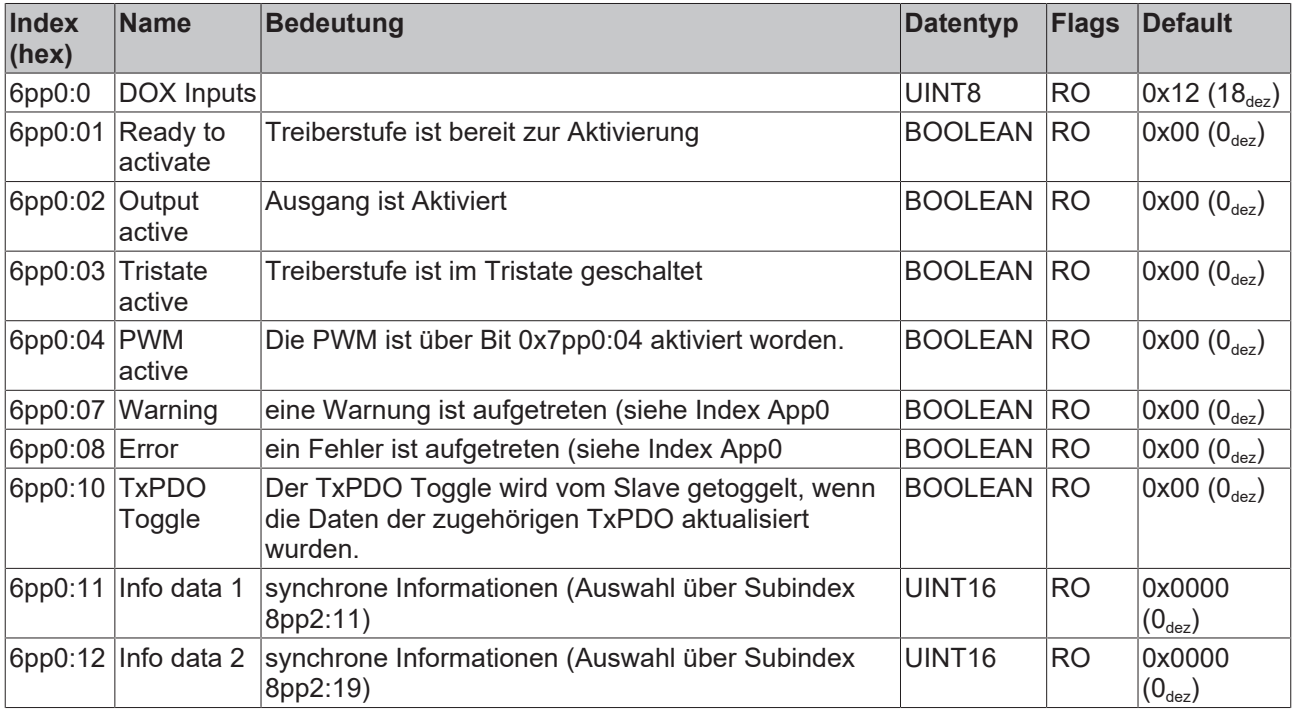

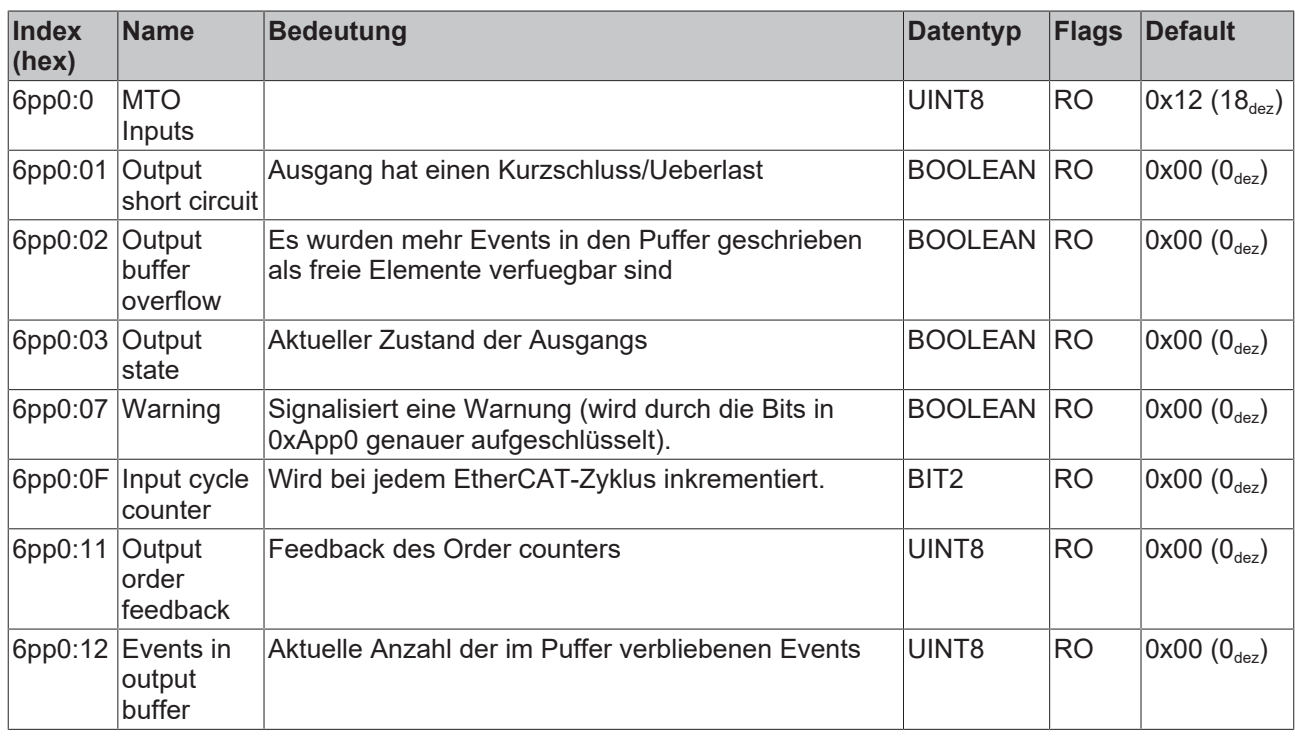

## **Index 0x6pp0 MTO Inputs (Ch.1, pp=02; Ch.2, pp=03)**

## **6.5 Ausgangsdaten**

## **Index 0x7pp0 DOX Outputs (Ch.1, pp=00; Ch.2, pp=01)**

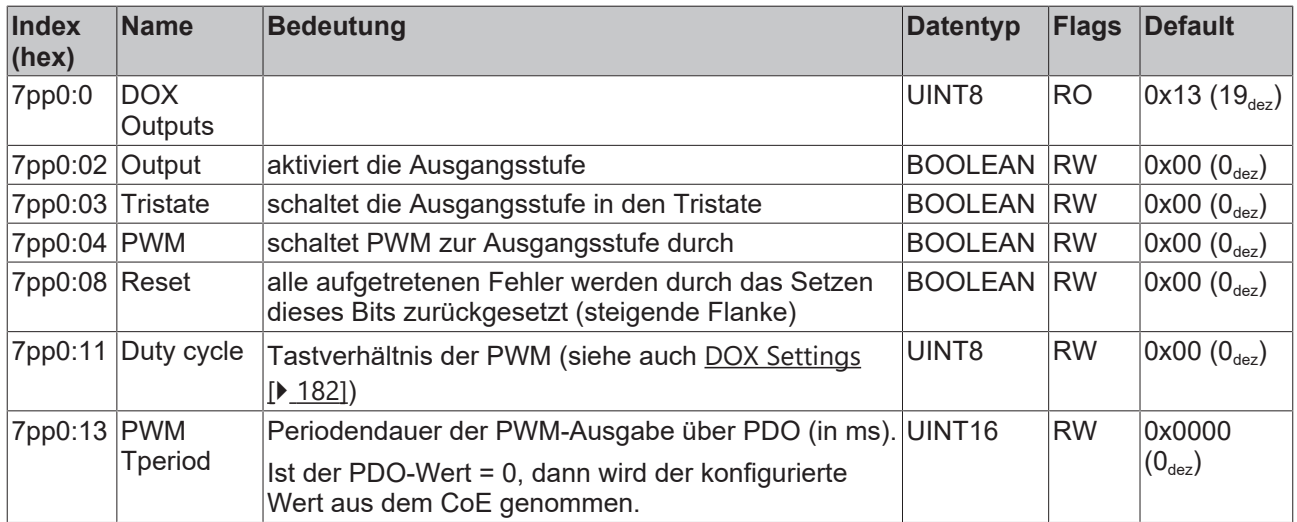

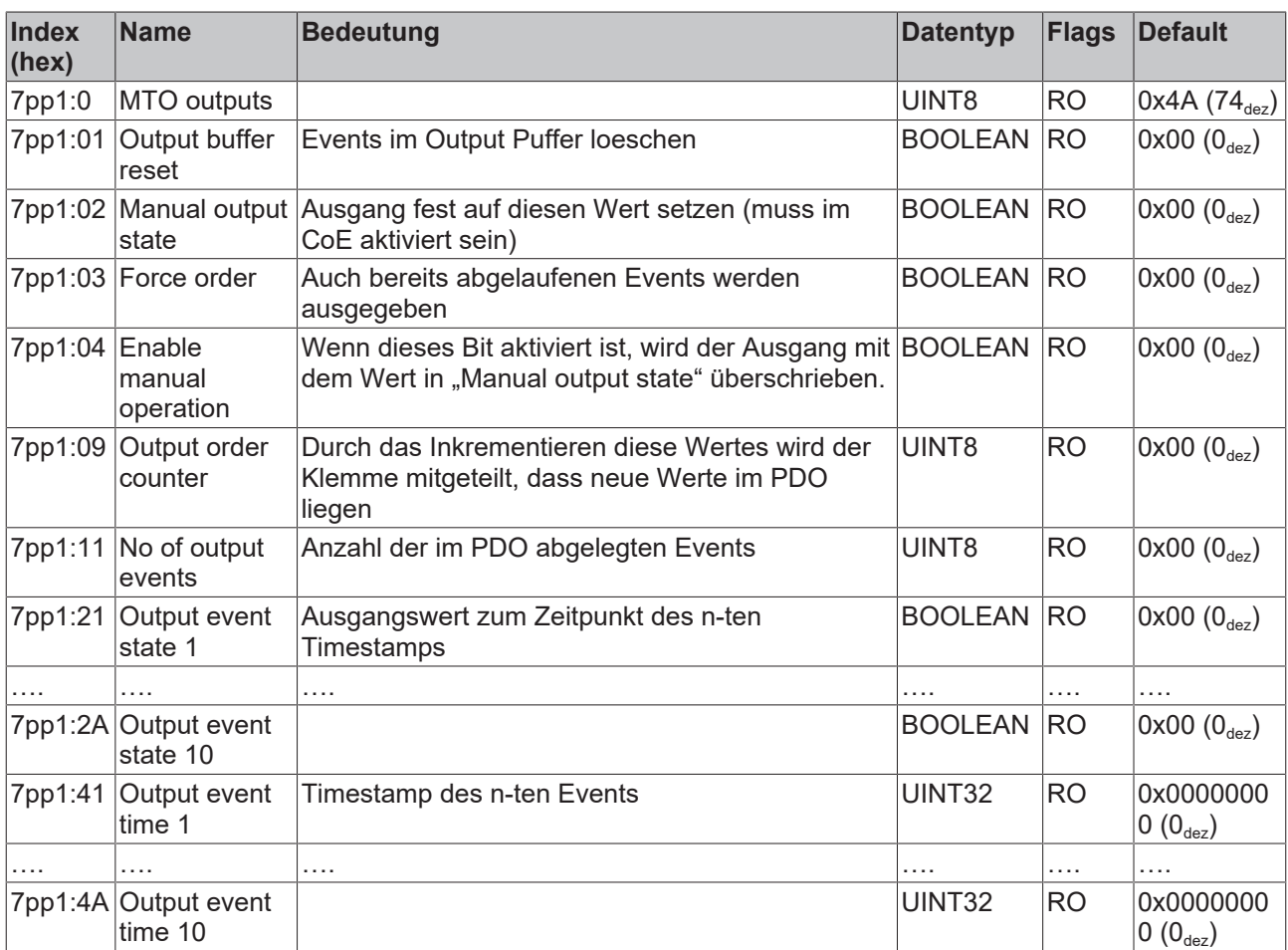

## **Index 0x7pp1 MTO Outputs (Ch.1, pp=02; Ch.2, pp=03)**

# **6.6 Informations-/Diagnostikdaten (kanalspezifisch)**

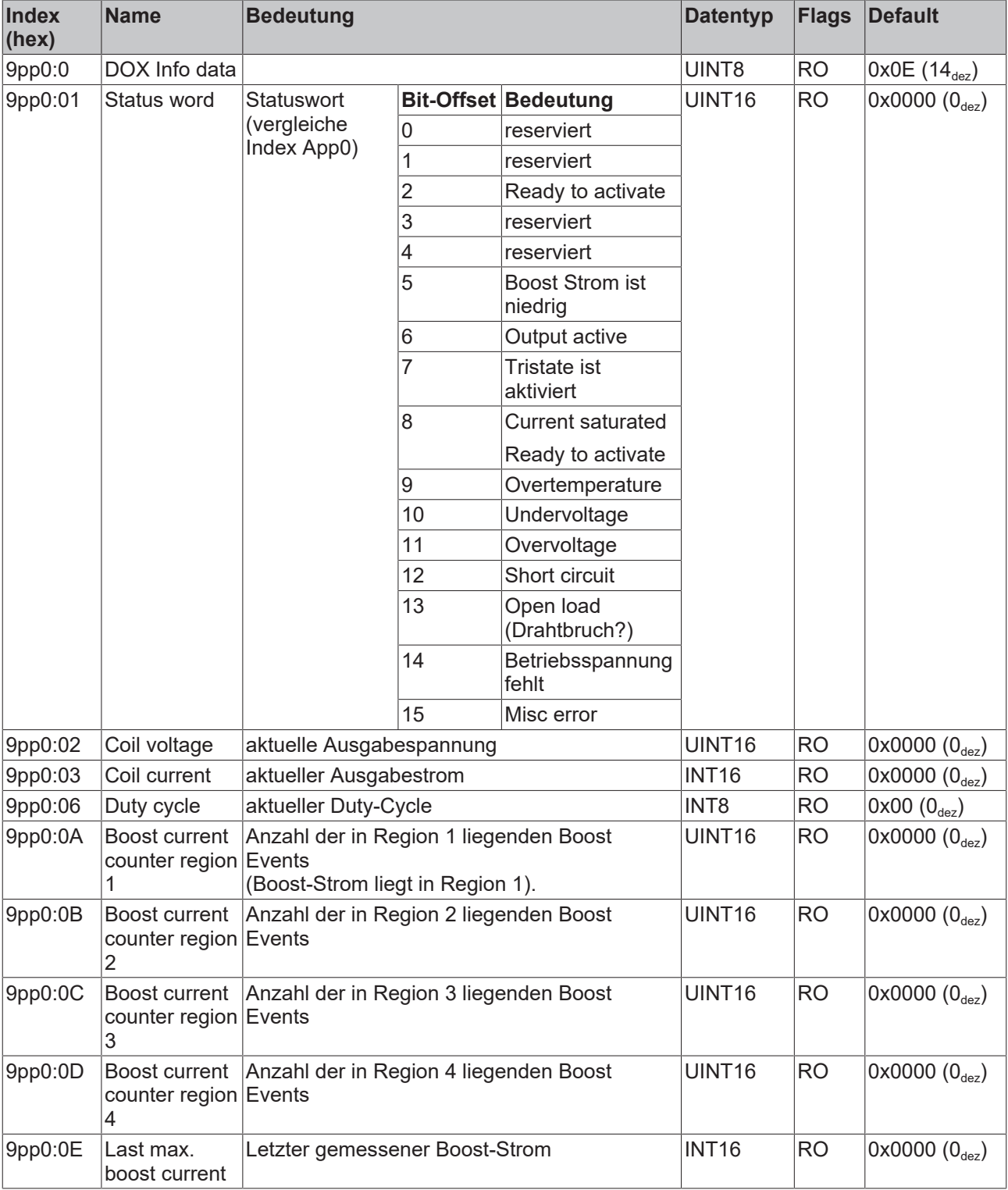

## <span id="page-187-0"></span>**Index 0x9pp0 DOX Info data (Ch.1, pp=00; Ch.2, pp=01)**

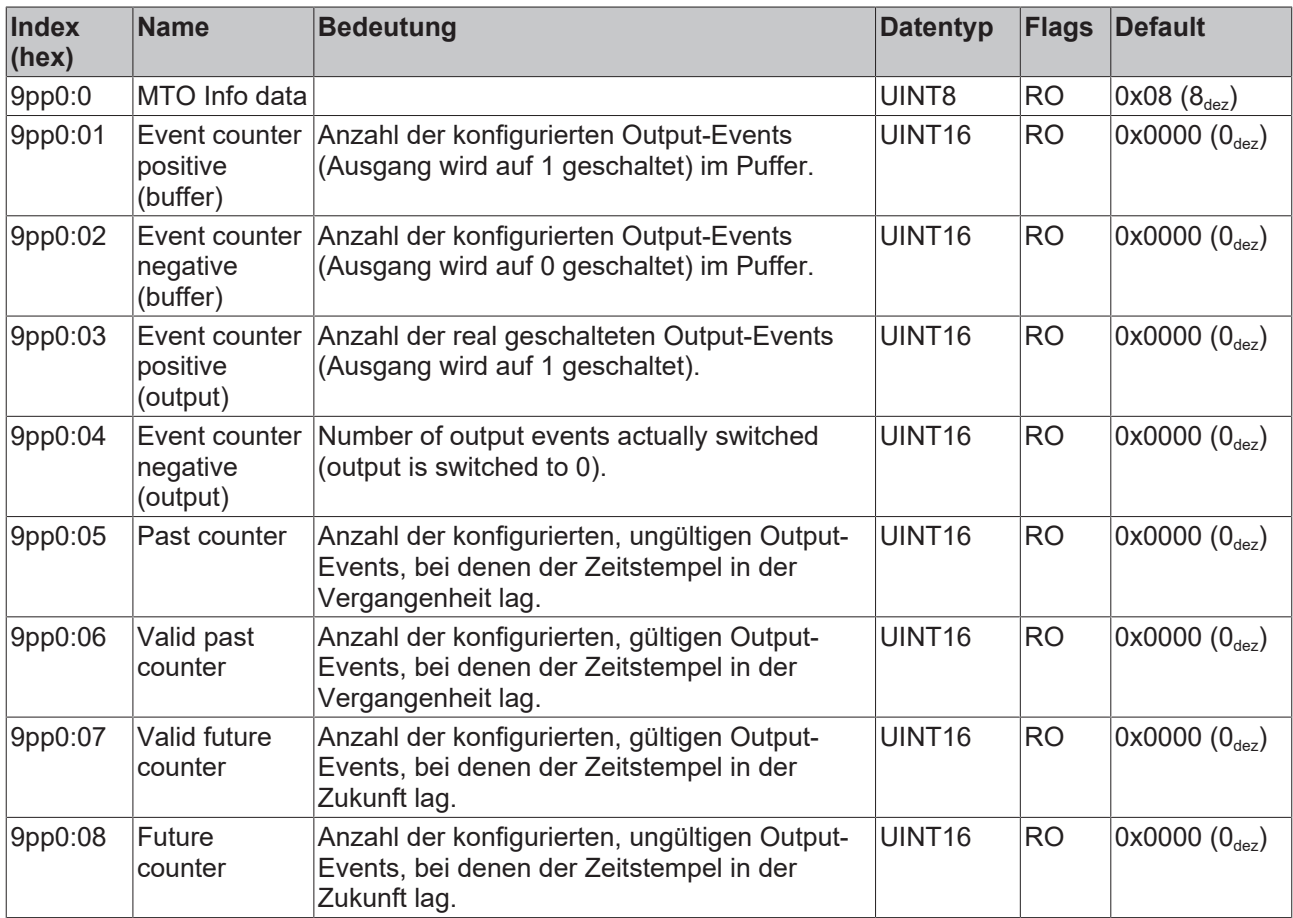

### **Index 0x9pp0 MTO Info data (Ch.1, pp=02; Ch.2, pp=03)**

## <span id="page-188-0"></span>**Index 0xApp0 DOX Diag data (Ch.1, pp=00; Ch.2, pp=00)**

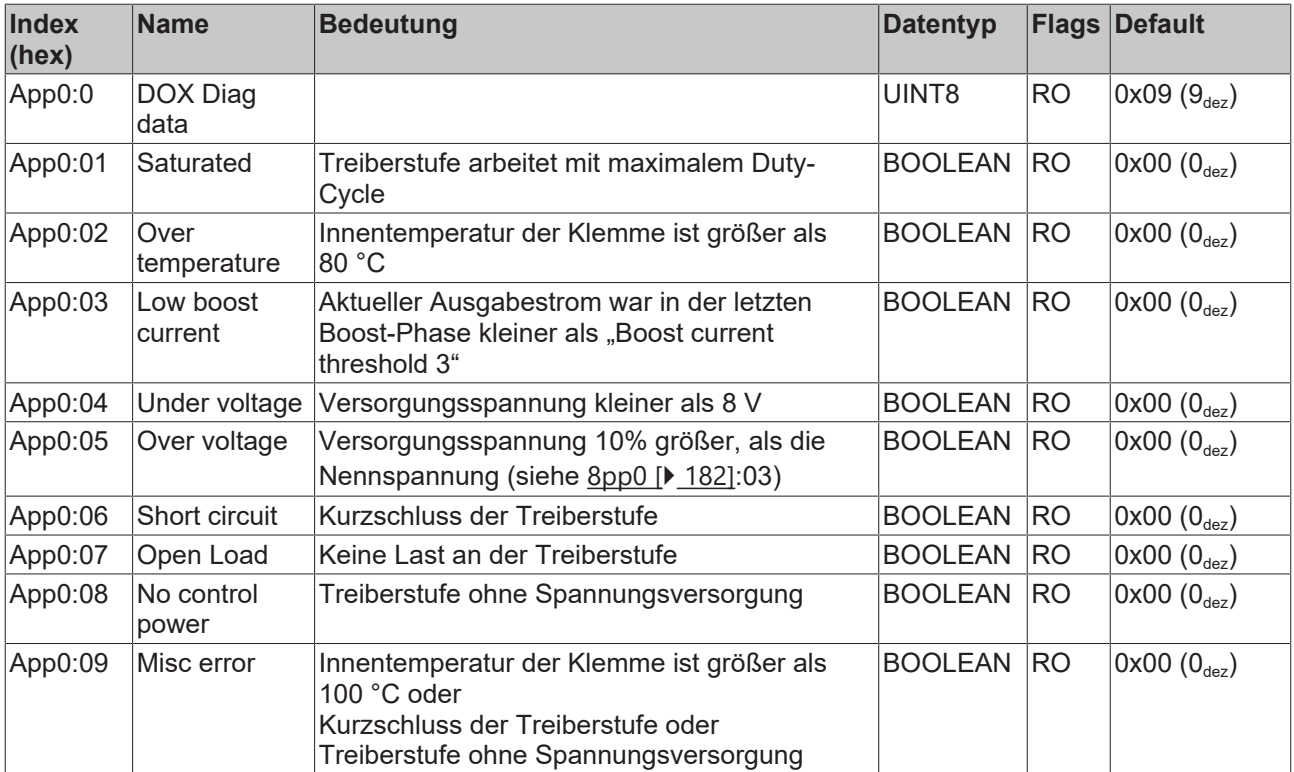

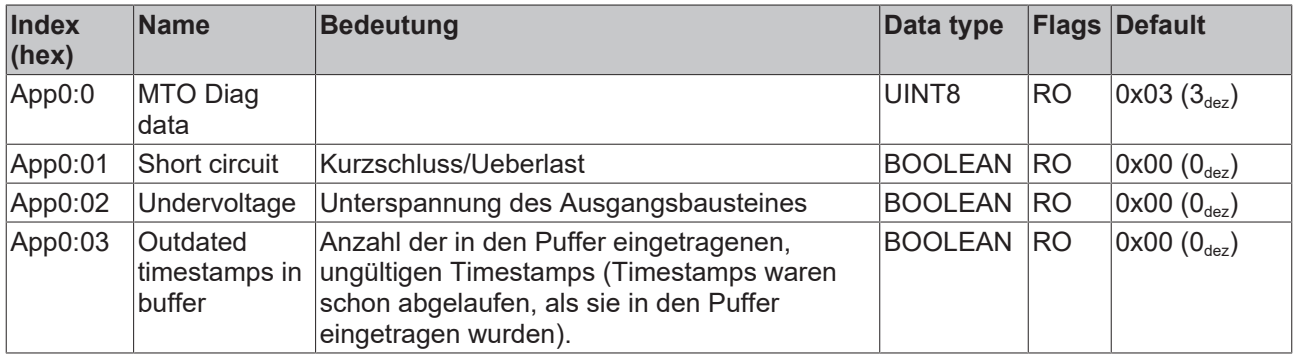

#### **Index 0xApp0 MTO Diag data (Ch.1, pp=02; Ch.2, pp=03)**

## **6.7 Hersteller-Konfigurationsdaten (gerätespezifisch)**

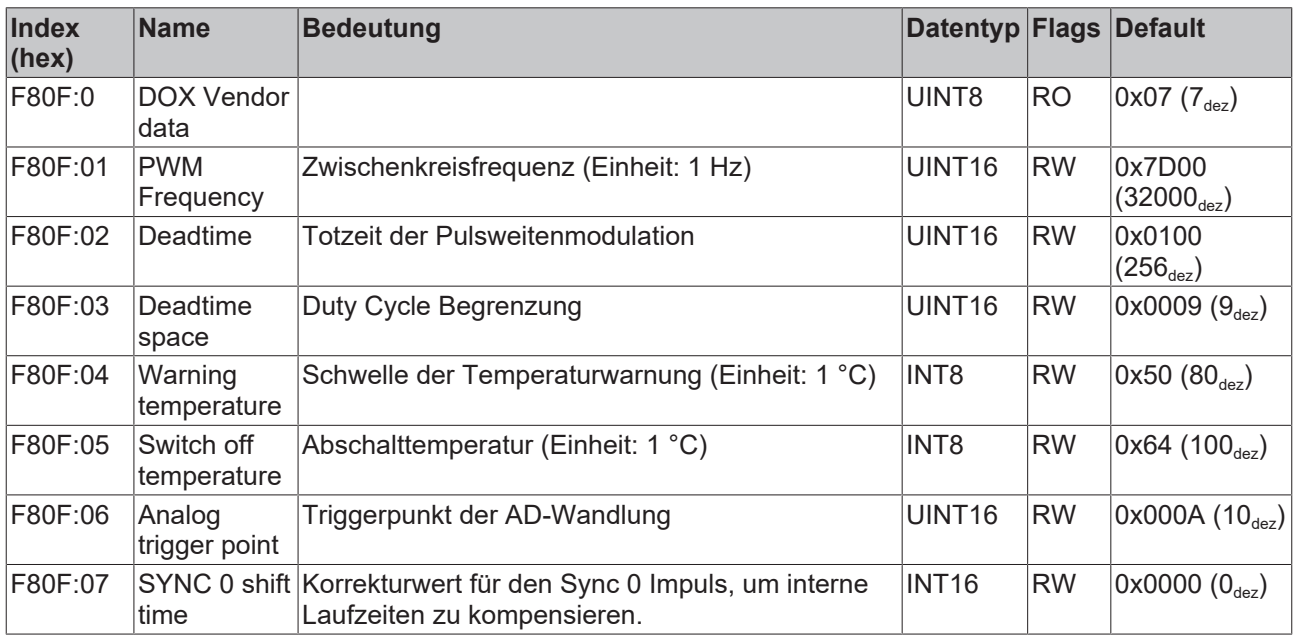

#### **Index 0xF80F DOX Vendor data**

## **6.8 Informations-/Diagnostikdaten (gerätespezifisch)**

### <span id="page-189-0"></span>**Index 0xF900 DOX Info data**

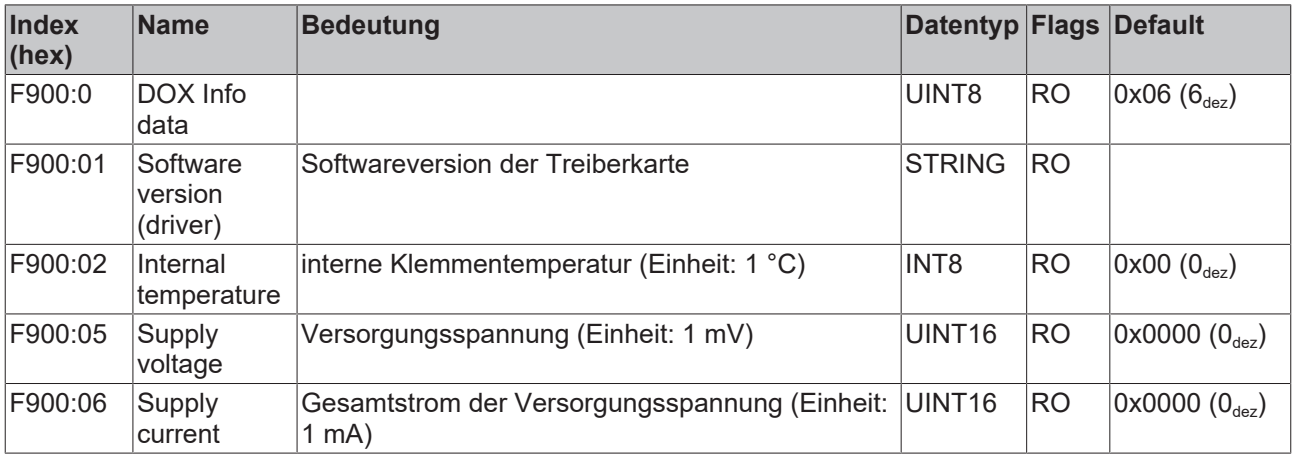

## **6.9 Distributed Clocks Ein-/Ausgangsdaten**

### **Index 0xF600 DC Inputs**

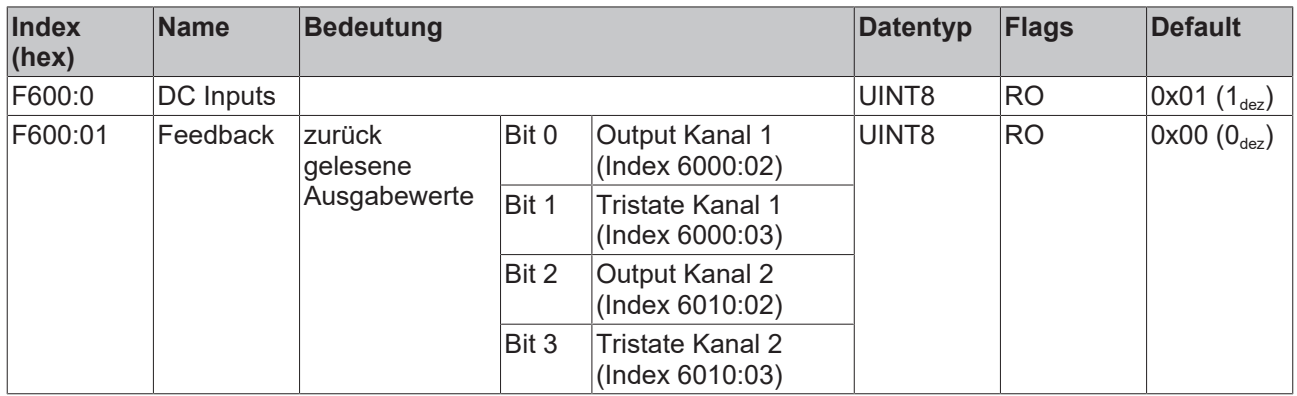

### **Index 0xF700 DC Outputs**

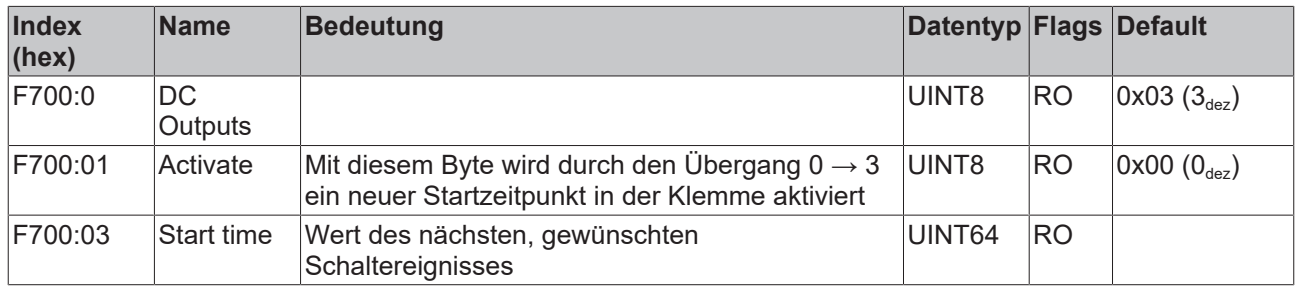

## **6.10 Diagnosis History Daten**

### <span id="page-190-0"></span>**Index 0x10F3 Diagnosis History**

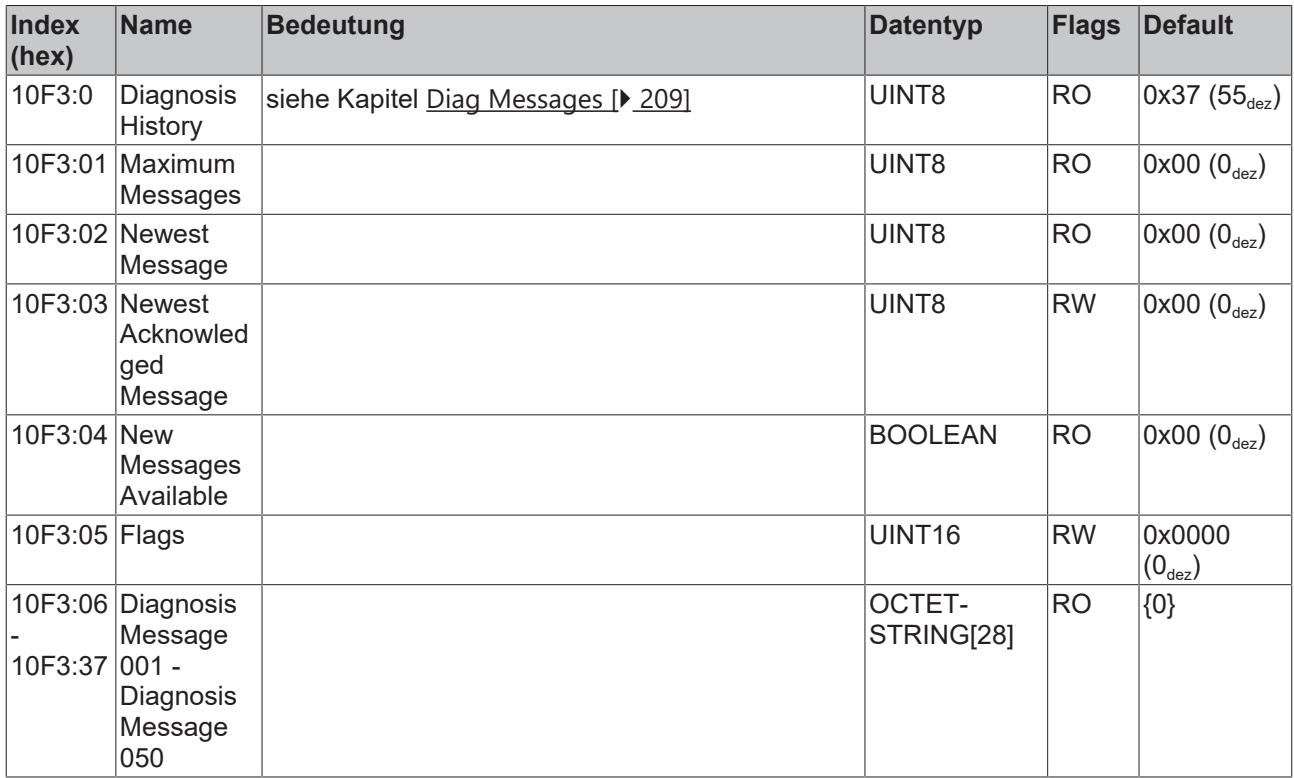

## **6.11 Timestamp**

#### **Index 0x10F8 Actual Time Stamp**

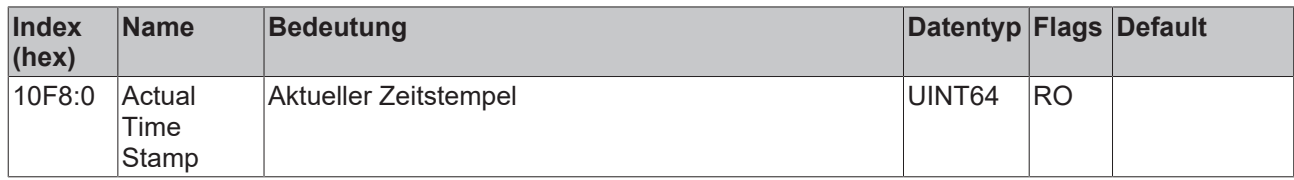

## **6.12 Standardobjekte**

#### **Index 0x1000 Device type**

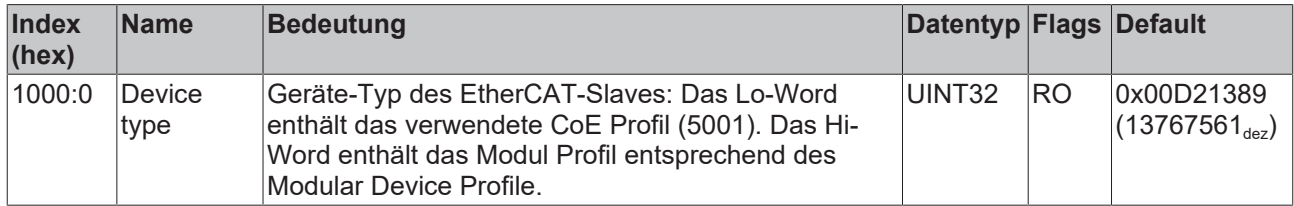

#### **Index 0x1008 Device name**

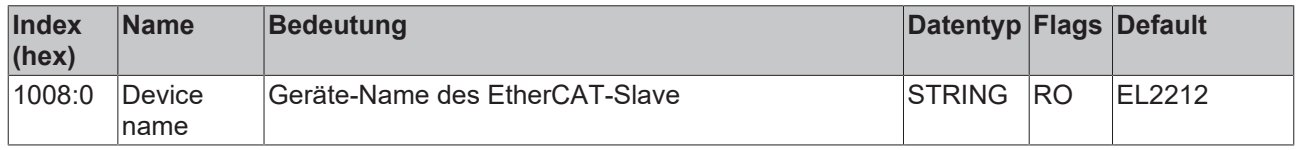

#### **Index 0x1009 Hardware version**

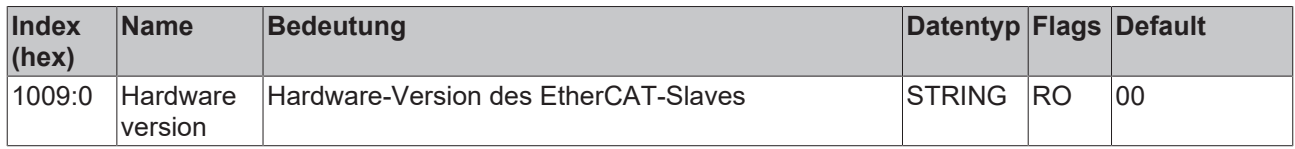

## **Index 0x100A Software version**

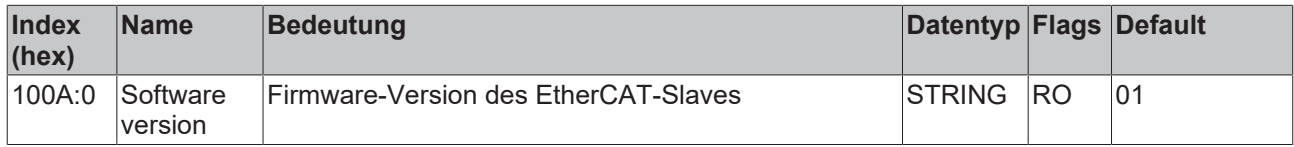

#### **Index 0x1018 Identity**

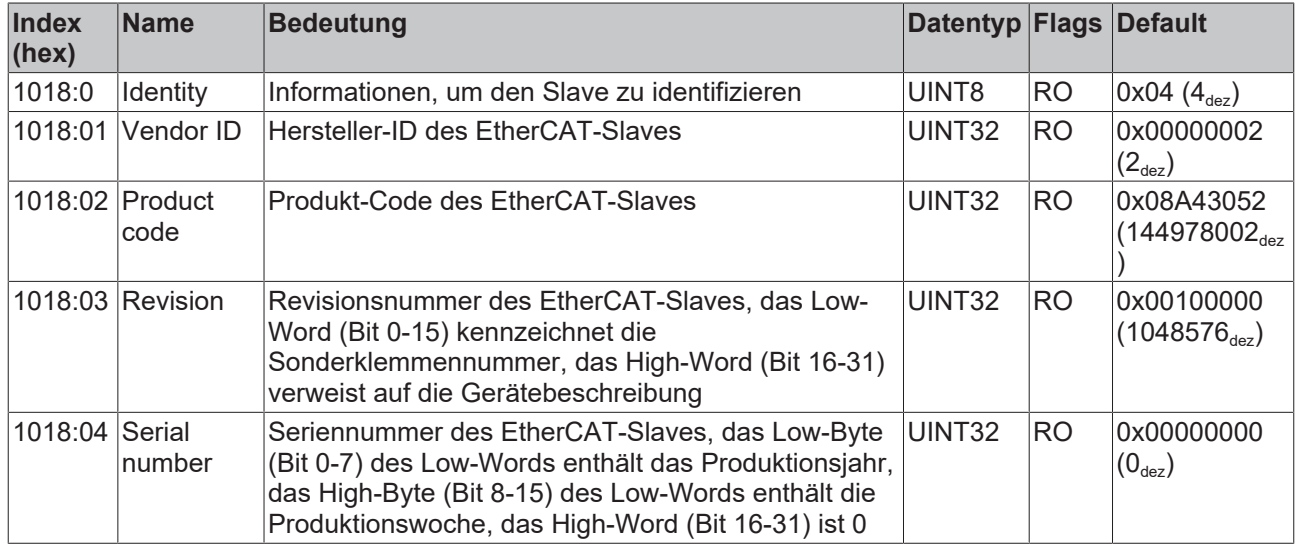

### **Index 0x10F0 Backup parameter handling**

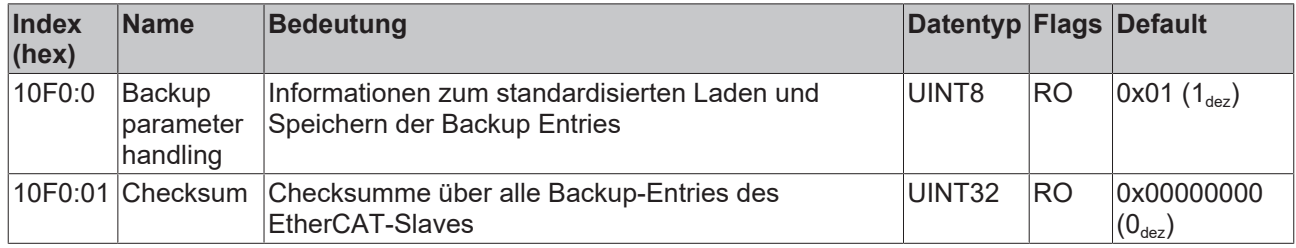

#### **Index 0x14pp DOX RxPDO-Par Control (Ch.1: pp=00; Ch.2: pp=01)**

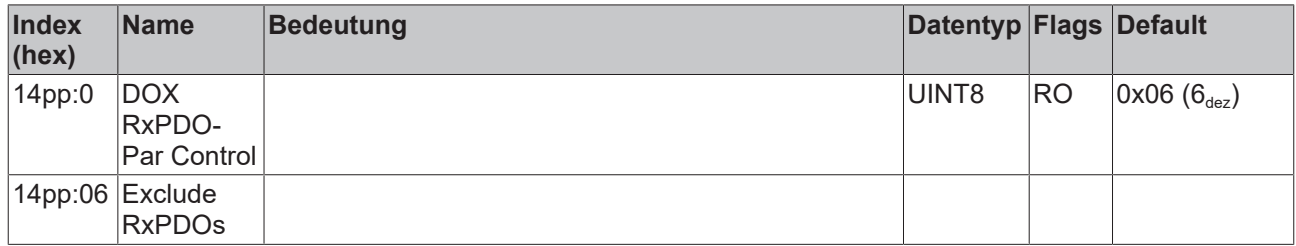

#### **Index 0x1402 DOX RxPDO-Par Sync**

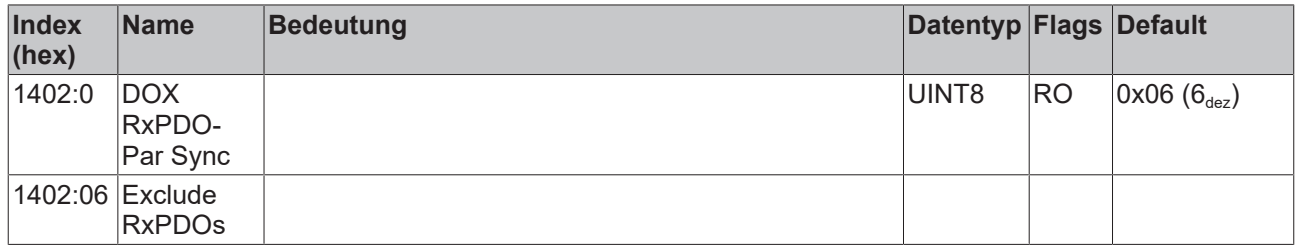

## **Index 0x14pp DOX RxPDO-Par Control (MTO) (Ch.1: pp=03; Ch.2: pp=04)**

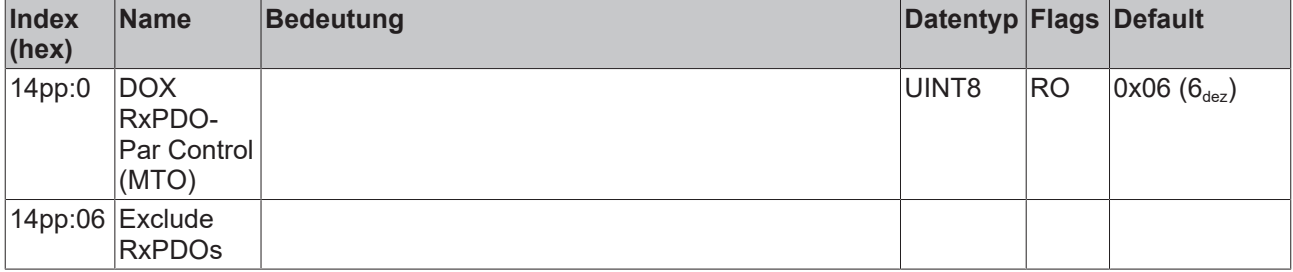

#### **Index 0x14pp MTO RxPDO-Par Outputs 10x (Ch.1: pp=07; Ch.2: pp=0B)**

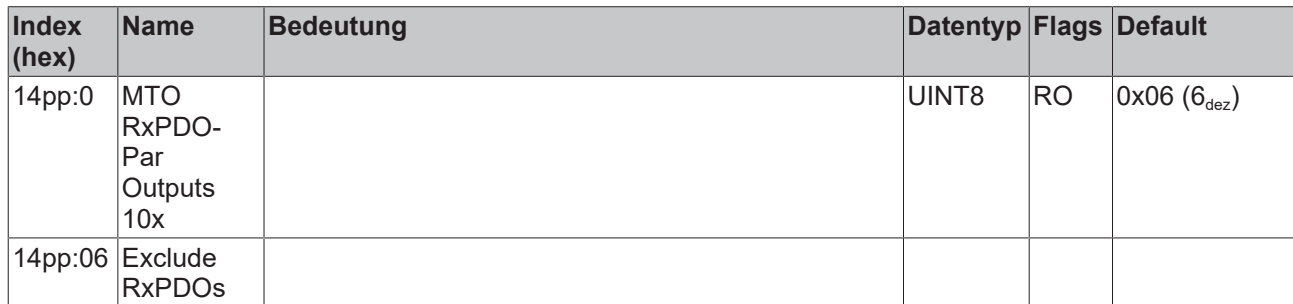

#### **Index 0x14pp MTO RxPDO-Par Outputs 5x (Ch.1: pp=08; Ch.2: pp=0C)**

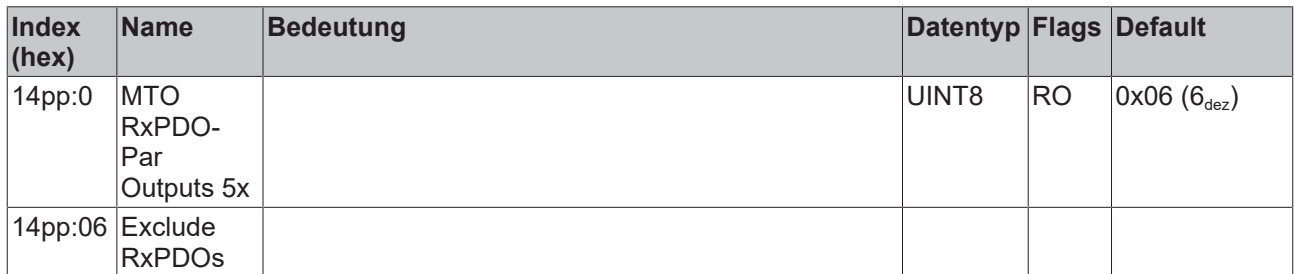

#### **Index 0x14pp MTO RxPDO-Par Outputs 2x (Ch.1: pp=09; Ch.2: pp=0D)**

![](_page_193_Picture_241.jpeg)

#### **Index 0x14pp MTO RxPDO-Par Outputs 1x (Ch.1: pp=0A; Ch.2: pp=0E)**

![](_page_193_Picture_242.jpeg)

#### **Index 0x16pp DOX RxPDO-Map Control (Ch.1, pp=00; Ch.2, pp=01)**

![](_page_194_Picture_444.jpeg)

#### **Index 0x1602 DC RxPDO-Map Sync**

![](_page_194_Picture_445.jpeg)

#### **Index 0x16pp DOX RxPDO-Map Control (MTO) (Ch.1: pp=03, nn=00; Ch.2: pp=04, nn=01)**

![](_page_194_Picture_446.jpeg)

#### **Index 0x16pp DOX RxPDO-Map PWM (Ch.1: pp=05, nn=00; Ch.2: pp=06, nn=01)**

![](_page_195_Picture_440.jpeg)

#### **Index 0x16pp MTO RxPDO-Map 10x (Ch.1: pp=07, nn=02; Ch.2: pp=0B, nn=03)**

![](_page_195_Picture_441.jpeg)

## **Index 0x16pp MTO RxPDO-Map 5x**

**(Ch.1: pp=08, nn=02; Ch.2: pp=0C, nn=03)**

![](_page_196_Picture_350.jpeg)

#### **Index 0x16pp MTO RxPDO-Map 2x (Ch.1: pp=09, nn=02; Ch.2: pp=0D, nn=03)**

![](_page_197_Picture_323.jpeg)

#### **Index 0x16pp MTO RxPDO-Map 1x (Ch.1: pp=0A, nn=02; Ch.2: pp=0E, nn=03)**

![](_page_198_Picture_385.jpeg)

#### **Index 0x18pp DOX TxPDO-Par Status (Ch.1: pp=00; Ch.2: pp=02)**

![](_page_198_Picture_386.jpeg)

#### **Index 0x1804 DC TxPDO-Par Feedback**

![](_page_198_Picture_387.jpeg)

#### **Index 0x18pp DOX TxPDO-Par Status (MTO) (Ch.1: pp=05; Ch.2: pp=06)**

![](_page_199_Picture_347.jpeg)

#### **Index 0x18pp MTO TxPDO-Par Inputs (Ch.1: pp=07; Ch.2: pp=08)**

![](_page_199_Picture_348.jpeg)

#### **Index 0x1App DOX TxPDO-Map Status (Ch.1: pp=00; Ch.2: pp=02)**

![](_page_199_Picture_349.jpeg)

#### **Index 0x1App DOX TxPDO-Map Synchron info data (Ch.1: pp=01, nn=00; Ch.2: pp=03, nn=01)**

![](_page_200_Picture_399.jpeg)

#### **Index 0x1A04 DC TxPDO-Map Feedback**

![](_page_200_Picture_400.jpeg)

#### **Index 0x1App DOX TxPDO-Map Status (MTO) (Ch.1: pp=05, nn=00; Ch.2: pp=06, nn=01)**

![](_page_200_Picture_401.jpeg)

#### **Index 0x1App MTO TxPDO-Map Inputs (Ch.1: pp=07, nn=02; Ch.2: pp=08, nn=03)**

![](_page_201_Picture_493.jpeg)

## **Index 0x1C00 Sync manager type**

![](_page_201_Picture_494.jpeg)

#### **Index 0x1C12 RxPDO assign**

![](_page_201_Picture_495.jpeg)

### **Index 0x1C13 TxPDO assign**

![](_page_202_Picture_181.jpeg)

## **Index 0x1C32 SM output parameter**

![](_page_203_Picture_321.jpeg)

![](_page_204_Picture_163.jpeg)

## **Index 0x1C33 SM input parameter**

![](_page_205_Picture_420.jpeg)

#### **Index 0xF000 Modular device profile**

![](_page_206_Picture_271.jpeg)

#### **Index 0xF008 Code word**

![](_page_206_Picture_272.jpeg)

#### **Index 0xF010 Module list**

![](_page_206_Picture_273.jpeg)

# **7 Diagnose**

Die EL2212 bietet zwei Verfahren zur Diagnose:

• **Prozessdaten**

Im Status-Word der Prozessdaten wird *Warning/Error* angezeigt.

In diesem Fall muss im CoE-Objekt 0xA0n0 azyklisch kontrolliert werden, welcher Fehler vorliegt.

• **Diag Messages** Diag Messages können jederzeit aus dem CoE-Objekt 0x10F3 ausgelesen werden.

**Versorgungsspannung**

Die Versorgungsspannung 24..72 V DC muss anliegen, um auf das CoE zugreifen zu können. Anderenfalls werden einige Parameteränderungen nicht akzeptiert. Angezeigt wird dies im CoE-Objekt DiagData 0xA00n0:08 "No control power", durch die rote Error-LED und das Error-Bit im Status-Word.

#### **Systemmanager Logger-Ausgabe**

Erklärung einiger typischer Logger-Meldungen der EL2212:

'Term 4 (EL2212)' (1004): CoE ('InitDown' 0x8000:01) - SDO Abort ('Value of parameter written too high.', 0x06090031). 'Term 4 (EL2212)' (1004): CoE ('InitDown' 0x8002:11) - 5DO Abort ('Data cannot be transferred or stored to the application because of the present device state.', 0x08000022). 'Term 4 (EL2212)' (1004): CoE ('InitDown' 0x8000:02) - SDO Abort ('Value of parameter written too low.', 0x06090032).

#### Abb. 196: *Logger-Meldungen der EL2212*

- Parameter written too high, 0x06090031 CoE-Parameter ist zu groß, die Firmware begrenzt die zu schreibenden Werte
- Parameter written too low, 0x06090032 CoE-Parameter ist zu klein, die Firmware begrenzt die zu schreibenden Werte
- Data can not be transferred or stored to the application because of the present device state, 0x08000022 Versorgungsspannung fehlt, Klemme teilweise außer Betrieb

#### **Prozessdaten/CoE**

Die Klemme bietet dem Anwender zur Diagnose verschiedene Werte im CoE an. Siehe dazu auch das entsprechende [Prozessabbild \[](#page-140-0) $\blacktriangleright$  [141\]](#page-140-0).

# ECKHOEF

| Index                 | <b>Name</b>               |                | Wert           |
|-----------------------|---------------------------|----------------|----------------|
| $-9000:0$             | DOX Info data Ch 1        | R <sub>0</sub> | > 6 <          |
| $-9000:01$            | Status word               | R <sub>0</sub> | 0x0000 (0)     |
| 9000:02               | Coil voltage              | R <sub>O</sub> | 0x0000(0)      |
| $-9000:03$            | Coil current              | R <sub>0</sub> | 58             |
| $-9000:06$            | Duty cycle                | R <sub>O</sub> | o              |
| $+ 9010:0$            | DOX Info data Ch 2        | R <sub>O</sub> | > 6 <          |
| $\Box$ $\land$ A000:0 | DOX Diag data Ch.1        | <b>RO</b>      | >10<           |
| $- A000:01$           | Saturated                 | R <sub>O</sub> | <b>FALSE</b>   |
| A000:02               | Over temperature          | R <sub>O</sub> | <b>FALSE</b>   |
| $- A000:04$           | Under voltage             | <b>RO</b>      | <b>FALSE</b>   |
| $- A000:05$           | Over voltage              | R <sub>O</sub> | <b>FALSE</b>   |
| - A000:06             | Short circuit             | R <sub>O</sub> | <b>FALSE</b>   |
| $- A000:08$           | No control power          | R <sub>0</sub> | <b>FALSE</b>   |
| <b>A000:09</b>        | Misc. error               | <b>RO</b>      | <b>FALSE</b>   |
| $+$ $-$ A010:0        | DOX Diag data Ch.2        | R <sub>O</sub> | >10<           |
| $-$ F000:0            | Modular device profile    | R <sub>0</sub> | >2<            |
| <b>F008</b>           | Code word                 | RW             | 0x00000000 (0) |
| $+ - F010:0$          | Module list               | <b>RW</b>      | >2<            |
| $+ - F600:0$          | DC Inputs                 | R <sub>0</sub> | >9<            |
| $+ - F700:0$          | <b>DC Outputs</b>         | <b>RO</b>      | > 3 <          |
| $\pm$ F80F:0          | DOX Vendor data           | RW             | >6<            |
| $=$ $ F900.0$         | DOX Info data             | R <sub>O</sub> | > 6 <          |
| $-5900.01$            | Software version (driver) | R <sub>0</sub> | 01             |
| F900:02               | Internal temperature      | R <sub>O</sub> | 43             |
| F900:05               | Supply voltage            | <b>RO</b>      | 0x097A (2426)  |
| F900:06               | Supply current            | <b>RO</b>      | 0x0000 (0)     |
|                       |                           |                |                |

CoE -Diagnsosedaten

[Index 0x9000 \[](#page-187-0)[}](#page-187-0) [188\]](#page-187-0) bietet verschiedene, kanalbezogene Messwerte, wie Aktor-Spannung bzw. -Strom. Aus [Index 0xA000 \[](#page-188-0)[}](#page-188-0) [189\]](#page-188-0) kann der Anwender beim Auftreten einer Warnung oder eines Fehlers genaue Informationen über die Ursache der Störung erfahren. Die Warning/Error-Meldung wird über die Prozessdaten transportiert.

Für den Kanal 2 sind die entsprechenden Werte aus [Index 0x9010 und 0xA010 \[](#page-180-0)[}](#page-180-0) [181\]](#page-180-0) zu entnehmen. Klemmenspezifische Informationen findet man in [Index 0xF900. \[](#page-189-0) $\blacktriangleright$  [190\]](#page-189-0)

Alle 9000er und A000er Objekte können über die "Synchron info data" ins Prozessabbild eingeblendet werden und sind über [Index](#page-181-1) [0x8002:11 bzw. 0x8002:19 \[](#page-181-1)[}](#page-181-1) [182\]](#page-181-1) zu konfigurieren.

Bedeutung der Bits in "Diag data":

- Saturated: Stromreglerausgabe von 100 % Duty Cycle
- Over temperature: die Innentemperatur der Klemme ist größer als 80 °C, bei mehr als 100°C wird Misc error ebenfalls gesetzt
- Under voltage: die Versorgungsspannung ist 80% kleiner als die eingestellten Nennspannung
- Over voltage: die Versorgungsspannung ist 10% größer als die eingestellten Nennspannung
- Short circuit: Kurzschluss der Treiberstufe
- No control power: keine Steuerspannung / Versorgungsspannung angelegt
- Misc error: allgemeine Fehleranzeige

#### <span id="page-208-0"></span>**Diag Messages**

Mit *Diag Messages* wird ein System der Nachrichtenübermittlung vom EtherCAT Slave an den EtherCAT Master/TwinCAT bezeichnet. Die Nachrichten werden vom Gerät im eigenen CoE unter [0x10F3 \[](#page-190-0)[}](#page-190-0) [191\]](#page-190-0) abgelegt und können von der Applikation oder dem Systemmanager ausgelesen werden. Für jedes im Gerät hinterlegtes Ereignis (Warnung, Fehler, Statusänderung) wird eine über einen Code referenzierte Fehlermeldung ausgegeben.

Siehe dazu die Diag Messages Hinweise.

| General                                            | EtherCAT | DC                     | Diag History<br>Process Data   Startup   CoE - Online<br>Online |
|----------------------------------------------------|----------|------------------------|-----------------------------------------------------------------|
| Auto Update<br>Update History<br>only new Messages |          |                        | Export Diag History<br>Ack. Messages<br>Advanced                |
| Type                                               | Flags    | Timestamp              | Message                                                         |
| <b>O</b> lnfo                                      | Ν        | 2.1.2012 13:09:36 935  | (0x0003) Initialization: 0x0, 0x2, 0x0                          |
| <b>O</b> lnfo                                      | Ν        | 2.1.2012 13:09:23 733  | (0x0003) Initialization: 0x0, 0x2, 0xFF                         |
| <b>O</b> Error                                     | Ν        | 2.1.2012 13:09:23 370  | (0x8100) Statuswort gesetzt: 0x4400, 1                          |
| <b>D</b> Error                                     | Ν        | 2.1.2012 13:09:23 370  | (0x8100) Statuswort gesetzt: 0x4404, 0                          |
| <b>O</b> lnfo                                      | Ν        | 2.1.2012 13:09:23 356  | (0x0003) Initialization: 0x0, 0x3, 0x0                          |
| <b>O</b> lnfo                                      | Ν        | 2.1.2012 13:09:23 317  | (0x0002) Communication established                              |
| <b>O</b> lnfo                                      | Ν        | 2.1.2012 13:09:23 316. | (0x0003) Initialization: 0x0, 0x0, 0xFF                         |

Abb. 197: *Diag Messages der EL2212*

Ein Auszug aus den DiagMessages der EL2212:

![](_page_209_Picture_221.jpeg)

## **7.1 Diagnose-LEDs**

![](_page_209_Figure_5.jpeg)

![](_page_209_Picture_222.jpeg)

## **7.2 Diagnose - Grundlagen zu Diag Messages**

Mit *DiagMessages* wird ein System der Nachrichtenübermittlung vom EtherCAT Slave an den EtherCAT Master/TwinCAT bezeichnet. Die Nachrichten werden vom Gerät im eigenen CoE unter 0x10F3 abgelegt und können von der Applikation oder dem System Manager ausgelesen werden. Für jedes im Gerät hinterlegtes Ereignis (Warnung, Fehler, Statusänderung) wird eine über einen Code referenzierte Fehlermeldung ausgegeben.

#### **Definition**

Das System *DiagMessages* ist in der ETG ([EtherCAT Technology Group](http://www.ethercat.org/)) in der Richtlinie ETG.1020, Kap. 13 "Diagnosis Handling" definiert. Es wird benutzt, damit vordefinierte oder flexible Diagnosemitteilungen vom EtherCAT-Slave an den Master übermittelt werden können. Das Verfahren kann also nach ETG herstellerübergreifend implementiert werden. Die Unterstützung ist optional. Die Firmware kann bis zu 250 DiagMessages im eigenen CoE ablegen.

Jede DiagMessage besteht aus

- Diag Code (4 Byte)
- Flags (2 Byte; Info, Warnung oder Fehler)
- Text-ID (2 Byte; Referenz zum erklärenden Text aus der ESI/XML)
- Zeitstempel (8 Byte, lokale Slave-Zeit oder 64-Bit Distributed-Clock-Zeit, wenn vorhanden)
- dynamische Parameter, die von der Firmware mitgegeben werden

In der zum EtherCAT-Gerät gehörigen ESI/XML-Datei werden die DiagMessages in Textform erklärt: Anhand der in der DiagMessage enthaltenen Text-ID kann die entsprechende Klartextmeldung in den Sprachen gefunden werden, die in der ESI/XML enthalten sind. Üblicherweise sind dies bei Beckhoff-Produkten deutsch und englisch.

Der Anwender erhält durch den Eintrag *NewMessagesAvailable* Information, dass neue Meldungen vorliegen.

DiagMessages können im Gerät bestätigt werden: die letzte/neueste unbestätigte Meldung kann vom Anwender bestätigt werden.

Im CoE finden sich sowohl die Steuereinträge wie die History selbst im CoE-Objekt 0x10F3:

|                | General EtherCAT DC                              | Process Data   Startup      |           | CoE - Online Diag History<br>Online                                                 |
|----------------|--------------------------------------------------|-----------------------------|-----------|-------------------------------------------------------------------------------------|
|                | <b>Update List</b><br>Advanced<br>Add to Startup | <b>Online Data</b>          |           | Auto Update V Single Update II Show Offline Data<br>Module OD (AoE Port): 0         |
|                | Index                                            | Name                        | Flags     | Value                                                                               |
|                | 田…1018:0                                         | <b>Identity</b>             | RO        | > 4 <                                                                               |
| $+$            | 10F0:0                                           | Backup parameter handling   | R0        | >1<                                                                                 |
| $\overline{a}$ | 10F3:0                                           | Diagnosis History           | R0        | > 55 <                                                                              |
|                | 10F3:01                                          | Maximum Messages            | R0        | 0x32(50)                                                                            |
|                | 10F3:02                                          | Newest Message              | RO        | 0x15(21)                                                                            |
|                | 10F3:03                                          | Newest Acknowledged Message | RW        | 0x14(20)                                                                            |
|                | New Messages Available<br>10F3:04                |                             | R0        | <b>FALSE</b>                                                                        |
|                | 10F3:05<br>Flags                                 |                             | <b>RW</b> | 0x0000 (0)                                                                          |
|                | 10F3:06                                          | Diagnosis Message 001       | R0        | 00 E0 A4 08 10 00 03 00 60 1F 0D 00 00 00 00 00 06 00 00 00 06 00 00 06 00 FF 00    |
|                | 10F3:07<br>Diagnosis Message 002                 |                             | R0        |                                                                                     |
|                | Diagnosis Message 003<br>10F3:08                 |                             | R0        | 00 E0 A4 08 10 00 03 00 40 D8 67 02 00 00 00 00 06 00 00 00 06 00 03 00 06 00 00 00 |
|                | 10F3:09                                          | Diagnosis Message 004       | RO.       | 00 E0 A4 08 12 00 00 81 E0 89 47 03 00 00 00 00 06 00 04 44 06 00 00 06 00 00 00 00 |

Abb. 198: DiagMessages im CoE

Unter 0x10F3:02 ist der Subindex der neuesten *DiagMessage* auslesbar.

#### **Unterstützung zur Inbetriebnahme**

Das System der DiagMesssages ist vor allem während der Anlageninbetriebnahme einzusetzen. Zur Online-Diagnose während des späteren Dauerbetriebs sind die Diagnosewerte z. B. im StatusWord des Gerätes (wenn verfügbar) hilfreich.

#### **Implementierung TwinCAT System Manager**

Ab TwinCAT 2.11 werden DiagMessages, wenn vorhanden, beim Gerät in einer eigenen Oberfläche angezeigt. Auch die Bedienung (Abholung, Bestätigung) erfolgt darüber.

|   | Process Data   Startup   CoE - Online   Diag History   Online  <br>General   EtherCAT  <br>DC.         |       |                       |                                         |  |
|---|----------------------------------------------------------------------------------------------------|-------|-----------------------|-----------------------------------------|--|
| в | Auto Update<br>Update History<br>Export Diag History<br>Ack. Messages<br>Advanced<br>only new Messages |       |                       |                                         |  |
|   | Type                                                                                                   | Flags | Timestamp             | Message                                 |  |
| C | <b>O</b> Warning                                                                                       | Ν     | 2.1.2012 13:09:23 370 | (0x4413) I2T Amplifier overload         |  |
|   | <b>O</b> Warning                                                                                       | N     | 2.1.2012 13:09:23 370 | (0x4101) Terminal-Overtemperature       |  |
|   | <b>B</b> Error                                                                                         | Q     | 2.1.2012 13:09:23 356 | (0x8406) Undervoltage DC-Link           |  |
|   | <b>O</b> Info                                                                                          | Q     | 2.1.2012 13:09:23 317 | (0x0002) Communication established      |  |
|   | <b>O</b> Info                                                                                          | Q     | 2.1.2012 13:09:23 316 | (0x0003) Initialization: 0x0, 0x0, 0xFF |  |

Abb. 199: Implementierung DiagMessage-System im TwinCAT System Manager

Im Reiter Diag History (A) sind die Betätigungsfelder (B) wie auch die ausgelesene History (C) zu sehen. Die Bestandteile der Message:

- Info/Warning/Error
- Acknowledge-Flag ( $N =$  unbestätigt,  $Q =$  bestätigt)
- Zeitstempel
- Text-ID
- Klartext-Meldung nach ESI/XML Angabe

Die Bedeutung der Buttons ist selbsterklärend.

#### **DiagMessages im ADS Logger/Eventlogger**

Ab TwinCAT 3.1 build 4022 werden von einer Klemme abgesetzte DiagMessages auch im TwinCAT ADS Logger gezeigt. Da nun IO-übergreifend DiagMessages an einem Ort dargestellt werden, vereinfacht dies die Inbetriebnahme. Außerdem kann die Logger-Ausgabe in eine Datei gespeichert werden – somit stehen die DiagMessages auch langfristig für Analysen zur Verfügung.

DiagMessages liegen eigentlich nur lokal im CoE 0x10F3 in der Klemme vor und können bei Bedarf manuell z. B. über die oben genannte DiagHistory ausgelesen werden.

Bei Neuentwicklungen sind die EtherCAT-Klemmen standardmäßig so eingestellt, dass sie das Vorliegen einer DiagMessage über EtherCAT als Emergency melden; der Eventlogger kann die DiagMessage dann abholen. Die Funktion wird in der Klemme über 0x10F3:05 aktiviert, deshalb haben solche Klemmen folgenden Eintrag standardmäßig in der StartUp-Liste:

![](_page_211_Picture_145.jpeg)

#### Abb. 200: StartUp-Liste

Soll die Funktion ab Gerätestart deaktiviert werden weil z. B. viele Meldungen kommen oder der EventLogger nicht genutzt wird, kann der StartUp-Eintrag gelöscht oder auf 0 gesetzt werden. Der Wert kann dann bei Bedarf später aus der PLC per CoE-Zugriff wieder auf 1 gesetzt werden.

#### **Nachrichten in die PLC einlesen**

- In Vorbereitung -

 $\mathcal{A}$ 

#### **Interpretation**

#### **Zeitstempel**

Der Zeitstempel wird aus der lokalen Uhr der Klemme zum Zeitpunkt des Ereignisses gewonnen. Die Zeit ist üblicherweise die Distributed-Clocks-Zeit (DC) aus Register x910.

Bitte beachten: die DC-Zeit wird in der Referenzuhr gleich der lokalen IPC/TwinCAT-Zeit gesetzt, wenn EtherCAT gestartet wird. Ab diesem Moment kann die DC-Zeit gegenüber der IPC-Zeit divergieren, da die IPC-Zeit nicht nachgeregelt wird. Es können sich so nach mehreren Wochen Betrieb ohne EtherCAT Neustart größere Zeitdifferenzen entwickeln. Als Abhilfe kann die sog. Externe Synchronisierung der DC-Zeit genutzt werden, oder es wird fallweise eine manuelle Korrekturrechnung vorgenommen: die aktuelle DC-Zeit kann über den EtherCAT Master oder durch Einsicht in das Register x901 eines DC-Slaves ermittelt werden.

#### **Aufbau der Text-ID**

Der Aufbau der MessageID unterliegt keiner Standardisierung und kann herstellerspezifisch definiert werden. Bei Beckhoff EtherCAT-Geräten (EL, EP) lautet er nach **xyzz** üblichwerweise:

![](_page_212_Picture_126.jpeg)

Beispiel: Meldung 0x4413 --> Drive Warning Nummer 0x13

#### **Übersicht Text-IDs**

Spezifische Text-IDs sind in der Gerätedokumentation aufgeführt.

# **BECKHOFF**

![](_page_213_Picture_402.jpeg)

# **BECKHOFF**

![](_page_214_Picture_157.jpeg)

# **BECKHOFF**

![](_page_215_Picture_457.jpeg)
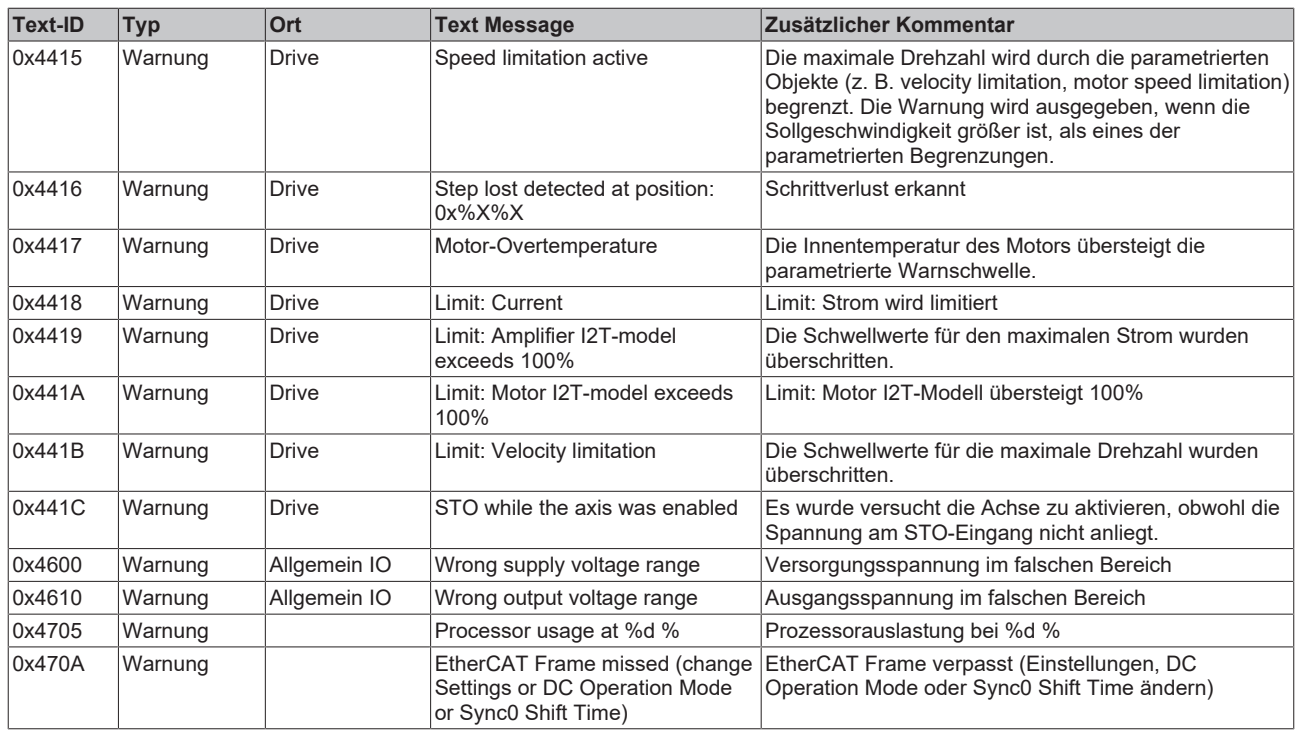

# **BECKHOFF**

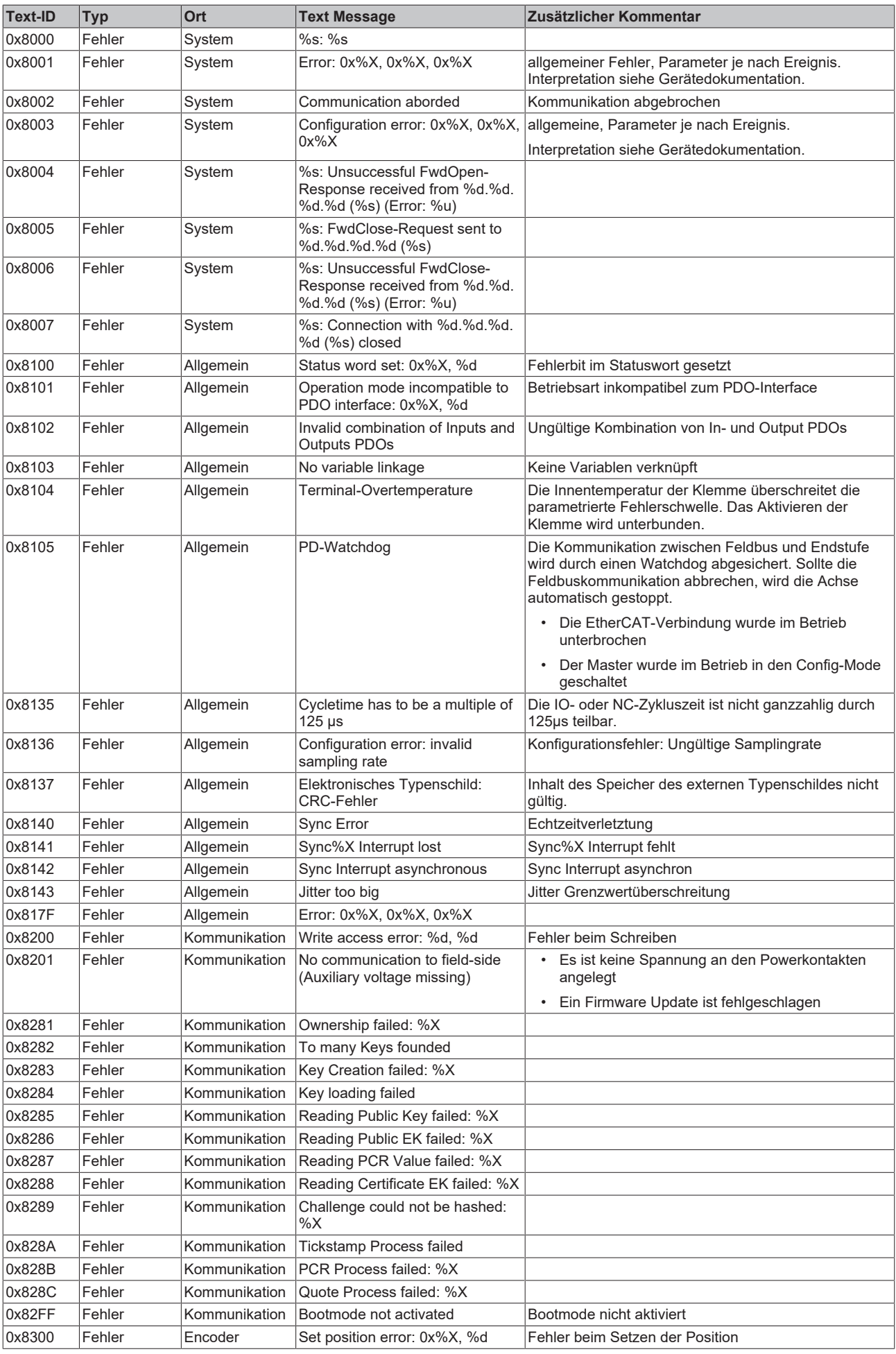

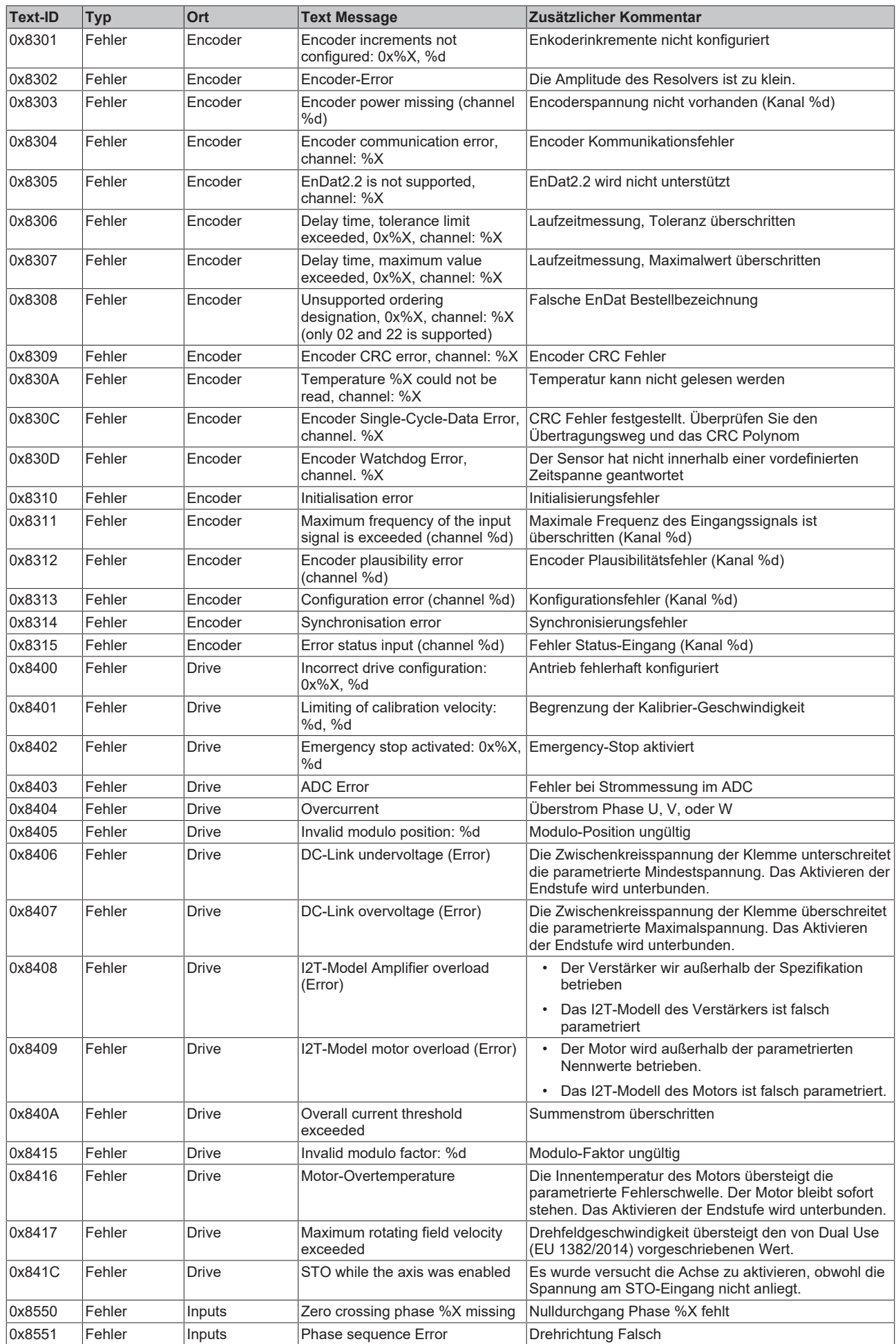

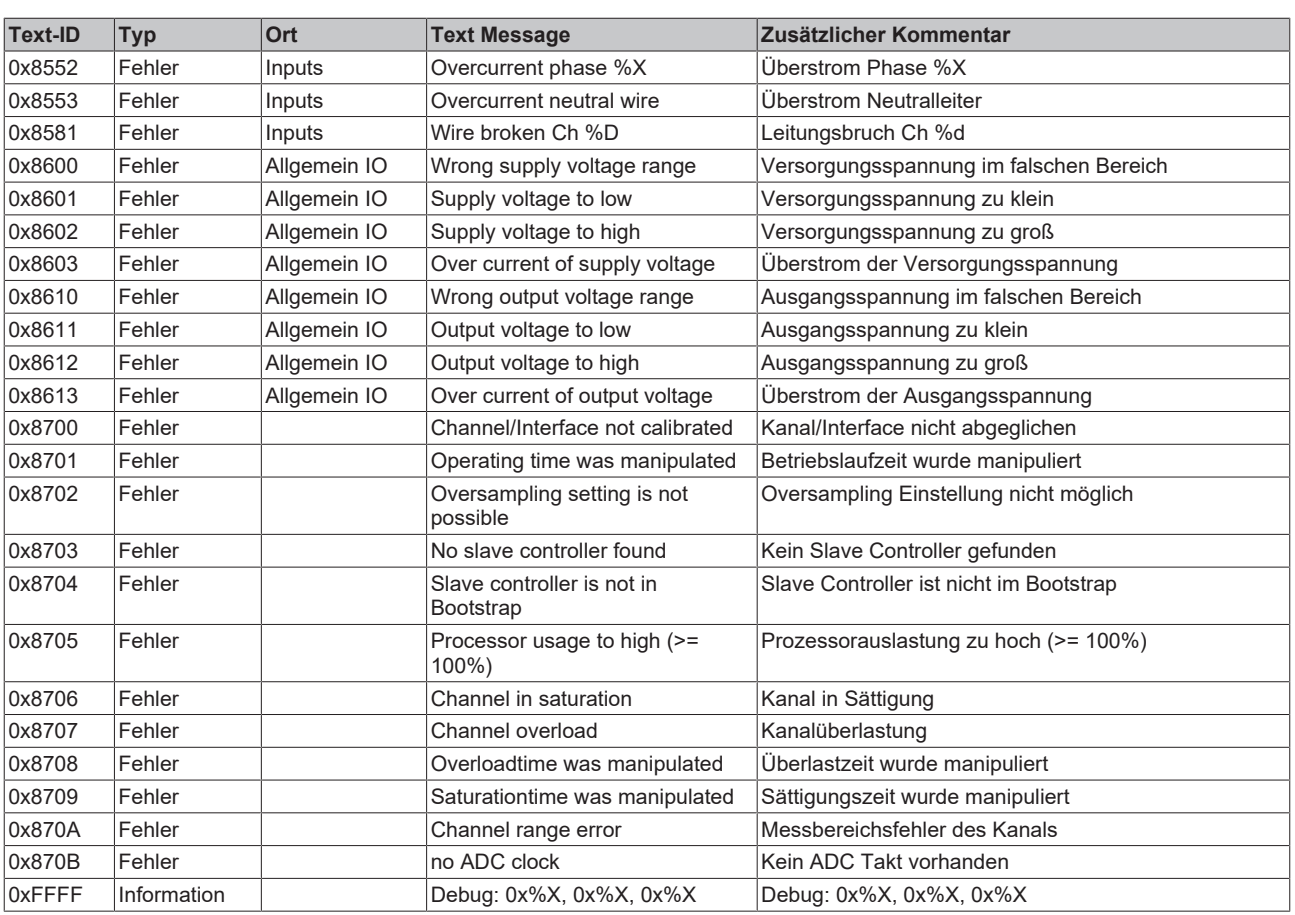

# **8 Anhang**

## **8.1 Firmware Kompatibilität**

Beckhoff EtherCAT Geräte werden mit dem aktuell verfügbaren letzten Firmware-Stand ausgeliefert. Dabei bestehen zwingende Abhängigkeiten zwischen Firmware und Hardware; eine Kompatibilität ist nicht in jeder Kombination gegeben. Die unten angegebene Übersicht zeigt auf welchem Hardware-Stand eine Firmware betrieben werden kann.

#### **Anmerkung**

- Es wird empfohlen, die für die jeweilige Hardware letztmögliche Firmware einzusetzen
- Ein Anspruch auf ein kostenfreies Firmware-Update bei ausgelieferten Produkten durch Beckhoff gegenüber dem Kunden besteht nicht.

#### *HINWEIS*

#### **Beschädigung des Gerätes möglich!**

Beachten Sie die Hinweise zum Firmware Update auf der [gesonderten Seite \[](#page-221-0) $\triangleright$  [222\]](#page-221-0).

Wird ein Gerät in den BOOTSTRAP-Mode zum Firmware-Update versetzt, prüft es u. U. beim Download nicht, ob die neue Firmware geeignet ist.

Dadurch kann es zur Beschädigung des Gerätes kommen! Vergewissern Sie sich daher immer, ob die Firmware für den Hardware-Stand des Gerätes geeignet ist!

Beckhoff EtherCAT Geräte werden mit dem aktuell verfügbaren letzten Firmware-Stand ausgeliefert. Dabei bestehen zwingende Abhängigkeiten zwischen Firmware und Hardware; eine Kompatibilität ist nicht in jeder Kombination gegeben. Die unten angegebene Übersicht zeigt auf welchem Hardware-Stand eine Firmware betrieben werden kann.

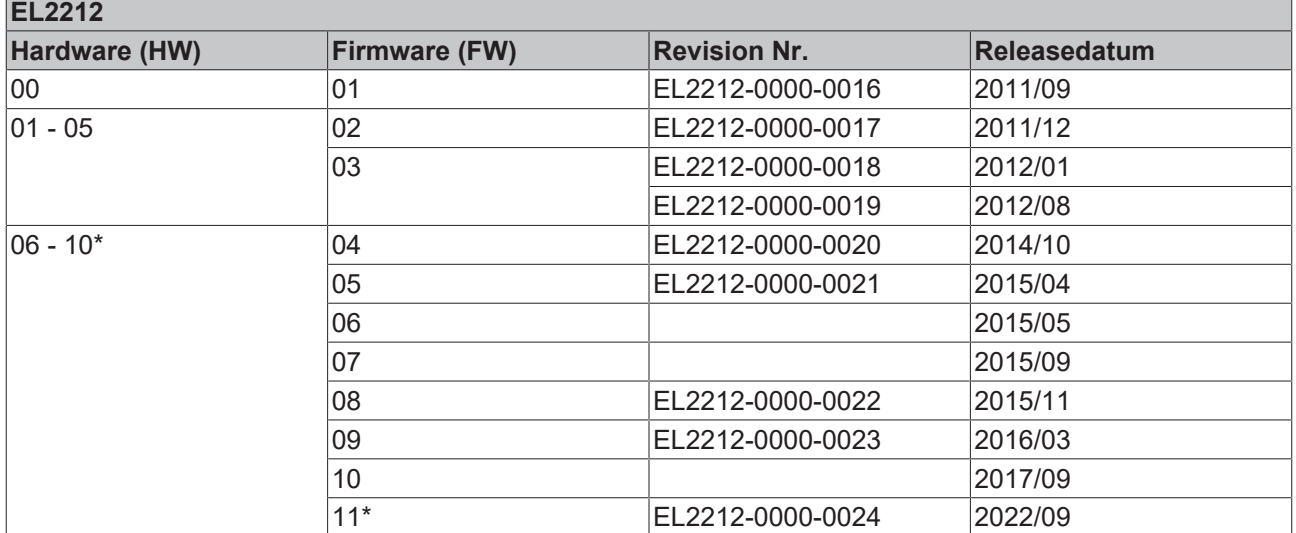

\*) Zum Zeitpunkt der Erstellung dieser Dokumentation ist dies der aktuelle kompatible Firmware/Hardware-Stand. Überprüfen Sie auf der Beckhoff Webseite, ob eine aktuellere [Dokumentation](https://www.beckhoff.com/de-de/support/downloadfinder/technische-dokumentationen/) vorliegt.

#### **Hinweis EL2212**

#### *HINWEIS*

#### **Sekundärspannung nötig für Firmware-Update**

Um die Firmware der EL2212 zu ändern, müssen sowohl an der Feldbusseite (Ebus) als auch auf der Lastseite (Powerkontakte) die zulässigen Betriebsspannungen anliegen. Sonst bleibt die Klemme im INIT\_ERROR bzw. läßt sich nicht in den Bootstrap-Mode schalten.

Anhang

## <span id="page-221-0"></span>**8.2 Firmware Update EL/ES/ELM/EM/EP/EPP/ERPxxxx**

Dieses Kapitel beschreibt das Geräte-Update für Beckhoff EtherCAT Slaves der Serien EL/ES, ELM, EM, EK, EP, EPP und ERP. Ein FW-Update sollte nur nach Rücksprache mit dem Beckhoff Support durchgeführt werden.

#### *HINWEIS*

#### **Nur TwinCAT 3 Software verwenden!**

Ein Firmware-Update von Beckhoff IO Geräten ist ausschließlich mit einer TwinCAT3-Installation durchzuführen. Es empfiehlt sich ein möglichst aktuelles Build, kostenlos zum Download verfügbar auf der [Beckhoff-Website](https://www.beckhoff.com/de-de/support/downloadfinder/software-und-tools/).

Zum Firmware‑Update kann TwinCAT im sog. FreeRun‑Modus betrieben werden, eine kostenpflichtige Lizenz ist dazu nicht nötig.

Das für das Update vorgesehene Gerät kann in der Regel am Einbauort verbleiben; TwinCAT ist jedoch im FreeRun zu betreiben. Zudem ist auf eine störungsfreie EtherCAT Kommunikation zu achten (keine "LostFrames" etc.).

Andere EtherCAT‑Master‑Software wie z.B. der EtherCAT-Konfigurator sind nicht zu verwenden, da sie unter Umständen nicht die komplexen Zusammenhänge beim Update von Firmware, EEPROM und ggf. weiteren Gerätebestandteilen unterstützen.

#### **Speicherorte**

In einem EtherCAT-Slave werden an bis zu drei Orten Daten für den Betrieb vorgehalten:

• Jeder EtherCAT Slave hat eine Gerätebeschreibung, bestehend aus Identität (Name, Productcode), Timing-Vorgaben, Kommunikationseinstellungen u.a.

Diese Gerätebeschreibung (ESI; EtherCAT Slave Information) kann von der Beckhoff Website im Downloadbereich als [Zip-Datei](https://www.beckhoff.com/de-de/download/128205835) heruntergeladen werden und in EtherCAT Mastern zur Offline-Konfiguration verwendet werden, z.B. in TwinCAT.

Vor allem aber trägt jeder EtherCAT Slave seine Gerätebeschreibung (ESI) elektronisch auslesbar in einem lokalen Speicherchip, dem einem sog. **ESI-EEPROM**. Beim Einschalten wird diese Beschreibung einerseits im Slave lokal geladen und teilt ihm seine Kommunikationskonfiguration mit, andererseits kann der EtherCAT Master den Slave so identifizieren und u. a. die EtherCAT Kommunikation entsprechend einrichten.

#### *HINWEIS*

#### **Applikationsspezifisches Beschreiben des ESI-EEPROM**

Die ESI wird vom Gerätehersteller nach ETG-Standard entwickelt und für das entsprechende Produkt freigegeben.

- Bedeutung für die ESI-Datei: Eine applikationsseitige Veränderung (also durch den Anwender) ist nicht zulässig.

- Bedeutung für das ESI-EEPROM: Auch wenn technisch eine Beschreibbarkeit gegeben ist, dürfen die ESI-Teile im EEPROM und ggf. noch vorhandene freie Speicherbereiche über den normalen Update-Vorgang hinaus nicht verändert werden. Insbesondere für zyklische Speichervorgänge (Betriebsstundenzähler u.ä.) sind dezidierte Speicherprodukte wie EL6080 oder IPC-eigener NOVRAM zu verwenden.

- Je nach Funktionsumfang und Performance besitzen EtherCAT Slaves einen oder mehrere lokale Controller zur Verarbeitung von IO-Daten. Das darauf laufende Programm ist die so genannte **Firmware** im Format \*.efw.
- In bestimmten EtherCAT Slaves kann auch die EtherCAT Kommunikation in diesen Controller integriert sein. Dann ist der Controller meist ein so genannter **FPGA**-Chip mit der \*.rbf-Firmware.

Kundenseitig zugänglich sind diese Daten nur über den Feldbus EtherCAT und seine Kommunikationsmechanismen. Beim Update oder Auslesen dieser Daten ist insbesondere die azyklische Mailbox-Kommunikation oder der Registerzugriff auf den ESC in Benutzung.

Der TwinCAT Systemmanager bietet Mechanismen, um alle drei Teile mit neuen Daten programmieren zu können, wenn der Slave dafür vorgesehen ist. Es findet üblicherweise keine Kontrolle durch den Slave statt, ob die neuen Daten für ihn geeignet sind, ggf. ist ein Weiterbetrieb nicht mehr möglich.

#### **Vereinfachtes Update per Bundle-Firmware**

Bequemer ist der Update per sog. **Bundle-Firmware**: hier sind die Controller-Firmware und die ESI-Beschreibung in einer \*.efw-Datei zusammengefasst, beim Update wird in der Klemme sowohl die Firmware, als auch die ESI verändert. Dazu ist erforderlich

- dass die Firmware in dem gepackten Format vorliegt: erkenntlich an dem Dateinamen der auch die Revisionsnummer enthält, z. B. ELxxxx-xxxx\_REV0016\_SW01.efw
- dass im Download-Dialog das Passwort=1 angegeben wird. Bei Passwort=0 (default Einstellung) wird nur das Firmware-Update durchgeführt, ohne ESI-Update.
- dass das Gerät diese Funktion unterstützt. Die Funktion kann in der Regel nicht nachgerüstet werden, sie wird Bestandteil vieler Neuentwicklungen ab Baujahr 2016.

Nach dem Update sollte eine Erfolgskontrolle durchgeführt werden

- ESI/Revision: z. B. durch einen Online-Scan im TwinCAT ConfigMode/FreeRun dadurch wird die Revision bequem ermittelt
- Firmware: z. B. durch einen Blick ins Online-CoE des Gerätes

#### *HINWEIS*

#### **Beschädigung des Gerätes möglich!**

- $\checkmark$  Beim Herunterladen von neuen Gerätedateien ist zu beachten
- a) Das Herunterladen der Firmware auf ein EtherCAT-Gerät darf nicht unterbrochen werden.
- b) Eine einwandfreie EtherCAT-Kommunikation muss sichergestellt sein, CRC-Fehler oder LostFrames dürfen nicht auftreten.
- c) Die Spannungsversorgung muss ausreichend dimensioniert, die Pegel entsprechend der Vorgabe sein.
- $\Rightarrow$  Bei Störungen während des Updatevorgangs kann das EtherCAT-Gerät ggf. nur vom Hersteller wieder in Betrieb genommen werden!

### **8.2.1 Gerätebeschreibung ESI-File/XML**

#### *HINWEIS*

#### **ACHTUNG bei Update der ESI-Beschreibung/EEPROM**

Manche Slaves haben Abgleich- und Konfigurationsdaten aus der Produktion im EEPROM abgelegt. Diese werden bei einem Update unwiederbringlich überschrieben.

Die Gerätebeschreibung ESI wird auf dem Slave lokal gespeichert und beim Start geladen. Jede Gerätebeschreibung hat eine eindeutige Kennung aus Slave-Name (9-stellig) und Revision-Nummer (4 stellig). Jeder im System Manager konfigurierte Slave zeigt seine Kennung im EtherCAT-Reiter:

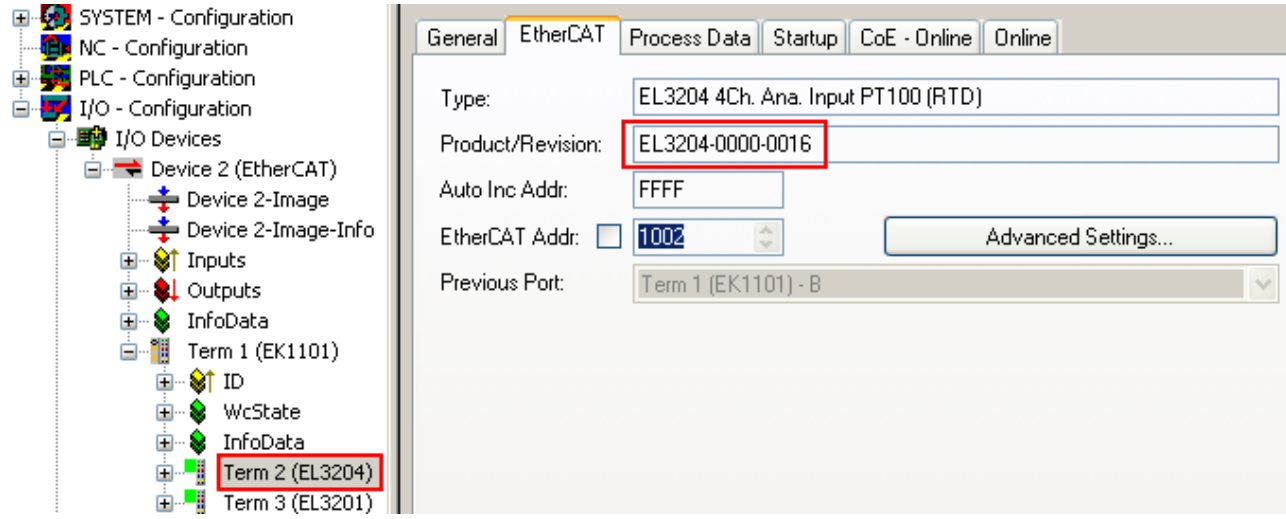

Abb. 201: Gerätekennung aus Name EL3204-0000 und Revision -0016

Die konfigurierte Kennung muss kompatibel sein mit der tatsächlich als Hardware eingesetzten Gerätebeschreibung, d. h. der Beschreibung die der Slave (hier: EL3204) beim Start geladen hat. Üblicherweise muss dazu die konfigurierte Revision gleich oder niedriger der tatsächlich im Klemmenverbund befindlichen sein.

Weitere Hinweise hierzu entnehmen Sie bitte der [EtherCAT System-Dokumentation](https://infosys.beckhoff.com/content/1031/ethercatsystem/index.html).

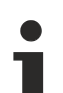

#### **Update von XML/ESI-Beschreibung**

Die Geräterevision steht in engem Zusammenhang mit der verwendeten Firmware bzw. Hardware. Nicht kompatible Kombinationen führen mindestens zu Fehlfunktionen oder sogar zur endgültigen Außerbetriebsetzung des Gerätes. Ein entsprechendes Update sollte nur in Rücksprache mit dem Beckhoff Support ausgeführt werden.

#### **Anzeige der Slave-Kennung ESI**

Der einfachste Weg die Übereinstimmung von konfigurierter und tatsächlicher Gerätebeschreibung festzustellen, ist im TwinCAT-Modus Config/FreeRun das Scannen der EtherCAT-Boxen auszuführen:

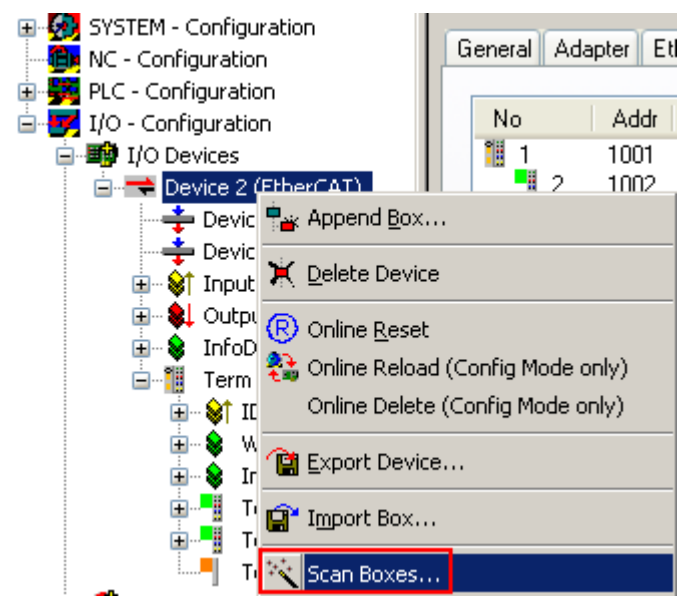

Abb. 202: Rechtsklick auf das EtherCAT Gerät bewirkt das Scannen des unterlagerten Feldes

Wenn das gefundene Feld mit dem konfigurierten übereinstimmt, erscheint

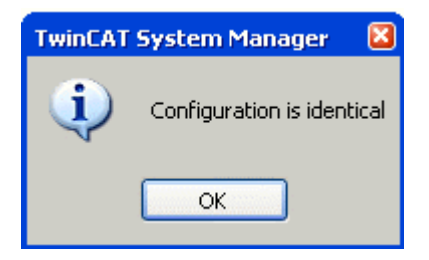

Abb. 203: Konfiguration identisch

ansonsten erscheint ein Änderungsdialog, um die realen Angaben in die Konfiguration zu übernehmen.

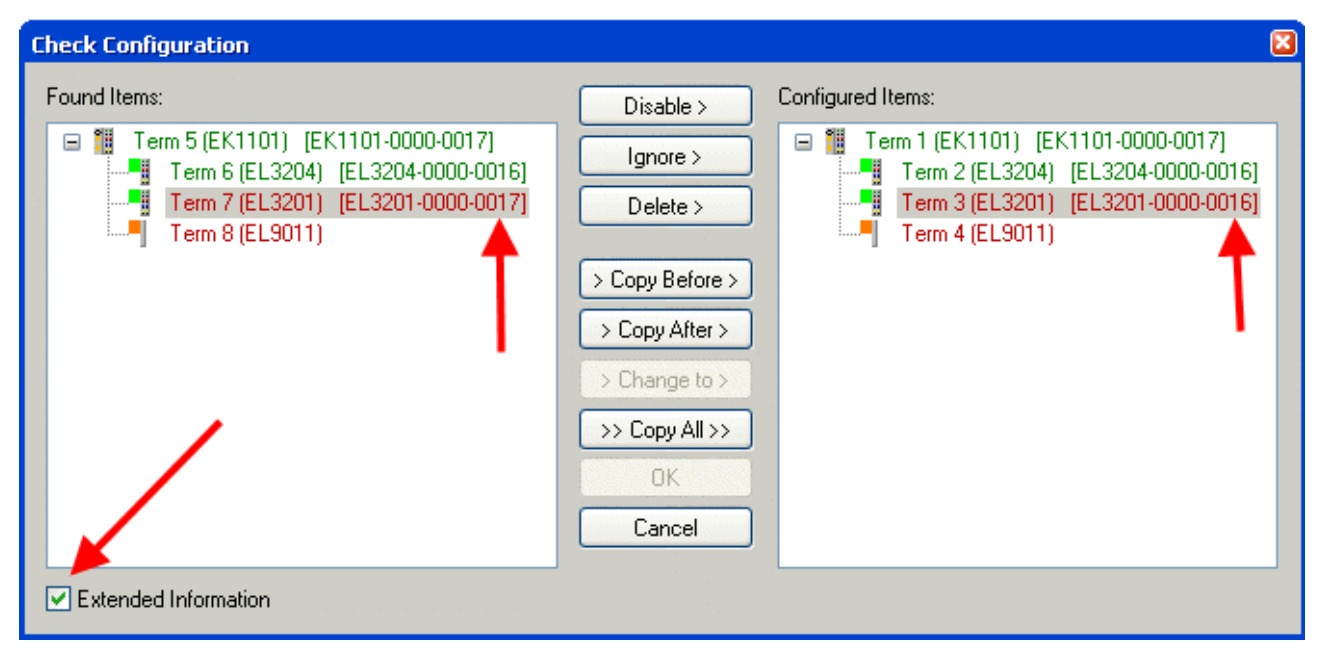

Abb. 204: Änderungsdialog

In diesem Beispiel in Abb. *Änderungsdialog*. wurde eine EL3201-0000-**0017** vorgefunden, während eine EL3201-0000-**0016** konfiguriert wurde. In diesem Fall bietet es sich an, mit dem *Copy Before*-Button die Konfiguration anzupassen. Die Checkbox *Extended Information* muss gesetzt werden, um die Revision angezeigt zu bekommen.

#### **Änderung der Slave-Kennung ESI**

Die ESI/EEPROM-Kennung kann unter TwinCAT wie folgt aktualisiert werden:

- Es muss eine einwandfreie EtherCAT-Kommunikation zum Slave hergestellt werden
- Der State des Slave ist unerheblich
- Rechtsklick auf den Slave in der Online-Anzeige führt zum Dialog *EEPROM Update*, Abb. *EEPROM Update*

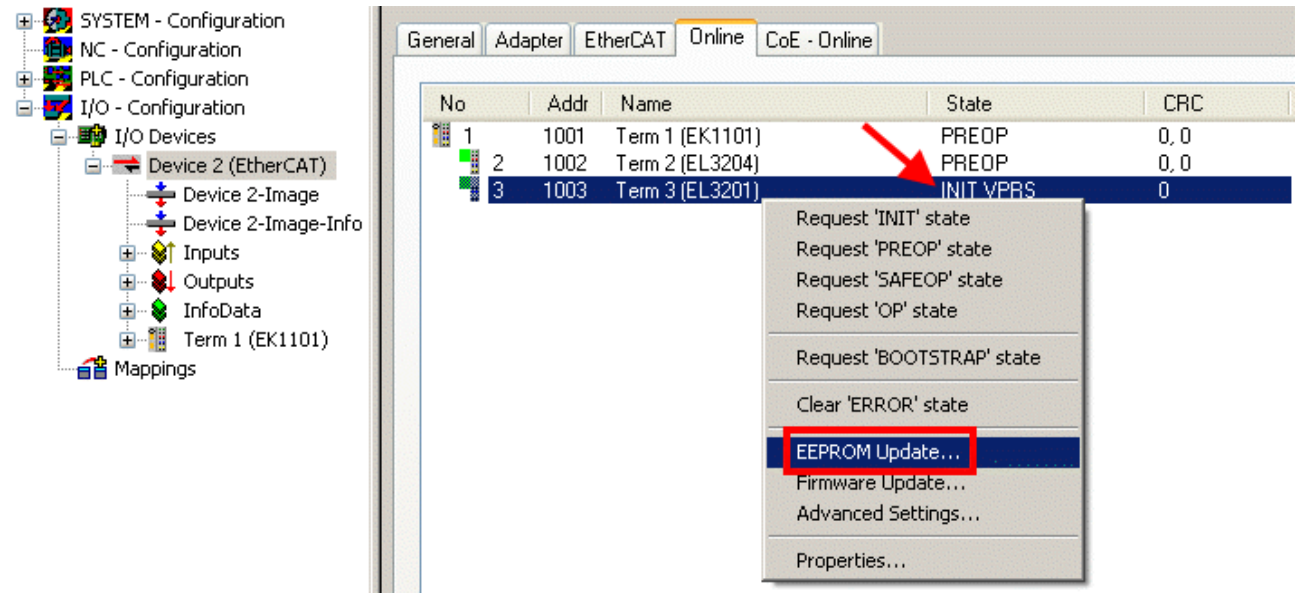

Abb. 205: EEPROM Update

Im folgenden Dialog wird die neue ESI-Beschreibung ausgewählt, s. Abb. *Auswahl des neuen ESI*. Die CheckBox *Show Hidden Devices* zeigt auch ältere, normalerweise ausgeblendete Ausgaben eines Slave.

# REEKH

| <b>Write EEPROM</b>                                                                                                    |                                                                                                    |        |
|----------------------------------------------------------------------------------------------------|----------------------------------------------------------------------------------------------------|--------|
| Available EEPROM Descriptions:                                                                                                    | Show Hidden Devices                                                                                                    | OΚ     |
| EL3162 2Ch. Ana. Input 0-10V (EL3162-0000-0000)<br>!…L <mark>i</mark><br>in Li<br>in <mark>Li</mark><br>" EL3204 4Ch. Ana. Input PT100 (RTD)   (EL3204-0000-0016).<br>в<br>m - 5 | EL3201-0010 1Ch. Ana. Input PT100 (RTD), High Precision (EL3201-0010-0016)<br>EL3201-0020 1Ch. Ana. Input PT100 (RTD), High Precision, calibrated (EL3201-0020-0016)<br>EL3202 2Ch. Ana. Input PT100 (RTD) (EL3202-0000-0016)<br>EL3202-0010 2Ch. Ana. Input PT100 (RTD), High Precision (EL3202-0010-0016)<br>白 <sup></sup> EL3311 1Ch. Ana. Input Thermocouple (TC) (EL3311-0000-0017)<br>EL3311 1Ch. Ana. Input Thermocouple (TC) [EL3311-0000-0016]<br>EL3312 2Ch. Ana. Input Thermocouple (TC) [EL3312-0000-0017] | Cancel |

Abb. 206: Auswahl des neuen ESI

Ein Laufbalken im System Manager zeigt den Fortschritt - erst erfolgt das Schreiben, dann das Veryfiing.

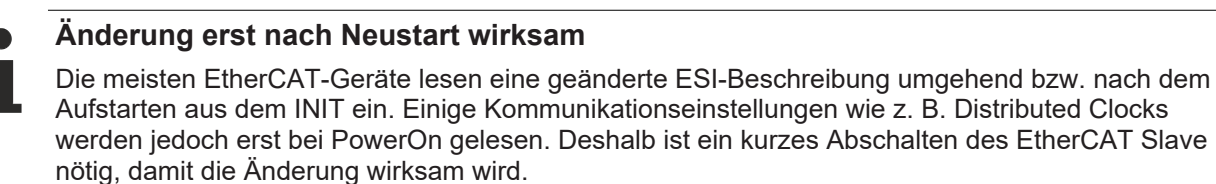

### **8.2.2 Erläuterungen zur Firmware**

#### **Versionsbestimmung der Firmware**

#### **Versionsbestimmung mit dem System-Manager**

Der TwinCAT System-Manager zeigt die Version der Controller-Firmware an, wenn der Slave online für den Master zugänglich ist. Klicken Sie hierzu auf die E-Bus-Klemme deren Controller-Firmware Sie überprüfen möchten (im Beispiel Klemme 2 (EL3204) und wählen Sie den Karteireiter *CoE-Online* (CAN over EtherCAT).

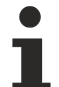

#### **CoE-Online und Offline-CoE**

Es existieren zwei CoE-Verzeichnisse:

• **online:** es wird im EtherCAT Slave vom Controller angeboten, wenn der EtherCAT Slave dies unterstützt. Dieses CoE-Verzeichnis kann nur bei angeschlossenem und betriebsbereitem Slave angezeigt werden.

• **offline**: in der EtherCAT Slave Information ESI/XML kann der Default-Inhalt des CoE enthalten sein. Dieses CoE-Verzeichnis kann nur angezeigt werden, wenn es in der ESI (z. B. "Beckhoff EL5xxx.xml") enthalten ist.

Die Umschaltung zwischen beiden Ansichten kann über den Button *Advanced* vorgenommen werden.

In Abb. *Anzeige FW-Stand EL3204* wird der FW-Stand der markierten EL3204 in CoE-Eintrag 0x100A mit 03 angezeigt.

# **BECKHOFF**

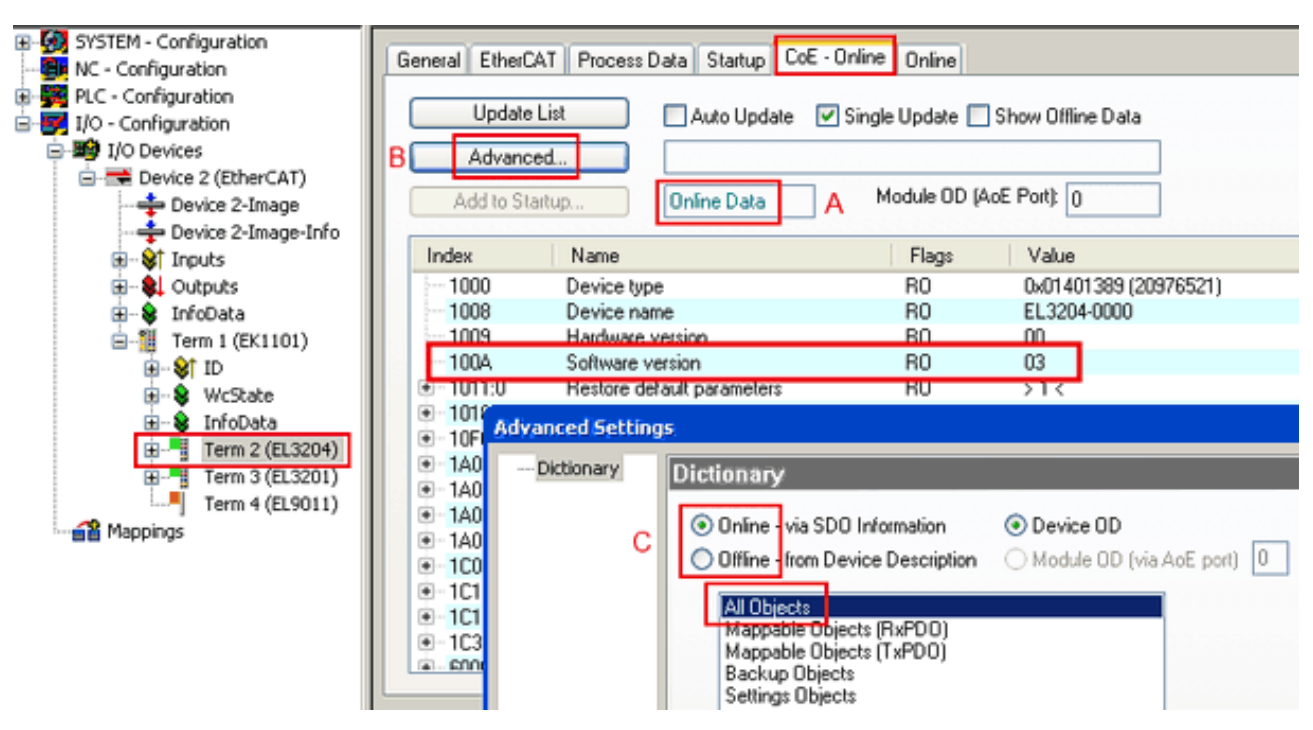

Abb. 207: Anzeige FW-Stand EL3204

TwinCAT 2.11 zeigt in (A) an, dass aktuell das Online-CoE-Verzeichnis angezeigt wird. Ist dies nicht der Fall, kann durch die erweiterten Einstellungen (B) durch *Online* und Doppelklick auf *All Objects* das Online-Verzeichnis geladen werden.

### **8.2.3 Update Controller-Firmware \*.efw**

#### **CoE-Verzeichnis**

Das Online-CoE-Verzeichnis wird vom Controller verwaltet und in einem eigenen EEPROM gespeichert. Es wird durch ein FW-Update im allgemeinen nicht verändert.

Um die Controller-Firmware eines Slave zu aktualisieren, wechseln Sie zum Karteireiter *Online*, s. Abb. *Firmware Update*.

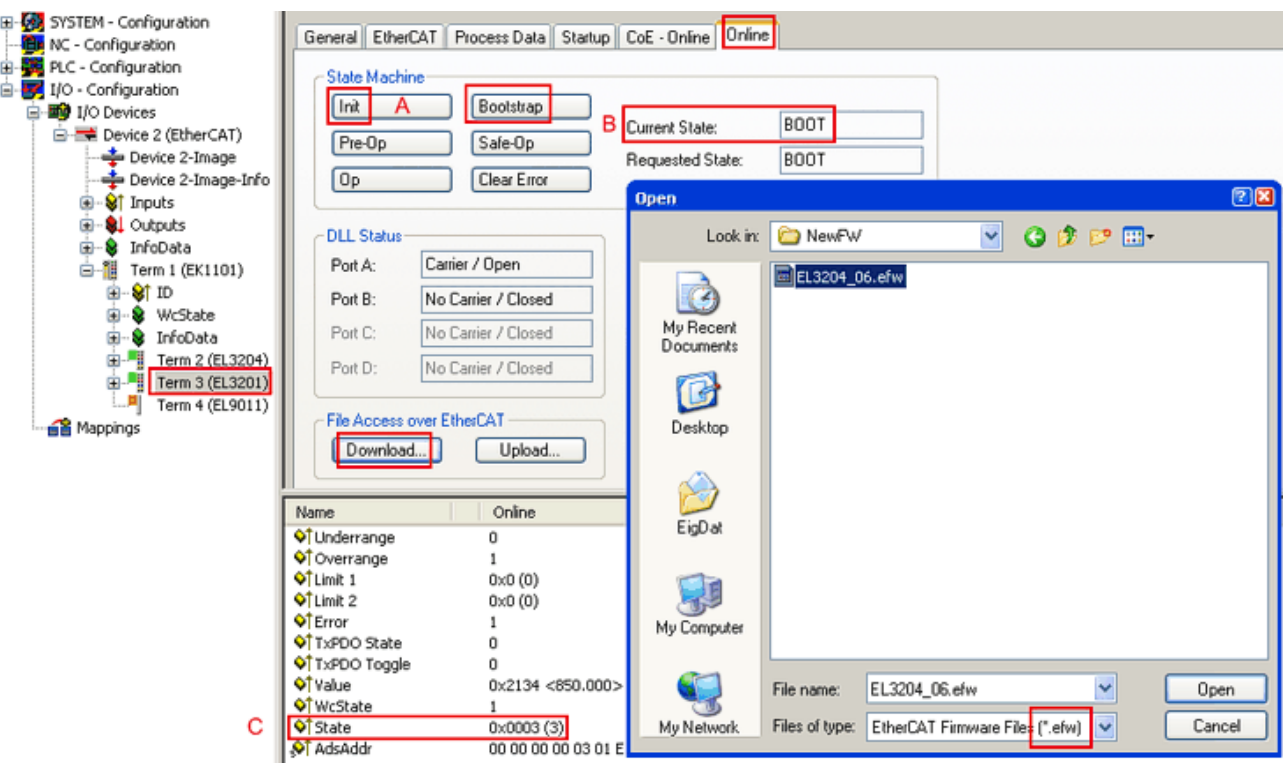

Abb. 208: Firmware Update

Es ist folgender Ablauf einzuhalten, wenn keine anderen Angaben z. B. durch den Beckhoff Support vorliegen. Gültig für TwinCAT 2 und 3 als EtherCAT Master.

• TwinCAT System in ConfigMode/FreeRun mit Zykluszeit >= 1ms schalten (default sind im ConfigMode 4 ms). Ein FW-Update während Echtzeitbetrieb ist nicht zu empfehlen.

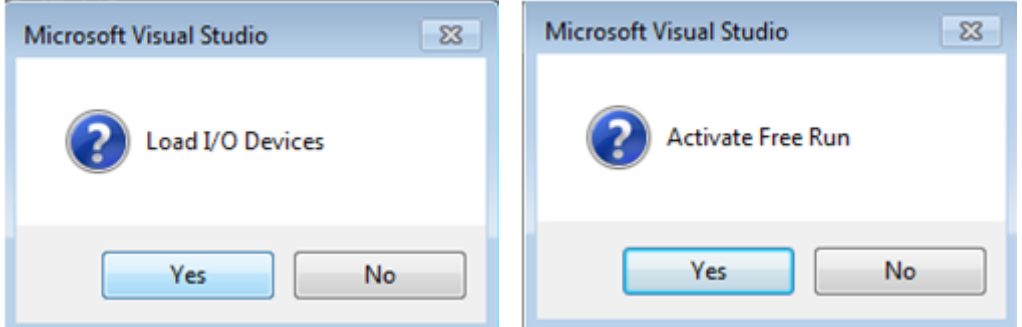

• EtherCAT Master in PreOP schalten

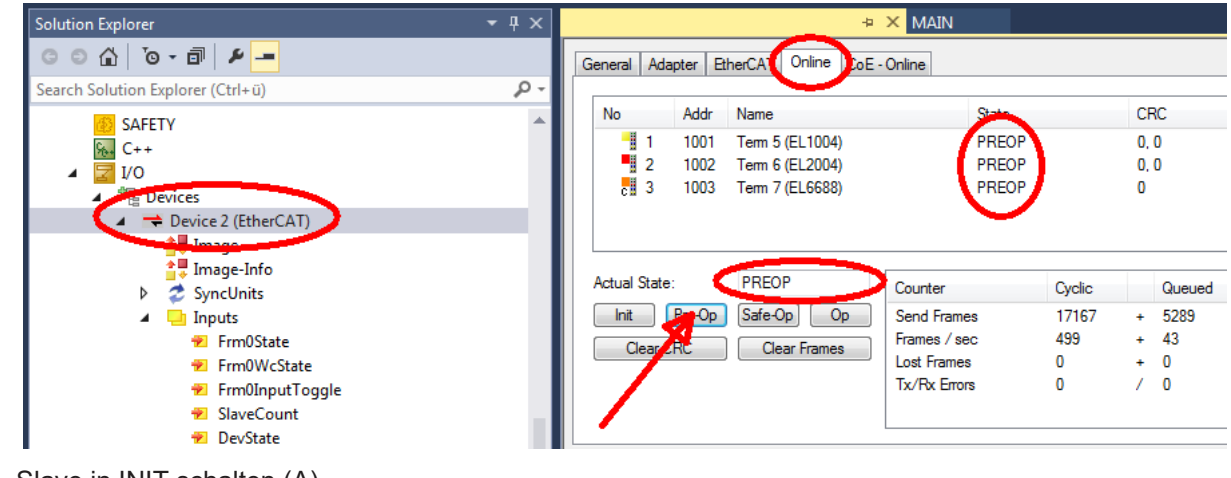

- Slave in INIT schalten (A)
- Slave in BOOTSTRAP schalten

## **RECKHOFF**

- Kontrolle des aktuellen Status (B, C)
- Download der neuen \*efw-Datei, abwarten bis beendet. Ein Passwort wird in der Regel nicht benötigt.

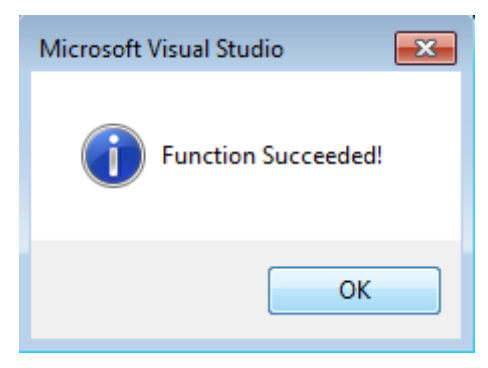

- Nach Beendigung des Download in INIT schalten, dann in PreOP
- Slave kurz stromlos schalten (nicht unter Spannung ziehen!)
- Im CoE 0x100A kontrollieren ob der FW-Stand korrekt übernommen wurde.

### **8.2.4 FPGA-Firmware \*.rbf**

Falls ein FPGA-Chip die EtherCAT-Kommunikation übernimmt, kann ggf. mit einer \*.rbf-Datei ein Update durchgeführt werden.

- Controller-Firmware für die Aufbereitung der E/A-Signale
- FPGA-Firmware für die EtherCAT-Kommunikation (nur für Klemmen mit FPGA)

Die in der Seriennummer der Klemme enthaltene Firmware-Versionsnummer beinhaltet beide Firmware-Teile. Wenn auch nur eine dieser Firmware-Komponenten verändert wird, dann wird diese Versionsnummer fortgeschrieben.

#### **Versionsbestimmung mit dem System-Manager**

Der TwinCAT System-Manager zeigt die Version der FPGA-Firmware an. Klicken Sie hierzu auf die Ethernet-Karte Ihres EtherCAT-Stranges (im Beispiel Gerät 2) und wählen Sie den Karteireiter *Online*.

Die Spalte *Reg:0002* zeigt die Firmware-Version der einzelnen EtherCAT-Geräte in hexadezimaler und dezimaler Darstellung an.

| TwinCAT System Manager                                        |                                                                                                    |                          |
|---------------------------------------------------------------|----------------------------------------------------------------------------------------------------|--------------------------|
| Bearbeiten<br>Aktionen<br>Ansicht<br>Datei                    | Optionen<br>-7                                                                                                    |                          |
| ⋇<br>eel<br>eb.<br>₩<br>Ŀ<br>Lä,                              | 68 / 68 @ & 2 2 2 ⊙  <br>фå<br>ð<br>昌一<br>$\frac{1}{2}$<br>晶                                                         | 眉                        |
| SYSTEM - Konfiguration<br>$\mathbf{F}$<br>CNC - Konfiguration | Online<br>EtherCAT<br>Adapter  <br>Allgemein                                                                         |                          |
| NC - Konfiguration<br>佃                                       | <b>CRC</b><br>Addr<br>Name<br>State<br>Reg:0002<br>No                                                                |                          |
| SPS - Konfiguration                                           | l.<br>$0x0002(11)^{14}$<br>1001<br>Klemme 1 (EK1100)<br>OΡ<br>0                                                      |                          |
| E/A - Konfiguration<br>z.                                     | 2<br>Klemme 2 (EL2004)<br>1002<br>0x0002(10)<br>0P.<br>0<br>3                                                        |                          |
| <b>的E/A Geräte</b><br>Ė                                       | J<br>1003<br>Klemme 3 (EL2004)<br>ΟP<br>۵<br>0x0002 (11)<br>4<br>1004<br>Klemme 4 (EL5001)<br>0x0002 (10)<br>ΟP<br>0 |                          |
| 白 <mark>-画)</mark> Gerät 2 (EtherCAT)                         | 5<br>1005<br>Klemme 5 (EL5001)<br>0x000B (11)<br>OΡ<br>۵                                                             |                          |
| — Gerät 2-Prozeßabbild                                        | I<br>6<br>1006<br>Klemme 6 (EL5101)<br>0P<br>0<br>0x0002 (11)                                                        |                          |
| — Gerät 2-Prozeßabbild-Info<br>Singänge<br>$\overline{+}$     | 7<br>1007<br>Klemme 7 (EL5101)<br>0x000C (12)<br>0P<br>0                                                             |                          |
| 由<br><b>L</b> Ausgänge                                        | OP<br>gesendete Frames: 74237<br>Aktueller Status:                                                                   |                          |
| InfoData<br>F-<br>ъ.<br>Klemme 1 (EK1100)<br>中<br>₹H          | Safe-Op<br>Pre-Op<br>329<br>Init<br><b>Op</b><br>Frames / sec:                                                       |                          |
| ai Zuordnungen                                                | <b>CRC</b> löschen<br>Frames löschen<br>Verlorene Frames:<br>10                                                      |                          |
|                                                               | Adresse<br>Boxbezeichnung<br>Eing. Größe<br>Nummer<br>Typ.                                                           | $A \triangle$            |
|                                                               | ١.<br>Klemme 1 (EK1100)<br>1001<br>EK1100<br>0.0<br>1                                                                | 0                        |
|                                                               | ł<br>2<br>Klemme 2 (EL2004)<br>1002<br>EL2004<br>0.0                                                                 | 0                        |
|                                                               | ł<br>3<br>Klemme 3 (EL2004)<br>1003<br>EL2004<br>0.0                                                                 | n                        |
|                                                               | Klemme 4 (EL5001)<br>4<br>1004<br>5.0<br>EL5001                                                                      | $0$ $\blacktriangledown$ |
| Bereit                                                        | Lokal ()<br>Free Run                                                                                                 |                          |

Abb. 209: Versionsbestimmung FPGA-Firmware

Falls die Spalte *Reg:0002* nicht angezeigt wird, klicken sie mit der rechten Maustaste auf den Tabellenkopf und wählen im erscheinenden Kontextmenü, den Menüpunkt *Properties*.

| Request 'INIT' state      |
|---------------------------|
| Request 'PREOP' state     |
| Request 'SAFEOP' state    |
| Request 'OP' state        |
| Request 'BOOTSTRAP' state |
| Clear 'ERROR' state       |
| EEPROM Update             |
| Firmware Update           |
| Advanced Settings         |
| Properties…               |

Abb. 210: Kontextmenu *Eigenschaften (Properties)*

In dem folgenden Dialog *Advanced Settings* können Sie festlegen, welche Spalten angezeigt werden sollen. Markieren Sie dort unter *Diagnose/***Online Anzeige** das Kontrollkästchen vor *'0002 ETxxxx Build'* um die Anzeige der FPGA-Firmware-Version zu aktivieren.

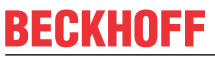

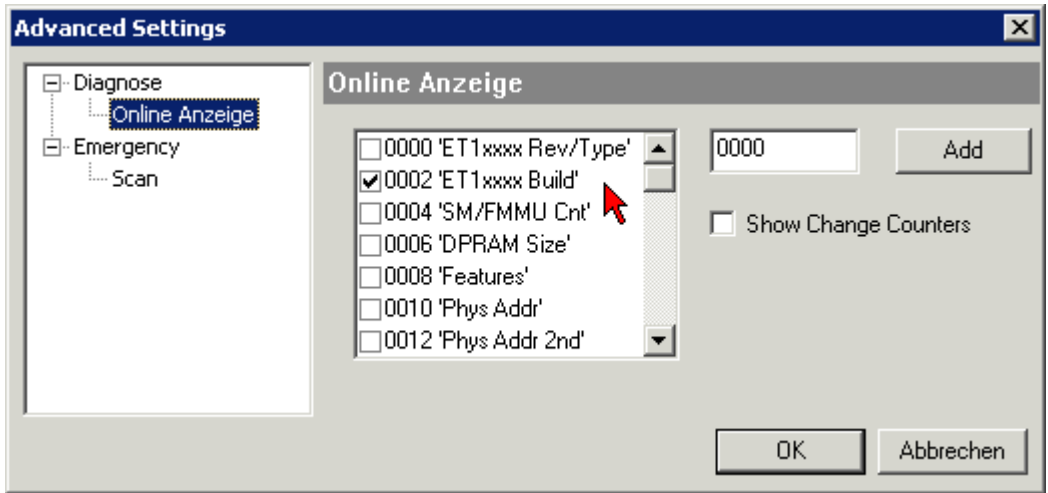

Abb. 211: Dialog *Advanced settings*

#### **Update**

Für das Update der FPGA-Firmware

- eines EtherCAT-Kopplers, muss auf diesem Koppler mindestens die FPGA-Firmware-Version 11 vorhanden sein.
- einer E-Bus-Klemme, muss auf dieser Klemme mindestens die FPGA-Firmware-Version 10 vorhanden sein.

Ältere Firmware-Stände können nur vom Hersteller aktualisiert werden!

#### **Update eines EtherCAT-Geräts**

Es ist folgender Ablauf einzuhalten, wenn keine anderen Angaben z. B. durch den Beckhoff Support vorliegen:

• TwinCAT System in ConfigMode/FreeRun mit Zykluszeit >= 1 ms schalten (default sind im ConfigMode 4 ms). Ein FW-Update während Echtzeitbetrieb ist nicht zu empfehlen.

• Wählen Sie im TwinCAT System-Manager die Klemme an, deren FPGA-Firmware Sie aktualisieren möchten (im Beispiel: Klemme 5: EL5001) und klicken Sie auf dem Karteireiter *EtherCAT* auf die Schaltfläche *Weitere Einstellungen*:

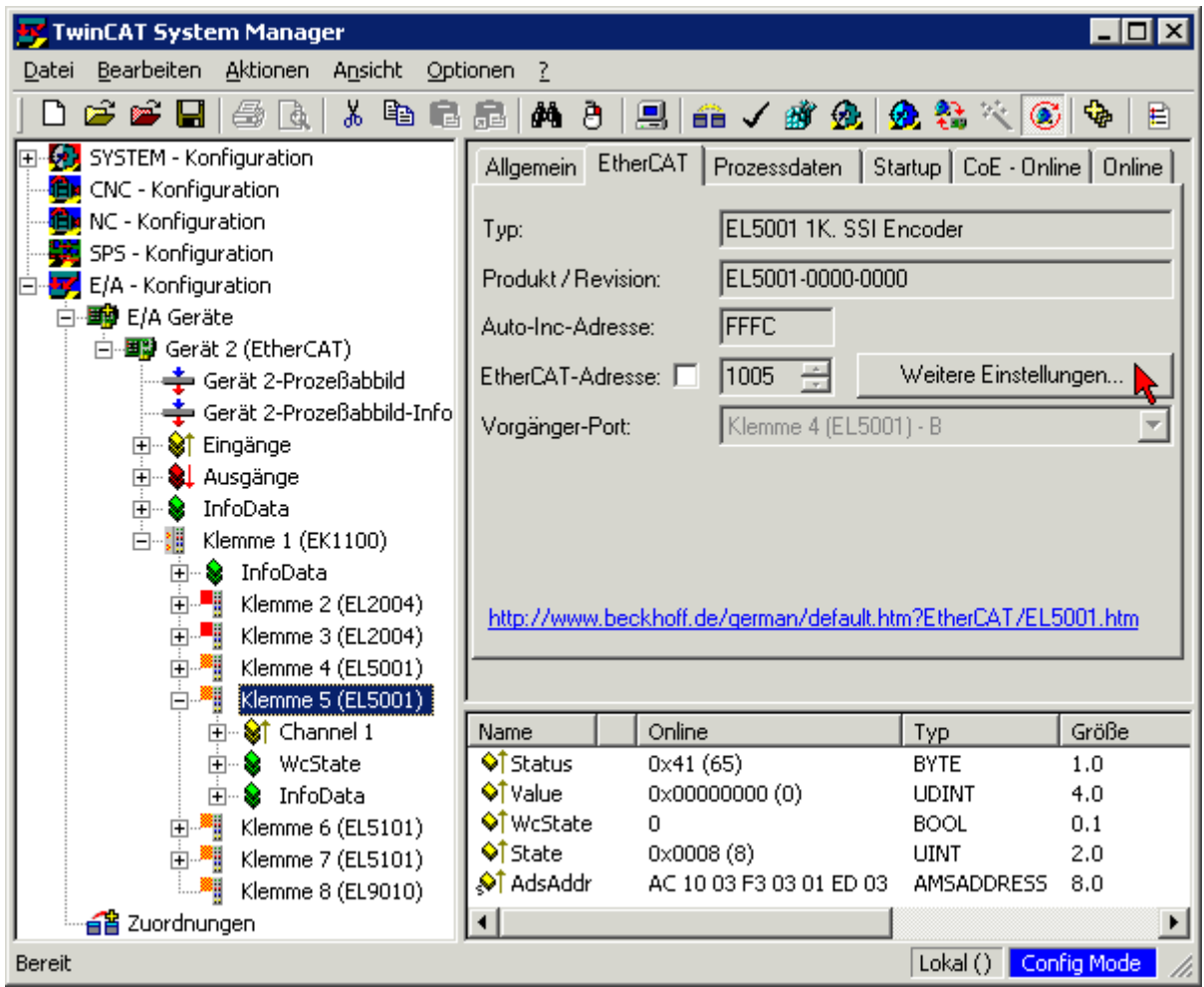

• Im folgenden Dialog *Advanced Settings* klicken Sie im Menüpunkt *ESC-Zugriff/E²PROM*/FPGA auf die Schaltfläche *Schreibe FPGA*:

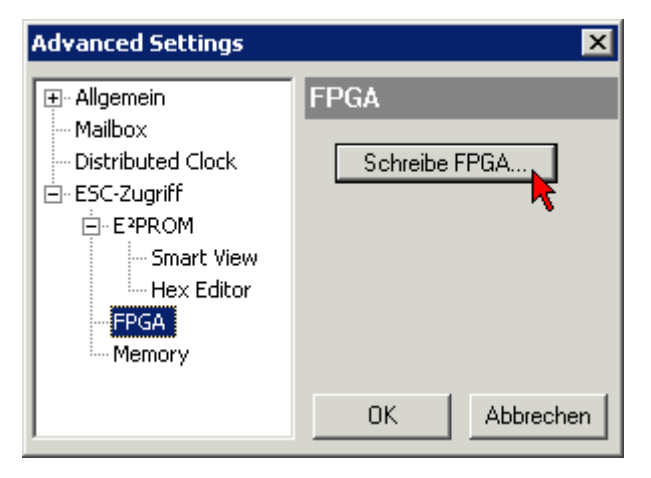

# **RECKHOFF**

• Wählen Sie die Datei (\*.rbf) mit der neuen FPGA-Firmware aus und übertragen Sie diese zum EtherCAT-Gerät:

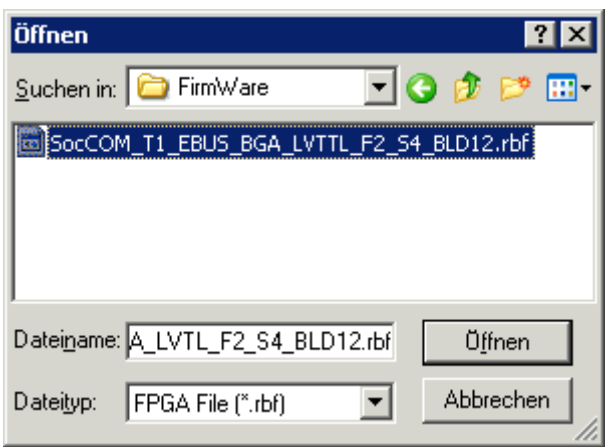

- Abwarten bis zum Ende des Downloads
- Slave kurz stromlos schalten (nicht unter Spannung ziehen!). Um die neue FPGA-Firmware zu aktivieren ist ein Neustart (Aus- und Wiedereinschalten der Spannungsversorgung) des EtherCAT-Geräts erforderlich
- Kontrolle des neuen FPGA-Standes

#### *HINWEIS*

#### **Beschädigung des Gerätes möglich!**

Das Herunterladen der Firmware auf ein EtherCAT-Gerät dürfen Sie auf keinen Fall unterbrechen! Wenn Sie diesen Vorgang abbrechen, dabei die Versorgungsspannung ausschalten oder die Ethernet-Verbindung unterbrechen, kann das EtherCAT-Gerät nur vom Hersteller wieder in Betrieb genommen werden!

### **8.2.5 Gleichzeitiges Update mehrerer EtherCAT-Geräte**

Die Firmware von mehreren Geräten kann gleichzeitig aktualisiert werden, ebenso wie die ESI-Beschreibung. Voraussetzung hierfür ist, dass für diese Geräte die gleiche Firmware-Datei/ESI gilt.

| General                                                                                                    | Adapter |              | EtherCAT | Online                             | CoE - Online       |                           |  |
|----------------------------------------------------------------------------------------------------|---------|--------------|----------|------------------------------------|--------------------|---------------------------|--|
|                                                                                                    |         |              |          |                                    |                    |                           |  |
| No.                                                                                                    |         | Addr         | Name     |                                    |                    | State                     |  |
| 9<br>1                                                                                                    |         | 1001         |          | Term 5 (EK1101)                    |                    | INIT                      |  |
|                                                                                                    | 2       | 1002         |          | Term 6 (EL3102)                    |                    | INIT<br><b>IMIT</b>       |  |
| ling and the contract of the contract of the contract of the contract of the contract of the contract of the con | 3<br>4  | 1003<br>1004 |          | Term 7 (EL3102)<br>Term 8 (EL3102) |                    | Request 'INIT' state      |  |
|                                                                                                    | 5       | 1005         |          | Term 9 (EL3102)                    |                    | Request 'PREOP' state     |  |
|                                                                                                    |         |              |          |                                    |                    | Request 'SAFEOP' state    |  |
|                                                                                                    |         |              |          |                                    | Request 'OP' state |                           |  |
|                                                                                                    |         |              |          |                                    |                    | Request 'BOOTSTRAP' state |  |
|                                                                                                    |         |              |          |                                    |                    | Clear 'ERROR' state       |  |
|                                                                                                    |         |              |          |                                    | EEPROM Update      |                           |  |
|                                                                                                    |         |              |          |                                    | Firmware Update    |                           |  |

Abb. 212: Mehrfache Selektion und FW-Update

Wählen Sie dazu die betreffenden Slaves aus und führen Sie das Firmware-Update im BOOTSTRAP Modus wie o. a. aus.

## **8.3 EtherCAT AL Status Codes**

Detaillierte Informationen hierzu entnehmen Sie bitte der vollständigen [EtherCAT-Systembeschreibung](https://infosys.beckhoff.de/content/1031/ethercatsystem/1037010571.html).

### **8.4 Wiederherstellen des Auslieferungszustandes**

Um bei EtherCAT Geräten ("slaves") den Auslieferungszustand (Werkseinstellungen) der CoE-Objekte wiederherzustellen, kann per EtherCAT Master (z. B. TwinCAT) das CoE-Objekt *Restore default parameters*, Subindex 001 verwendet werden (s. Abb. *Auswahl des PDO' Restore default parameters*)

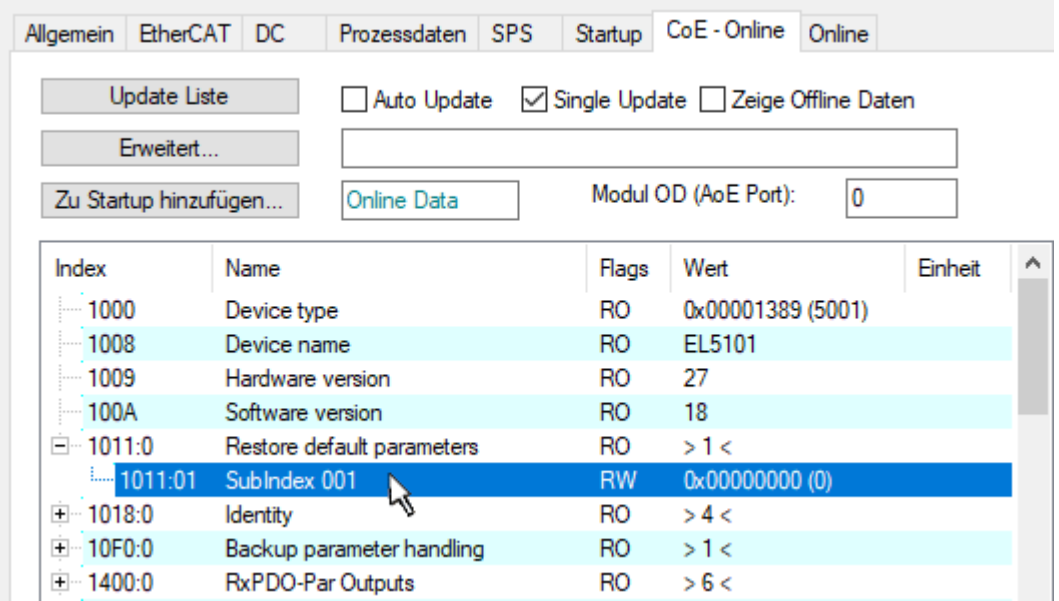

Abb. 213: Auswahl des PDO *Restore default parameters*

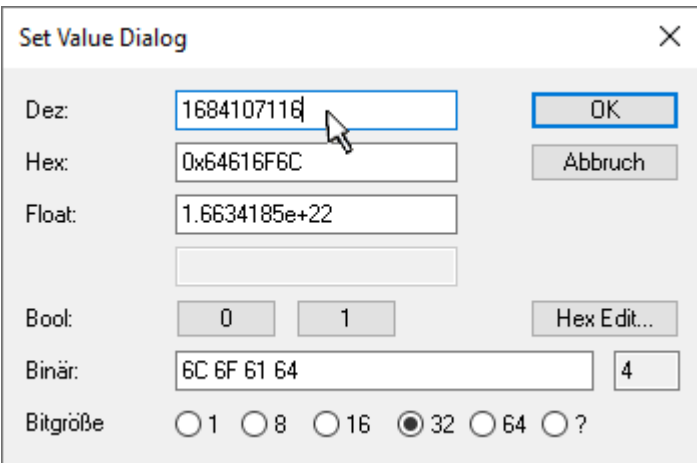

Abb. 214: Eingabe des Restore-Wertes im Set Value Dialog

Durch Doppelklick auf *SubIndex 001* gelangen Sie in den Set Value -Dialog. Tragen Sie im Feld *Dec* den Reset-Wert **1684107116** oder alternativ im Feld *Hex* den Wert **0x64616F6C** ein (ASCII: "load") und bestätigen Sie mit OK (Abb. *Eingabe des Restore-Wertes im Set Value Dialog*).

- Alle veränderbaren CoE-Einträge werden auf die Default-Werte zurückgesetzt.
- Die Werte können nur erfolgreich zurückgesetzt werden, wenn der Reset auf das Online-CoE, d. h. auf dem Slave direkt angewendet wird. Im Offline-CoE können keine Werte verändert werden.
- TwinCAT muss dazu im Zustand RUN oder CONFIG/Freerun befinden, d. h. EtherCAT Datenaustausch findet statt. Auf fehlerfreie EtherCAT-Übertragung ist zu achten.
- Es findet keine gesonderte Bestätigung durch den Reset statt. Zur Kontrolle kann zuvor ein veränderbares Objekt umgestellt werden.

# **BECKHOFF**

• Dieser Reset-Vorgang kann auch als erster Eintrag in die StartUp-Liste des Slaves mit aufgenommen werden, z. B. im Statusübergang PREOP->SAFEOP oder, wie in Abb. *CoE-Reset als StartUp-Eintrag*, bei SAFEOP->OP

Alle Backup-Objekte werden so in den Auslieferungszustand zurückgesetzt.

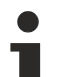

#### **Alternativer Restore-Wert**

Bei einigen Klemmen älterer Bauart (FW Erstellung ca. vor 2007) lassen sich die Backup-Objekte mit einem alternativen Restore-Wert umstellen: Dezimalwert: 1819238756, Hexadezimalwert: 0x6C6F6164.

Eine falsche Eingabe des Restore-Wertes zeigt keine Wirkung!

## **8.5 Support und Service**

Beckhoff und seine weltweiten Partnerfirmen bieten einen umfassenden Support und Service, der eine schnelle und kompetente Unterstützung bei allen Fragen zu Beckhoff Produkten und Systemlösungen zur Verfügung stellt.

#### **Beckhoff Niederlassungen und Vertretungen**

Wenden Sie sich bitte an Ihre Beckhoff Niederlassung oder Ihre Vertretung für den lokalen Support und Service zu Beckhoff Produkten!

Die Adressen der weltweiten Beckhoff Niederlassungen und Vertretungen entnehmen Sie bitte unseren Internetseiten: [www.beckhoff.com](https://www.beckhoff.com/)

Dort finden Sie auch weitere Dokumentationen zu Beckhoff Komponenten.

#### **Support**

Der Beckhoff Support bietet Ihnen einen umfangreichen technischen Support, der Sie nicht nur bei dem Einsatz einzelner Beckhoff Produkte, sondern auch bei weiteren umfassenden Dienstleistungen unterstützt:

- Support
- Planung, Programmierung und Inbetriebnahme komplexer Automatisierungssysteme
- umfangreiches Schulungsprogramm für Beckhoff Systemkomponenten

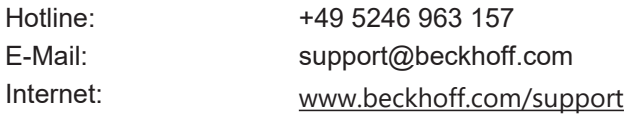

#### **Service**

Das Beckhoff Service-Center unterstützt Sie rund um den After-Sales-Service:

- Vor-Ort-Service
- Reparaturservice
- Ersatzteilservice
- Hotline-Service

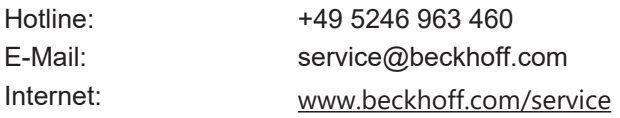

#### **Unternehmenszentrale Deutschland**

Beckhoff Automation GmbH & Co. KG

Hülshorstweg 20 33415 Verl Deutschland

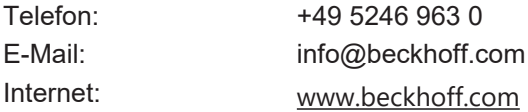

Mehr Informationen: [www.beckhoff.com/EL2212](https://www.beckhoff.com/EL2212)

Beckhoff Automation GmbH & Co. KG Hülshorstweg 20 33415 Verl **Deutschland** Telefon: +49 5246 9630 [info@beckhoff.com](mailto:info@beckhoff.de?subject=EL2212) [www.beckhoff.com](https://www.beckhoff.com)

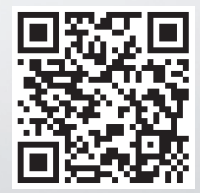